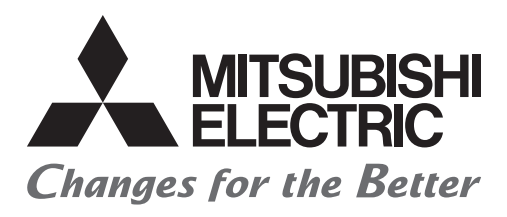

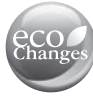

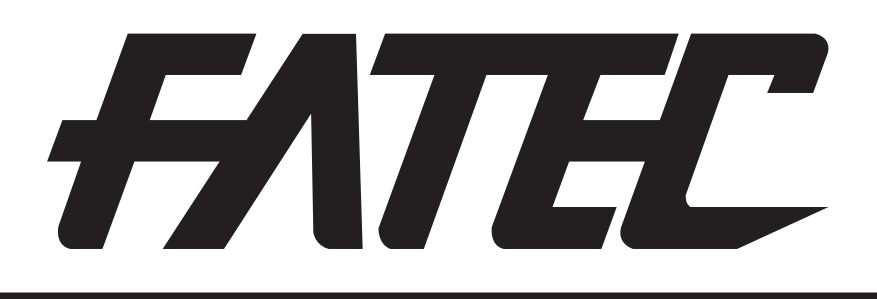

# **Mitsubishi Programmable Controller Training Manual MELSEC iQ-F Series Basic Course (for GX Works3)**

# **• Safety Precautions •**

### **(Be sure to read this before the training.)**

Before designing a system, be sure to read this manual and pay close attention to safety.

During the training, pay attention to the following points to ensure correct handling.

### **[Precautions for Training]**

### **WARNING**

- To prevent electric shock, do not touch the terminals while they are powered ON.
- Before removing safety covers, either turn the power supply OFF or confirm safety.
- Do not put your hand into moving parts.

### **CAUTION**

- Proceed with the training under the quidance of a teacher.
- Connect the power plug with grounding terminal to the 3-pole socket. When using a 3-pole to 2-pole Conversion adapter, connect the grounding wire on the Conversion adapter to the grounding terminal on the socket.
- Do not remove the training machine module or change the wiring without permission. Doing so may result in malfunction, misoperation, injury or fire.
- Before attaching or detaching the module, turn the power OFF. Attaching or detaching the module while it is still ON may cause the module to malfunction or cause an electric shock.
- If unusual odor or abnormal noise is detected with the training machine immediately turn the power switch to OFF.
- **•** If an abnormal event occurs, immediately contact your teacher.

### **INTRODUCTION**

This manual covers general information on the basics to the application of the MELSEC iQ-F Series. The contents include explanations on the PLC, and explanations on the instructions with examples. The PLC is explained based on the FX5U.

Persons who do not have a basic understanding of the PLC should prepare by reading the "Your First PLC Introduction" FX-NYUM-TEXT textbook.

#### **The following related materials are available.**

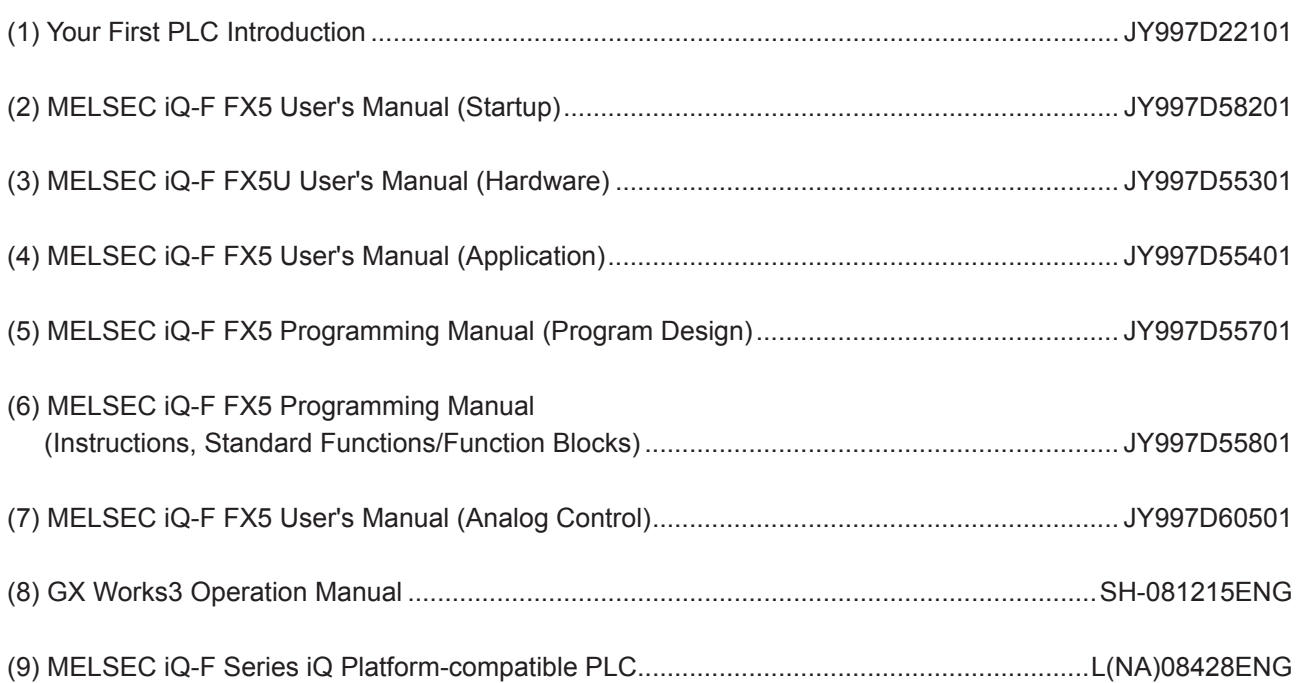

#### **Registration**

- Microsoft and Windows are registered trademarks or trademarks of Microsoft Corporation in the United States and other countries.
- Ethernet is a registered trademark of Xerox Corporation US.
- Anywire and ANYWIREASLINK are registered trademarks of Anywire Corporation.
- MODBUS is a registered trademark of Schneider Electric SA.
- The SD and SDHC logos are trademarks or registered trademarks of SD-3C, LLC.
- All other company names and product names used in this document are trademarks or

registered trademarks of their respective companies.

This manual confers no industrial property rights of any other kind, nor does it confer any patent licenses.

Mitsubishi Electric Corporation cannot be held responsible for any problems involving industrial property rights which may occur as a result of using the contents noted in this manual.

### **CONTENTS**

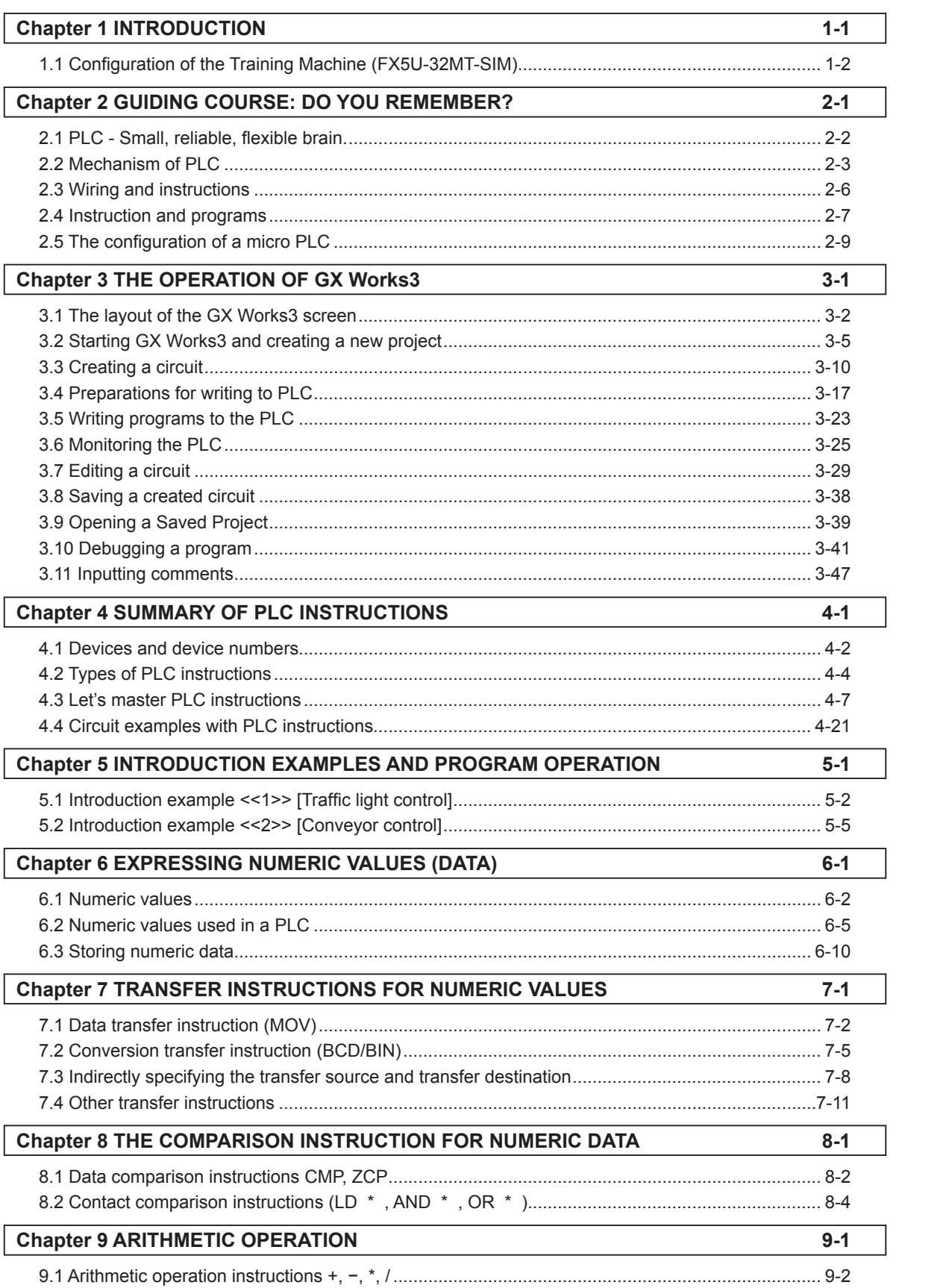

 $A<sub>2</sub>$ 

 $\overline{1}$ 

 $\overline{\mathbf{2}}$ 

 $\mathbf{3}$ 

 $\overline{\mathbf{4}}$ 

 $\overline{\mathbf{5}}$ 

 $6\phantom{a}$ 

 $\overline{7}$ 

 $\boldsymbol{8}$ 

 $\overline{9}$ 

 $10$ 

 $11$ 

 $12$ 

 $13$ 

 $14$ 

15

 $A<sub>1</sub>$ 

### **CONTENTS**

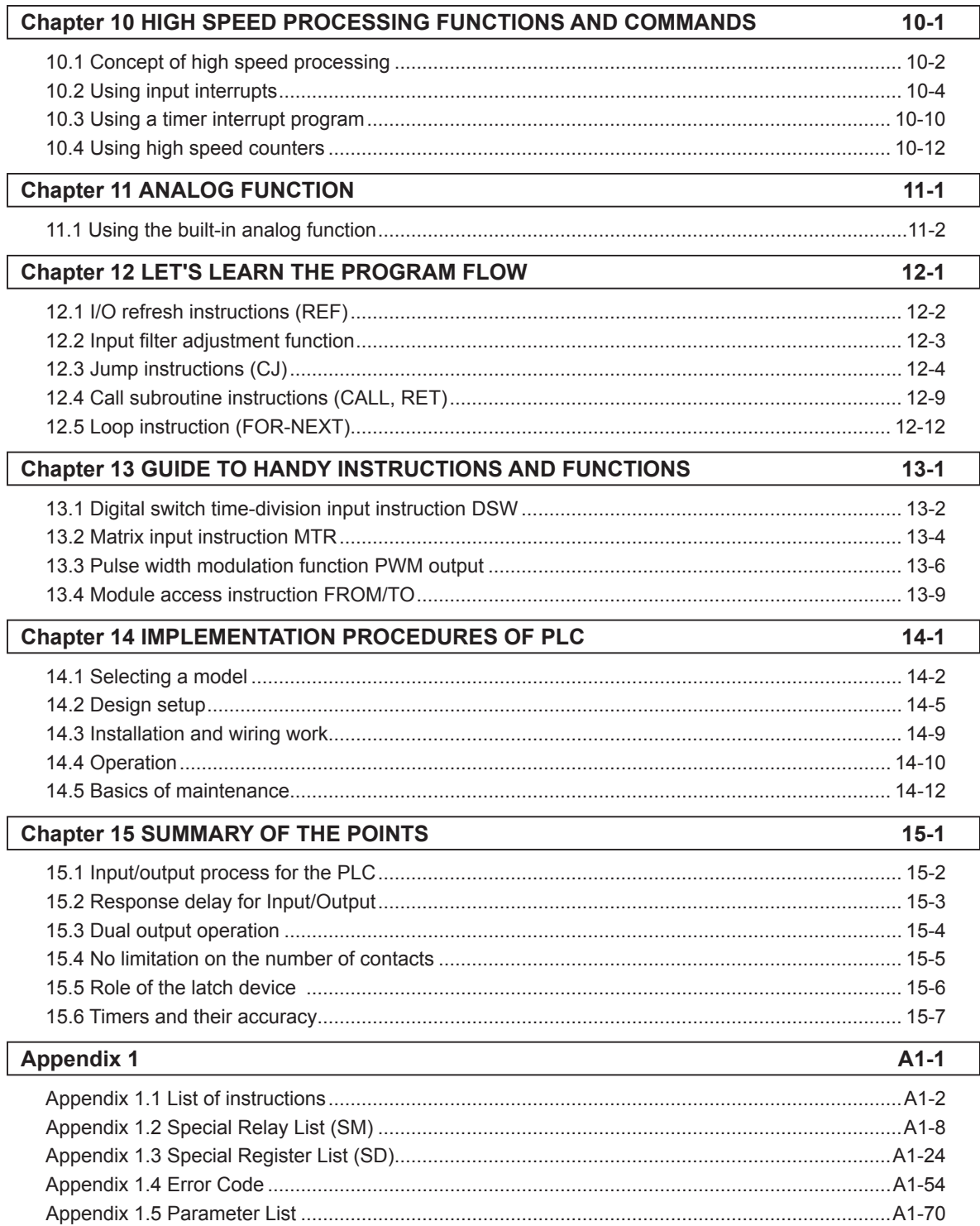

# Chapter 1 INTRODUCTION

# Let's understand the configuration of the training machine you will use!

The key to creating sequence programs is to first understand what equipment is connected to each input or output terminal of the PLC.

In this chapter, the configuration of the training machine will be described.

# **1.1 Configuration of the Training Machine (FX5U-32MT-SIM)**

# **1.1.1 Appearance and Operation Panel**

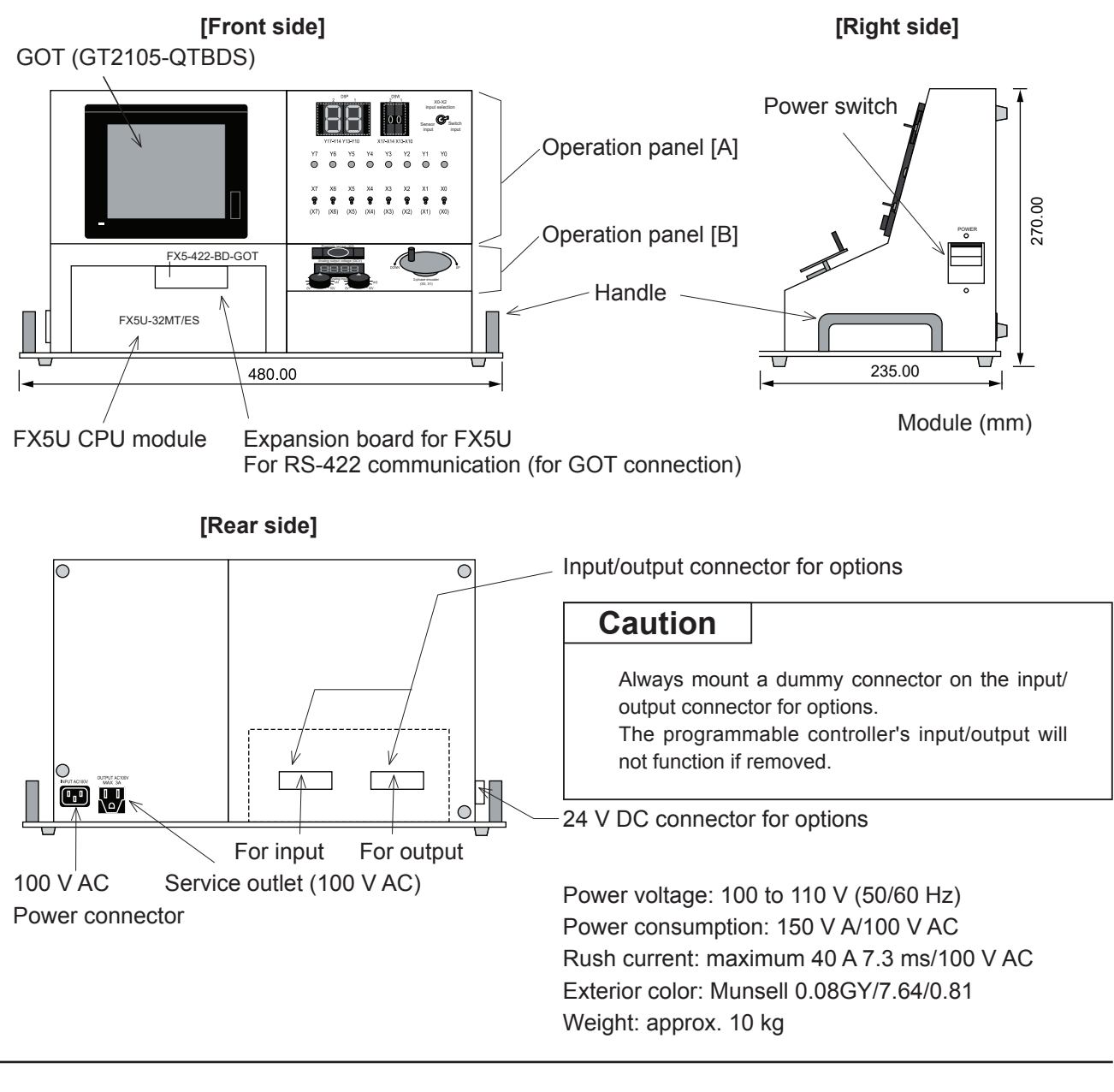

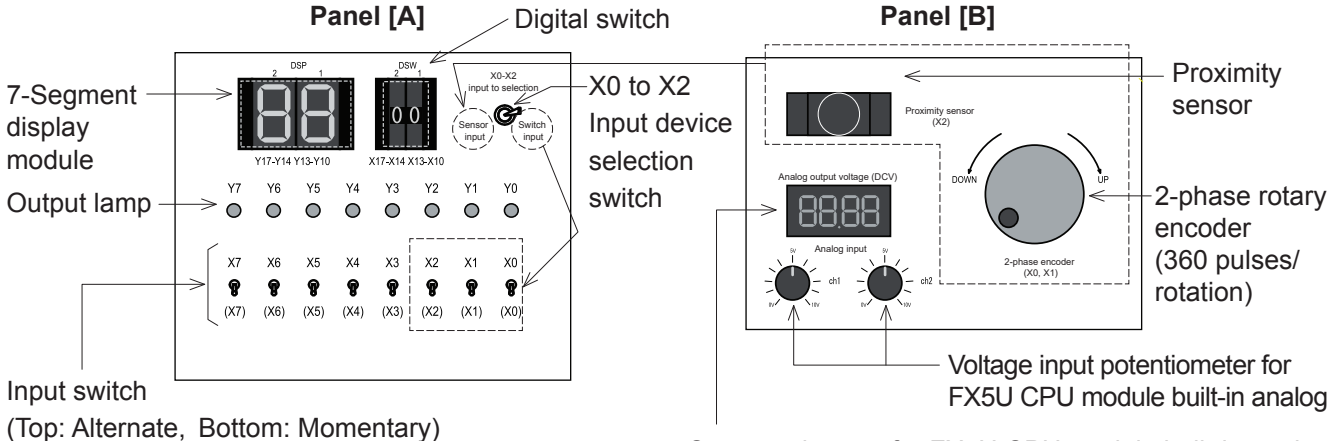

Output voltmeter for FX5U CPU module built-in analog

### **1.1.2 External I/O Assignment and Wiring**

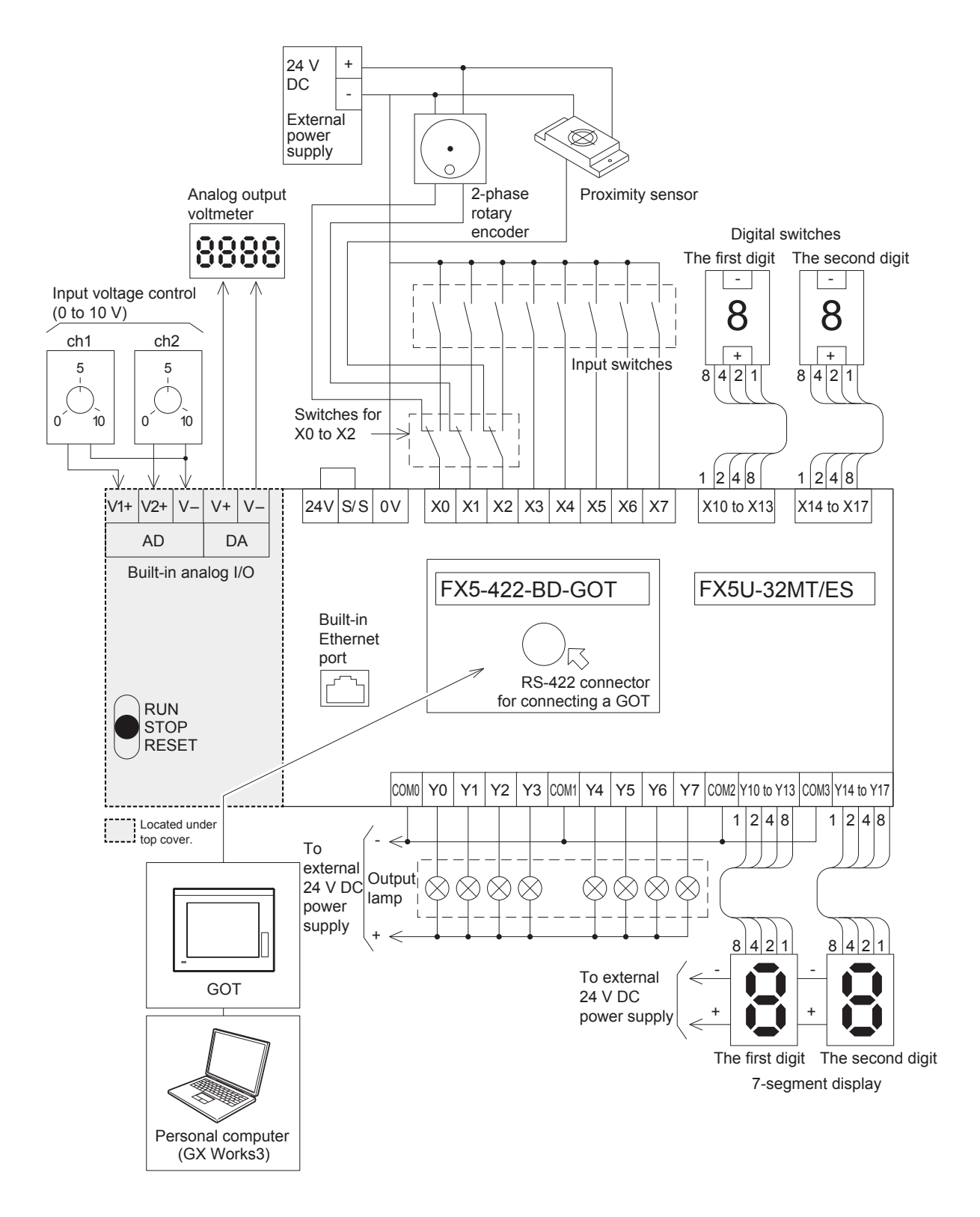

#### **<<Note>> Handling the S/S terminal**

- When the S/S terminal and 24 V terminal are connected, the sink input is activated.
- When the S/S terminal and 0 V terminal are connected, the source input is activated.

## MEMO

# Chapter 2 GUIDING COURSE: DO YOU REMEMBER?

**2**

# The Definition of a PLC…

A Programmable Controller (PLC) is also referred to as a Programmable Controller or Sequence Controller.

A PLC is defined as "an electronic device which controls many types of systems through its I/O ports and incorporates a memory to store programmable instructions."

### Actual Usages…

PLCs are broadly used as core components for FA (Factory Automation) and as electronic application products essential for saving labor costs and improving automation.

PLCs can be used for many types of applications such as systematic applications which control the entire factory, standalone types that control various dispersed machines independently, and PLCs for non-FA applications such as for leisure devices.

### In this chapter…

The functions, construction, and features of PLCs, mainly in regard to small standalone PLCs, are described in a summarized manner.

# **2.1 PLC - Small, reliable, flexible brain**

**An automation solution for the machining, assembly, transfer, inspection, and packaging of a workpiece**

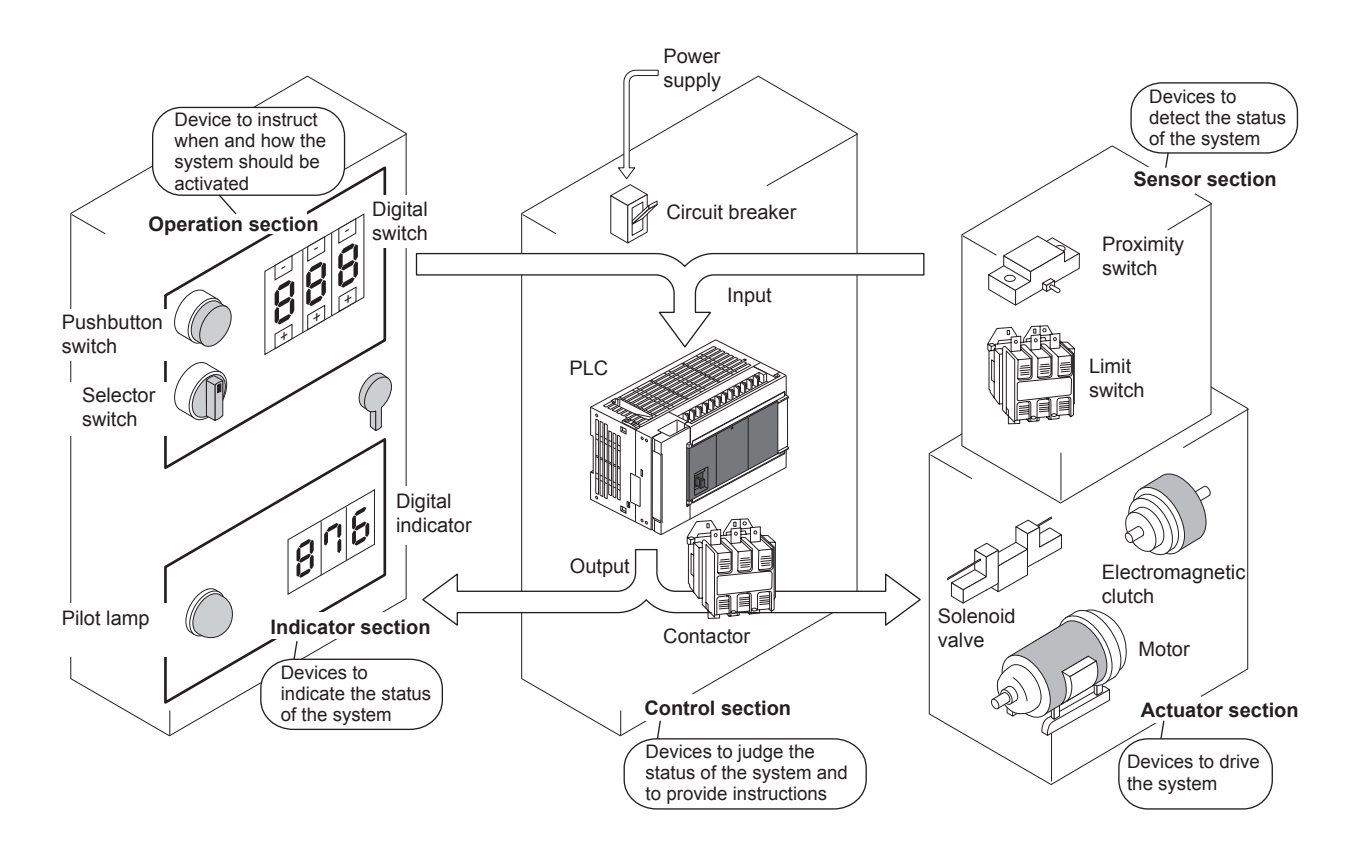

The PLC is activated by **command inputs** such as inputs from pushbutton switches, selector switches and digital switches located at the operating panel, and by **sensor inputs**, such as inputs from limit switches, proximity switches and photoelectric switches, which detect the status of the system, in order to control **drive loads** such as solenoid valves, motors and electromagnetic clutches, and **indication loads** such as pilot lamps and digital indicators.

#### **The behaviors of output signals corresponding to the input signals are determined by the contents of programs provided to the PLC.**

Light loads such as small solenoid valves and pilot lamps can be directly driven by a PLC, but loads such as 3-phase motors and large solenoid valves must be driven through contactors and intermediate relays. As well as PLCs, contactors, intermediate relays and circuit breakers for the power supply are installed in the control box.

# **2.2 Mechanism of PLC**

### **2.2.1 The PLC is a microcomputer for industrial purposes.**

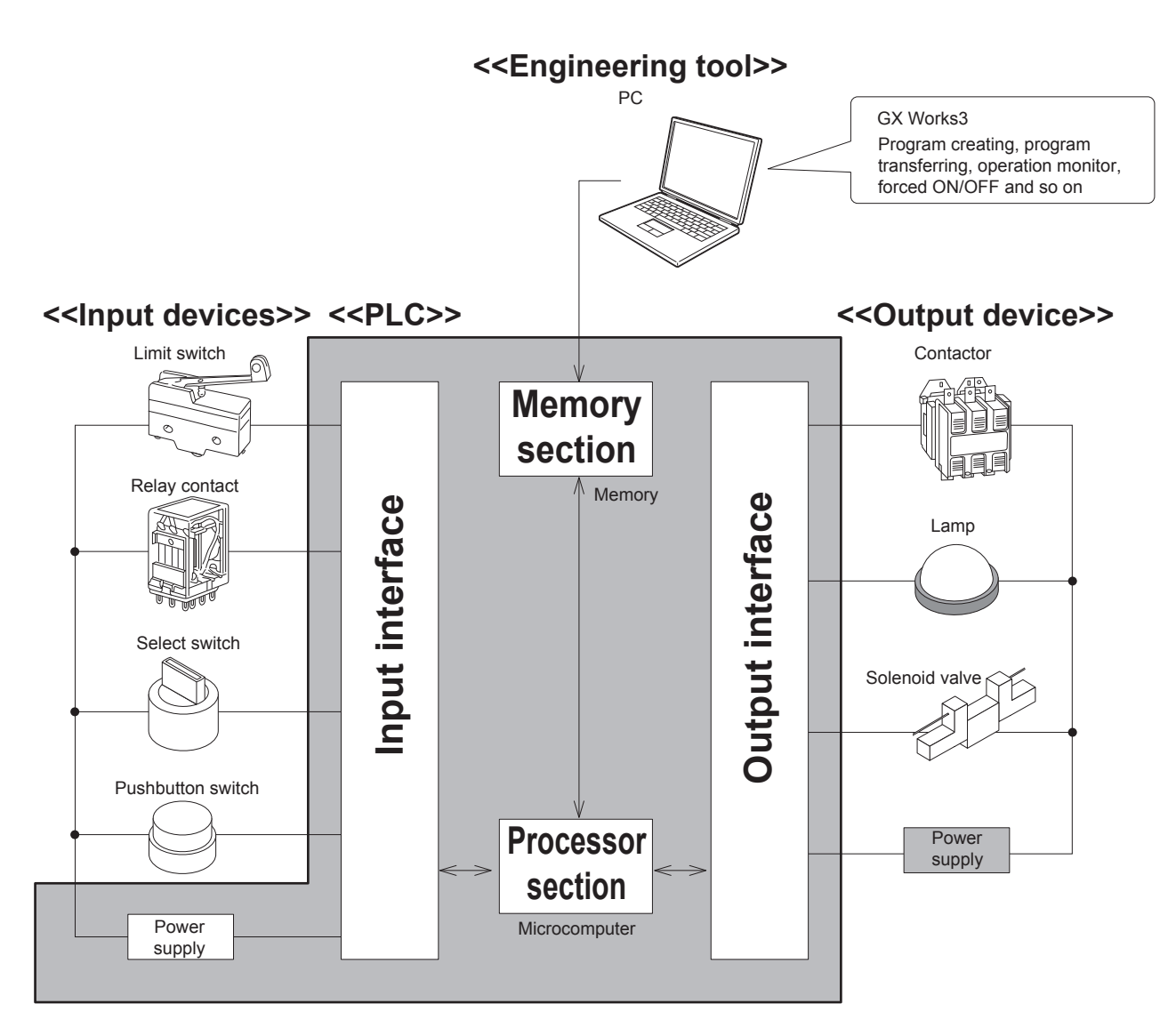

A PLC incorporates an electrical circuit mainly comprised of a microcomputer and memory. Input/output interfaces exist between input/output devices and the electronic circuit to connect them. The engineering tool is used to write a program to the memory in the PLC.

#### **Reference**

#### **Is the term "sequencer" coined by Mitsubishi Electric?**

In Japan, the term "sequencer" is widely used. While Japan Electrical Manufacturer's Association (JEMA) officially names them Programmable Logic Controller (PLC), the name "sequencer" seems easier to pronounce and more widely known.

Though there is evidence that the term "sequencer" was used before PLCs were invented, it is a fact that Mitsubishi Electric made it popular by releasing K and F series PLCs with the name of "sequencer."

# **2.2.2 The PLC can be, in effect, considered as an aggregate of relays and timers.**

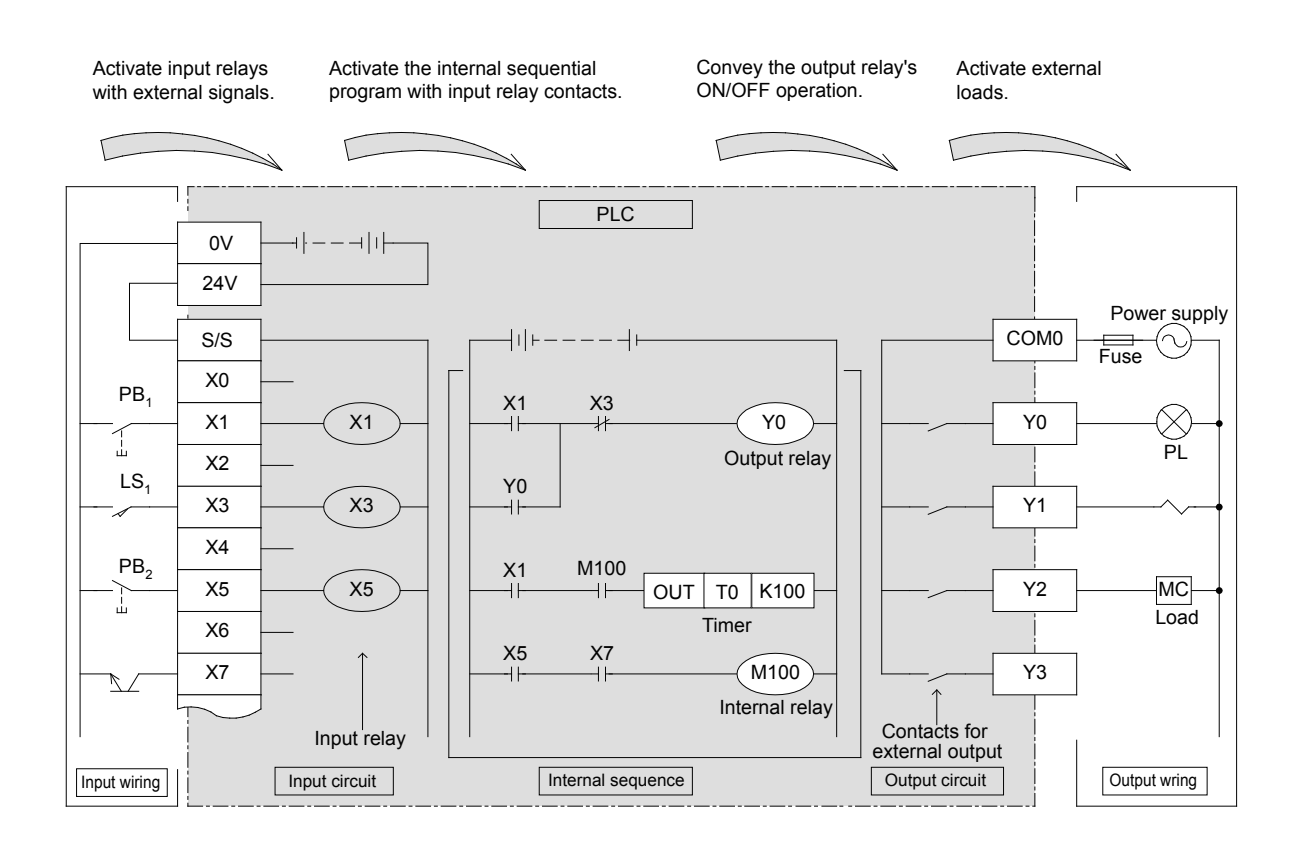

The PLC is an electronic device mainly comprised of a microcomputer.

#### **However in effect…**

The user does not need any knowledge of a microcomputer to operate a PLC and it can be regarded as an aggregate of relays, timers, and counters.

#### **Internal operation of PLC**

### **Signal Flow of PLC**

- When the pushbutton switch PB1 is pushed, the coil of the input relay X1 is energized.
- $\bullet$  When the coil of the input relay X1 is energized, the NO contact of X1 is closed and the coil of the output relay Y0 is energized.
- When the coil of the output relay Y0 is energized, the NO contact of Y0 is closed, then the pilot lamp PL is illuminated.
- When the pushbutton switch PB1 is released, the coil of the input relay X1 is de-energized and the NO contact of X1 is opened. But the output relay Y0 is still energized since the NO contact is closed. (Self-maintaining action)
- When the input relay X3 is energized by closing the limit switch LS1, the NC contact of X3 is opened, then the coil of the output relay Y0 is de-energized (Reset). As a result, the pilot lamp PL turns off and the self-maintaining action of the output relay Y0 is cleared.

### **2.2.3 Types of relay and timers**

As shown below, a PLC incorporates multiple relays, timers and counters with countless NO and NC contacts. A sequential circuit is formed by connecting the contacts and coils.

The PLC, which is a microcomputer application device, features multiple value data storage boxes called "data registers".

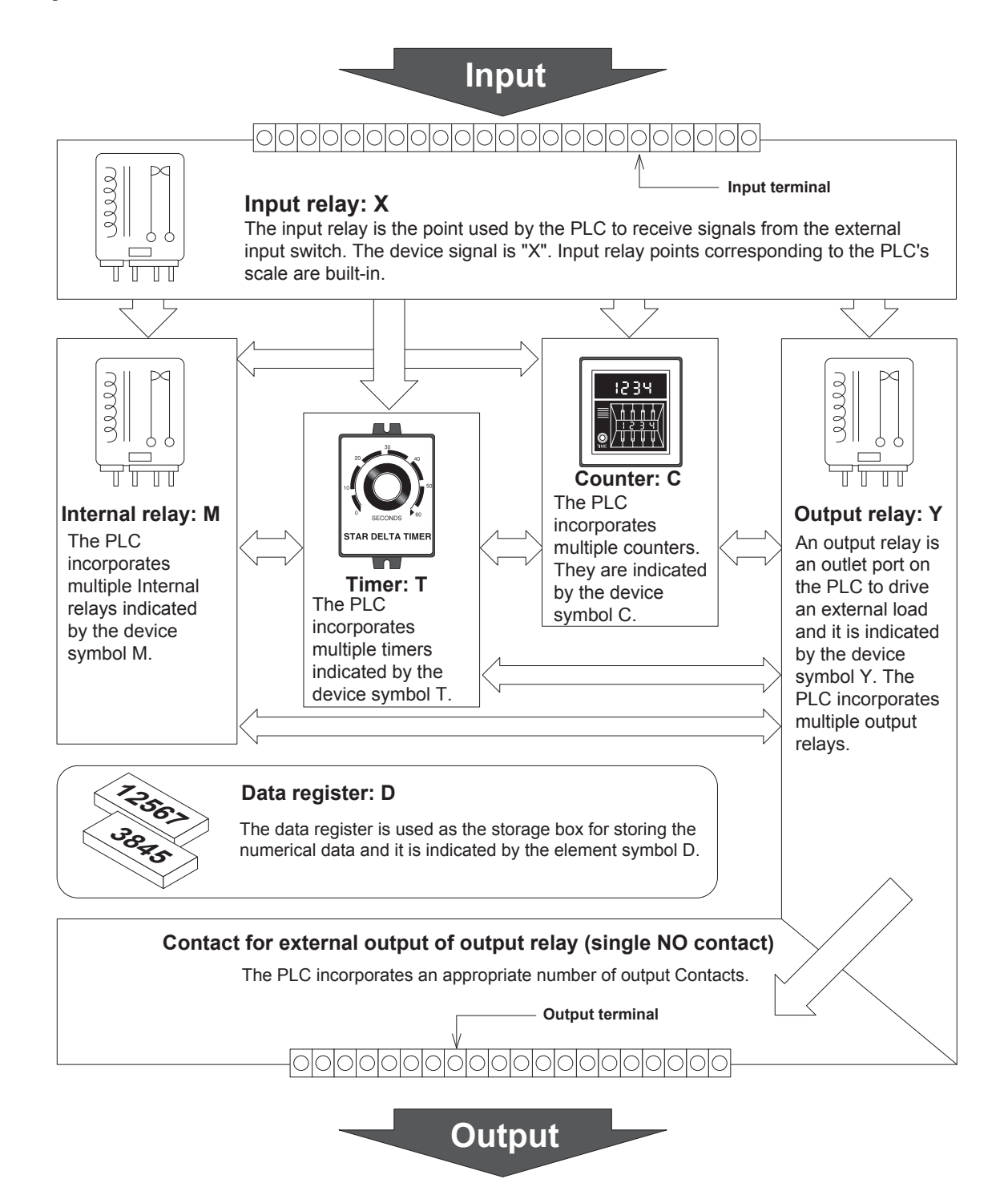

# **2.3 Wiring and instructions**

Perform the wiring work for input and output devices.

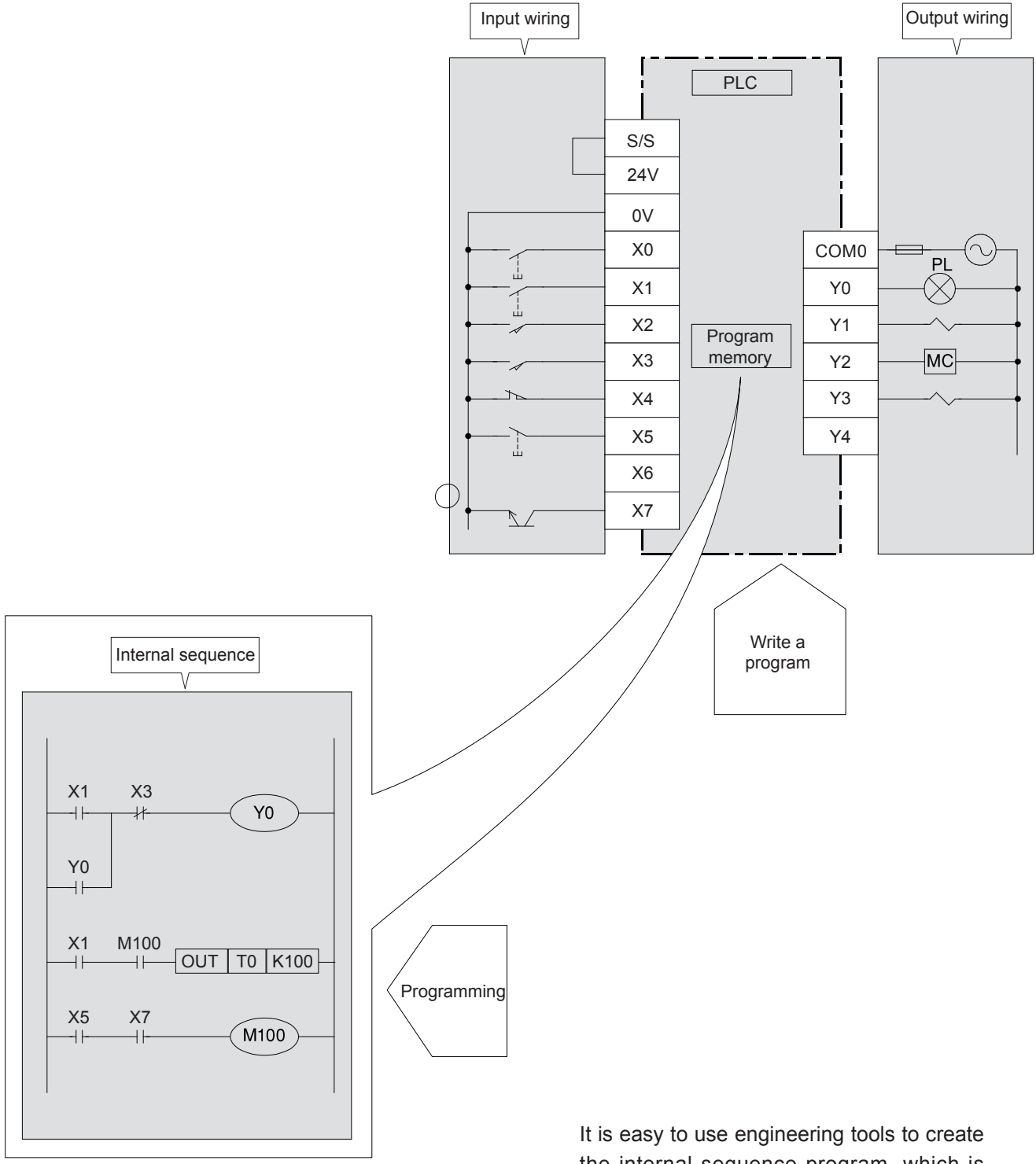

# **2.4 Instruction and programs**

### **2.4.1 Mechanism of programs**

The internal sequence for the sequence control is created as a sequence program in the format of circuit diagram (ladder diagram) and instruction list.

#### **Circuit diagram (ladder diagram)**

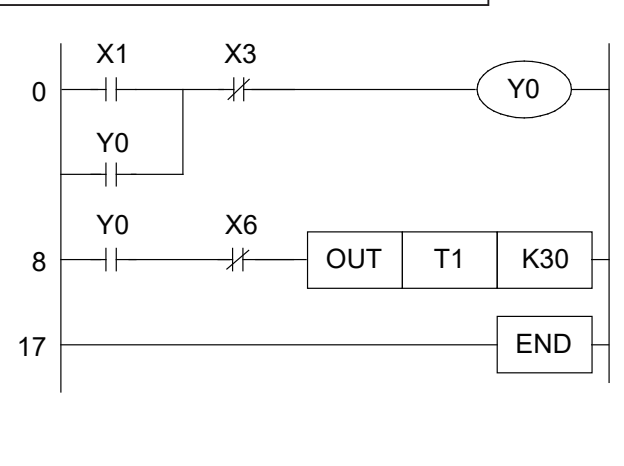

#### **Instruction list (program list)**

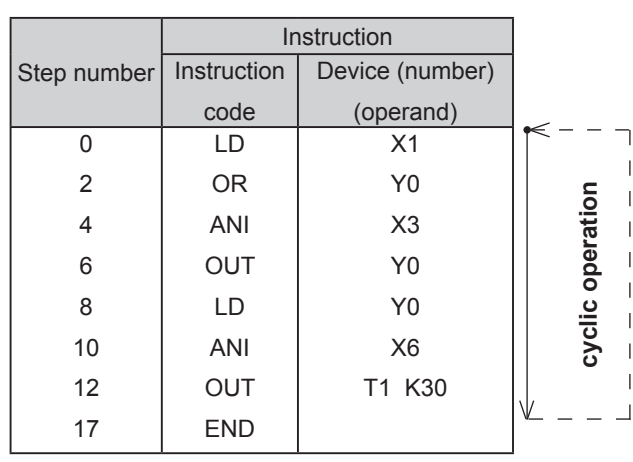

- A program is comprised of multiple instruction codes and device numbers (operands). These instructions are numbered in turn. This number is referred to as **the step number**. (Step numbers are automatically controlled.)
- Each "**instruction**" is comprised of "**instruction code + device**". However, there are some instructions without devices.

Also in some cases, instruction codes are just referred to as instructions.

- $\bullet$  The max steps that can be programmed depend on the "program memory capacity" of the PLC that is used. This is called the **PLC program capacity**. There is a program memory with the capacity of "64000" steps in the FX5U CPU module.
- The PLC repeatedly performs instructions from step 0 to the END instruction. This operation is referred to as **cyclic operation**, and the time required to perform one cycle is referred to as **the operation cycle (scan time)**.

The operation cycle will change according to the contents of the programs and the actual operating orders, ranging from several msec to several tens of msec.

### **2.4.2 The processing order of the program**

The program processes sequentially from the first step to the end of the program memory in block modules with the order from left to right, up to down. (in order of (1), (2), ……(17) )

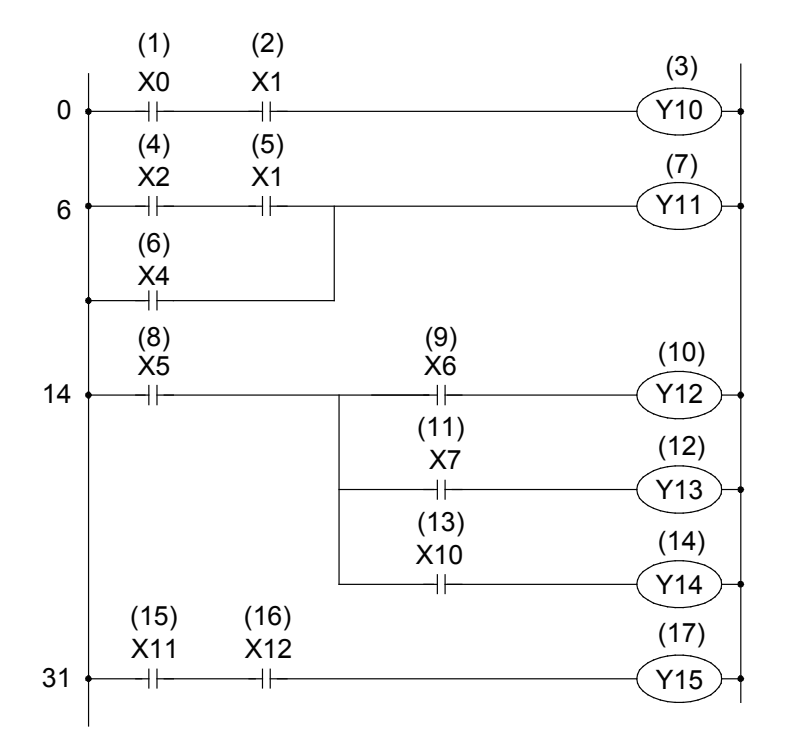

# **2.5 The configuration of a micro PLC 2.5.1 Brief introduction of the CPU module**

A micro PLC is a standalone module that can be easily used as a PC, so it has a series of advantages such as high speed, high performance and good expandability.

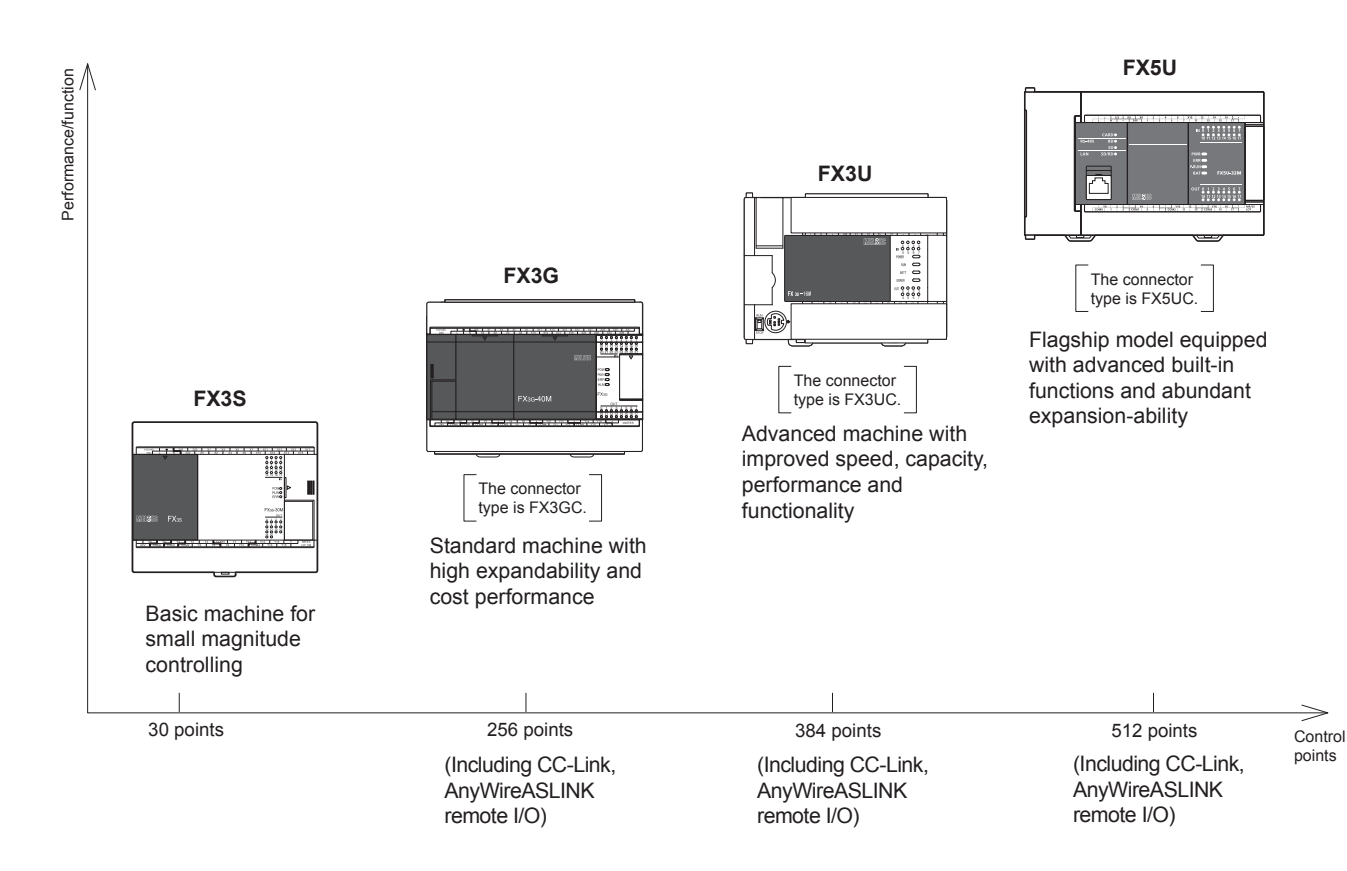

#### **Function list (provided on the screw terminal type PLC)** P: Available  $\rightarrow$ : Available  $\rightarrow$ : Unavailable

Function Terminal block type<br>
FX3S | FX3G | FX3U FX3S FX3G FX3U FX5U Memory capacity (step) 16000 164000 64000 64000 64000 Input/output extension ̶ P P P Intelligent function module connection ̶ P P P Extension board installation  $\checkmark$ Special adapter  $\checkmark$  P P  $\checkmark$ Display module installation P P P ̶ Built-in high speed counter function P P P P High speed processing by input interrupt/  $\checkmark$  and  $\checkmark$  and High speed processing by timer interrupt/ counter interrupt function Timer interrupt enabled Timer interrupt  $\downarrow$   $\checkmark$   $\downarrow$ Built-in real time clock (clock function) P P P P Built-in analog volume  $\checkmark$ Built-in 24 V DC service power supply P P P P Constant scan function  $\checkmark$  P P  $\checkmark$  P P  $\checkmark$  P  $\checkmark$  P  $\checkmark$ Input filter adjustment function  $\checkmark$ Comment registration function Function modifying the program during RUN Built-in RUN/STOP switch Function protecting the program by keywords  $\checkmark$ Built-in Ethernet function ̶ ̶ ̶ P

### **2.5.2 The basic configuration of the system**

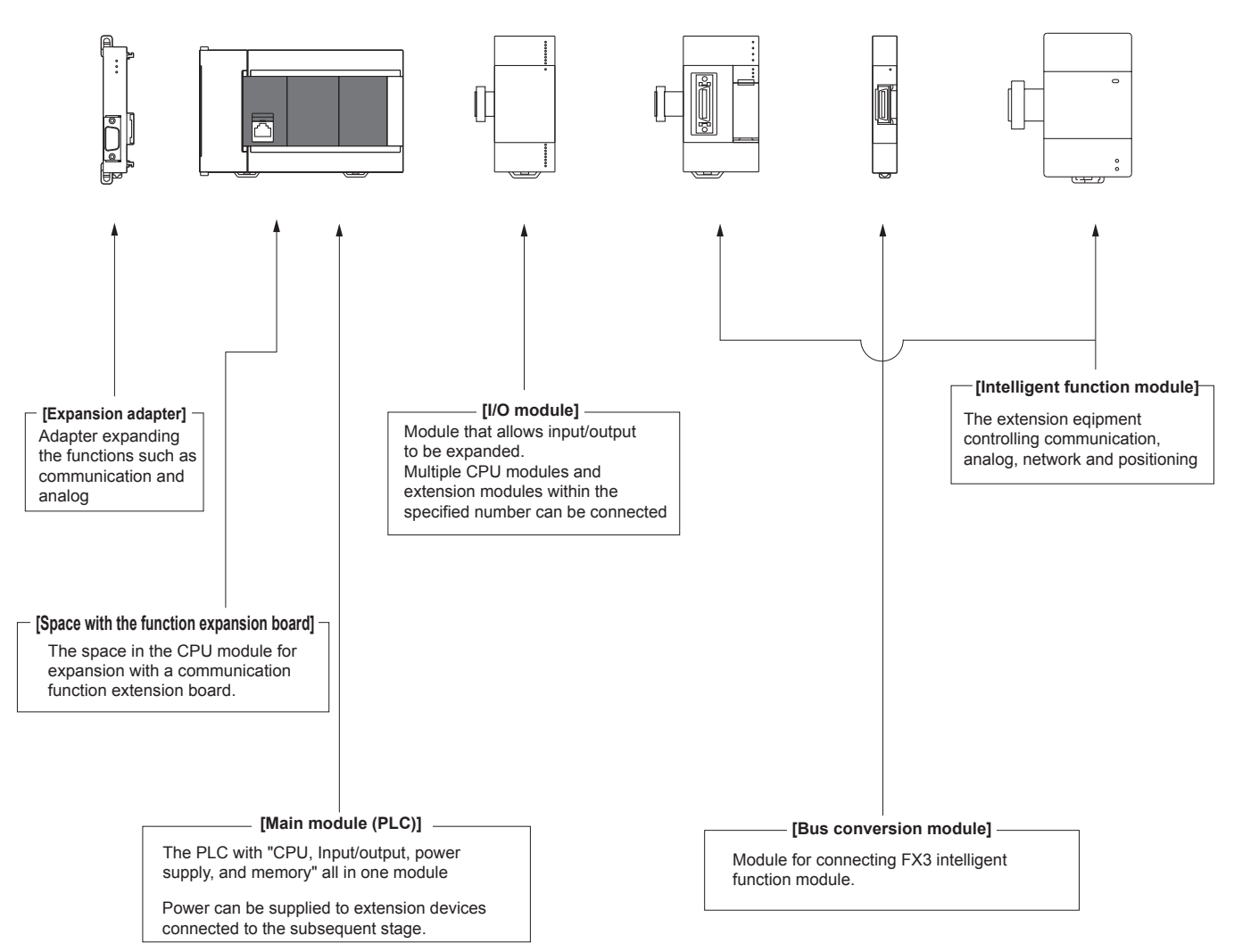

The configuration of a micro PLC will be described by taking an example using the FX5U CPU module.

The types and the number of the equipments that can be connected depend on the series and the model name of the CPU module.

### **2.5.3 The types and advantages of the program memory**

The following table lists the types of built-in program memories for micro PLCs.

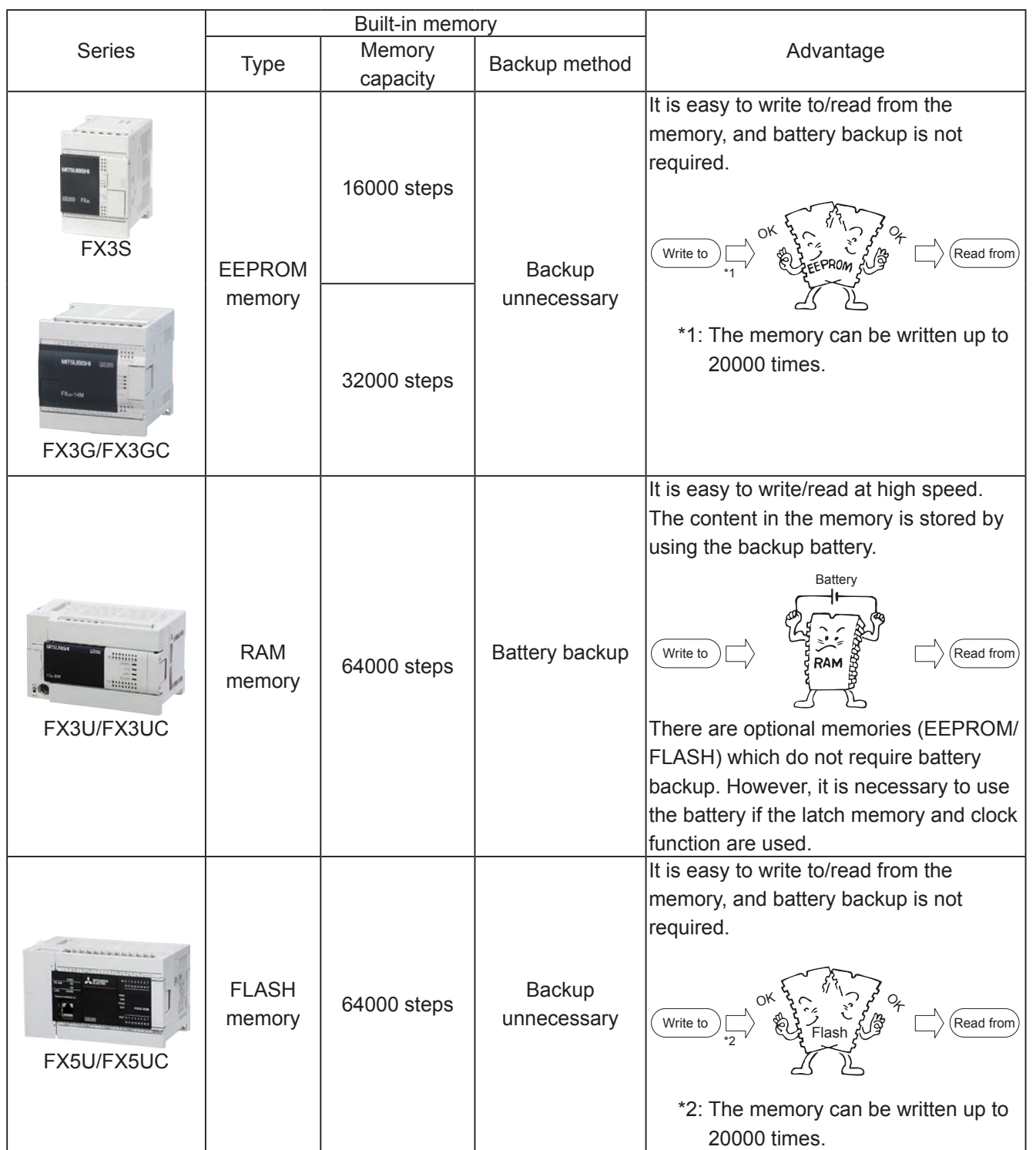

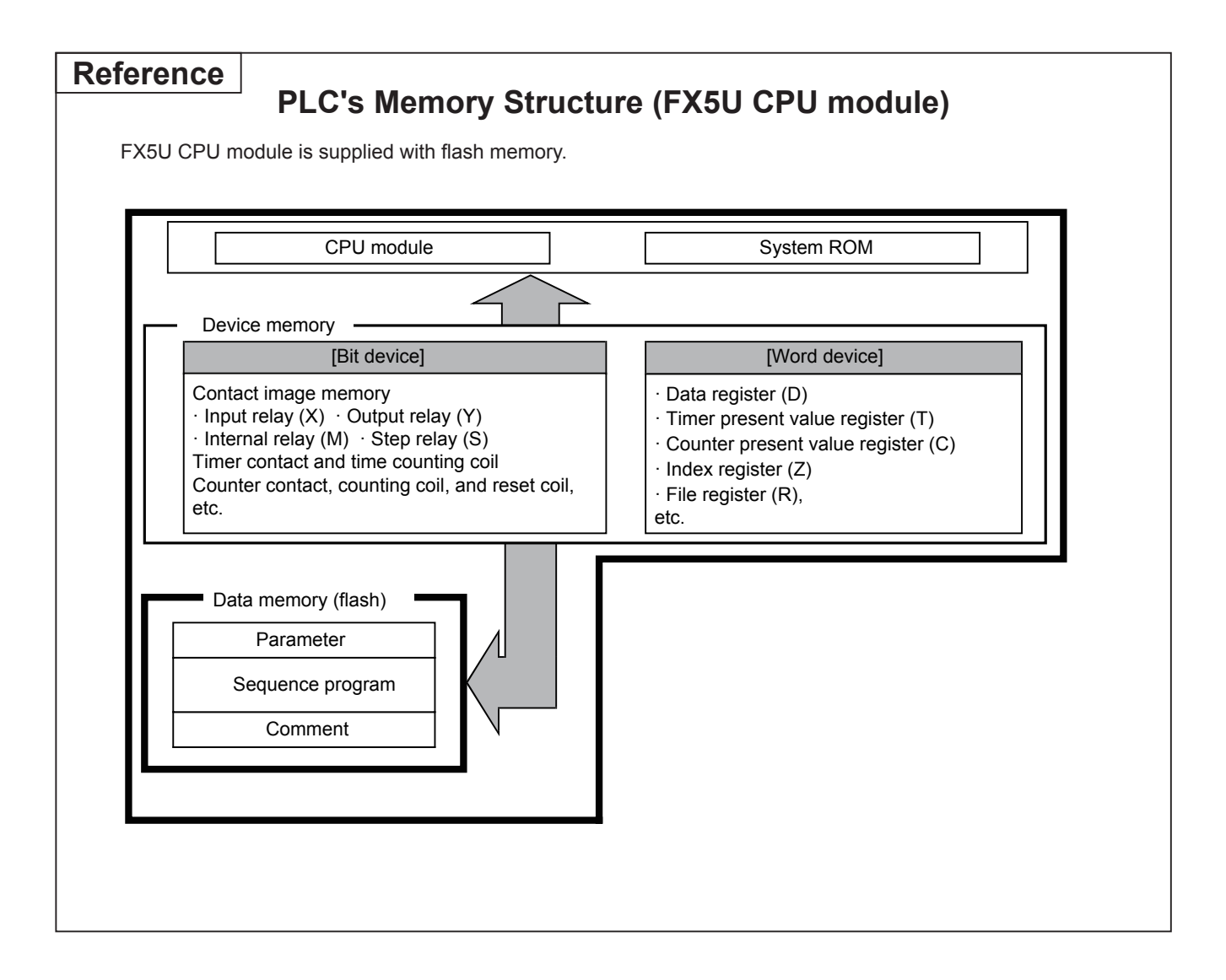

### **2.5.4 Micro PLC I/O number assignment**

Each CPU module has I/O numbers assigned by an octal number system such as X0 to X7, X10 to X17, Y0 to Y7, Y10 to Y17 and so forth.

The I/O module is assigned a serial No. that follows the CPU module.

### **[System configuration example and I/O numbers]**

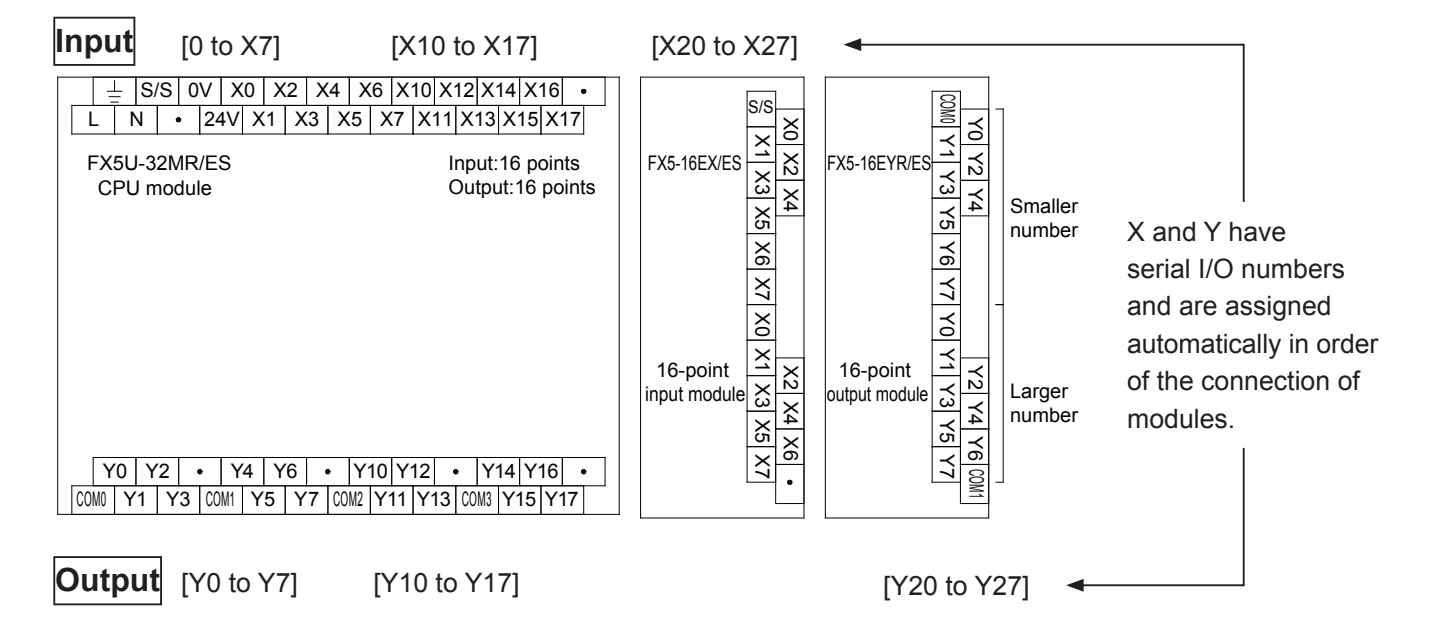

 $\bullet$  I/O numbers of expansion modules are assigned with subsequent numbers to those of the CPU module with the I/O more adjacent to the CPU module having lower numbers. It is not necessary to set the parameters by using engineering tools.

## MEMO

# Chapter 3 THE OPERATION OF GX Works3

### Using a personal computer, programming becomes easy…

GX Works3\*1 software provides an efficient and easy way to create and edit sequence programs for PLCs.

Once the basic operations are mastered, programming often involves straightforward repetition.

This is software with many easy-to-use functions, but the required operations should be mastered in order first.

\*1: GX Works3 is an engineering tool for setting, programming, debugging, and maintenance of projects for the programmable controllers including the MELSEC iQ-F series on a personal computer.

### Smoothly begin new projects and update them with ease…

Programs require debugging.

The operation status of the PLC and program can be monitored with the personal computer screen, so if some parts are not working as planned, changes and updates can be conducted at once.

### Make the program easy to read…

There is a "comment input function" in GX Works3 to make sequence programs easier to read.

Comments can improve the efficiency of creating and debugging ladder programs.

# **3.1 The layout of the GX Works3 screen**

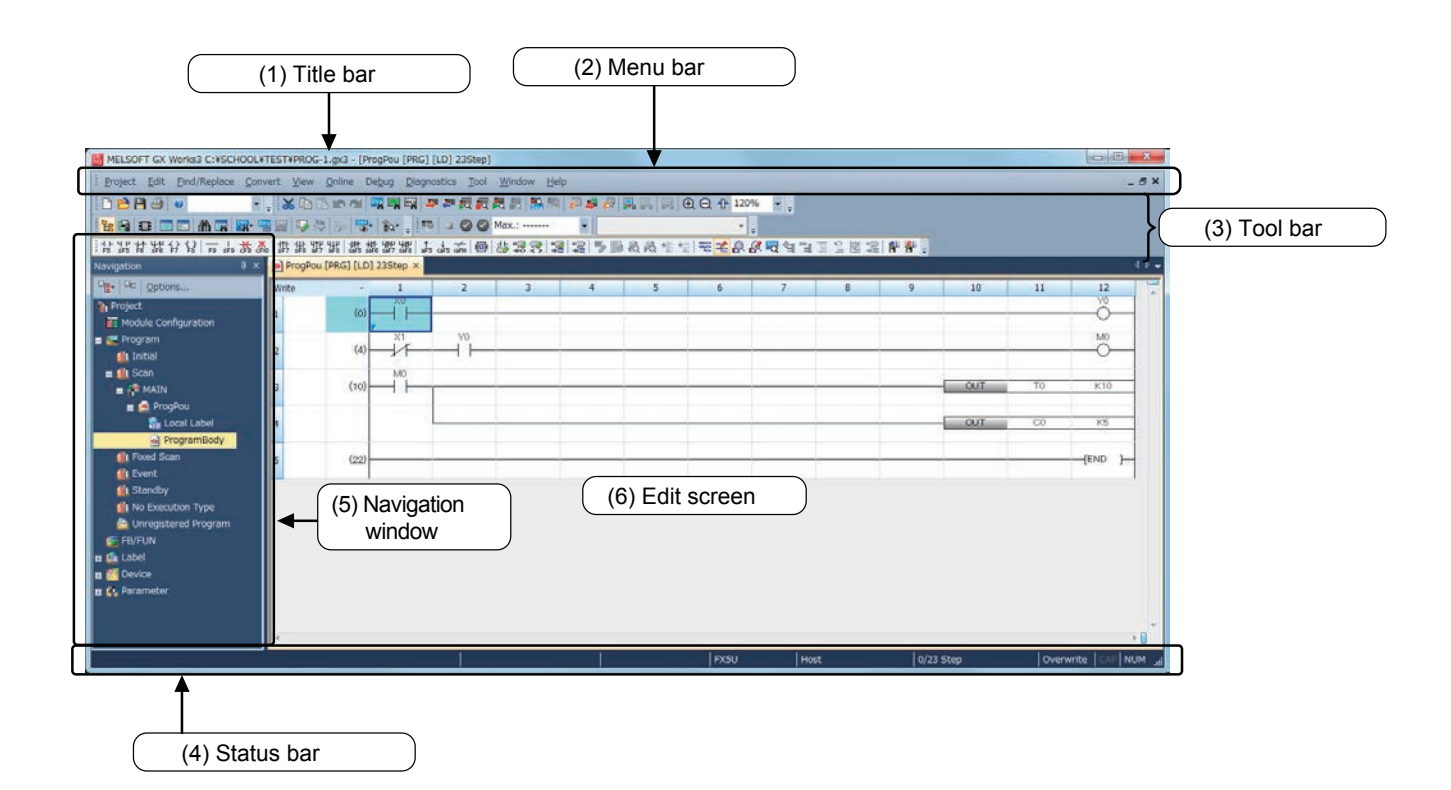

#### (1) Title bar

The name of the opened project and the window operation icons are displayed.

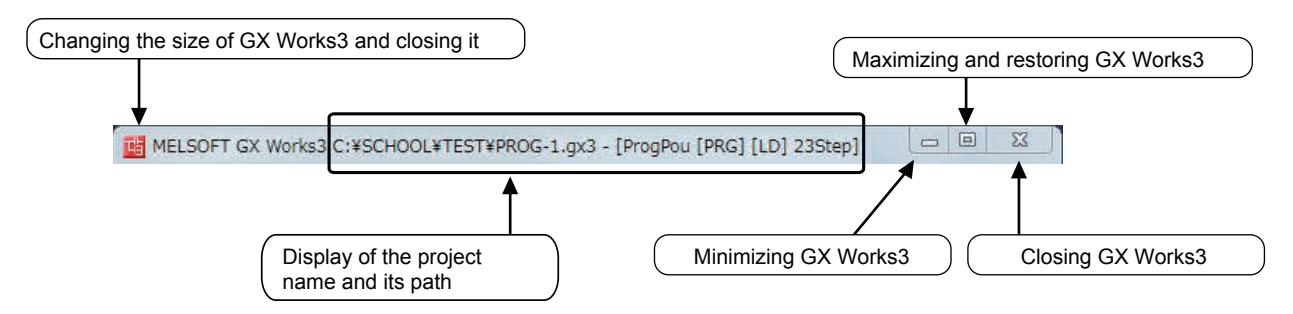

#### (2) Menu bar

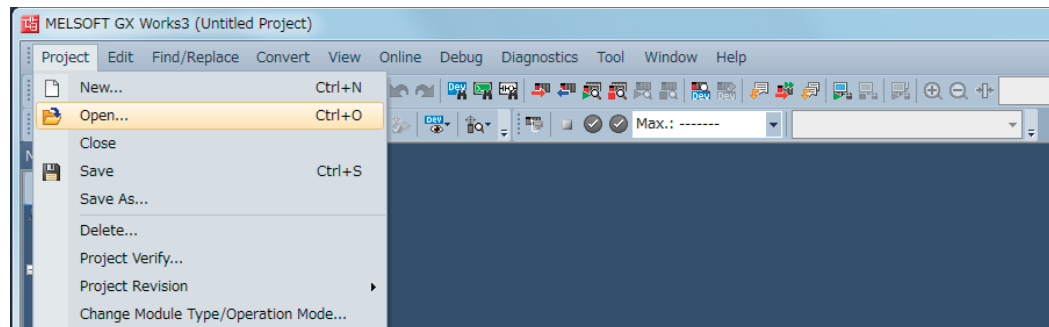

Drop down menu items are displayed when a menu is selected.

#### (3) Tool bar\*

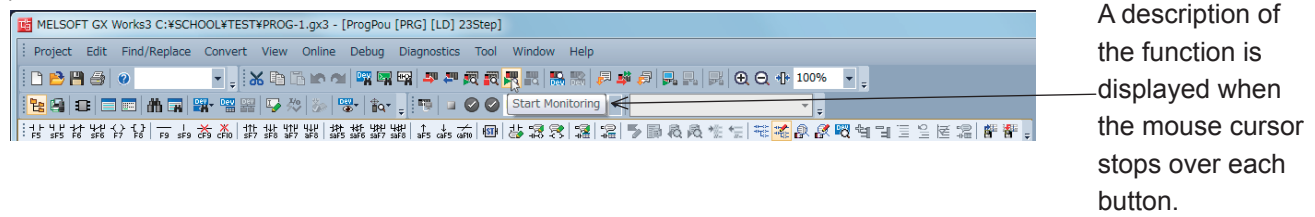

\* : The contents of the tool bar can be moved, added, and removed. Therefore, the displayed items and layout depend on saved environments.

Frequently used functions are displayed with icon buttons. Compared to selecting from the menu bar, desired functions can be directly executed.

#### (4) Status bar

The status of the operation and keyboard settings are displayed.

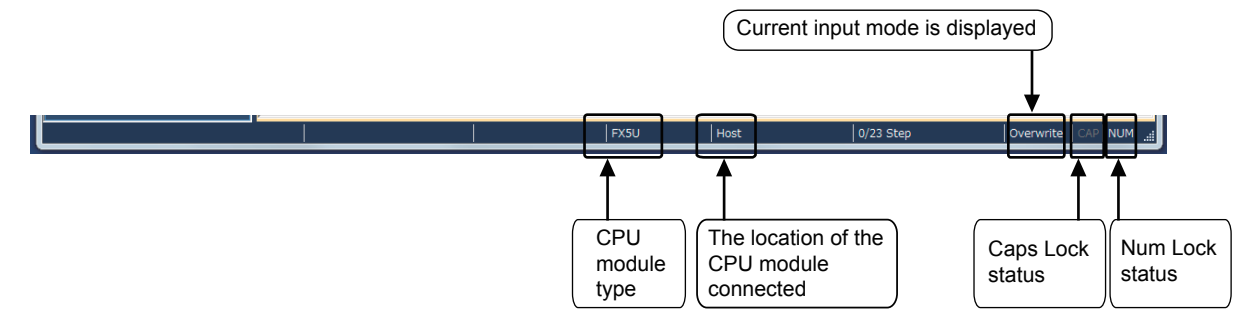

#### (5) Navigation window

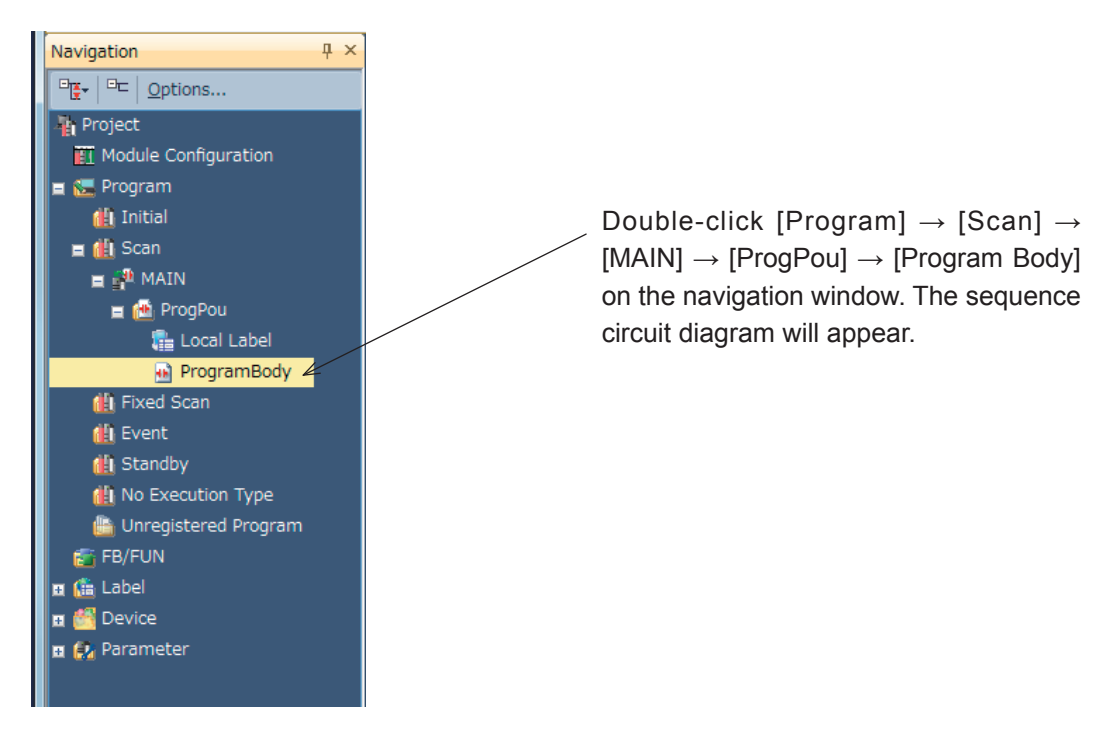

#### (6) Edit screen

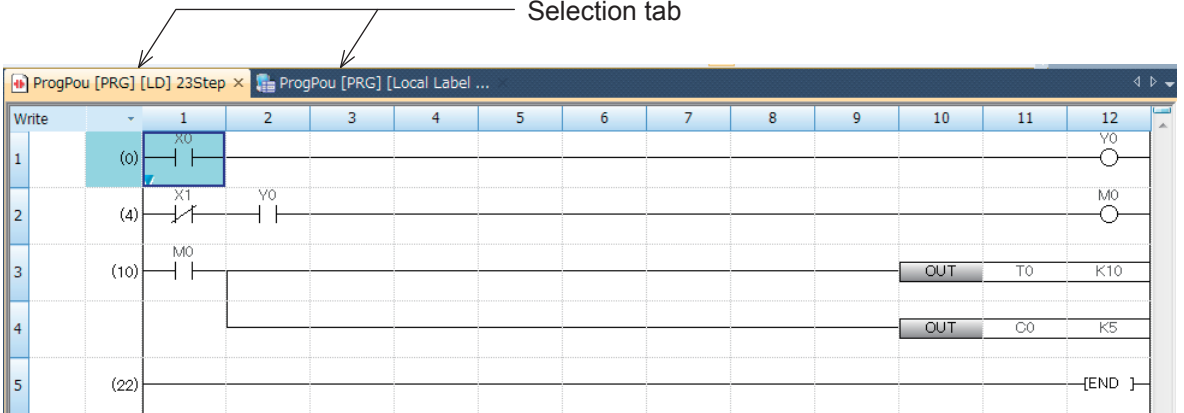

# **3.2 Starting GX Works3 and creating a new project 3.2.1 Starting GX Works3**

Select [MELSOFT]  $\rightarrow$  [GX Works3]  $\rightarrow$  [GX Works3] from the Windows<sup>®</sup> Start menu<sup>\*1</sup>. \*1: Select [Start]  $\rightarrow$  [All apps] or [Start]  $\rightarrow$  [All Programs].

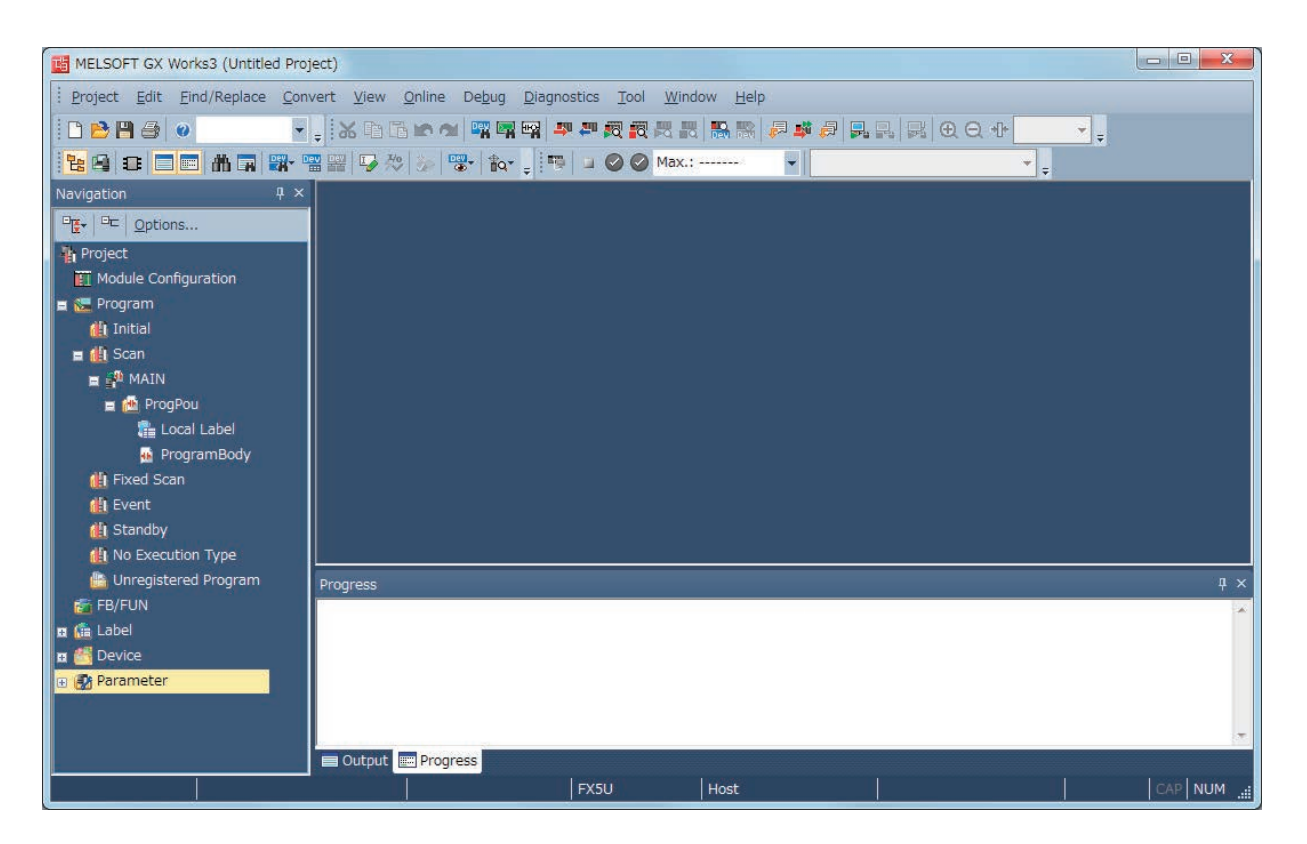

### **3.2.2 Creating a new project**

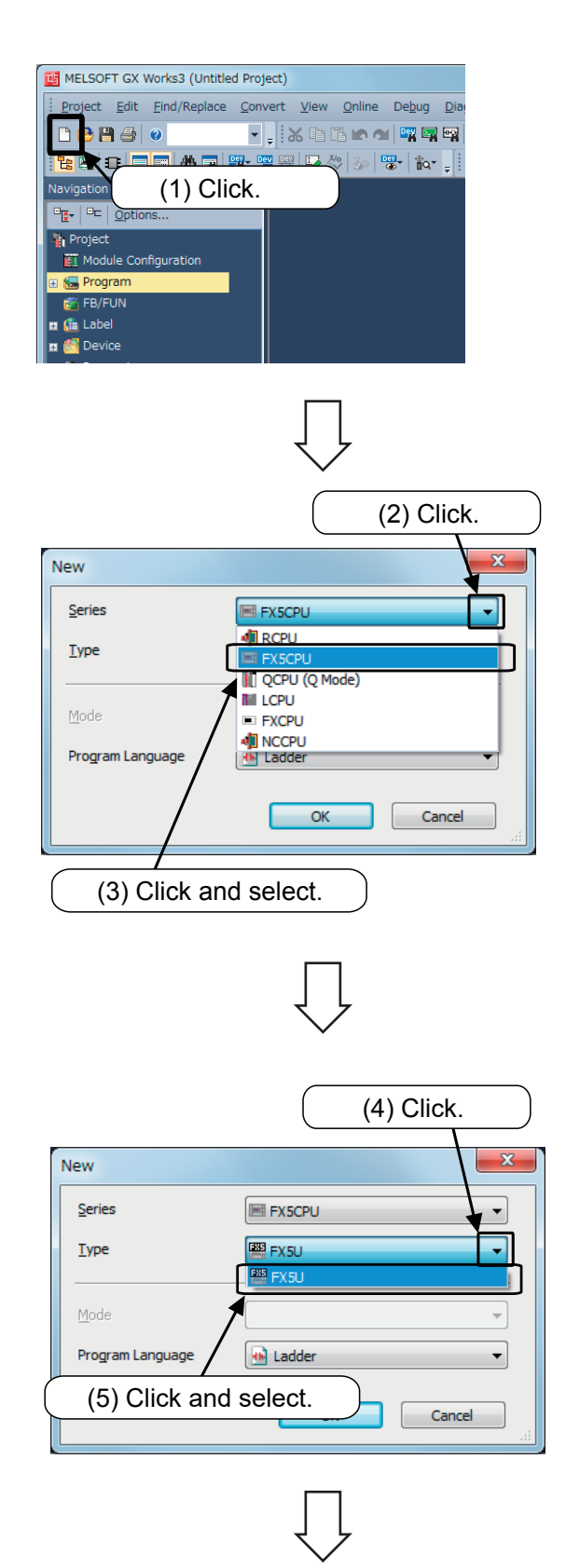

(1) Click  $\boxed{\Box}$  from the tool bar, or select [Project]  $\rightarrow$  [New project] ( $\overline{|C^{tr}|}$  +  $\overline{|N|}$ ) from the menu bar.

- (2) Click the list button of "Series".
- (3) Click and select "FX5CPU" from the dropdown menu.

- (4) Click the list button of "Type".
- (5) Click and select "FX5U" from the drop-down menu.

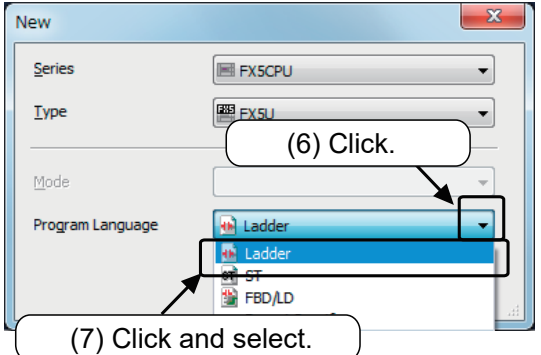

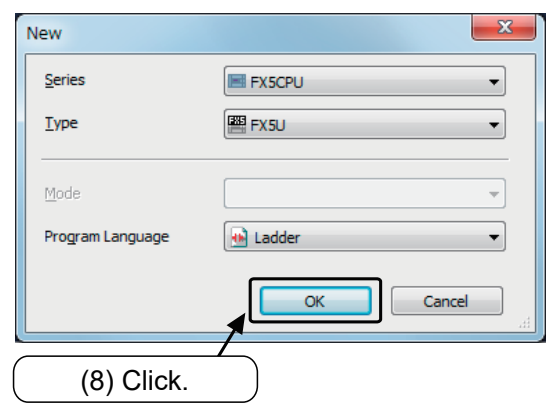

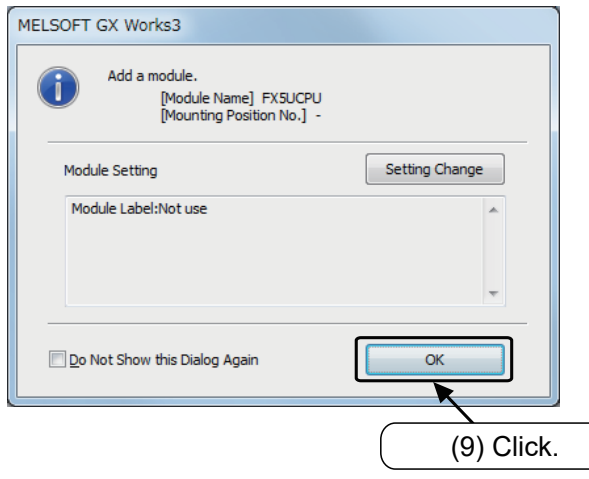

- (6) Click the list button of "Program Language".
- (7) Click and select "Ladder" from the drop-down menu.

(8) Click the [OK] button.

(9) The confirmation window for adding the module label of the selected module type ("FX5U" in this case) appears. Confirm that "Module Label: Not use" is selected, and then click the [OK] button.

(If this screen does not appear, proceed to the next step.)

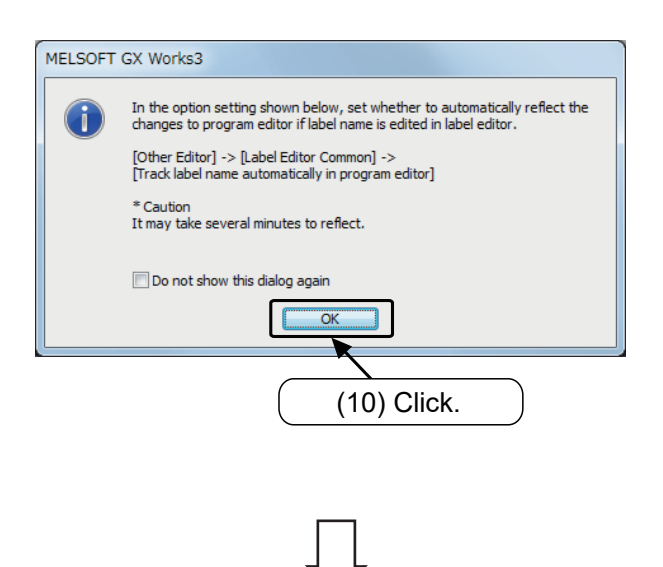

(10) The option function explanation screen will appear, so click the [OK] button. (If this screen does not appear, proceed to the next step.)

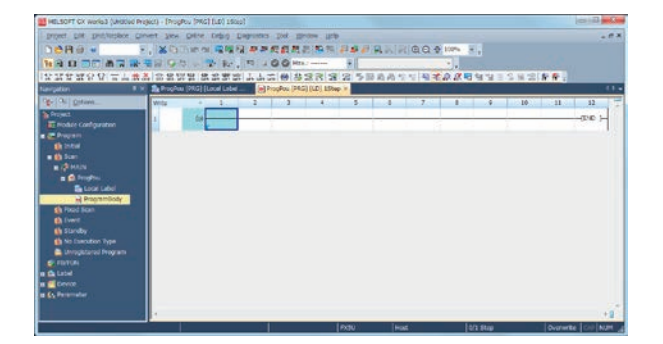

(11) A new project is created.

### **3.2.3 Setting the parameters**

This chapter explains the parameter settings required to connect the GOT to the FX5-422-BD-GOT.

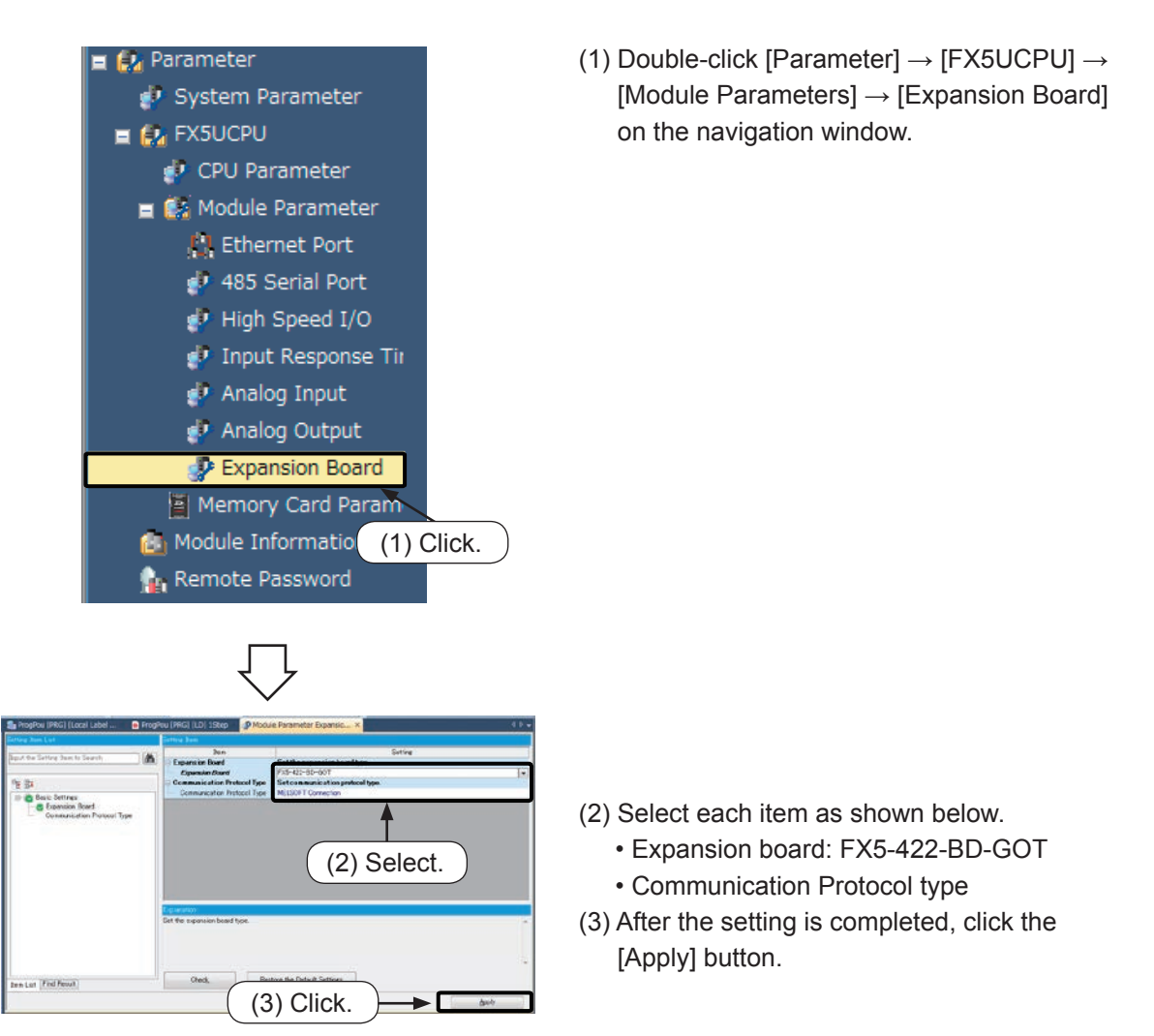

#### **Reference**

#### **Communication setting for Demonstration Machine**

The Demonstration Machine (FX5U-32MT-SIM) communicates between the FX5U CPU module and PC using the GOT (direct connection) transparent function.

The FX5U CPU module and GOT settings are as shown below.

#### FX5U CPU module

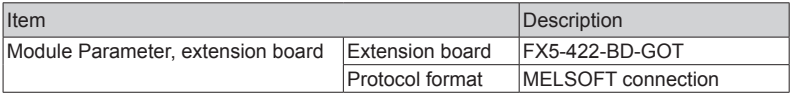

GOT

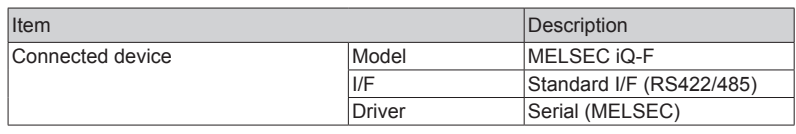

# **3.3 Creating a circuit**

### **3.3.1 Creating a circuit by using the function keys**

**[The circuit to be created]**

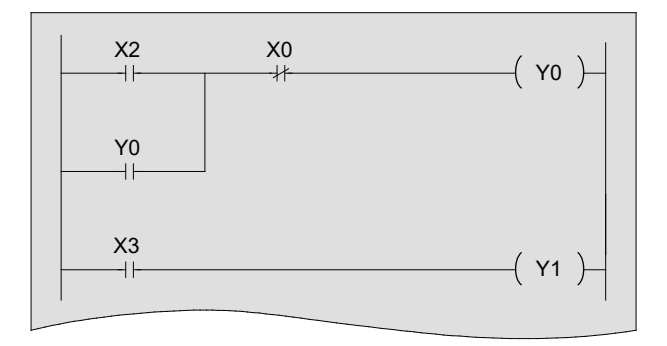

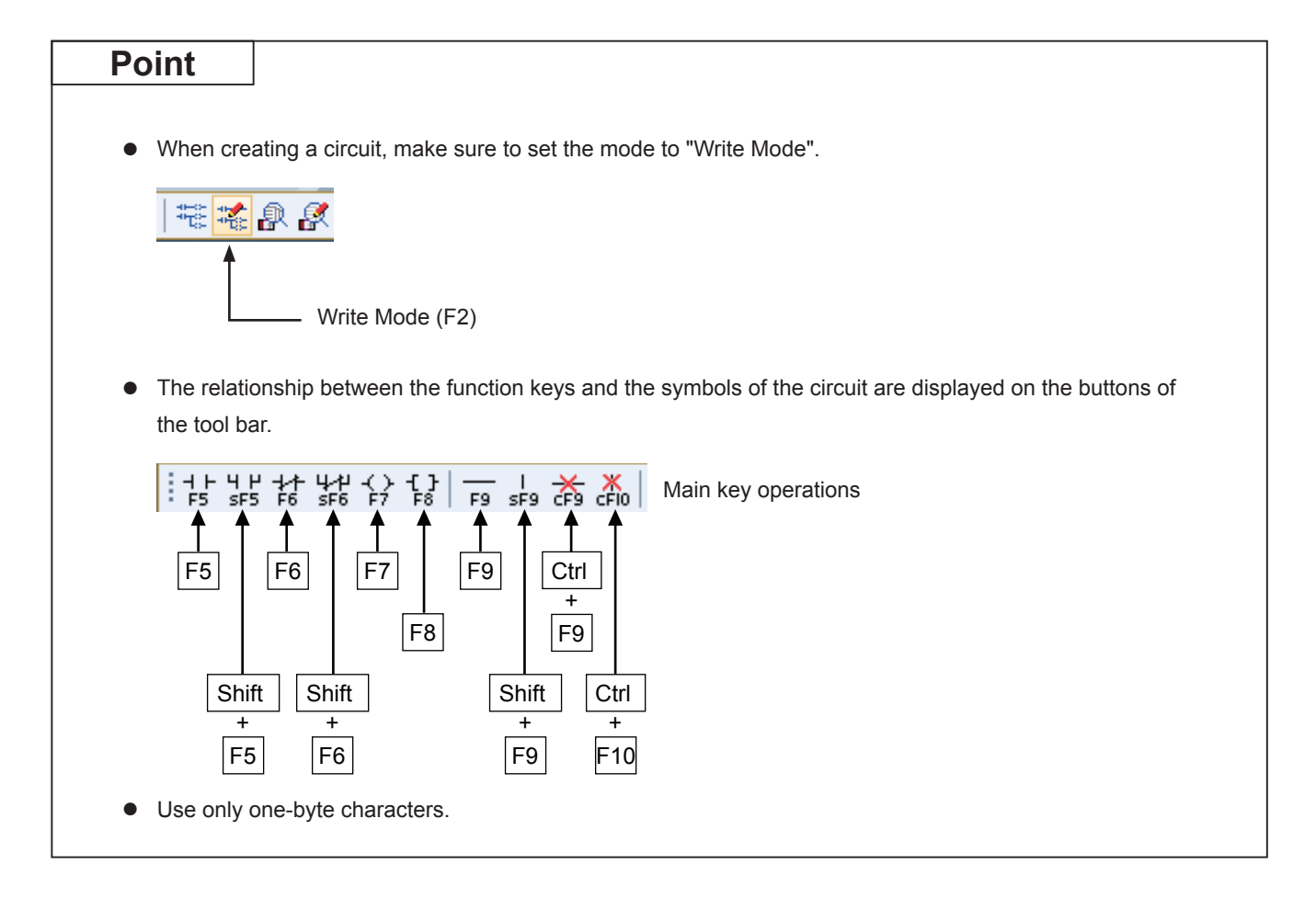

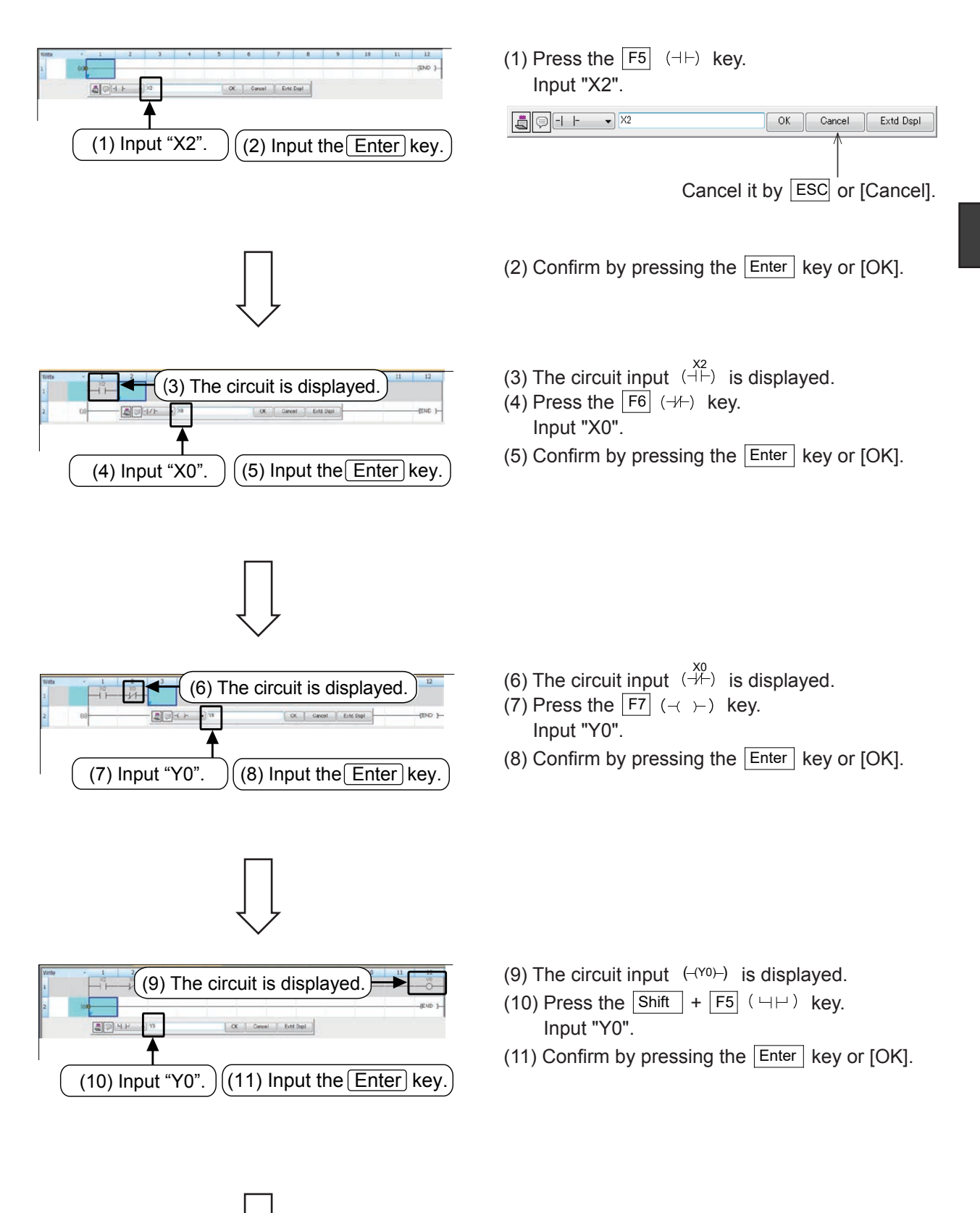

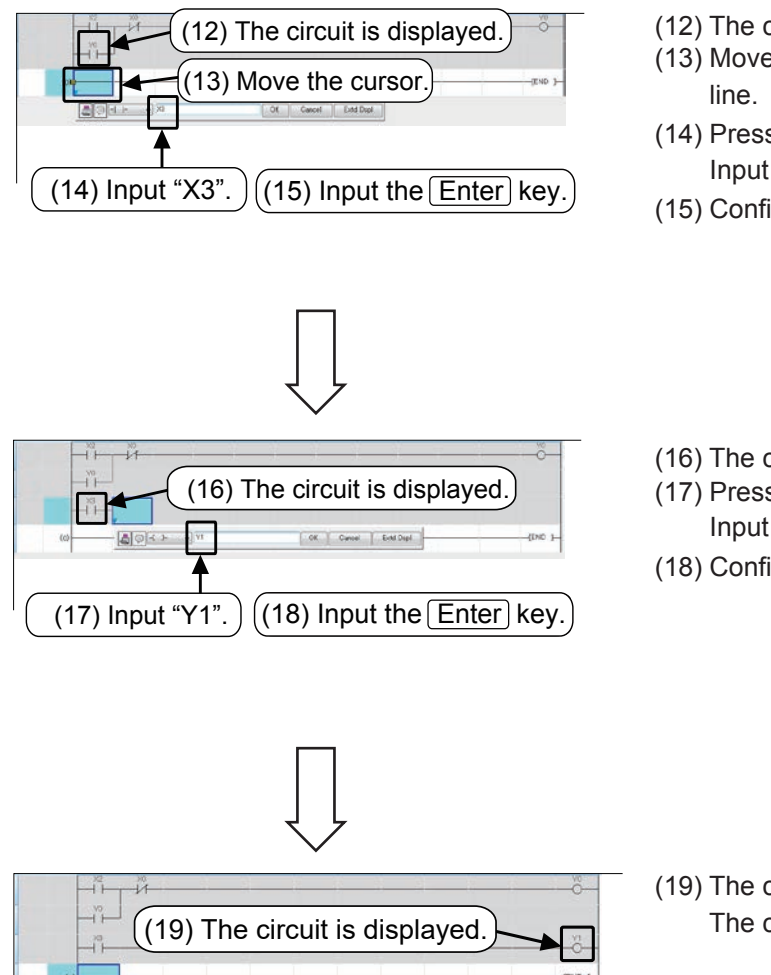

- (12) The circuit input  $(\overline{H}^{\gamma_0}_{H})$  is displayed.
- (13) Move the cursor to the beginning of the next
- (14) Press the  $\boxed{F5}$  ( $\leftarrow$ ) key. Input "X3".
- (15) Confirm by pressing the  $\overline{\left|\right.}$  Enter key or  $\overline{\left|O\right|}$ .
- (16) The circuit input  $\stackrel{\text{X3}}{\text{(+)}}$  is displayed.
- (17) Press the  $\boxed{F7}$  (-( ) key. Input "Y1".
- (18) Confirm by pressing the  $\boxed{\text{Enter}}$  key or [OK].

(19) The circuit input  $($ - $(Y1)$  is displayed. The circuit is created!!

### **3.3.2 Creating a circuit by using the tool buttons**

#### **[The circuit to be created]**

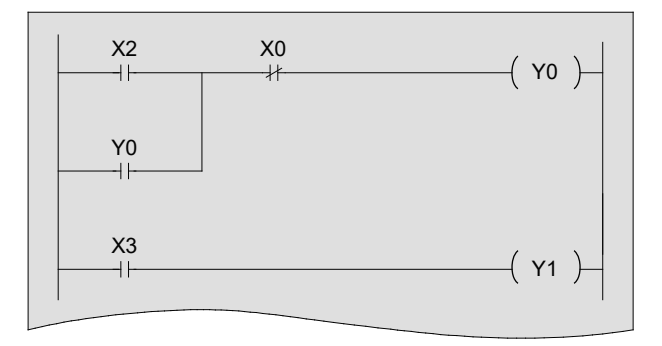

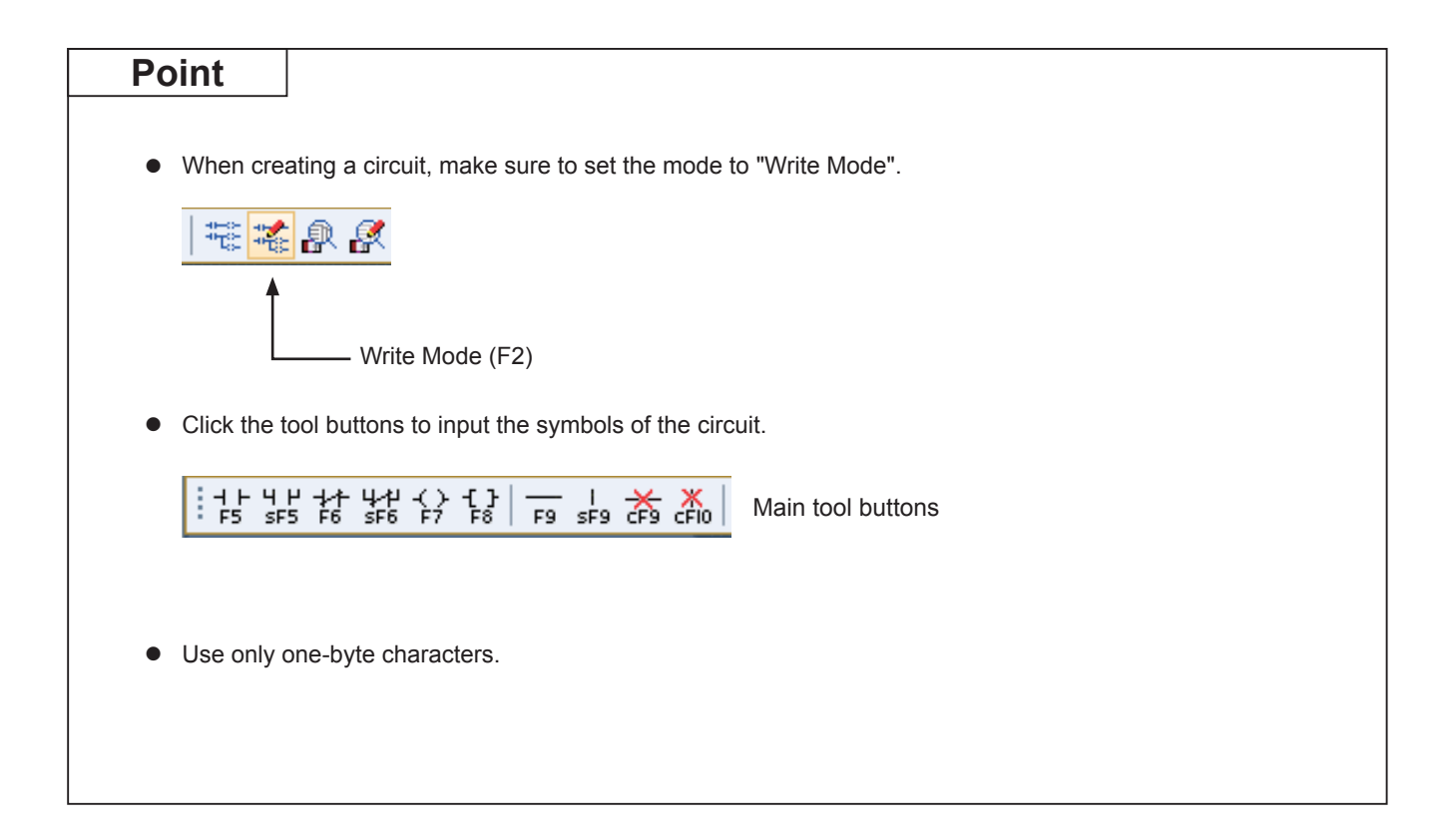
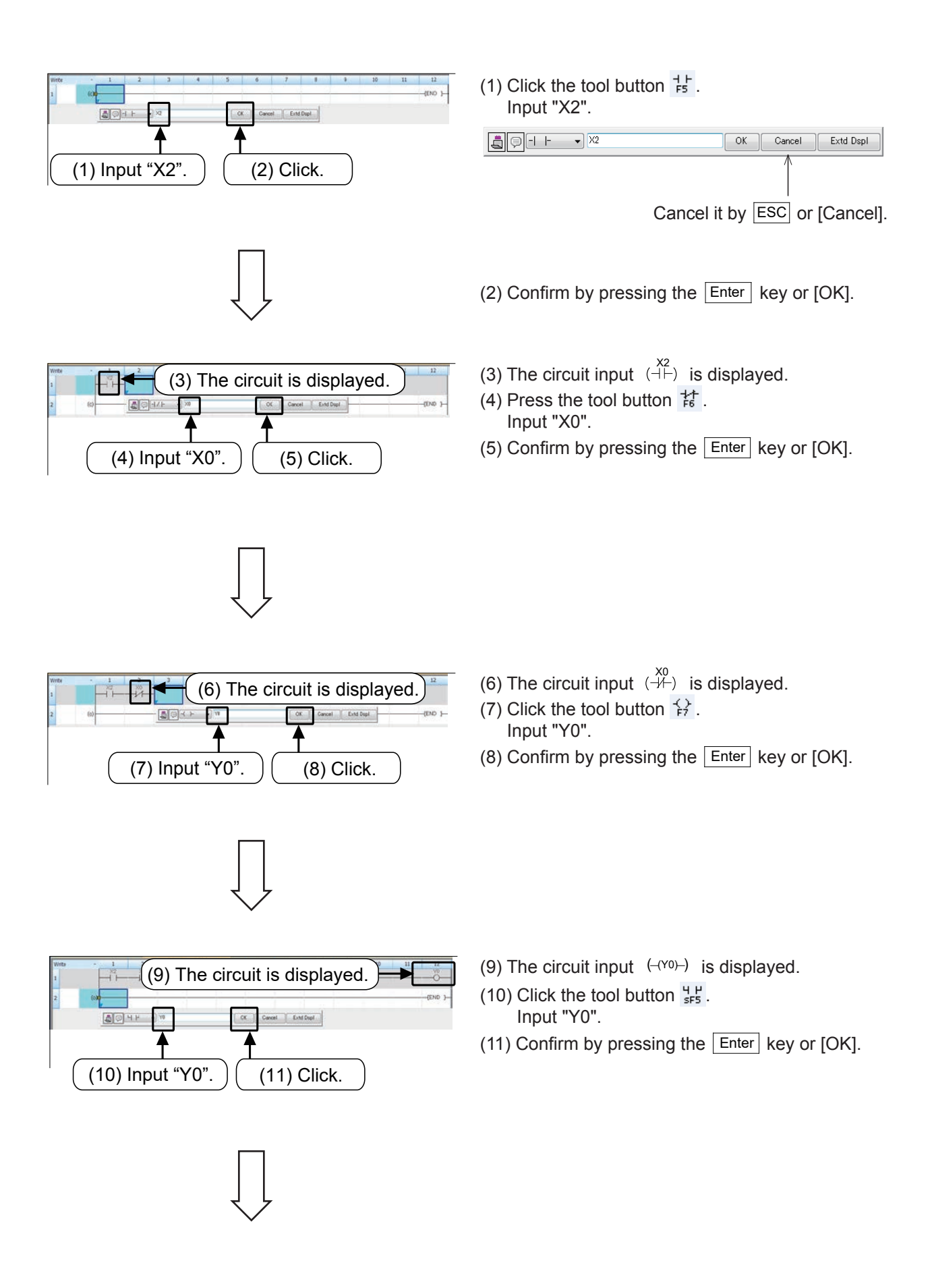

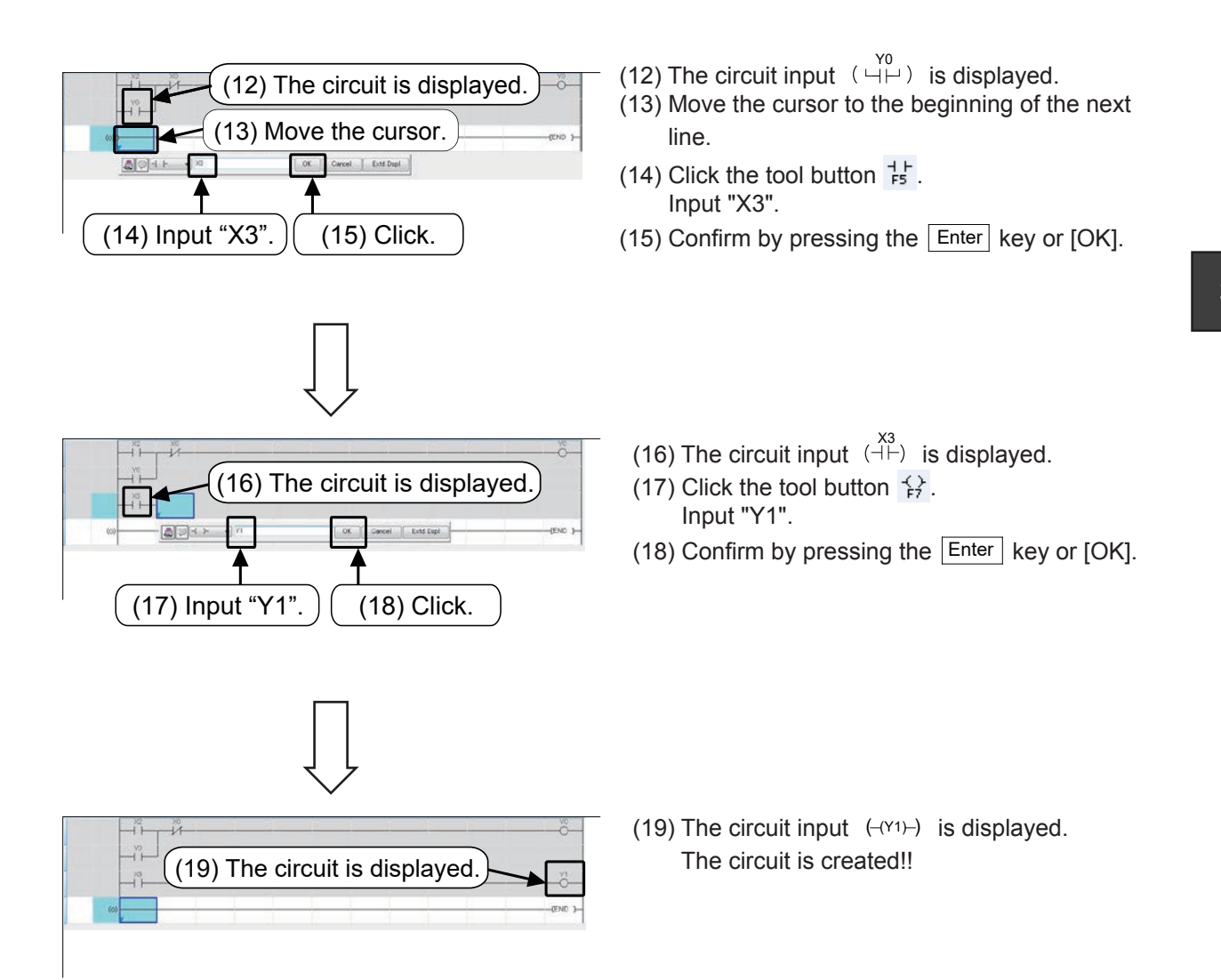

**3**

## **3.3.3 Converting a Created Ladder Program (Circuit Conversion)**

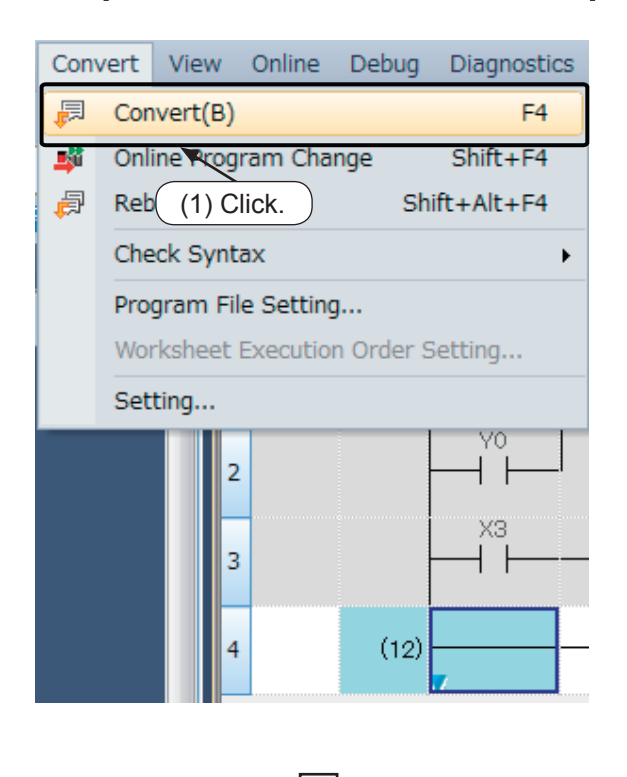

(1) Click [Convert]  $\rightarrow$  [Convert] from the menu bar.

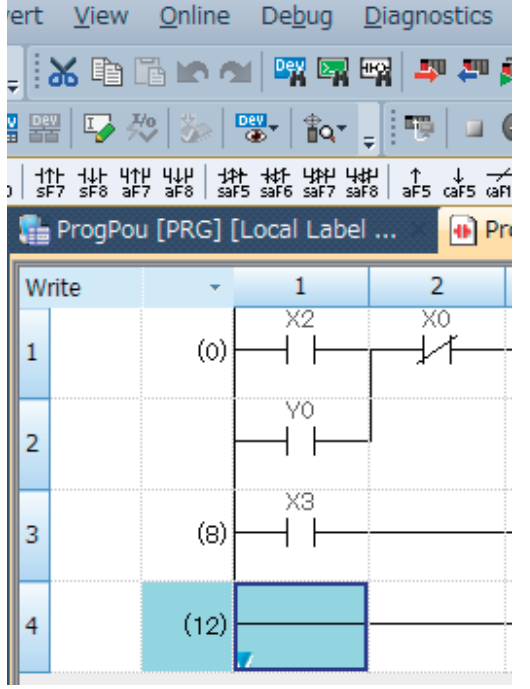

(2) The ladder program is converted. When the conversion processing is completed and the input ladder blocks are finalized, the color of those ladder blocks changes from gray to white.

When an error has occurred during conversion, the results will appear on the output window. When the error/warning message displayed on

the output window is double-clicked, the cursor is moved to the position where the error has occurred. Check the ladder.

# **3.4 Preparations for writing to PLC**

## **3.4.1 Specifying connection destination**

#### (1) Ethernet direct connection

The FX5U CPU module and engineering tool (GX Works3) can be easily and directly connected without a hub by using one Ethernet cable.

The IP address and host name do not need to be set when using a direct connection.

A straight cable or cross cable can be used for the Ethernet cable.

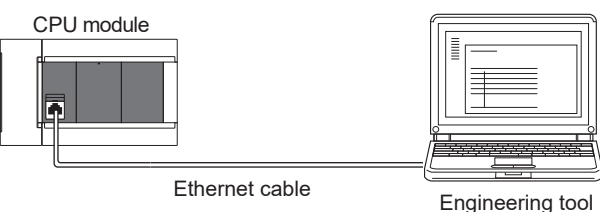

(2) GOT (direct connection) transparent connection

When the engineering tool (GX Works3) is connected to the GOT directly connected to FX5U CPU module, the FX5U CPU module program can be written, read and monitored via the GOT.

The demonstration model uses the GOT (direct connection) transparent connection.

The following page explains the connection destination settings for this demonstration machine.

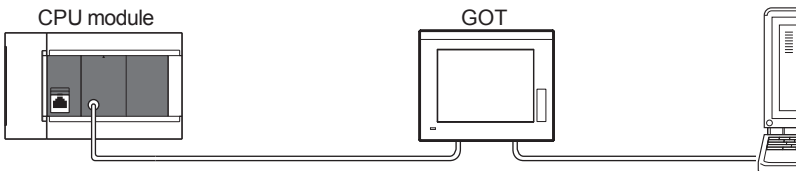

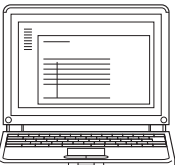

Engineering tool

Complete the settings for communicating with the FX5U CPU module using the GOT (direct connection) transparent connection.

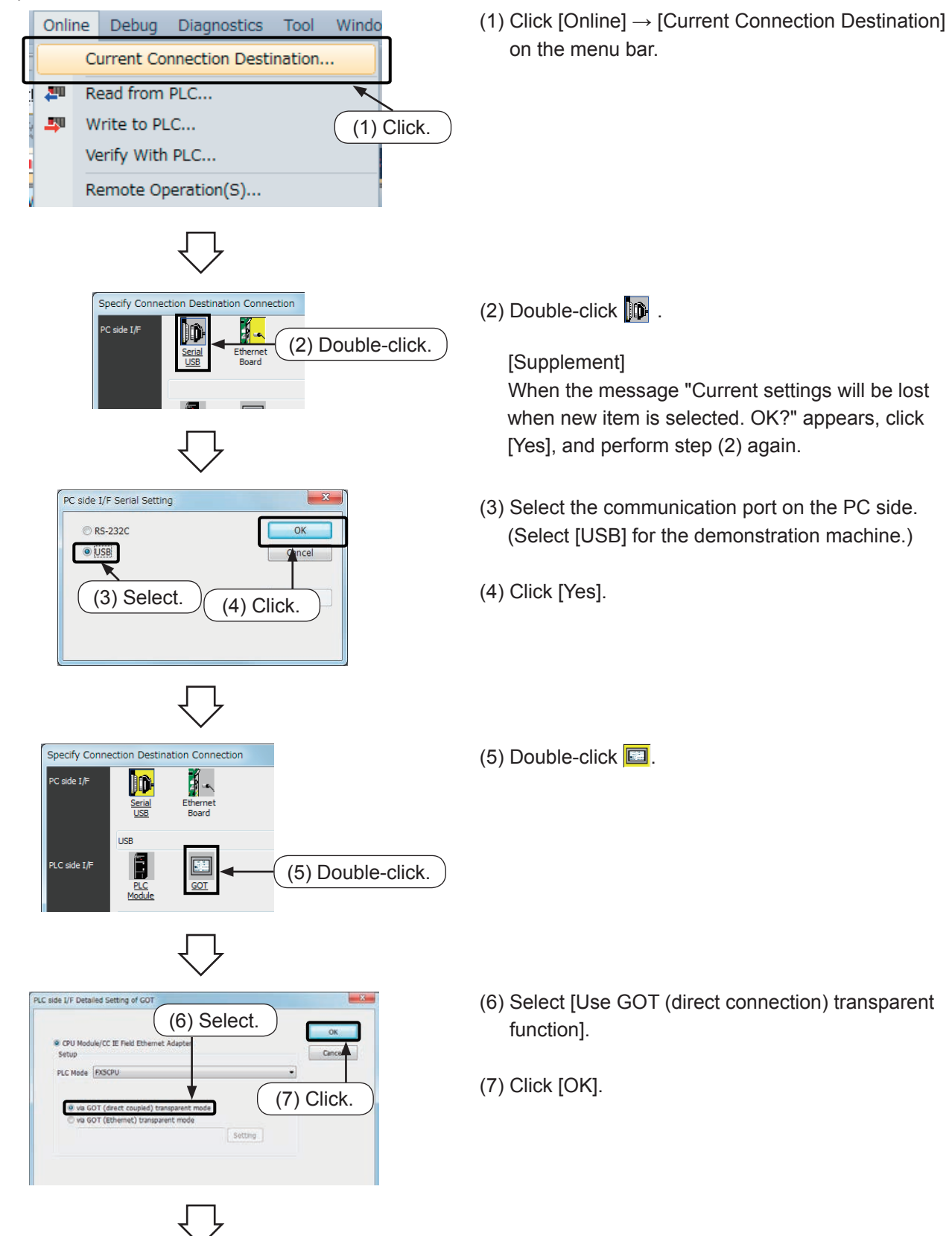

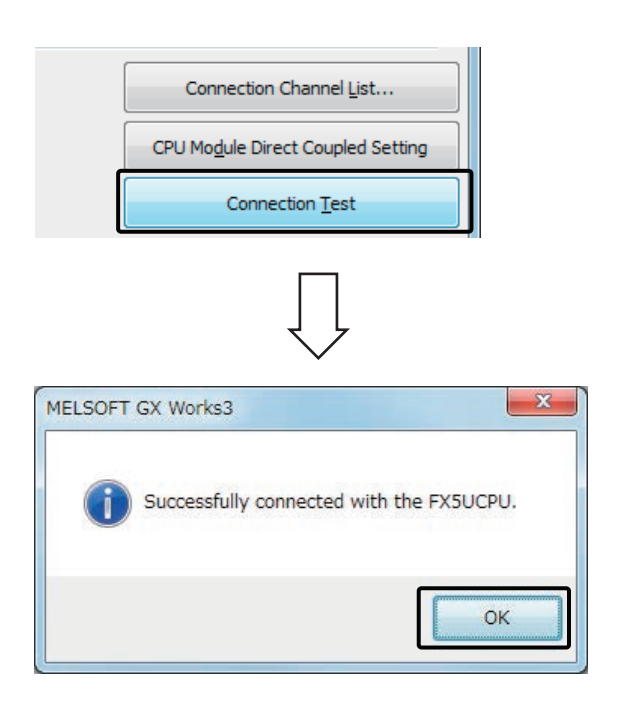

(8) Double-click [Connection Test].

(9) Check that the CPU module is successfully connected, and click [OK].

- $-8$  $\begin{array}{c}\n\mathbf{r} \\
\mathbf{r} \\
\mathbf{r} \\
\mathbf{r} \\
\mathbf{r} \\
\mathbf{r} \\
\mathbf{r} \\
\mathbf{r} \\
\mathbf{r} \\
\mathbf{r} \\
\mathbf{r} \\
\mathbf{r} \\
\mathbf{r} \\
\mathbf{r} \\
\mathbf{r} \\
\mathbf{r} \\
\mathbf{r} \\
\mathbf{r} \\
\mathbf{r} \\
\mathbf{r} \\
\mathbf{r} \\
\mathbf{r} \\
\mathbf{r} \\
\mathbf{r} \\
\mathbf{r} \\
\mathbf{r} \\
\mathbf{r} \\
\mathbf{r} \\
\mathbf{r} \\
\mathbf{r} \\
\math$ **JO** Serie PLC Mode PXSCPU<br>GOT (direct coupled) transparent mode Other<br>Station<br>Setting  $\frac{d}{dt}$  $\mathbb{C}$ Cont ing Channel List CPU Mogule Direct Coupled Setting Connection Test RCTW  $rac{1}{\sqrt{\frac{1}{2}}\sqrt{\frac{1}{2}}}}$ etwo<br>omm<br>oute System Image... (10) Click. $\alpha$ Cancel
- (10) Click [OK].

# **3.4.2 Initializing the PLC**

(3) Click.

**Dirigin** 

 $g_{\rm in~Wole}$  and  $g_{\rm in~Wee}$ 

This section explains the methods for initializing the FX5U CPU module memory.

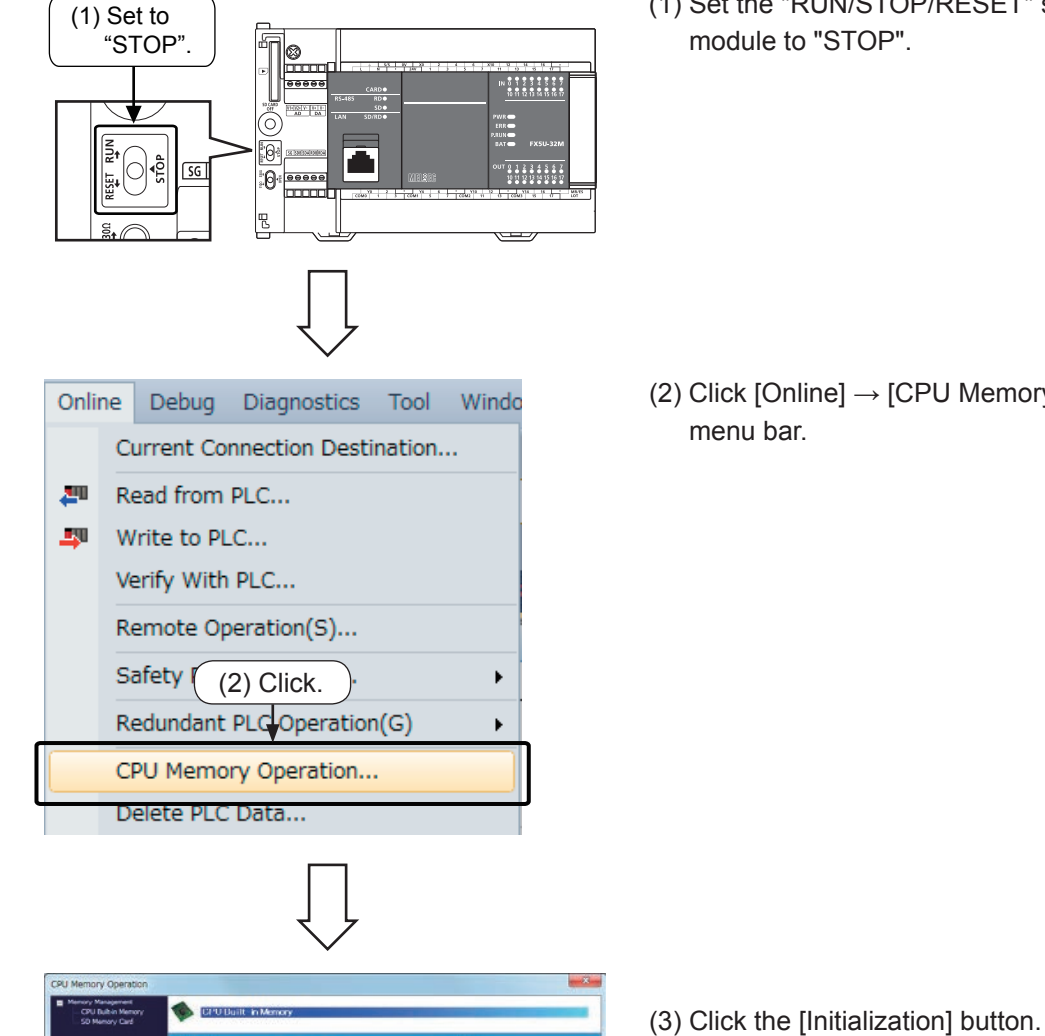

(1) Set the "RUN/STOP/RESET" switch of the CPU module to "STOP".

(2) Click [Online]  $\rightarrow$  [CPU Memory Operation] from the

3-20

 $Cose$ 

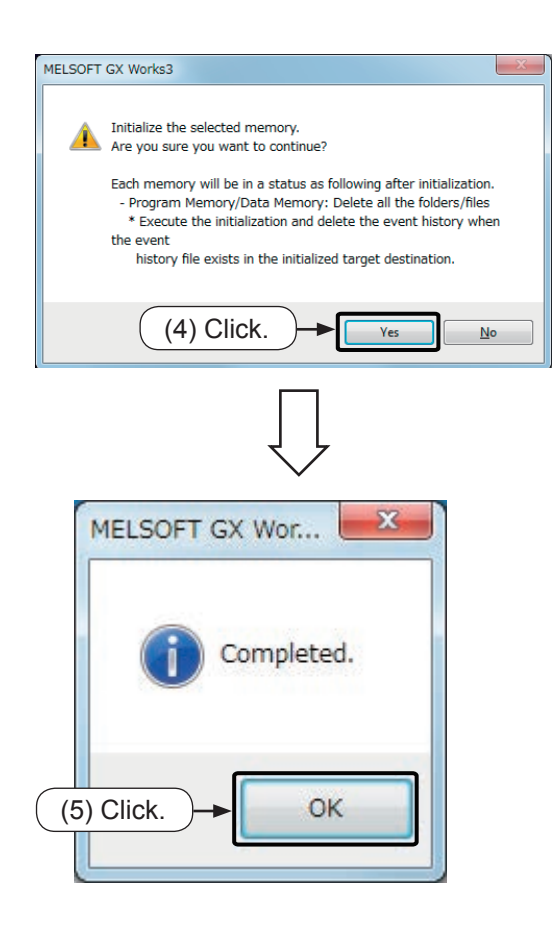

(4) The confirmation dialog box appears. Click the [Yes] button.

(5) When the initialization is completed, the dialog box shown on the left appears. Click the [OK] button.

**3**

# **3.4.3 Setting the clock of the PLC**

The FX5U CPU module has a built-in clock function.

The method of setting the FX5U CPU's built-in clock using GX Works 3 is explained in this section.

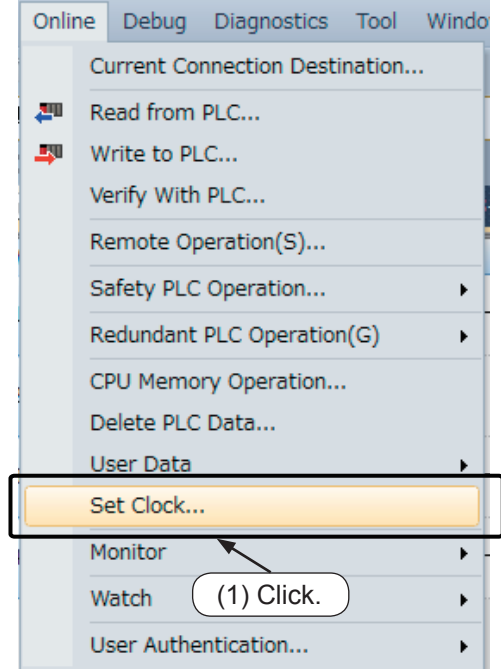

(3) Click.

(2) Input.

et Clock PLC Time Z<br>Time Zone

(4) Click.

on Target

(1) Click [Online]  $\rightarrow$  [Set Clock] from the menu bar.

- (2) Set a year, month, day, hour, minute and second on the "Set Clock" dialog box.
	- (3) Click the [Execute] button.

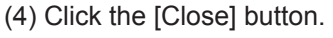

# **3.5 Writing programs to the PLC**

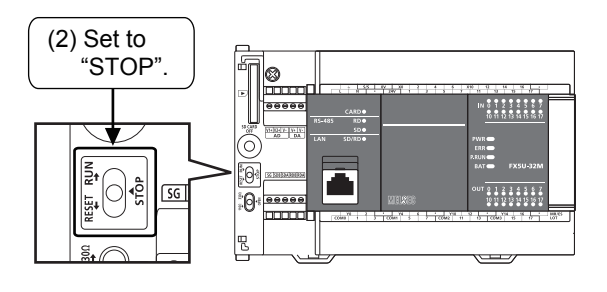

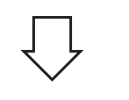

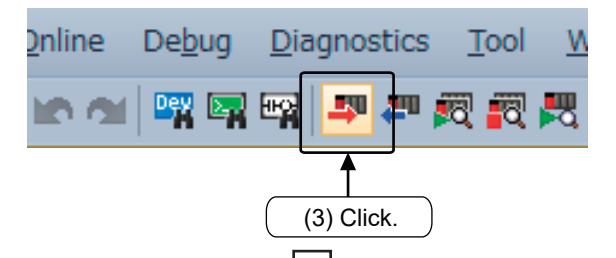

- $(4)$  Click. (5) File to write in. (6) Click. I
- MELSOFT GX Works3 The following file already exists<br>Are you sure you wan to overwrite System Paramete<br>CPU Parameter<br>Module Parameter (7) Click. Yes to al Yes No to a Cance N
- (1) Prior to this operation, create a ladder program (sequence program) with GX Works3.
- (2) Set the RUN/STOP/RESET switch to the STOP position.

[Supplement: Automatic RUN/STOP function from GX Works3]

If writing is executed while the PLC is running, the message "Execute write to PLC after remote STOP?" will appear after step (6).

To execute write, click [Yes].

(3) Click  $\overline{P}$  on the toolbar, or click [Online]  $\rightarrow$  [Write to PLC] from the menu bar.

- (4) Click [Paramater + Program].
- (5) Confirm that the file to be written is selected.
- (6) Click [Execute].

(Also refer to the supplement for step (2).)

(7) If parameters or programs already exist in the CPU module, a message asking whether to overwrite will appear. Click [Yes to all].

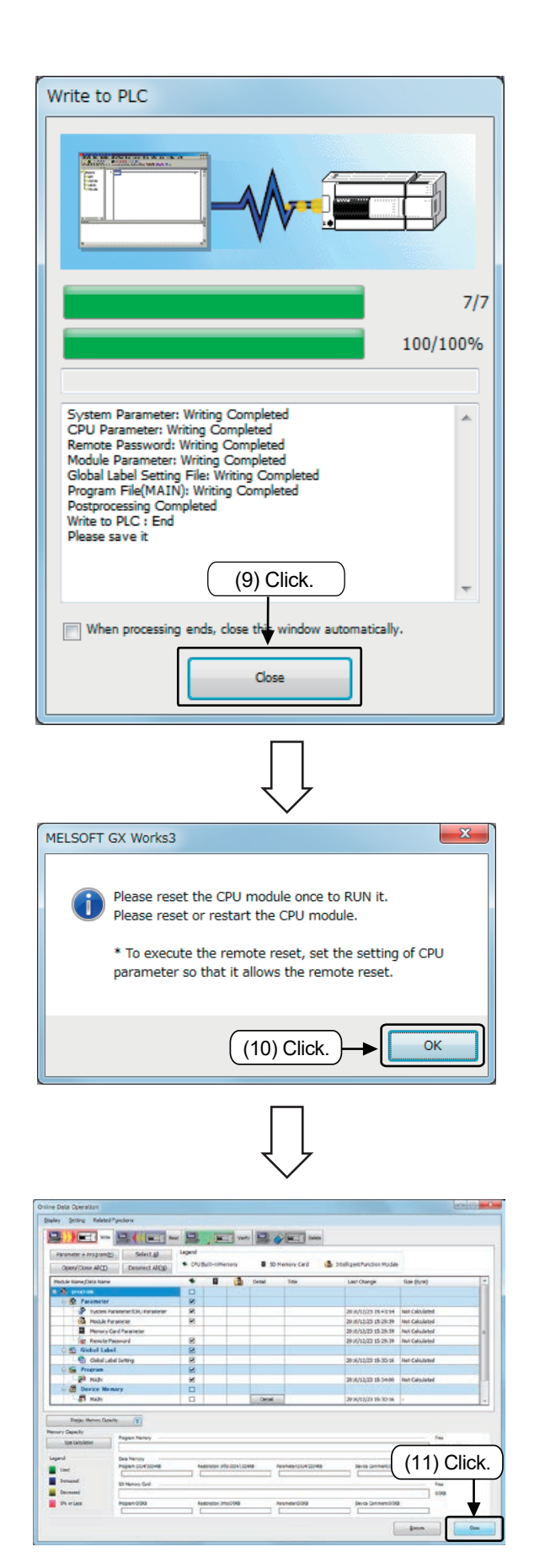

- (8) The dialog box indicating that writing is in progress appears.
- (9) When writing the data is completed, the [Close] button is displayed. Click the [Close] button. (This process is not required if "When processing ends, close window automatically." is checked.)

(10) Click [OK].

To run with the project written into the PLC, reset the PLC or turn the power OFF and ON.

- [Supplement: How to reset]
- (1) Hold the CPU module RUN/STOP/RESET switch to the RESET side for approx. one second.
- (2) Confirm that the ERR LED flashes several times and then turns OFF.
- (3) Return the RUN/STOP/RESET to the STOP position.
- (11) Click the [Close] button to close the dialog box.

# **3.6 Monitoring the PLC**

## **3.6.1 Operation monitor of a program**

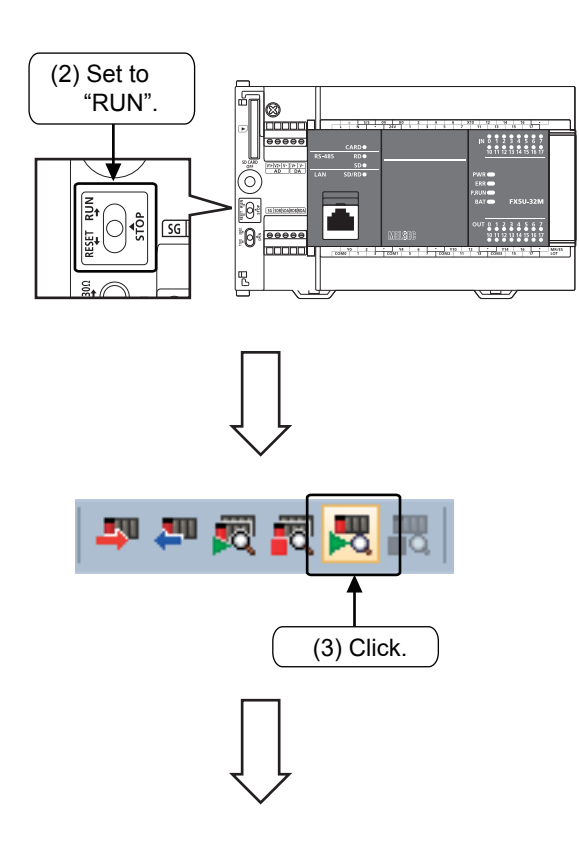

- (1) It is assumed that the ladder program (sequence program) has been written to the CPU module, and the PLC has been reset or the power turned OFF and ON prior to this operation. (Refer to the previous page for details on resetting.)
- (2) Set the RUN/STOP/RESET switch of the CPU module to the "RUN" position.
- (3) Click  $\frac{1}{20}$  on the toolbar, or click [Online]  $\rightarrow$  $[Monitor] \rightarrow [Monitor Model from the menu bar.]$

### **Operation check by circuit monitor**

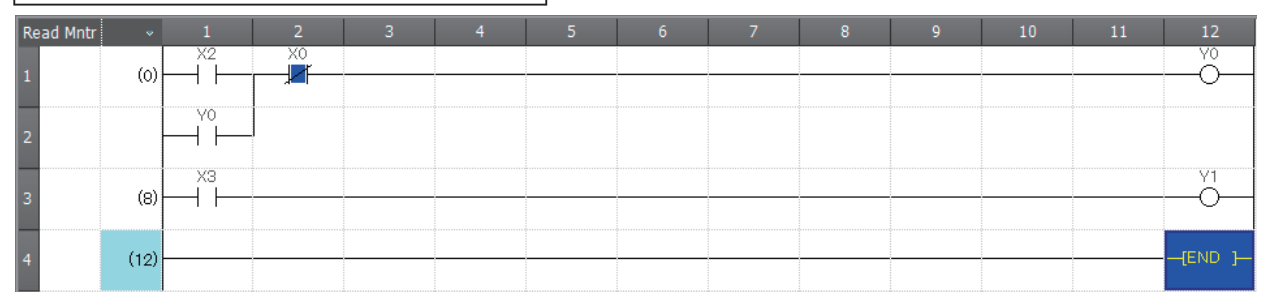

- (1) Set [Switch X2 is "ON"] with the status [Switch X0 is "OFF"], and then check [Output Y0 is "ON"].
- (2) Check [Output Y0 is "ON"] while [Switch X2 is "OFF"].
- (3) Set [Switch X0 is "ON"] and then check [Output Y0 is "OFF"].
- (4) Check [Output Y1 is "ON/OFF"] in accordance with [Switch X3 is "ON/OFF"].

### **Point**

## **Stopping the monitor and editing**

 $\bullet$  Select the  $\Box$  (Monitor Stop) icon, or [Online] → [Monitor] → [Monitor Stop] to stop the monitor. The circuit can be edited in the write mode.

### **Monitoring on the monitor status bar**

In the monitor mode, the following "Monitor Status" dialog box appears regardless of whether the operation status is monitoring in progress or not.

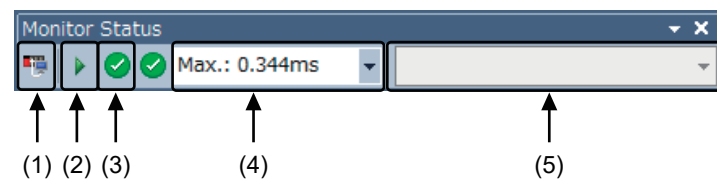

(1) Connection status

The connection status with the CPU module is displayed.

(2) CPU module operating status

The operating status of the CPU module is displayed. RUN: ►, STOP: ■, PAUSE: II. Remote operations can also be performed from GX Works3.

(3) ERROR status

The ERROR LED status of the CPU module is displayed.

Clicking the icon opens the "Module Diagnostics" window.

Refer to [Diagnosing the PLC] described later for the details.

(4) Scan time details

The scan time details are displayed. Select the value to be displayed from the drop-down list (current value, maximum value, or minimum value).

(5) Monitor target selection

Specify the monitor target FB instance when monitoring a FB program.

### **Monitoring on the ladder editor**

The following figure shows how the ladder status is displayed on the ladder editor.

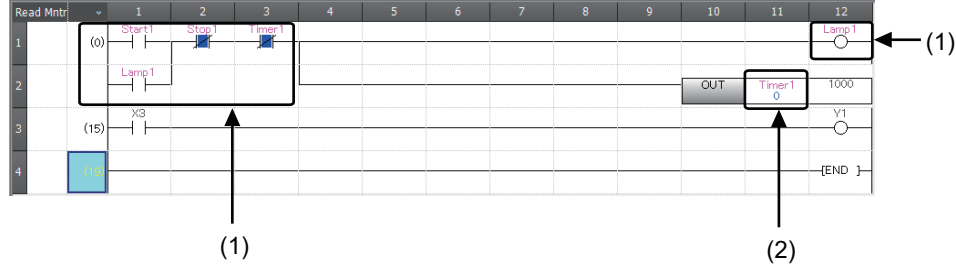

(1) The on/off states of contacts and coils are displayed.

(2) The current value of the word/double word type data is displayed.

### $\bullet$  On/off state display

The on/off states are displayed on the editor as follows.

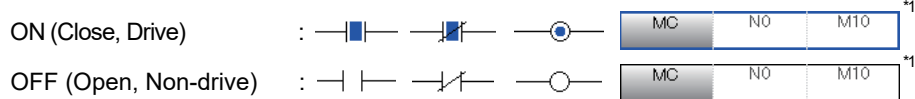

\*1 Only comparison instructions that are equivalent to contacts and the instructions that are equivalent to coils are supported.

Comparison instructions equivalent to contacts : 16-bit binary data comparison, 32-bit binary data comparison, floating-point data comparison

Instructions equivalent to coils : SET, RST, PLS, PLF, SFT, SFTP, MC, FF

# **3.6.2 Diagnosing the PLC**

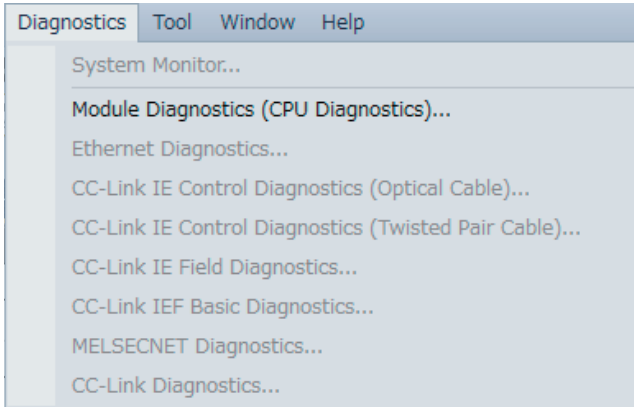

(1) Click [Diagnostics] → [Module Diagnostics (CPU Diagnostics)] from the menu bar.

(2) The "Module Diagnostics(CPU)" window appears.

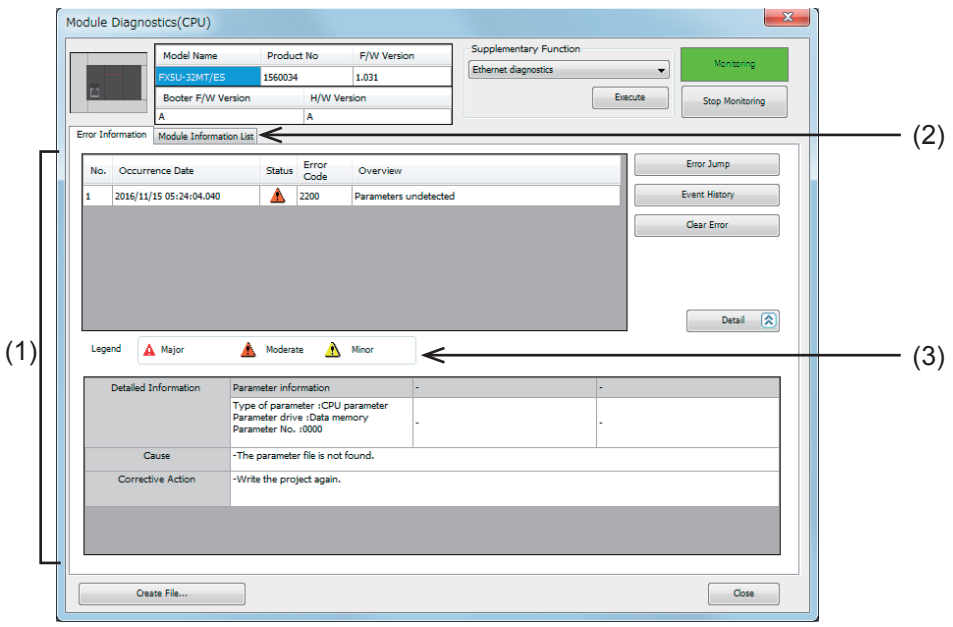

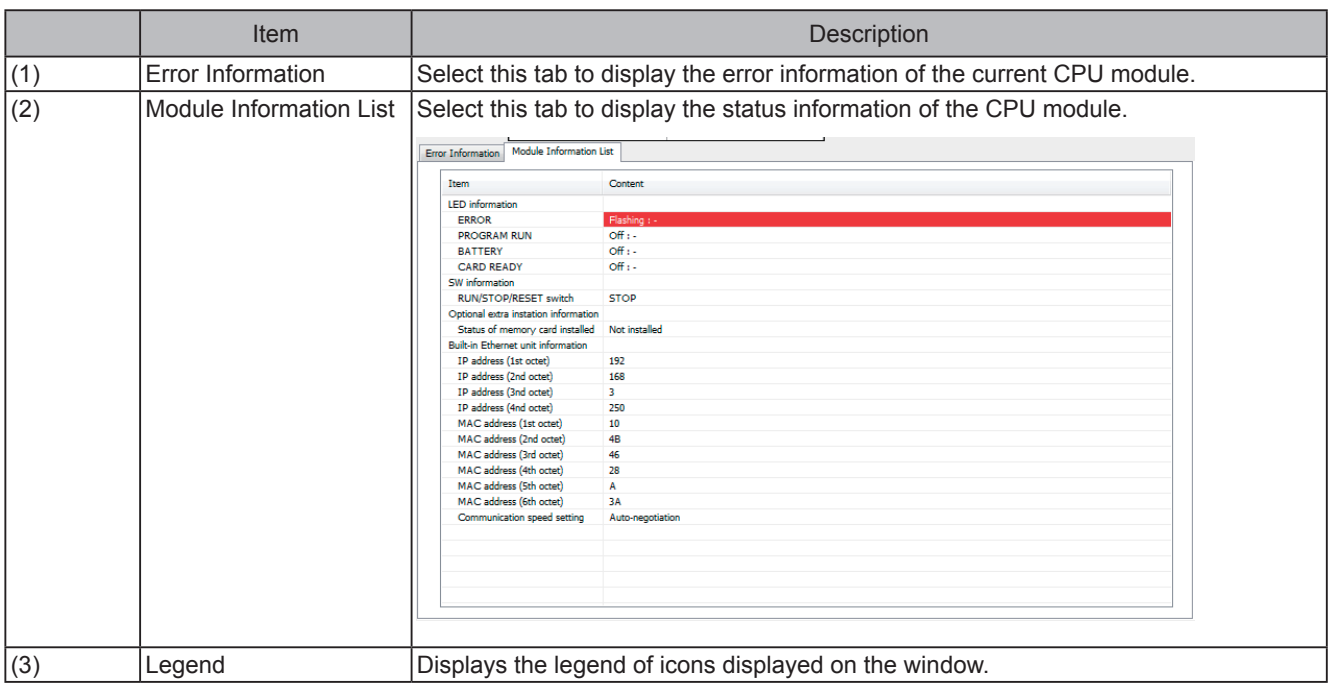

# **3.7 Editing a circuit**

## **3.7.1 Correcting a circuit**

### **Point**

- Use only one-byte characters.
- Confirm that the write mode is enabled.
- Switch between "Overwrite" and "Insert"
	- Set to "Overwrite" when correcting and overwriting a circuit diagram.
	- A new circuit will be inserted when the "Insert" mode is on.

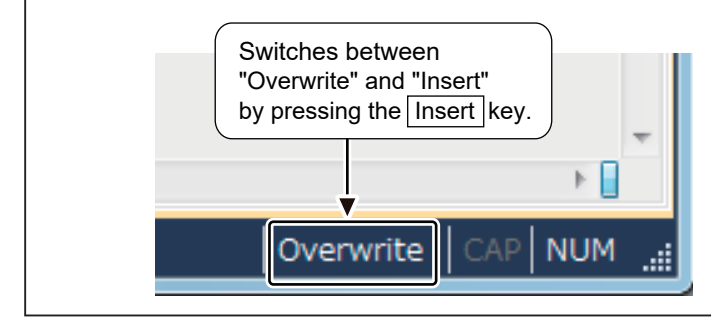

## **(1) Changing the OUT coils and numbers of contacts**

#### **[The circuit to be corrected]**

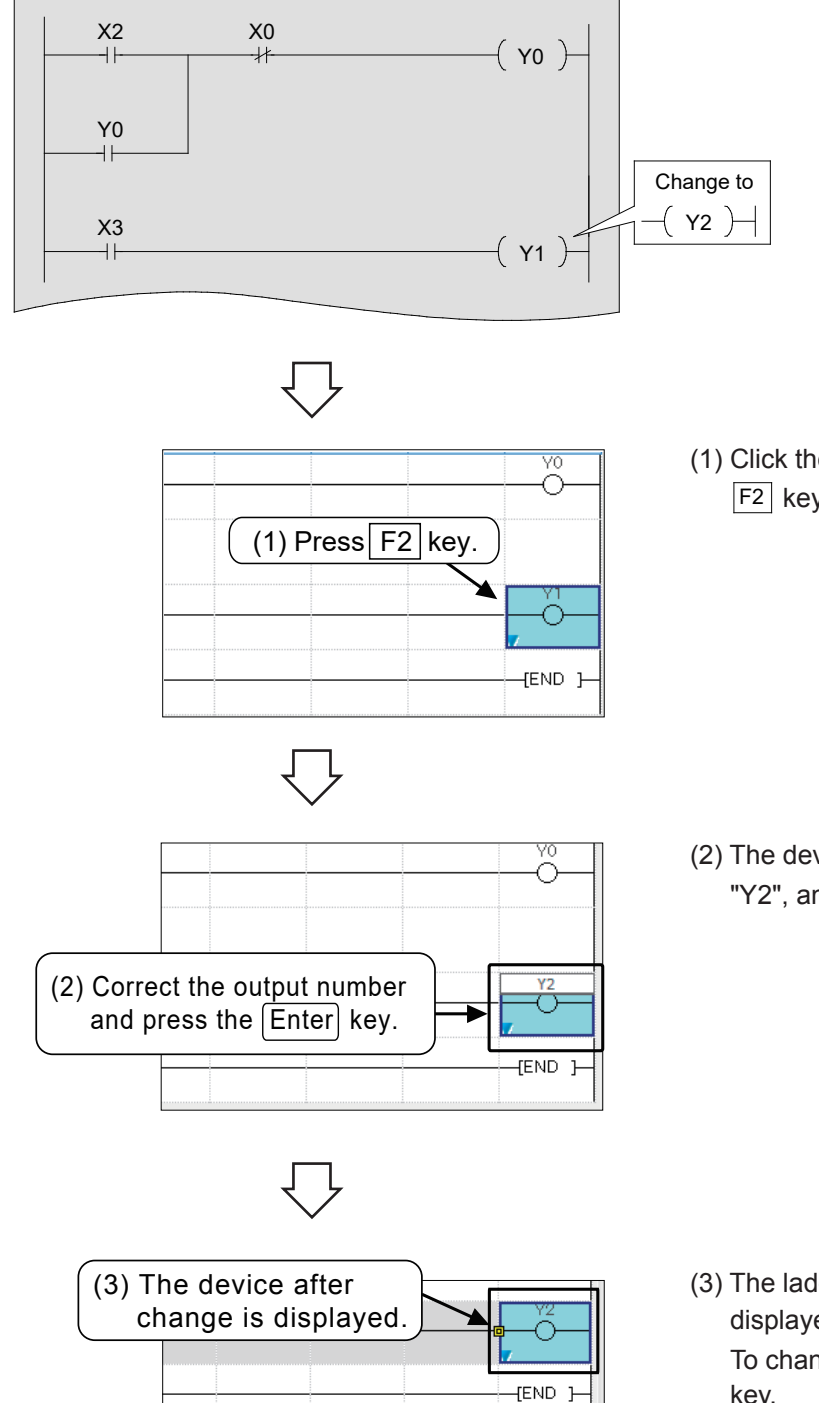

(1) Click the position to be modified, and press the F2 key.

(2) The device can be modified. Modify the device to "Y2", and press the **Enter** key.

- (3) The ladder program after the modification is displayed. To change only the device number, click the  $\boxed{F2}$ key.
- (4) Confirm the changes by pressing the  $\boxed{F4}$  (Convert) key.

## **(2) Adding a circuit**

#### **[The circuit where lines are to be added]**

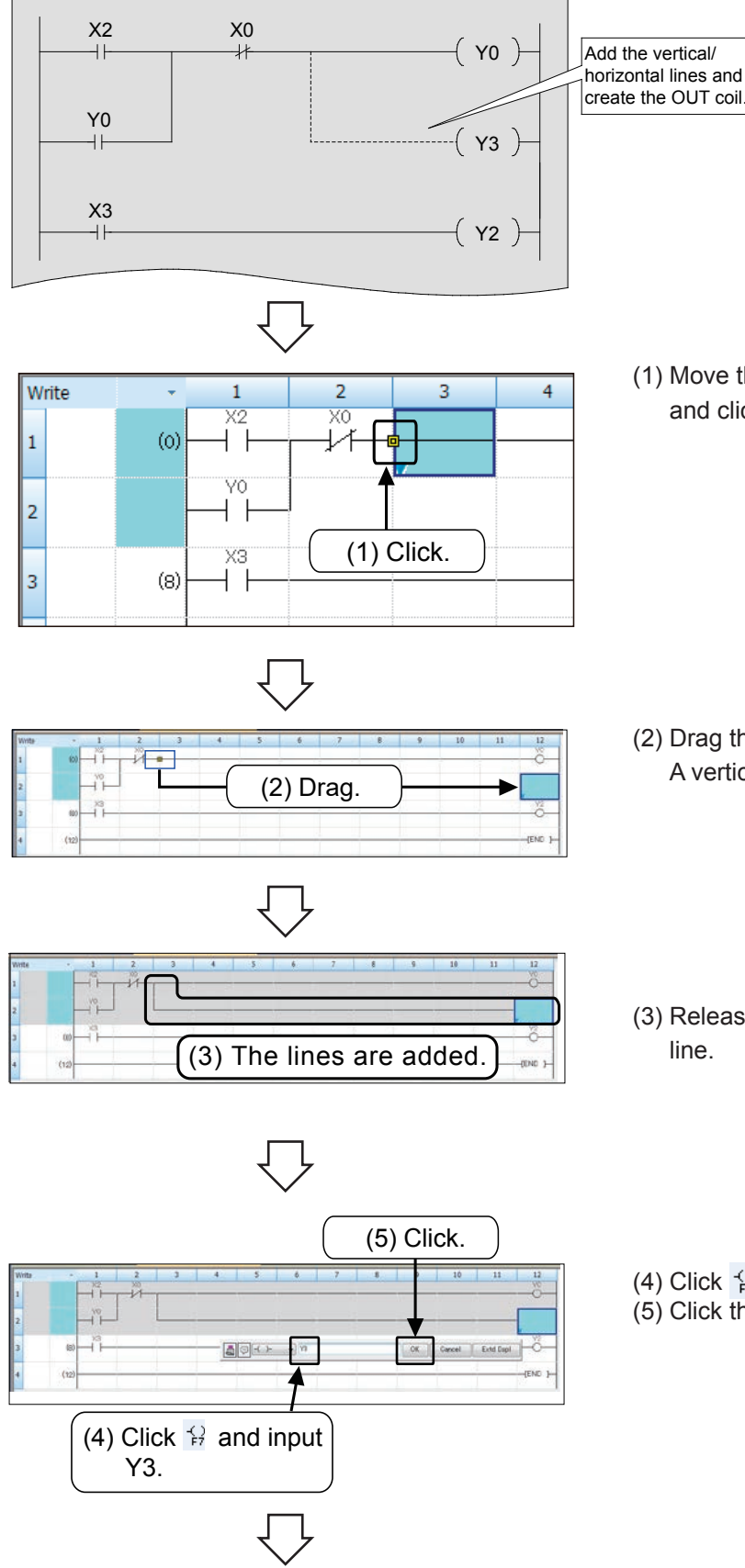

(1) Move the mouse pointer close to the exiting line, and click the displayed icon.

(2) Drag the icon from the position to the end position. A vertical line is drawn on the left side of the cursor.

- (3) Release the left button of the mouse to create a line.
- (4) Click  $\overleftrightarrow{F}$  on the toolbar and enter "Y3".
- (5) Click the [OK] button.

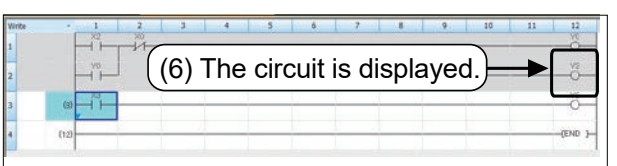

- (6) The added symbol ( $(+x_3)$ ) is displayed.
- (7) Confirm the changes by pressing the  $\boxed{F4}$  (Convert) key.

## **Reference**

## **Adding or deleting a line with the key operation**

• In GX Works3, lines can be added or deleted with the  $\boxed{\text{Ctrl}}$  key +  $\boxed{\rightarrow}$  ,  $\boxed{\leftarrow}$  ,  $\boxed{\uparrow}$  , or  $\boxed{\downarrow}$ .

## **(3) Deleting lines**

#### **[The circuit where lines are to be deleted]**

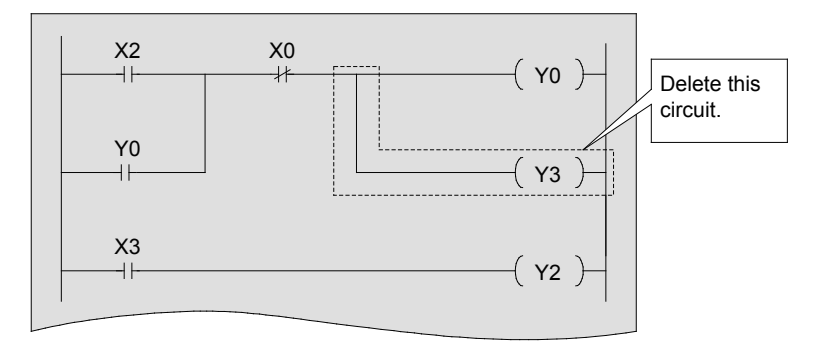

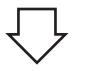

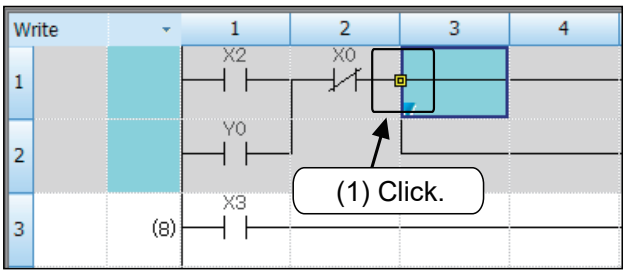

(1) Move the mouse pointer close to the exiting line, and click the displayed icon.

(2) Drag the icon along the line to be deleted.

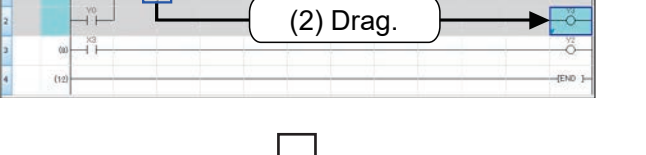

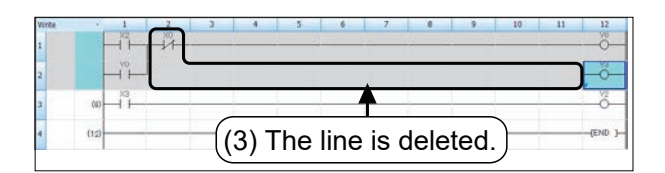

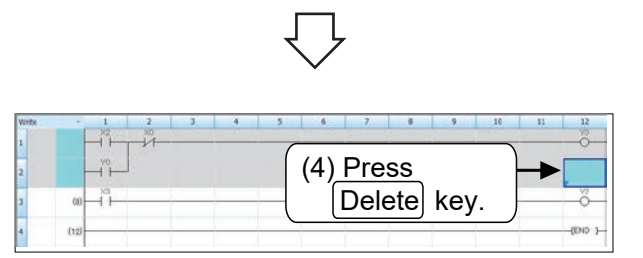

- (3) Release the left button of the mouse to delete the line. The line connected to "END" cannot be deleted.
- (4) Press the Delete key to delete  $($   $($  $($  $($  $Y3)$  $)$   $)$ .
- (5) Confirm the changes by pressing the  $\boxed{F4}$  (Convert) key.

# **3.7.2 Inserting and deleting Rows (1) Inserting Rows**

#### **[The circuit where a Row is to be inserted]**

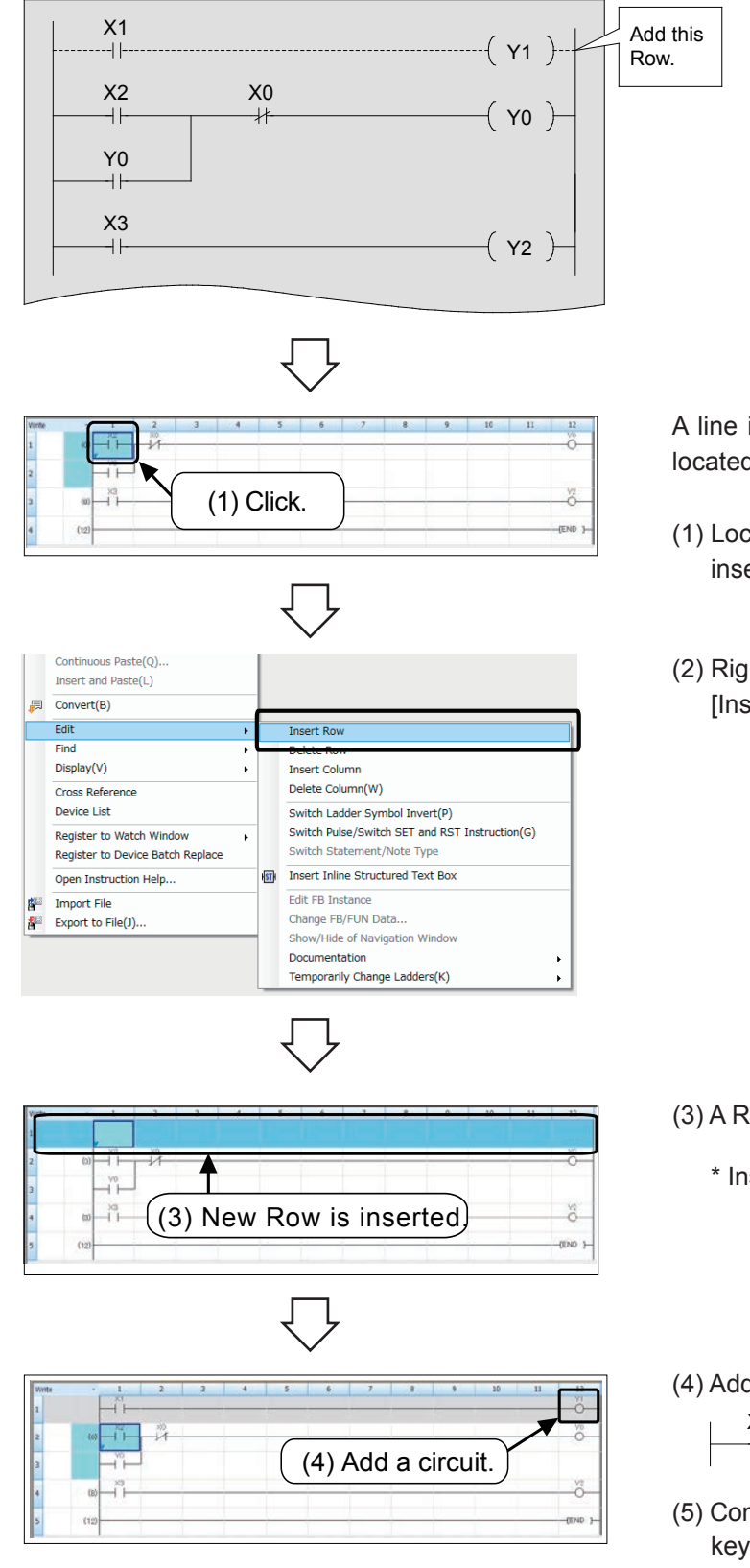

A line is inserted above the Row where the cursor is located

- (1) Locate the cursor on the Row below the one to be inserted.
- (2) Right click the mouse at any place, and select [Insert Row].

(3) A Row is inserted.

\* Insert is also possible by  $\sqrt{\sinh f} + \sqrt{\cosh f}$ 

(4) Add a program in the inserted Row.

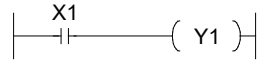

(5) Confirm the changes by pressing the  $\boxed{F4}$  (Convert) key.

## **(2) Deleting Rows**

#### **[The circuit where a Row is to be deleted]**

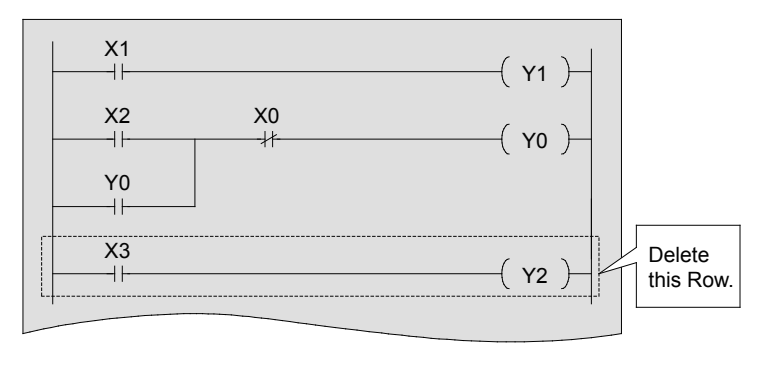

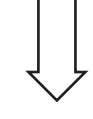

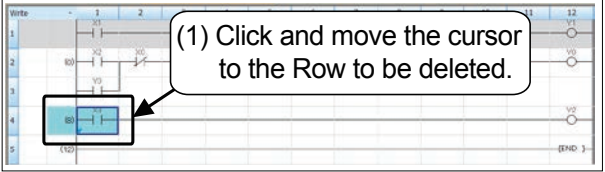

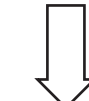

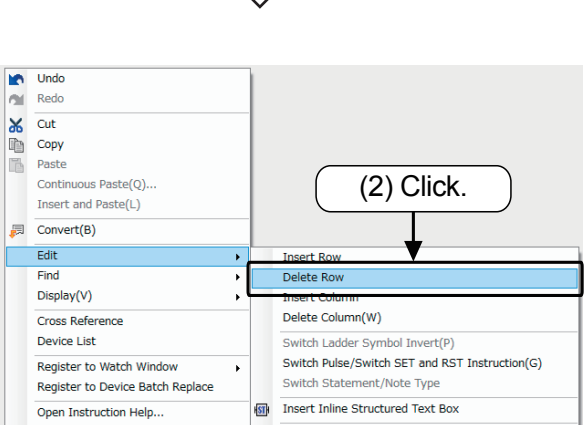

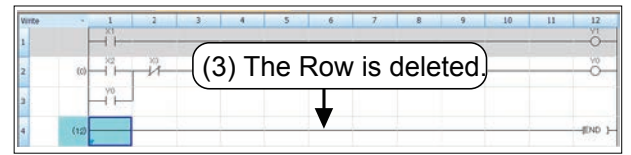

(1) Move the cursor to the Row to be deleted.

(2) Right click the mouse at any place, and select [Delete Row.]

- (3) The Row is deleted.
- (4) Confirm the changes by pressing the  $\boxed{F4}$  (Convert) key.

# **3.7.3 Cutting and copying (pasting) a circuit (1) Cut**

### **[The circuit to be edited]**

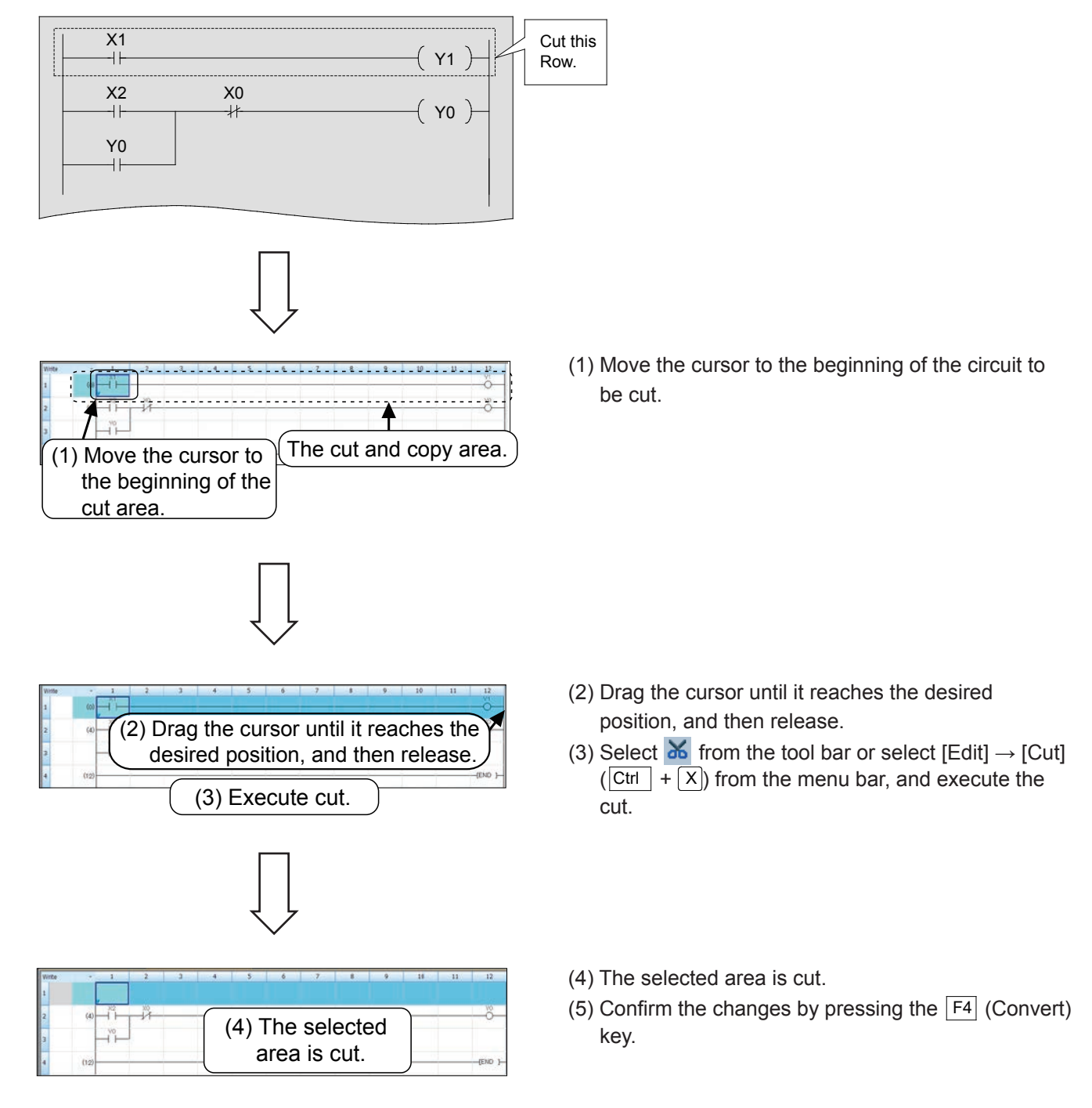

## **(2) Copy (paste)**

#### **[The circuit to be copied (pasted)]**

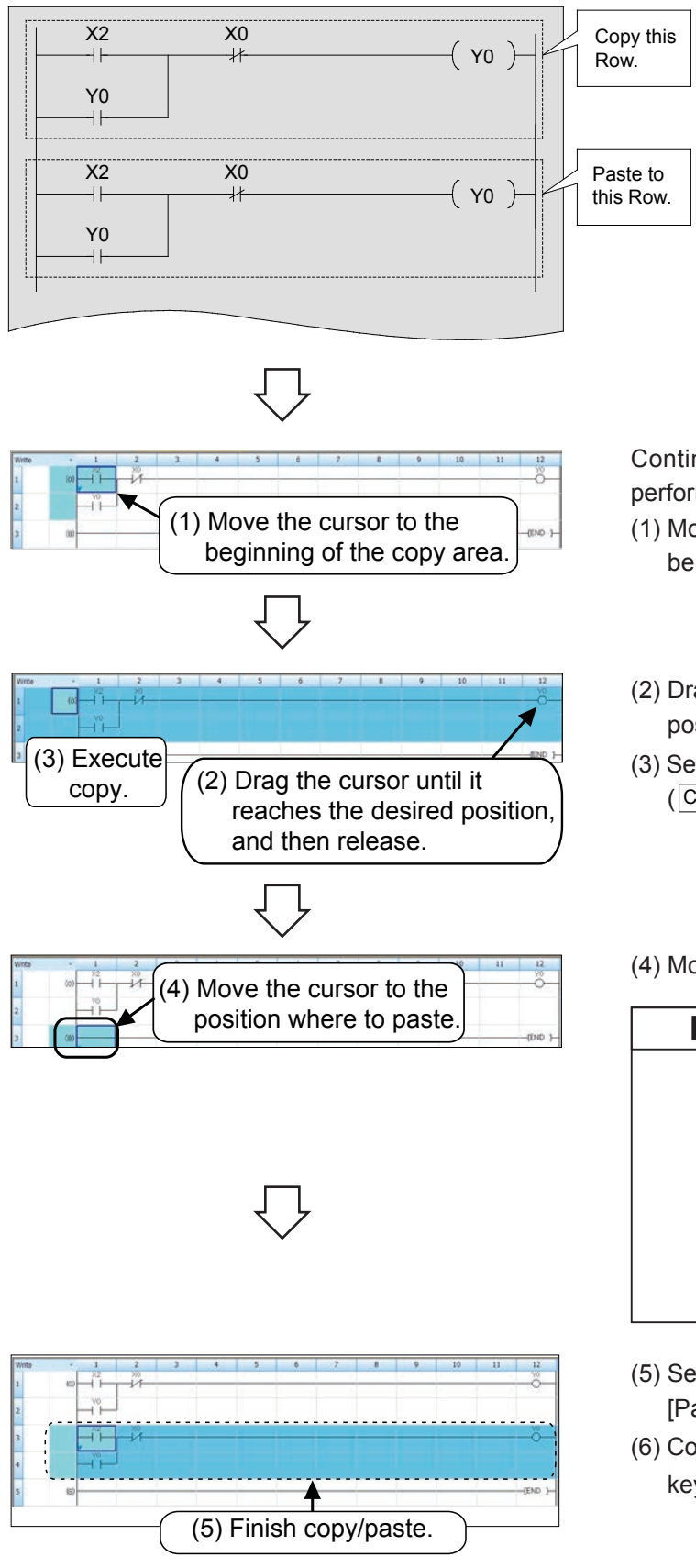

Continue to edit the circuit with the "cut" operation performed in the previous steps.

- (1) Move the cursor to the beginning of the circuit to be copied.
- (2) Drag the cursor until it reaches the desired position, and then release.
- (3) Select  $\Box$  from the tool bar or select  $[Edit] \rightarrow [Copy]$  $(\boxed{\text{Ctrl}} + \boxed{\text{C}})$  from the menu bar.
- (4) Move the cursor to the position where to paste.

## Using by the  $\sqrt{\frac{1}{1}}$  key "Overwrite" mode : Pastes by overwriting data from the cursor position. "Insert" mode : Pastes it by inserting data at the cursor position. **Point**

- (5) Select  $\boxed{1}$  from the tool bar or select [Edit]  $\rightarrow$ [Paste] ( $\overline{C^{trl}}$  +  $\overline{V}$ ) from the menu bar.
- (6) Confirm the changes by pressing the  $\boxed{F4}$  (Convert) key.

# **3.8 Saving a created circuit**

Saving a created project in the single file format.

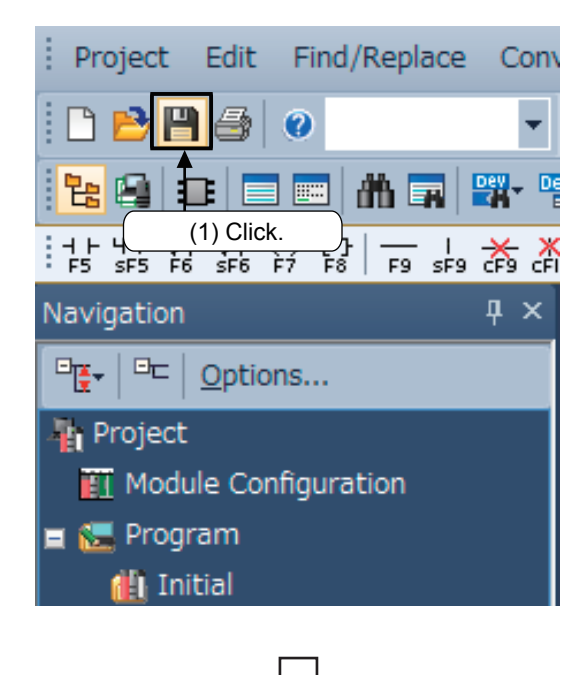

(1) Select  $\blacksquare$  from the tool bar or select [Project]  $\rightarrow$ [Save] ( $\overline{C}$ trl + S) from the menu bar.

If the project is overwritten, the saving operation is completed in this step.

- Save a **A** FATEC SCHOOL  $O<sub>2</sub>$ Save in: , o Date Type Cent Pl No items match your search  $P<sub>4</sub>$  $(2)$  Set the storage destination for the project. Desktop Librarie A (3) Set the project name. Compute Q **Netv** File name SX Works3 Save as type X Works3 Project (\*.gx3  $Title(\triangle)$ Other F (5) Click.*O*  $\frac{p_{\text{leaf}}}{p_{\text{real}}}$  (4) Set the title (optional).
- (2) Select the storage destination of the project.
- (3) Set a project name.
- (4) Set a title as necessary.
- (5) After setting each item, click the [Save] button. The saving operation is completed.

# **3.9 Opening a Saved Project**

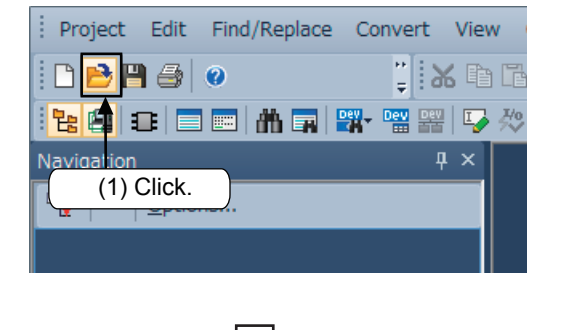

#### **iii** Ope FATEC SCHOOL  $-000$ Recent Pla **Million**  $(2)$  Select the storage Œ Deskto destination of the project. Librarie (3) Click project to 輿 open. Com  $\mathbf{G}$  $Q_{20}$ File nam Files of ty GXW Title(A) (4) Click. Open a Wo kspace Format Project.. Please change the windows with this button<br>(MELSOFT Navigator supports this format.)

(1) Select **F** from the tool bar or select [Project]  $\rightarrow$ [Open project] ( $\overline{C^{trl}}$  +  $\overline{O}$ ) from the menu bar.

- (2) Specify the storage destination for the project.
- (3) Click the project to open.
- (4) After setting each item, click the [Open] button.

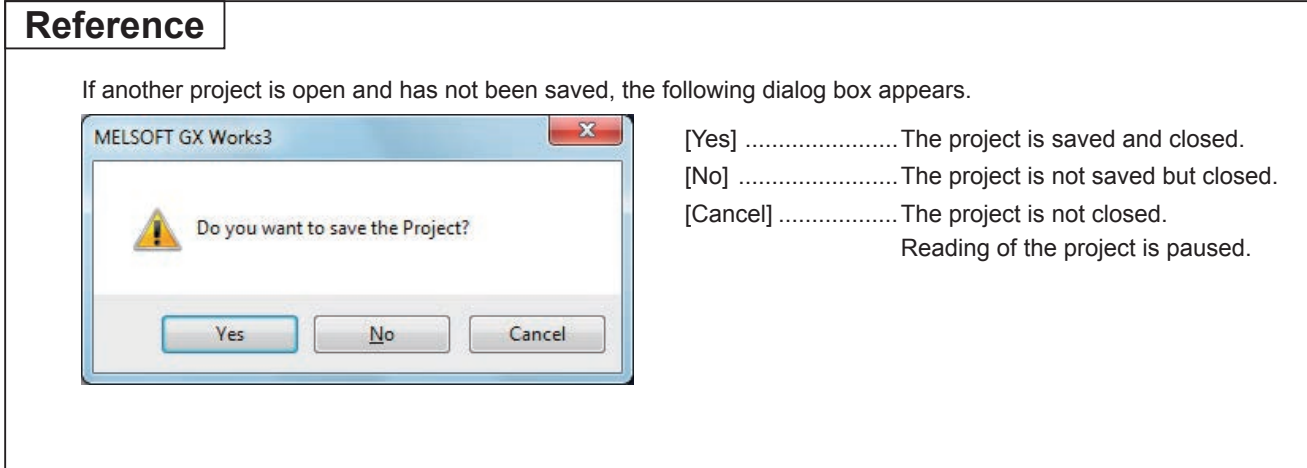

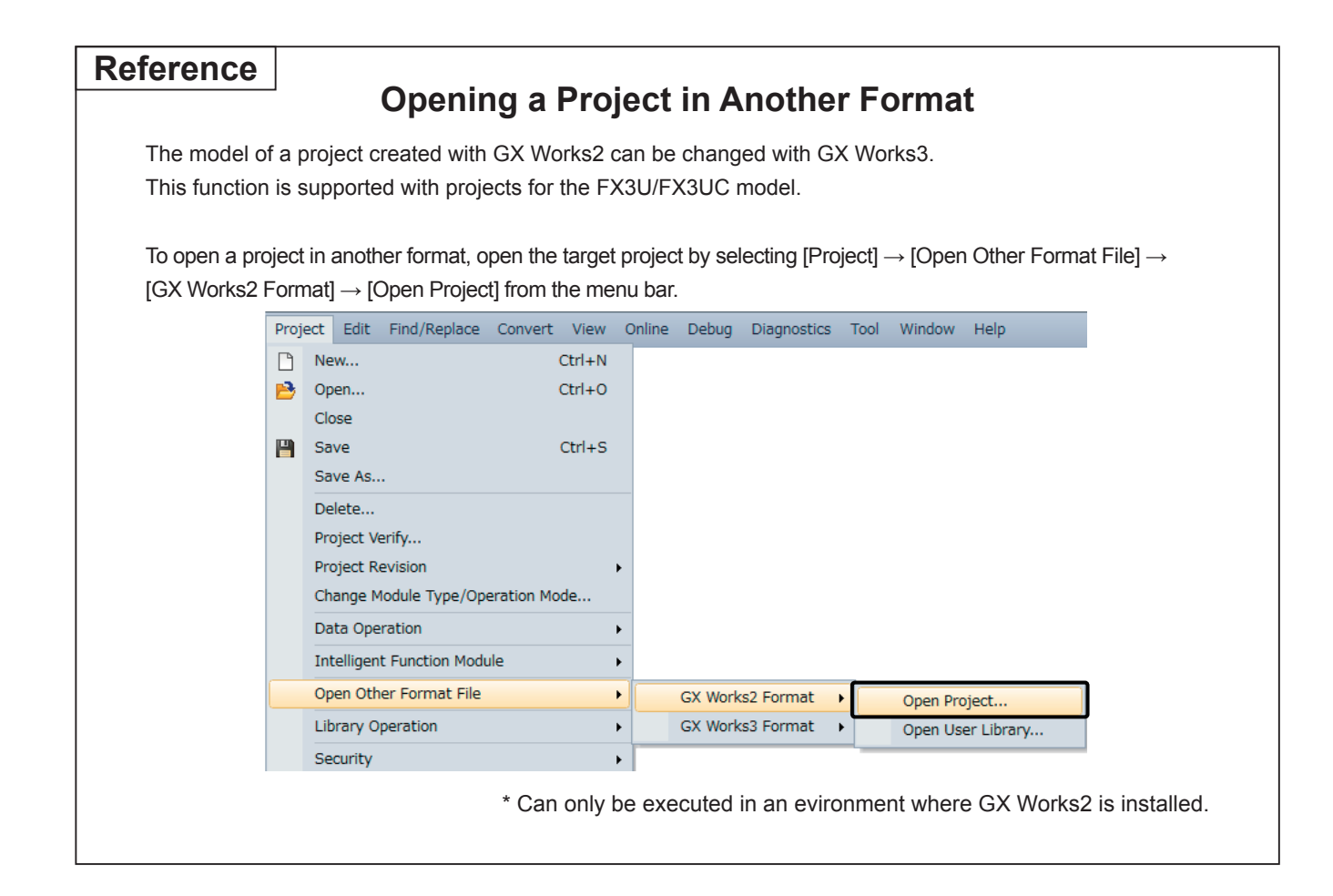

# **3.10 Debugging a program**

See the previous section "Writing programs to the PLC" for details on connecting with the FX5U CPU module and on writing a program.

## **3.10.1 Circuit monitor**

Display the circuit, and monitor the conduction status of the contacts and the driving status of the coils. (Refer to the previous section "Operation monitor of a program" for details on the display.)

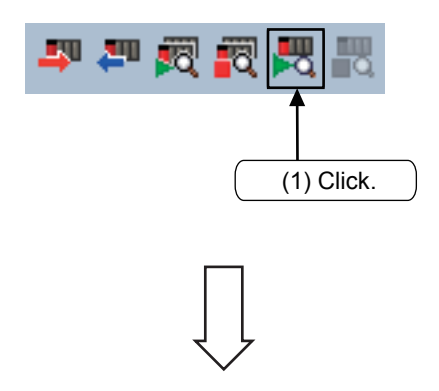

(1) Select  $\overline{\mathbb{R}}$  from the tool bar or select [Online]  $\rightarrow$  $[Monitor] \rightarrow [Monitor \space mode]$  from the menu bar.

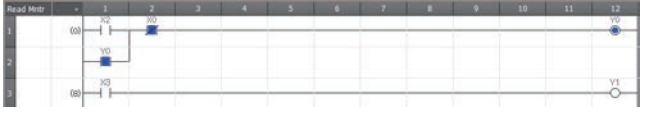

(2) The ON/OFF status of the circuit and the current value of the word device (timer, counter and data register) are displayed in the circuit monitor window.

#### **Reference**

• With GX Works3, select the  $\frac{1}{n}$  (Monitor Stop) icon, or select [Online]  $\rightarrow$  [Monitor]  $\rightarrow$  [Monitor stop] from the menu.

# **3.10.2 Forced ON/OFF of the device**

Using the device test screen, forcedly turn ON/OFF the bit devices of the PLC (M,X,Y,T,C and so on). To confirm the operation of the output (Y), STOP the PLC.

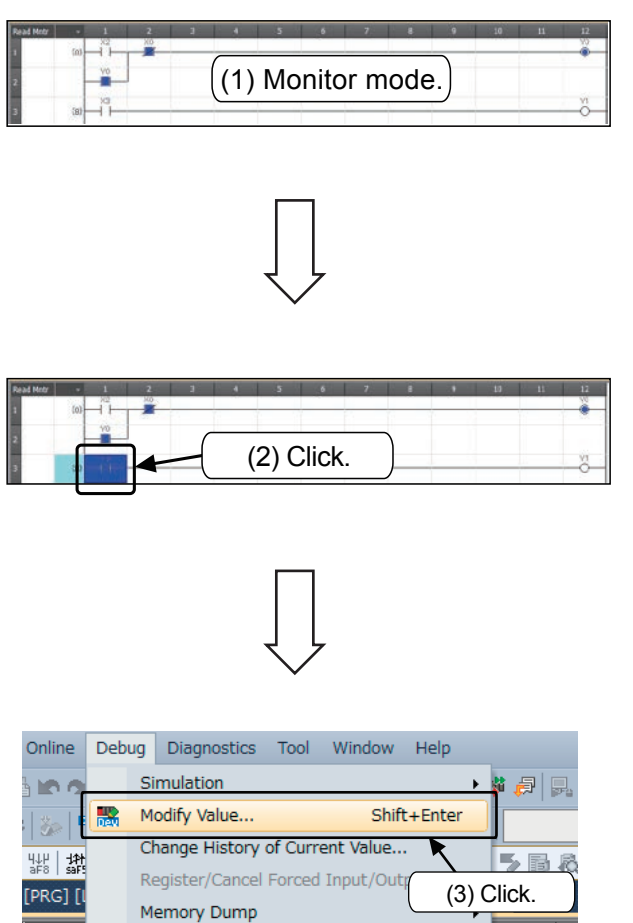

(1) Set to the circuit monitor mode. (Refer to the previous section "Circuit monitor".)

(2) On the Circuit Monitor screen, click and select the bit device to be forcibly turned ON and OFF.

(3) The ON/OFF state will be highlighted when [Debug]  $\rightarrow$ [Modify Value] are selected from the menu bar.

## **Reference**

Offline Monitor...

## **Forced ON/OFF of the device (Circuit monitor screen)**

A specified device can be forcedly turned on/off by double-clicking any bit device (contact, coil) in the [Ladder monitor screen] while pressing the [Shift] key.

## **3.10.3 Watch Window**

Designate a circuit diagram range on the Circuit Monitor screen, and register the device in this section in the Watch Window.

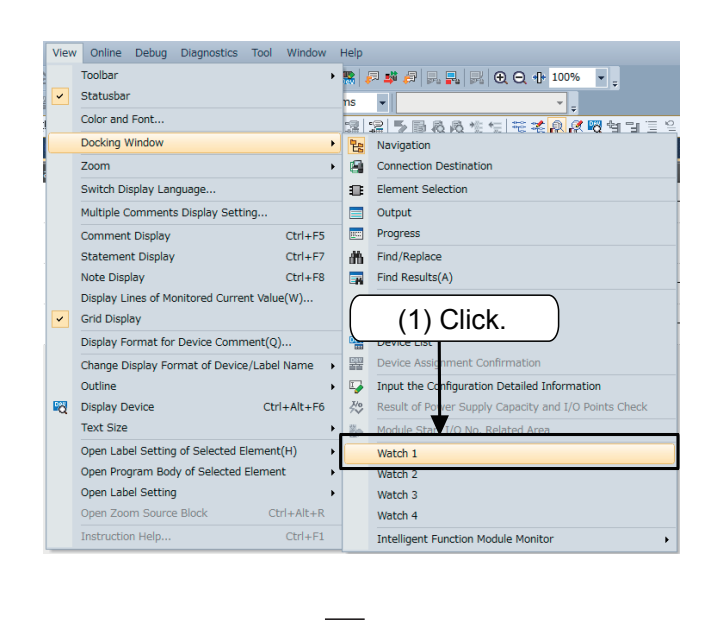

- (1) Click [View]  $\rightarrow$  [Docking Window]  $\rightarrow$  one of [Watch 1] to [Watch 4] from the menu bar.
	- \* In this example, select [Watch 1].

(2) The "Watch 1" window appears. Select a row to be edited, and click "Name" and input "T0".

(2) Enter.

by Format Data Type

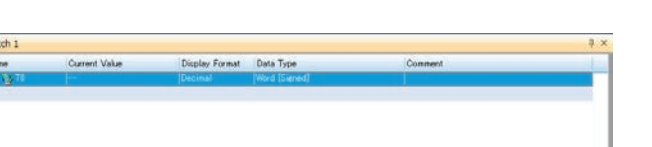

(3) The input device or label is registered.

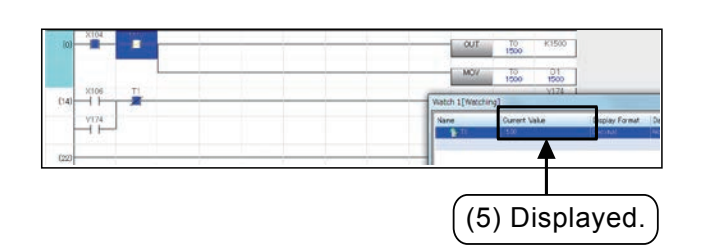

- (4) Click [Online]  $\rightarrow$  [Watch]  $\rightarrow$  [Start Watching] from the menu.
- (5) The current value of the registered device or label is displayed in the window.

# **3.10.4 Forced ON/OFF and current value change using Watch Window**

The bit device (M, Y, etc.) can be forcibly turned ON/OFF or the current value for the word device (T, C, D, etc.) can be changed from the Watch Window.

To confirm the operation of the output (Y), STOP the PLC.

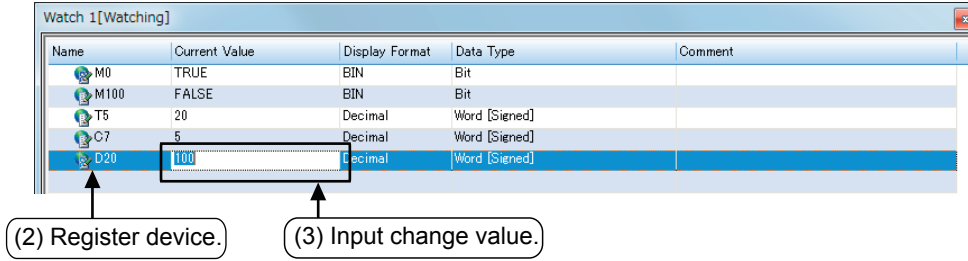

- **(1) Open the Watch Window. Refer to the previous section "Watch Window" for details on opening the window.**
- **(2) Input the device number in the "Name" field, and register it into the Watch Window.**
	- (Note) After registering, select [Online]  $\rightarrow$  [Watch]  $\rightarrow$  [Start Watching] from the menu.
- **(3) Input the changed value in the "Current Value" field, and press the <b>Enter** key.
	- Bit device  $(X, Y, etc.)$  : Input "1" for ON, and "0" for OFF.

(ON indicates "TRUE", and OFF indicates "FALSE".)

• Word device (T, C, D, etc.) : Input the range of values the device can handle.

# **3.10.5 Device batch monitor**

Specify a device and monitor a continuous range of devices that follow it.

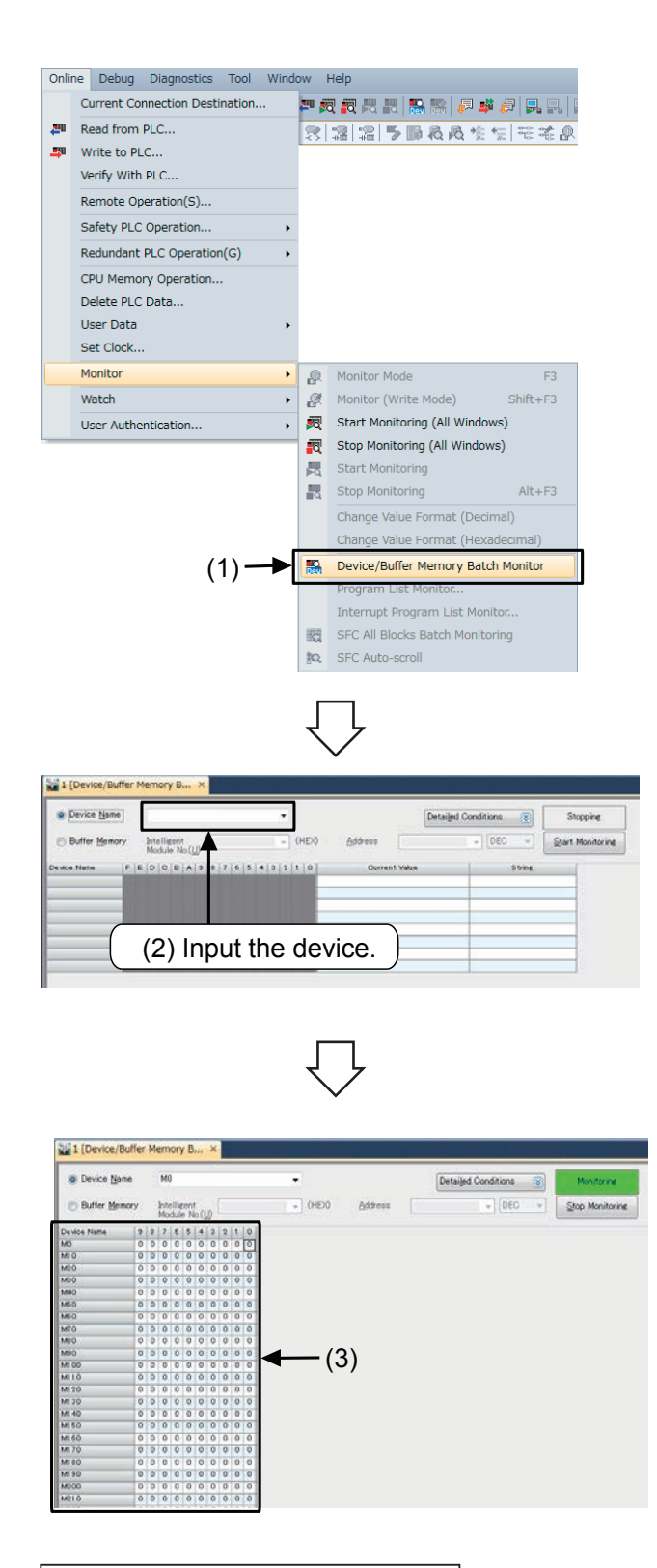

(1) Select [Online]  $\rightarrow$  [Monitor] from the menu bar. Or right click the circuit window and select [Device/Buffer Memory Batch Monitor].

**3**

- (2) Input the first number of the devices to be monitored in the "Device/Buffer Memory Batch Monitor" window and then press the Enter key to begin monitoring.
	- (Note) When designating a timer or counter, click [Detailed Conditions], and designate the program part [ProgPou] from the program reference destination.
- (3) The operation state corresponding to the device operation will display.
	- $\bullet$  Bit device  $(X, Y, M, S)$ : ON = 1, OFF = 0
	- Timer, counter: Contact/coil ON/OFF state, setting value, current value
	- Data register: Current value

### **Changing the display format**

The format can be changed with  $[Display] \rightarrow [Display]$  Format Detailed Setting] on the menu bar.

# **3.10.6 Writing a program to the PLC during RUN**

Write the corrected part of the circuit to the PLC when the PLC is running. Less time is needed for writing during RUN since the entire program is not transferred.

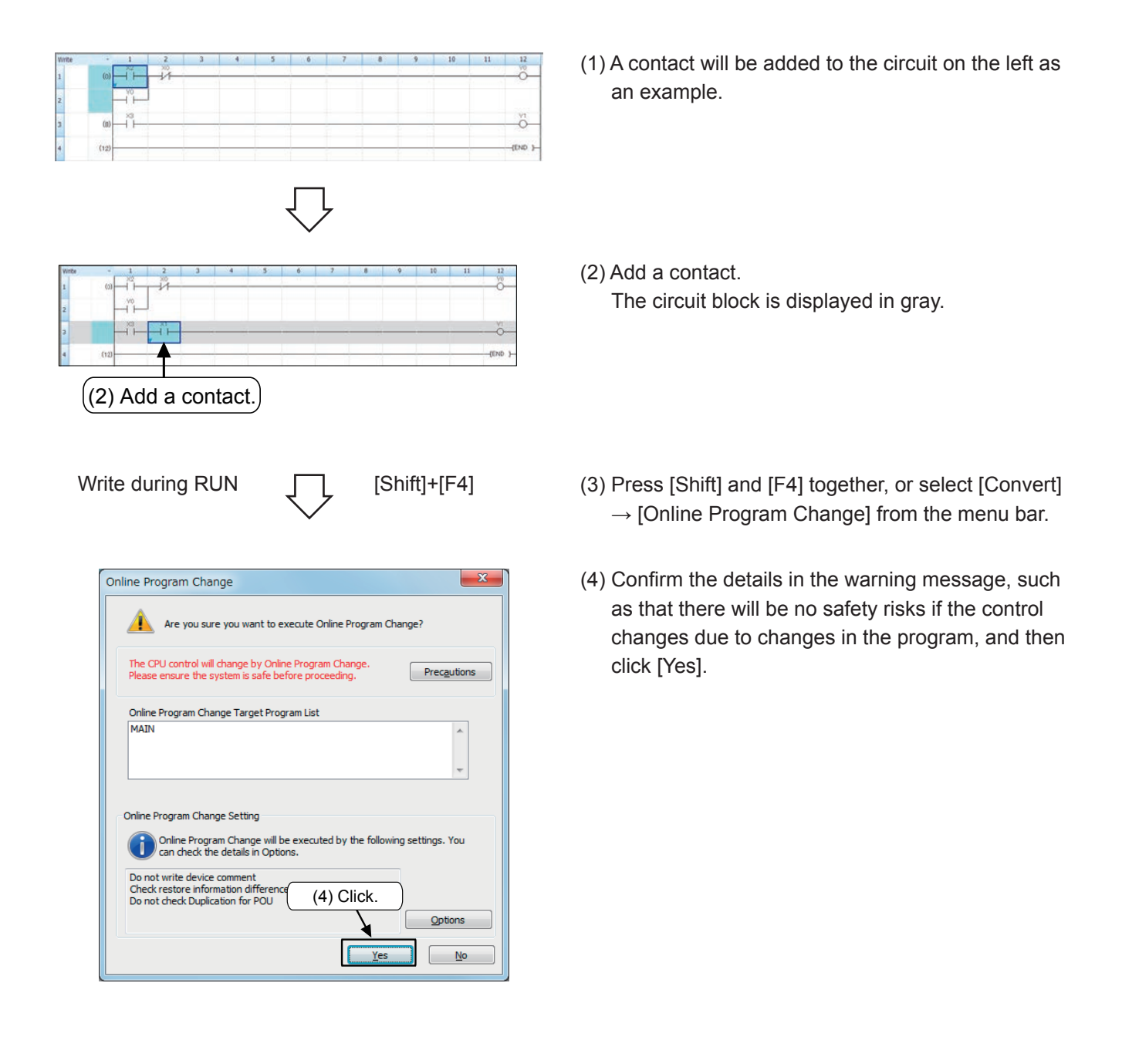

### **Caution**

It is impossible to write the program to the PLC if the program in the PLC is different from the one in GX Works3. Verify in advance, or transfer the program first by using [Write to PLC].

# **3.11 Inputting comments**

## **3.11.1 Types of comments**

The following 3 types of comments can be input.

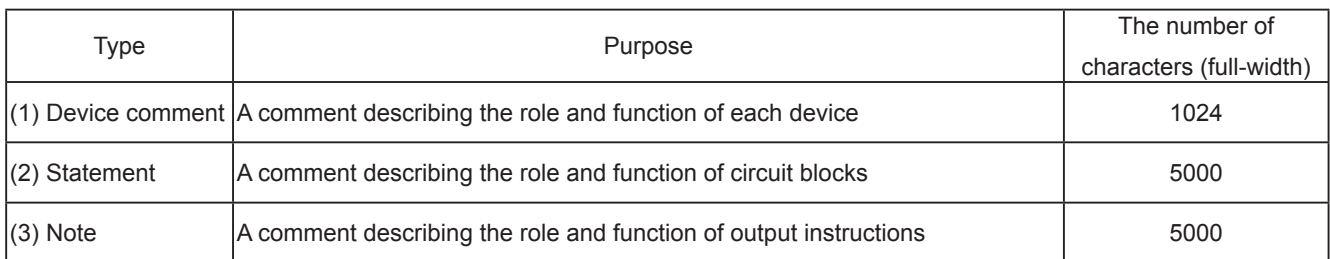

#### **[Comment Examples]**

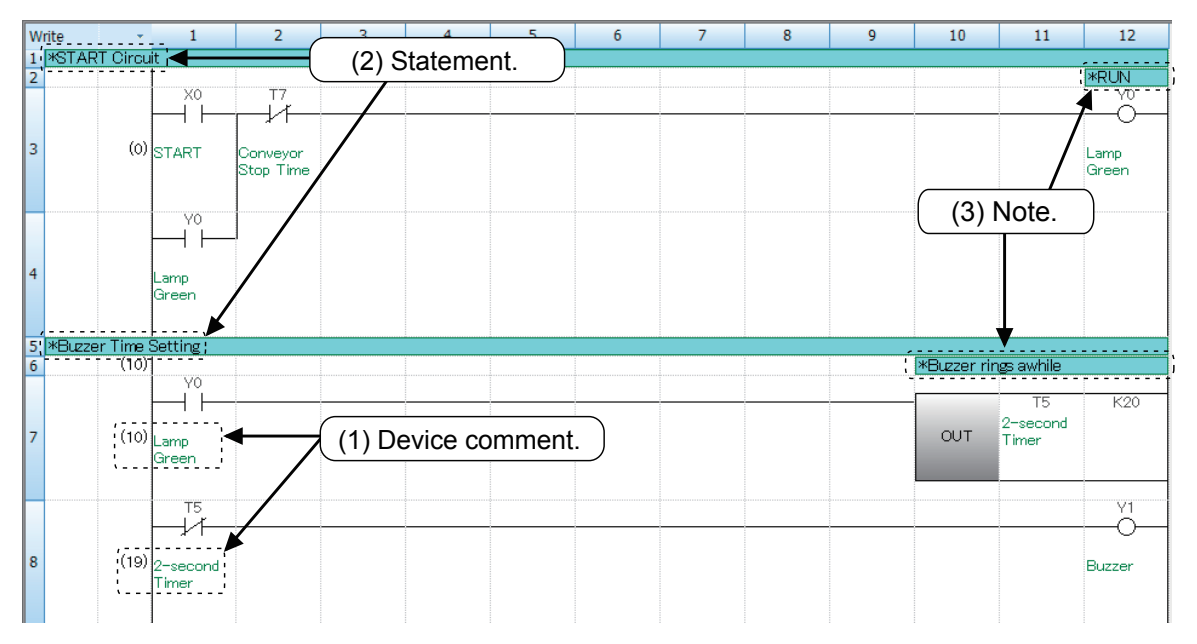

### **Point**

- Device comments include [Common] and [By Program].
	- [Common Device Comment]: Comments used commonly by several programs.
	- [Comment By Program]: Comments used within the program file having the same name. These cannot be written to the PLC.
- Statements include "In PLC" and "In Peripheral".
	- [In PLC Statement/Note]: Stored in the PLC.
	- [In Peripheral Statement/Note]: Cannot be stored in the PLC.

## **3.11.2 Operation for creating device comments**

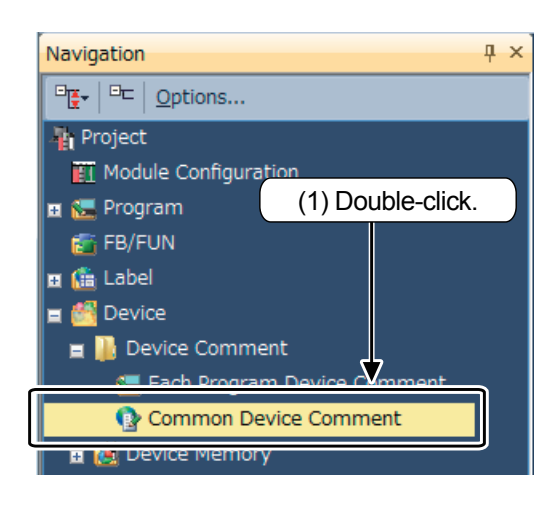

(1) Double-click [Device]  $\rightarrow$  [Device Comment]  $\rightarrow$ [Common Device Comment] on the navigation window.

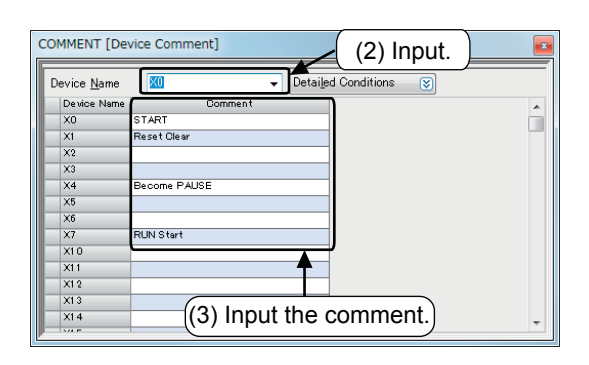

- (2) Input the start number of the devices which are to be commented in "Device name", and click Enter.
- (3) Input comments in the "Comment" column.
- When inputting comments for another device, input the device number again following step (2).

### **Displaying the comment**

Click on [Display]  $\rightarrow$  [Comment Display] in the menu, and input " $\checkmark$ ".

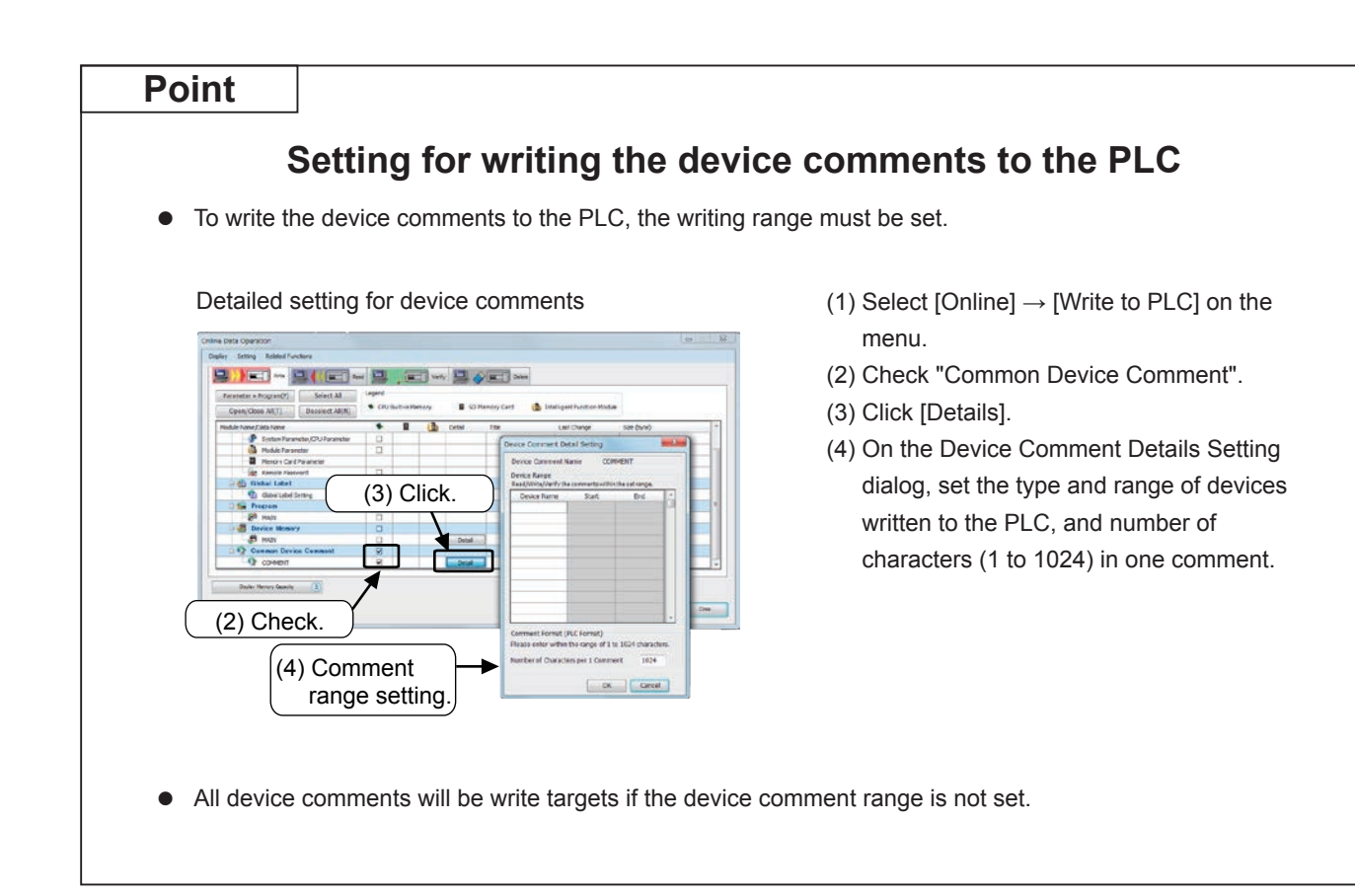

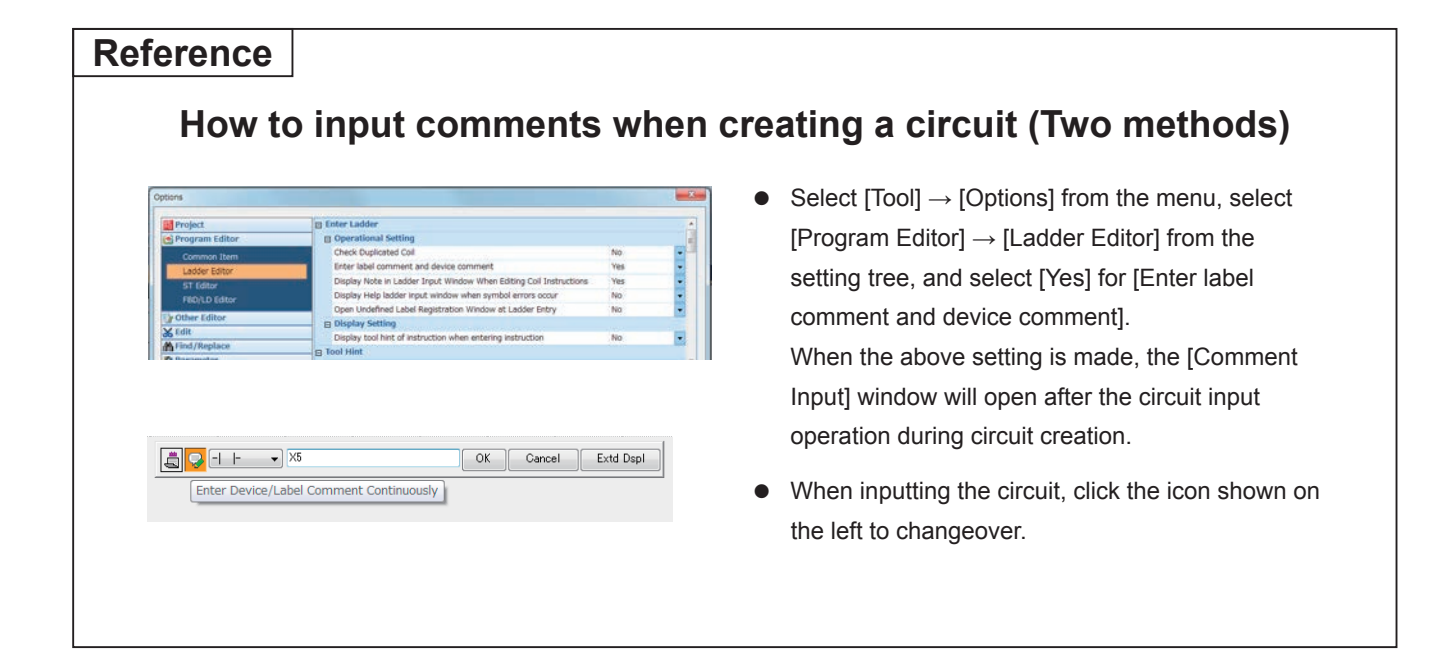
# **3.11.3 Operation for creating statements**

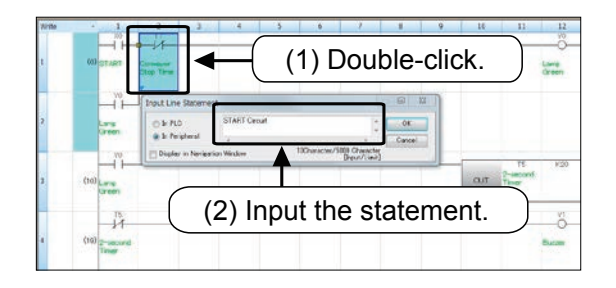

- (1) Click  $\frac{12}{10}$  from the tool bar, and double-click anywhere on the circuit block where the statement is to be written.
- (2) Input the statement in the "Input Line Statement" window and click [OK].

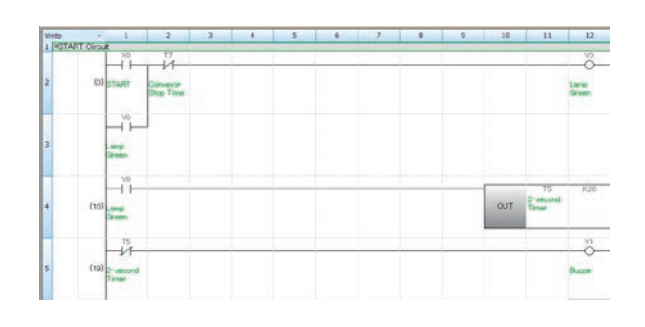

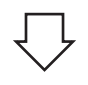

 $(3)$   $\boxed{F4}$  (Convert)

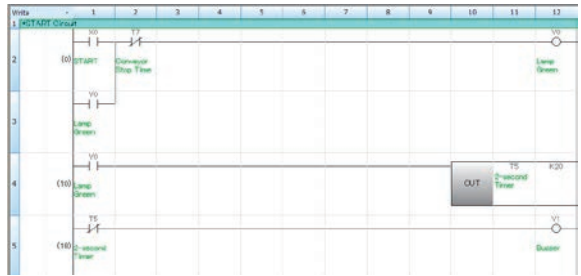

(3) Set with the  $\overline{F4}$  (Convert) key.

● Click ■ on the tool bar again to finish the operation.

# **3.11.4 Operation for creating notes**

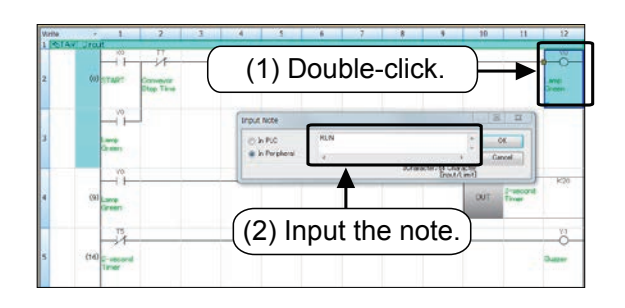

- (1) Click  $\sqrt{3}$  from the tool bar, and double-click the output instruction symbol where the note is to be written.
- (2) Input the note in the "Input Note" window and click [OK].

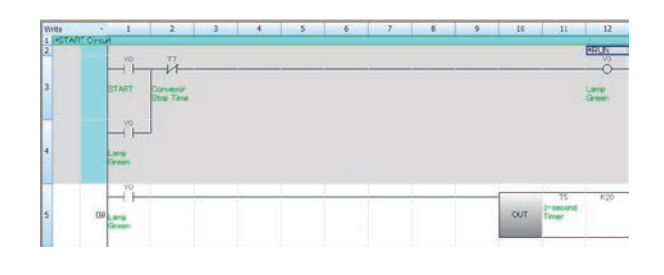

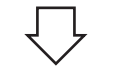

 $(3)$   $F4$  (Convert)

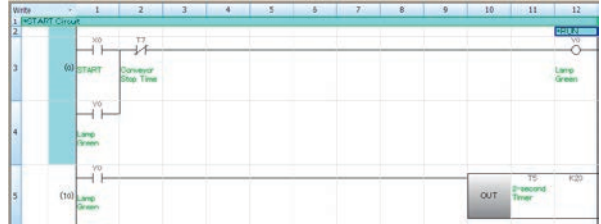

(3) Set with the  $\boxed{F4}$  (Convert) key.

 $\bullet$  Click  $\mathbb{R}$  on the tool bar again to finish the operation.

# MEMO

# Chapter 4 SUMMARY OF PLC INSTRUCTIONS

# So far…

It was explained that the PLC is a collection of many relays, timers and counters, and the internal sequence is created with personal computer software, etc. It was also explained that when creating this sequence program, there are rules according to how the contacts and coils are connected and according to the types of coils. These rules are the instructions.

# In the instructions…

There are some that function with just the instruction word + device, or with just the instruction word. Thus, it is necessary to know how the device number is configured.

# In this chapter…

Instructions for the PLC are described. Note that there are also many application instructions which are used to simplify complicated sequential circuit designs. If you would like to perform the programming training, please learn the basic personal computer operations referenced in Chapter 3 beforehand. Now, let's understand the contents of instructions.

# **4.1 Devices and device numbers**

# **There are various relay and timer identification numbers.**

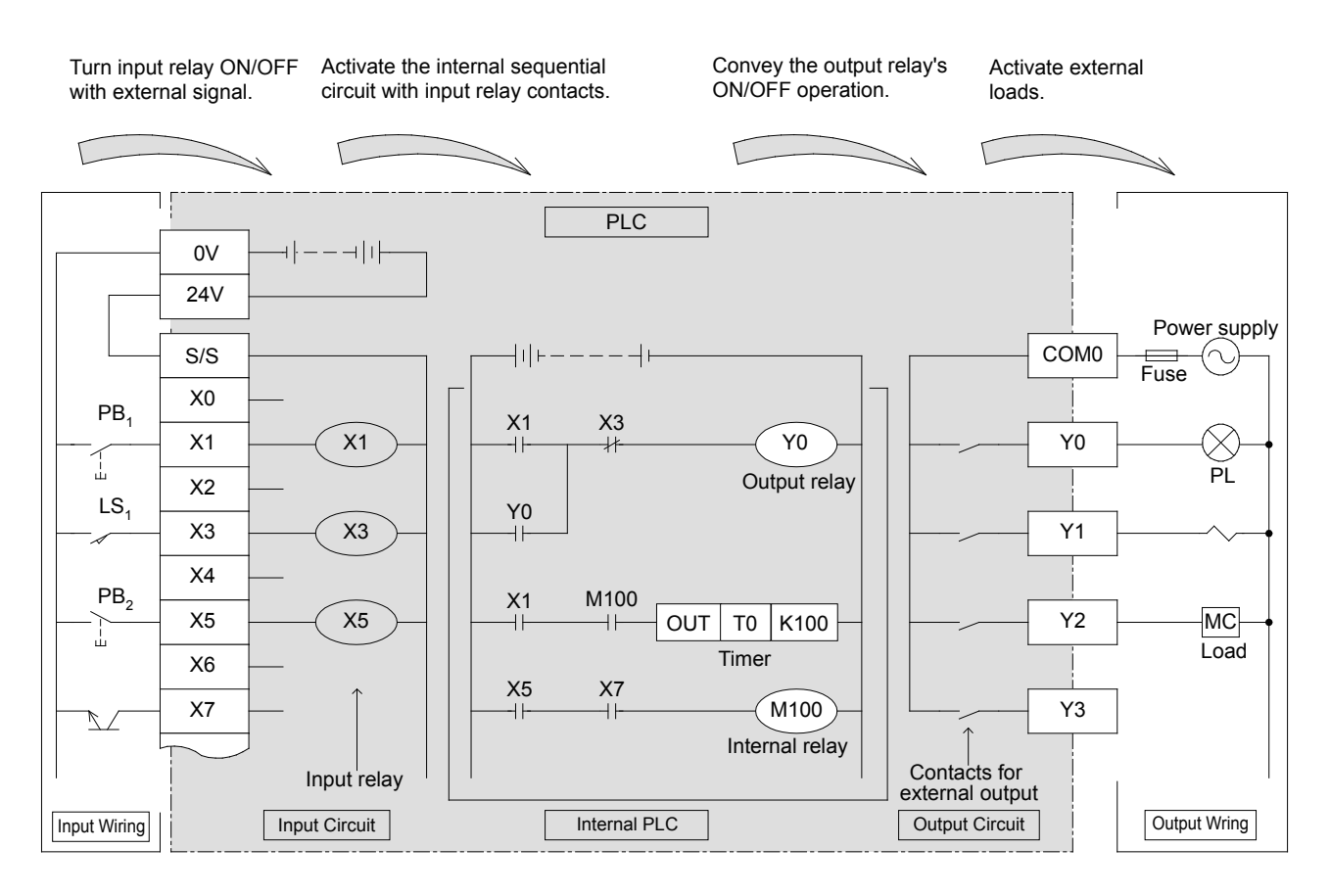

## **(1) Types of PLC devices**

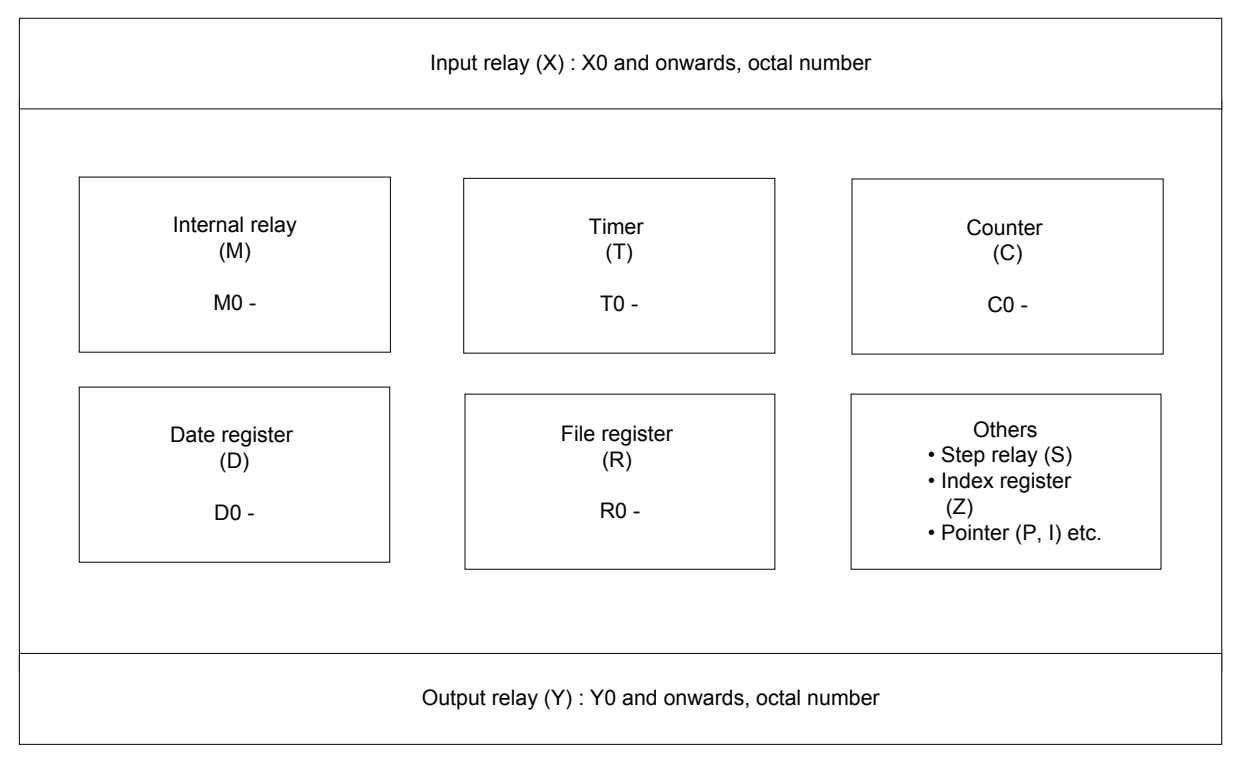

## **(2) Number of device points for FX5U CPU module main devices**

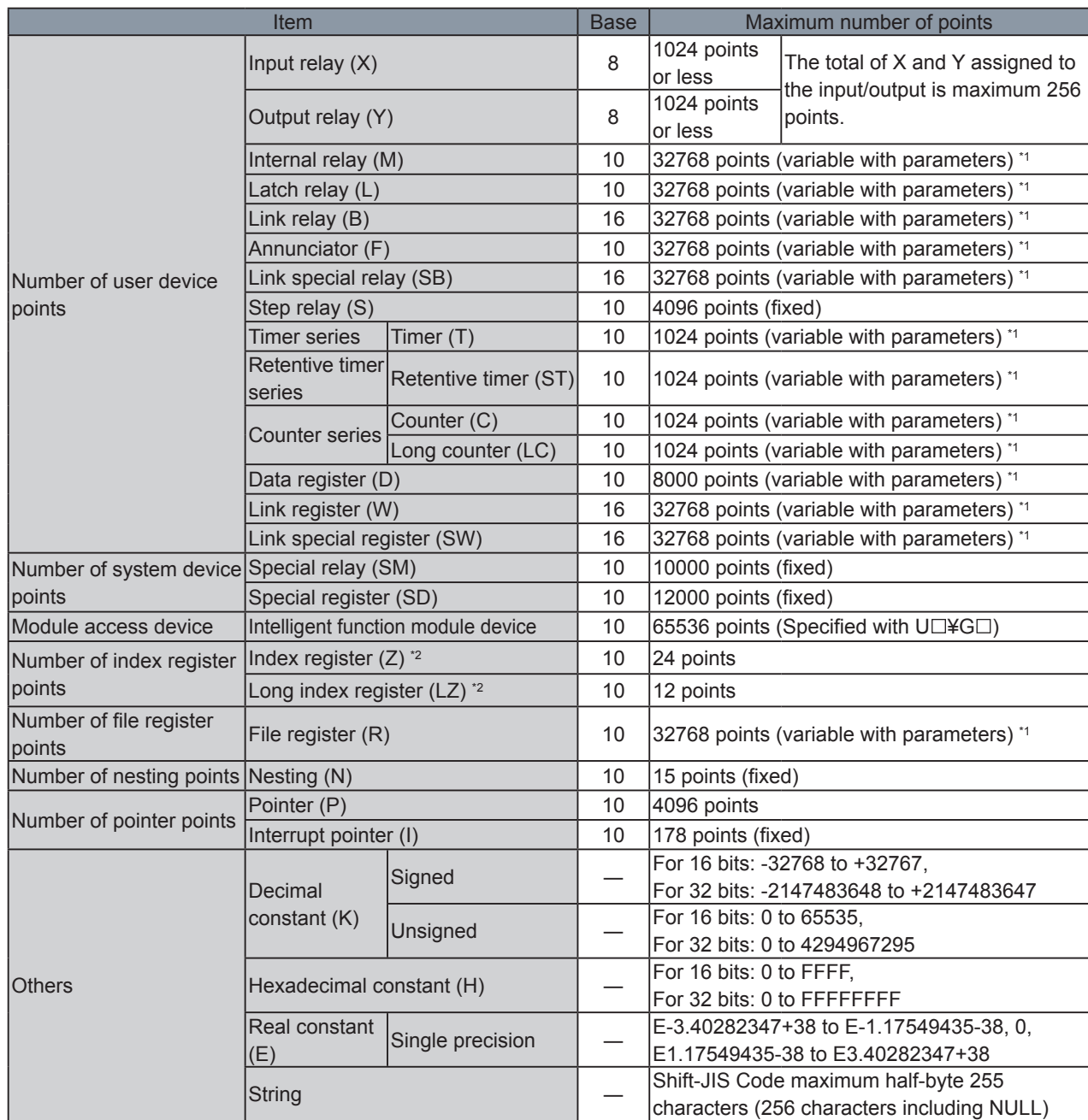

\*1: Variable with parameters within the range of the CPU module built-in memory's capacity.

\*2: The index register (Z) and long index register (LZ) can be set with a total of 24 words or less.

# **4.2 Types of PLC instructions**

# **The following table lists the available PLC instructions for FX5U CPU module programming.**

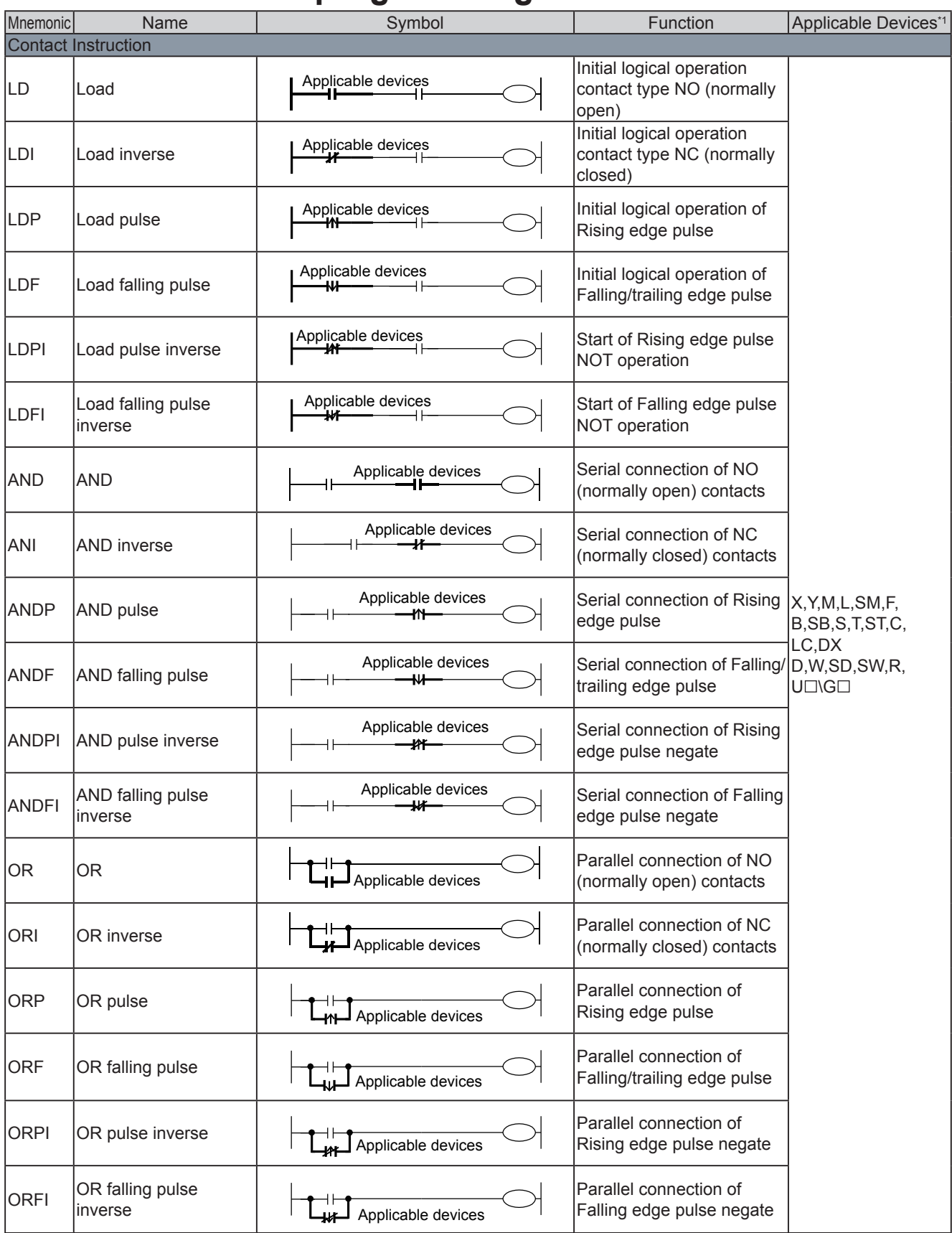

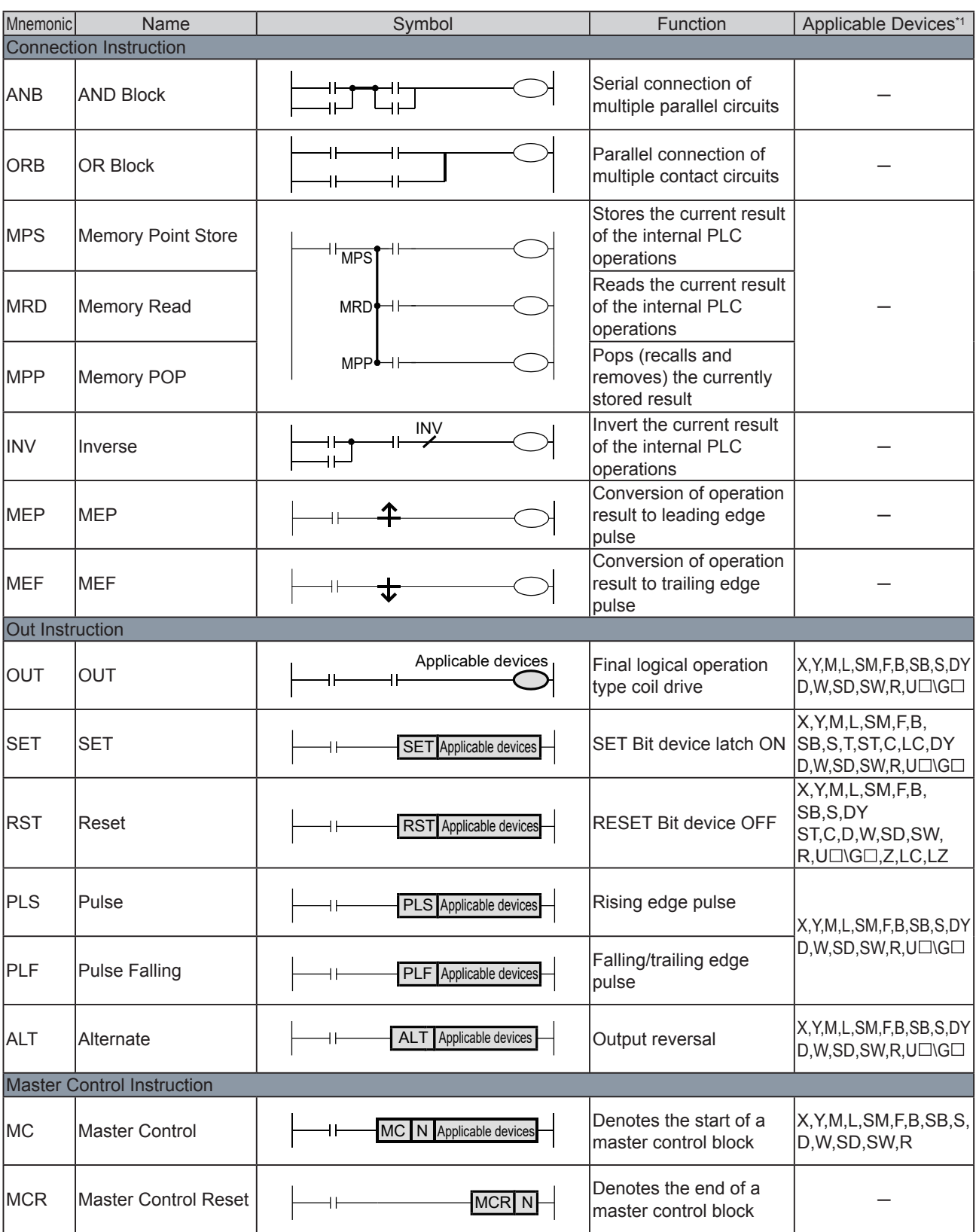

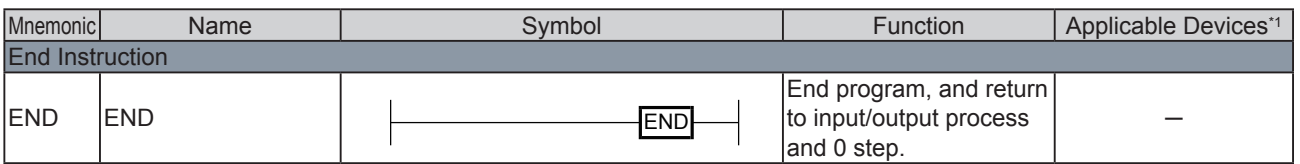

\*1: When the device No. is specified, the word device (D,W,SD,SW,R,U $\square \cup G \square$ ) can handle the bit data for the specified bit No.

The bit No. can be specified with a hexadecimal in the range of 0 to F.

For example, the D0 bit 5 (b5) is specified as "D0.5", and the D1 bit 10 (b10) is specified as "D1.A".

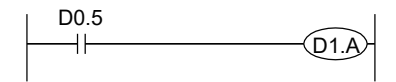

# **4.3 Let's master PLC instructions**

# **4.3.1 Contact instruction and out instruction**

## **(1) [ Program of NO contact ] Normally open instructions**

Ladder display

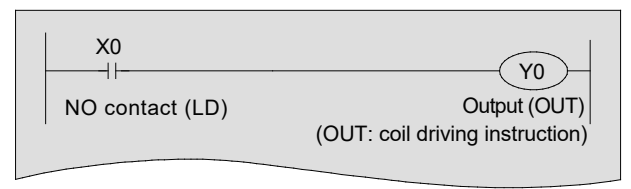

#### **<<Operation>>**

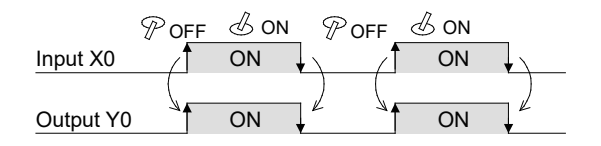

- If the input condition X0 is "ON", Y0 is "ON".
- If X0 is "OFF", Y0 is "OFF".

## **(2) [Program of NC contact] Normally closed instructions**

Ladder display

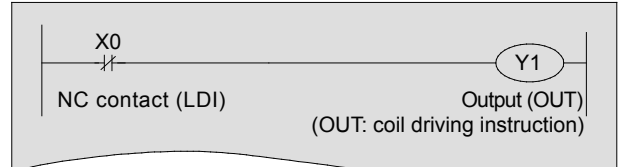

#### **<<Action>>**

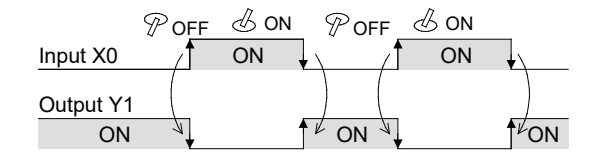

- If the input condition X0 is "OFF", Y1 is "ON".
- If X0 is "ON", Y1 is "OFF".

**4**

# **(3) [Program of a serial circuit (1)]**

Ladder display

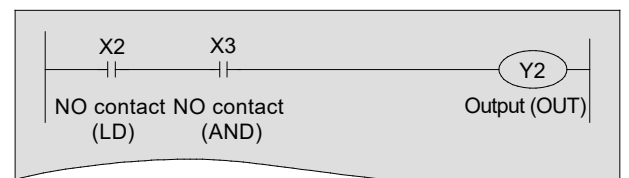

#### **<<Action>>**

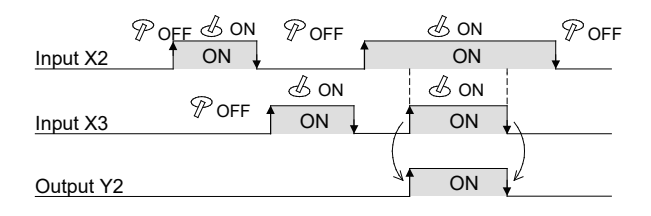

- If the input condition X2 and X3 are both "ON", Y2 is "ON".
- If X2 or X3 is "OFF", Y2 is "OFF".

## **[Program of a serial circuit (2)]**

Ladder display

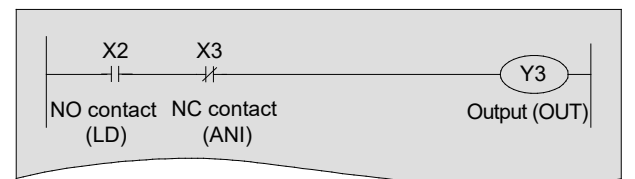

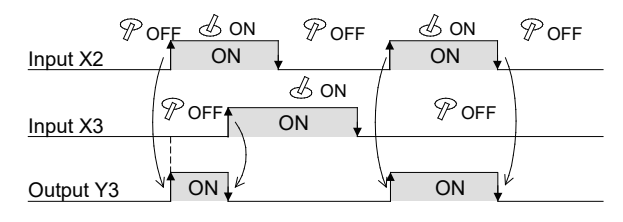

- If the input condition X2 is "ON" and X3 is "OFF", Y3 is "ON".
- If X2 is "OFF" or X3 is "ON", Y3 is "OFF".

## **(4) [Program of a parallel circuit (1)]**

Ladder display

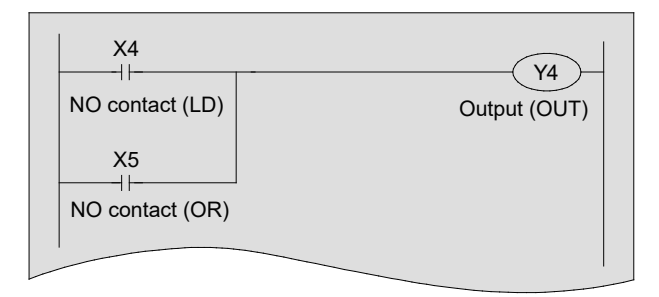

#### **<<Action>>**

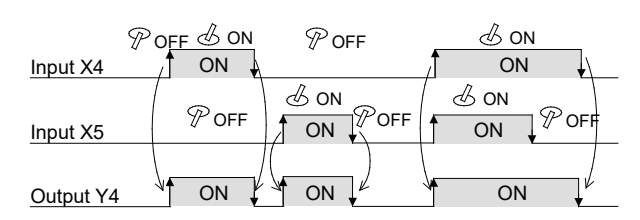

- If the input condition X4 or X5 is "ON", Y4 is "ON".
- If X4 and X5 are both "OFF", Y4 is "OFF".

## **[Program of a parallel circuit (2)]**

Ladder display

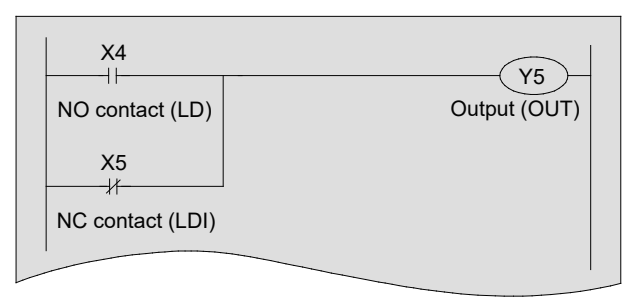

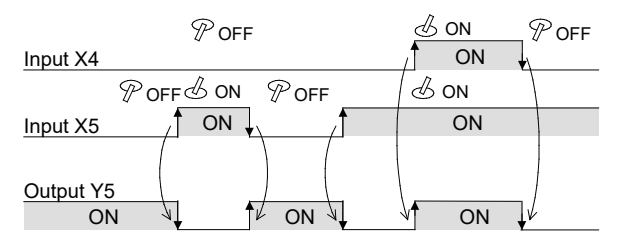

- If the input condition X4 is "ON" or X5 is "OFF", Y5 is "ON".
- If X4 is "OFF" and X5 is "ON", Y5 is "OFF".

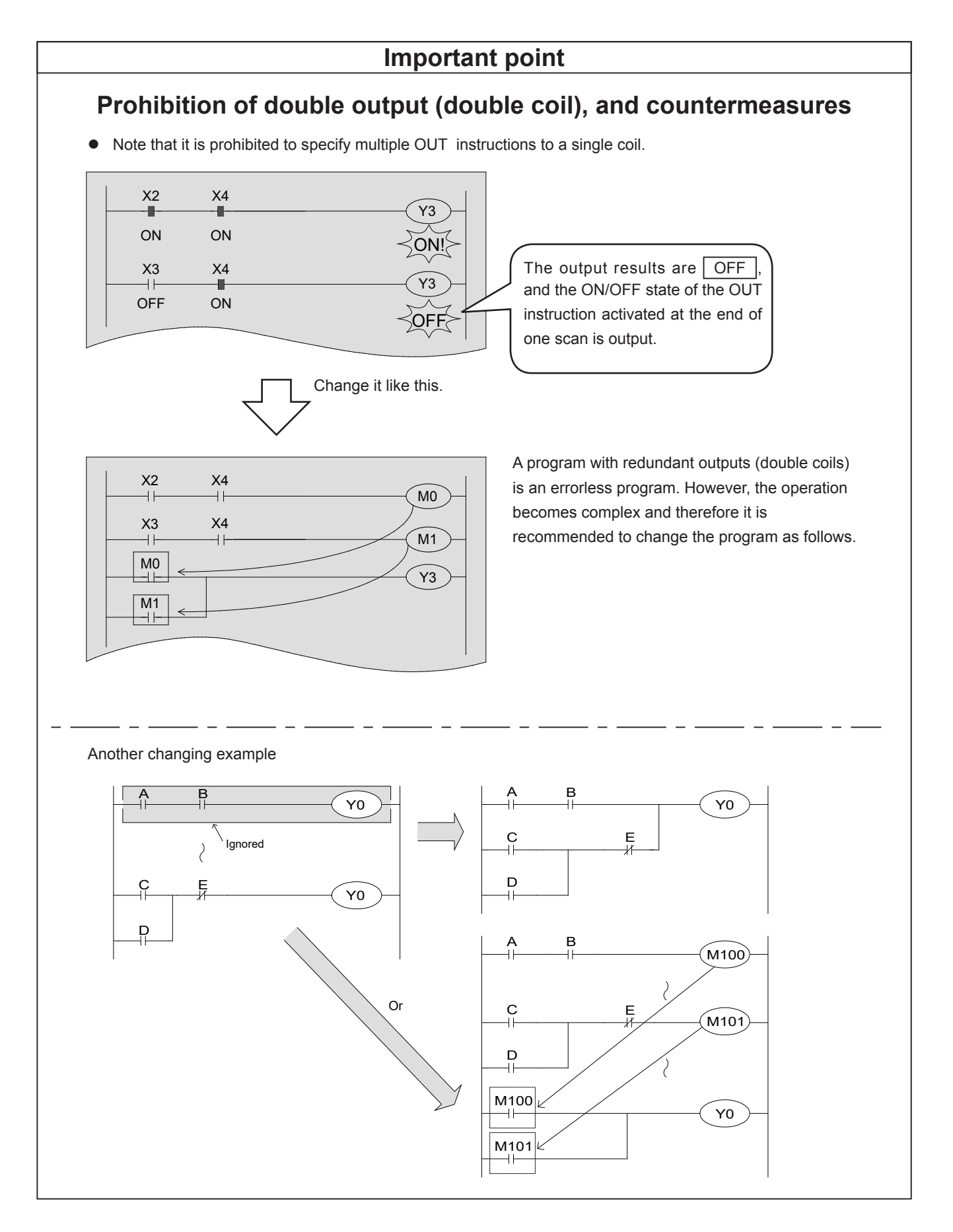

# **4.3.2 Difference between OUT instruction and SET/RST**

## **(1) [OUT instruction] OUT (Coil driving instruction)**

Ladder display

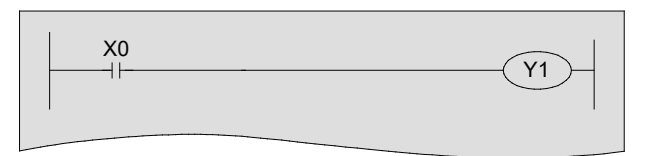

#### **<<Action>>**

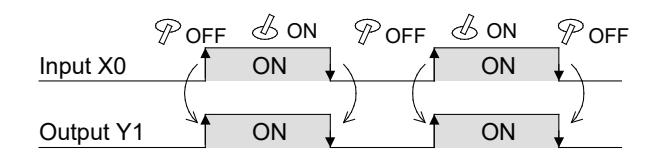

- If the input condition is "ON", the OUT instruction will turn on the specified device.
- $\bullet$  If the input condition is "OFF", the specified device will also be turned "OFF".

# **(2) [SET/RST instruction] SET (Instruction to maintain the energized status), Reset (Instruction to reset the energized status)**

Ladder display

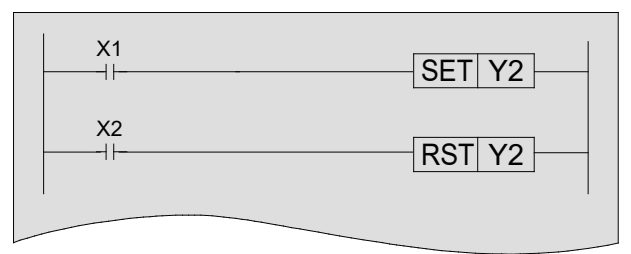

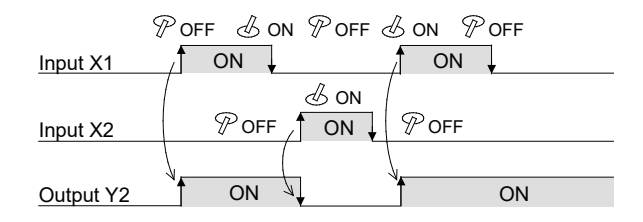

- If the input condition is "ON", the SET instruction will turn on the specified device and keep it "ON" even after the input condition turns "OFF".
- In order to turn "OFF" the set device, use the RST instruction.

# **4.3.3 Clocking of timers**

Timers count with clock pulses of 1 ms, 10 ms, 100 ms and so on. When they reach their set value, the output contact turns on. (On-delay timer)

The set value may be a constant (K) or indirectly specified by a value in a data register (D).

The timers include the Timer (T) for which the current value is set to 0 when the timer coil turns OFF, and the retentive timer (ST) that holds the current value even if the coil turns OFF.

# **(1) Timer**

Ladder display

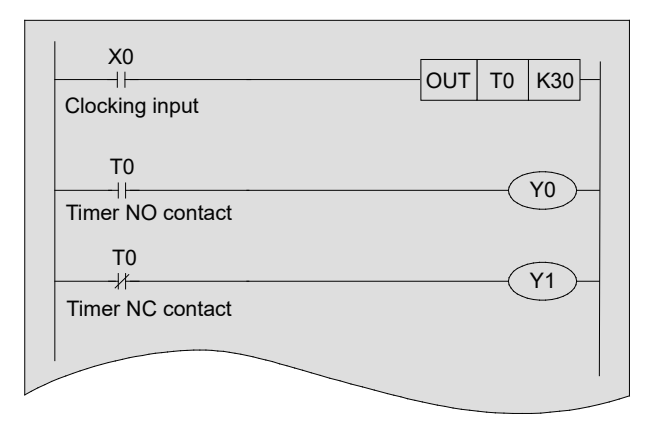

### **<<Action>>**

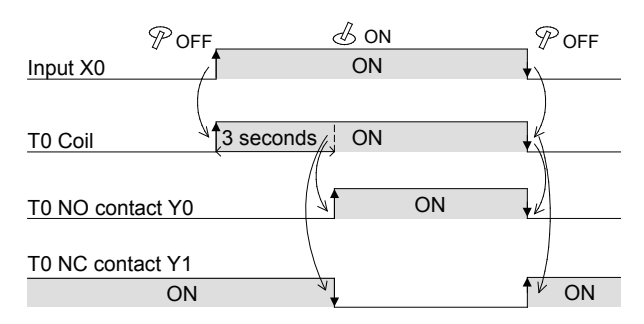

- If the input condition is "ON", the timer T0 begins clocking, and the T0 contact turns "ON" after the specified period (T0: 100 ms base  $\times$  30 = 3 seconds).
- $\bullet$  If X0 is "OFF", the clocking of the timer is reset and the contact T0 turns "OFF".

#### **Reference**

• The values of timers and counters can also be set with a data register (D). (Indirect specification of the value)

## **(2) Retentive timer**

Ladder display

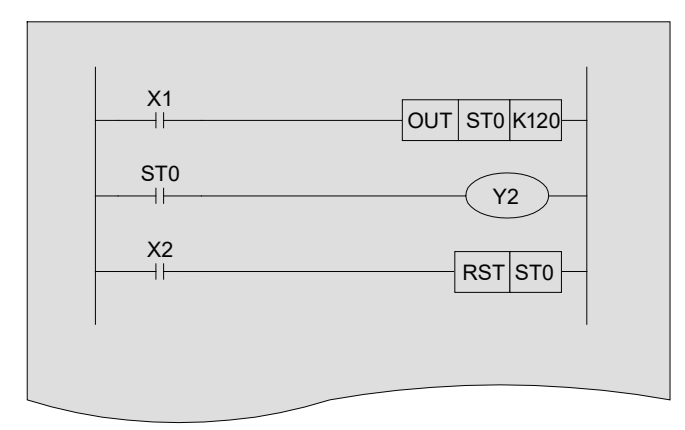

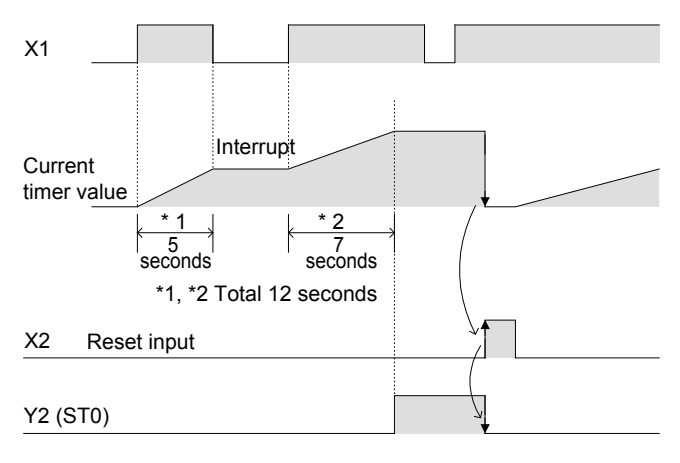

- $\bullet$  The timer operates only when the clock input X1 is "ON". The clock is interrupted when the input turns "OFF".
- $\bullet$  The output contact of the timer operates when the total "ON" time of the input X1 reaches the predetermined value.
- $\bullet$  If the reset input X2 is "ON", the current value of the timer will become 0 and the output contact will be "OFF".

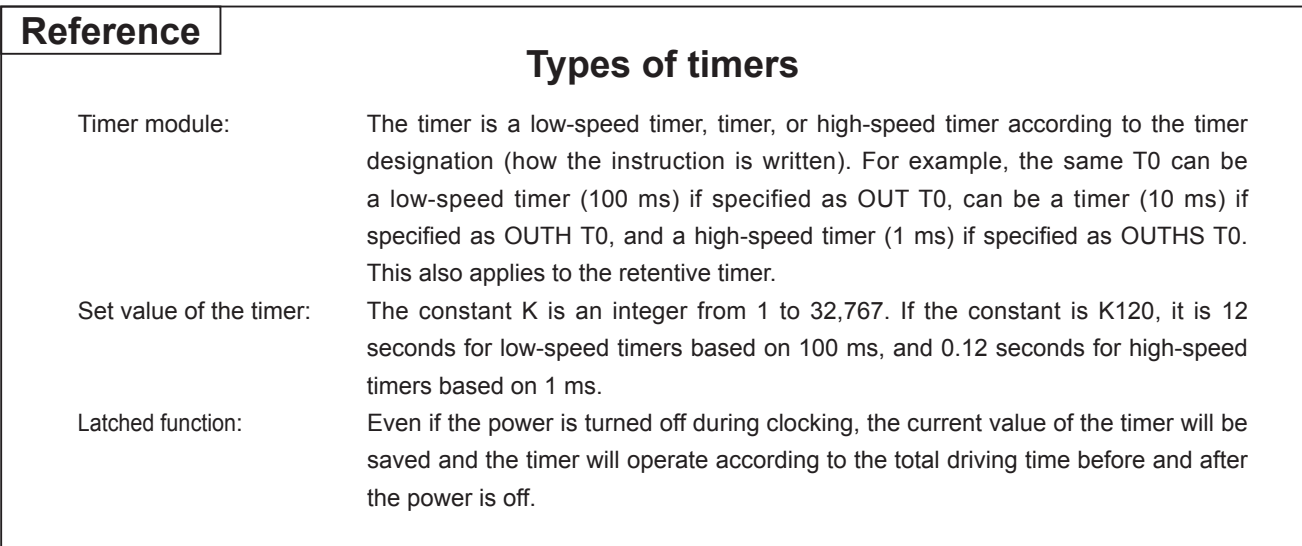

# **4.3.4 Counting of counters**

This section describes the counter (C) and long counter (LC).

## **Features of the counter**

The features of the counter (C) and long counter (LC) are described below. They can be used according to the count range.

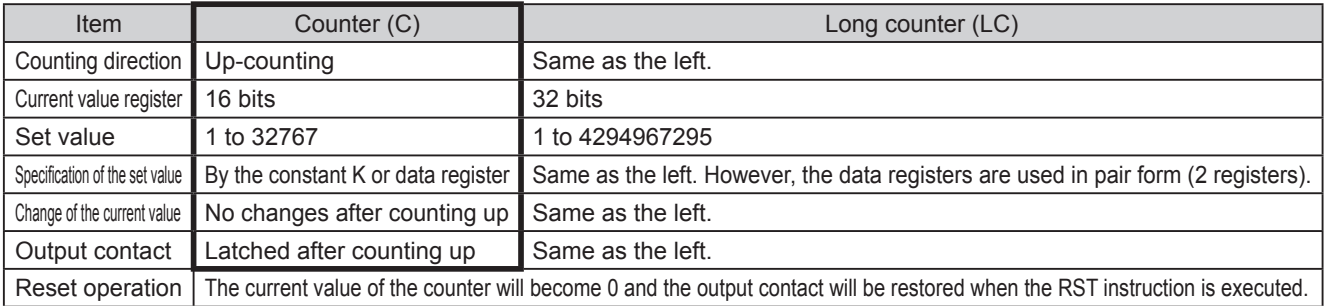

#### Ladder display

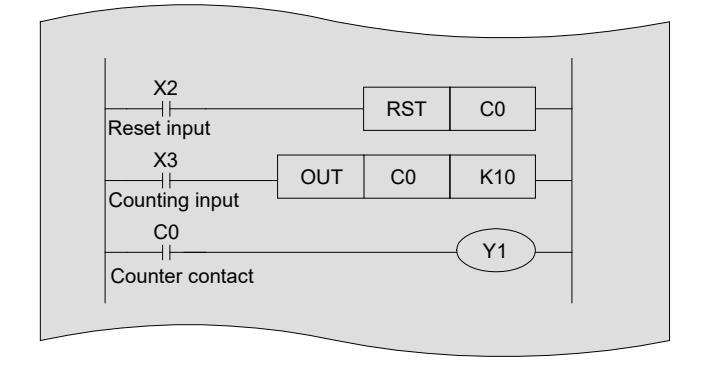

#### **<<Action>>**

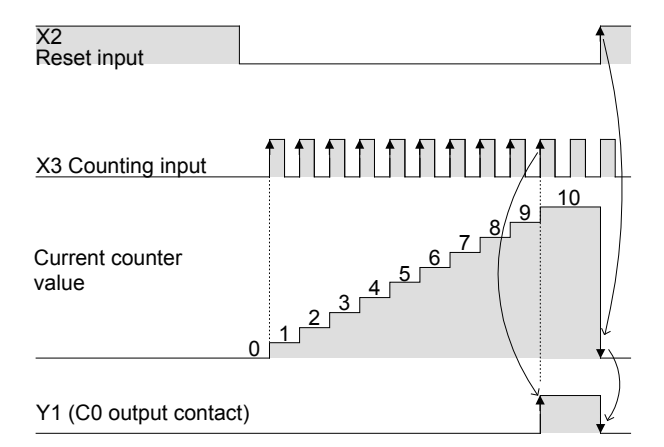

- The counter's current value increments each time the count input X3 changes from "OFF" to "ON". When this value reaches the set value, the output contact activates.
- $\bullet$  After reaching the predetermined value, the current value and the output contact keep their status.
- When reset input X2 turns "ON", the counter's current value changes to 0, and the output contact is restored.

#### **Reference**

#### **High speed inputs can be counted with high speed counters**

If a high speed counter is used, inputs will not be missed and high speed signals can be counted. For details on high speed counters, see Chapter 10.

# **4.3.5 PLS/PLF instruction**

# **(1) [PLS instruction] Pulse (Rising edge pulse output)**

Ladder display

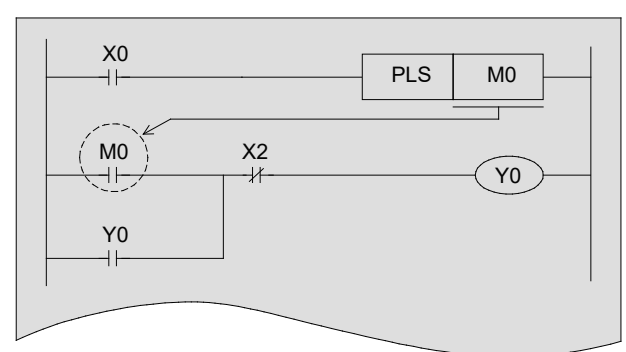

#### **<<Action>>**

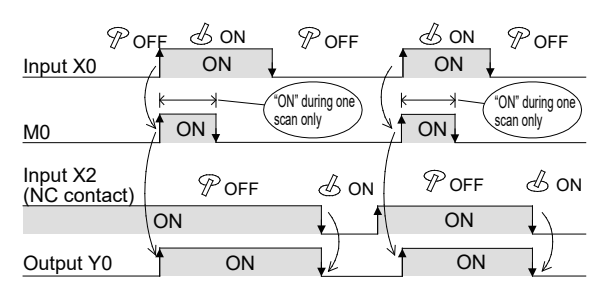

• When the input condition X0 turns "ON", the specified device turns "ON" for just one scan (1 operation cycle) at the rising edge.

# **(2) [PLF instruction] Pulse falling (Falling edge pulse output)**

Ladder display

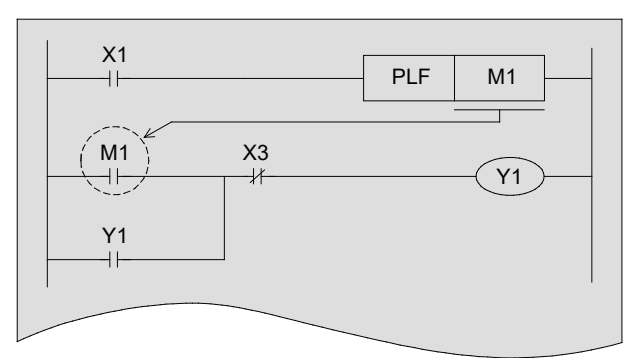

#### **<<Action>>**

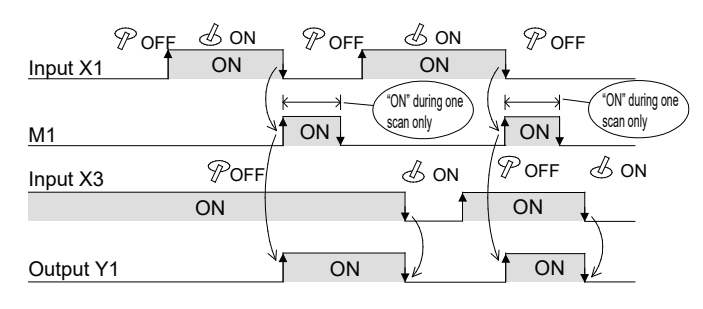

• When the input conditions X1 changes from "ON" to "OFF", the specified scan turns "ON" for just one scan (1 operation cycle) at the falling edge.

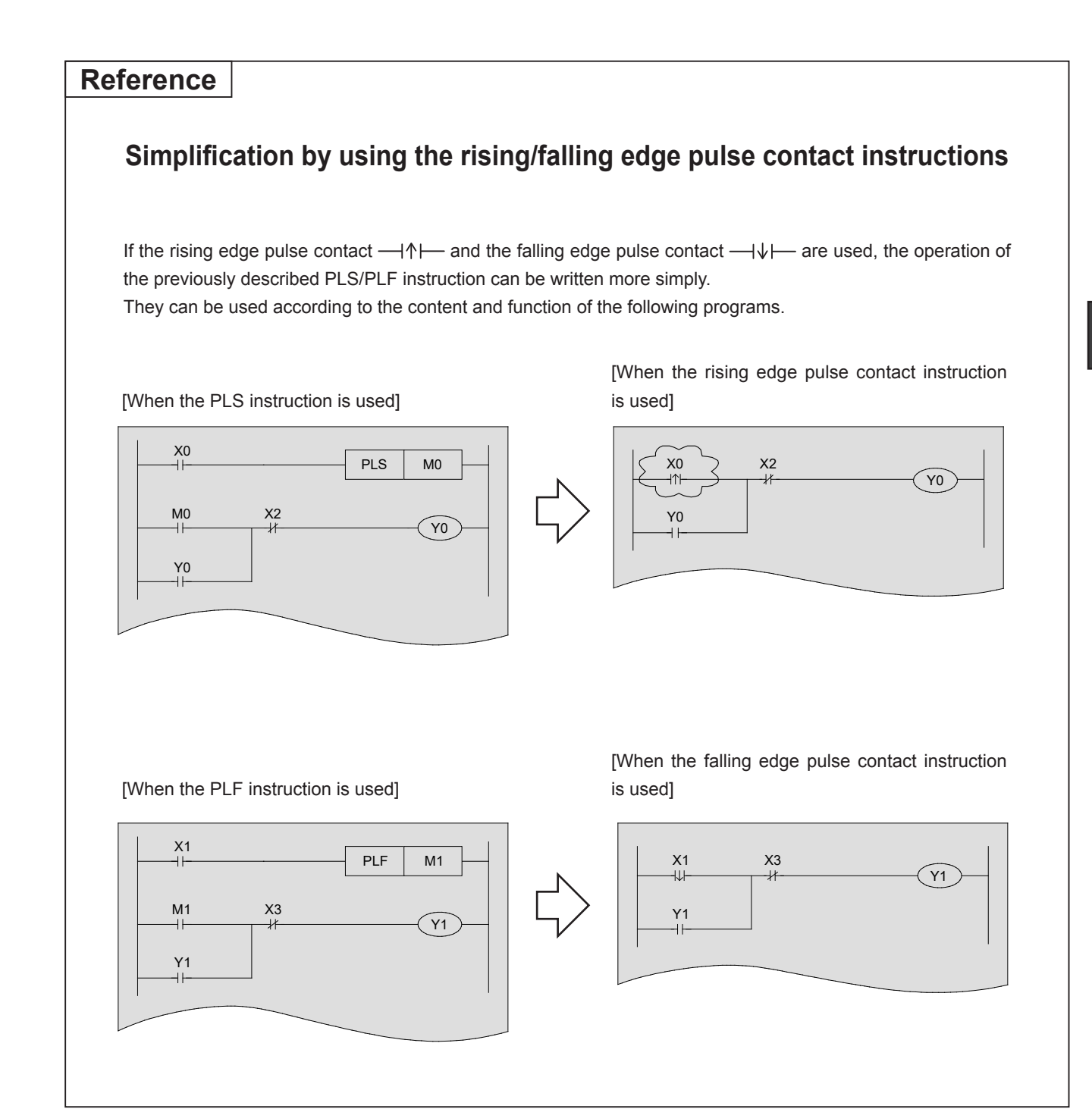

# **4.3.6 MC/MCR instruction**

**[MC instruction] Master Control (Denotes the start of a master control block) [MCR instruction] Master Control Reset (Denotes the end of a master control block)**

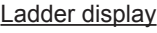

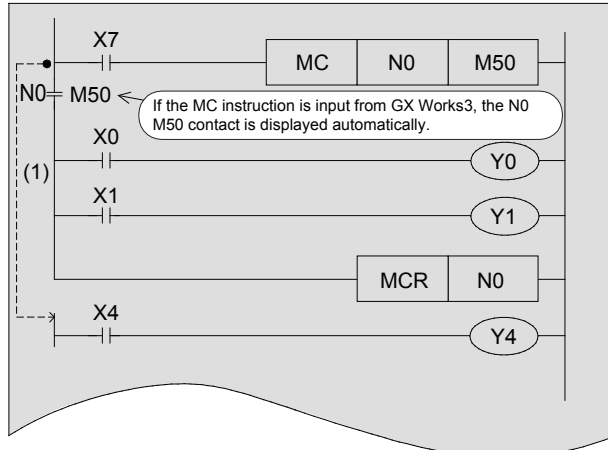

#### **<<Action>>**

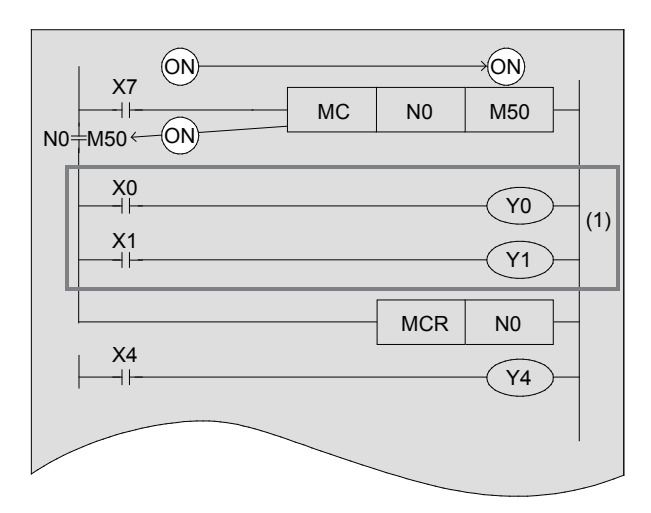

- While the input condition X7 is "ON", the circuit indicated by (1) becomes valid, [Y0 is "ON" if X0 is "ON"], and [Y1 is "ON" if X1 is "ON"].
- When X7 is "OFF", Y0/Y1 does not operate.
- Since Y4 is not subject to MC/MCR, it turns "ON and OFF" independently according to the operation of X4.

#### **Point**

#### **Status of MC/MCR block devices when MC does not operate**

- Held with the current status: Devices driven by retentive timer values, counter values and SET/RST.
- OFF: Devices driven by non-retentive timers and devices driven by OUT instructions. With a regular timer, the current value is also set to 0.

#### **Reference**

#### **Nesting with MC/MCR**

[No nest structure]

The nesting number N0 is consecutively used to program.

(No limitation on the number of use)

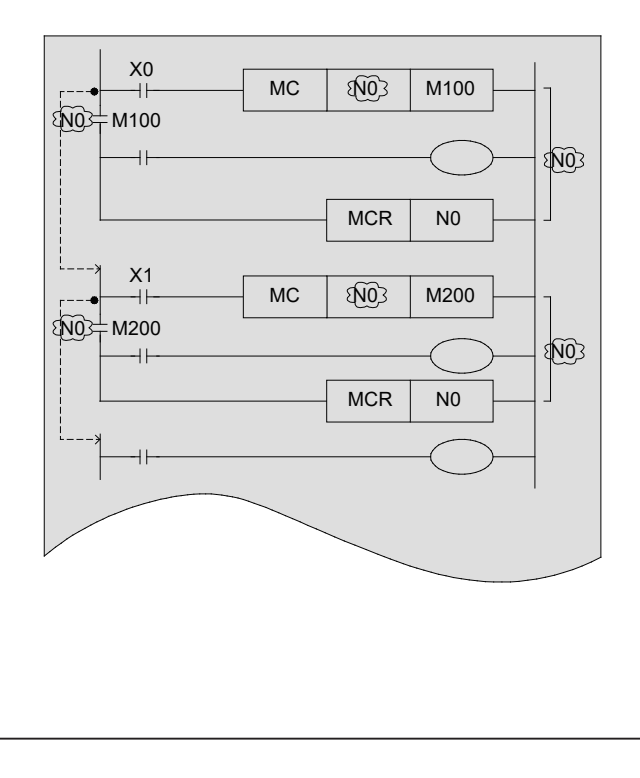

[Nest structured]

Nesting numbers N0 to N14 are sequentially used from the small number to big one to program. (Max. 15 layers)

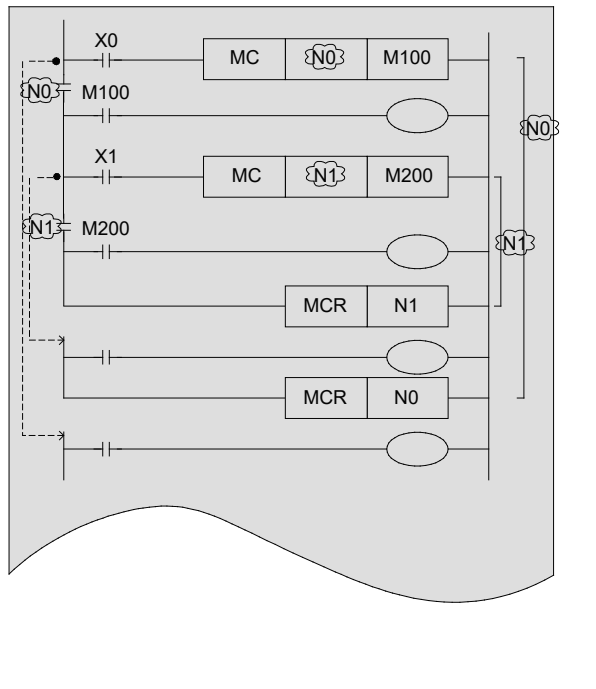

# **4.3.7 Non-programmable circuits and solutions**

## **(1) Bridge Circuit**

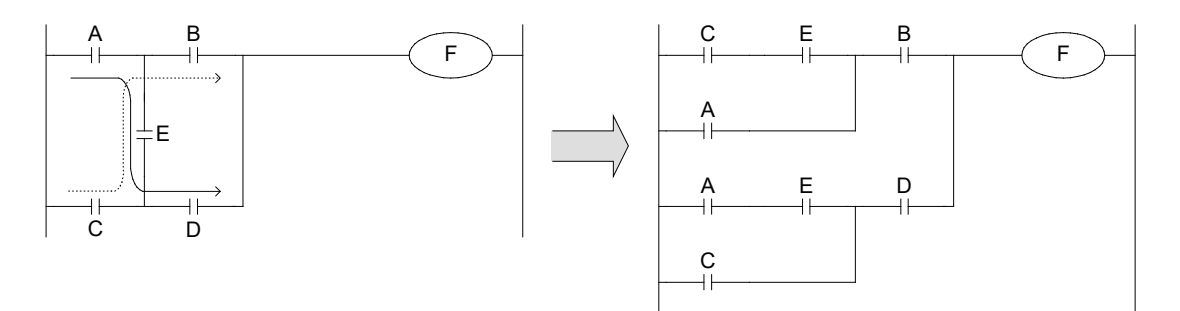

A circuit in which current flows in both directions must be rewritten as shown above. (The circuit when having no D, and the circuit when having no B, in parallel. It was connected.)

## **(2) Location of Coil**

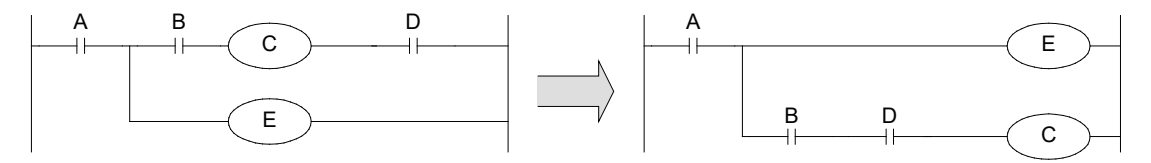

- $\bullet$  Contacts cannot be located on the right side of coils.
- $\bullet$  It is recommended that coils internally used between contacts be programmed prior to the output.

# **4.4 Circuit examples with PLC instructions**

# **(1) Off delay timer**

Ladder display

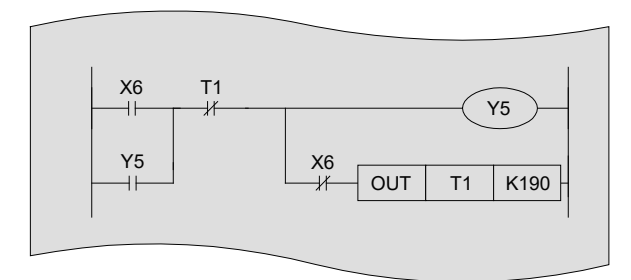

#### **<<Action>>**

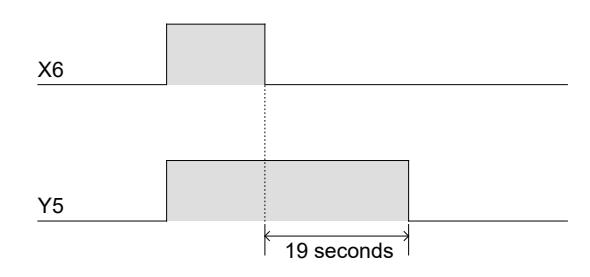

# **(2) Flickering (Flashing)**

Ladder display

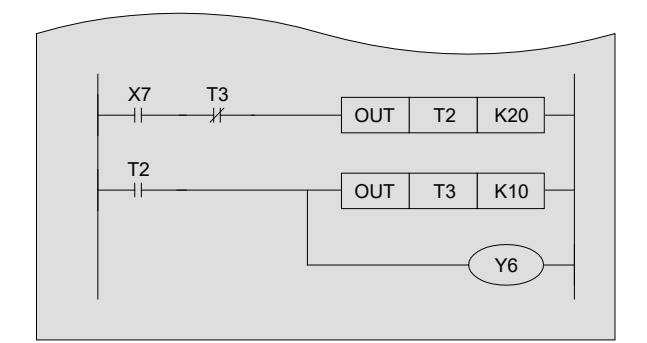

#### **<<Action>>**

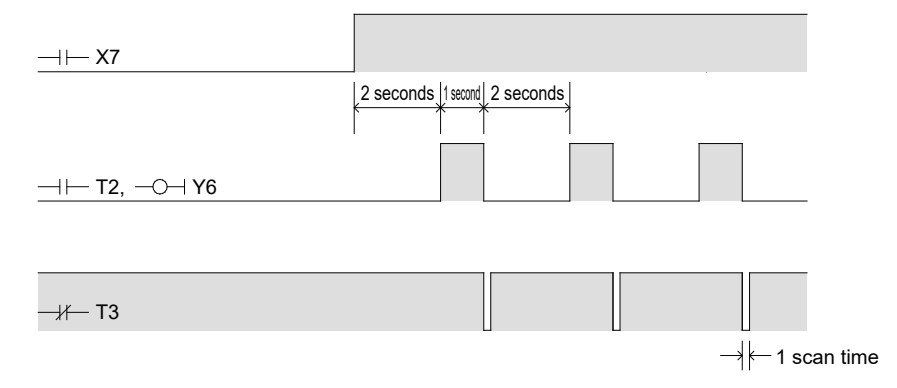

• Two seconds after X7 turns ON, a flashing operation is repeated in which Y6 turns ON for one second and then turns OFF for two seconds.

● Y5 will turn OFF 19 seconds after X6 turns OFF.

A timer, which turns the input contact on or off with a certain time delay if the input contact is OFF, is referred to as off delay timer.

## **(3) Alternate Circuit with pulse output circuit (Alternating operation circuit)**

Ladder display

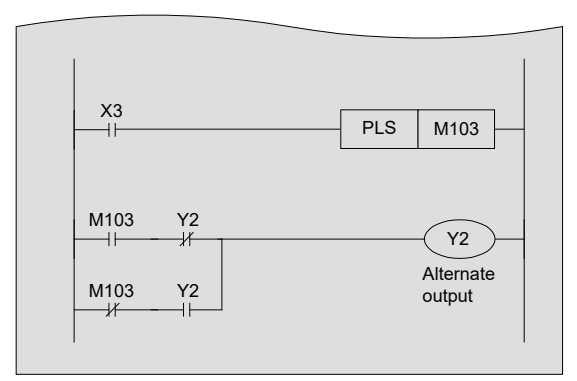

#### **<<Action>>**

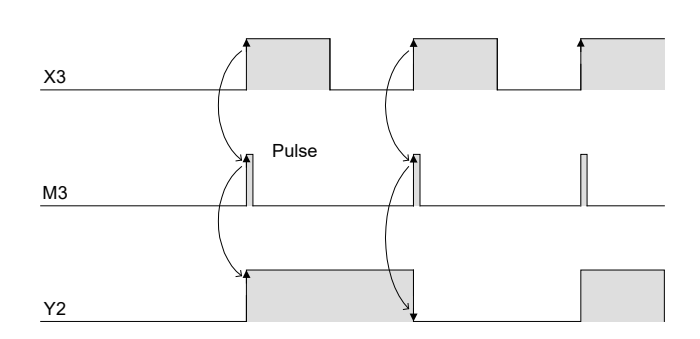

• Once X3 is ON, Y2 is ON. If X3 is ON again, Y2 is, in turn, OFF. (Alternating operation)

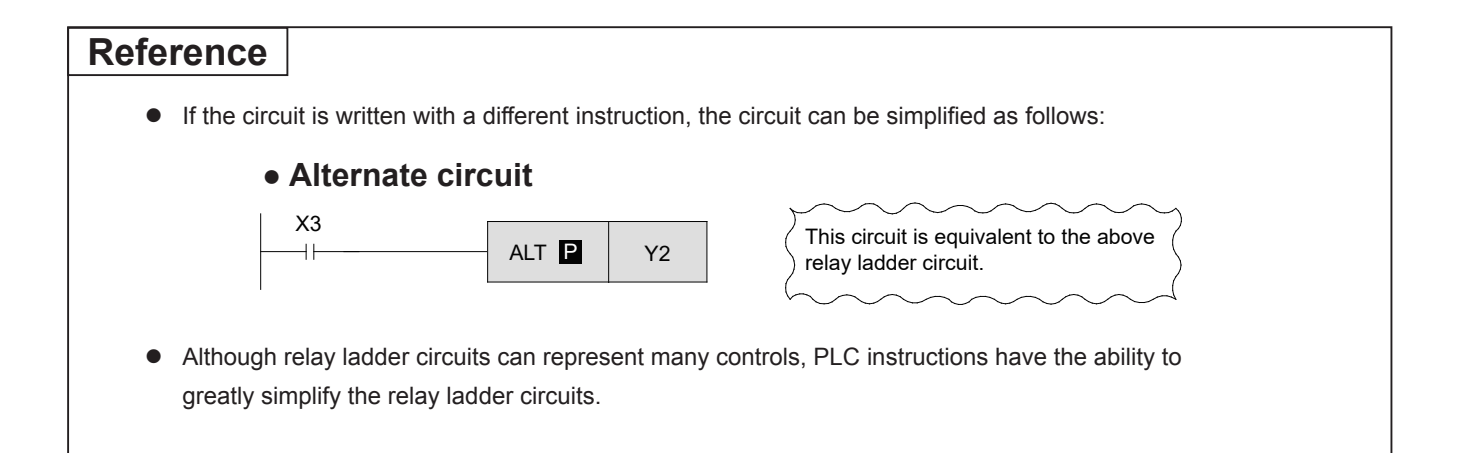

# Chapter 5

# INTRODUCTION EXAMPLES AND PROGRAM OPERATION

# Let's practice…

Through monitoring the program examples outlined in this chapter, the user can master sequence programming.

In this chapter, you will practice programming using the universal simulation module FX5U-32MT-SIM and with a personal computer simulating the engineering tool. For the operation of the GX Works3, see Chapter 3.

# **5.1 Introduction example <<1>> [Traffic light control]**

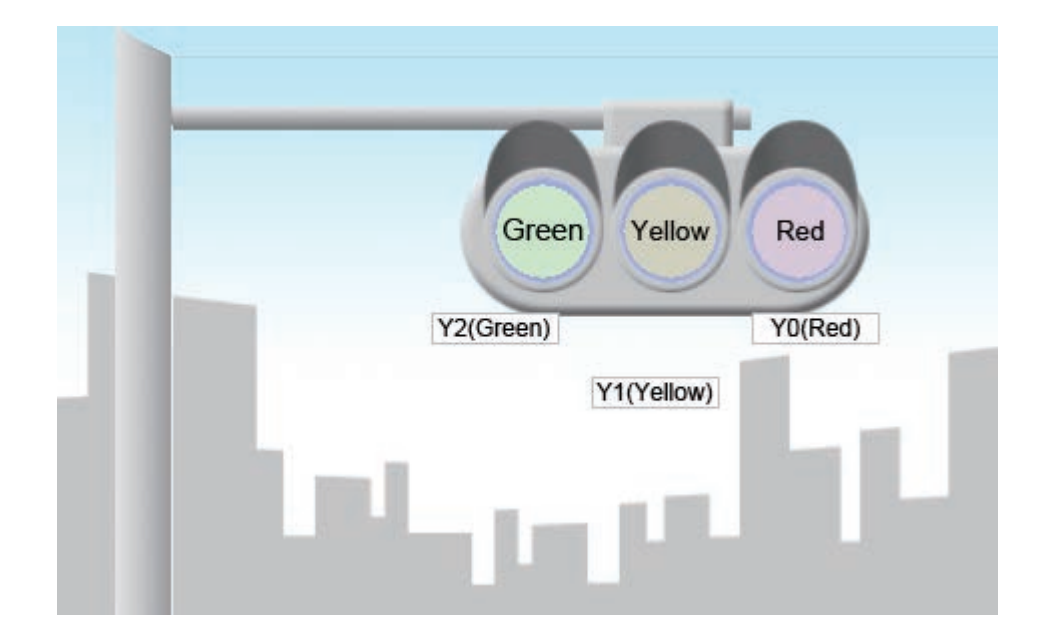

## **<<Assignment of I/O>>**

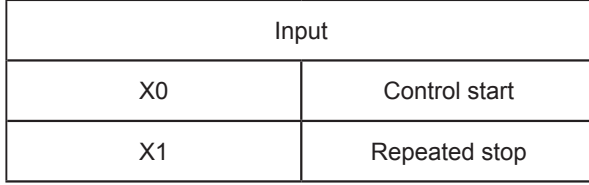

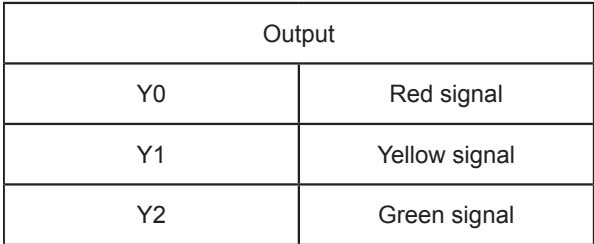

## **<<Control specification>>**

If the PLC is running, the lamps of the traffic light are operated in the following order.

The operations are repeated after one action cycle. However, when X1 is ON, the operation will stop after one cycle.

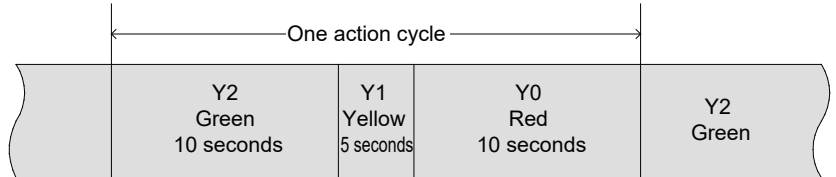

## **<<Example of sequence program with comments>>**

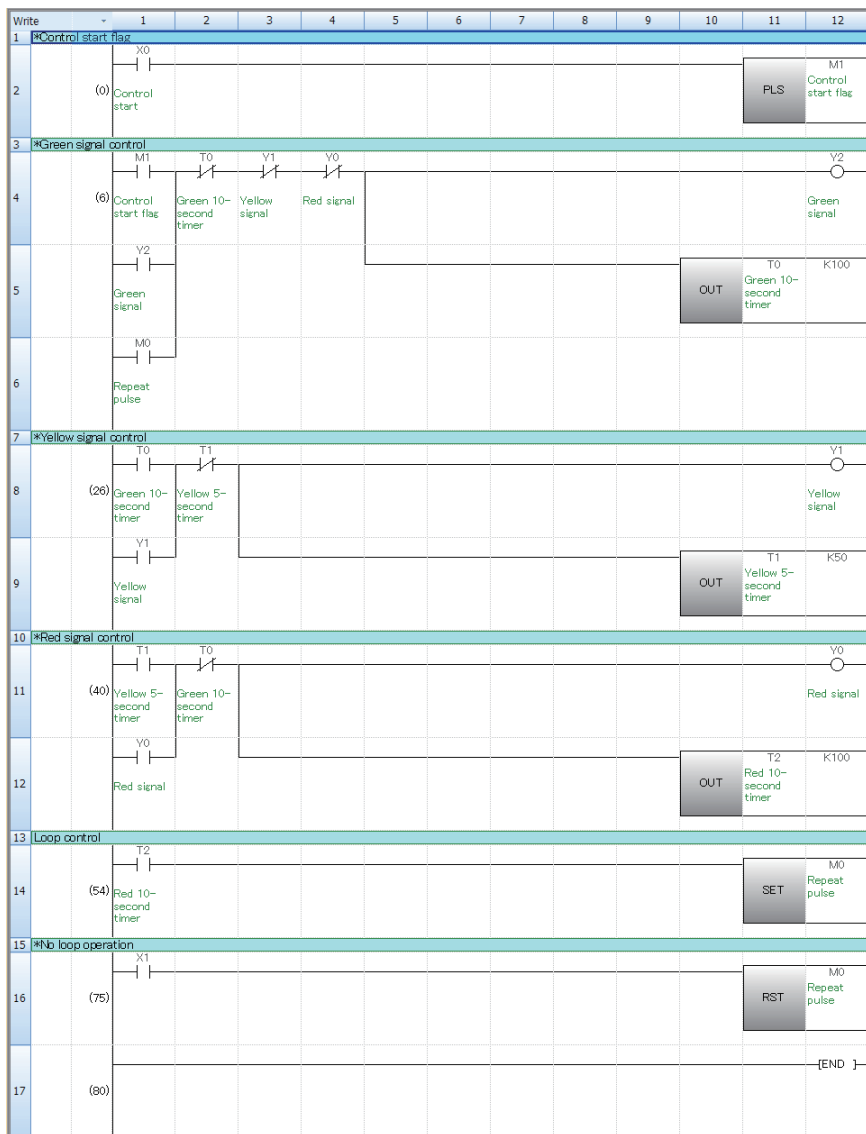

If X0 turns ON, M1 will turn ON for one scan cycle.

If M1 turns ON for one scan cycle, Y2 (Green signal) will turn ON for 10 seconds.

If Y2 (Green signal) turns OFF, Y1 (Yellow signal) will turn ON for 5 seconds.

If Y1 (Yellow signal) turns OFF, Y0 (Red signal) will turn ON for 10 seconds.

If Y0 (Red signal) turns OFF, the program is repeated from the control of the green signal.

When X1 input is ON, repeated control is prohibited.

## **<<Operation check>>**

Use GX Works3 to monitor the circuit.

#### **Training Machine Screen [Basics: MELSEC iQ-F Programming (GX Works3 Version)]** $[Back]$ Introduction example <1> Traffic light Y2 ŸŌ TO:Green T1:Yel T2:Red  $0.2$ sec  $0.2$ sec  $0.2$ sec

 $\bullet$  If X0 turns ON, the signals will turn on in the following order.

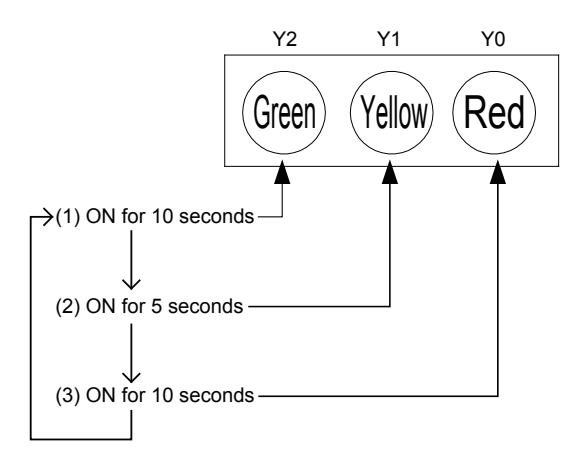

# **5.2 Introduction example <<2>> [Conveyor control]**

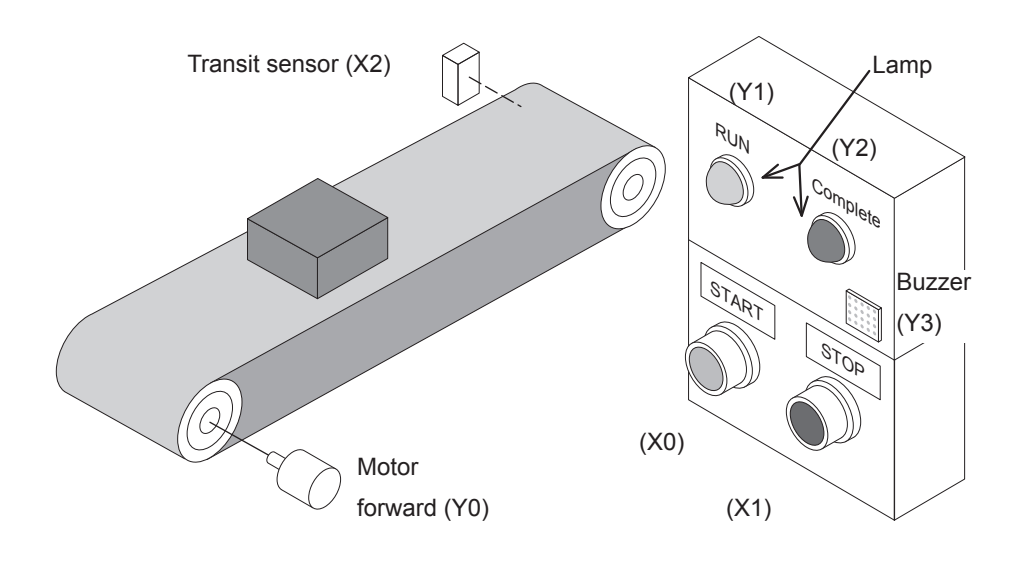

#### **<<Assignment of I/O>>**

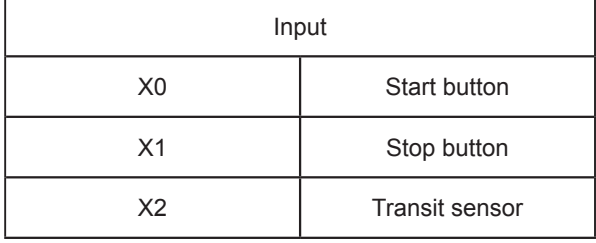

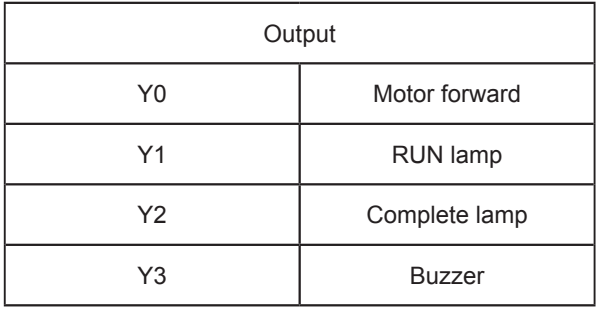

### **<<Control specification>>**

- (1) If [Start button (X0)] is pressed, [Buzzer (Y3)] sounds for 5 seconds.
- (2) After that, [Motor forward (Y0)] is activated, and the conveyor begins operating. [RUN lamp (Y1)] is on when the motor is rotating in the forward direction.
- (3) If [Transit sensor (X2)] detects 5 workpieces, [Complete lamp (Y2)] is turned on and the conveyor stops in 10 seconds.
- (4) Stop the control by [Stop button (X1)]. Turn on [Start button (X0)] to restart.

### **<<Example of sequence program with comments>>**

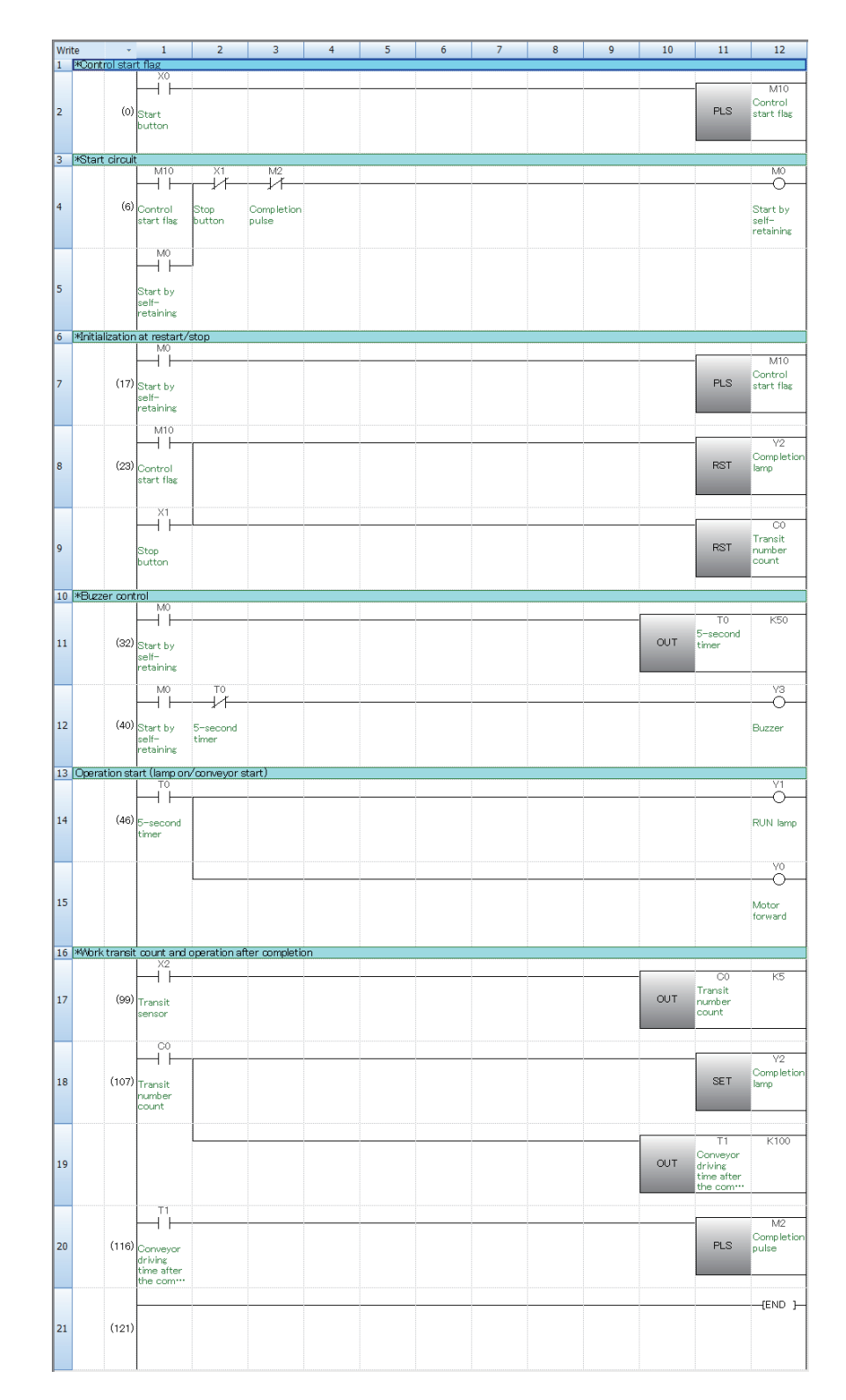

If X0 turns ON, M10 will turn ON for one scan cycle.

If M10 turns ON for one scan cycle, M0 is self-retained.

Before the operation, the pulse signal M1 is transmitted to initialize the status of the lamp and the current value of the counter.

Buzzer (Y3) sounds for 5 seconds.

RUN lamp (Y1) and motor forward (Y0) turn on after the buzzer (Y3) stops.

The counter (C0) counts the number of times the transit sensor (X2) turns on.

The completion lamp (Y2) will turn ON after the completion of the count.

The conveyor continues operating for 10 seconds by the timer (T1) after the completion of the count. The pulse to stop the operation will be ON after the conveyor stops.

## **<<Operation check>>**

Use GX Works3 to monitor the circuit.

#### **Training Machine Screen**

**[Basics: MELSEC iQ-F Programming (GX Works3 Version)]**

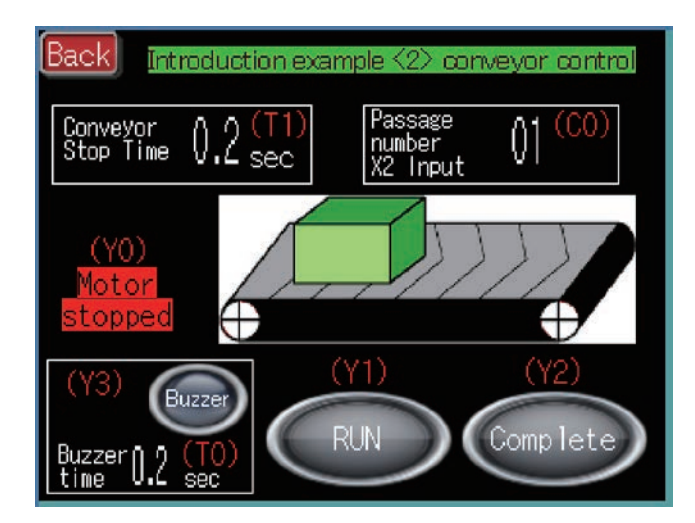

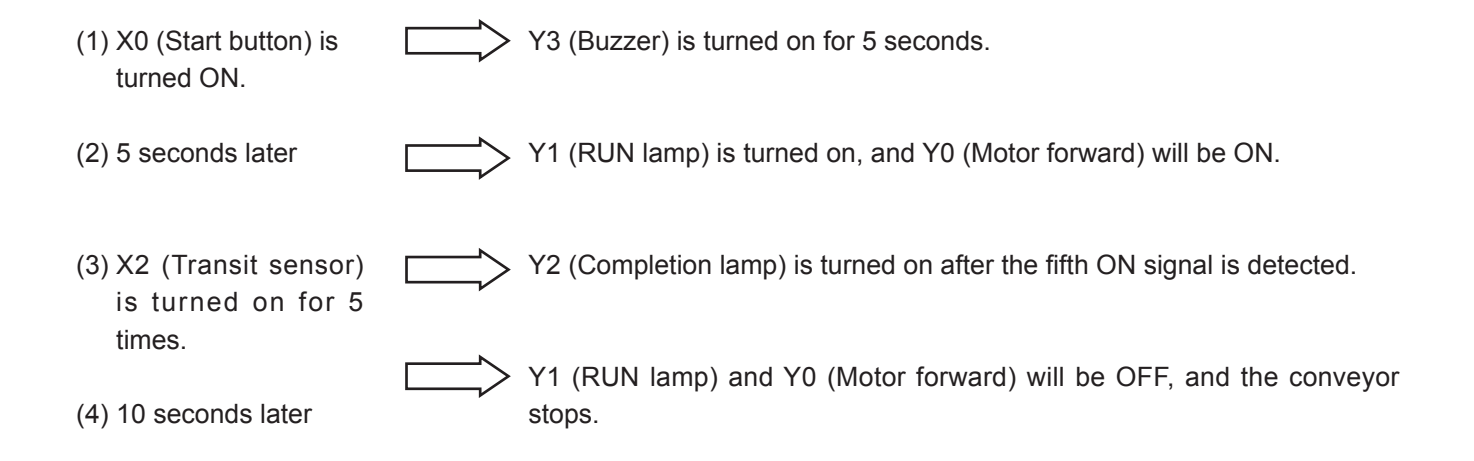

# MEMO

# Chapter 6 EXPRESSING NUMERIC VALUES (DATA)

# It is wasteful to use PLC as a simple relay board...

The PLC is not only used as a substitute for the relay board.

In recent times, the PLC has become a powerful machine with higher added value. In order to master this machine, it is necessary to learn the instructions that handle numeric values described in this textbook.

# In order to learn numeric data handling …

This chapter describes the basics of the values handled by the PLC and the numeric data storage destination, etc.

# Simple introductions for easy understanding…

To begin, let's examine applied instructions without a complicated environment. This approach will be valuable for using applied instructions in the future.

# **6.1 Numeric values**

Along with the instructions for simple ON/OFF control as just described, instructions can be used for simple numeric data operation.

Operations for simple addition and comparison are described below.

## **<<Arithmetic operation>>**

#### Summing two products

Addition example

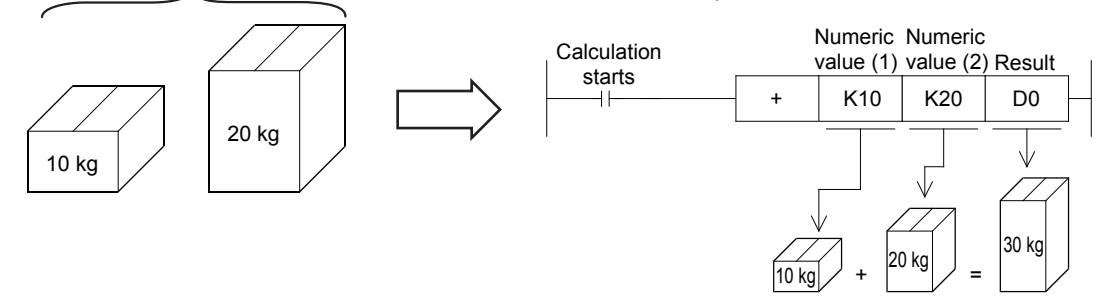

#### **<<Comparison>>**

Which is heavier?

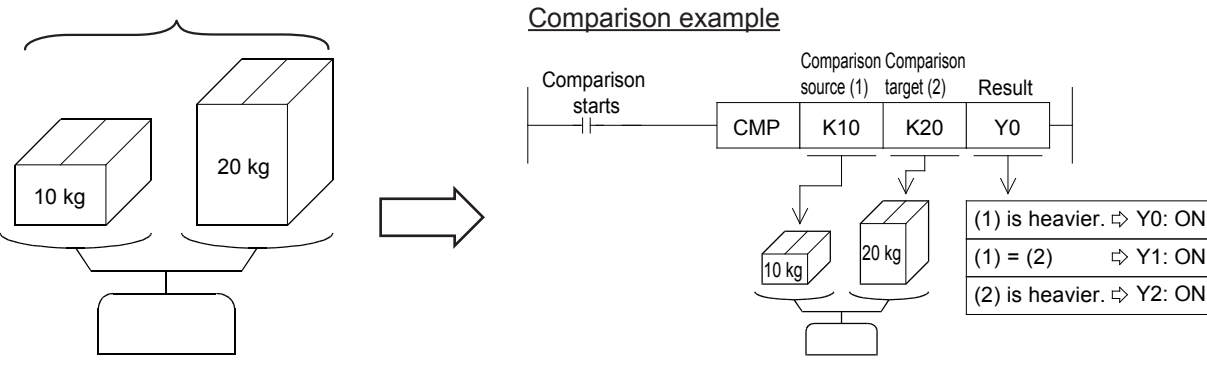

#### **Reference**

#### **Types of instructions**

These are types of instructions.

(1) Dealing with numeric data regarding comparison, and arithmetic operations.

- (2) Controlling program flow, executing jumps, subroutines, loops, interrupts and so on.
- (3) Executing data communications with various devices using FROM/TO instructions and other dedicated instructions.
- (4) Target-oriented instructions such as those to cut down the number of I/Os, those to execute high-speed processing, and instructions similar to the ALT instruction described before.

To use many instructions, it is necessary to know what "numeric data" means for a PLC and where "numeric data" is stored in a PLC.

This will be described in the latter half of this chapter.

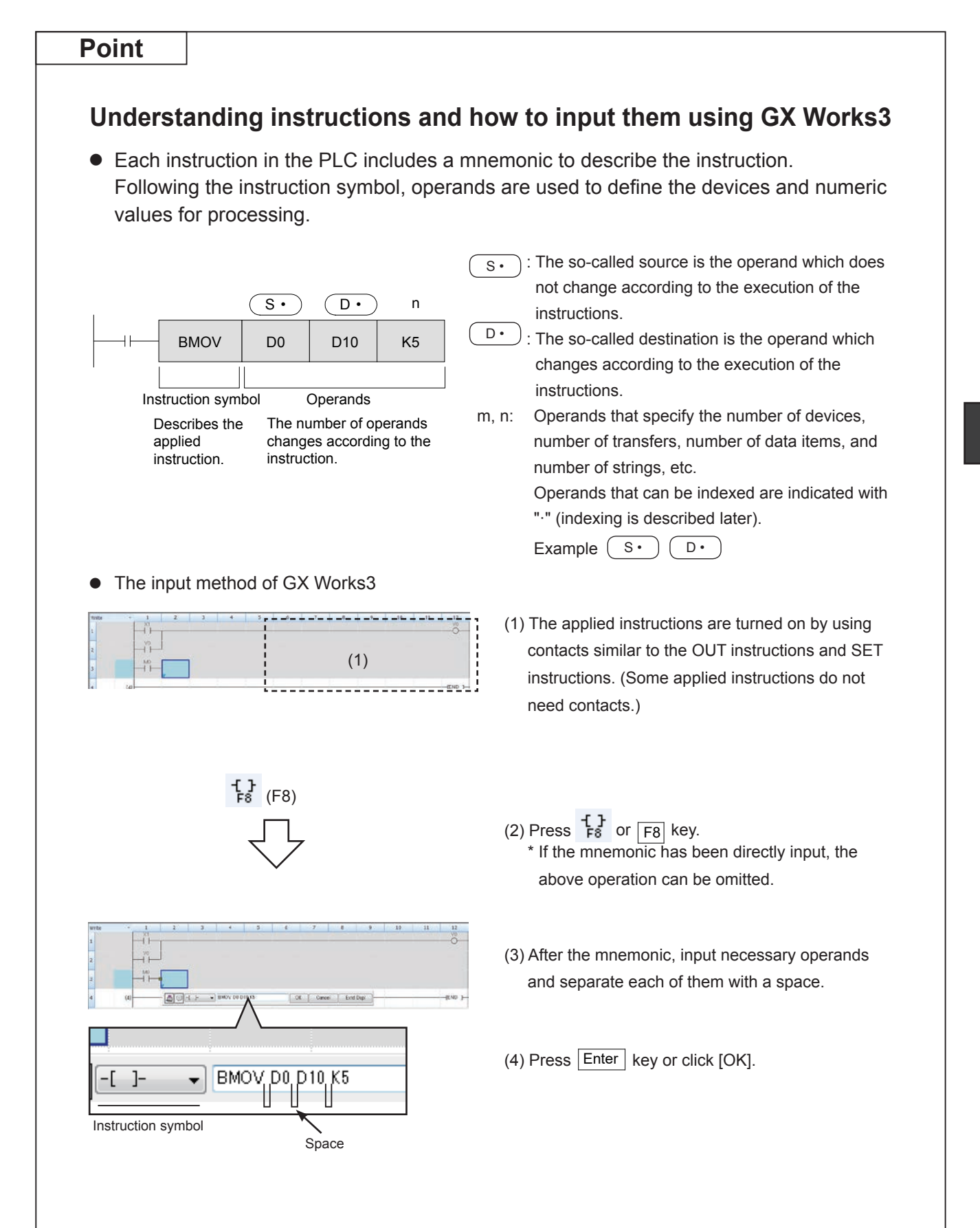
### **<<Let's try inputting>>**

We will study about the command functions and operations, so let's try inputting a ladder with GX Works3. Refer to the "Point" on the previous page for details on inputting.

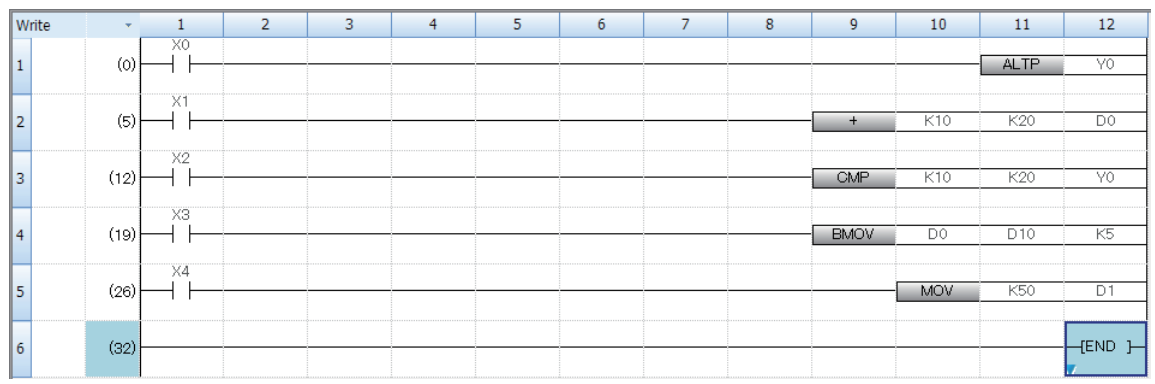

# **6.2 Numeric values used in a PLC**

### **6.2.1 Decimal numbers**

In our daily lives, we use decimals.

The micro PLC uses decimals for the following applications.

(1) PLC device No. (excluding input relay (X) and output relay (Y))

#### **[Typical examples]**

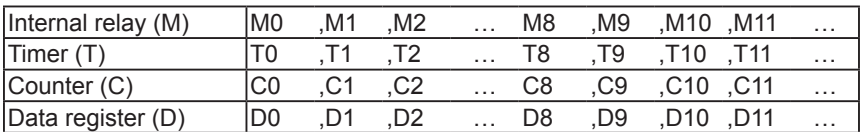

(2) When constants (K) are used for timers, counters, or numeric values in applied instructions, a decimal number is used with "K," such as "K20" to represent the constant.

### **6.2.2 Octal numbers**

Octal numbers are base octal numbers, which use eight unique digits from 0 through 7 as follows: 0 to 7, 10 to 17, 20 to 27…

The micro PLC uses octal numbers as device numbers for input relays (X) and output relays (Y).

### **• The micro PLC I/O numbers are represented with octal numbers**

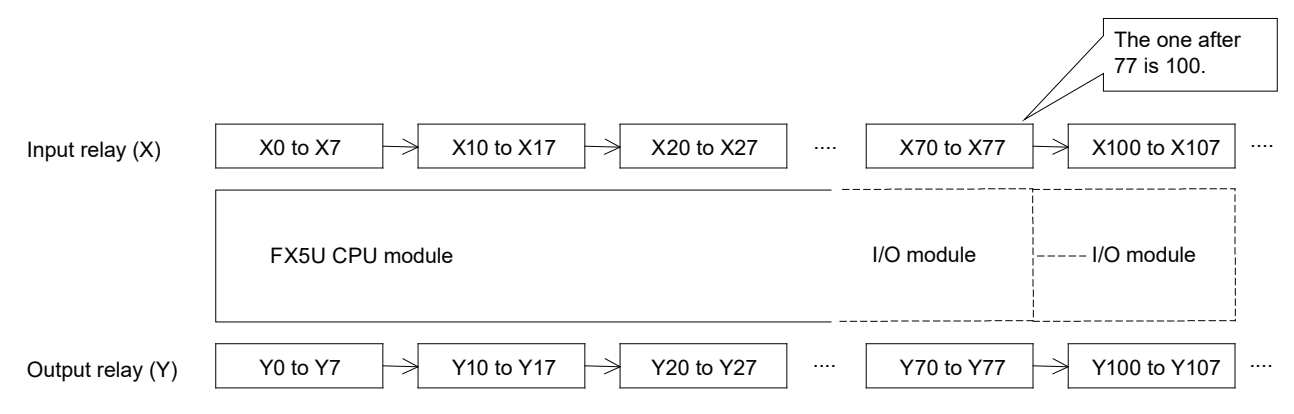

For information on how to assign I/O numbers according to the structure of the system, see "2.5.4 micro PLC I/O number assignment".

# **6.2.3 Binary numbers**

Main

The numbers most people are familiar with are decimal numbers, which use a base 10 representation.

Computers and PLCs, however, use binary numbers, which utilize a base 2 system.

For example, it is convenient to use the binary number 0 or 1 to correspond to the ON/OFF status of memory locations and relays.

Let's spend some time to learn the difference between binary and decimal numbers.

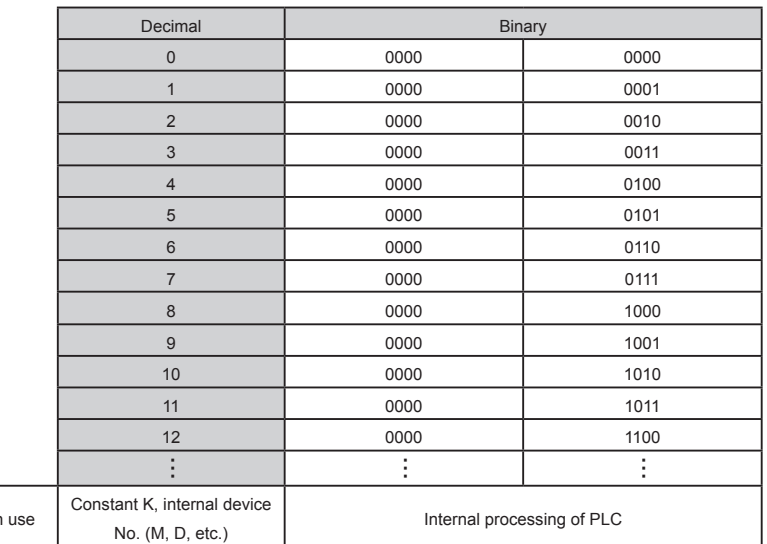

#### **[Comparison of binary and decimal]**

• What is the value of the binary number "10011101" if represented in decimal? The "weight" of each bit is described below. Sum the "weights" that have a binary number of "1". The result is a decimal value.

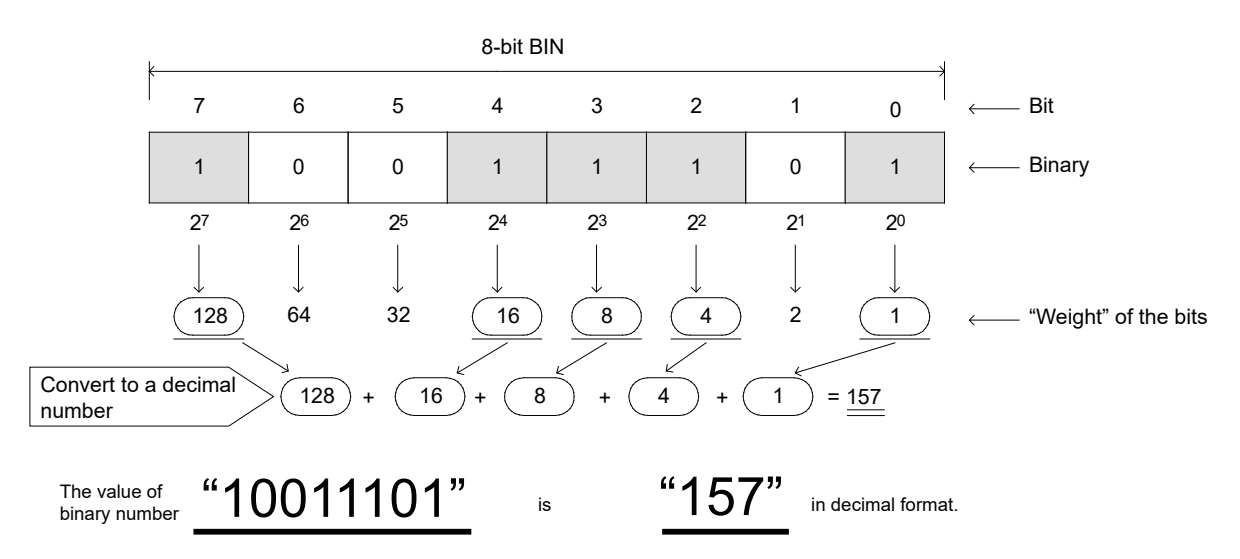

### **6.2.4 Hexadecimal numbers**

There are 4 bits for each digit of a hexadecimal number, and each digit of a hexadecimal number is represented by 0 to 9, A (10), B (11), C (12), D (13), E (14), F (15). Hexadecimal numbers are base 16 numbers, and the 16th value is F.

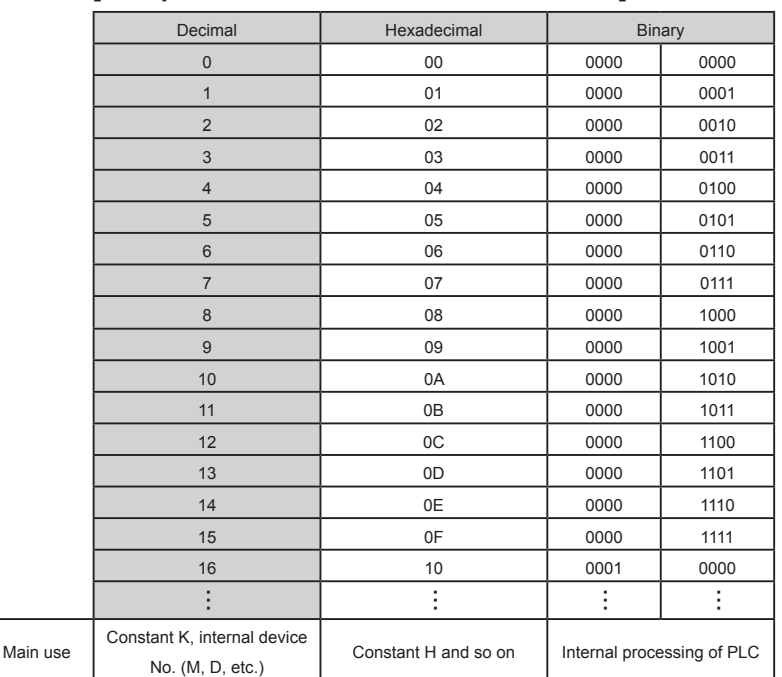

#### **[Comparison of decimal and hexadecimal]**

• With the micro PLC, there are cases when a hexadecimal is used for the operation setting (buffer memory setting), etc., when using an intelligent function module.

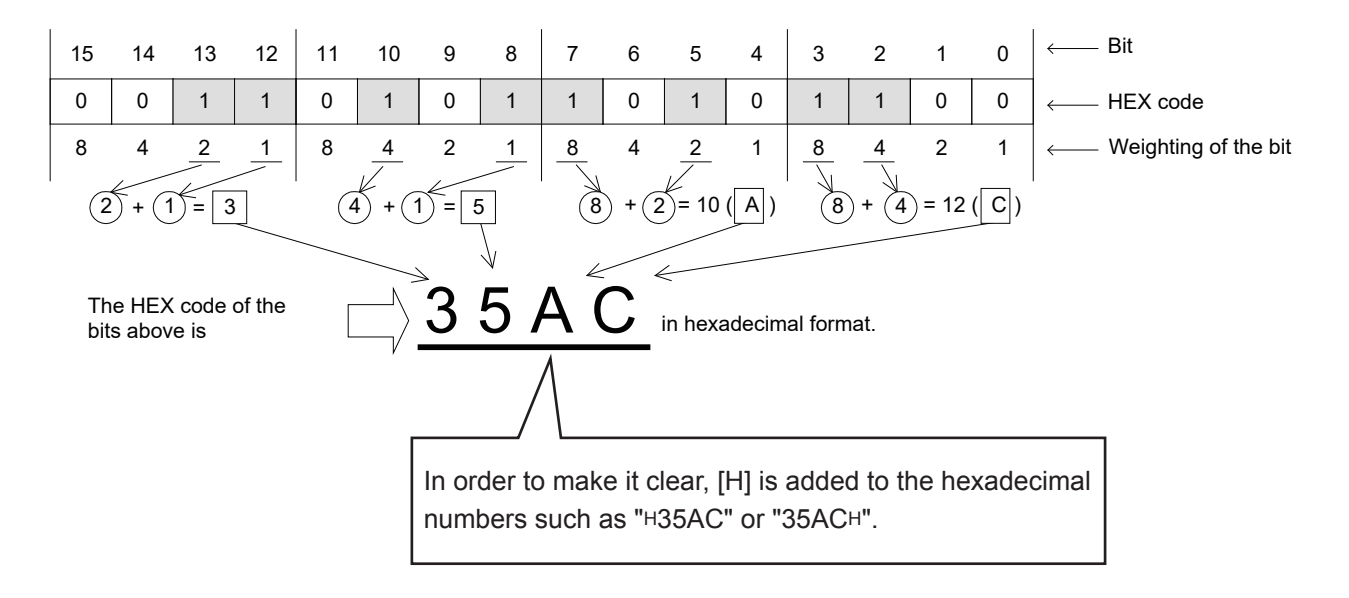

# **6.2.5 Binary-coded decimal numbers (BCD code)**

The decimal values 0 to 9 of each digit can be represented in binary numbers of 4 bits by BCD code. BCD code is used for the output signal of a digital switch, the control signal of a 7-segment display module, or for the signals of various measuring instruments.

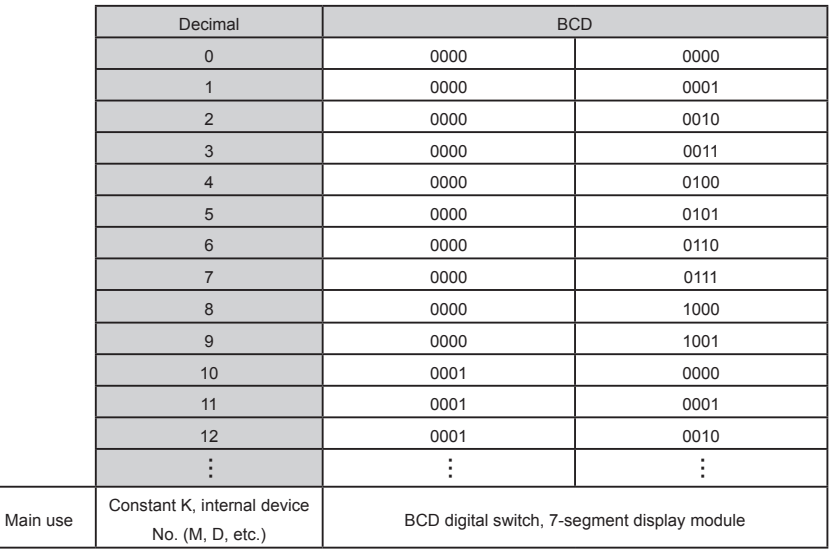

### **[Comparison of decimal and BCD code]**

• BCD code uses binary numbers of 4 bits to represent one digit 0 to 9 of a decimal number. [Example of 4-digit BCD code (decimal "3165") output by digital switch]

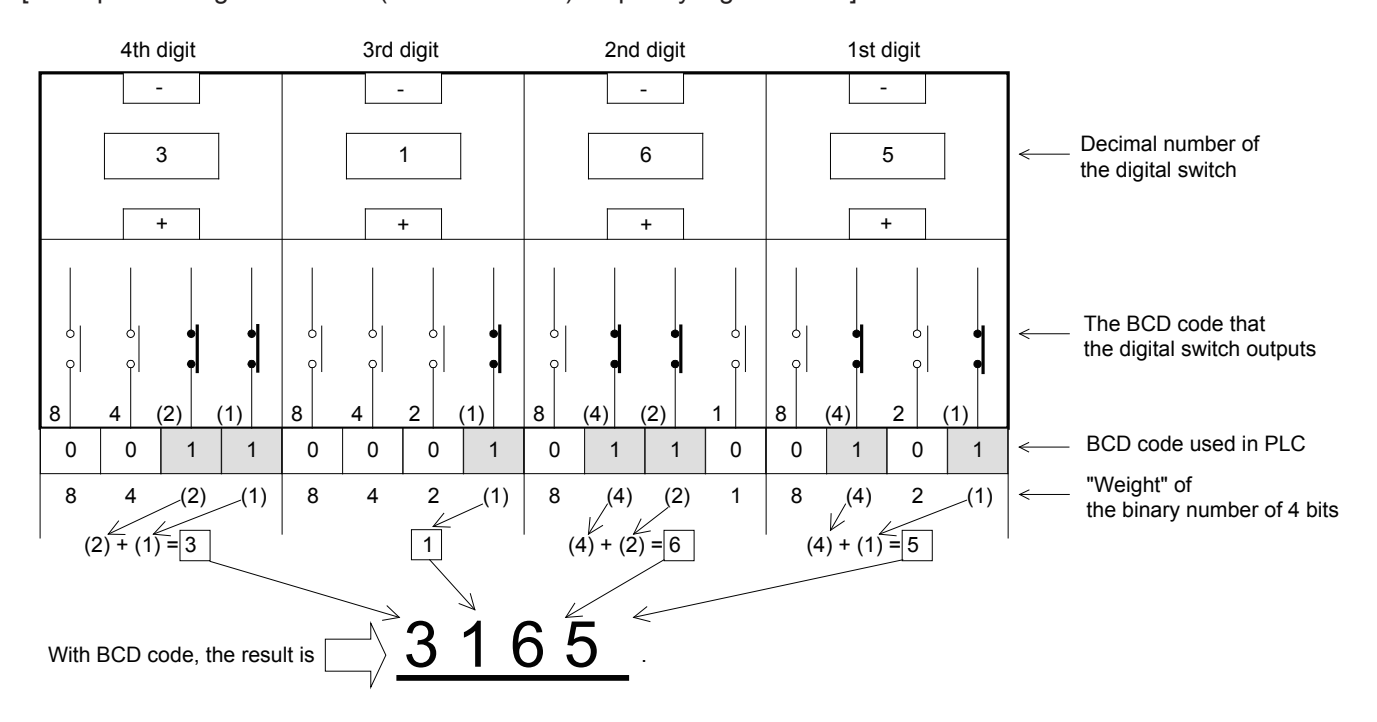

### **Reference**

### **Numeric values used in the micro PLC**

Comparison of decimal and other numeric values

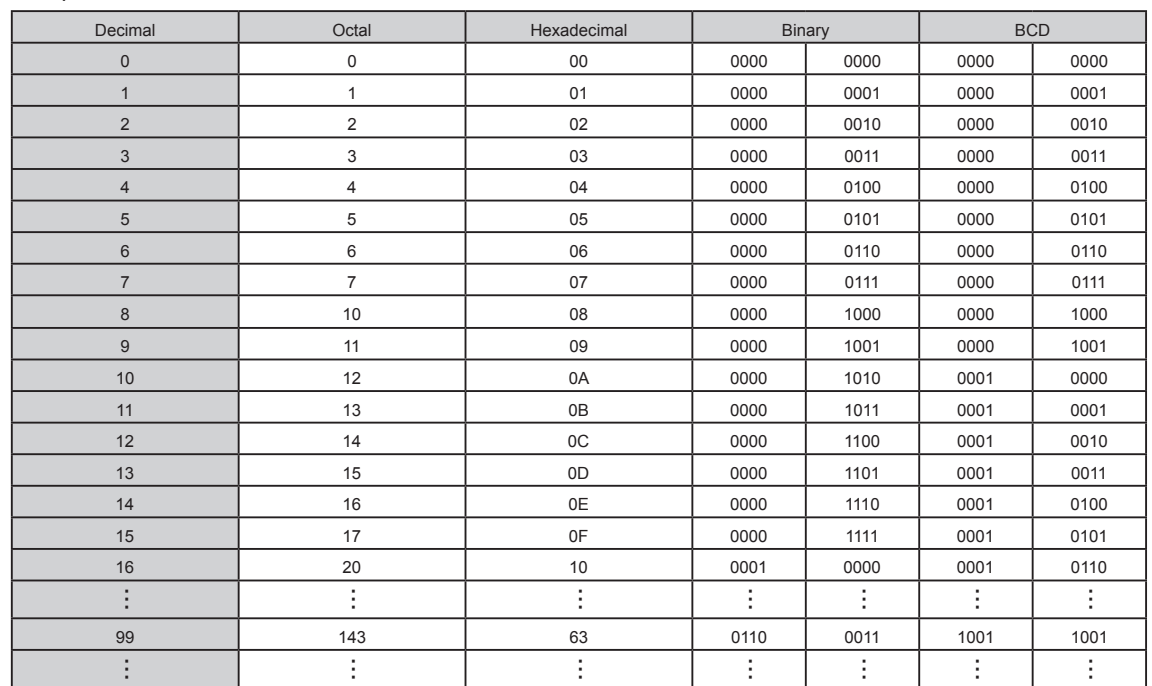

#### Main use

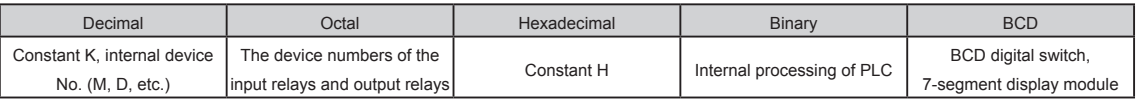

# **6.3 Storing numeric data 6.3.1 Operating word devices**

A word device is a register used to store 16-bit and 32-bit numeric data. Word device types include the following:

### **<<Signed 16-bit data>>**

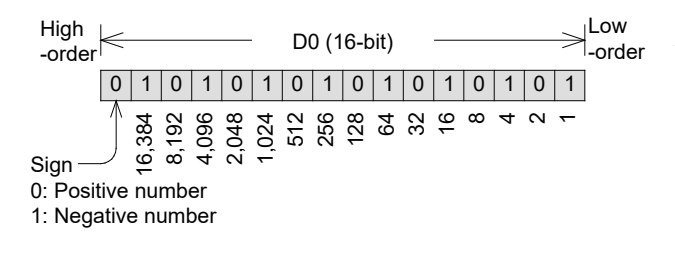

A signed16-bit data register can represent numeric values from -32,768 to +32,767.

- Example (1) When all 16-bit data are "0", the numeric value is 0.
	- (2) When only the most significant bit is "0", and the others are "1", it is +32,767.
	- (3) When all the 16-bit data are "1", it is -1.

### **<<Unsigned 16-bit data>>**

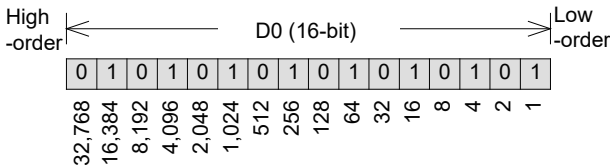

An unsigned16-bit data register can represent numeric values from 0 to +65,535.

- Example (1) When all 16-bit data are "0", the numeric value is 0.
	- (2) When all the 16-bit data are "1", it is +65,535.

### **<<Signed 32-bit data>>**

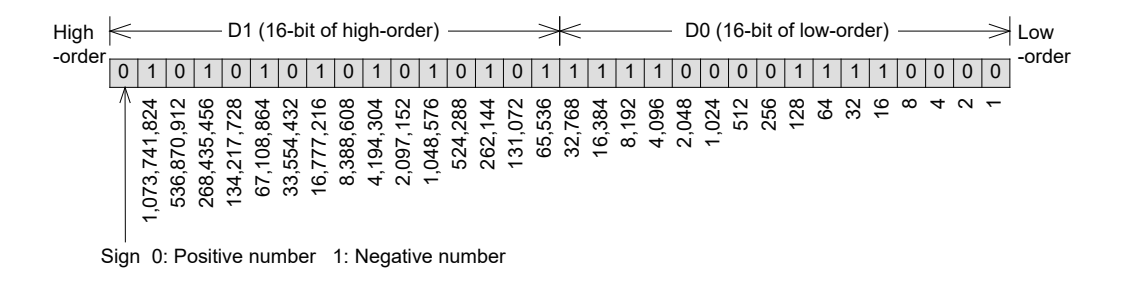

32-bit data is represented by a group of data registers with adjacent numbers. (The high-order bits are larger numbers and the low-order bits are small numbers.)

A signed 32-bit data register can represent numeric values from -2,147,483,648 to +2,147,483,647.

Example (1) When all 32-bit data are "0", the numeric value is 0.

- (2) When only the most significant bit is "0", and the others are "1", it is +2,147,483,647.
- (3) When all the 32-bit data are "1", it is -1.

### **<<Unsigned 32-bit data>>**

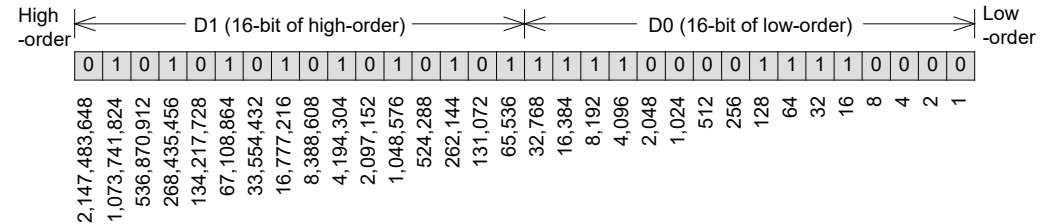

32-bit data is represented by a group of data registers with adjacent numbers. (The high-order bits are larger numbers and the low-order bits are small numbers.)

An unsigned 32-bit data register can represent numeric values from 0 to +4,294,967,295.

Example (1) When all 32-bit data are "0", the numeric value is 0.

(2) When all the 32-bit data are "1", it is +4,294,967,295.

### **Point**

• For 32-bit data, the device number on the low-order side can be either even or odd. However, in order to avoid confusion, normally the even numbers are used for the loworder side.

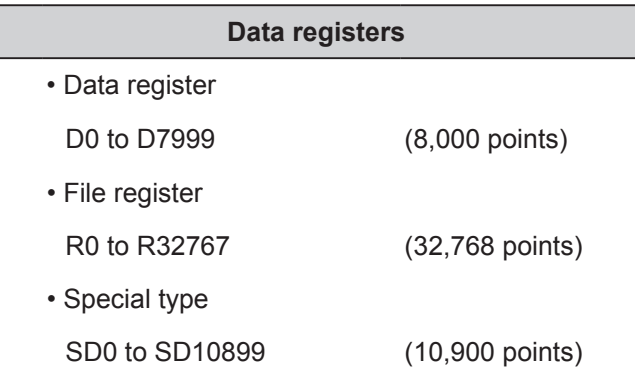

**The current value register for timers** • Timer T0 to T511 (512 points) • Retentive timer ST0 to ST15 (16 points)

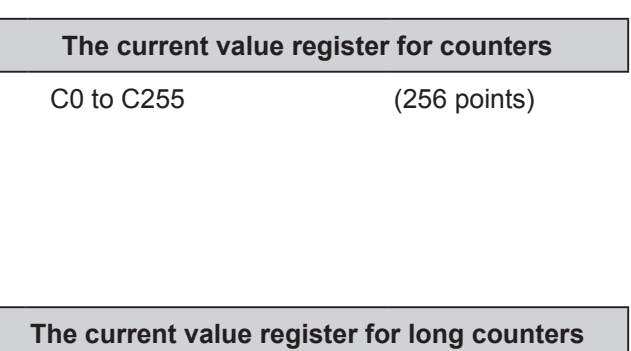

LC0 to LC63 (64 points)

 $\bullet$  In all of the data registers below, 16 bits are used for one point. 32-bit data can be stored by combining two data registers.

- $\bullet$  Each is a 16-bit register, but as a timer, the highest order bit is always "0", and an integer between 0 and 32,767 is handled. (An out-of-range number will lead to an error and the counter will not work.)
- $\bullet$  For the timer, the instruction is written with a 100 ms, 10 ms, or 1 ms module. Refer to the previous section "Clocking of timers" for details.
- $\bullet$  Each is a 16-bit register, but when using as a counter, the highest order bit is always "0", and an integer between 0 and 32,767 is handled. (An out-of-range number will lead to an error and the counter will not work.)
- $\bullet$  Each is an unsigned 32-bit register, but when using as a counter, an integer between 0 and 4,294,967,295 is handled. (An out-of-range number will lead to an error and the counter will not work.)
- When timer registers or counter registers are needed for storing 32-bit data, join the two devices with adjacent numbers, as described above.
- The number of device points above is the default parameter setting. The number of device points can be changed with the parameter.

# **6.3.2 Operating bit devices as word devices (The method to specify the digits)**

Bit devices are only used for the ON/OFF operation of input relays X, output relays Y, Internal relays M, state relays S and so no. However, bit devices can handle up to 32-bit values by combining 4 points into one nibble and using up to 8 nibbles together.

### **<<Example of K4X0>>**

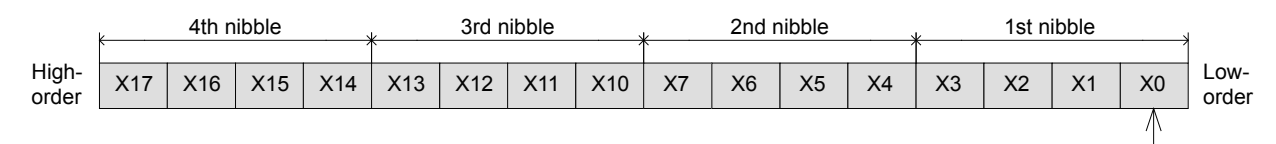

Specified device

#### • Specifying the 4 digits of a digital switch with 4-bit module

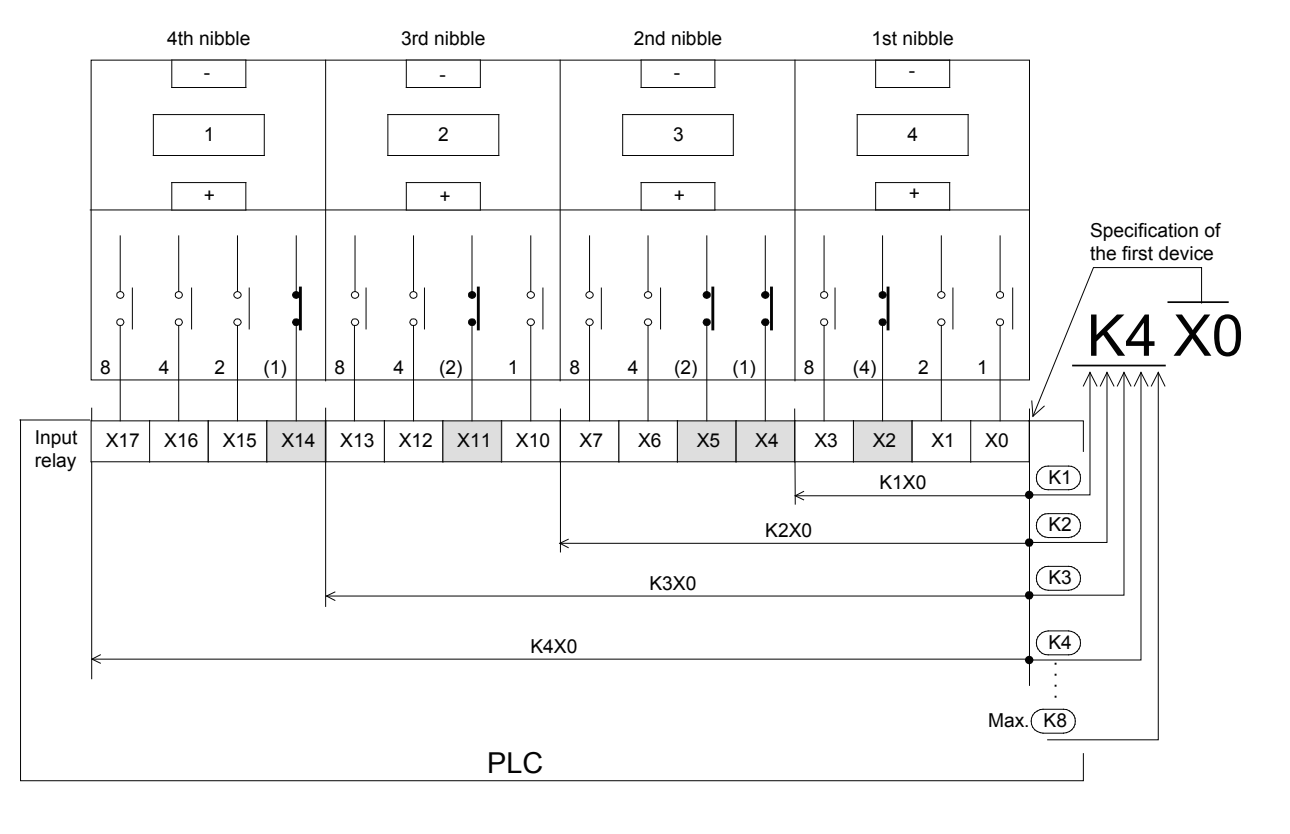

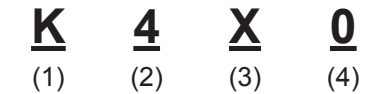

- (1) Make sure to use K to specify the nibbles.
- (2) Up to 4 nibbles (K1 to K4) can be specified for a 16-bit operation while up to 8 nibbles can be specified for a 32-bit operation.
- (3) The device symbols X, Y, M, S can be specified. (Bit device)
- (4) Always specify the device number of the least significant bit.

Device numbers can be specified arbitrarily. (Example: K4M13). However, generally, the least significant digit is recommended to be set to 0 such as K1X0, K2Y10, K3M20 and K8S130. (Multiples of 8 are ideal for M and S, but in order to avoid confusion, 0 is recommended to be used.)

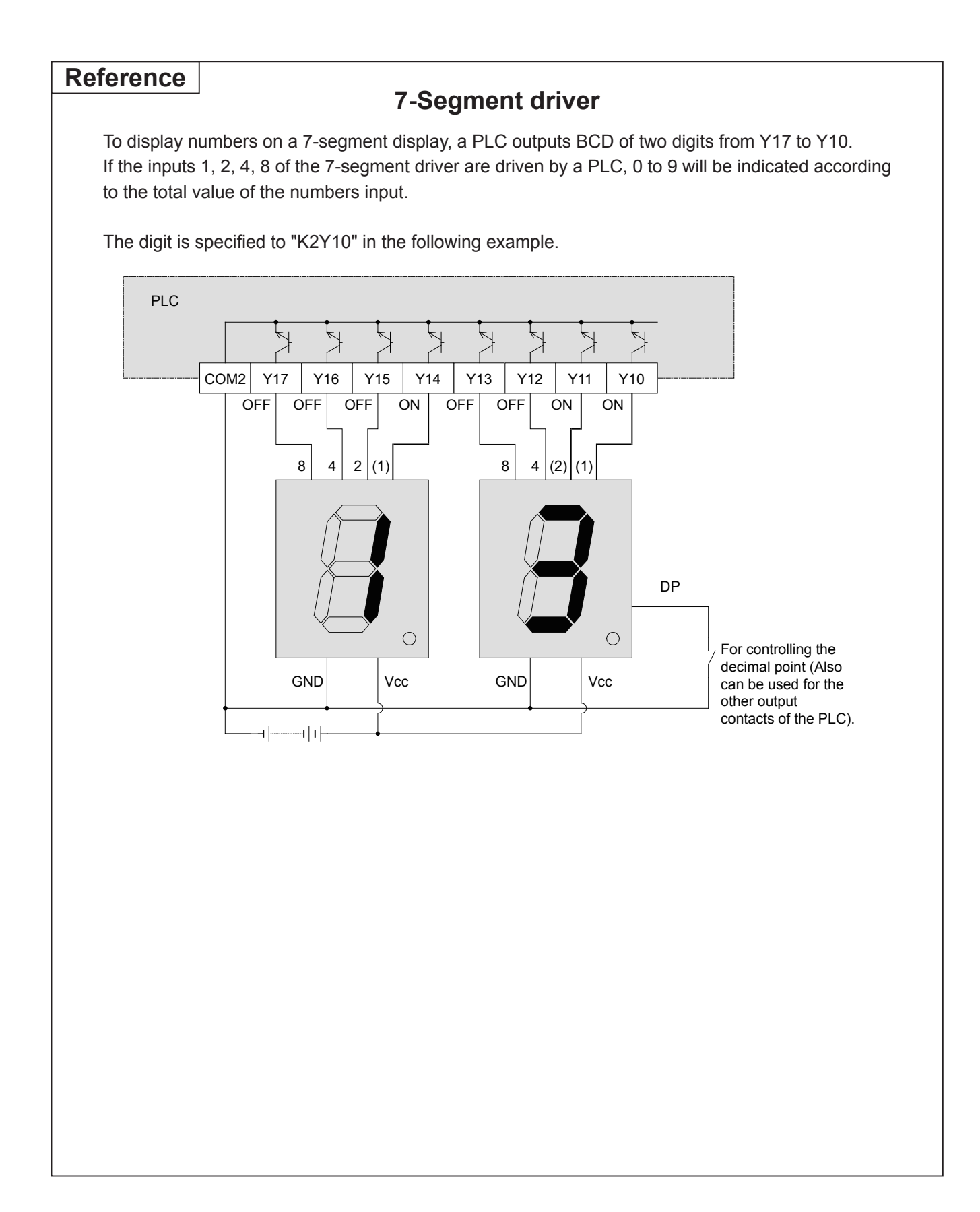

# Chapter 7 TRANSFER INSTRUCTIONS FOR NUMERIC VALUES

## Storing and reading numeric values...

As an extension of the previous chapter, this chapter helps to describe how instructions are used for storing and reading numeric data. The most basic of these instructions are the simple transfer instructions, which are used to read numeric values from storage sources S (transfer sources) and transfer them to storage destinations D (transfer destinations).

# The concept of transferring data is easy...

From simple to complicated applications, data transfer and data manipulation are regarded as common tasks.

PLC data transfer instructions provide an easy way to transfer a variety of data between devices. Also, by indirectly specifying transfer devices through indexing, data transfer instructions become much more flexible for moving ranges of data.

# **7.1 Data transfer instruction (MOV)**

The data transfer instruction is the instruction to transfer bit data or numeric data from a transfer source to a transfer destination. It is a typical instruction that must be used for temporary data retention and storage. The transfer instructions include instructions for simple data transfer and instructions (such as BCD and BIN) for converting data during transfer.

# <<Operation outline>> **s** Flow of data

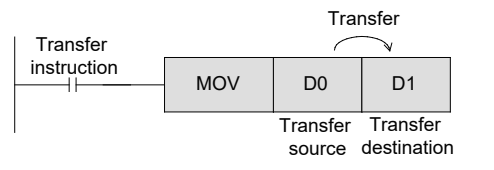

If the transfer instruction input is ON, the data in the transfer source is written to the transfer destination.

In this situation, the data in the transfer source does not change. When the transfer instruction input is OFF, data is not transferred, and the transfer destination data does not change.

• The data is transferred in BIN.

(**1) Transferring between two [word devices (16 bits)]**

Example

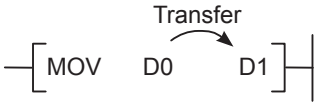

• Transfers data from D0 (16 bits) to D1 (16 bits).

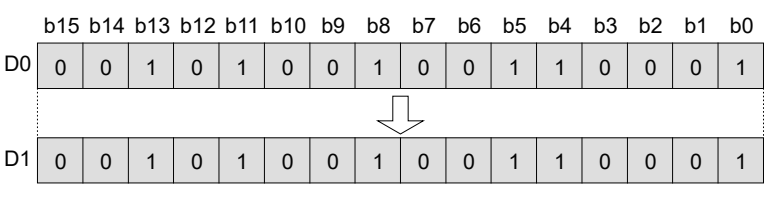

### **(2) Transferring a [constant K (decimal)] to a [word device]**

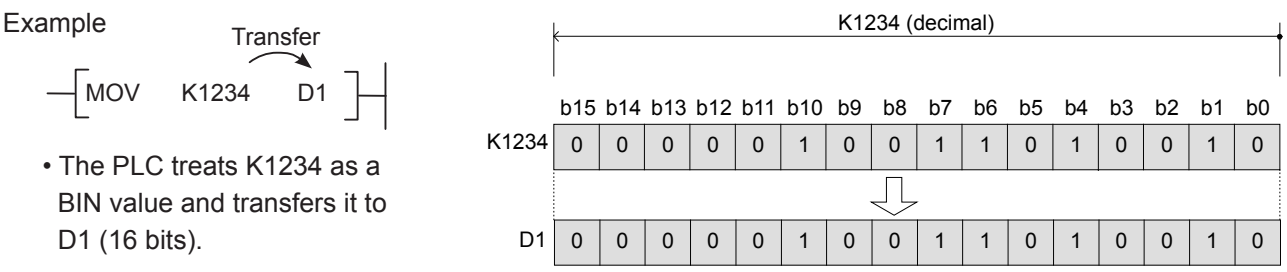

### **(3) Transferring from a [bit device] to a [word device]**

Example

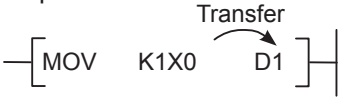

• When the transfer source does not include high-order bits (the data is not 16-bit data), the values in the highorder bits will not be transferred (e.g. the transfer source data is K1X0 to K3X0).

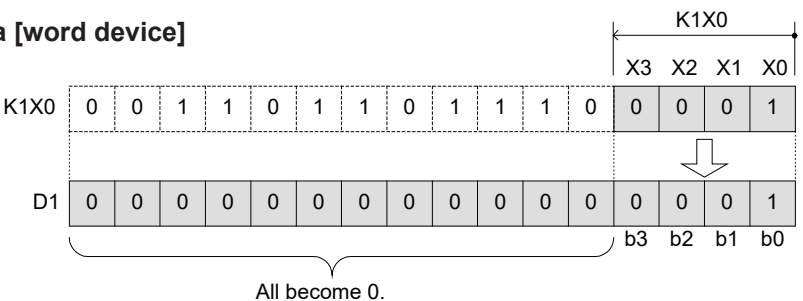

### **(4) Transferring from a [word device] to a [bit device]**

Example

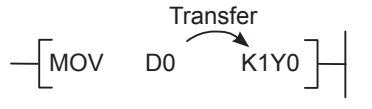

• When the transfer destination does not include high-order bits (the data is not 16-bit data), the values in the highorder bits will not be transferred (e.g. the transfer source data is K1Y0 to K3Y0).

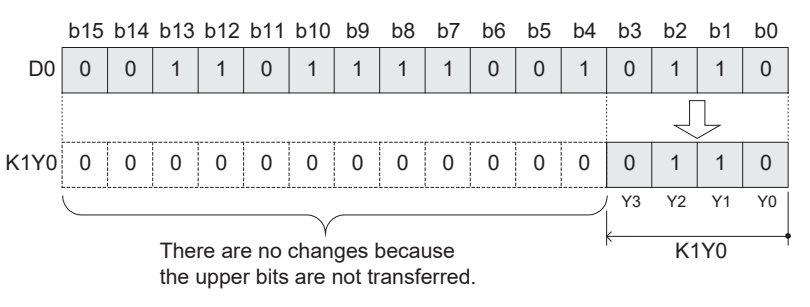

### **<<Instruction operation>>**

Let's check the operation of the MOV instruction.

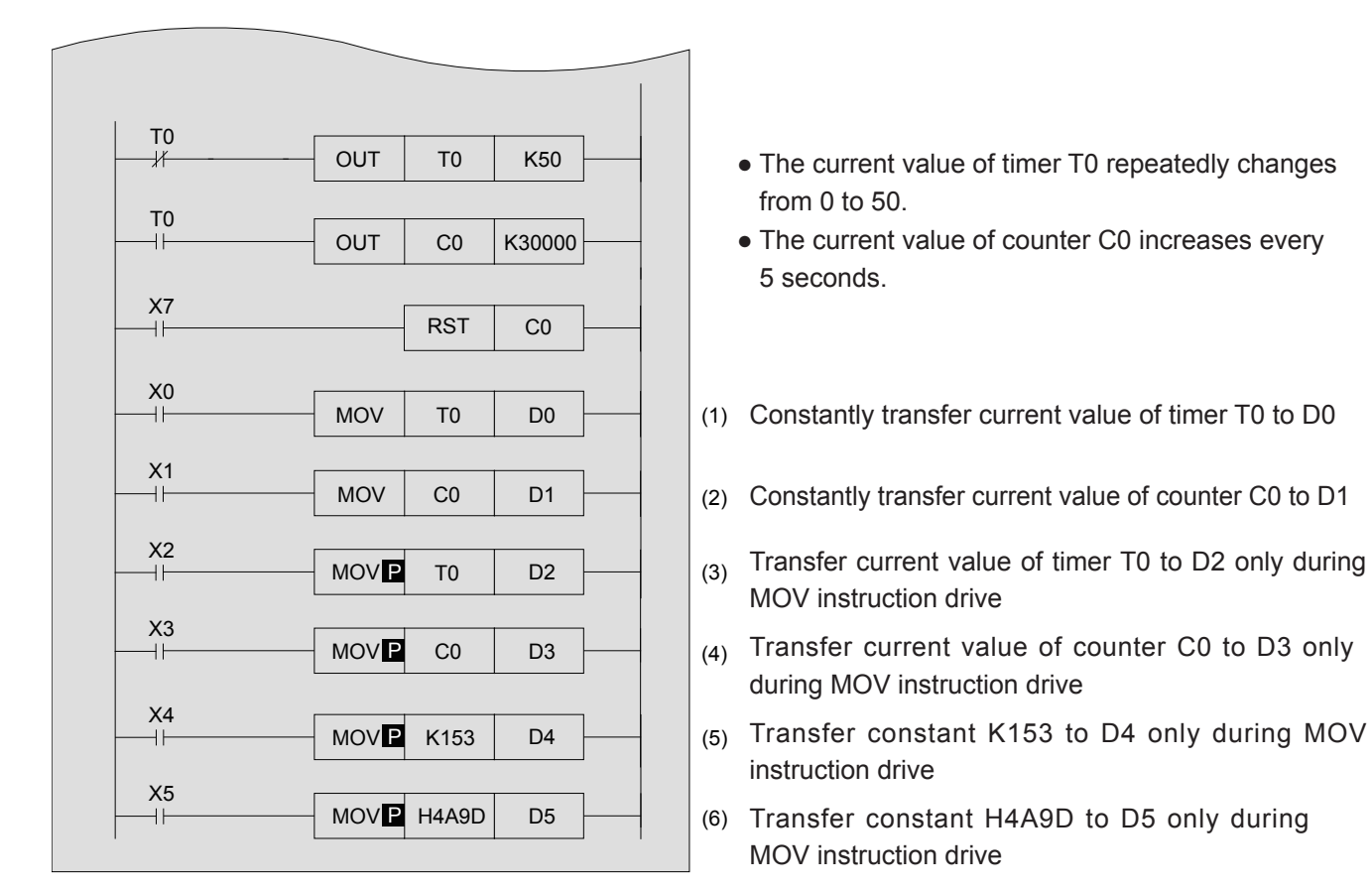

### **<<Operation check>>** Use GX Works3 to monitor the circuit.

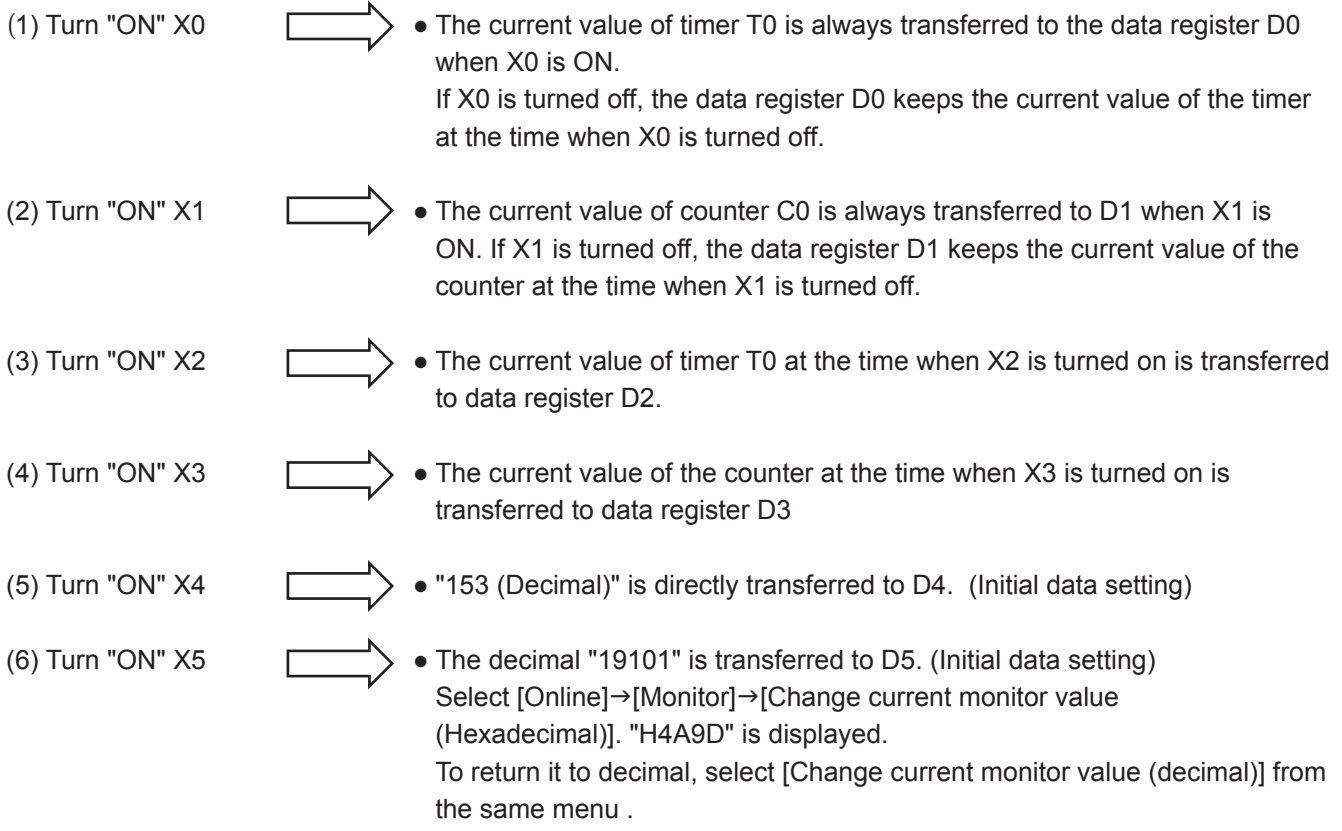

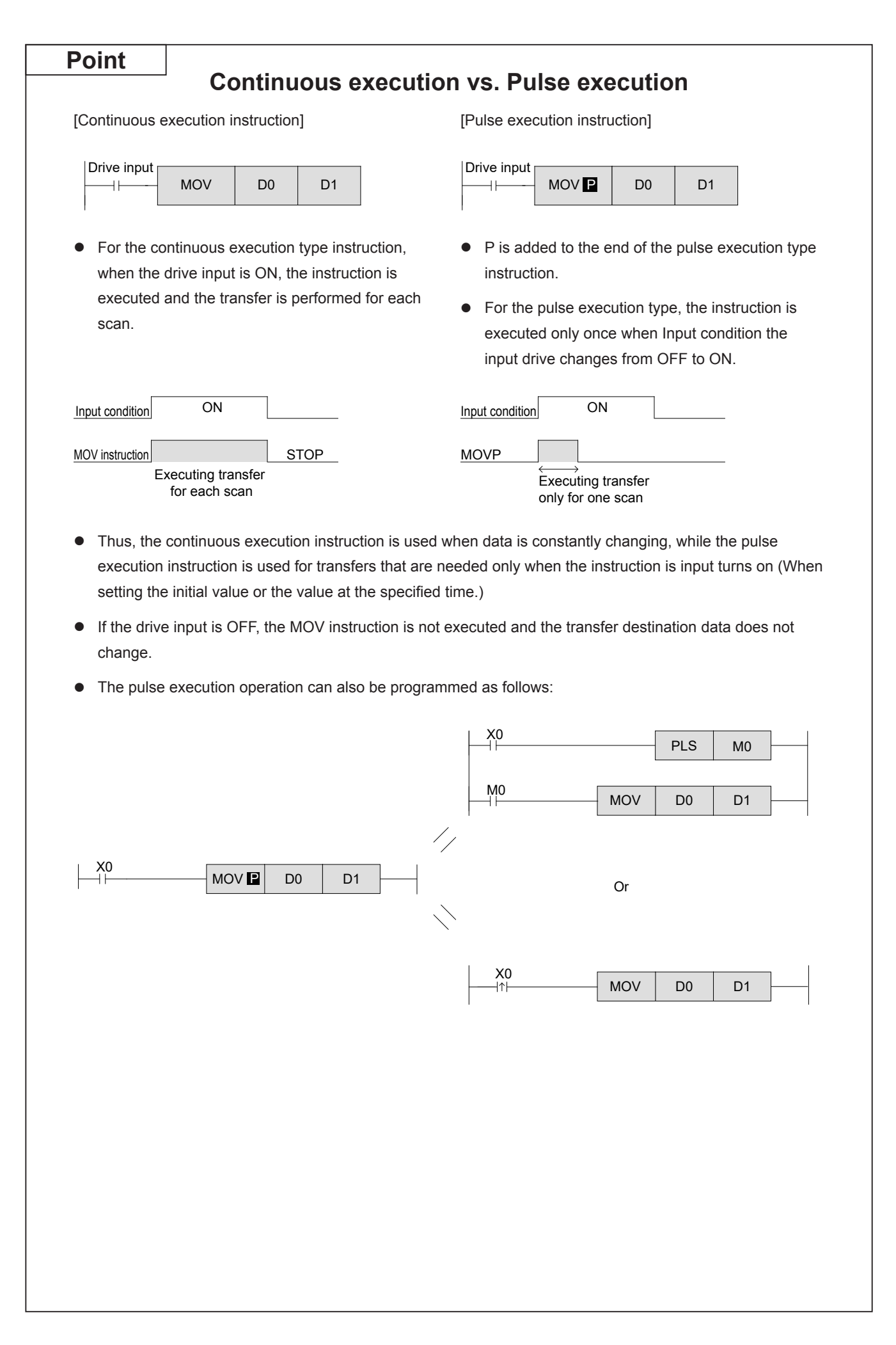

# **7.2 Conversion transfer instruction (BCD/BIN)**

The operations of values in a PLC are all performed in BIN format. Thus, when inputting the digital switch values of a BCD to a PLC, use the BCD-to-BIN conversion transfer instruction. Also, to output to a 7-segment display module using BCD, it is necessary to use the BIN-to-BCD conversion transfer instruction.

### **<<Operation outline>>**

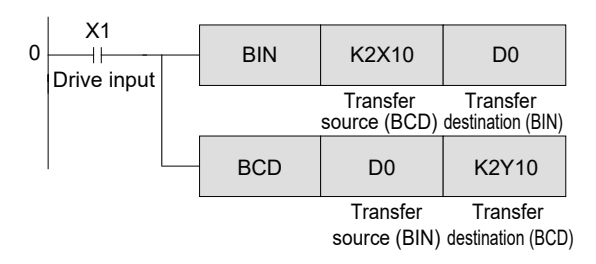

### **<<Instruction operation>>**

Input the above program.

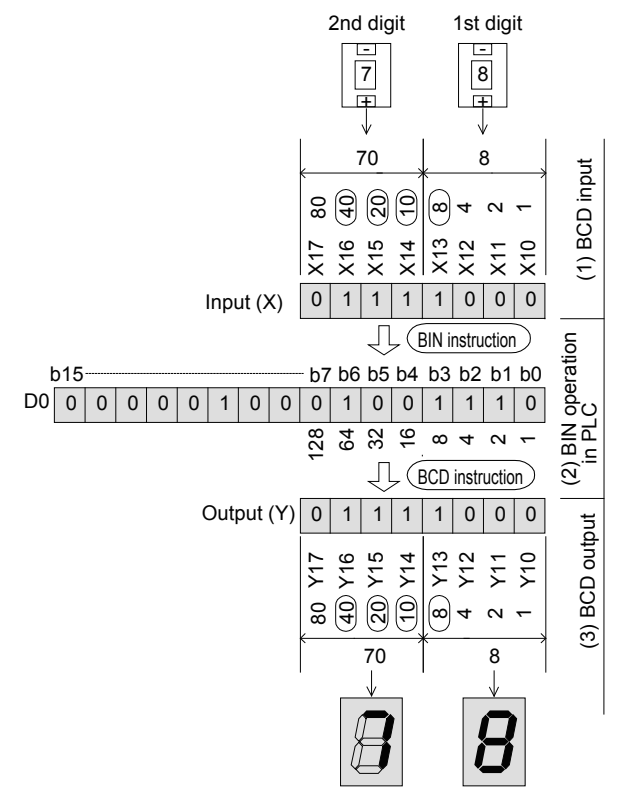

**Training Machine Screen**

(1) Oreration check

 $01$ 

**BCD/EIN instruct** 

Input termina

**Output** terminal

b8 to b15<br>do not change

Back

BIN instruction.......... When the drive input is ON, the BCD value of the transfer source is converted to BIN and transferred.

BCD instruction........ When the drive input is ON, the BIN value of the transfer source is converted to BCD and transferred.

### **<<Operation check>>**

- (1) BCD codes are input to devices X10 to X13 (the first digit) and X14 to X17 (the second digit) according to the changes of the digital switch (BIN instruction).
- (2) In the case of the left example, the input value "78" (Decimal: 1001110) is stored to D0.
- (3) BCD codes are output to devices Y10 to Y13 (the first digit) and Y14 to Y17 (the second digit) for operating the 7-segment display module (BCD instruction).

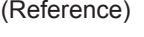

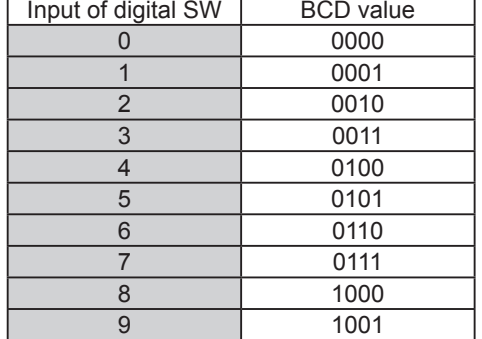

**[Basics: MELSEC iQ-F Programming (GX Works3 Version)] → [BCD/BIN<1>]**

> It is possible to check the bit operations of the input relays (X), output relays (Y), and data registers in the GOT screen monitor.

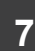

### **<<Comparing the operation>>**

Let's compare the BIN/BCD instruction to the MOV instruction and check the operation.

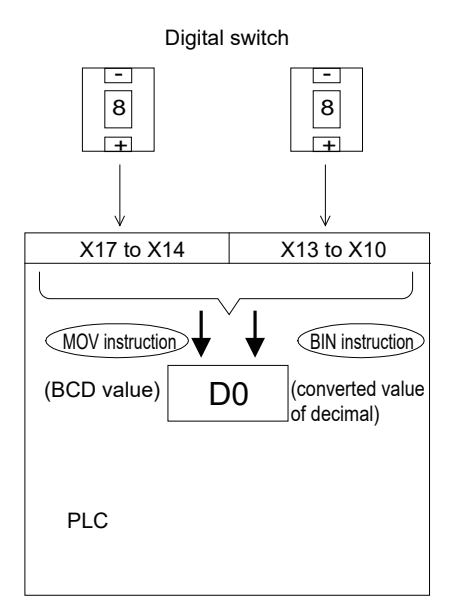

**Training Machine Screen**

**[Basics: MELSEC iQ-F Programming (GX Works3 Version)] → [BCD/BIN<2>]**

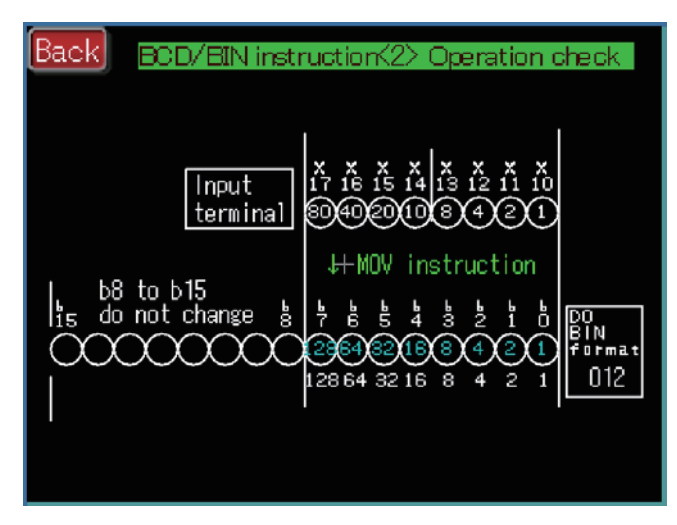

It is possible to check the bit operations of the input relays (X) and data registers (D0) in the GOT screen monitor.

Transfer BIN-converted X10 to X17 ON/OFF (BCD value) to D0.

 $(2)$  Transfer X10 to X17 ON/OFF (BCD value) to D0.

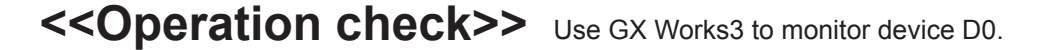

(1) Turn "ON" X0

(2) Turn "OFF" X0

The value of the digital switch (BCD input) is converted to a decimal value by "BIN instruction" and transferred to D0.

The input is the same as (2) above, and the value is not converted to a decimal value because the instruction used is the MOV instruction, which directly transfers the value to D0.

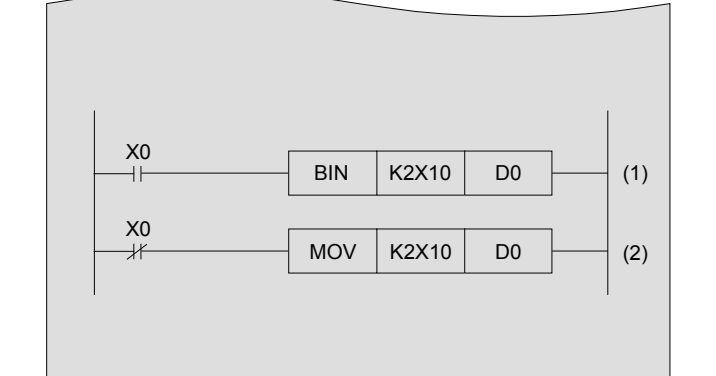

### **Reference**

### **Operation error and error step number**

- When the value of the transfer source is not BCD, the BIN instruction will lead to an "operation error" and cannot be executed.
- The code and the step number of errors are stored to the following special Internal relay or special data register.

The check can also be performed by selecting [Diagnostics]  $\rightarrow$  [PLC diagnostics] from the menu.

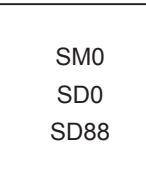

 If an operation error occurs, SM0 will turn on, and the error code of the operation error will be stored to SD0. The error step number will be stored to SD88.

 If a new error occurs at another step, the error code of this instruction and the step number will be updated sequentially.

 The error code is cleared when the PLC is reset, the power is turned ON, or SM50 is turned OFF and ON.

# **7.3 Indirectly specifying the transfer source and transfer destination**

Devices in instructions can be specified directly (as described so far) or indirectly for data transfer operations. The index registers V and Z can be used to specify devices indirectly.

The index register includes the index register (Z) and long index register (LZ).

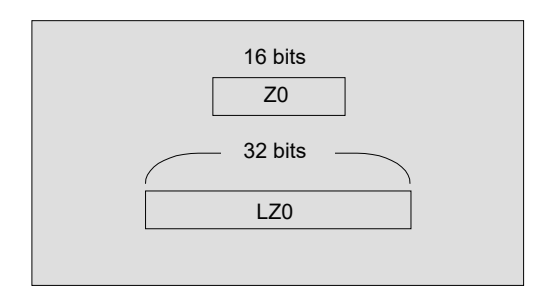

MOV | K5 | D10Z0

- Z is 16-bit data register where numeric values can be written to and read from in the same manner as the general data register.
- LZ are 32-bit data registers where numeric values can be written to and read from.
- $\bullet$  The index register (Z) and long index register (LZ) can use a total of 24 words.
- Changing constants and device numbers according to the values of Z, as shown on the left, is called indexing.

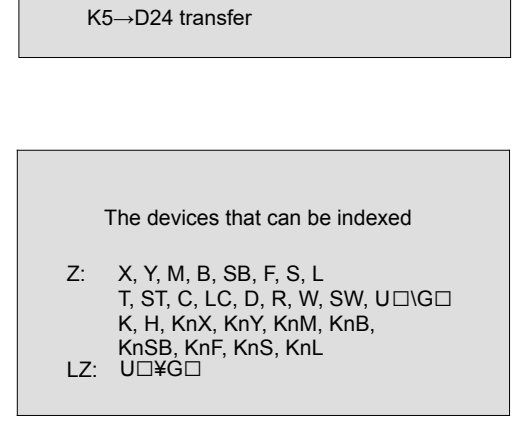

If Z0=14 10+14=24

> The main devices that can be indexed with index registers are those listed on the left. The devices on the left are used in the instructions.

> However, as shown below, Kn for nibble specification cannot be indexed.

(K4M0Z0 is valid, while K0Z0M0 is invalid)

P cannot be indexed as a label number of a jump destination.

Digital switch for specifying the data register number Input X17 to X10

• Monitor the current values of the data registers (D0 to D99) that are specified by the index register Z.

**<<Instruction operation>>**

7-segment display module. for displaying the current value of the data register Output Y17 to Y10

PLC

-

+ 0

Ш

-

+ 5

Ш

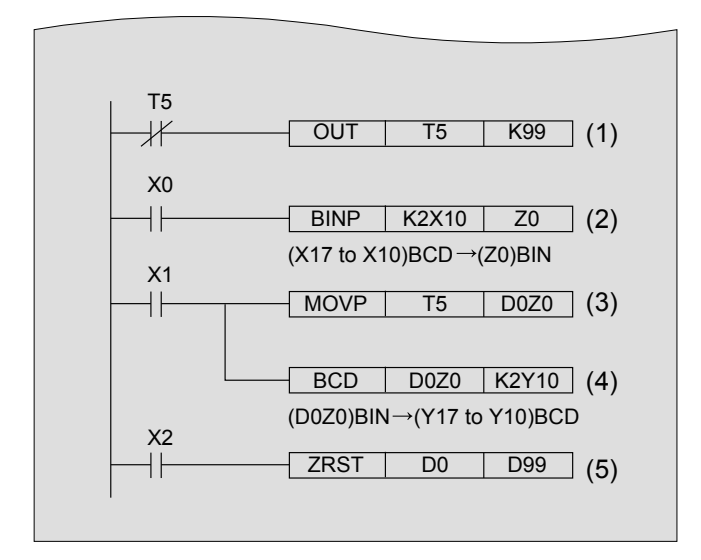

### **<<Operation check>>**

- (1) Measure T5 timer
- (2) The BCD value of the digital switch (X17 to X10) is transferred to the index register Z0 in BIN.
- (3) Write current value of timer (T5) to the data register (D0 to D99).
	- \*In the transfer destination D0Z0, the data register number changes between D0 and D99 according to the value of Z0.
- (4) The current value in the data register whose number is indexed by index register Z0 is displayed in the 7-segment display module (Y17 to Y10).
- (5) Reset D0 to D99 value in a batch.

Check the current value of data registers (D0 to D99) with the Device Batch Monitor. (Refer to "3.10.5 Device batch monitor" for the operation procedures.)

Select "Word Multi-point" for the display module type.

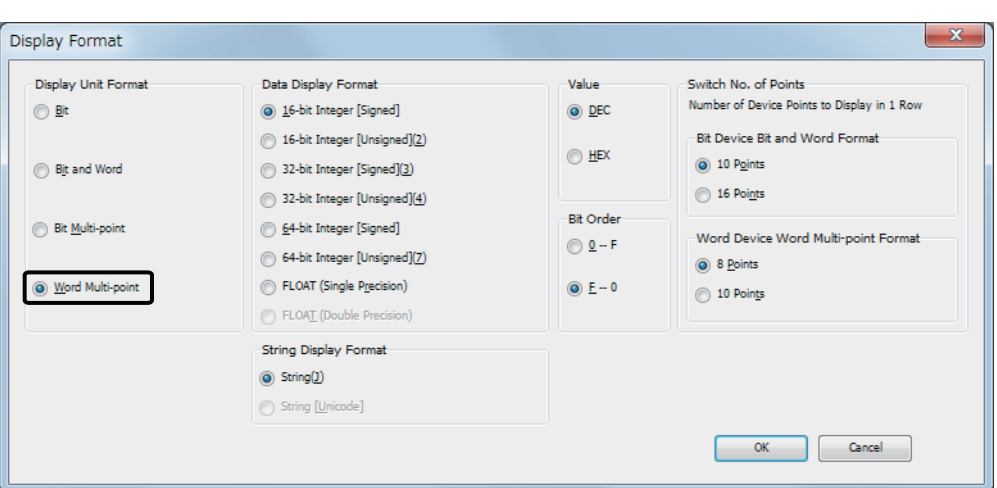

When digital switch (X17 to X10) is "5"

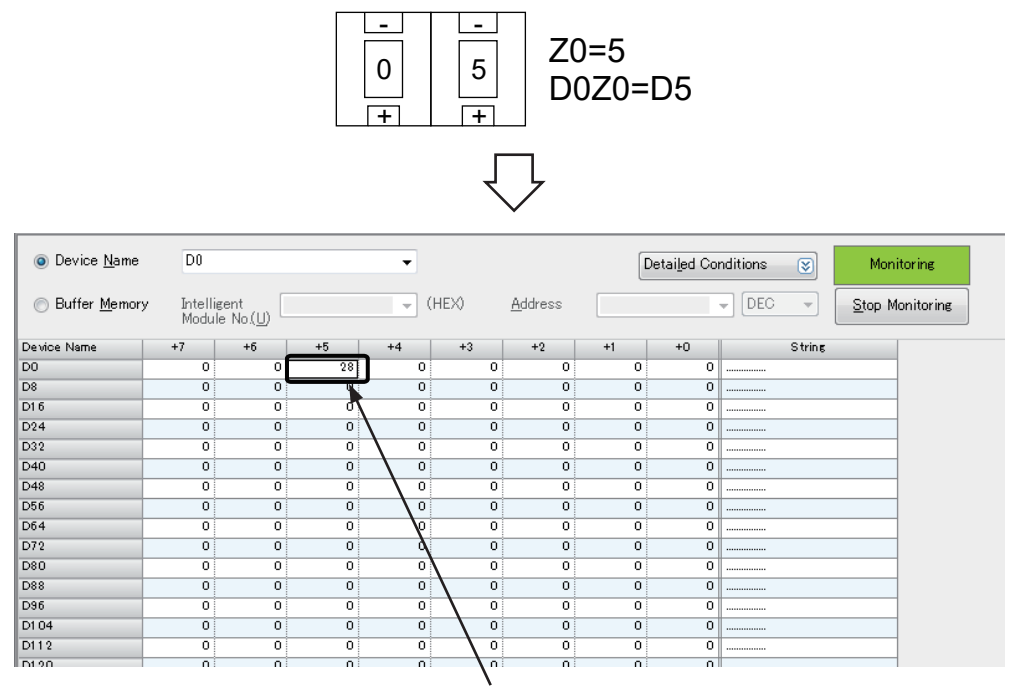

Current value of T5 is transferred to D5.

# **7.4 Other transfer instructions**

# **7.4.1 Block Move (BMOV)**

n pieces of data starting from the device specified in the transfer source are transferred in a batch to n devices starting from the one specified in the transfer destination.

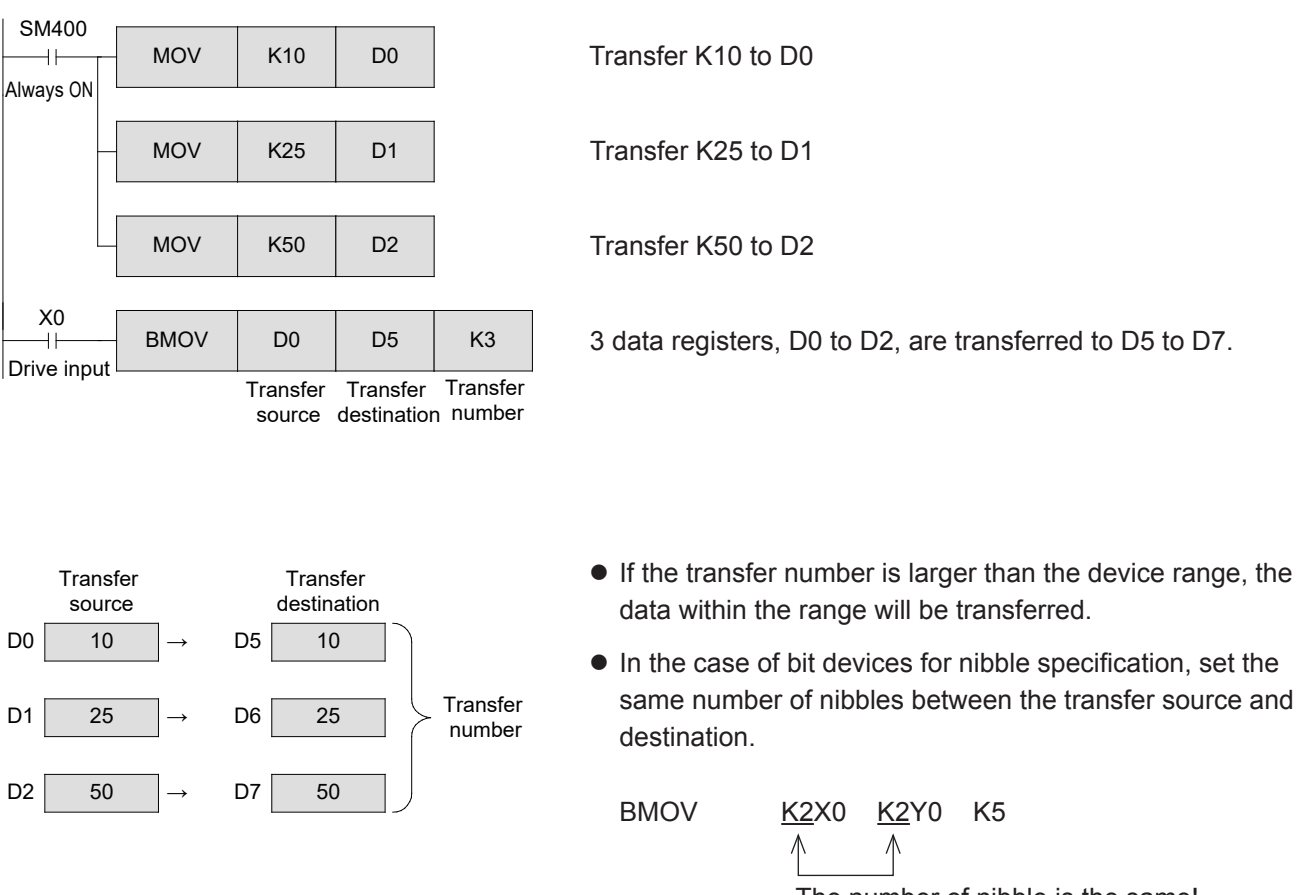

The number of nibble is the same!

# **7.4.2 Fill move (FMOV)**

The value of the device specified in the transfer source is transferred to n consecutive devices starting from the transfer destination device.

The n pieces of transferred data are the same.

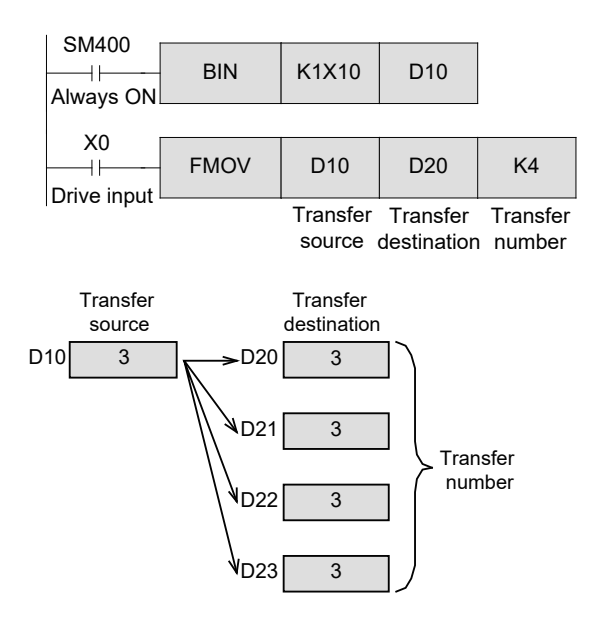

The data set by DSW1 is converted to BIN and then transferred to D10.

The value of D10 is transferred to 4 points from D20 to D23.

 $\bullet$  If the transfer number is larger than the device range, the data within the range will be transferred.

### **Reference**

### **Bit length for numeric values**

• The instructions for numeric operations can be divided into 16-bit type and 32-bit type depending on the length of the numeric data.

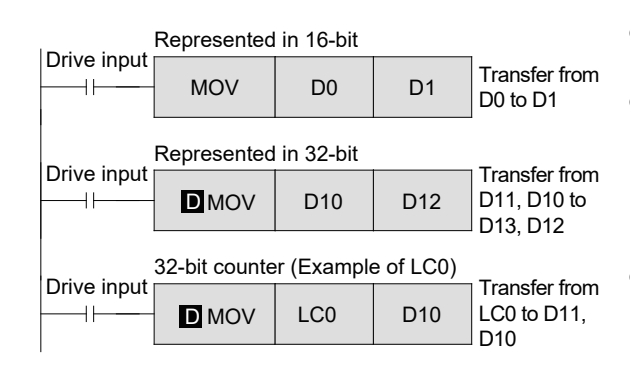

- $\bullet$  32-bit instructions are represented with an added "D".
- The designated device can handle even or odd numbers, but the device with the number after the designated device is occupied.
- 1 point for a 32-bit counter occupies 32 bits. An operation error will occur if 16-bit instructions are used.

# Chapter 8

# THE COMPARISON INSTRUCTION FOR NUMERIC DATA

# Comparing values in the PLC…

With basic value comparison instructions, two or more values can be compared to control a series of bit devices for the result.

For example, a changing numeric value can be instantaneously compared with a selected target value to determine which one is larger, which one is smaller, or whether they are equal.

### Using zone comparison…

Zone comparison is beneficial for determining when a number is within a specified range of values. For example, depending on whether a device value is below, between, or above the range 100±2, a specified bit can be turned on to specify where the value exists in relation to the zone.

# **8.1 Data comparison instructions CMP, ZCP**

The comparison instructions are used when comparing the current values stored in the data registers, the timers and the counters, or the values representing the combined relays of X, Y, M, or S, along with constants K. There are 1-point comparison and 2-point zone comparison methods for comparing data. Both methods produce three results to determine whether a value is "less than," "greater than," or "equal to" the comparison source(s).

### **<<Operation outline>>**

One point comparison

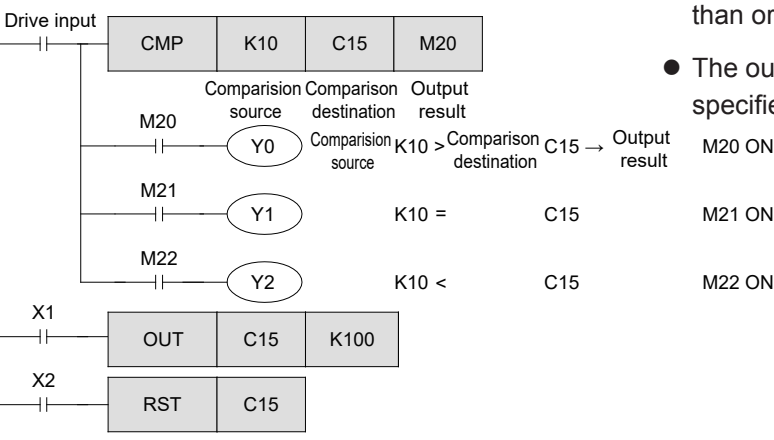

Zone comparison

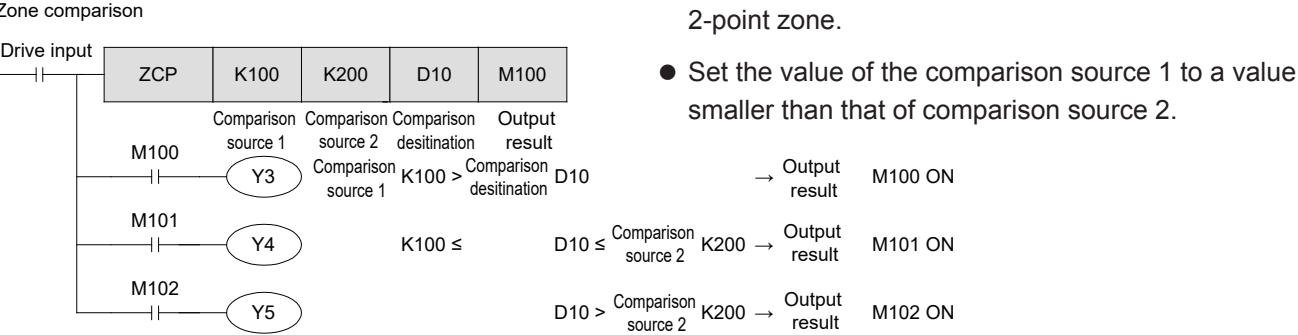

### **Reference**

**Operation of output result**

In the following cases, the output result for data comparison instructions will not change:

- 1. When the drive input is ON, but the description of the instruction is mistaken.
	- Example When the number of applicable compare device is indexed so that it exceeds the device range. (The operation error flag SM0 turns on in this case.)
		- When the value of the comparison source 1 is larger than the value of comparison source 2 for zone comparison.
- 2. The drive input is turned on once, and then turned off after the comparison instruction is executed and the compare output does not change.

(The operation error flag SM0 is not turned on in this case.)

Example

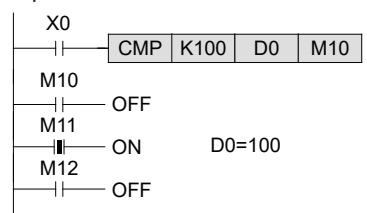

When the output result directly starts from the bus line as shown in the left diagram and the drive input X0 is turned off, the output M11 remains ON without regard to changes in D0.

It is recommended to serially connect the result input to the drive input as described in the above diagram, or to turn off the output destination devices using the RST instruction after the drive input is turned off.

- $\bullet$  If the drive input is turned on, a result is output to display whether the target is larger than, smaller than or equal to the comparison source.
- $\bullet$  The output result occupies the first 3 points of the specified device.

• The zone comparison instruction is an instruction that performs the same operation as the 1-point comparison except that the comparison source is a

### **<<Instruction operation>>**

Use the count value of the counter to check the operations of the CMP instruction and the ZCP instruction.

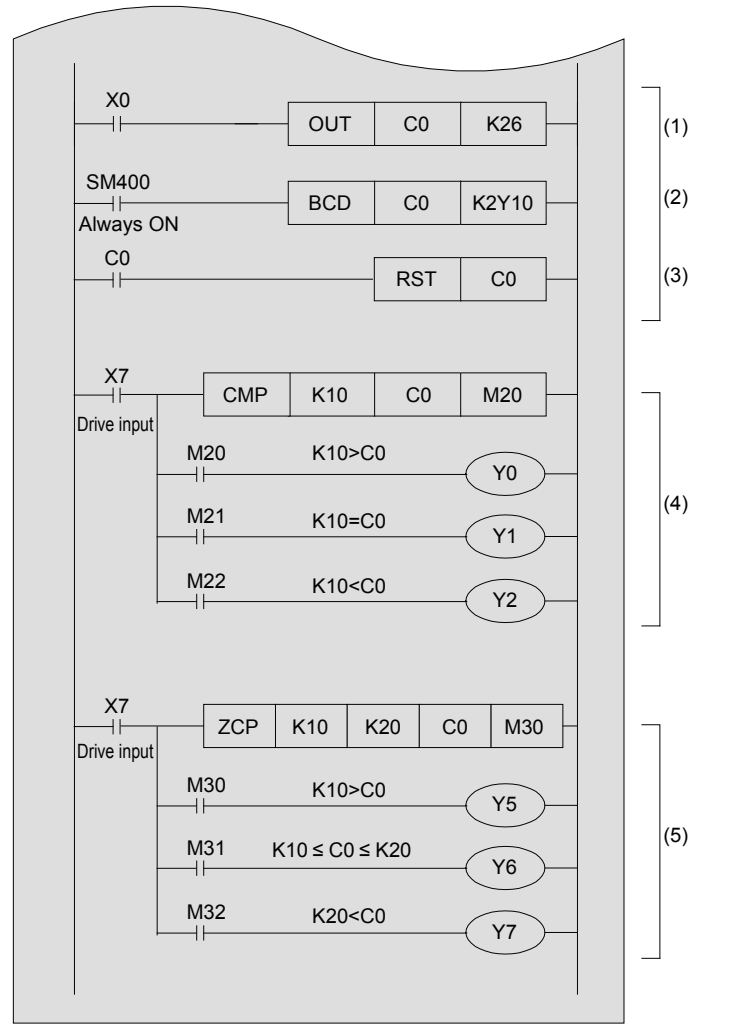

### **<<Operation check>>**

- (1) The current value of the counter C0 increases by "1" when the input of X0 is "ON"
- (2) The current value of the counter C0 is indicated in the 7-segment display module.
- (3) When the current value of the counter reaches 26, reset the counter and return it to the initial status.
- (4) Value comparison

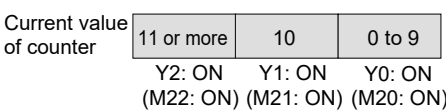

(5) Zone comparison

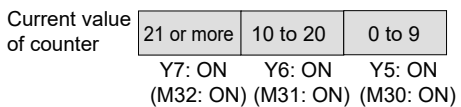

# **8.2 Contact comparison instructions (LD \* , AND \* , OR \* )**

Contact comparison instructions can use a comparison result as the contact information in a circuit. Therefore, the expression method is intuitive and easy-to-understand, and the sequence can be calculated according to the comparison results.

### **<<Operation outline>>**

- $\bullet$  The contact compare instructions are divided into 3 types depending on their placement within a program: LD contacts (connected from the bus line), AND contacts (connected to others serially), and OR contacts (connected to others in parallel).
- When inputting with the GX Works3 tool button, "=, >, <, <>,  $\leq$ ,  $\leq$ ,  $\leq$ " can be input after  $\frac{1}{58}$

#### $LD^*$ \* \* : =,>,<,<>,≤,≥

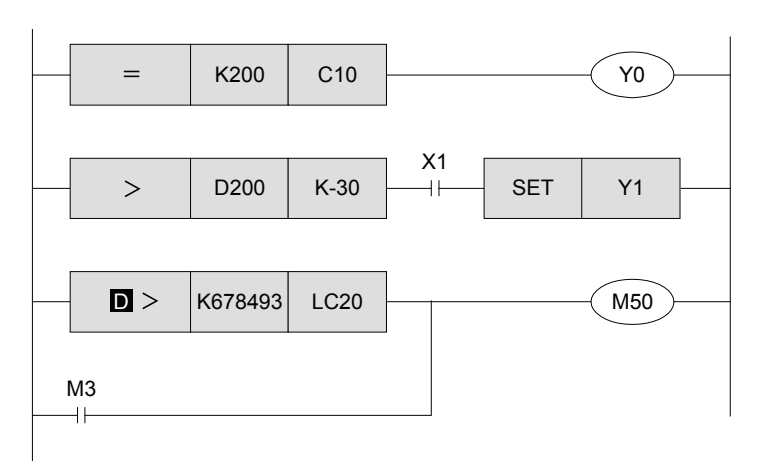

- $\bullet$  Y0 is turned on when the current value of the counter C10 is 200.
- $\bullet$  Y1 is turned on when the value of D200 is -29 or more and X1 is ON.
- $\bullet$  M50 is turned on when the value of the long counter LC20 is smaller than 678493 or M3 is ON.
- 32-bit instructions are used for long counters (LC0 onwards).

AND<sup>\*</sup> \* \* : =,>,<,<>,≤,≥

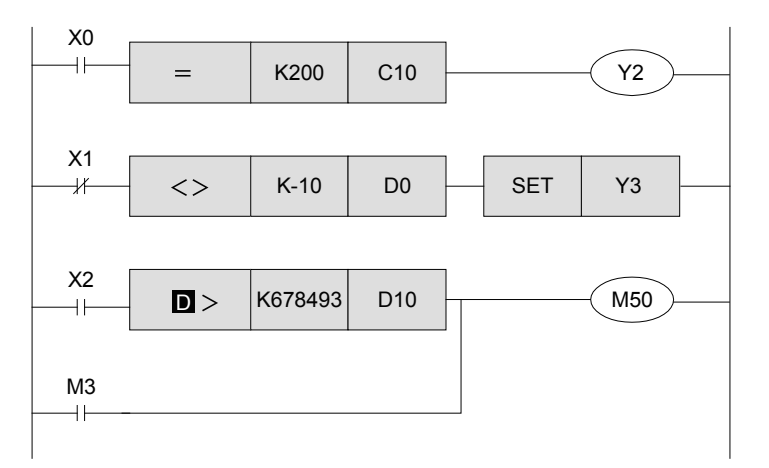

- Y2 is turned on when X0 is ON and the current value of the data register C10 is 200.
- Y3 is SET when X1 is OFF and the value of the data register D0 is not -10.
- $\bullet$  When X2 is ON, M50 is ON in the case that the value of D11 and D10 is smaller than 678493, or M3 is turned on.
- $\bullet$  32-bit instructions are used for 32-bit data.

#### OR<sup>\*</sup>  $*$  : =,>,<,<>,≤,≤,≥

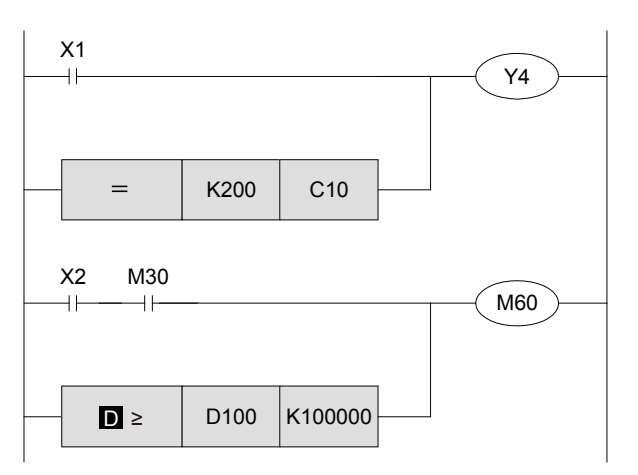

- Y4 is turned on when X1 is turned on or the current value of the counter C10 is 200.
- M60 is turned on when both X2 and M30 are turned on, or the values of the data register D101 and D100 is 100000 or more.
- 32-bit instructions are used for 32-bit data.

### **<<Instruction operation>>**

Compare the input value from a digital switch to a value set in advance and then turn on an output.

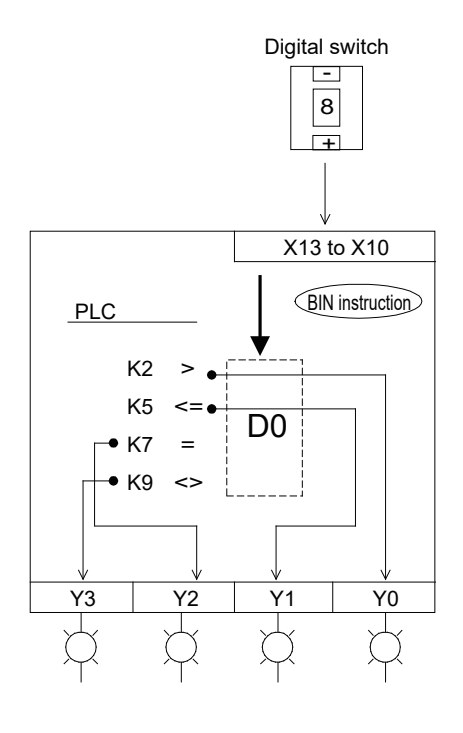

### - **<<Operation check>>**

(1) The input value from the digital switch is transferred to D0.

(2) to (5)The values of Y0 to Y3 change according to the values of the digital switches as show below.

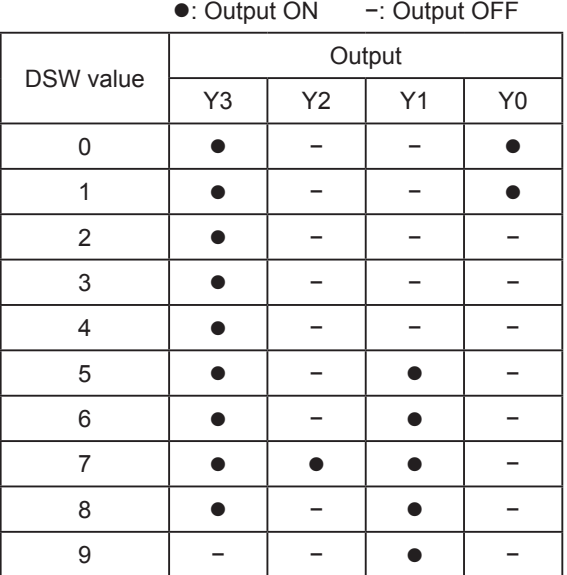

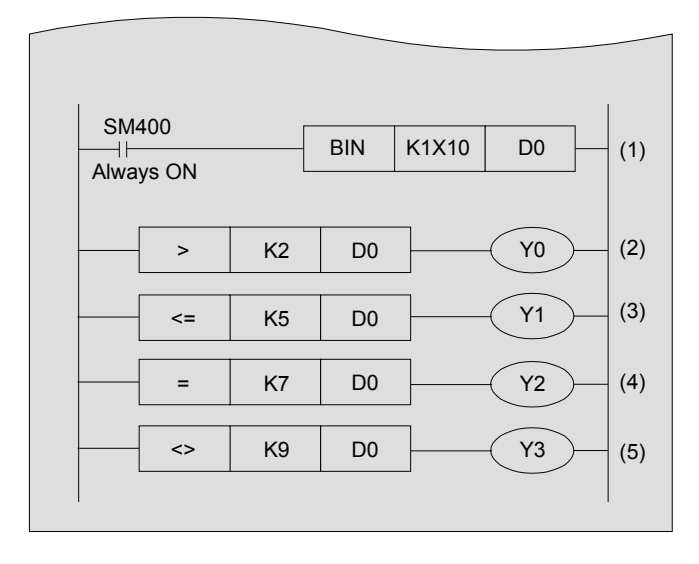

BIN convert the X10 to X13 ON/OFF (BCD) and transfer to D0

- Y0 is ON when D0 value is less than K2
- Y1 is ON when D0 value is K5 or more
- Y2 is ON when D0 value is K7
- Y3 is ON when D0 value is other than K9

# Chapter 9 ARITHMETIC OPERATION

# Arithmetic operation (+, −, \*, /)

For basic arithmetic operations such as multiplication, addition and subtraction, specific applied instructions are available.

This chapter describes the basic instructions needed for binary arithmetic control.

# **9.1 Arithmetic operation instructions +, −, \*, /**

PLC arithmetic instructions are used to perform operations of addition, subtraction, multiplication and division.

### **<<Operation outline>>**

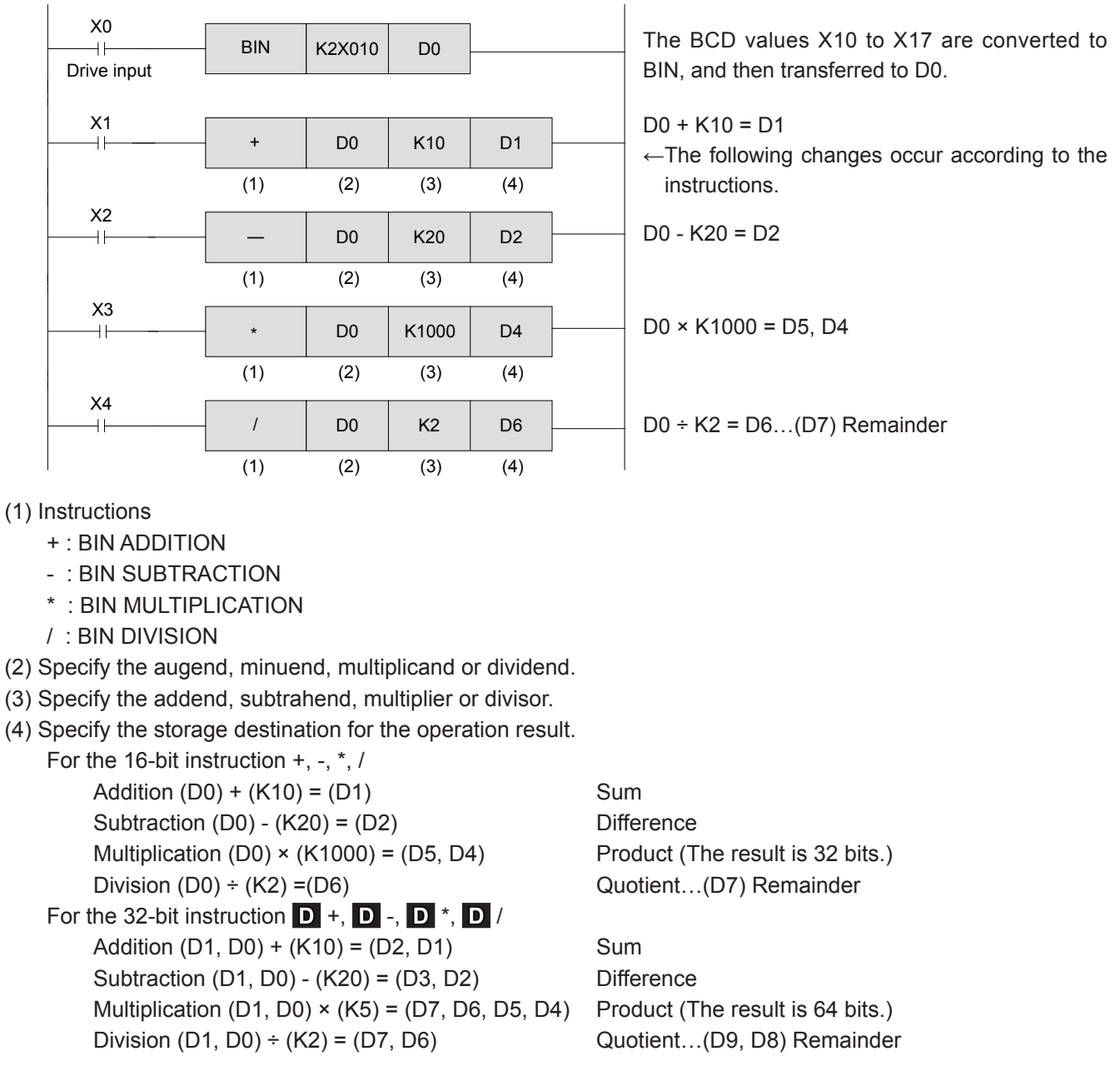

- The operation result is 32-bit for multiplication (64 bits for the **D** instruction), and for division, a register is occupied by the remainder. Thus, it is necessary to avoid storage destination conflicts for operation results of multiplication and division instructions.
- For the 32-bit multiplication instruction ( D <sup>\*</sup>), the operation result becomes 64 bits. In this situation, note that there are no applied instructions or peripheral equipment for the 64-bit data. For example, when division is also used, it is recommended to perform the division first in order to make the data for the multiplication as small as possible.
- $\bullet$  If the INT/FLT instruction is used, floating point operation for values below decimal-point is also available.

The operation result of the multiplication instruction (product) is represented as 32-bit data with the 16-bit operation, while 64-bit data is required for the result of the 32-bit operation.

For example, if the product is K240, the 16-bit operation is shown below. In this situation, only the upper 16 bits can be used since the upper 16 bits are 0.

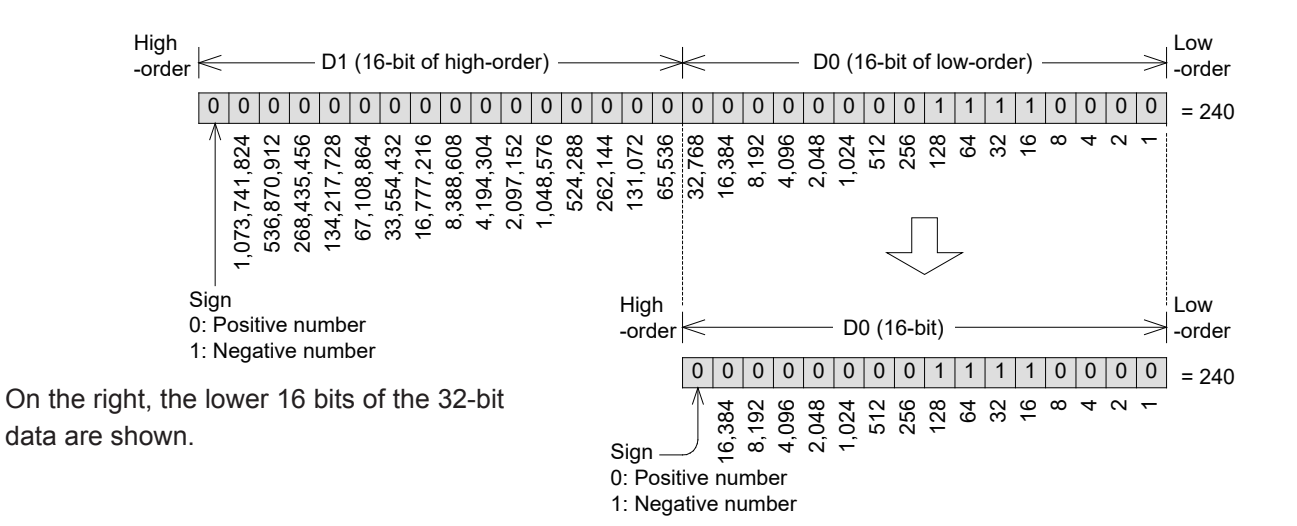

When the operation result is within 16 bits (32 bits), the data of the lower words can be used as the operation data for the next time.

Moreover, it is convenient to use the bit status check instruction (BON) to check the positive and negative numbers.

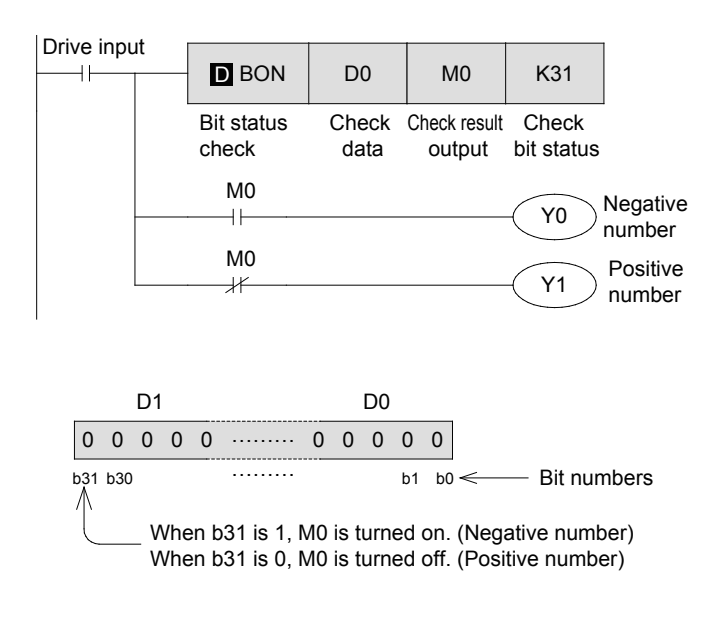

When the 31st bit (highest bit) of the 32-bit data D1 and D0 is ON, M0 is turned on.

# MEMO

# Chapter 10 HIGH SPEED PROCESSING FUNCTIONS AND COMMANDS

# Capturing high speed input signals to a PLC…

Normally, in order to securely capture an input signal to a PLC, a signal width of at least "scan cycle + filter time (10 ms)" is required.

In addition to normal inputs, however, the micro PLCs have built-in functions to capture high-speed signals, which makes it possible to process high frequency signals.

# Using high speed processing…

"Input interrupts" and "high speed counters" are two examples of control mechanisms that use high speed processing procedures. With micro PLCs, a variety of built-in high speed functions are available for capturing and controlling high speed signals.

# **10.1 Concept of high speed processing**

The micro PLC repeats a sequence of "input processing"  $\rightarrow$  "program processing"  $\rightarrow$  "output processing". This is called "batch refresh", and is commonly used with the PLC.

This series of processing actions (one scan cycle) only needs approximately 10 ms, enough to normally control a sequence. But 10 ms is not enough to execute processing immediately after an input is turned on or to capture an input signal shorter than one scan cycle of the PLC.

This section describes the processing methods that are not subject to the influence of the scan cycle of the program.

### **Outline of refresh mode**

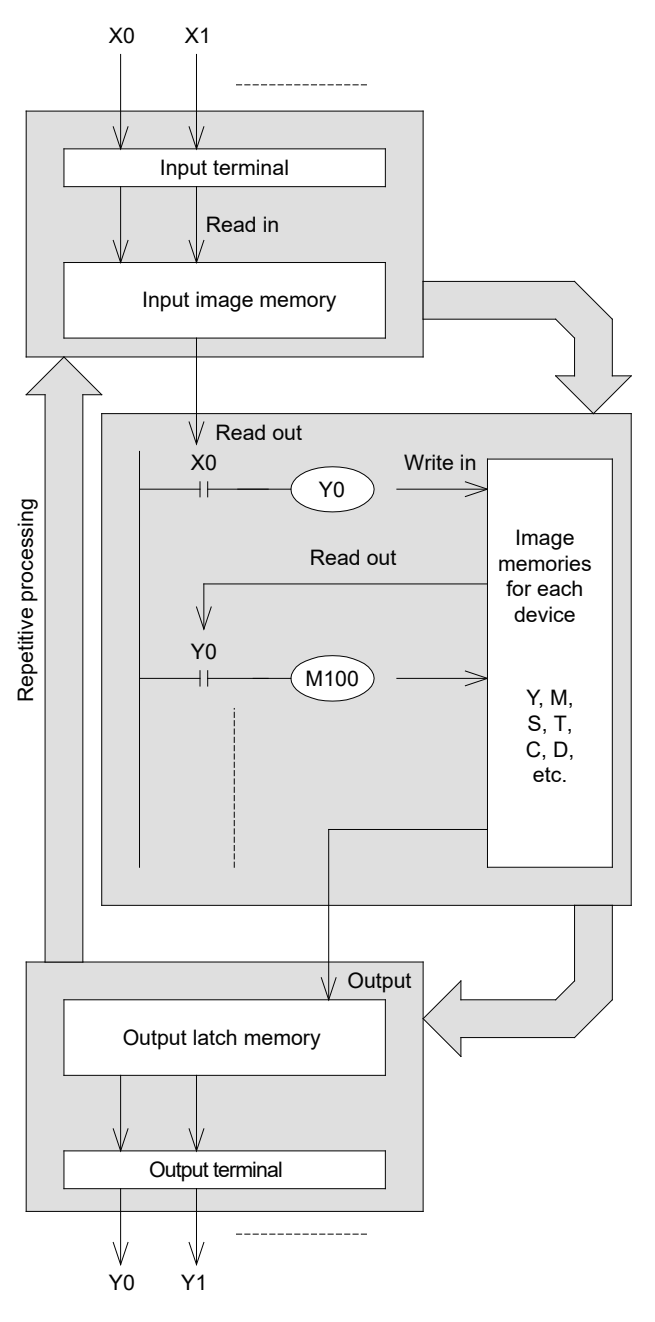

#### $\bullet$  Input operation

Prior to execution of a program, the PLC reads all ON/OFF statuses of input terminals into the input image memory.

If an input changes its status during execution of the program, the input image memory does not change the contents at this time. The change will be read in the next input process cycle.

#### **• Process of program**

The PLC reads the ON/OFF statuses of required devices from the input image memory or other device's memory, in accordance with the contents of instructions stored in the program memory. Hence the image memory of each device can sequentially change its content in accordance with the progress of the program.

#### $\bullet$  **Output operation**

When all instructions have been executed, the PLC transfers the ON/OFF statuses of outputs Y to the output latch memory, which are the physical outputs.

### **Types of high speed processing supported with FX5U CPU module**

#### **For interrupt processing**

Interruption, including input interrupts and timer interrupts, can be executed during the program operation.

- **Input interrupt :** Eight points of X0 to X17 can be used. The specified program is executed when an input point is turned on or off.
- **Timer interrupt:** The specified program is executed at the set time. For time specification, four points from 1 to 60,000 ms can be used.

**For high speed counter**

High speed counters count how many times the inputs X0 to X17 are turned ON or OFF. FX5U CPU module can count short pulses within 200 kHz.

**For pulse catch**

When the input relay (X0 to X17) changes from OFF→ON, the input device stays ON during the next scan.

#### **Instructions that execute high speed processes**

In addition to the interrupt counters and high speed counters, the following instructions are executed at high speed.

- MTR Input Matrix
- HSCS Compare and Set
- HSCR Compare and reset for high speed counter
- HSZ High Speed Counter Zone Compare
- SPD Speed Detection
- PLSY Pulse Y Output
- PWM Pulse Width Modulation

### **<<Additional note>> For input designation**

Inputs X0 to X17 can be used for high speed processing. If they are set for high speed processing, they cannot be used for other processing instructions.

For example, when X0 is used for an interrupt instruction, it cannot be used for a high speed counter. If X0 is programmed for both purposes, an error will occur.
## **10.2 Using input interrupts**

X0 to X17 are available for input interrupts. Up to eight points can be used. Parameter settings and an interrupt program are required to use the input interrupt.

Settings for the input interrupt are explained here.

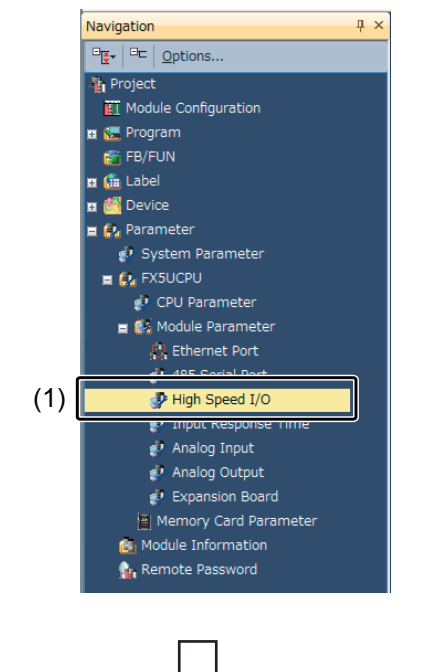

(1) Double-click [Parameter]  $\rightarrow$  [FX5UCPU]  $\rightarrow$ [Module Parameter]  $\rightarrow$  [High Speed I/O] on the navigation window.

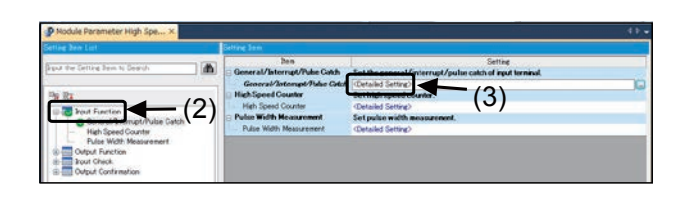

- (2) Select [Input Function].
- (3) Double-click [General/Interrupt/Pulse Catch] → [Detailed Setting].

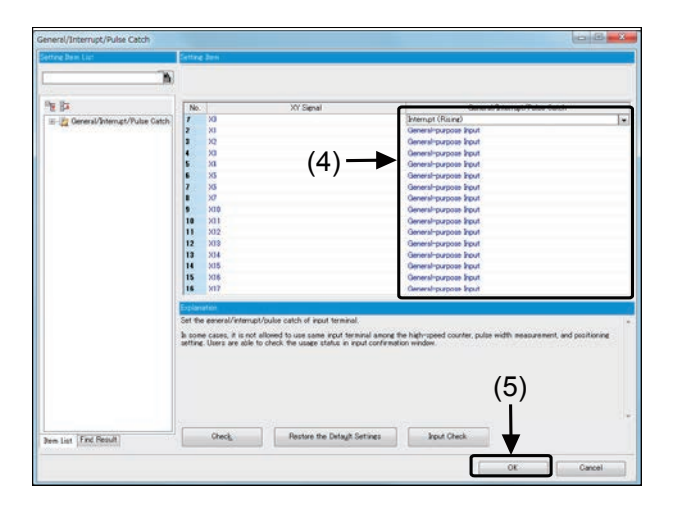

- (4) Select the input interrupt settings from the following.
- Interrupt (Rising) The interrupt program is executed when OFF→ON of the input signal is detected.
- Interrupt (falling edge) The interrupt program is executed when ON→OFF of the input signal is detected.
- Interrupt (rising edge + falling edge) The interrupt program is executed when OFF→ON or ON→OFF of the input signal is detected.
- Interrupt (rising edge) + pulse catch The interrupt program is executed when OFF→ON of the input signal is detected.

The pulse catch function can also be used.

(5) After setting, click [OK].

The settings for the input response time are explained next.

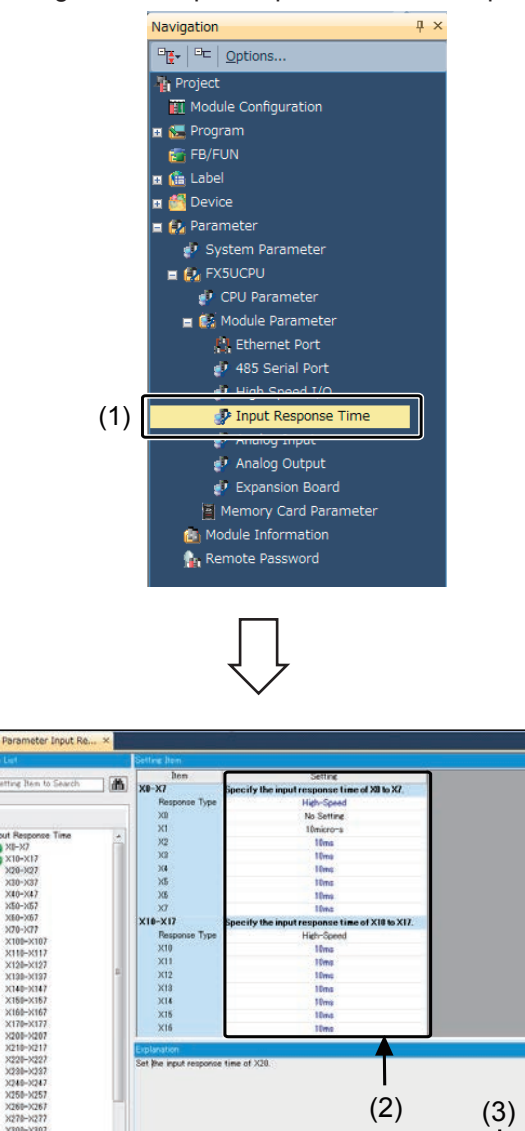

(1) Double-click [Parameter]  $\rightarrow$  [FX5UCPU]  $\rightarrow$ [Module Parameter] → [Input Response Time] on the navigation window.

(2) Set the input response time. (Default value: 10 ms)

● Response type High speed: 1-point module Standard: 8-point module

- Input response time 10 μs, 50 μs, 0.1 ms, 0.4 ms, 0.6 ms, 1 ms, 5 ms, 10 ms, 20 ms, 70 ms
- (3) After setting, click [Apply].

### **Reference**

X800-X807<br>X810-X817<br>X820-X827

Find Repult

The actual input response time will be the value to which the hardware filter value has been added. The FX5U CPU module hardware filter delay time is shown below.

 $(2)$   $(3)$ 

Pestore the Default Settings

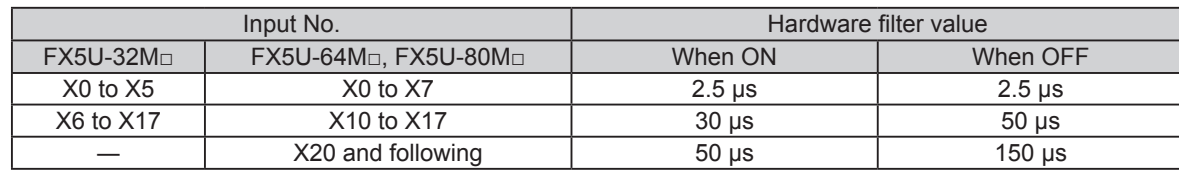

### **<<Operation outline>>**

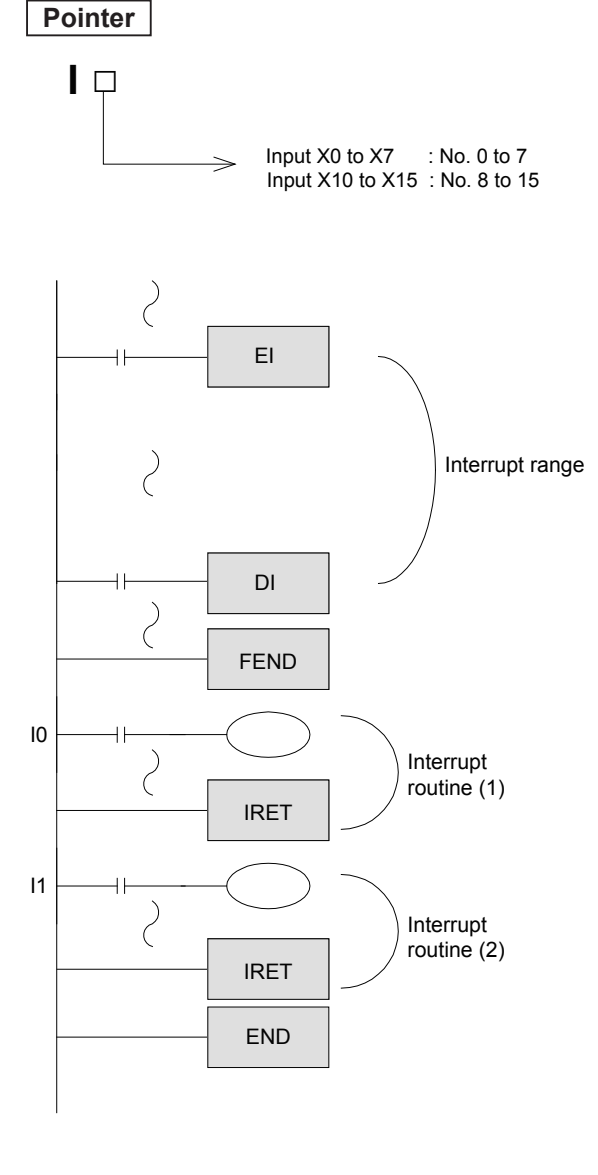

- $\bullet$  The PLC is usually in the interrupt prohibit state. If X0 or X1 is turned on when the program is executed between the EI and the DE instructions, the interrupt routine (1) or (2) is executed. The program returns to the main program by the IRET instruction.
- Basically, an interrupt program cannot be executed while another interrupt program is in progress. However, it can be accepted if multiple interrupt is "enabled" with the parameters.
- $\bullet$  Use a routine timer in the subroutine or interrupt routine. The parameters must be set to use the routine timer.
- $\bullet$  If the signal width is input response time + hardware filter, the input interrupt operation can be executed.
- $\bullet$  If multiple interrupts occur in succession, the interrupt with the smaller order of priority will have the higher priority. If the interrupt order of priority is the same, the interrupts will be executed in the interrupt order of priority.
- $\bullet$  Interrupts that occur after the DI instruction are processed after the EI instruction is executed.

## **<<Instruction operation>>**

Confirm the actions of the external interrupt signal of X2.

Operate with the image that an object is passing by the proximity sensor connected to X2 at a high speed.

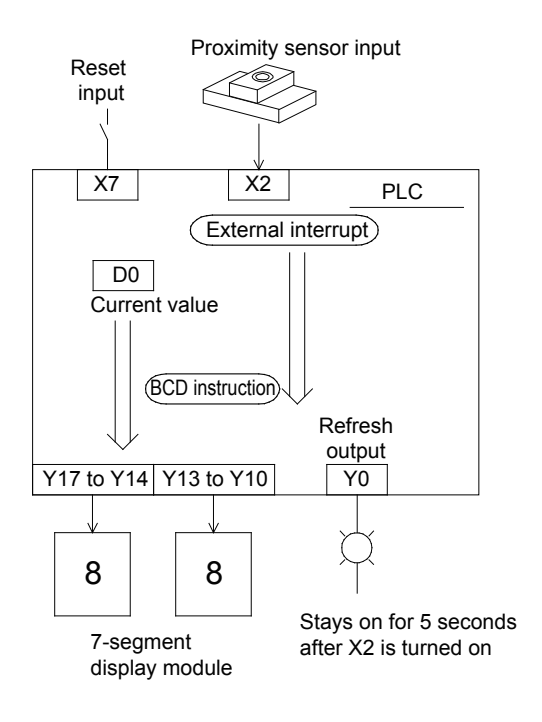

- Parameter setting <using X2>
	- High speed I/O : Interrupt (rising edge)
	- Input response time : No setting
- Program example

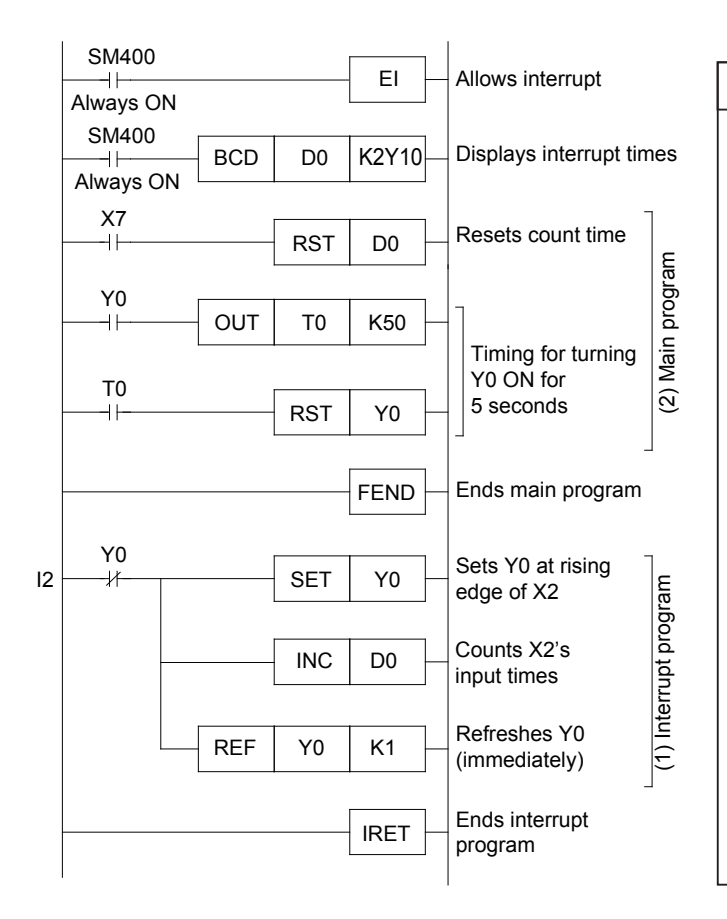

#### **[Preparing the training machine]**

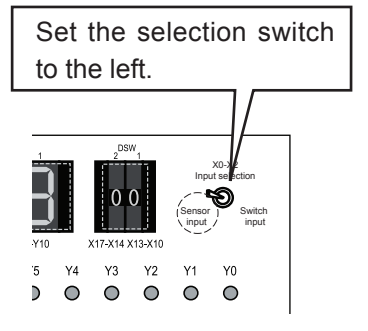

## **<<Operation check>>**

- (1) Y0 is turned on when X2 is turned on, and the data is output immediately by the REF instruction. X2 is used for high speed input. The input signal needs to stay on for only 2.5 μs to be recognized.
	- In this example program, the PLC does not recognize a signal from X2 while Y0 is ON (5 seconds).
	- The number of times X2 is turned on is counted by the INC instruction (increment a value by 1), and stored in the data register D0.
- (2) The current value of D0 is reset when X7 is turned on.
	- The timer T0 times out and is reset after Y0 stays on for 5 seconds.

### **Reference**

- $\bullet$  When input interrupt is used, short input signals can be accepted without missing any. In this program example, the operation to accurately count the workpieces that pass over the proximity sensor at a high speed is realized.
- The INC instruction is an instruction that adds "1" to the specified device. If the INC instruction of the continuous execution type is used, 1 is added every operation cycle. To avoid this, generally, the "INCP" instruction of the pulse execution type is used.

On the left program, 1 is added by an instruction only in response to an interrupt input. Therefore the program runs properly with the "INC" instruction of the continuous execution type.

### **Point**

### **Using an interrupt instruction with an I/O refresh instruction**

- In the program between the pointer and the IRET instruction, input processing is executed by way of "ON/ OFF" general input processing. The result of the interrupt program is not executed until the whole program is finished.
- For this reason, the result of the interrupt program may not be prompt even though it is an interrupt program.
- $\bullet$  However, if the I/O refresh instruction is used, the latest I/O information can be used for the operation.

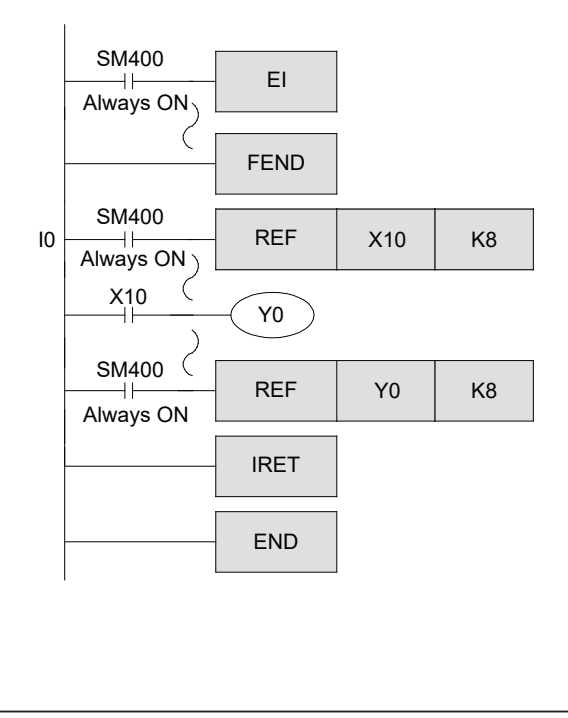

- $\bullet$  End of the main program
- $\bullet$  I0 is the X0 interrupt pointer.
- The values of X10 to X17 are stored.
- X10 is refreshed and then processed.
- The result of the operation is output. (Y0 to Y7)
- $\bullet$  End of the interrupt

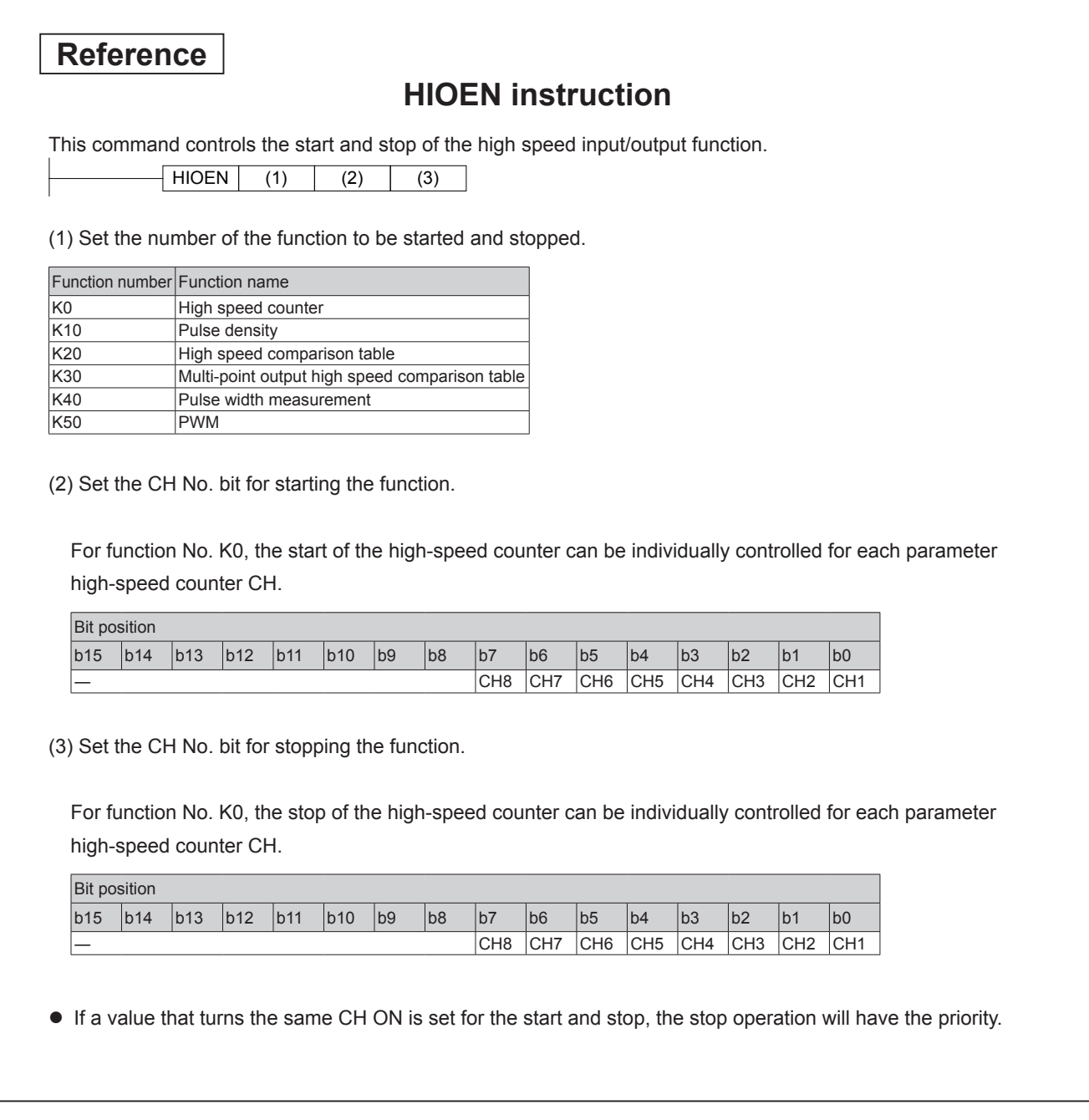

## **10.3 Using a timer interrupt program**

The four points I28 to I31 can be used for the interrupt timer. The timer interrupt cycle is set with the parameters.

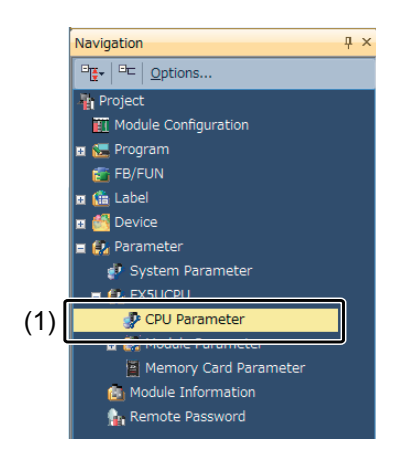

(1) Double-click [Parameter]  $\rightarrow$  [FX5UCPU]  $\rightarrow$ [CPU Parameter] on the navigation window.

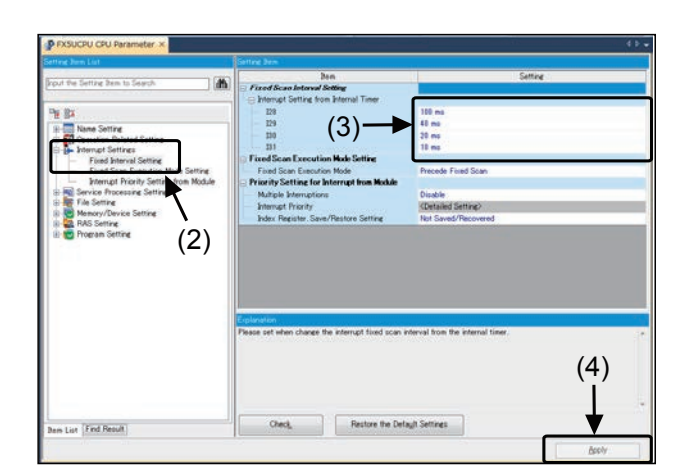

- (2) Click [Interrupt Settings]  $\rightarrow$  [Fixed Interval Setting].
- (3) Set the timer interrupt set cycle interval. (Setting range: 1 ms to 60000 ms)
- (4) After setting, click [Apply].

### **<<Operation outline>>**

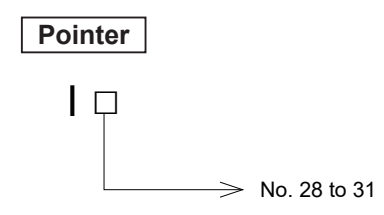

The interrupt program starts when the time specified by the pointer has arrived.

Other conditions for timer interrupt programs are the same as those for the input interrupt programs. The time specified in the parameter is used as the timer value, so there is no need to program another timer circuit for interrupt.

The following instructions use several operation cycles to execute a series of actions: RAMP, SEGL, PLSY Using these instructions may take a long time to complete all of the actions, or may not even complete all of the actions successfully due to time fluctuation. Use a timer interrupt program for such cases.

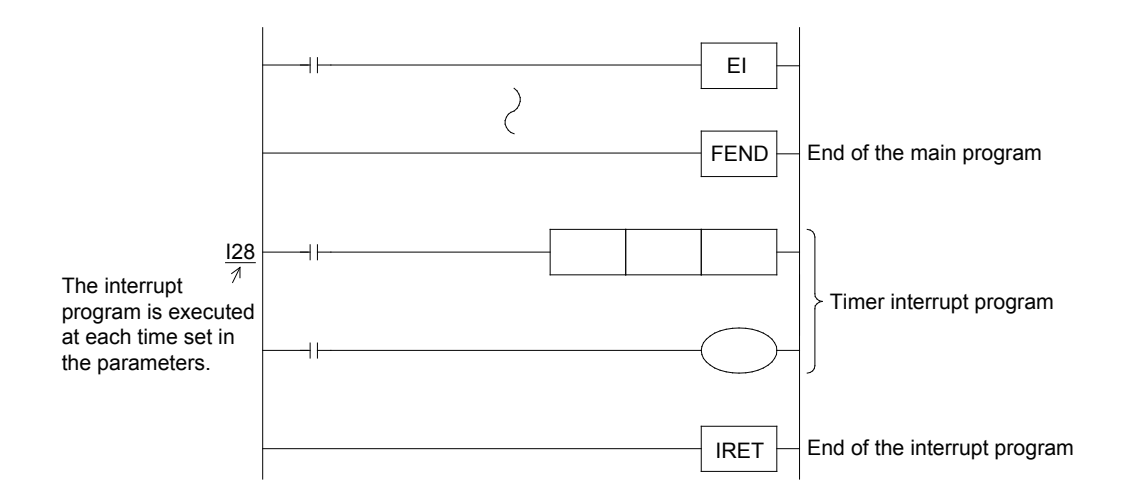

## **10.4 Using high speed counters**

## **10.4.1 Types of high speed counters**

A high speed counter counts how many times an input device turns on or off in interrupt processing. It does not depend on the operation cycle.

As shown in the table on the next page, the input of the high speed counter is specified by the device number of the high speed counter. The input can be X0 to X17.

There are four types of high speed counters (including the internal clock counter).

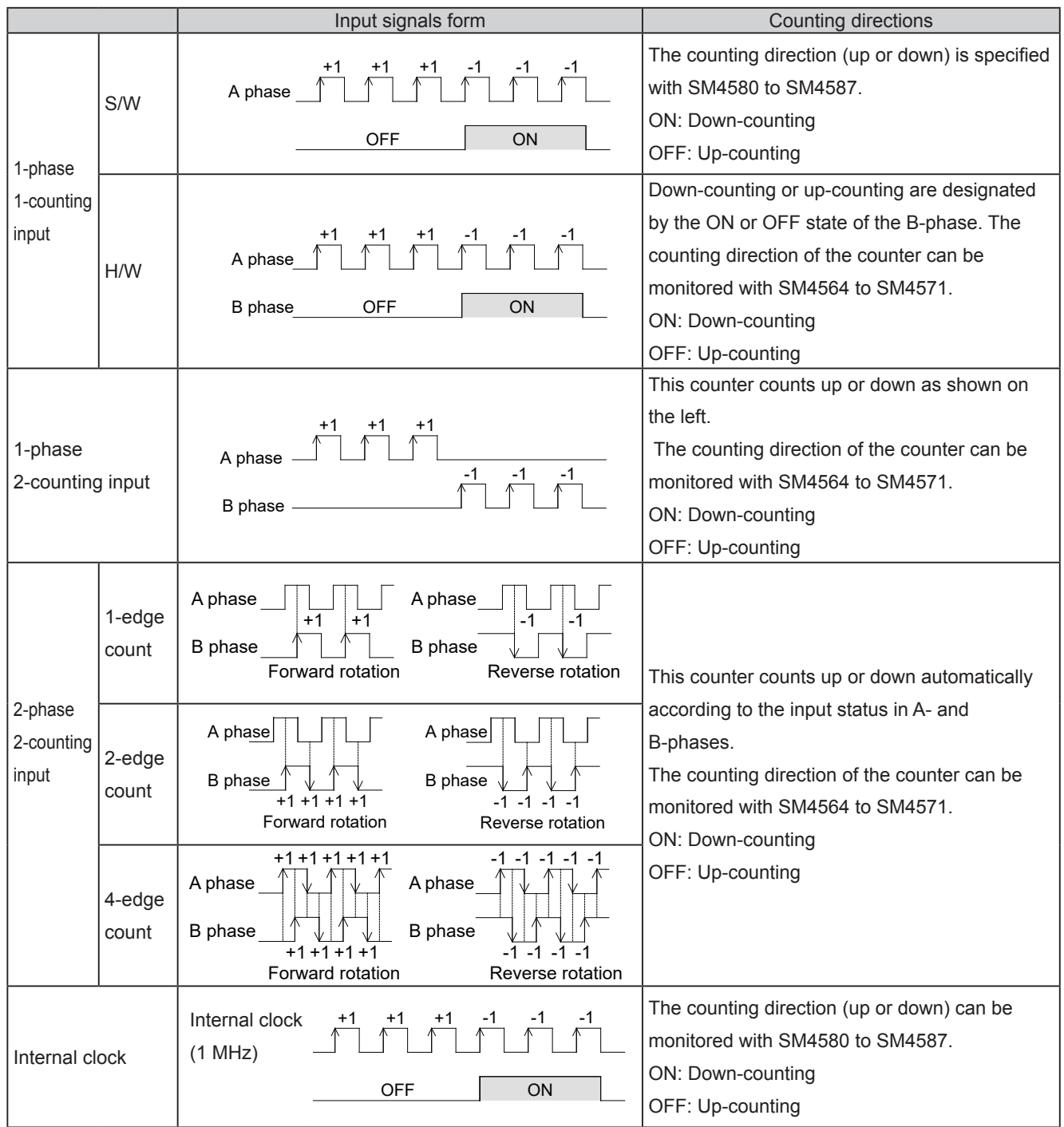

## **10.4.2 High speed counters and input terminal numbers**

Assign the high speed counter input device with the parameter.

The corresponding assignment is determined according to the type of counter set for each channel with the parameter. For example, if CH1 is set to 1-phase 1-input (H/W), a 1-phase 1-input counter with X0 for the A-phase input and X1 for the B-phase input is created. If 1-phase 1-input (H/W) is used with CH1, 1-phase 1-input (S/W) cannot be used with CH2.

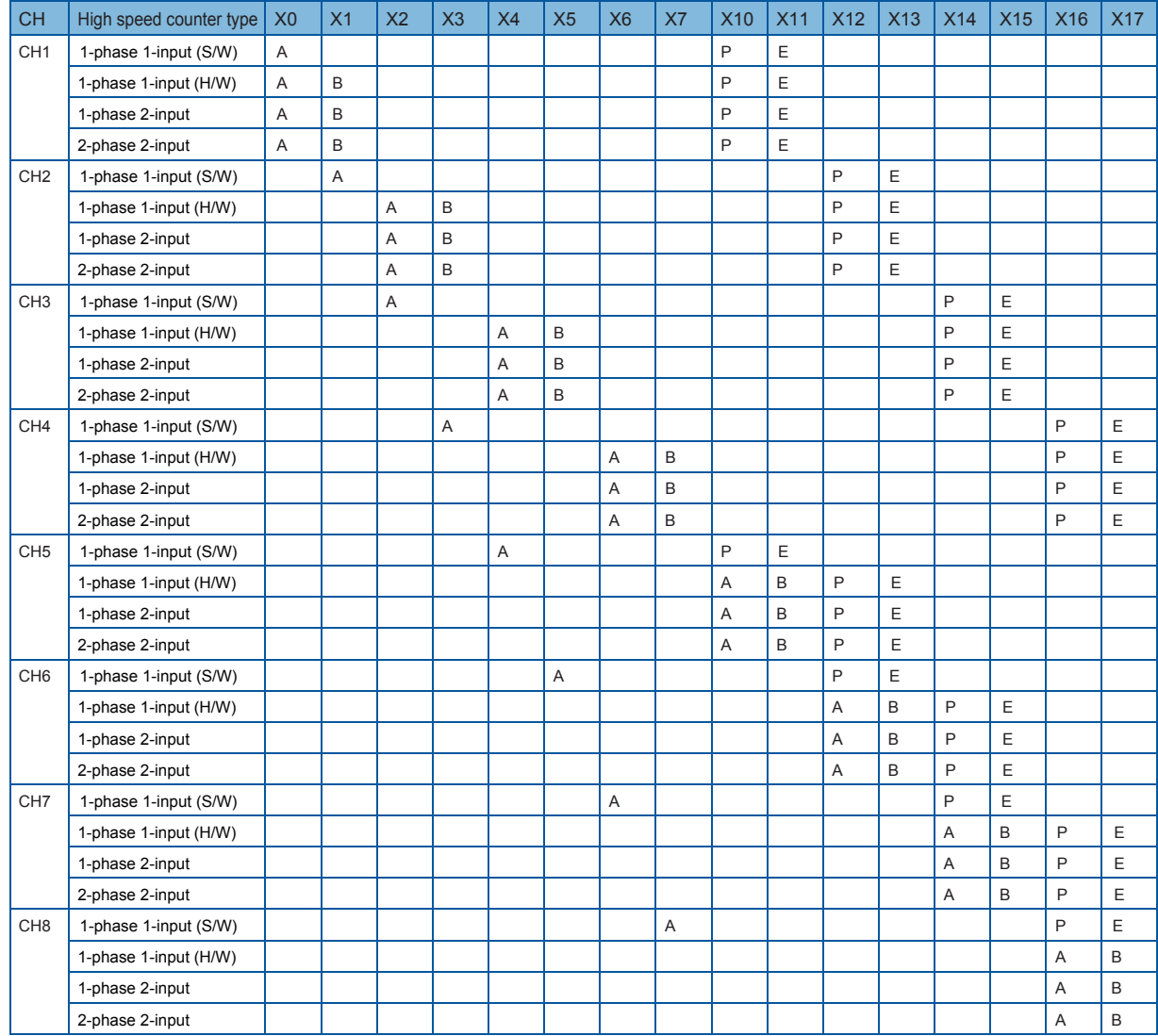

A: A phase input

B: B phase input (Directional input used for 1-phase 1-input (H/W))

P: External preset input

E: External enable input

### **Reference**

The approximate maximum frequency that can be counted for each high speed counter type is shown below.

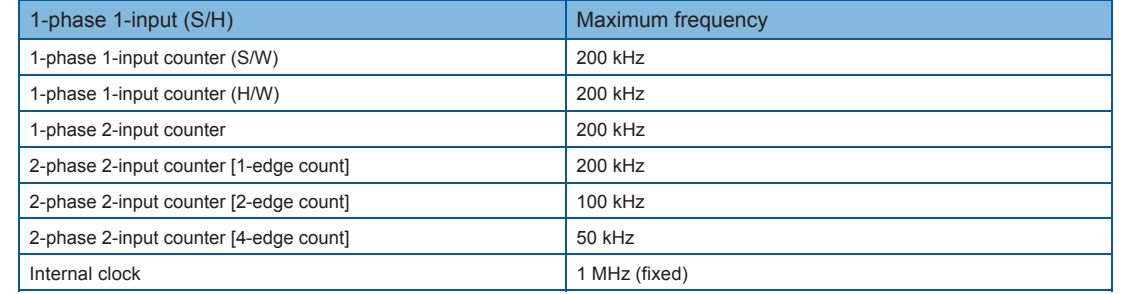

## **10.4.3 High speed counter actions**

## **<<Outline of parameters>>**

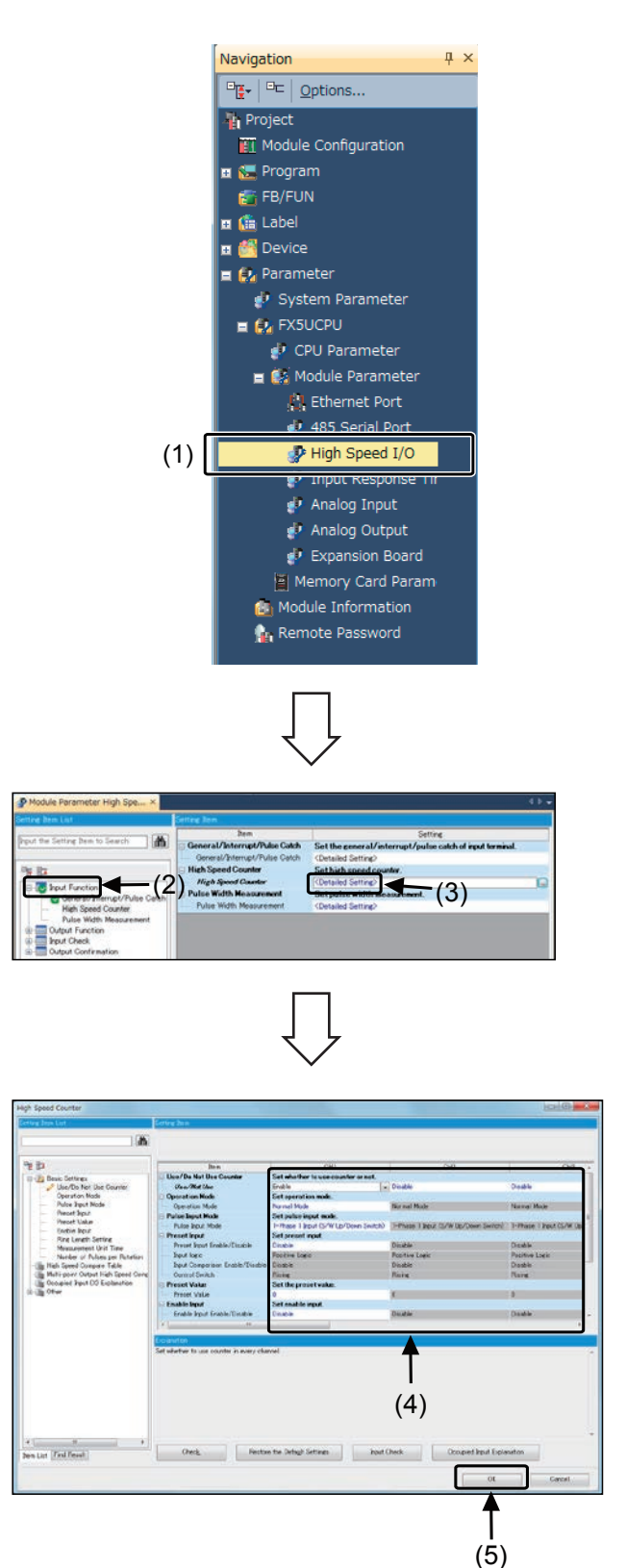

(1) Double-click [Parameter] → [FX5UCPU] → [Module Parameters]  $\rightarrow$  [High Speed I/O] on the navigation window.

- (2) Select [Input Function].
- (3) Double-click [High speed Counter]  $\rightarrow$  [Detail Settings].
- (4) Set each item for the high speed counter.
	- (5) After setting, click [OK].

 $\bullet$  When using the high speed counter, also set the input response time. Refer to the previous section "10.2 Using input interrupts" for details on the settings.

### **<<Operation outline>>**

• Example of high speed counter CH1: 1-phase 1-input (software)

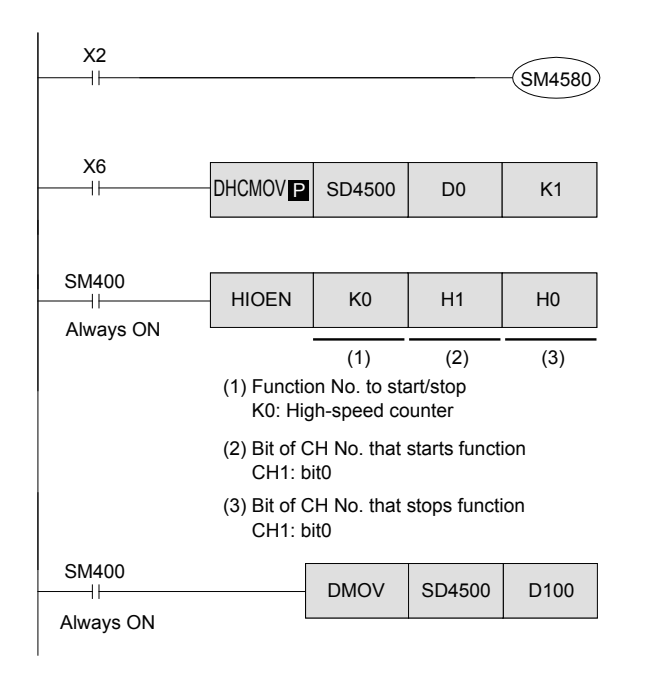

- $\bullet$  Select the up counter or the down counter. ON: Down counter, OFF: Up counter
- When X6 changes from OFF to ON, the counter's current value (SD4501, SD4500) is transferred to D1, D2, and the counter's current value (SD4501, SD4500) is set to 0.
- $\bullet$  The high speed counter (CH1) measurement starts.

• The high speed counter (CH1) counter current value (SD4501, SD4500) is always transferred to D101, D100.

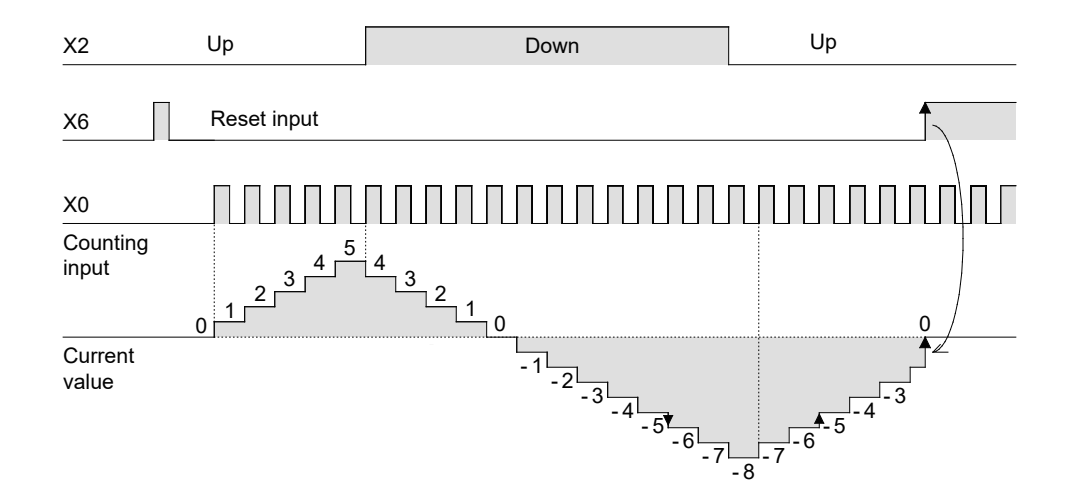

- The current value changes regardless of the output contact ON/OFF status. If the counter counts up from 2,147,483,647, the value is changed to -2,147,483,648, and if the counter counts down from -2,147,483,648, the resulting value is 2,147,483,647. (This counting operation is called a ring counter.)
- $\bullet$  The current value of the counter is latched.

## **10.4.4 1-phase high speed counter operation**

- The above counters are latched binary counters that use 32 bits.
- By using the high speed counting inputs, interrupt instructions are executed to count independently from the sequence operation. (The PLC provides instructions that are used to execute interrupt processes for output or comparison.)
- The parameters explained previously must be set to use the high speed counter.
- $\bullet$  If external enable input or external preset input is valid, the count can be started and reset with the interrupt input.

The operation when using high speed counter CH1 with preset and enable validated is explained here. Refer to the previous section "High speed counter and input terminal numbers" for details on the preset and enable device assignments.

(The preset and enable input logic is "Positive Logic".)

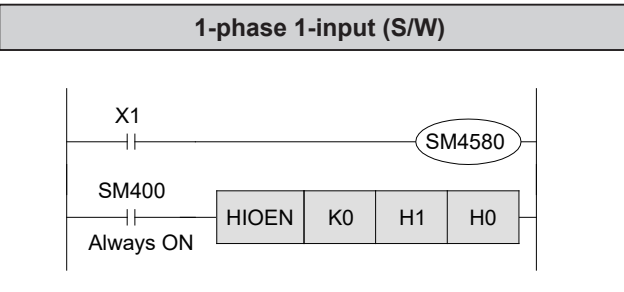

**1-phase 1-input (H/W)**

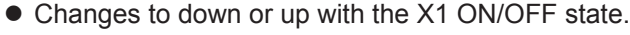

- When X11 is ON, input X0 OFF to ON is counted.
- When X10 turns ON, the counter's current value is preset.

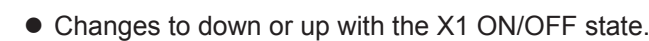

- When X11 is ON, input X0 OFF to ON is counted.
- When X10 turns ON, the counter's current value is preset.

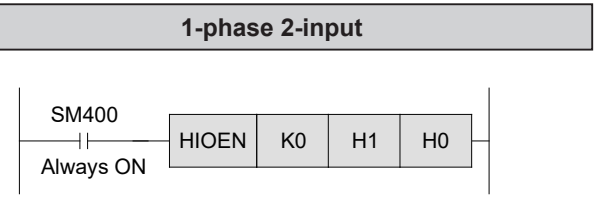

 $HIOEN$  K0  $H1$  H0

- Counting starts immediately when X11 turns ON. Counts up when X0 changes from OFF to ON, and counts down when X1 changes from OFF to ON.
- When X10 turns ON, the counter's current value is preset.

## **<<Additional note>>**

SM400 Always ON

 $+$ 

Note that a malfunction occurs in counters due to switch chattering when high speed counters are activated with simulation switches.

## **10.4.5 2-phase high speed counter operation**

- $\bullet$  The above counters are latched binary counters that use 32 bits.
- By using the high speed counting inputs, interrupt instructions are executed to count independently from the sequence operation. (The PLC provides instructions that are used to execute interrupt processes for output or comparison.)
- The parameters explained previously must be set to use the high speed counter.
- If external enable input or external preset input is valid, the count can be started and reset with the interrupt input.
- While an A-phase input is ON, this counter counts up when the B-phase input is changed from OFF to ON, and counts down when the B-phase input is changed from ON to OFF. Additionally, the counting direction (up or down) can be recognized by monitoring the ON/OFF status of SM4564 to SM4571.

The operation when using high speed counter CH1 with preset and enable validated is explained here. Refer to the previous section "High speed counter and input terminal numbers" for details on the preset and enable device assignments.

(The preset and enable input logic is "Positive Logic".)

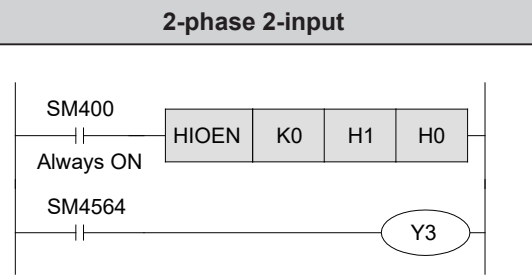

- When X11 is ON, the input X0 (A-phase) and X1 (B-phase) operation is counted.
- When X10 turns ON, the counter's current value is preset.
- Y3 is turned on (count-down) or off (count-up) according to the counting direction.

## **10.4.6 Instructions and their actions for high speed counters**

The previous section described basic ways on how to use the high speed counters. When the current value reaches the setting value for a counter, the following instructions are used to output signals immediately. Similar to the high speed counters, the applied instructions are executed independently from the sequence operation. Thus, outputs can be used without any operation delays.

### **<<Operation outline>>**

#### **[High Speed Counter Set/Reset instructions]**

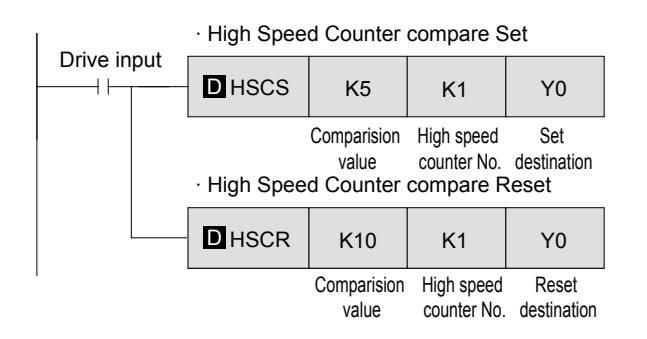

#### **[High Speed Counter Zone Compare]**

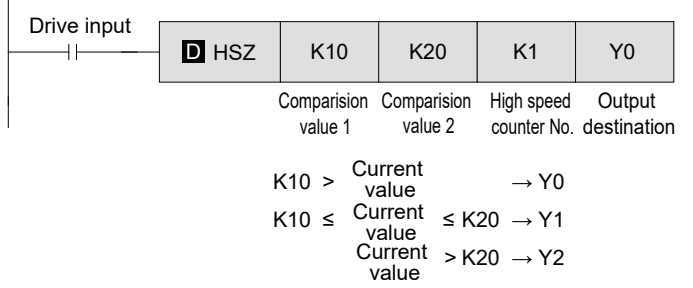

- $\bullet$  When the current value reaches the comparison value, interrupt processing is used to operate output signals.
- $\bullet$  High speed counters use 32 bits. Thus, 32-bit instructions must be used with D added.

- This instruction is a High Speed Counter Zone Compare instruction.
- $\bullet$  Three output points are controlled according to the current value of the high speed counter.
- Simultaneous execution of the above instructions must be limited to 32 instructions or less (More than 32 of the instructions can be programmed if they are not simultaneously executed.)

## **<<Instruction operation>>**

Using the training machine, create a sequence program with a high speed counter to count input signals from a 2-phase rotary encoder (high speed output device) and to operate the following outputs accordingly.

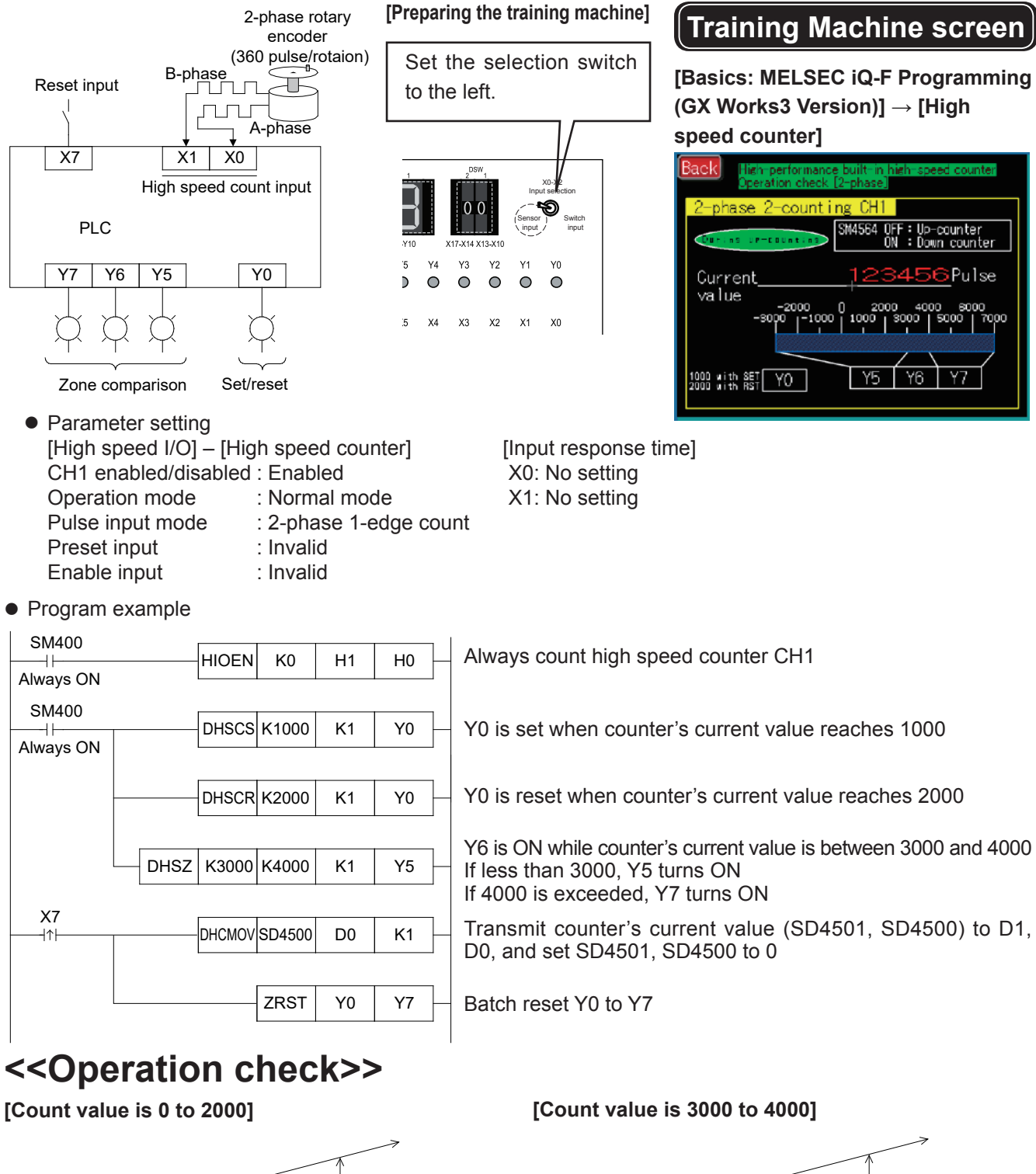

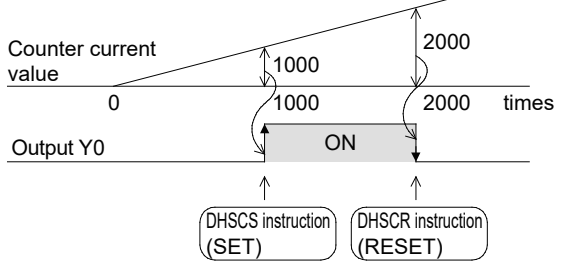

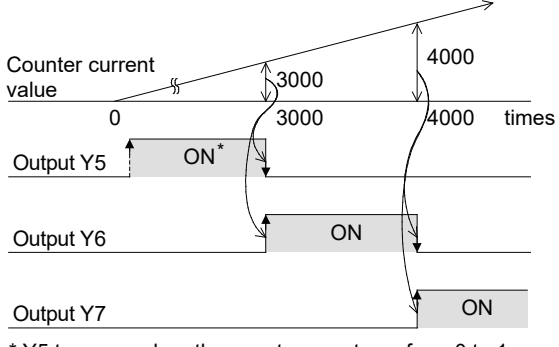

**10**

\* Y5 turns on when the counter counts up from 0 to 1.

## MEMO

# Chapter 11 ANALOG FUNCTION

## In this chapter...

The analog input and output will be explained with setting examples using the FX5U CPU module built-in analog input/output function.

## **11.1 Using the built-in analog function**

## **<<Instruction operation>>**

The FX5U CPU module has two analog input points (voltage) and one analog output point (voltage). In this chapter, we will use the built-in analog input/output function.

### **[Exercise configuration]**

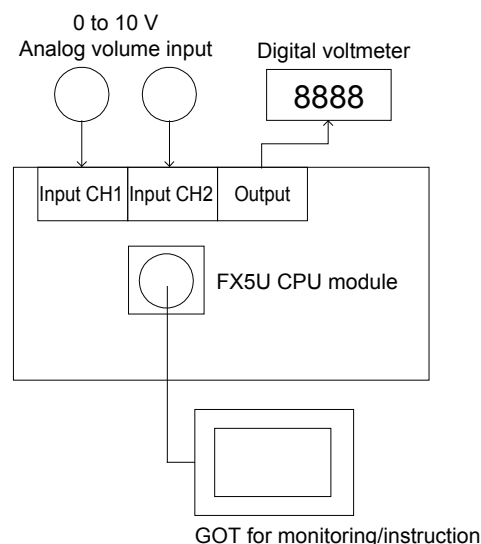

### **[Related devices]**

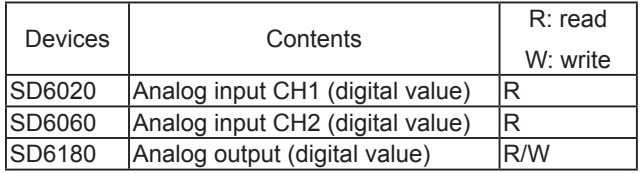

 $\bullet$  For this exercise, only the required device numbers have been extracted. Do not use the other numbers.

### **Training Machine screen**

### **[Basics: MELSEC iQ-F Programming (GX Works3 Version)] → [Analog]**

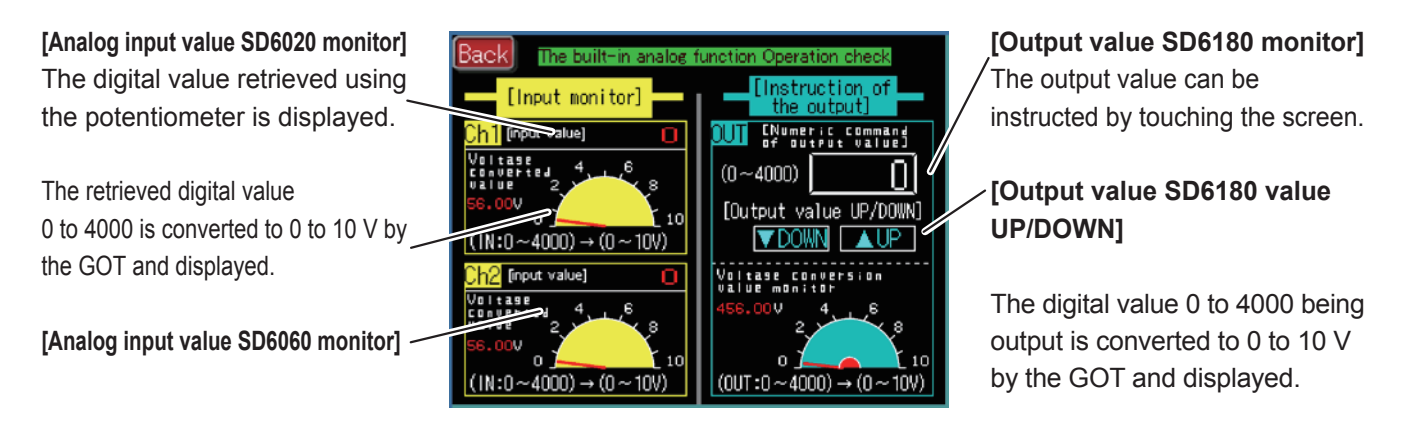

### **• Analog input parameter settings**

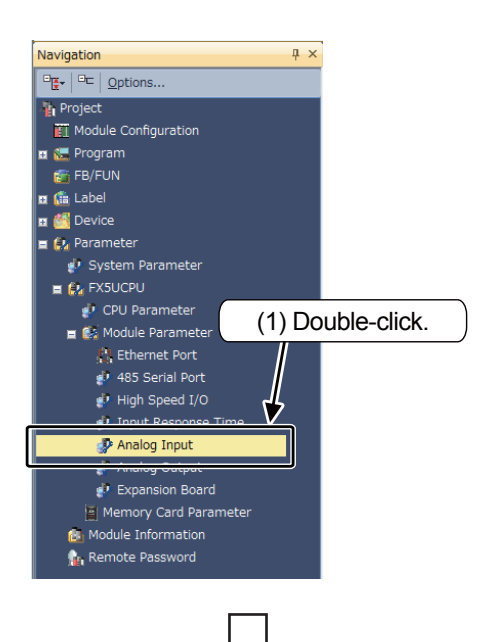

(1) Double-click [Parameter]  $\rightarrow$  [FX5UCPU]  $\rightarrow$ [Module Parameter]  $\rightarrow$  [Analog Input] on the navigation window.

- **A** <mark>hen</mark><br>Ma/<mark>Dhushle Setting</mark><br>Ma/Disable Setting A/D Come<br>A/D Come<br>A/D Come<br>Average 1<br>Time Aver .<br>Naise Fo rsion Enable/<br>sion Method Enable<br>Set A/D **Digital** i **Herman**<br>Isine Speci<br>Jounts Ave  $(2)$  Click.  $(3)$  Set to "Enable". Set A/T Otech Pestare the Default Settings List Trid Pesult (4) Click.
- (2) Select [Basic Settings].
- (3) Set the A/D conversion Enable/Disable setting to "Enable".
	- (Set for CH1 and CH2.)
- (4) After setting, click [Apply].

### **• Analog output parameter setting**

#### Navigation  $\overline{u} \times$ (1) Double-click [Parameter] → [FX5UCPU] →  $\boxed{\text{D}_{\overline{\mathbf{L}}^{\bullet}} \mid \text{D}_{\overline{\mathbf{L}}} \mid \text{Options}}$ [Module Parameters]  $\rightarrow$  [Analog output] on the **Project** - , - - -<br>Module Configuration navigation window. **評 Program** FB/FUN  $\frac{d^2}{dt^2}$  Label **Device Et** Paramete System Parameter  $\blacksquare$  **EX5UCPU P** CPU Parameter **EX** Module Paramete (1) Double-click. **Ethernet Port** 485 Serial Port <sup>1</sup> High Speed I/O *D* Input Response Analog Output Memory Card Paramete **L**<sub>t</sub> Remote Password (2) Select [Basic Settings]. (3) Set the D/A Conversion Enable/Disable Setting to "Enable". (4) Set the D/A Output Enable/Disable Setting to "Enable".  $(2)$  Click.  $(3)$ ,  $(4)$  Set to "Enable". (5) After setting, click [Apply]. or Tire front  $rac{1}{2}$  Oesk  $rac{1}{2}$  To (5) Click.

### **<<Operation check>>**

Use GX Works3 to monitor SD6020, SD6060 and SD6180. Display the training machine screen from the previous page.

- (1) Rotate the knob of ch1/ch2 and confirm on the GOT screen that the value of [0 to 4000] is input.
- (2) Operate the GOT screen, designate the instruction value of the output within 0 to 4000 and confirm whether the voltage is output.

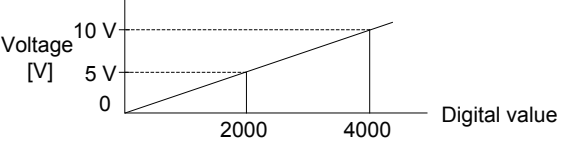

(3) Example

When X0 is set to ON, the ch1 volume input value (0 to 4000) can be used as the analog output instruction (0 to 10 V output).

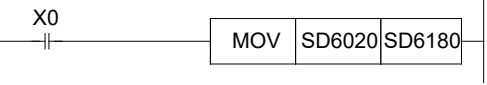

# Chapter 12 LET'S LEARN THE PROGRAM FLOW

## The sequence of program execution may be changed

A PLC is not just a machine that conducts cyclic operations by following program steps in a fixed sequence of operations.

The sequence of program execution can be changed by using various instructions. Additionally, as described in Chapter 10, the sequence of a program may be changed with interrupt processing.

## In this chapter...

In order to create programs for efficient execution, the major control instructions that have a direct affect on the program flow for changing the sequence of program execution will be explained in detail.

These control instructions include I/O refresh, jump instructions, subroutines, loop instructions, and other important instructions.

This chapter will also examine the operation methods of the PLC.

## **12.1 I/O refresh instructions (REF)**

The I/O processing mode for micro PLCs is known as a batch refresh mode. The information at all of the input terminals (input ON or OFF) is stored into an input image memory prior to the operation of step 0.

After the END instruction (or the FEND instruction) is executed, the information is output from the output image memory to the latch memory, and then simultaneously transferred from the latch memory to the output terminals (See page 10-2.)

To acquire the latest input information during the sequence operation, or to output the result of the operation as quickly as possible, the I/O refresh instruction can be used.

With the FX5U CPU module, by specifying a direct access input/output (DX, DY), the input/output can be directly accessed in 1-point modules.

### **<<Operation outline>>**

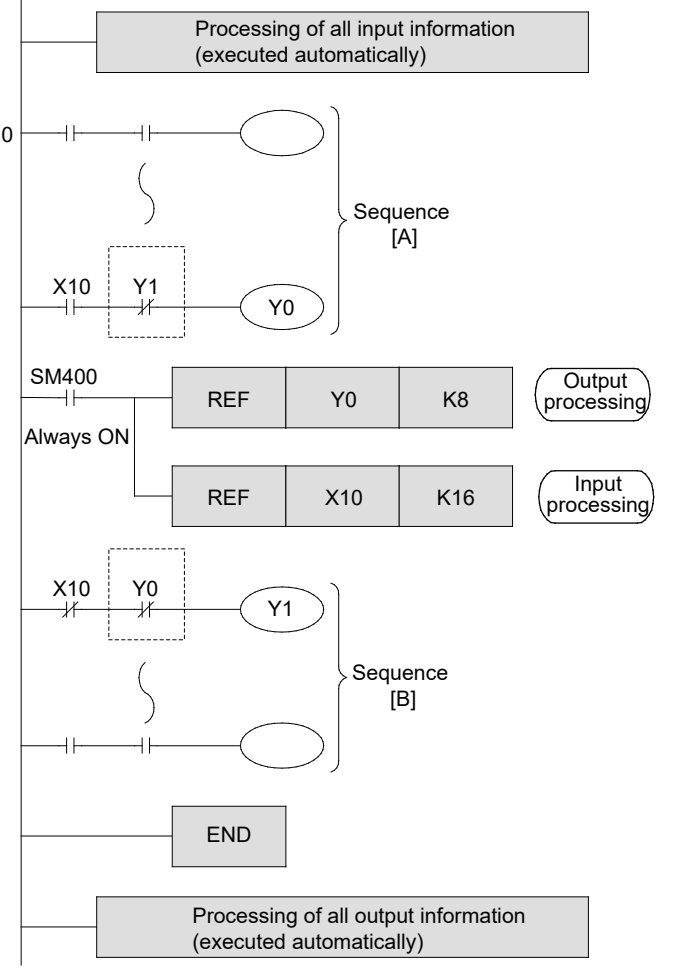

- The entire sequence is divided into sections A and B. After sequence A is completed, the sequence program proceeds with output processing. Before the execution of sequence B, input processing must take place.
- $\bullet$  At this phase, the output information of the 8 output points from Y0 to Y7 is output.
- $\bullet$  At this phase, the input information of the 16 input points from X10 to X27 is stored into the memory.

• This example shows that I/O processing can be executed two times respectively in one operation cycle. This makes it possible to output the operation result at the earliest timing possible, using the latest input information.

### **Reference**

### **Output interlock**

In a program where I/O processing is executed more than one time in a single operation cycle, the operation result may differ between sequences A and B if the input has changed between ON and OFF during the operation cycle. As in the above figure, if no interlock is provided on outputs Y0 and Y1, the outputs may be activated simultaneously.

## **12.2 Input filter adjustment function**

• Generally, to avoid chattering and noise at the input contacts, the inputs of the PLC are equipped with a 10 ms C-R filter.

However, if the PLC uses non-contact inputs to avoid noise, the use of the above-mentioned filter will just impede the execution of high-speed import.

- With the FX5U CPU module, a digital filter is used for all inputs. The filter value can be changed to 10 μs, 50 μs, 0.1 ms, 0.4 ms, 0.6 ms, 1 ms, 5 ms, 10 ms, 20 ms or 70 ms. Note that a 2.5 μs to 150 μs hardware filter is applied on each input of the CPU model and I/O module. Thus, the actual filter time is the value to which the hardware filter has been added.
- Change the input response time with the parameter when using the following functions or instructions.
	- Interrupt pointer
	- High speed counter function
	- When using X10 to X17 with MTR instruction
	- SPD instruction
- Refer to the previous section "10.2 Using input interrupt" for details on setting the input response time parameter.

## **12.3 Jump instructions (CJ)**

The jump instruction is an instruction that can shorten the operation cycle and enable the use of dual coils by preventing some parts of the sequence program from running.

### **<<Operation outline>>**

When the drive input is turned on, a jump instruction is executed and the program jumps to the step labeled with PXXX. The executed actions may vary with the device and the number as follows.

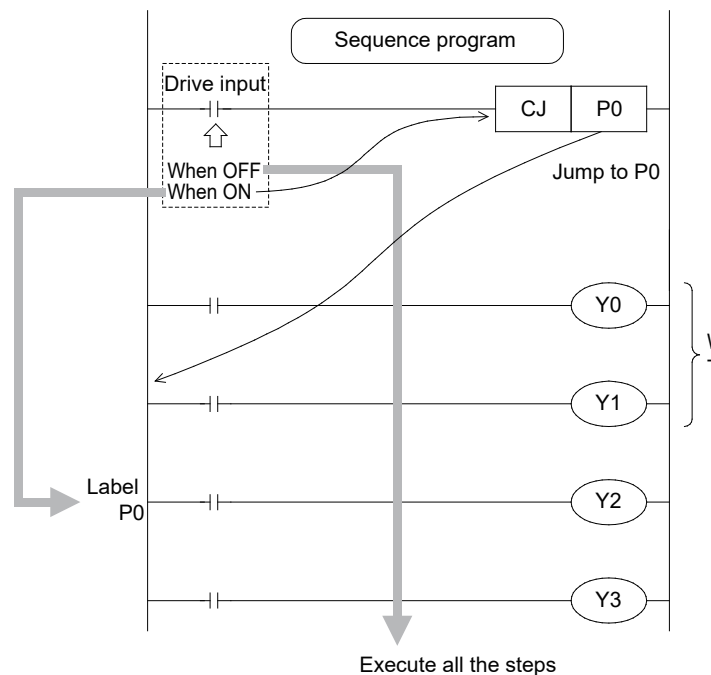

- $\bullet$  When the drive input is OFF, steps in the program will be executed.
- When the drive input is ON, the program jumps to pointer P0. In this case, the steps before pointer P0 will not be executed.

When the drive input is ON, these steps are skipped and not executed. The specific contents will be covered later on.

### **Reference**

### **Pointer numbers**

• The FX5U CPU module pointers include the global pointer and label assignment pointer.

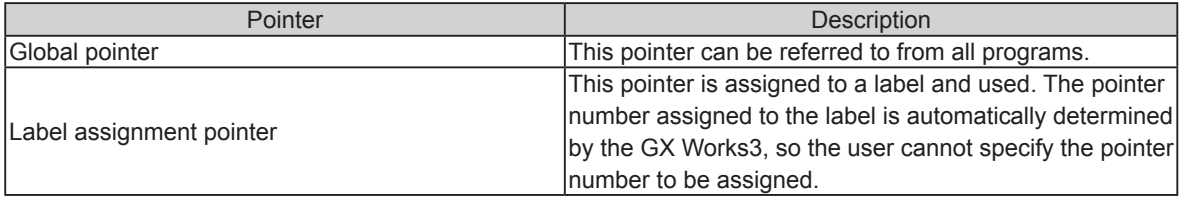

- Use the GOEND instruction to jump to the END instruction or FEND instruction.
- Label numbers are also used by the CALL instruction or XCALL instruction described later. The numbers cannot be overlapped.

### **<<Instruction operation>>**

Let's confirm the execution of the jump instruction.

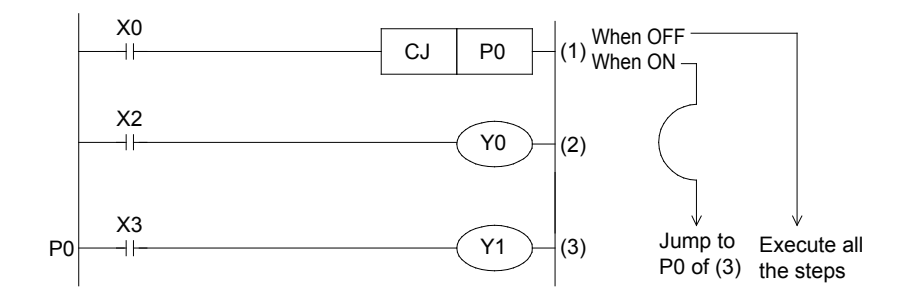

### **<<Operation check>>**

Use GX Works3 to monitor the circuit.

#### **When X0 is OFF When X0 is ON**

(1) [Turn "OFF" X0]

Л

- (2) Y0 turns ON or OFF when X2 is turned ON or OFF.
- (3) Y1 turns ON or OFF when X3 is turned ON or OFF.

(1) [Turn "ON" X0]

(2) Y0 does turn ON or OFF when X2 is turned ON or OFF.

(The program at (2) is skipped by the jump instruction.)

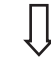

(3) Y1 turns ON or OFF when X3 is turned ON or OFF. (During a jump to the label P0)

### **Functional principles of Y, M coils**

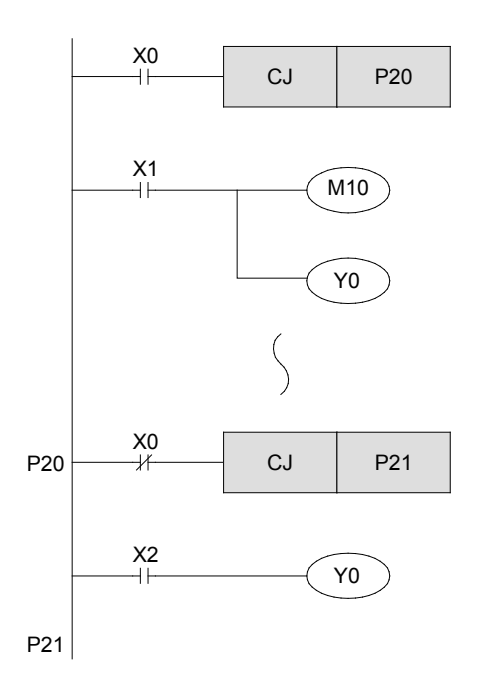

• When the coil of a Y (output), M (Internal relay), or S (step relay) is skipped, the ON/OFF status that was stored prior to the jump will be maintained.

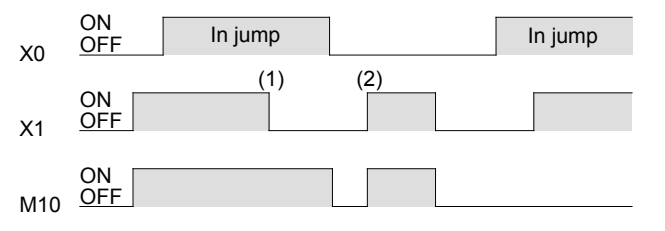

(1) Even if X0 turns off, M10 stays ON. (2) Without jump instruction, M10 turns ON or OFF according to the status of X0.

- $\bullet$  The output Y0 is a double coil. When  $X0 =$  OFF, the program runs according to the status of X1. When X0 = ON, the program runs according to the status of X2.
- $\bullet$  Even with a double coil, if one of the two is skipped, only the other can be activated. As a result, the coils may be activated separately.

### **Functional principles of timers**

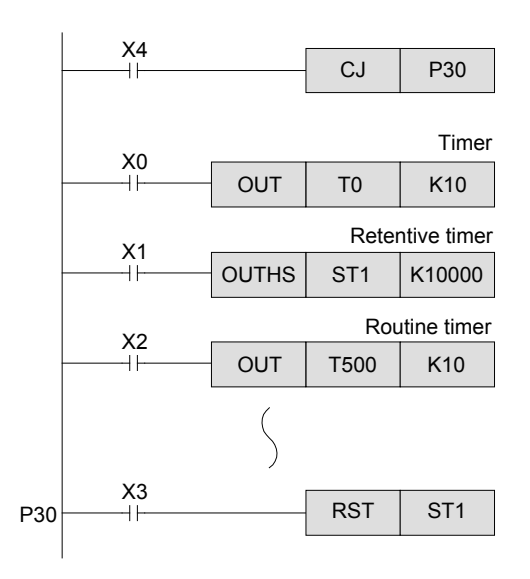

- $\bullet$  The general timer suspends clocking when skipped by a jump instruction, and resumes clocking after the jump instruction is deactivated.
- $\bullet$  The routine timer continues clocking even when skipped by a jump instruction. If the timers timed out while a jump instruction is activated, the output contact of the routine timer opens. The parameters must be set to use the routine timer.
- $\bullet$  If the reset instruction for a retentive timer is programmed after or before a jump instruction is programmed, the reset instruction (e.g. to reset a contact or clear a current value) can be executed even if the coil of the retentive timer is skipped.

### **Functional principles of counters**

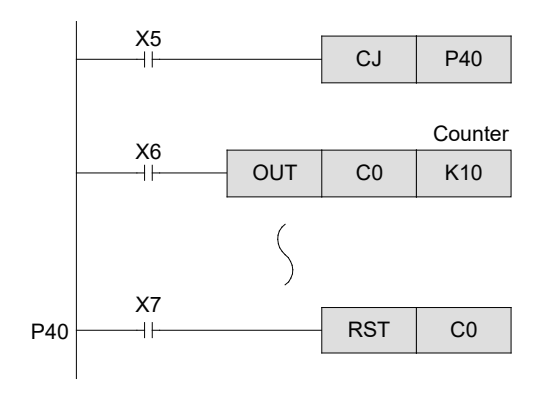

- A general counter suspends counting when skipped by a jump instruction.
- $\bullet$  If the reset instruction for a counter is programmed after or before the location where a jump instruction is programmed, the reset instruction (e.g. reset a contact or clear a current value) can be executed even if the coil of the counter is skipped.

#### **Functional principles of instructions**

• An instruction will not be executed when skipped by a jump instruction.

However, the operation of the following instructions and some other instructions continues. TMR instruction, SPD instruction, DSPD instruction, PLSY instruction \*1, DPLSY instruction \*1, PWM instruction

\*1: While the PLSY instruction or DPSLY instruction is being executed, normal operation will not take place in an environment were execution at every scan is not possible such as in the user program, or when jumping with the CJ(P) instruction. However, pulse output will continue.

### **Reference**

### **Jump methods**

[Jump to the same pointer]

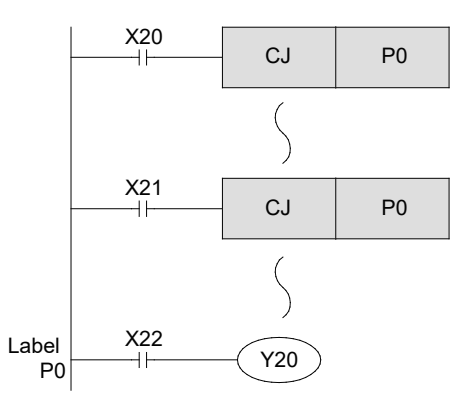

[Jump only for one operational cycle]

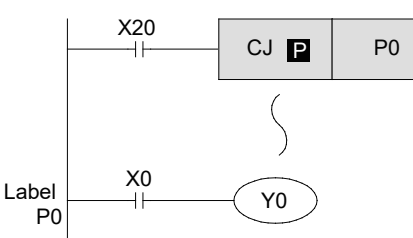

[Jump upward]

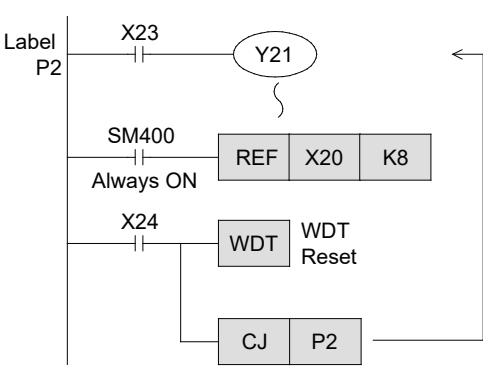

#### [Delay jump by one operation cycle]

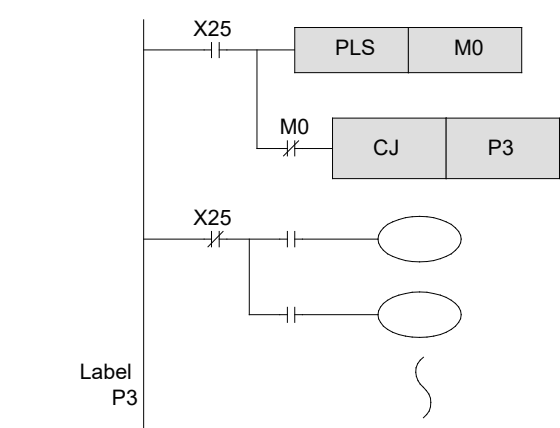

- $\bullet$  The pointer number in the operands to the left have the same number.
- $\bullet$  When X20 is ON, the program will jump to label P0 from here. When X20 is OFF but X21 is ON, the program will jump to label P0 from CJ of X21.
- Duplicate label numbers (including labels for CALL instructions) cannot be used. If two label numbers are the same, a PLC error will result.
- The CJ **P** is used. If the drive input changes from OFF to ON , the program jumps to label P0 only for one operational cycle.
- Although a label can be programmed at an step earlier than the CJ instruction, if X24 turns ON for more than 200 ms (scan monitor time), a watch dog error will occur, and the PLC will stop (ERR LED will light).
- One of the following procedures must be taken.
	- Change the scan time monitor time in the CPU module parameter RAS setting to a longer time.
	- Using the program, rewrite the contents of the special register SD8000 (watch dog timer time) to a longer time.
	- Program the WDT instruction (watch dog timer reset instruction) as shown on the left. Write a condition that turns the CJ instruction OFF so a repeated flow is not created. (In the left example, the X24 input refresh is executed with the REF instruction.)
- In the circuit to the left, if X25 turns ON, the jump to P3 will be turned on in the second operational cycle.

During the first operation cycle, all the outputs between CJP3 and P3 are turned off.

## **12.4 Call subroutine instructions (CALL, RET)**

The CALL Subroutine instruction and XCALL subroutine program call instruction are instructions for executing a subroutine program within the main program.

A subroutine program can be a program that contains actions to be executed several times or a program that executes only the necessary parts of an action.

The following explanation uses the CALL instruction.

### **<<Operation outline>>**

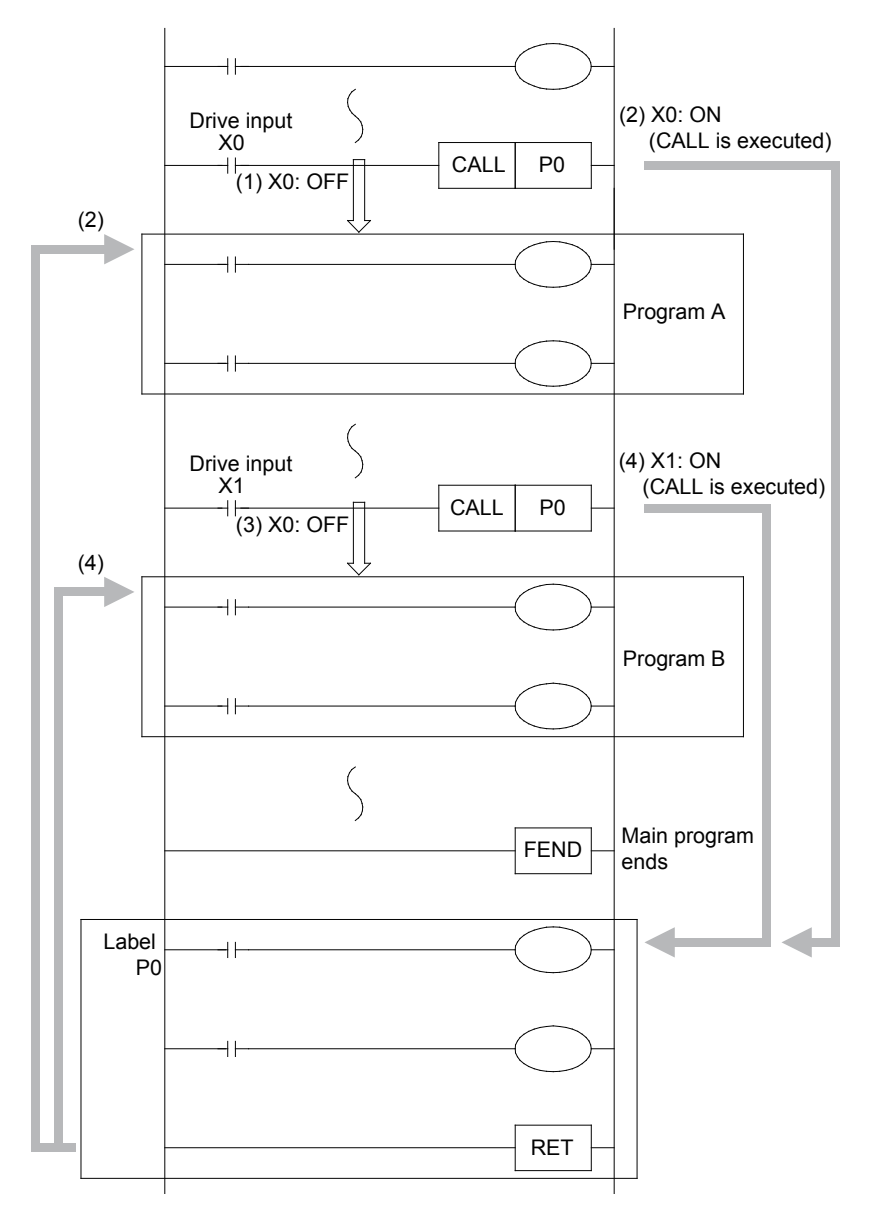

- When the CALL instruction is executed, the program will jump to the designated label P0. After the subprogram is executed at P0, it returns to the original program step by the SRET instruction.
- The label used by a CALL instruction must be programmed after the FEND instruction.
- The same label number must not be used including labels for CJ instructions.
- Generally, the I/O refresh instruction is used before and after a subroutine program. Additionally, for timers in subroutine programs (as with interrupt routine programs) it is necessary to use the routine timers.

**12**

- (1) When X0 is "OFF", "Program A" will be executed.
- (2) When X0 is "ON", "Program A" will be executed after the subroutine program of "label P0" is executed.
- (3) When X1 is "OFF", "Program B" will be executed.
- (4) When X1 is "ON", "Program B" will be executed after the subroutine program of "label P0" is executed.

## **<<Instruction operation>>**

Execute a subroutine program with a CALL instruction, and confirm the actions of the subroutine program.

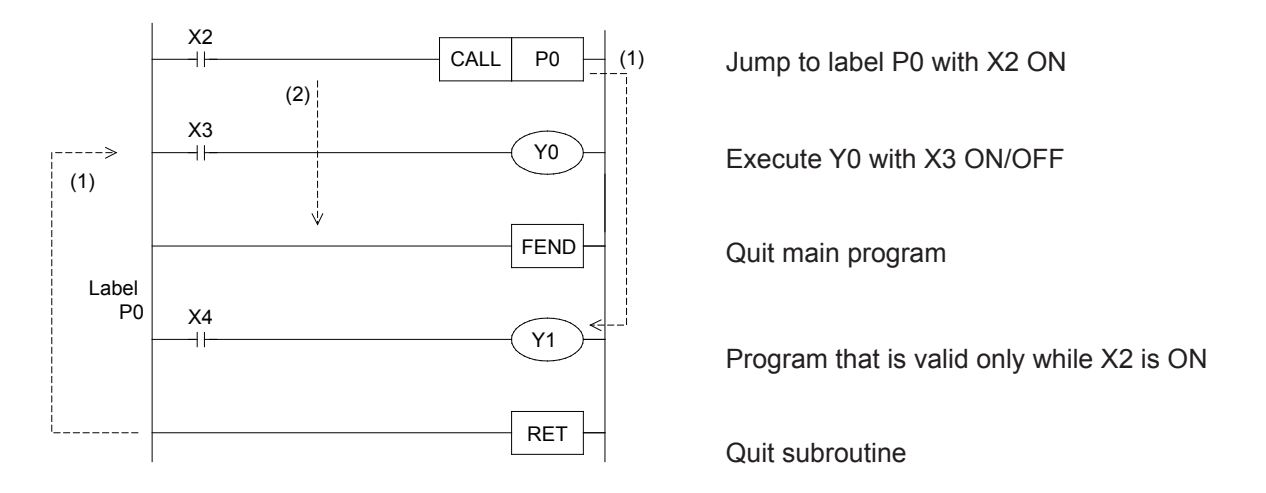

## **<<Operation check>>**

Use GX Works3 to monitor the circuit.

- (1) [When X2 is OFF]
	- Y0 turns ON or OFF when X3 is turned ON or OFF.
	- Y1 does turn ON or OFF when X4 is turned ON or OFF (since the subroutine was not called).
- (2) [When X2 is ON]
	- Y0 turns ON or OFF when X3 is turned ON or OFF.
	- Y1 when X4 is turned ON or OFF (since the subroutine).

## **[CALL instruction or XCALL instruction nesting (multi-nesting)]**

If a CALL instruction or XCALL instruction is programmed within a subroutine, it is known as multi-nesting. This type of CALL instruction or XCALL instruction can be programmed up to 15 times. In all, a 16-level nest is permitted.

The following explanation uses the CALL instruction.

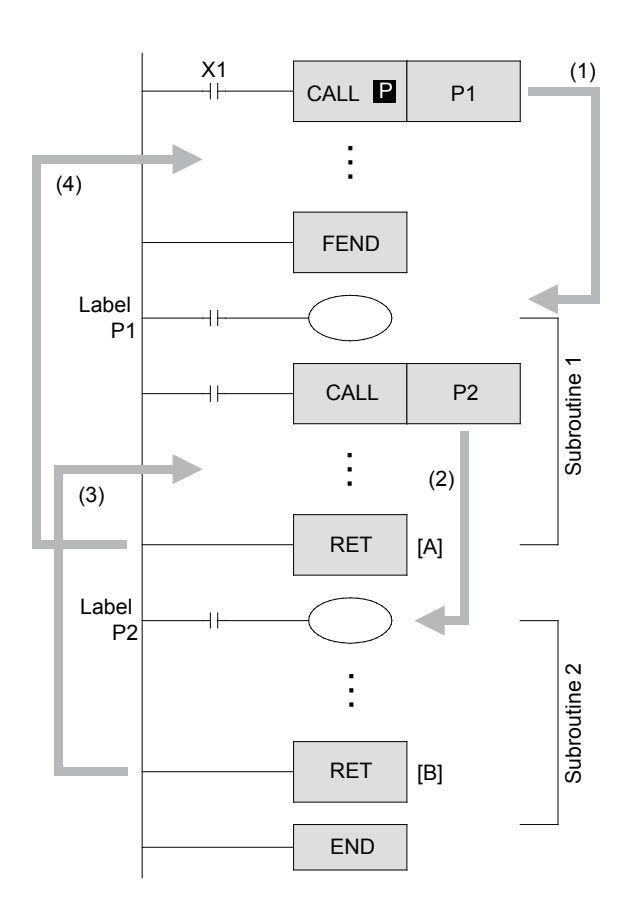

- (1) When the CALL **P** instruction is used, the CALL instruction is executed only when the input X1 is turned on, and the program jumps to label P1.
- (2) If the CALL P2 instruction is executed in the subroutine program labeled as P1, the program will jump to label P2.
- (3) The second subroutine with label P2 is executed. When the operation moves to the RET instruction [B], the program will return to the next step of CALL P2.
- (4) Similarly, when the operation moves to RET instruction [A], program will return to the next instruction of CALL **P** P1.

### **Reference**

Actions of timers and counters in subroutine and interrupt routine programs...

If general timers are used in a subroutine or interrupt routine program, clocking is activated only in the main program.

This is the same for counters. Generally, counters should not be used in subroutine or interrupt routine programs. However, in a routine program that executes at each operation cycle, as shown in this example if the CALL instructions are always driven , general timers and counters can be used. The actions of the timer and counter in a subroutine are the same as those for the jump instruction.

- Label numbers are also used by the CJ instruction described previously. The numbers cannot be overlapped.
- $\bullet$  In the P-RET instruction, it is not allowed to use MC-MCR, STL-RETSTL, I-IRET and another P-RET instructions for programming. In addition, the P-RET instruction cannot be used in MC-MCR, FOR-NEXT, STL-RETSTL and I-IRET instructions.

## **12.5 Loop instruction (FOR-NEXT)**

The loop instruction is an instruction that executes program segments from a FOR instruction to a NEXT instruction for n times and then executes the program content after the NEXT instruction. n is set to 1 to 32767 times. Specifying "n = -32768 to 0" is equal to specifying "n = 1".

## **<<Operation outline>>**

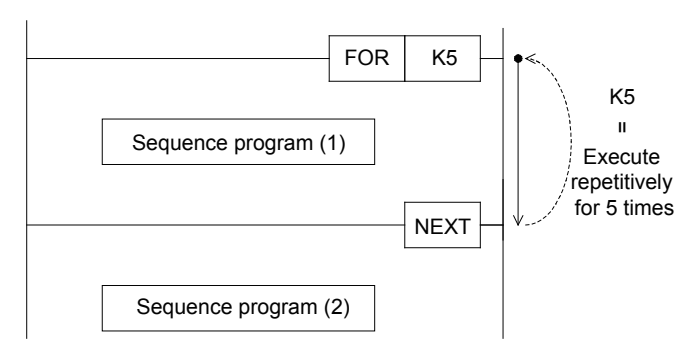

- $\bullet$  The "sequence program (1)" is executed for the specified number of times between the FOR-NEXT instructions.
- $\bullet$  After the repetitive execution for the specified number of times, the program proceeds with the execution of "sequence program (2) ", which is placed after the NEXT instruction.

### **Reference**

• About nesting (multi-nesting) When a FOR-NEXT instruction is programmed in the FOR-NEXT program, up to 16 nesting levels are possible.

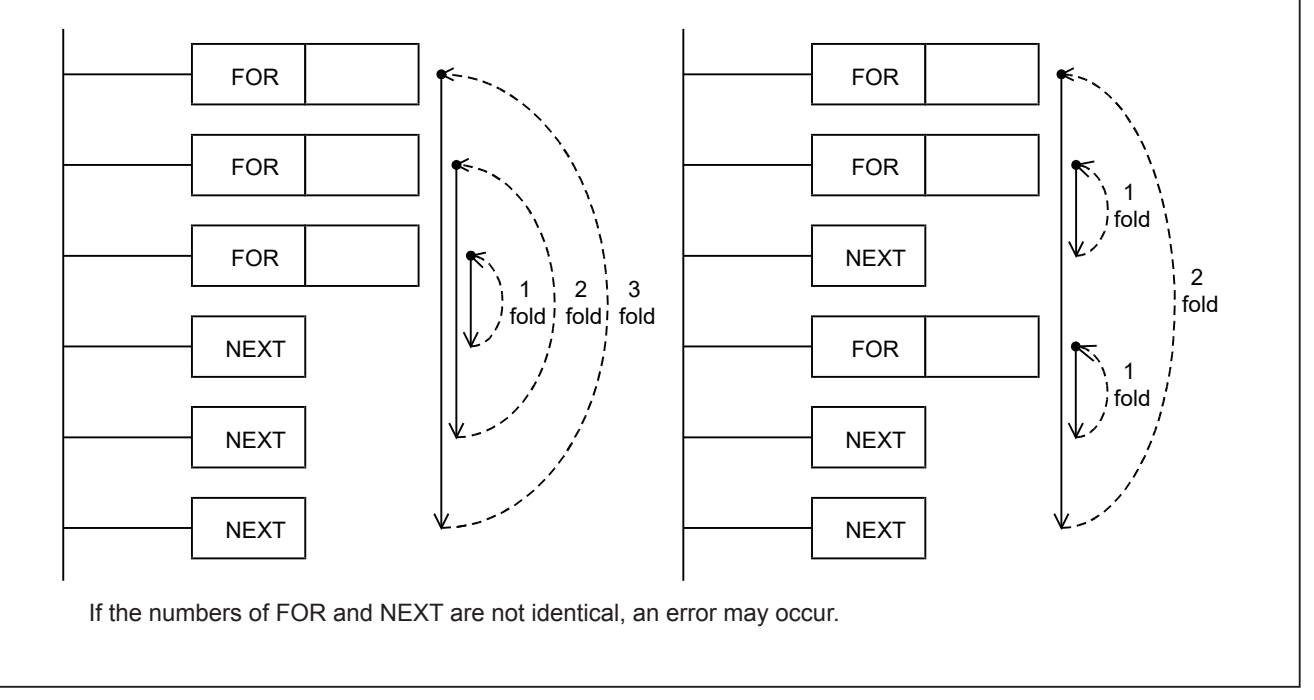

## **<<Instruction operation>>**

Use FOR-NEXT instructions and confirm the actions of the program.

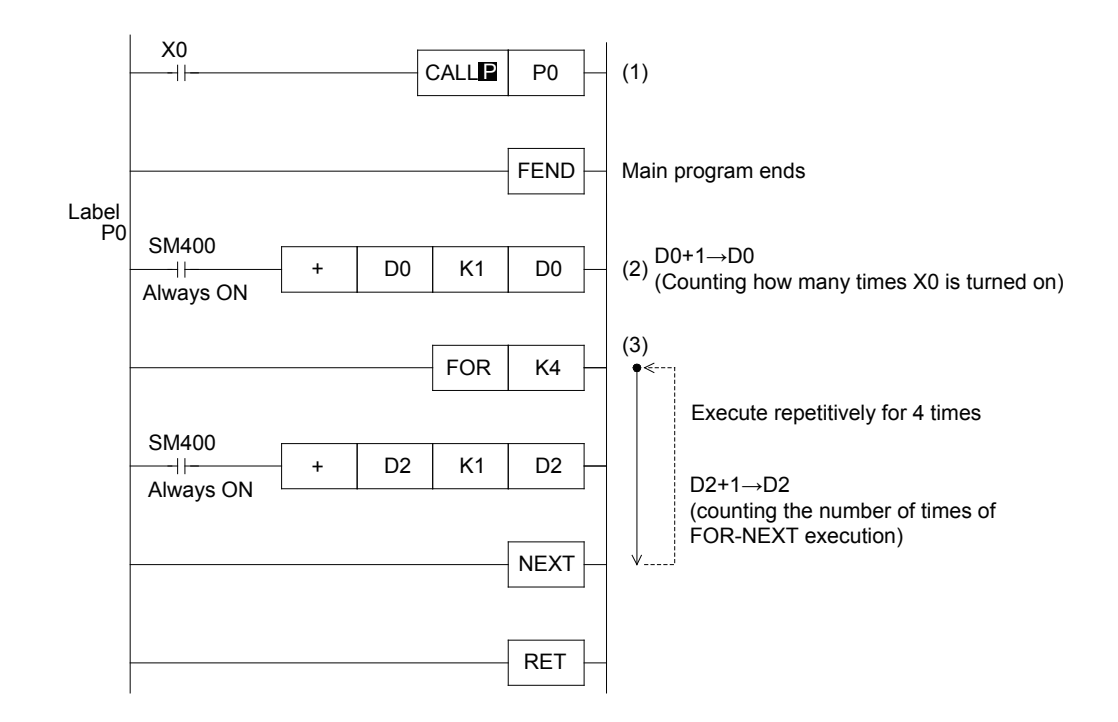

## **<<Operation check>>**

Use GX Works3 to monitor the circuit.

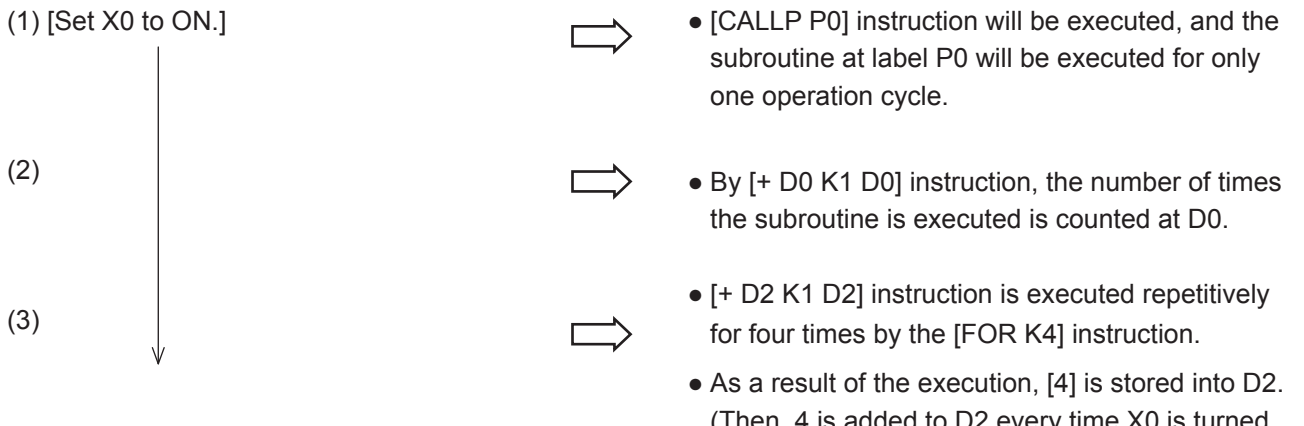

Since the execution ends in a split second, switch X0 between ON and OFF, and try repeating the action.

12-13

(Then, 4 is added to D2 every time X0 is turned ON.)

## MEMO

# Chapter 13 GUIDE TO HANDY INSTRUCTIONS AND FUNCTIONS

## Handy purpose-oriented instructions

Handy purpose-oriented instructions are principle control that can become extremely complicated when combined with general instructions and which have been bundled into a single macro instruction.

## Instructions for intelligent function module

Data can be exchanged with various handy devices (intelligent function modules) using FROM/TO instructions.

## In this chapter...

Of the many handy instructions, the ones that are not restricted by the PLC's number of input/output points and that do not require special devices, and the mechanism of communication with the intelligent function module are introduced. By understanding each function, you will see how handy the instructions are.
## **13.1 Digital switch time-division input instruction DSW**

The digital switch (DSW) is used as a simple value setting module.

In this section, examples of circuit that inputs the timer setting value by directly reading a 2-digit digital switch and by using time-division input with a the 3-digit digital switch are explained.

By using the DSW instruction, 4-digit 2-set digital switches can be time-division read.

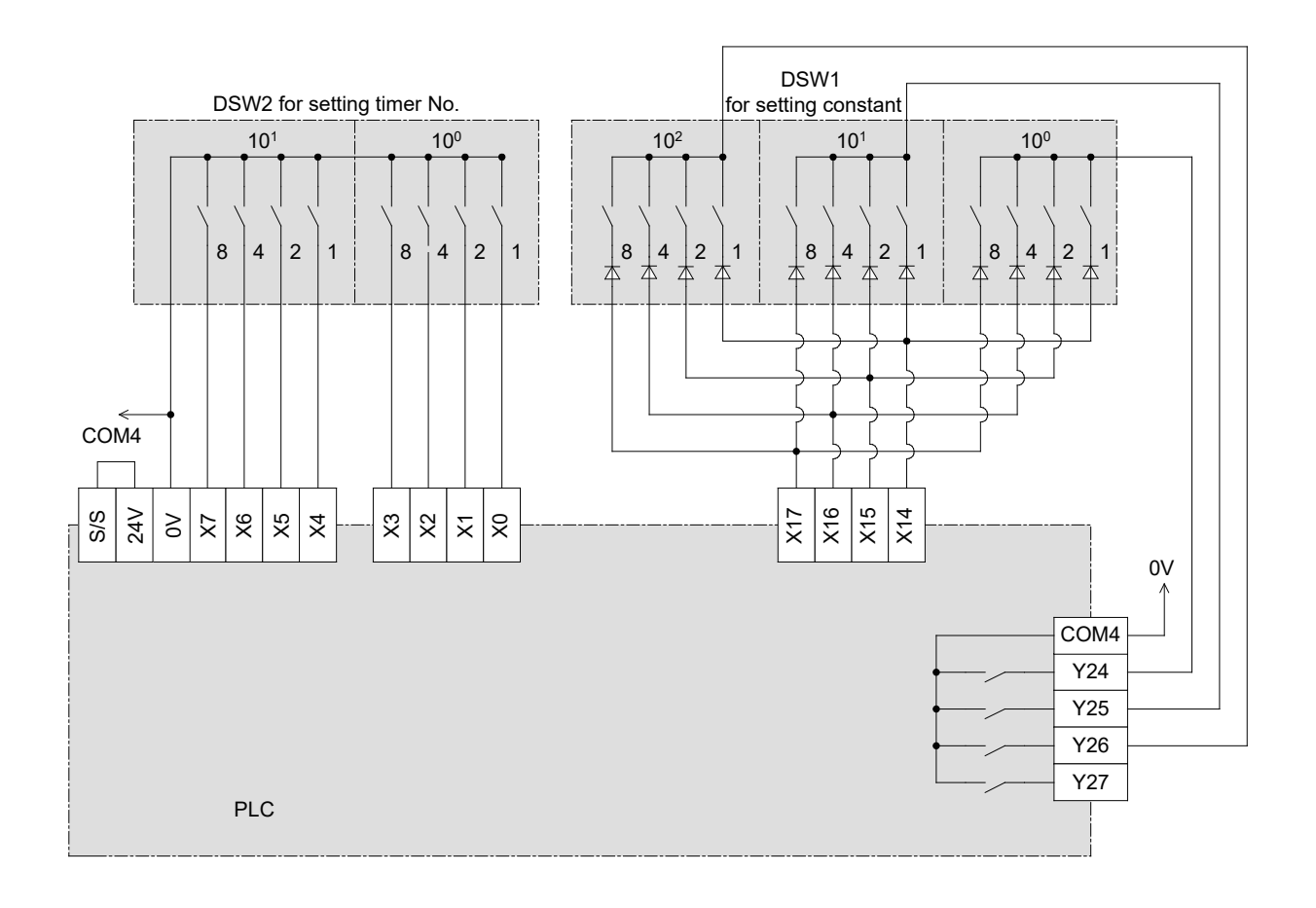

 $0.1$  sec. Y24 0.1 sec. X10 X17 to X14 Y25 Y26 \_\_\_\_\_\_\_\_\_\_\_\_\_\_\_\_\_\_\_\_\_0.1 sec. Y27 \_\_\_\_\_\_\_\_\_\_\_\_\_\_\_\_\_\_\_\_\_\_\_\_\_\_\_\_\_0.1 sec. SM8029 Execution complete flag  $10^0$   $\times$  10<sup>1</sup>  $\times$  10<sup>2</sup>  $\times$  10<sup>3</sup>

The timing for reading the DSW instruction is as follows.

- When the instruction is executed for an instant, Y24 to Y27 are sequentially operated at a 0.1 second pitch, and each time the DSW 10 $^0$  to 10 $^3$  digits are input into the PLC.
- When retrieval of the data is completed, the execution complete flag SM8029 activates.
- The above operation can be repeated by continuously turning the drive input X10 ON. However, the PLC will require a transistor output in this case.

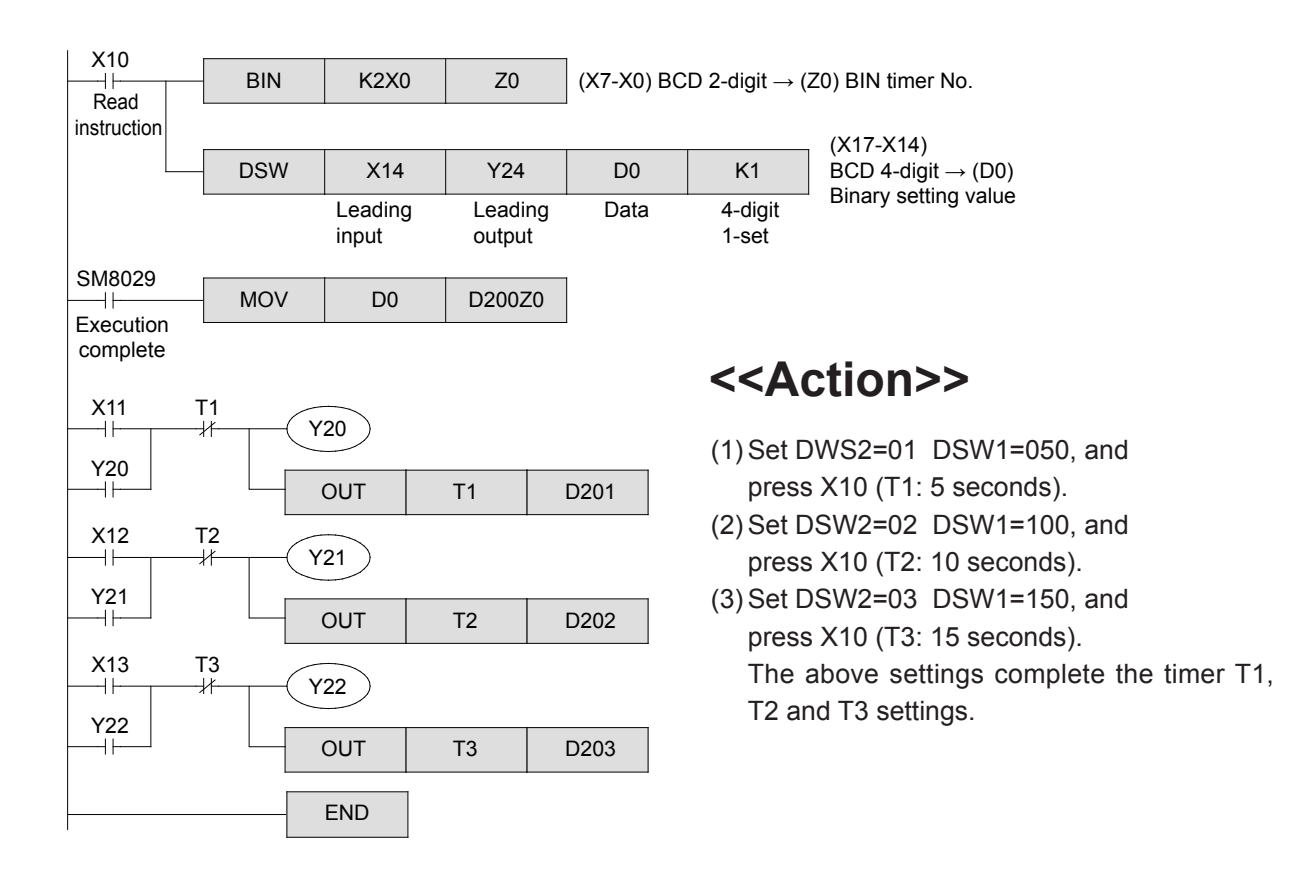

#### **Reference**

#### **Other usage methods**

A circuit in which the uppermost digits of the 4-digit 1-set digital switch DSW are used for the timer number setting, and the last three digits are used for setting the timer is as follows.

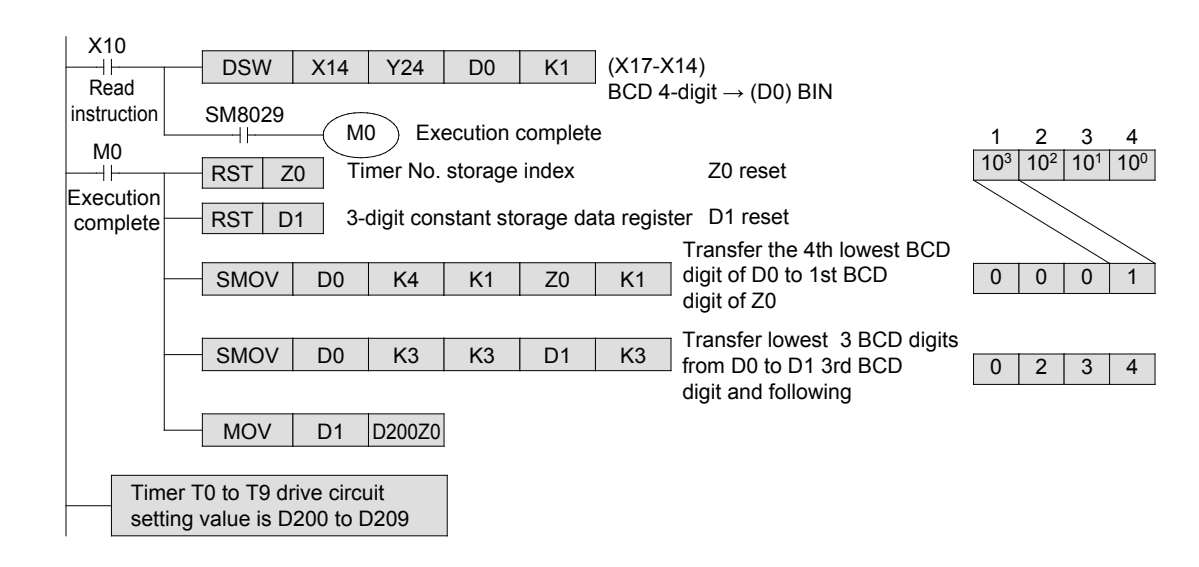

The SMOV instruction handles BIN data, but when this instruction is used, the data is automatically converted to BCD. Each BCD digit is moved, before it is returned to a BIN value.

Thus, this instruction is suitable for distributing and combining BCD digits for the BCD calculation.

## **13.2 Matrix input instruction MTR**

The MTR instruction is a handy instruction that can greatly reduce the number of PLC input points by acting as a transistor output for general contact inputs that do not require a high speed response.

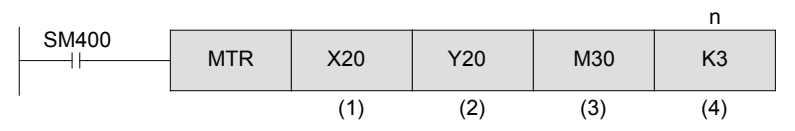

<sup>(1)</sup> Lowest order digit such as X0, X10, X20 is 0 input

(2) Lowest order digit such as Y0, Y10, Y20 is 0 output

(3) Element such as Y, M, S with lowest digit of 0

 $(4)$  n = K2 to K8 is valid

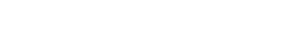

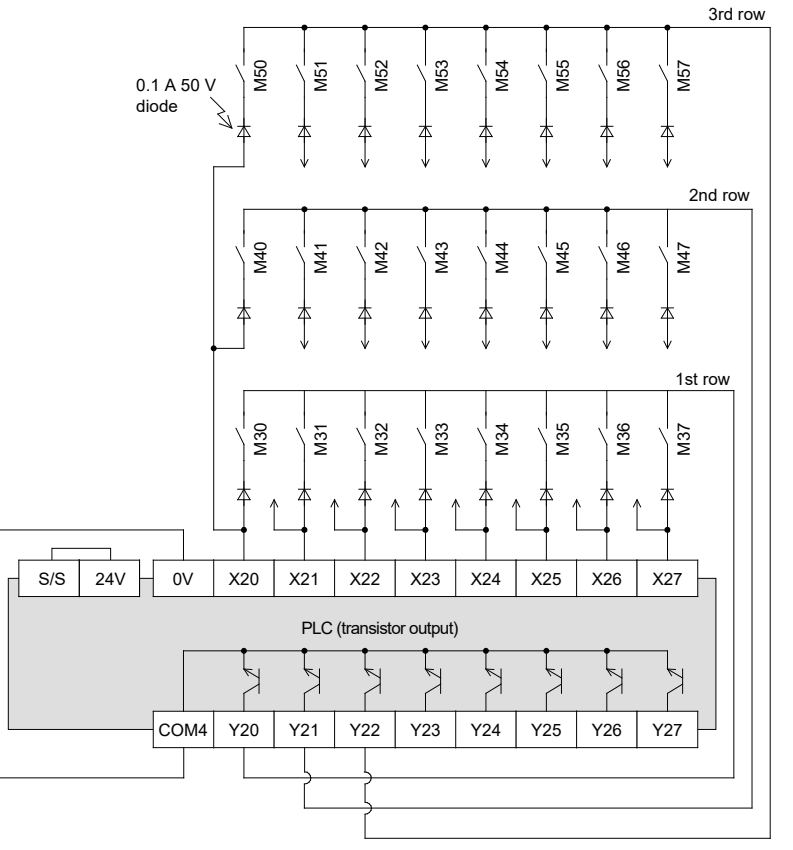

- $\bullet$  This instruction is used to sequentially read the 8 point  $x$  n row (n=2 to 8) input signal using the 8-point input and n-point output.
- A compact diode must be serially connected to each input as shown on the left.
- The ON/OFF storage destination number for each external switch is M30 to M57 in this example.
- $\bullet$  When the PLC runs, the output Y20, Y21 and Y22 turn ON sequentially.
- $\bullet$  Allowing for a delay in the input filter response, the input is read after a specified time and then the next row's output turns ON.

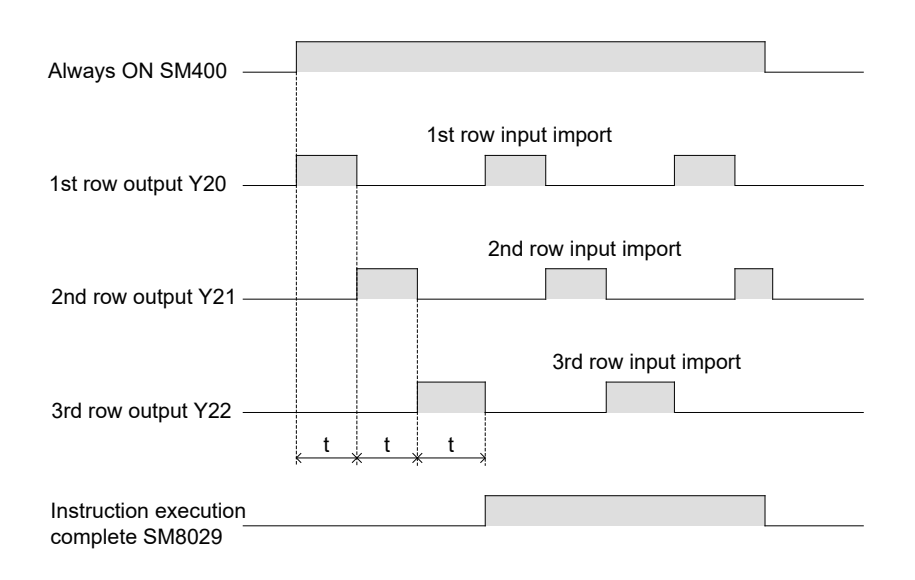

### **<<Control timing>>**

- When using the input X0 to X17, t=10 ms and it takes 80 ms to retrieve the 8-row 64-point input. In this case, change the input response time set in the module parameters to 5 ms, and connect a pull-up resistor to the transistor output being used with the MTR instruction.
- When using input X20 and following, t=20 ms, and it takes 160 ms to read the 8-row 64-point input.
- This instruction is executed with a 10 ms or 20 ms cyclic interrupt (EI instruction is not required), and is not affected by the PLC's operation cycle.

The row switchover output and input retrieval are also conducted immediately with the refresh operation.

• The 80 ms or 160 ms retrieval cycle for the 8-row 64-point input means that the ON/OFF width for each input must be larger than the following value.

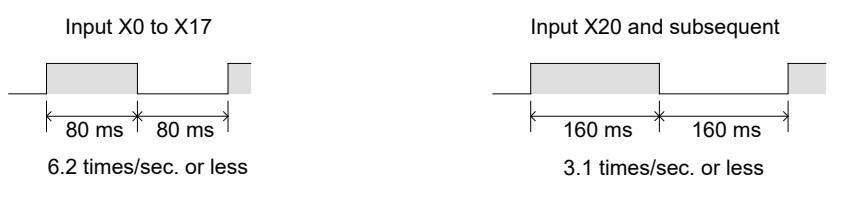

**13**

## **13.3 Pulse width modulation function PWM output**

The PWM output outputs pulse train at the specified cycle and pulse width.

The cycle and pulse width module, and the output number assignment, etc., are set with the parameters.

The HIOEN instruction is used to start and stop the pulse output.

The pulse width/cycle setting range is 1 to 2147483 ms or 1 to 2147483647 μs.

These can be used to control the ON/OFF proportion, to provide a smoothing circuit and display a meter, or to output a speed instruction for the inverter.

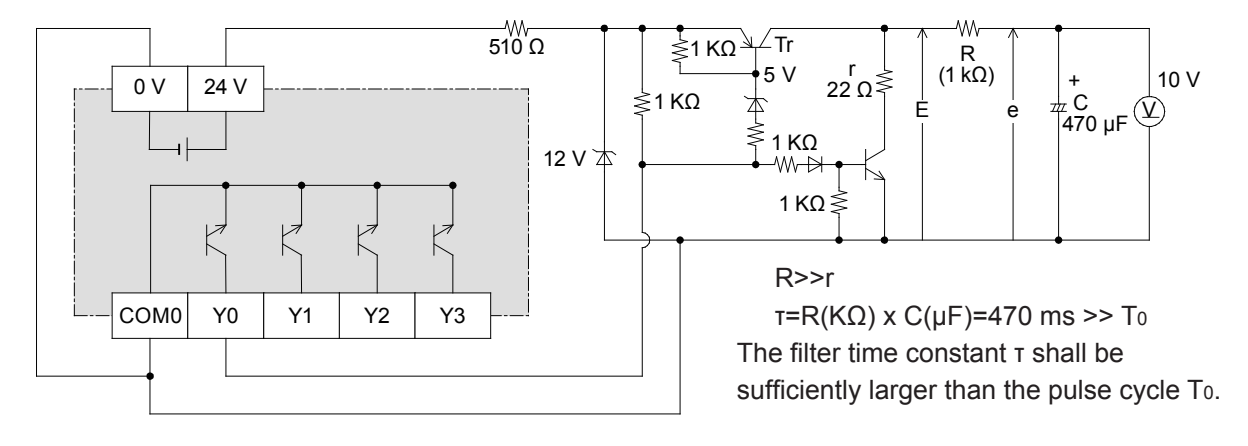

- The pulse cycle is 100 ms in the left row, and if the CH1 pulse width (high-order: SD5303, low-order: SD5302) is changed between 1 and 100, an output of 1 to 100% will be attained.
- The smoothing circuit's output has a ripple as shown on the left. The maximum value em and ripple Δe can be calculated with the expression on the left.
- $\bullet$  E is the collector side voltage when transistor Tr turns ON, and the τ>>T0 condition is required.

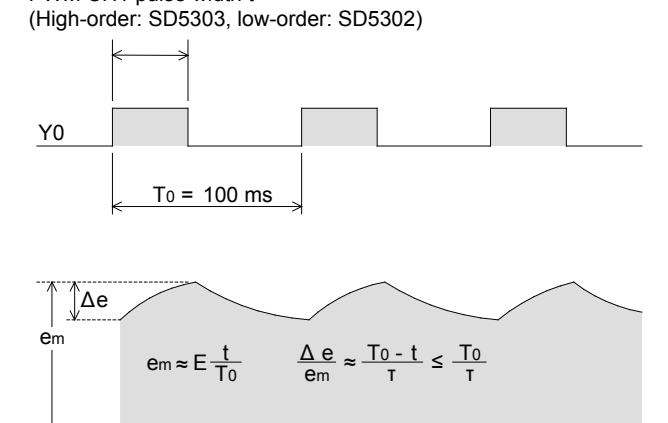

PWM CH1 pulse width t

### **<<Operation outline>>**

#### **• Parameter setting**

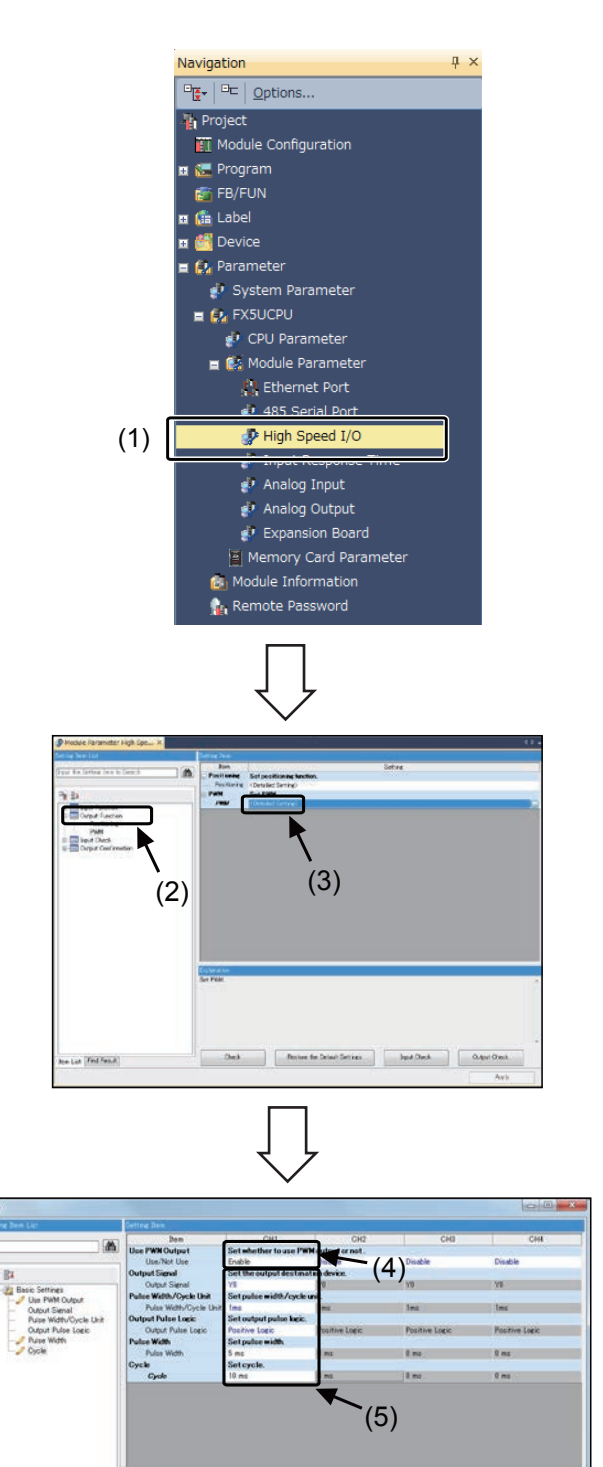

Set cycle.<br>1 to 2147403 m

Check Restore the Default Settings Corpus Check

**Ben List Find Result** 

(1) Double-click [Parameter]  $\rightarrow$  [FX5UCPU]  $\rightarrow$ [Module Parameter] → [High speed I/O] on the navigation window.

- (2) Click [Output Function].
- (3) Double-click  $[PWM] \rightarrow [Detailed Setting]$ .

(4) Set CH1 to "Enable".

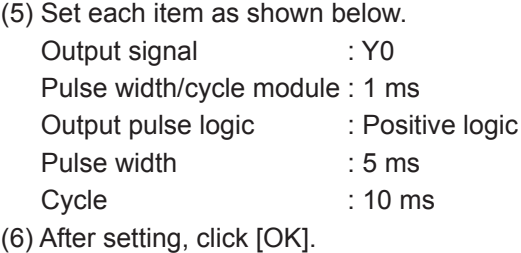

**13**

(6)

7  $\mathbf{I}$  Cance

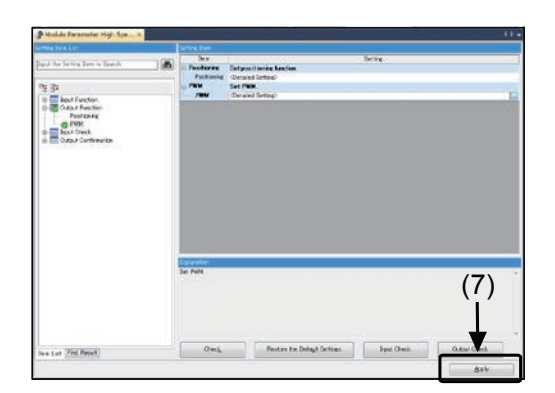

(7) Click [Apply].

#### z **Program example**

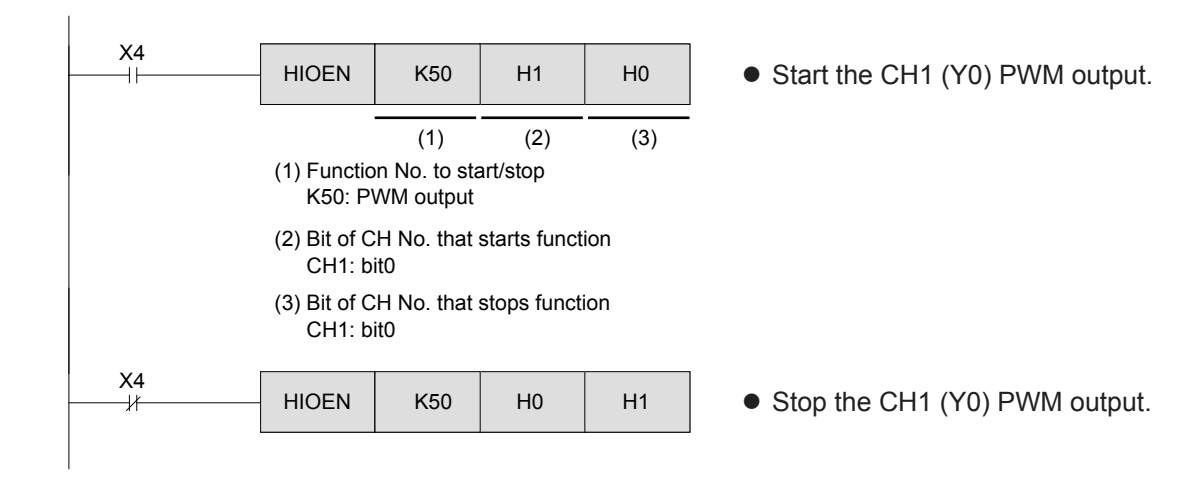

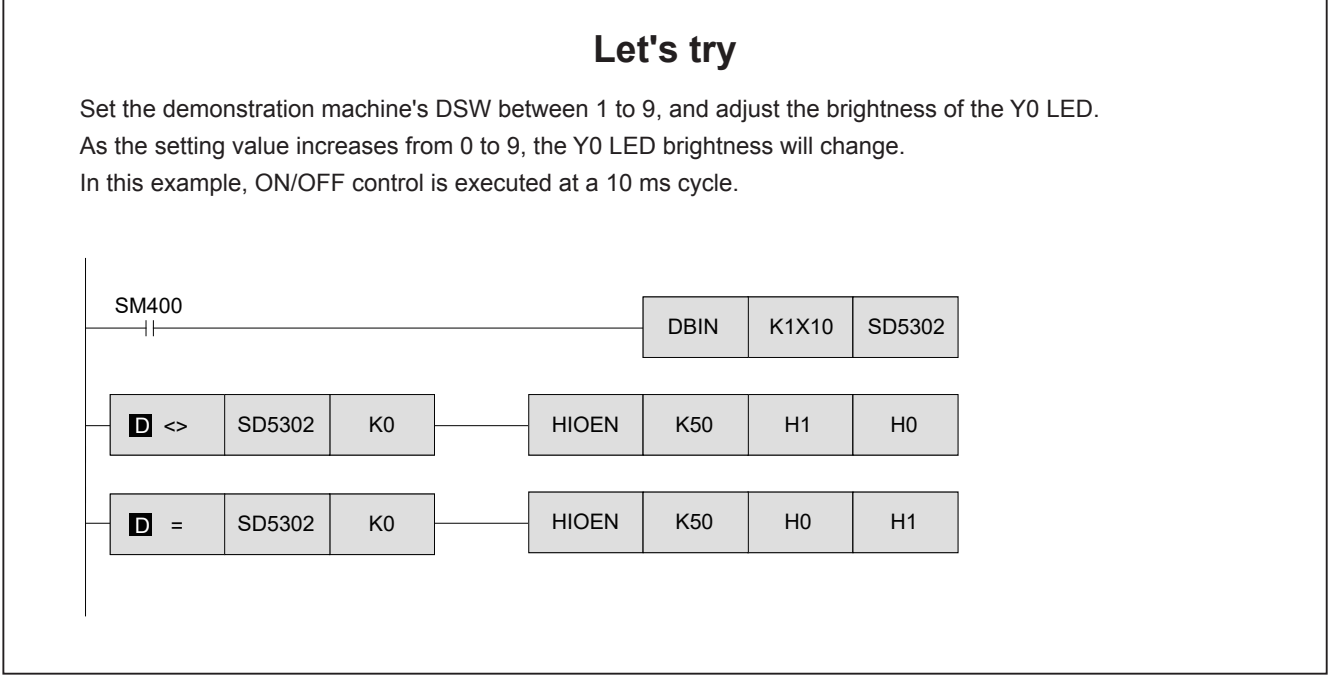

## **13.4 Module access instruction FROM/TO**

An intelligent function module can be connected to the FX5U CPU module.

This intelligent function module can be used for analog control, and positioning control, etc.

To perform these controls, the intelligent function module has an internal 16-bit RAM memory called a buffer memory (BFM).

The FROM/TO instructions can be used to communicate with this buffer memory. It is similar to a monitoring office and satellite that conduct individual work and communicate when necessary.

 $\bullet$  What is analog control...

The PLC mainly uses ON/OFF (1 or 0) digital control.

Thus, it is difficult to directly control matters that continuously change, such as temperature, flow rate or wind rate. A dedicated module is required to perform analog control. The FX5U CPU module has a 2-point analog voltage input and a 1-point analog voltage output function built-in.

Refer to the previous section "ANALOG FUNCTION" for details on the built-in analog function.

- Examples of analog control Temperature control Flow rate control Speed control
	-
- 
- Tension control Pressure control Wind power control
- Voltage/current monitoring control, etc.

#### • What is positioning control?

For example, if we consider the control used to transfer workpieces with a belt conveyor, etc., how would you make sure that the position where the workpiece stops is accurate?

You could install a sensor at the stop position, and use the input ON state to stop the conveyor.

However, if you want to feed the workpieces to that stop position at a high speed, you will face various problems.

The positioning module is a dedicated module used to ensure that the workpiece moves to the designated position at a high speed and stops with a high precision.

- 
- Examples of positioning control Constant step and stop control Constant multi-step feed control
	- Rotary angle control Variable speed pattern control
	- 2-axis synchronous control, etc.

Communication with the intelligent function module's buffer memory is carried out when the PLC executes the FROM/TO instruction in the sequence operation.

The intelligent function module's current value and status information is read out with the FROM instruction, and the various settings for operating the intelligent function module are written in with the TO instruction.

Mechanism of communication between PLC and intelligent function module

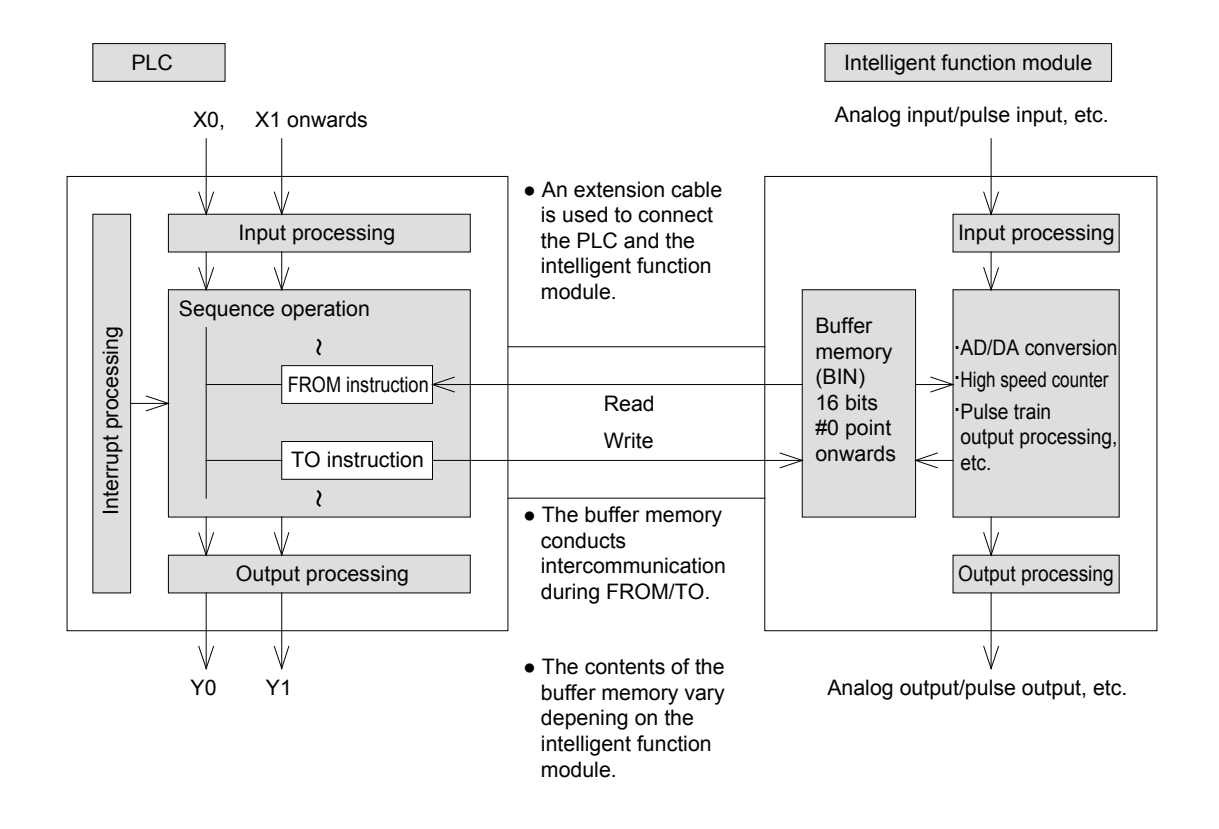

#### **Reference**

#### **Main types of intelligent function modules**

The following types of intelligent function modules are available.

- Analog input
- Analog output
- Temperature regulator
- High speed counter
- Simple motion module (SSCNETIII/H compatible)
- Pulse train output (for 1 axis)
- CC-Link interface
- CC-Link master
- AnyWireASLINK master

Up to 16 module including input modules, output modules, intelligent function modules, and bus conversion modules (excluding some products) can be connected to one FX5U CPU module.

The FROM/TO instructions are expressed in the following manner.

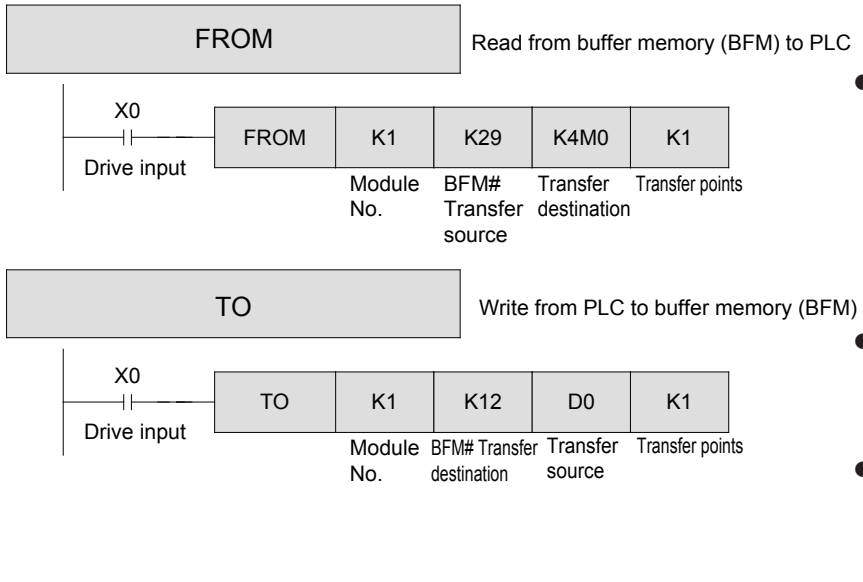

• The buffer memory for the designated module number is read out. The drive input turns ON, and reading

is executed. Reading is not executed when the drive input is OFF, and the data at the transfer destination does not change.

- $\bullet$  The data is written to the buffer memory for the designated module number.
- The drive input turns ON, and writing is executed. Reading is not executed when the drive input is OFF, and the data at the transfer destination does not change.

#### **Module number**

• Up to 16 modules including input modules, output modules, intelligent function modules, and bus conversion modules (excluding some products) can be connected to one FX5U CPU module.

Module numbers are assigned to identify with which intelligent function module communication is performed.

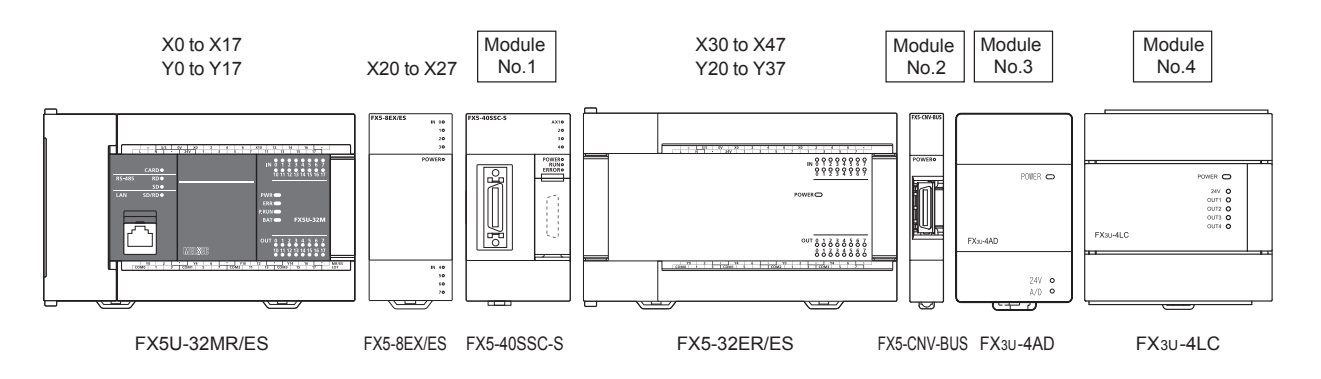

- The intelligent function module is connected with the extension cable on the right side of the PLC in the same manner as the input module, output module and input/output module. At this time, I/O numbers are assigned to the input module, output module and I/O module, and a module number is automatically assigned to the intelligent function module.
- The module number is a serial number between No. 1 (H01) and No. 16 (H10) that is assigned in order from the PLC CPU module.
- Each intelligent function module occupies eight input/output points (either input or output can be counted), but the I/O numbers are not assigned.

The number of PLC input/output points are expressed with the following expression when the intelligent function module is connected.

Number of input/output points = 256 - number of occupied points (8 points) x number of intelligent function modules<sup>\*1</sup>

- \*1: Depending on the intelligent function module, more than eight points may be occupied.
- For the intelligent function module, the 5 V power is supplied from the CPU module, power built-in I/O module or extended power module, so the total current consumption must be less than the specified value.

#### **Transfer origin, transfer destination**

- The buffer memory number is input in the transfer origin for the FROM instruction and in the transfer destination for the TO instruction. The buffer memory has 16 bits. The details and number of points will vary according to the intelligent function module.
- The PLC word device (K2M10, K4X0, etc., including the bit device nibble designation) is entered in the transfer destination for the FROM instruction and in the transfer origin for the TO instruction.
- Some buffer memories have 32 bit content. In this case, D must be attached to create a 32-bit instruction.

#### **Number of transfer points**

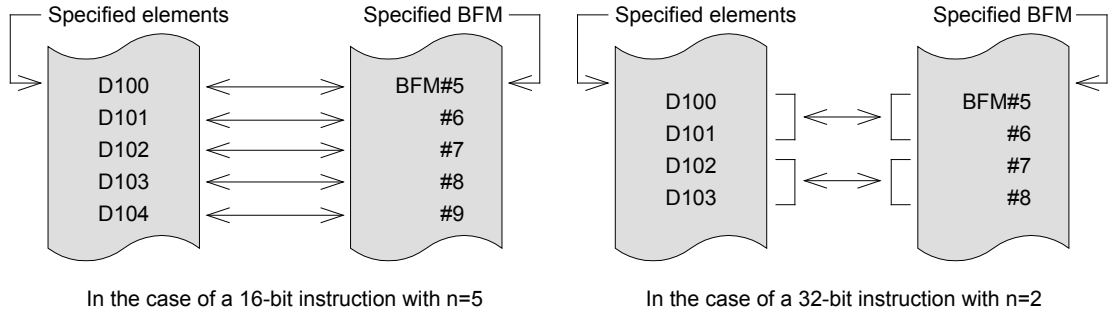

The number of transfer points is designated with n. The 16-bit instruction's n=2 and the 32-bit instructions n=1 have the same significance.

#### **Handy tip!**

#### **Using intelligent function module's data directly in applied instruction**

By using the module access device, the intelligent function module data can be handled without using FROM/ TO instructions.

The module access device is designated with U [intelligent function module's module No.] \ [buffer memory address].

Example: Multiply the intelligent function module No. 1 buffer memory (BFM) #20 data by 10, and write into the intelligent function module No. 2 buffer memory (BFM) #10 and #11.

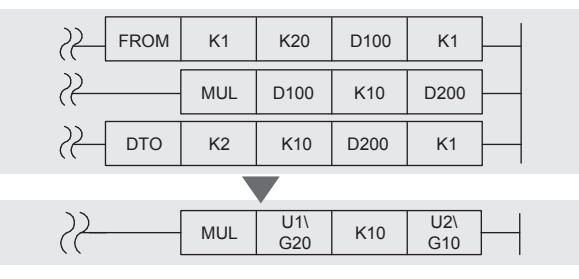

# Chapter 14 IMPLEMENTATION PROCEDURES OF PLC

## Anyone can use PLC …

Recent PLCs have many handy functions.

Measures have been taken so that even beginner engineers, who are unfamiliar with sequence design, can use the PLC.

It's important to try using the PLC first. The implementation procedures are explained in this chapter.

### In this chapter…

The procedures follow the steps for replacing a conventional relay panel type sequence circuit with a PLC.

The steps are basically the same as when using the PLC from the start. Gain experience, and learn how to realize the PLC's capabilities to the maximum.

## **14.1 Selecting a model 14.1.1 Counting the number of input/output points**

When selecting the PLC, the number of input points and output points must be counted to clarify the scale of the PLC.

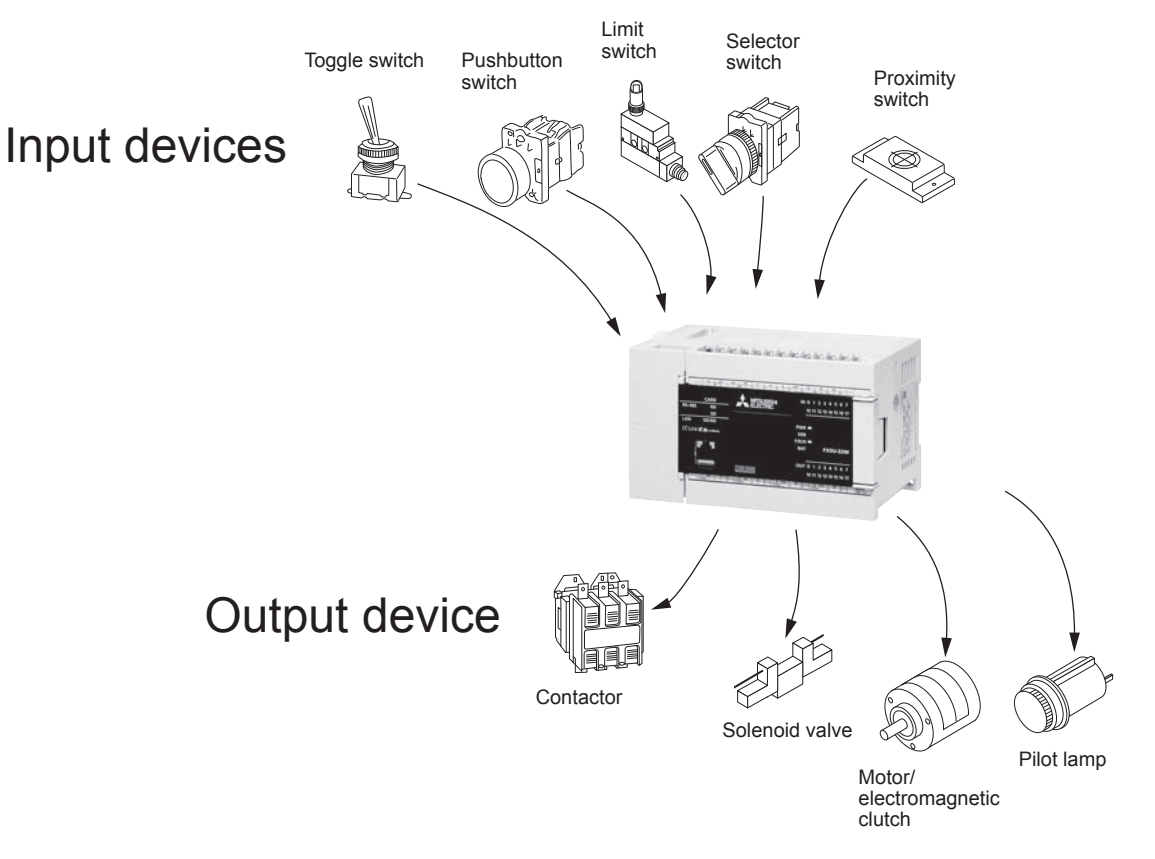

The number of input points does not always match the number of input devices.

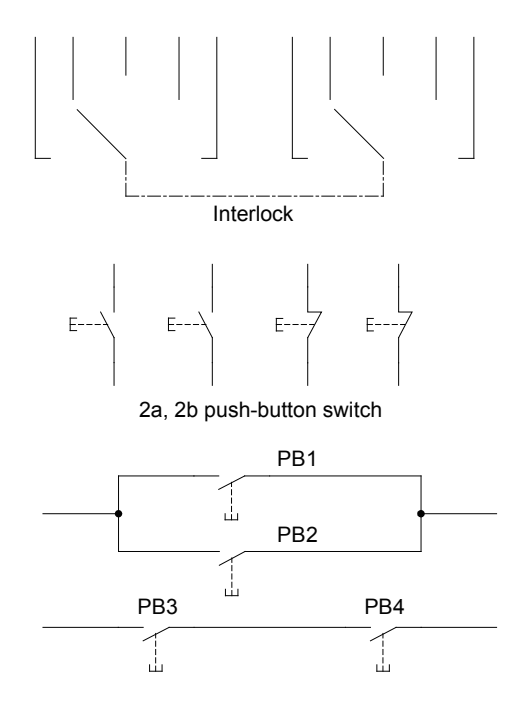

If there is one 2-step 5-notch select switch (rotary switch) as shown on the left, the PLC input will be 5 points.

When a pushbutton switch has 2a, 2b contacts as shown on the left, the PLC needs one input for the 1a or 1b contact.

An input switch always connected in parallel or an input switch used as a serial connection can each be handled as one input.

### **14.1.2 Determining the number of input/output points from the sequence diagram**

The following figure shows part of a sequence related to the conveyor's bidirectional control.

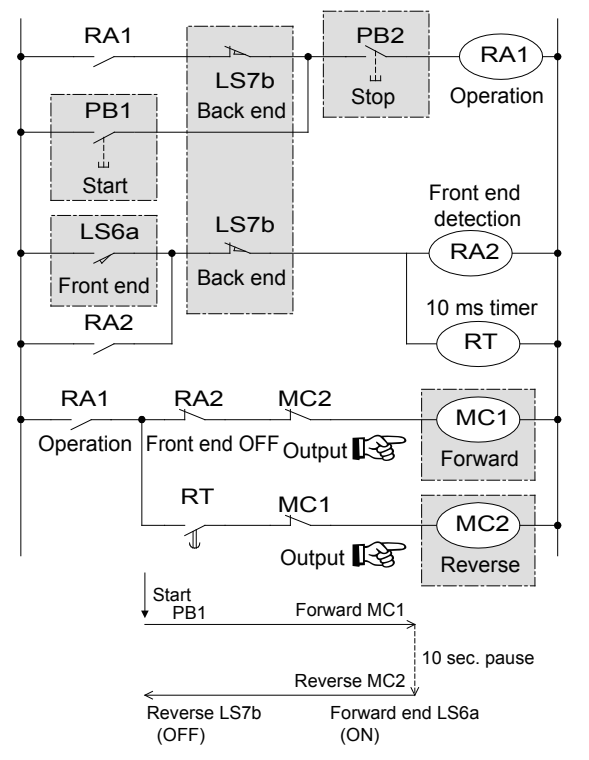

- (1) When the start button PB1 is pressed, the operation output RA1 continues self-hold operation until the stop button PB2 is pressed or the back end is reached.
- (2) When the front end limit switch LS6a turns ON, the front end detection RA2 operates until the back end limit switch LS7b turns OFF, and the timer RT contact activates 10 seconds later.
- (3) When the operation output RA1 activates, the advance output MC1 operates until the front end detection RA2 activates.
- (4) 10 seconds after the front end is reached and the MC1 is de-energized, the retract output MC2 will energize. When the back end is reached, the timer RT is reset, and the retract output MC2 is de-energized.
- (5) In this example, four input points and two output points are required for the PLC.

The PLC's internal relays and timers are used for the relays RA1 and RA2 and for the timer RT, etc.

#### **Reference**

The FX5U and FX5UC can handle up to a total of 256 input/output points<sup>\*1</sup> by using together with the I/O module.

\*1: Maximum 512 points including remote I/O for CC-Link and AnyWireASLINK

#### [FX5U Lineup]

#### FX5U CPU module

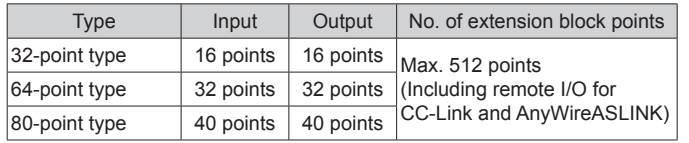

I/O module (extended cable type)

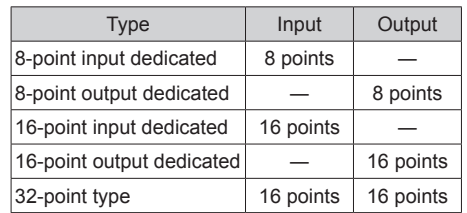

#### [FX5UC Lineup]

#### FX5UC CPU module

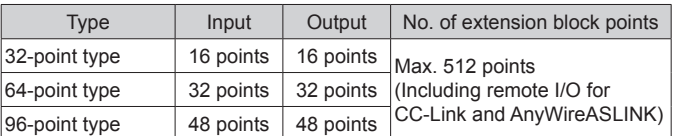

#### I/O module (extended connector type) I/O module (extended cable type)

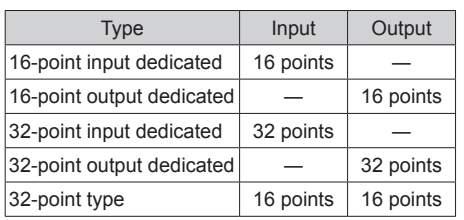

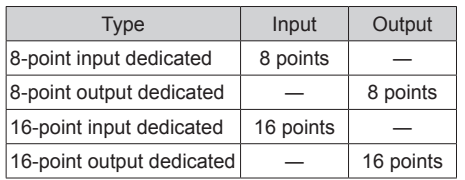

## **14.1.3 Selecting the PLC type**

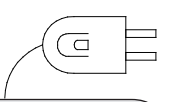

Typically, the power voltage for the PLC is common with the 100/200 V AC system. A 24 V DC power type is used for special applications such as a battery cart or emergency power.

What is the power voltage? What is the input/output format? What is the output format?

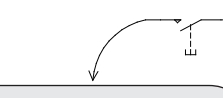

A screw-type terminal block is typically used. The block has connectors and is compact, so various devices can be downsized.

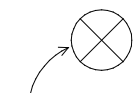

The relay output type that can be used commonly for the AC load and DC load is often used. A transistor output available as a long-life type or no-contact type is used for the DC load.

For information on the specifications available in each PLC series, refer to the individual catalogs.

## **14.2 Design setup**

### **14.2.1 Assigning the input/output devices**

The type of PLC to be used was selected in the previous section.

Next, clarify the correspondence of the input/output device and PLC input/output relay numbers. After this step, the input/output wiring diagram and sequence explained later can be designed.

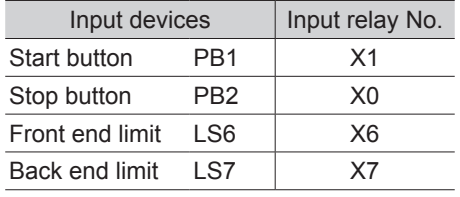

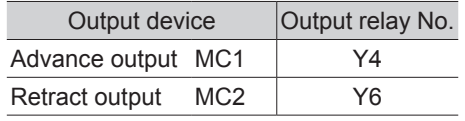

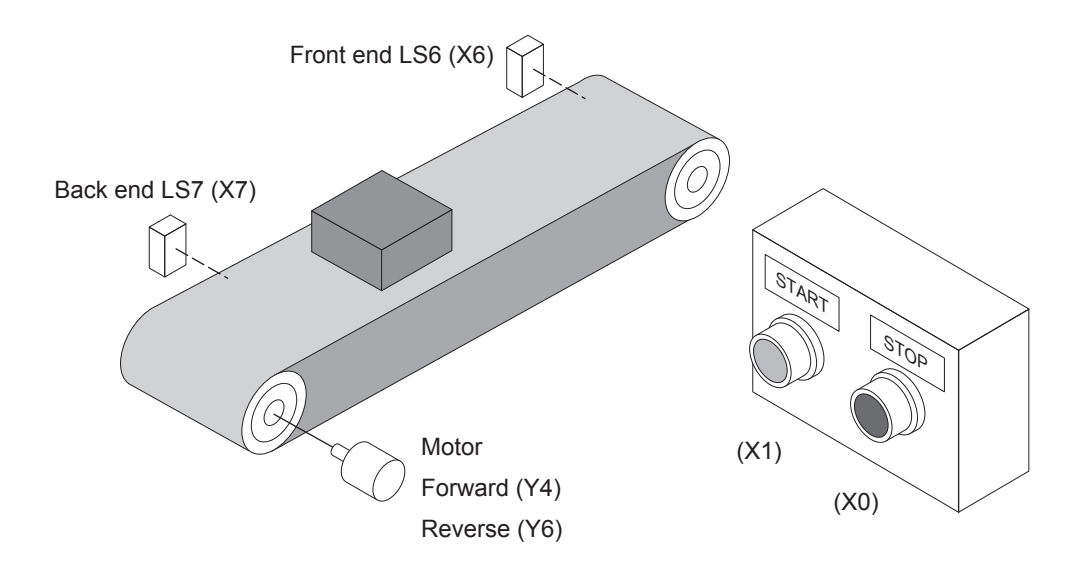

### **14.2.2 Creating an external connection diagram**

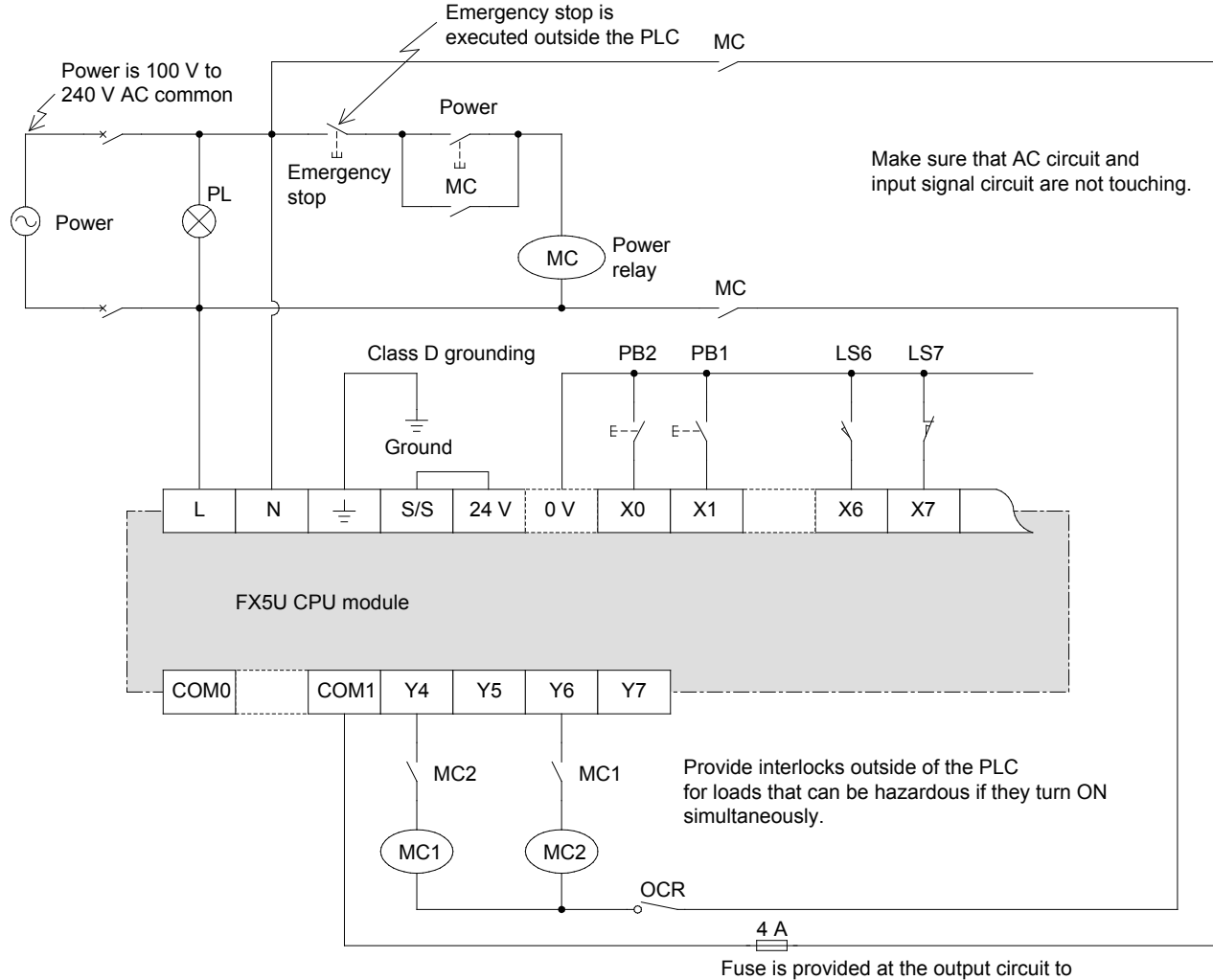

prevent PLC burning if the load short-circuits.

• When using an I/O module, the input/output numbers are assigned sequentially starting from that closest to the CPU module.

### **14.2.3 Deciding the device numbers**

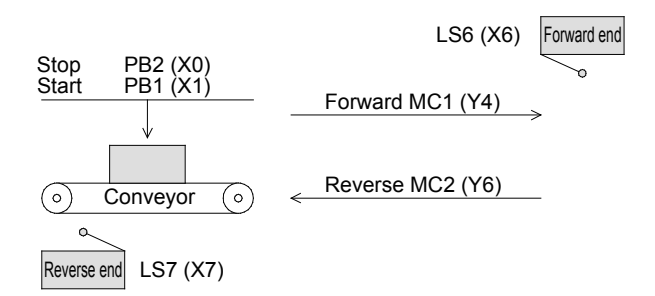

The following sequence circuit expresses the movement of a conveyor as shown on the left. The limit switch LS6 N.C. contact and the LS7 N.C. contact are de-energized at the conveyor's forward end and reverse end.

In addition to the input/output relays, the timer RT and controller relays RA1 and RS2 are assigned to T0, M0 and M10.

**14**

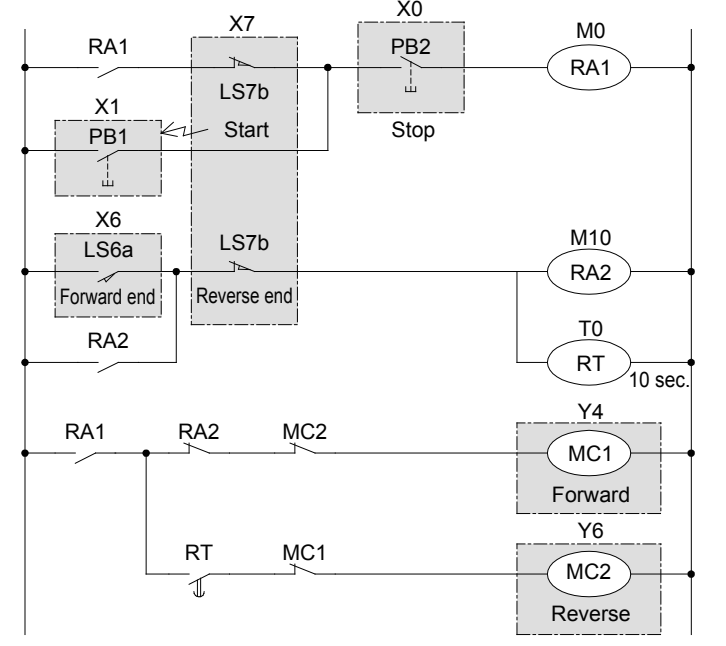

#### **Reference**

#### **Designing the sequence circuit**

The sequence circuit in the PLC can be designed with basically the same procedures as the sequence circuit in the relay panel. However, in this example the circuit for the section excluding the external connection configured by the input/output devices is designed.

### **14.2.4 Upgrading to the PLC internal circuit**

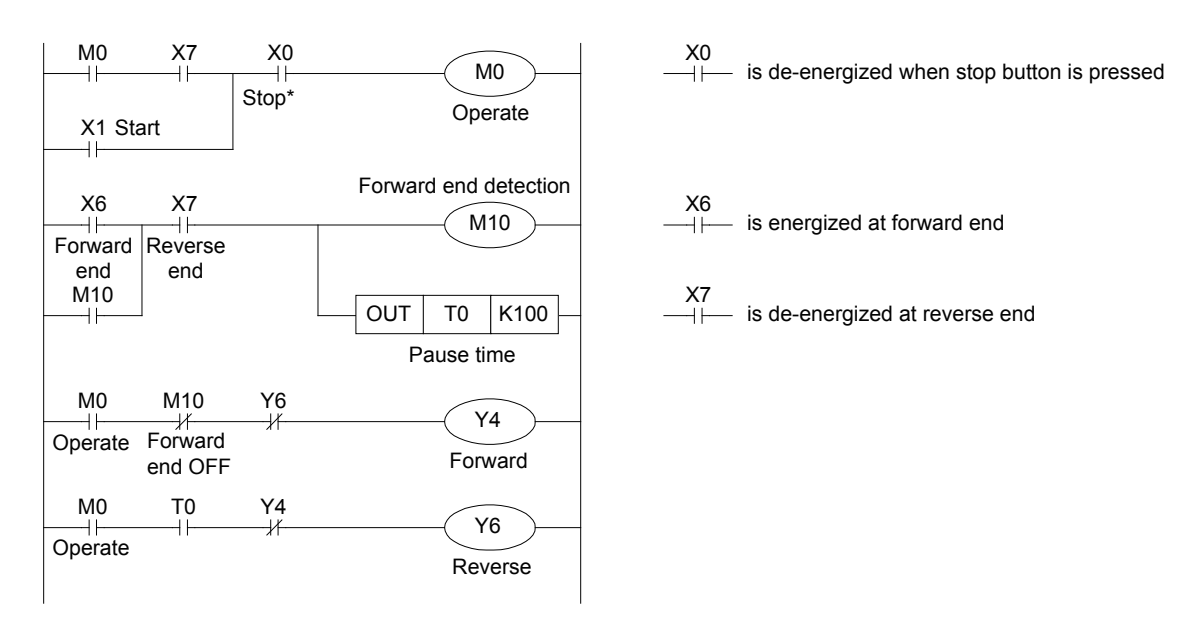

\* A N.C. contact (normally closed contact) is used for the stop button PB2, so the N.O. contact (normally open contact) is used on the sequence circuit.

### **<<Explanation of operation>>**

- When the start button PB1 is pressed, the input X1 operates and the operation output M0 starts the selfhold operation. When the stop button PB2 (N.C. contact) is pressed, the N.O. contact of the input X0 is deenergized, and the self-hold of the operation output M0 is released. The self-hold is also released when the reverse end is reached.
- When X6 is energized at the forward end, the forward end detection M10 starts self-holding, and continues until the X7 N.C. contact is de-energized at the reverse end.
- When the start button PB1 is pressed and the operation output M8 operates, the advance output Y4 operates until the forward end detection M10 N.C. contact is de-energized.
- After the front-end detection M10 operates and the timer T0 reaches the time-up, the retract output Y6 operates, and continues to operate until the reverse end is reached and the timer T0 contact is deenergized.

## **14.3 Installation and wiring work**

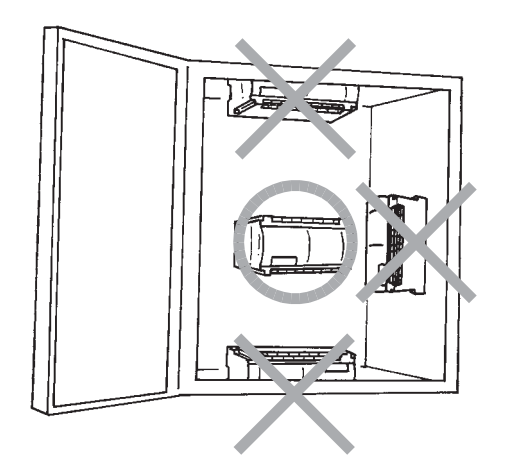

The PLC can be directly mounted onto the control panel using the mounting holes on the four corners, or directly mounted onto a DIN rail.

To prevent the temperature from rising, do not mount onto the floor or ceiling.

Provide a space of 50 mm or more around the PLC to ensure air circulation.

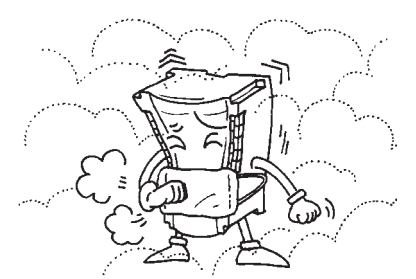

Do not install directly in a place where there is dust, oil mist, conductive gas or corrosive gas.

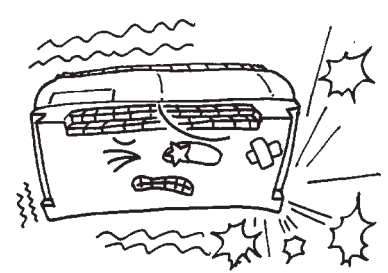

Do not install directly in a place subject to vibration or impact.

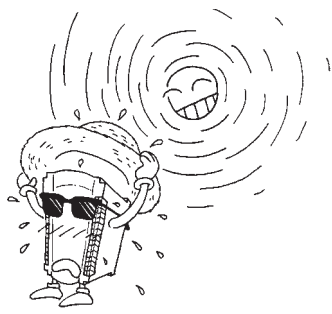

Do not install near a heating element, where the module could be subject to direct sunlight, dew condensation, rain or wind.

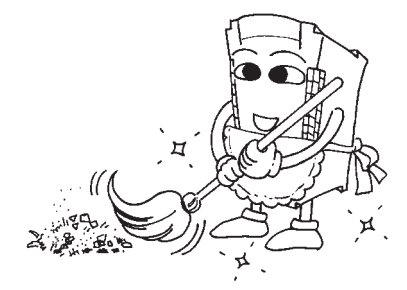

Pay special caution during drilling or wiring work so that cutting chips or wire scraps do not get into the PLC.

A dust-proof sheet is wrapped around the exterior of the PLC. When the work is completed, remove the sheet to prevent heating.

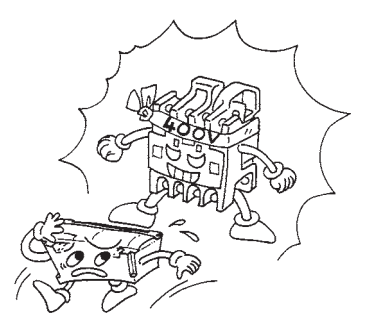

Separate the module as far away as possible from high-voltage wires, high-voltage devices and power devices.

Do not pass the input signal wire and output wire through the same cable as other power wires, and do not bind them.

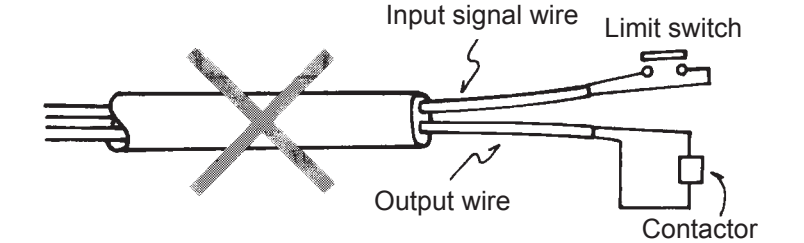

## **14.4 Operation**

## **14.4.1 Preparing the program**

- Is programming cable connected?
- Turn OFF the PLC RUN input.
- Turn ON the PLC power.

### **Writing the program**

• Operations for writing the program

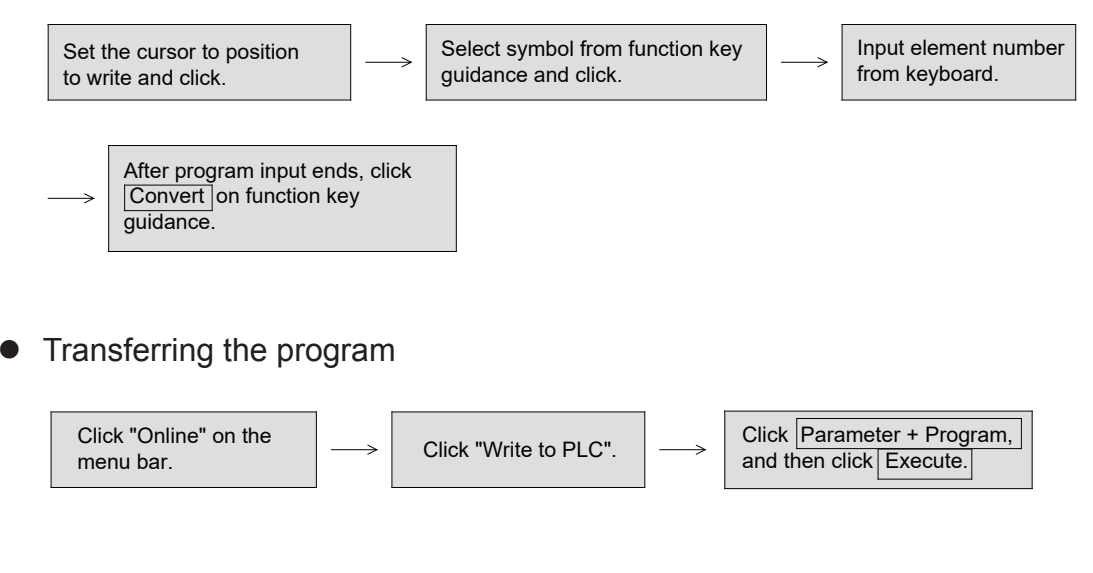

#### Printing the program

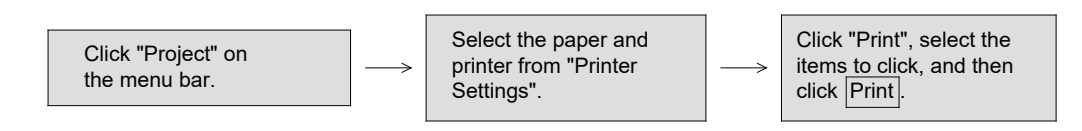

#### Saving the program

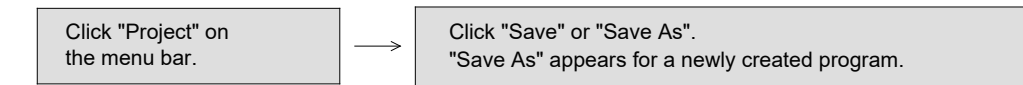

## **14.4.2 Trial operation and adjustment**

The PLC starts operation when the PLC RUN input turns ON.

The roles of the personal computer's engineering tool, etc., in the test operation stage are explained below.

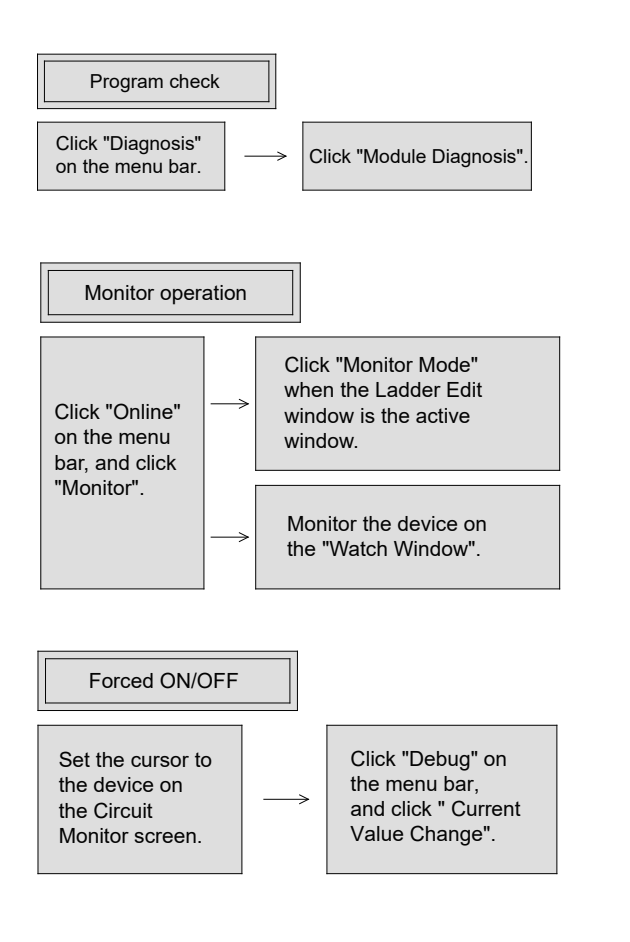

- $\bullet$  If there is an error in the program, the ERR display on the front of the PLC will flash or light when the PLC RUN input is turned ON, and the PLC may not RUN. The step No. in which the error occurred will display when the steps shown on the left are taken. (The PLC RUN input is ON or OFF)
- $\bullet$  The error code is written into the special register SD0, and the cause of the error can be identified by monitoring this register.
- Each contact and coil ON/OFF status can be inspected while displaying the circuit.
- The ON/OFF status of X, Y, M, S, T and C can be inspected by designating the device No. The current value is also displayed for T and C.
- Forced ON/OFF can be performed from the personal computer by designating the device No. When the PLC is running, this is valid for output relays and internal relays being driven with the self-hold operation or set instruction. When forcing ON or OFF while the PLC is stopped, ON

and OFF are valid even if there is no self-hold circuit.

#### **Important**

#### **Checking the wiring**

The following type of incorrect wiring will damage the PLC. Always carry out a preliminary inspection before turning the power ON.

- Power terminal : Is the power connected to the  $\boxed{L}$  and  $\boxed{N}$  terminals ?
- Input terminal : Are the 24 V DC series terminals contacting the 100 V AC or 200 V AC?
- Output terminal : Is the load short-circuited?

## **14.5 Basics of maintenance**

### **14.5.1 Saving and documenting the program**

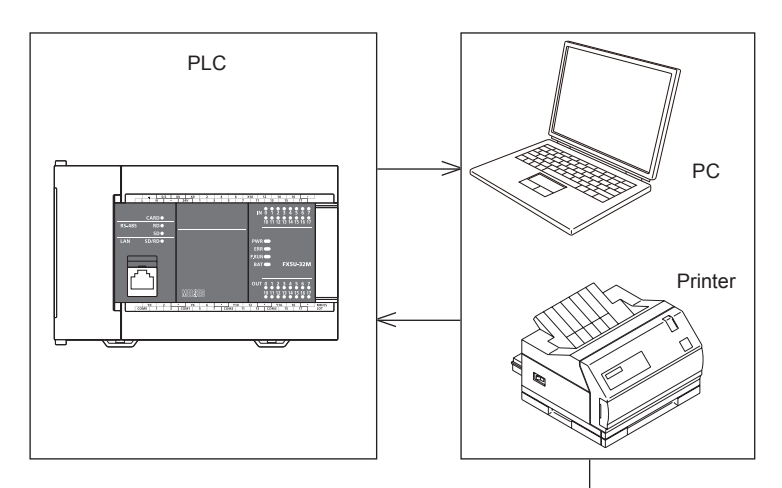

### **<<Saving the program>>**

Saving the program on a USB memory or hard disk (HD) using an engineering tool such as a personal computer is recommended.

### **<<Documentation>>**

Comments can be added to a program created with an engineering tool, such as a personal computer, and then printed with the printer. This allows the program documentation to be created at the same time as the program.

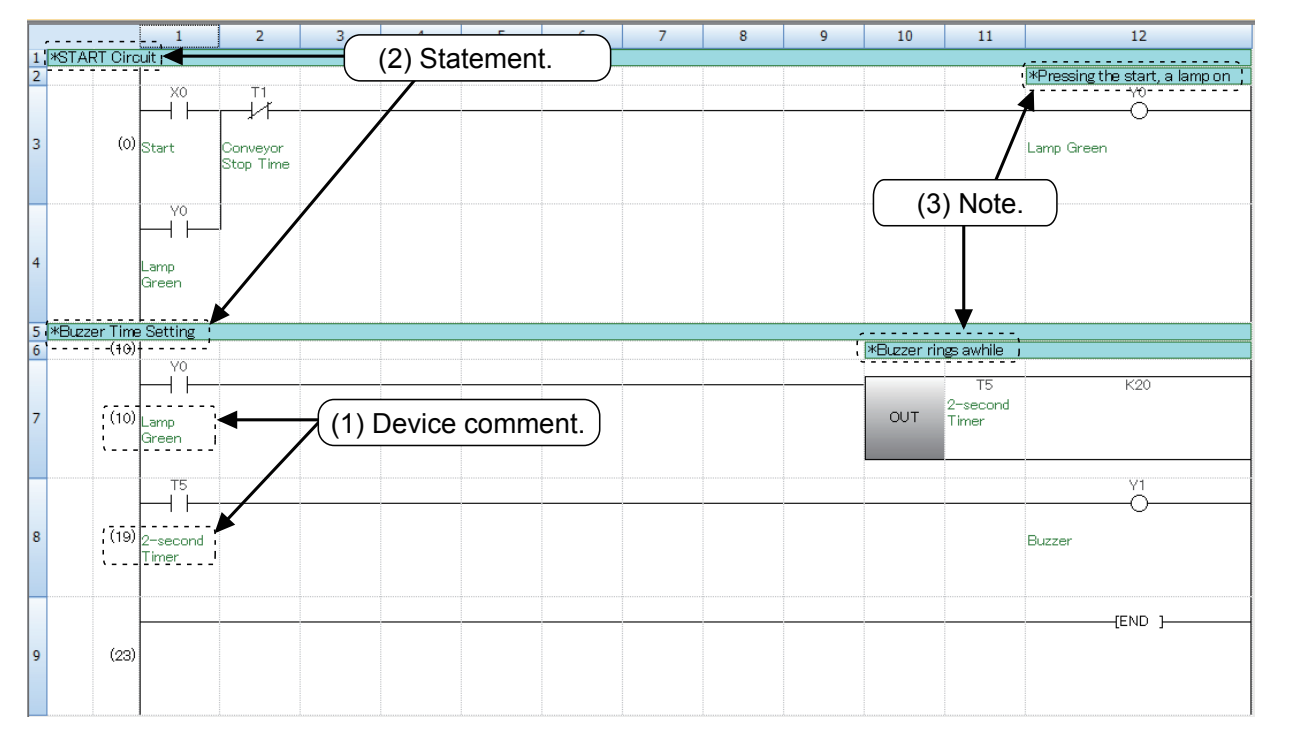

## **14.5.2 Troubleshooting**

Trouble will rarely occur if the input/output wires are correctly connected to the PLC, and the PLC is installed in an appropriate environment. However, the environment is not always ideal, and troubles can occur in the handling of the PLC.

The PLC has various displays and self-diagnosis functions to simplify troubleshooting.

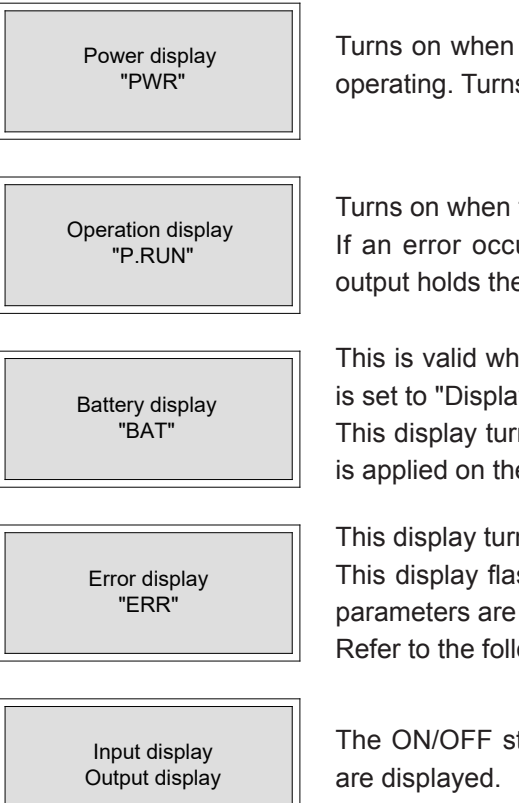

Turns on when voltage is applied on the PLC and the control power in the PLC is operating. Turns off when the sensor power is overloaded.

Turns on when the PLC is in the operation status.

If an error occurs, this display turns off and the PLC output turns "OFF". (The output holds the current state when the special relay SM8033 is driven.)

This is valid when the optional battery is used and the LED display at battery error is set to "Display" with the parameters.

This display turns on when the battery voltage drops abnormally and when voltage is applied on the PLC.

This display turns on when an error occurs.

This display flashes when the program or parameters are not written in, when the parameters are set incorrectly, or when a watch dog timer error occurs. Refer to the following section "Error Codes" for details on the errors.

The ON/OFF status of the input signal switches and the output relay drive status

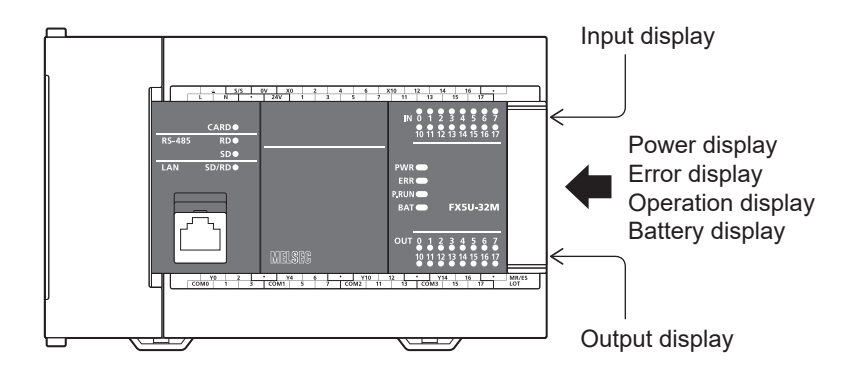

**14**

### **14.5.3 Periodic Inspections**

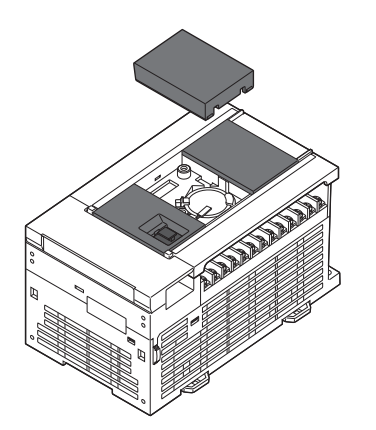

The PLC does not contain any consumable parts that could cause a short-term life. When using the optional battery, it is recommended to replace it periodically with the procedures given in the instruction manual. For the output relay, caution must be paid to the life when the relay operates at an abnormally high frequency or when switching a large capacity load.

In addition, pay attention to the following points when inspecting the other devices.

Has the temperature in the panel increased abnormally because the module is near a heating element or in direct sunlight, etc.?

Are any of the terminals loose or rusted? Are any of the wires damaged, etc.?

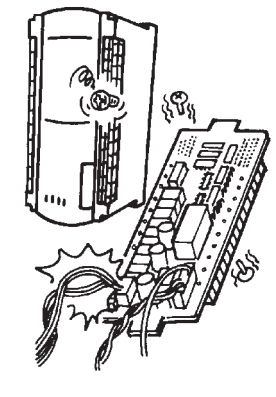

Has dirt or conductive dust entered the panel.?

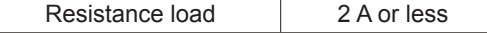

- Circuit voltage is 250 V AC or less, 30 V DC or less
- When the DC conductive load does not have a builtin protection circuit, an external rectifying diode must be installed.

#### **Contact capacity Guide to contact life**

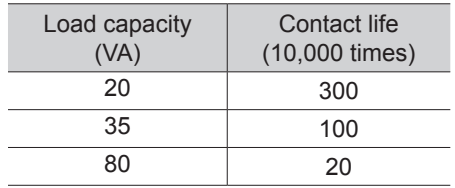

# Chapter 15 SUMMARY OF THE POINTS

There are differences in the operating principles between PLCs and relay boards. However, there are many users who do not recognize these differences. To fully master PLC programming, it is essential to understand the differences.

## In this chapter…

The operating principles of PLCs will be summarized, along with Internal relays, timers, and the role of the battery.

After reviewing all topics and confirming your knowledge of the points that have been covered, you will take the first step toward becoming a professional sequence circuit designer.

## **15.1 Input/output process for the PLC**

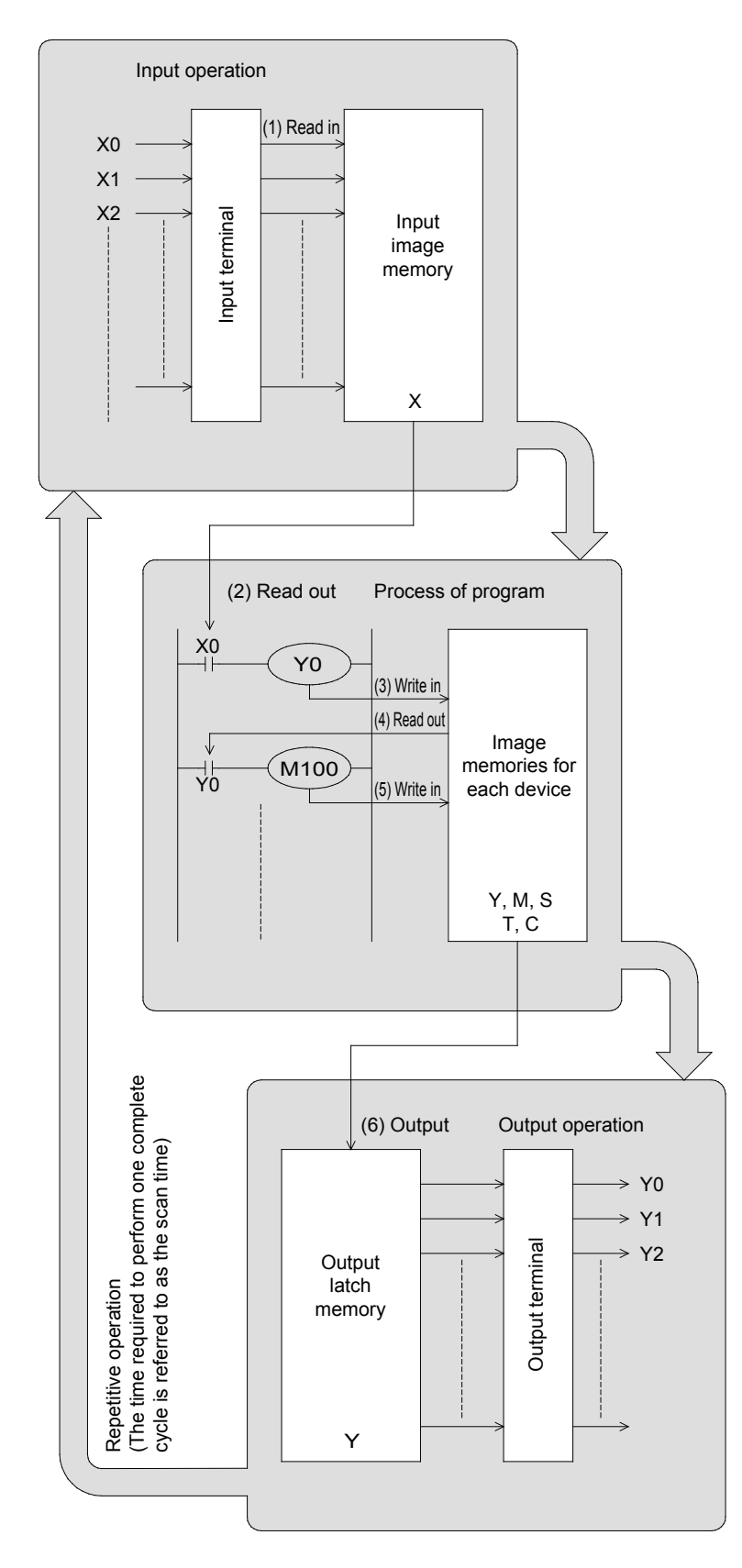

#### **Input operation**

Prior to execution of a program, the PLC reads all ON/OFF statuses of the input terminals into the input image memory. If an input changes its status during the execution of a program, the input image memory does not change its contents at that time. Instead, the change will be read in the next input process cycle.

#### z **Process of program**

The PLC reads the ON/OFF statuses of required elements from the input image memory or other element's memory, in accordance with the contents of the instructions stored in the program memory.

Hence, the image memory of each element can sequentially change its content in accordance with the progress of the program.

#### **• Output operation**

When all instructions have been executed, the PLC transfers the ON/ OFF statuses of outputs Y to the output latch memory, which represent the physical outputs.

The above type of method is called the batch input/output method (or refresh method).

## **15.2 Response delay for Input/Output**

There are not only electrical delays from input filters (approx. 10 ms) and mechanical response delays from output relays (approx. 10 ms), but there is also a response delay due to the affect of the scan time. For example, assume that input X0 changes from OFF to ON just after the input process is finished, as shown in the sequence circuit below. (Note: the input switch changes to ON approximately 10 ms before the process is monitored.)

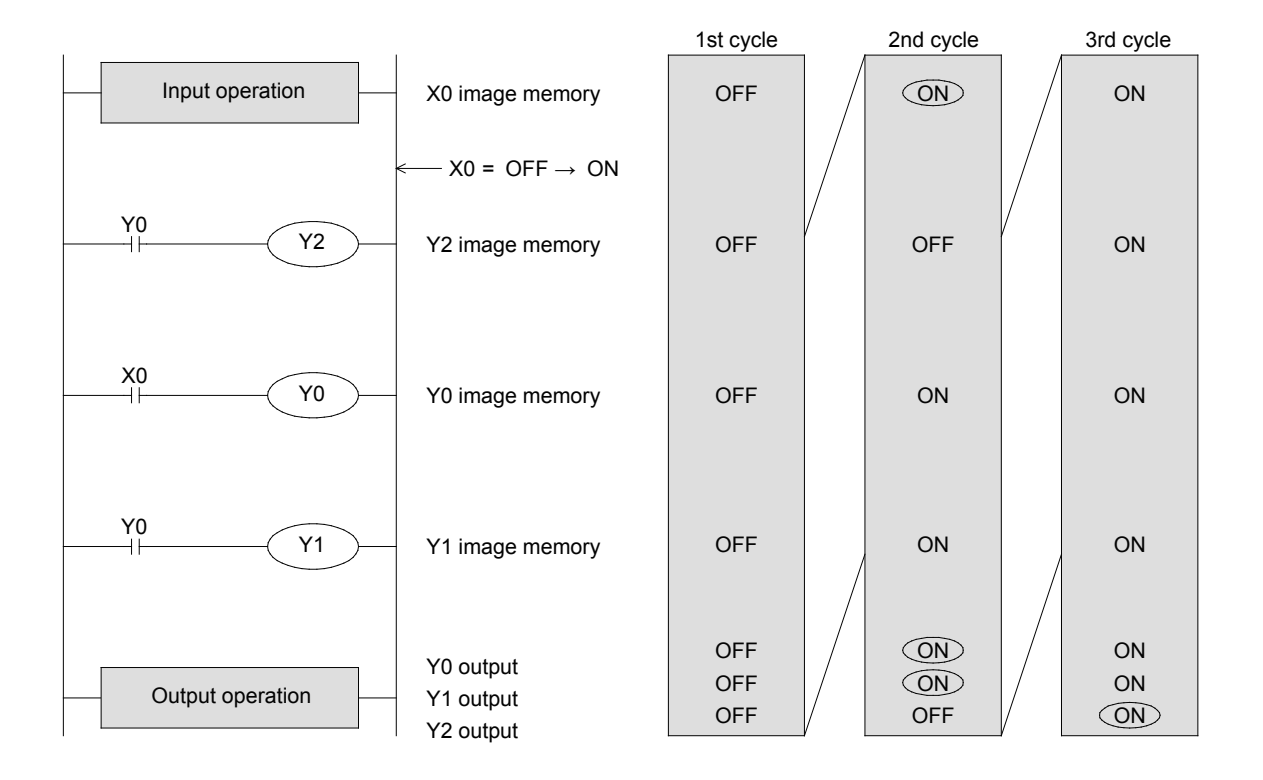

As shown above, Y0 and Y1 may have up to a 2-cycle response delay. (The output contact will be ON approximately 10 ms later.)

Y2 is energized 1 cycle later, since the contact Y0 which drives Y2 is programmed before X0.

#### **Reference**

#### **Countermeasures against I/O response delay**

There is an instruction (Refresh REF) which can perform input or output processing during the program execution. For transistor type output terminals, the response relay for the output is 0.2 ms or less. For inputs, the input filter's response delay can be shortened with the parameters.

## **15.3 Dual output operation**

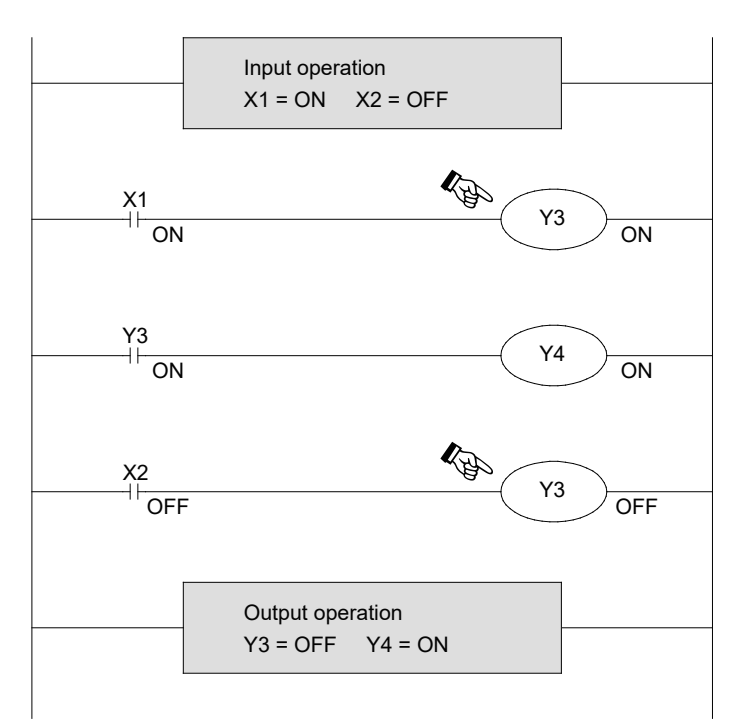

In this example, assume that coil Y3 is used in multiple locations.

Also, assume that  $X1 = ON$  and  $X2 = OFF$ . For the first Y3, the image memory is set to ON because X1 is ON, hence output Y4 is also ON. However, for the second Y3, the image memory is changed to OFF since input X2 is OFF. Therefore, the output is in fact, Y3 = OFF and Y4  $= ON$ .

As previously described, if dual output (double coil) is performed, the latter content overrides the former.

#### **Reference**

#### **Direct I/O Mode**

The PLC has a direct access input (DX) and direct access output (DY) that performs the input process or output process simultaneously with the execution of the instruction.

In this case, the output responses for inputs become faster, but the action for dual output is different. In addition, for the following circuit, DY35 and DY36 may change to ON at the same time.

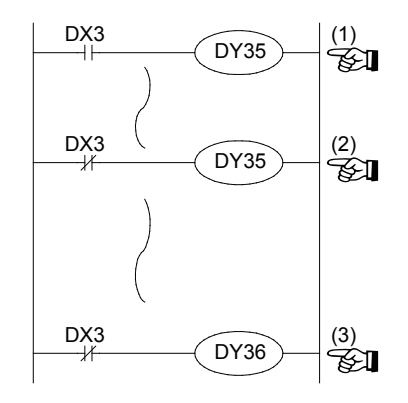

Assume that DX3 = ON when executing this circuit. Thus, DY35 is energized.

If DX3 is not changed until executing this line of code, DY35 may become de-energized. Hence, DY35 can be ON or OFF, which may cause problems for the dual output during the scan time.

If the input DX3 is changed from ON to OFF before executing this line, DY36 will be energized. If DX003 line (2) is turned OFF then both DY35 and DY36 will turn to ON.

## **15.4 No limitation on the number of contacts**

Since the PLC can use the contents of image memories for each element as many times as needed, there is no limitation to the numbers of N.O. and N.C. contacts.

However, there is a limitation on the program capacity.

The number of serial contacts and parallel contacts is not limited, but circuit display and printer printing of engineering tool such as a personal computer, etc., may be limited.

- At the maximum, 11 contacts and 1 coil (in the case for timers or counters, 9 contacts and 1 coil) can be included in a single line on the GPP.
- For easier viewing on PC screen, it is recommended to set the display so that there is no wrapping.

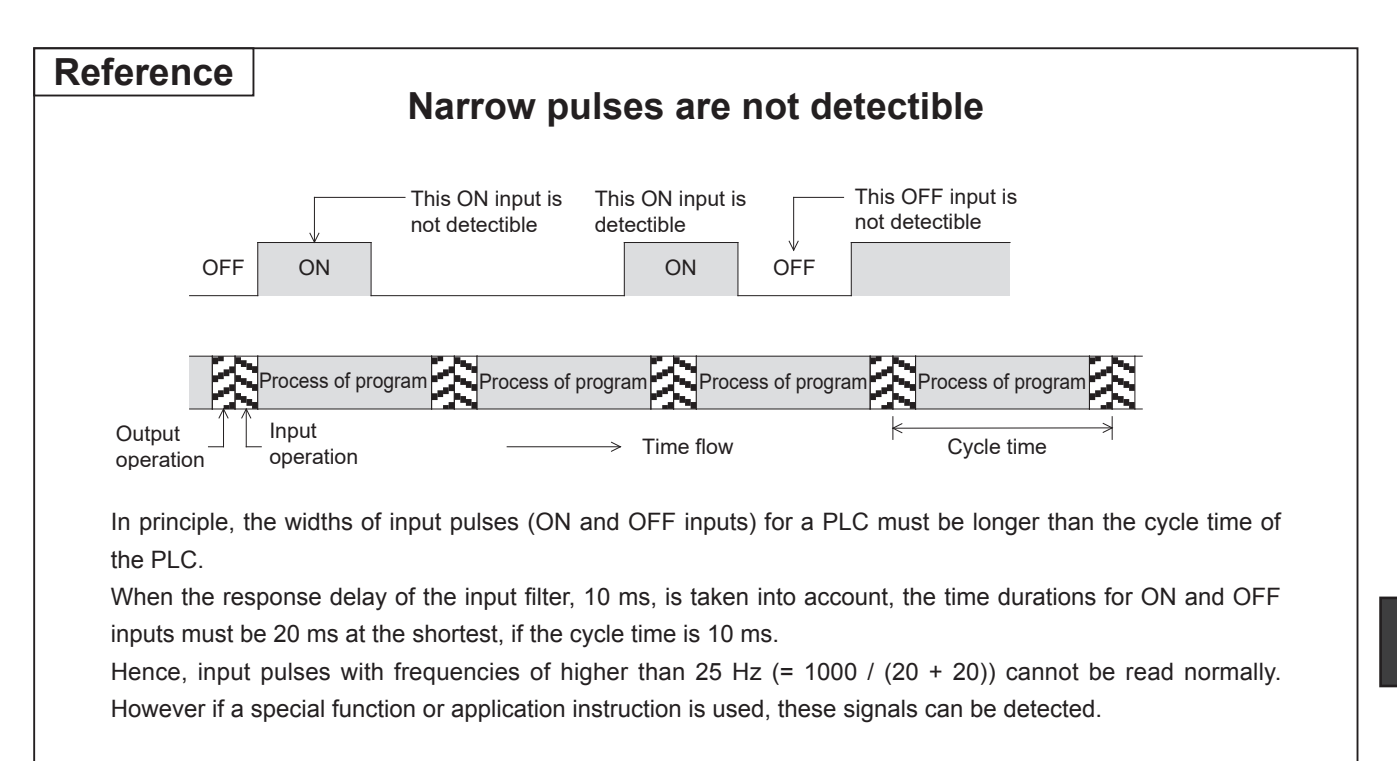

## **15.5 Role of the latch device**

The FX5U CPU module does not have a battery inside when shipped from the factory.

The optional battery is used to hold (latch) the clock data in a power failure or to increase the latched devices. The parameters must be set when using a battery.

### **How to use the internal relay (latch)**

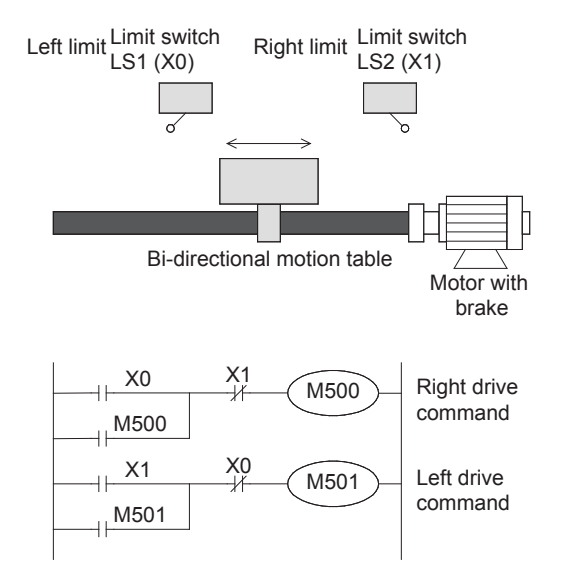

In some cases, it is required to move the positioning table in the same direction after power failure.

- X0=ON (Left limit)
- $M500$  (Right drive command) = ON
- $\rightarrow$  Power failure
	- Positioning table stops halfway
- $\rightarrow$  Restart (M500 = ON)
- $X1 = ON$  (Right limit)
- $M500 = OFF$ ,  $M501 = ON$
- **Left drive**

The latched internal relay may be called a latched relay.

### **How to use counters**

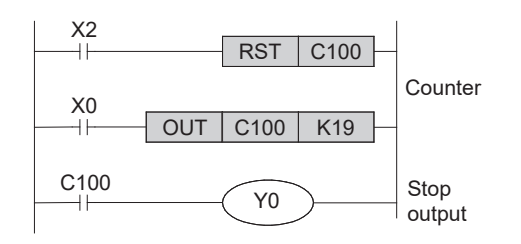

This counter counts the activation of the left limit switch shown above, and stops the table after counting 19 times.

In this case, the counter keeps its counting value even if a power failure occurs during the counting.

### **How to use retentive timers**

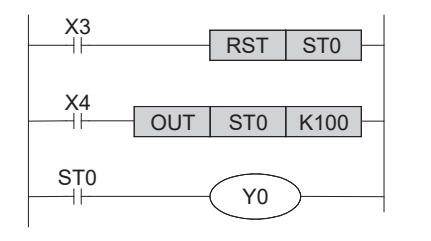

The timer ST0 starts timing at the moment X4 changes to ON. The timer keeps its current value if X4 is set to OFF or if the power is turned off during timing.

When the timer starts again, the timer clock sustains its time value and the output contact ST0 will then be energized.

When X3 is set to ON, the current value of the timer is cleared and reset to 0 and the output contact is set to OFF.

 $\bullet$  The device latch range can be changed with the parameters.

## **15.6 Timers and their accuracy**

Each timer in a PLC begins timing when its drive contact is closed, and its output contact is activated after the timer reaches its set value.

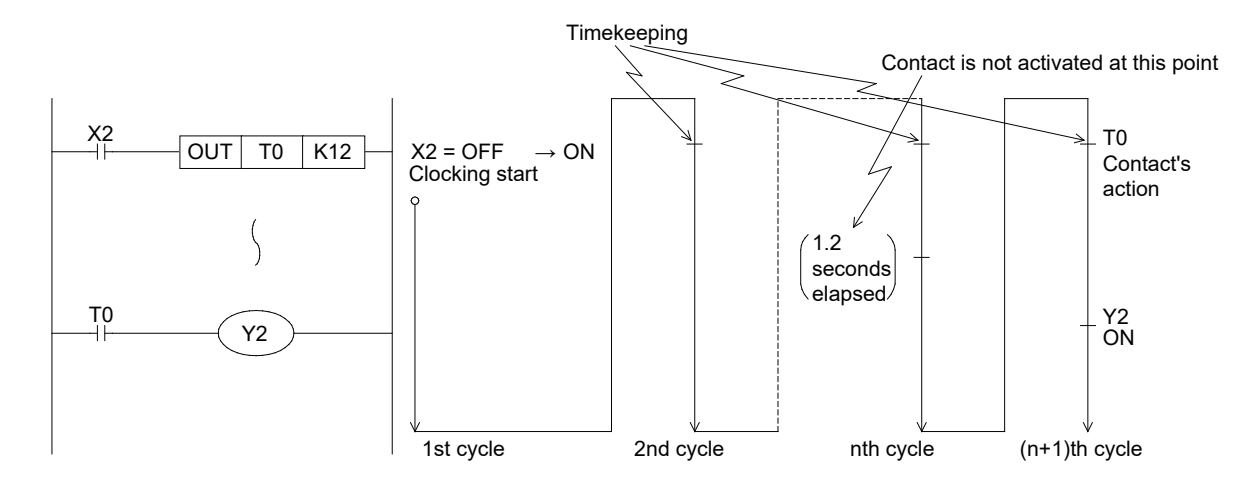

Hence, the approximate accuracy of a timer contact can be expressed with the following formula:

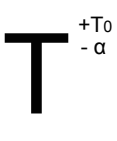

 $\alpha$  : 0.001 for 1 ms timer, 0.01 for 10 ms timer, 0.1 for 100 ms timer (seconds) T : Set time of timer (seconds) T0 : Scan time (seconds)

**15**

In the worst case, if the timer drive contact is programmed prior to the timer coil, the accuracy becomes +2T<sub>0</sub>. If the set value of the timer is 0, the output contact will be activated at the next execution of the coil instruction. When the timer setting value is 1, the accuracy above may cause the output contact to activate when the next cycle's coil instruction is executed.

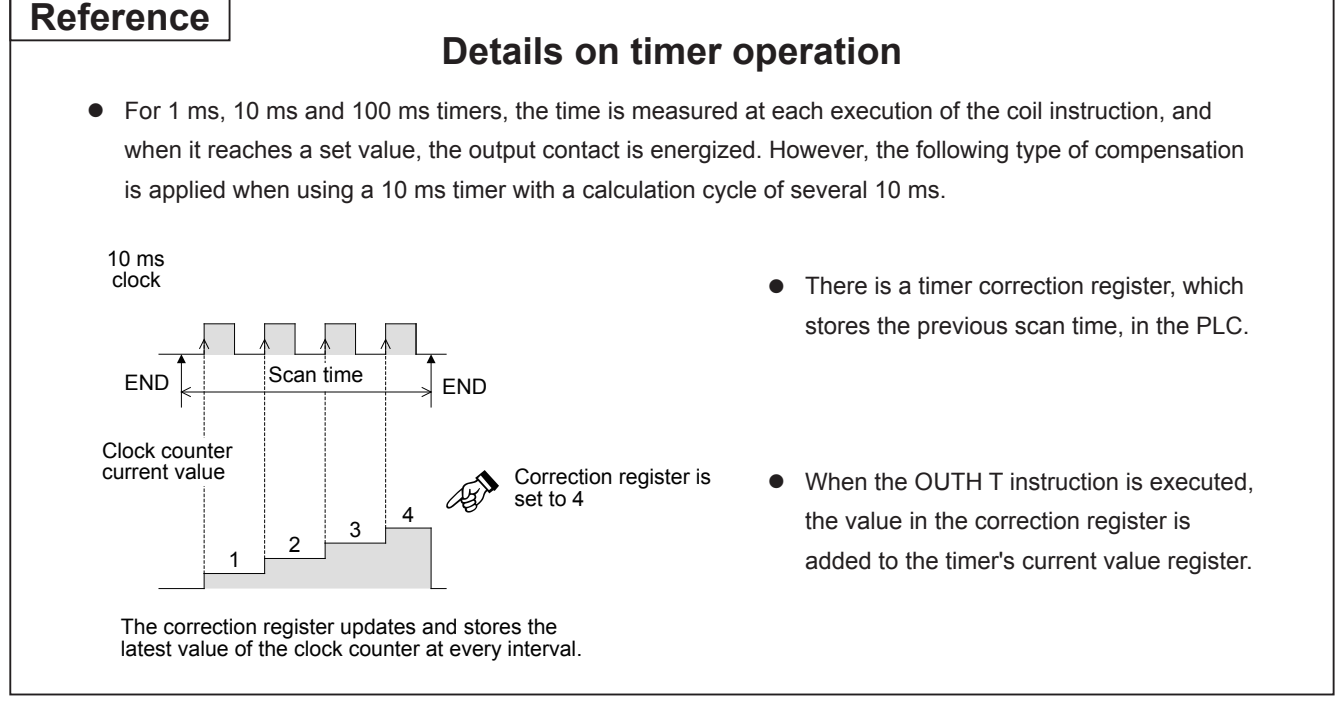

## MEMO

# Appendix 1

## In this appendix...

The applied instructions, special internal relays, special data registers, and parameters that have been described in this textbook are arranged in lists. In addition, the details of the error codes are listed. Refer to these as necessary.

## **Appendix 1.1 List of instructions**

The applied instructions that can be used with the micro-PLC MELSEC iQ-F Series are listed below. Refer to the MELSEC iQ-F FX5 Programming Manual (Instructions, Standard Functions/Function Blocks).

#### **CPU module application instruction**

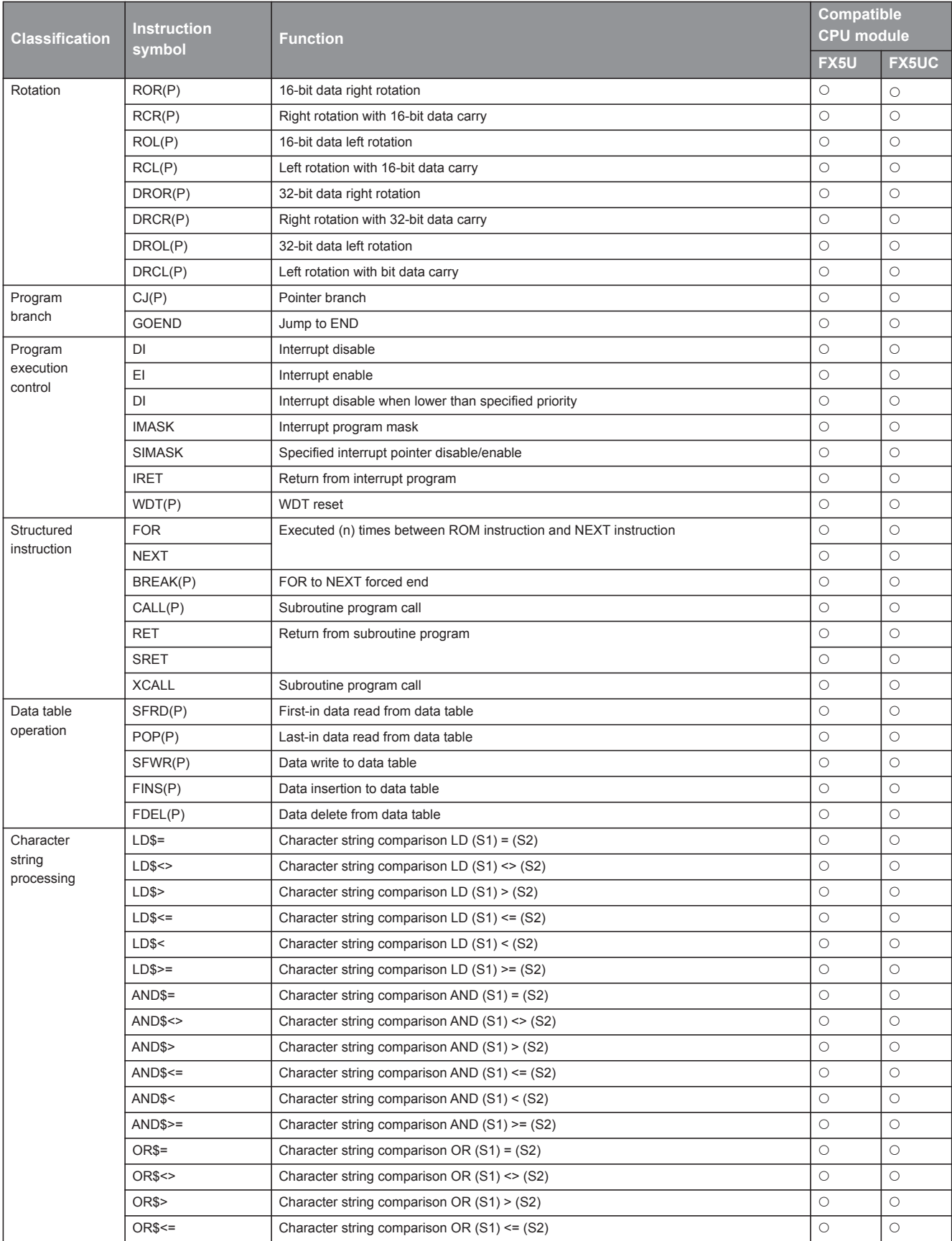

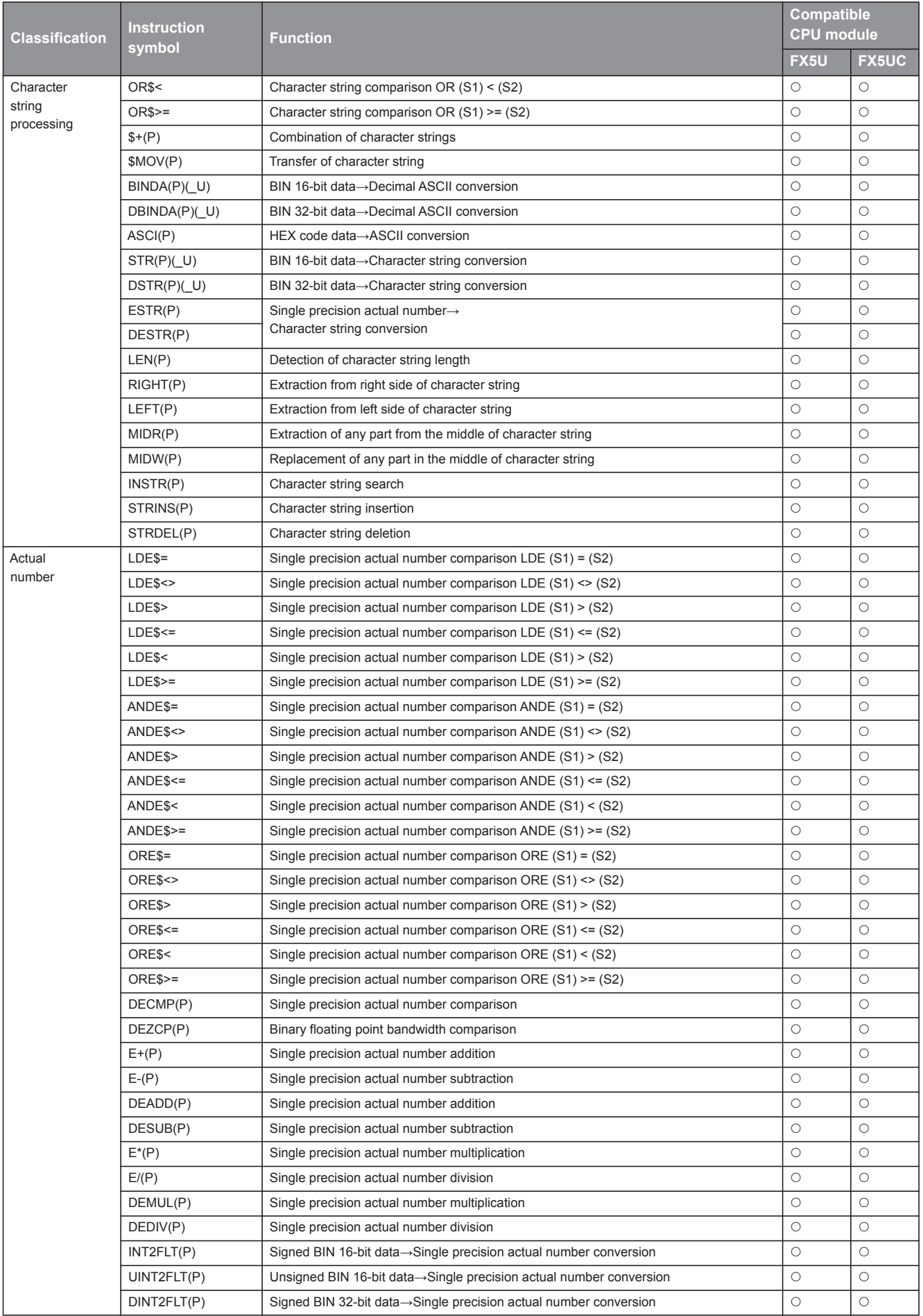
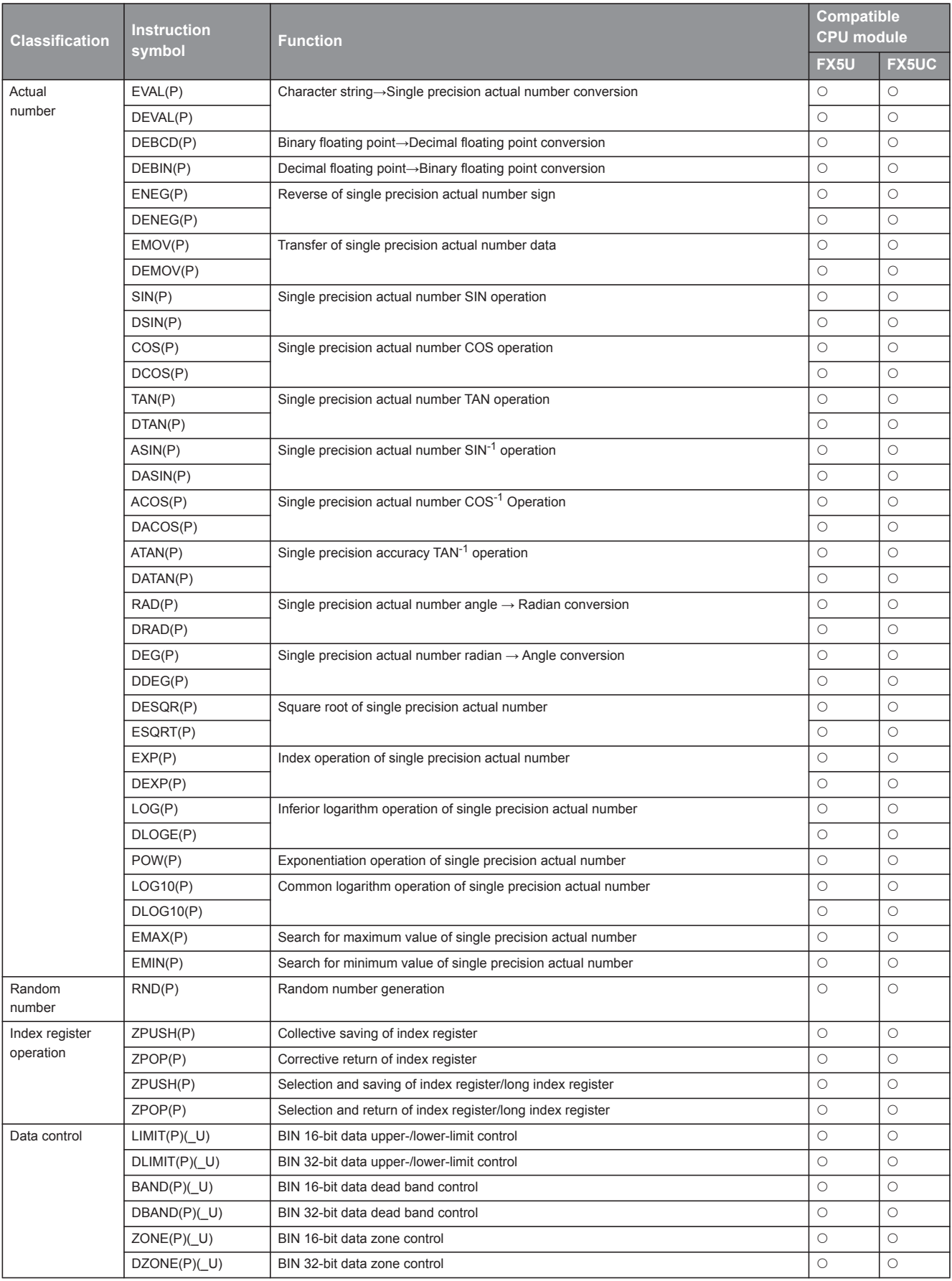

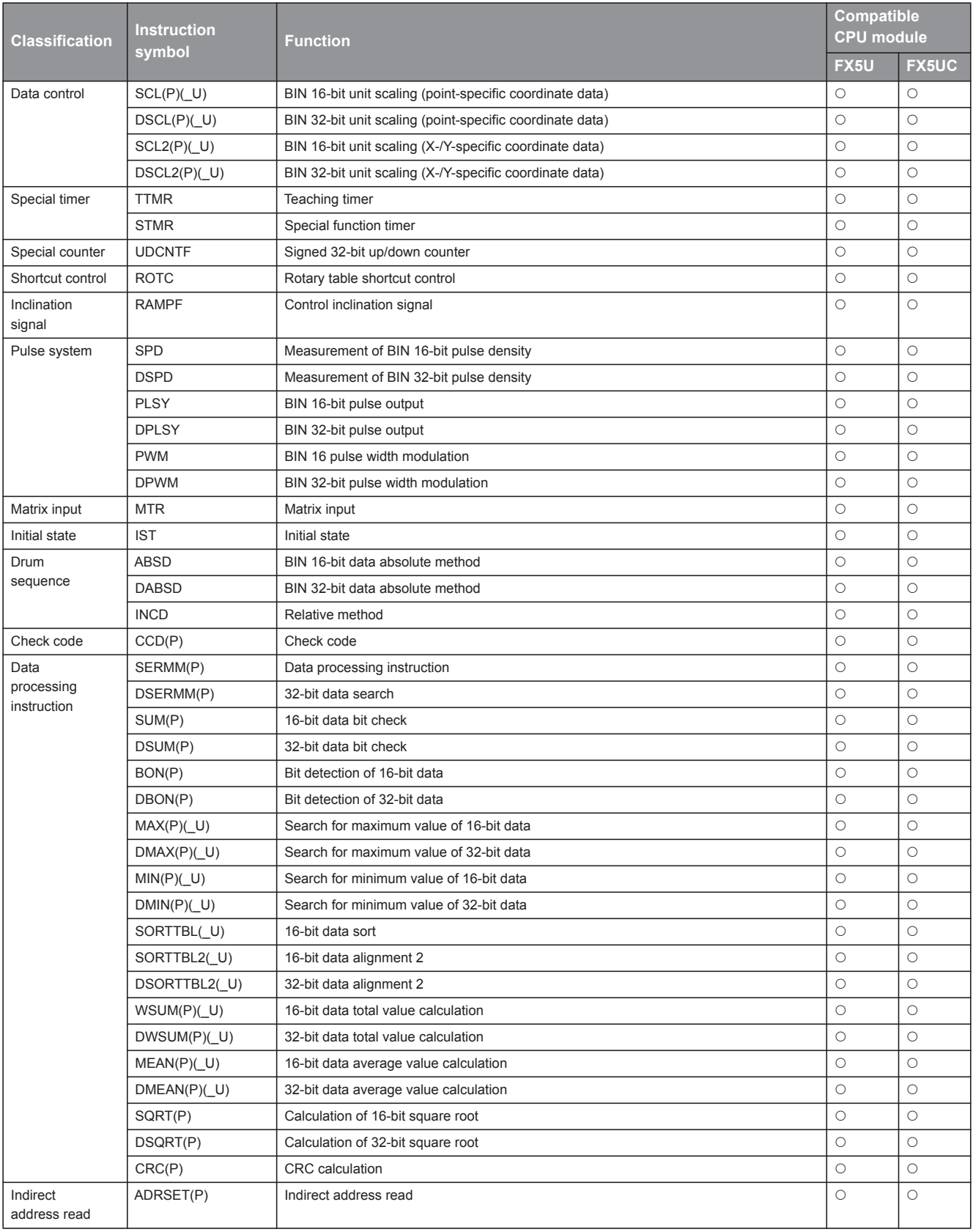

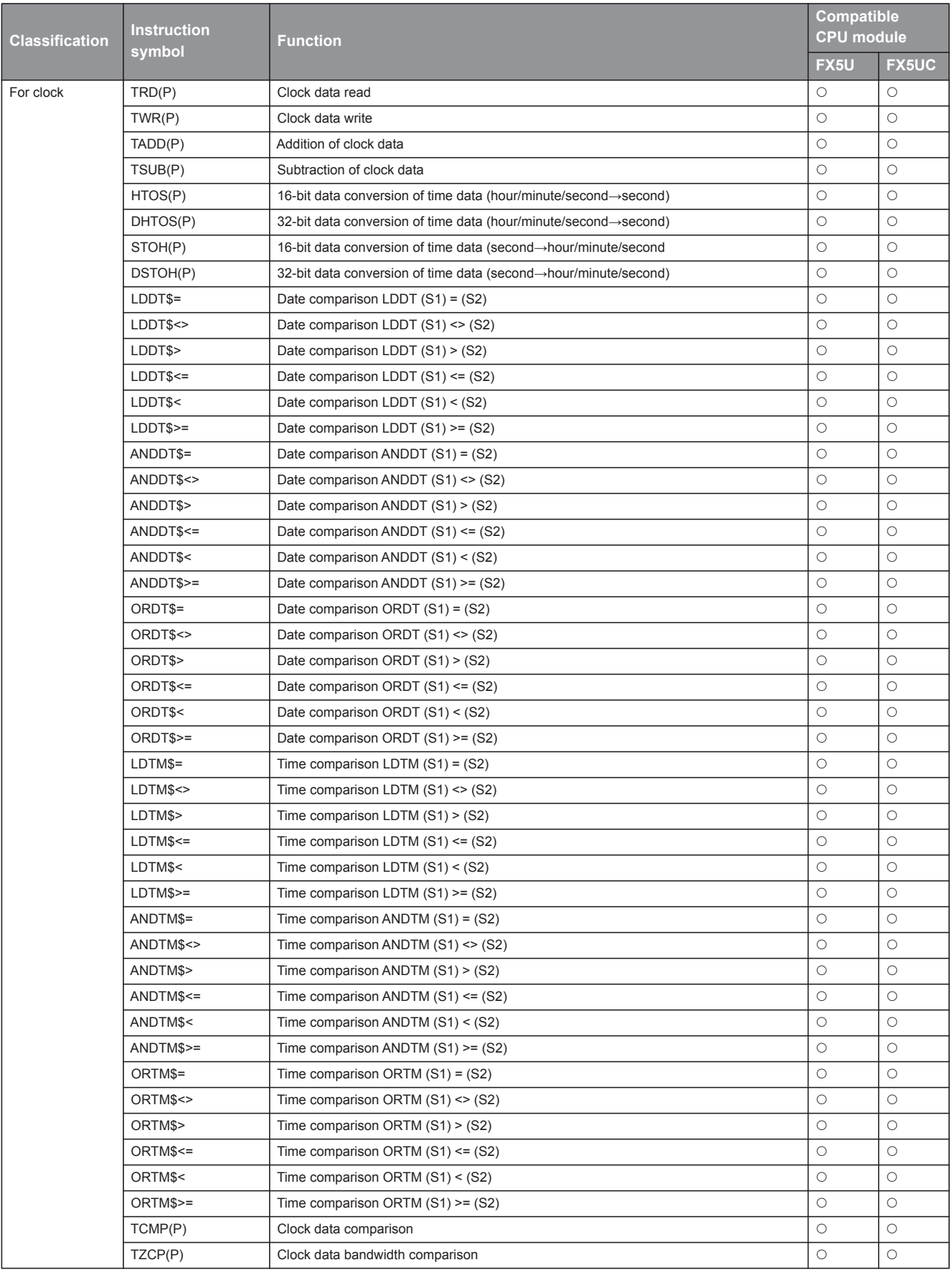

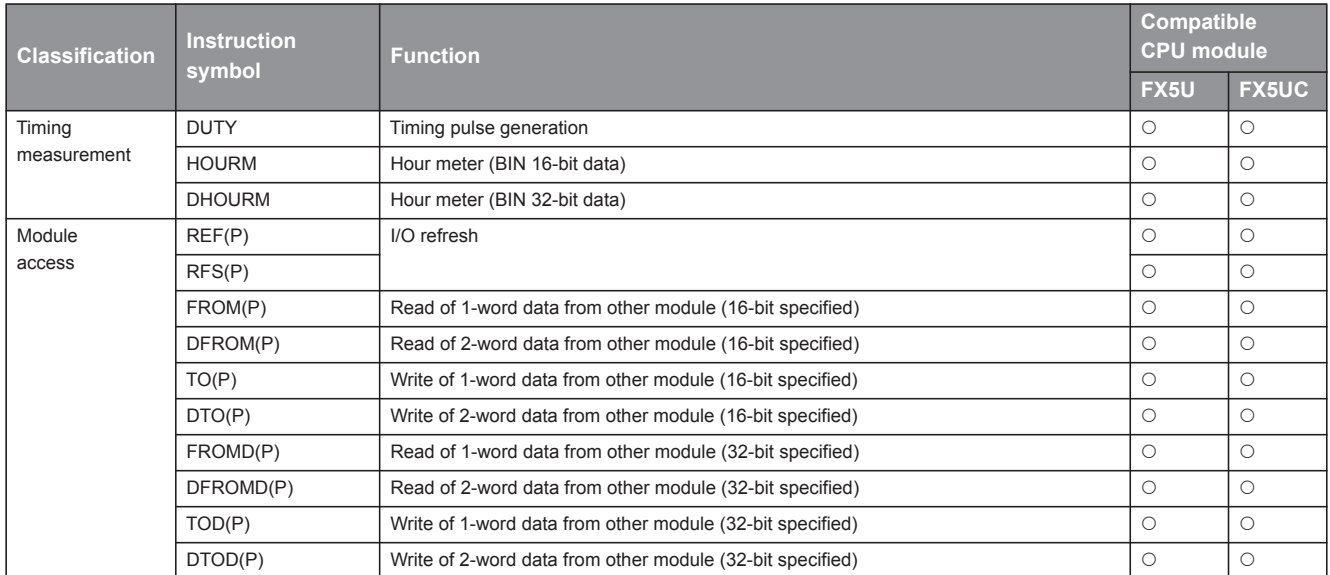

## **Step ladder instruction**

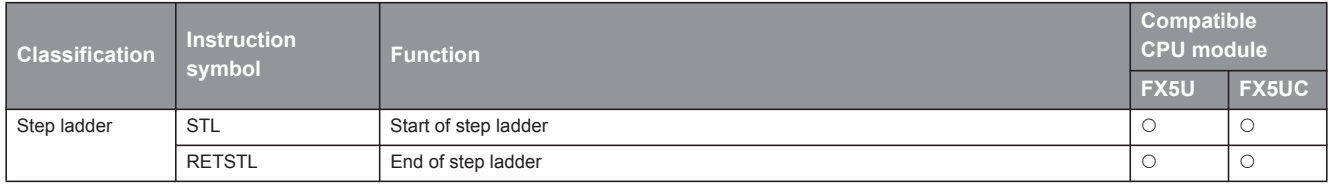

## **Built-in Ethernet function instruction**

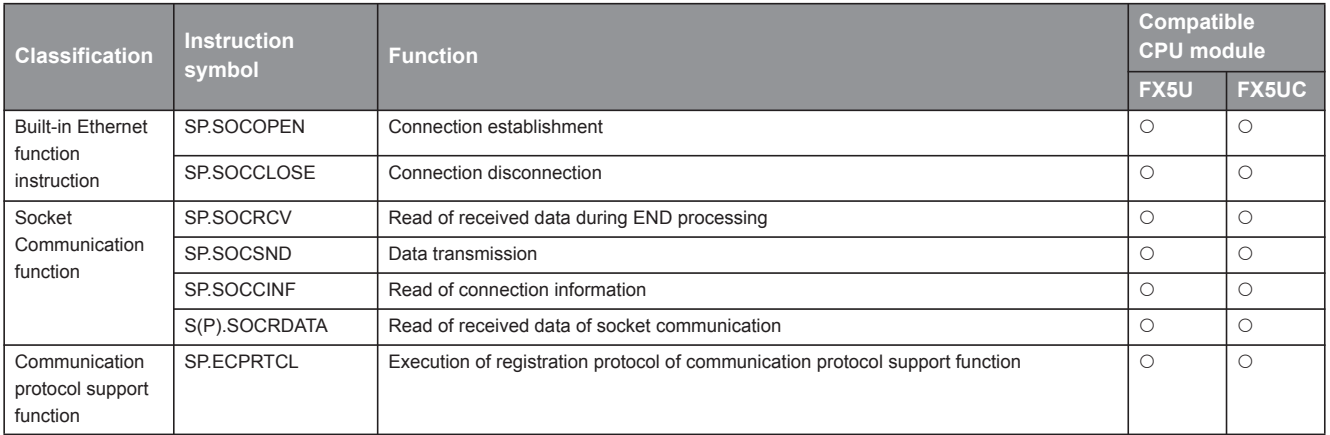

## **PID control instruction**

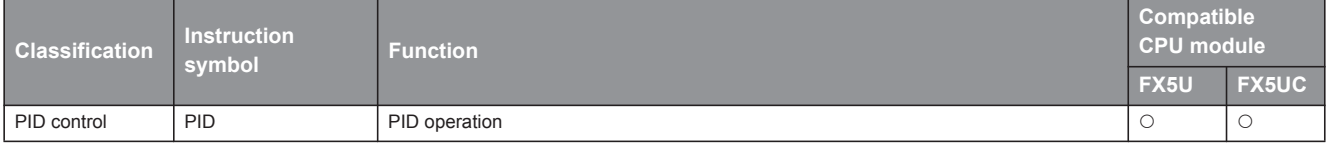

## **List of module dedicated instructions**

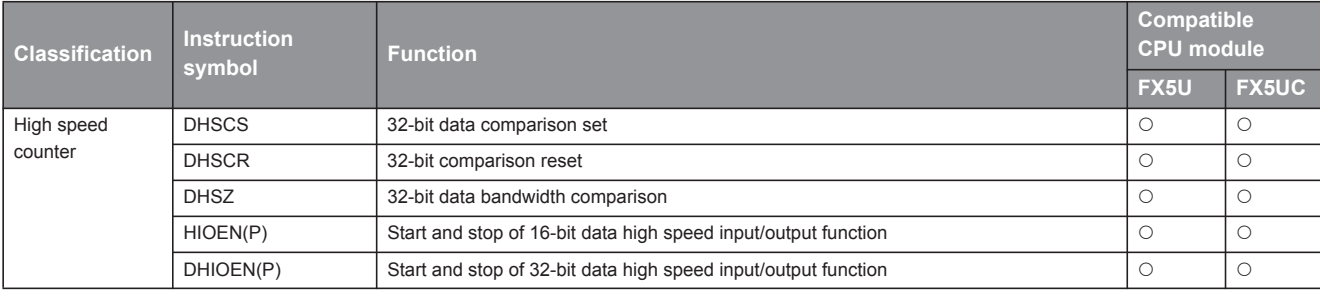

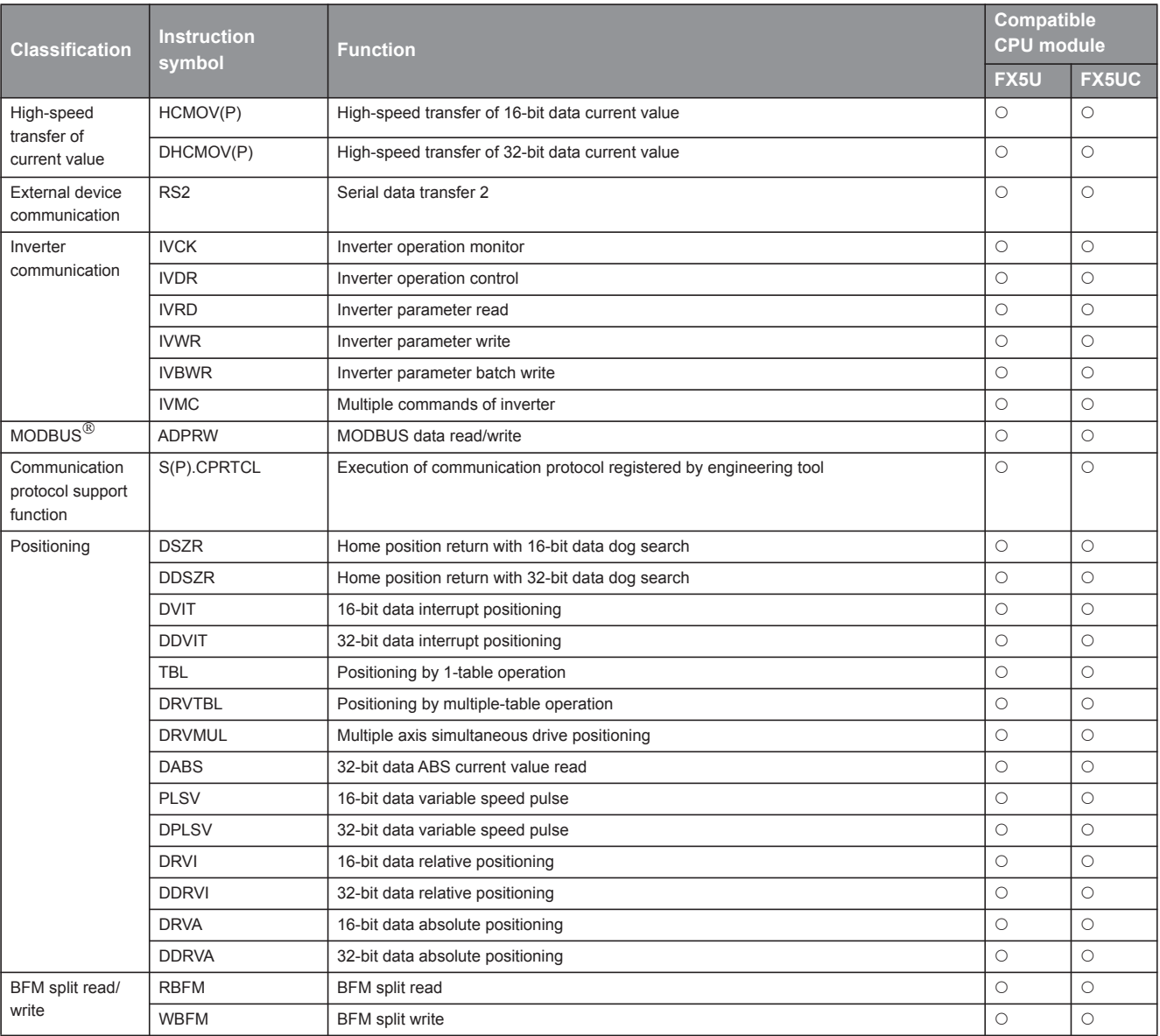

# **Appendix 1.2 Special Relay List (SM)**

The PLC contains internal relays with fixed specifications, so it cannot be used in the program like a conventional internal relay.

#### **Diagnostic information**

#### The special relays for diagnostic information are shown below.

R: Read only, R/W: Read/Write

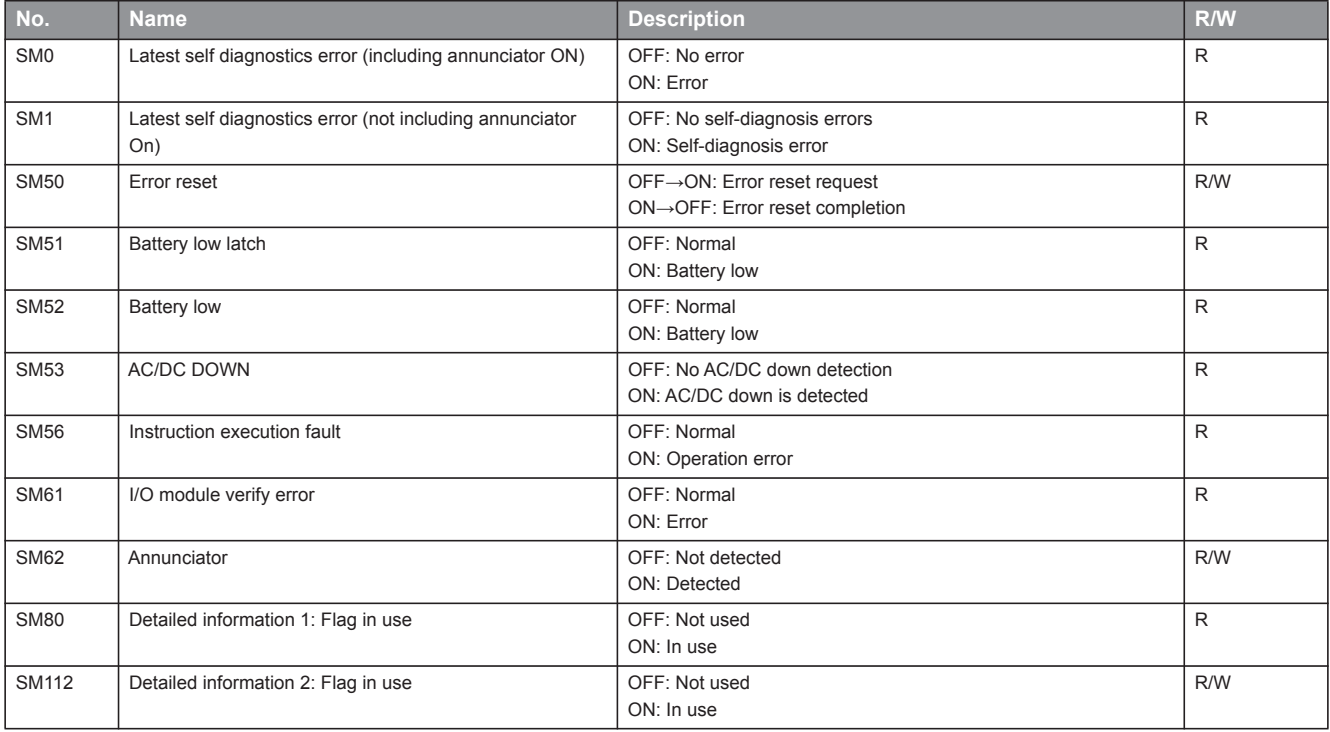

#### **System information**

The special relays for system information are shown below.

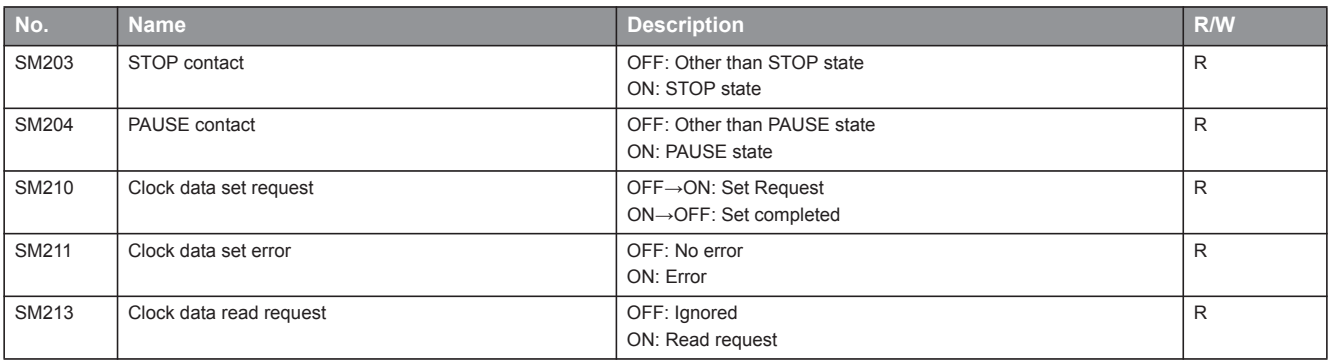

## **System clock**

The special relay about system clock is shown below. R: Read only, R/W: Read/Write

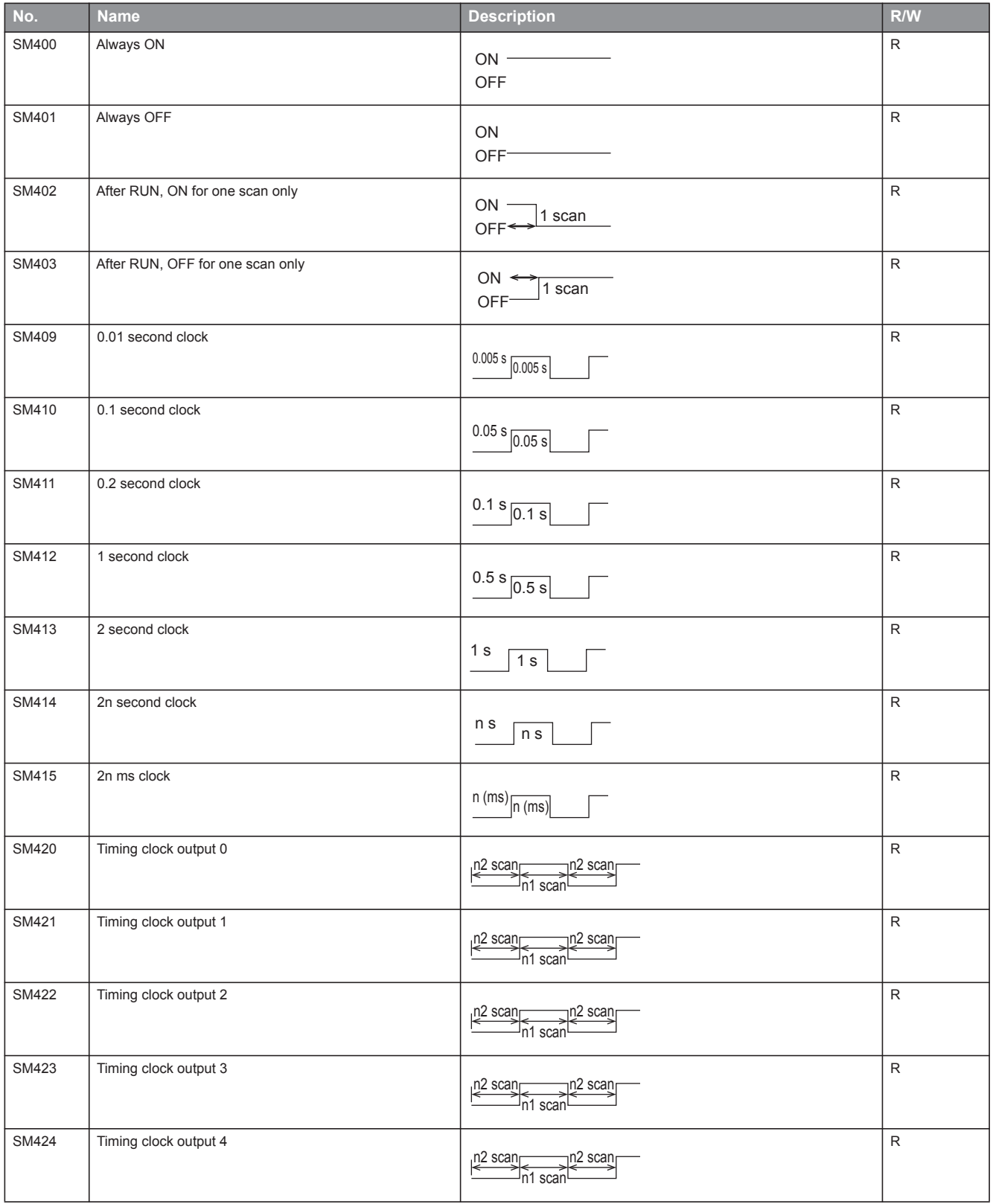

## **Drive information**

The special relays for drive information are shown below. R: Read only, R/W: Read/Write

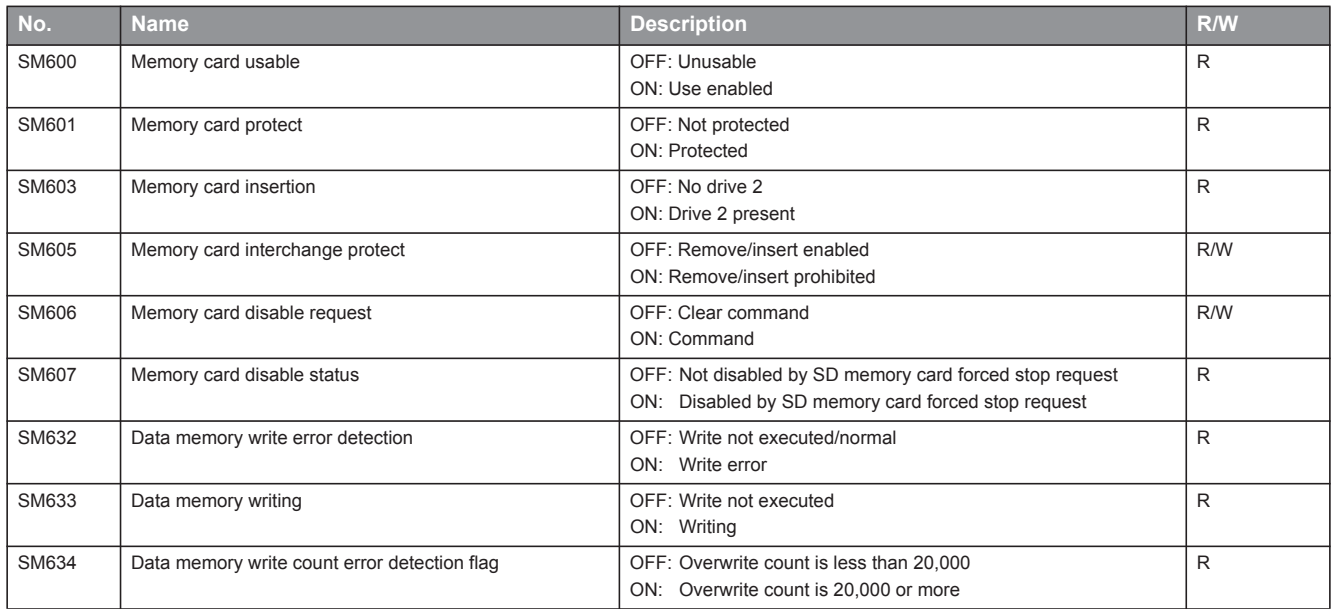

#### **Instruction related**

The special relays related to instruction execution are shown below.

R: Read only, R/W: Read/Write

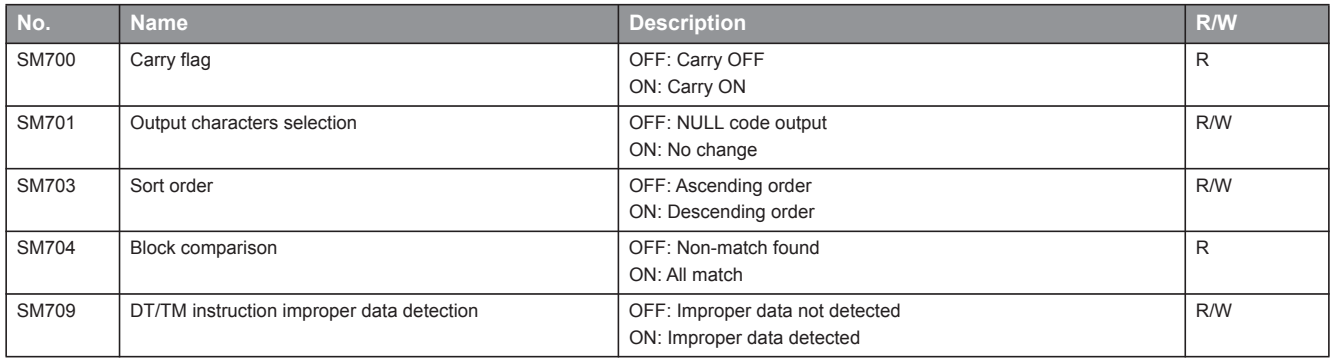

## **FX high-speed input/output**

The special relays for FX high-speed input/output are shown below.

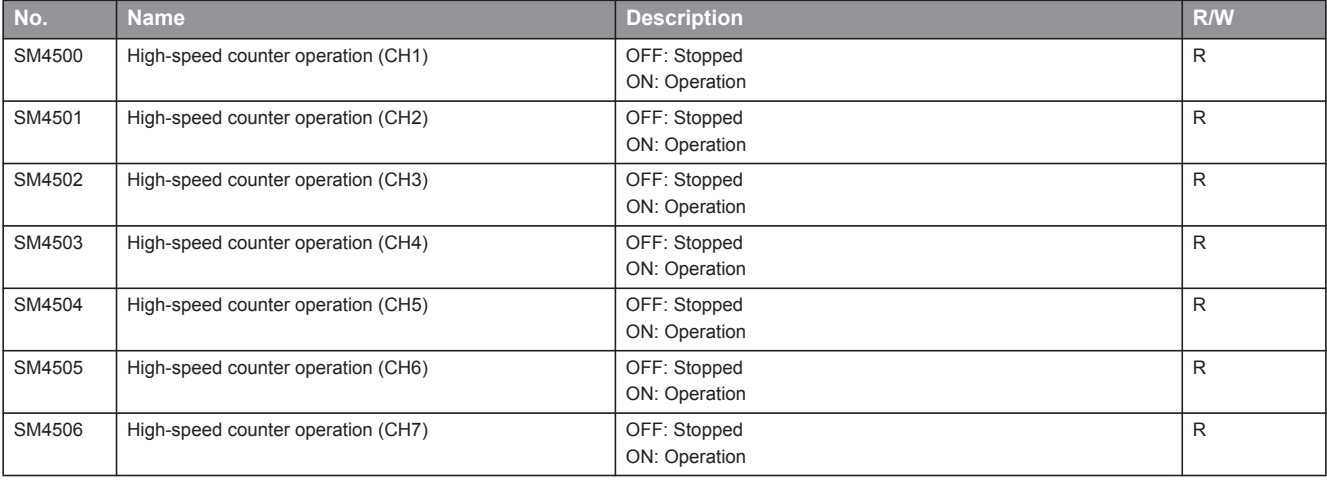

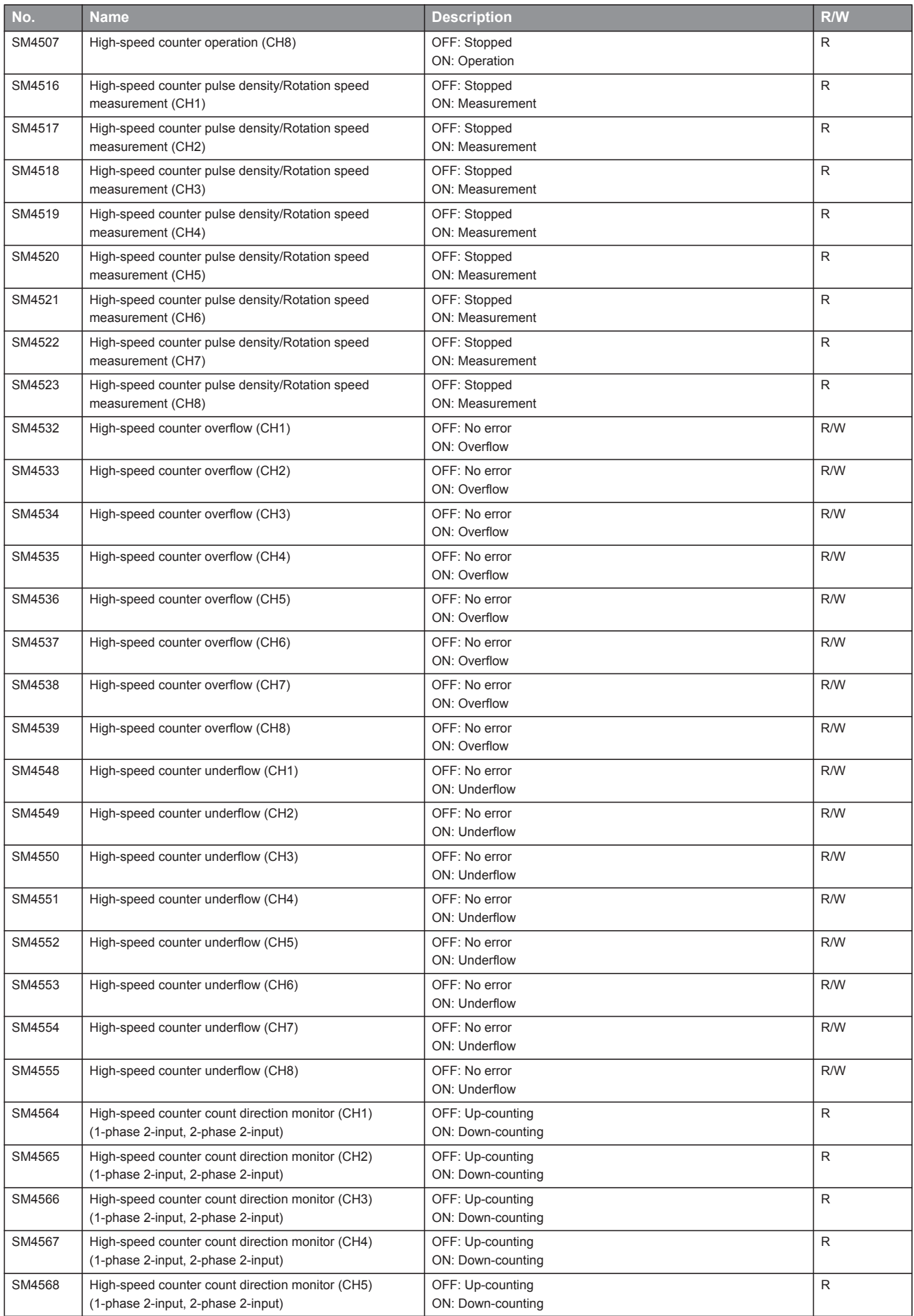

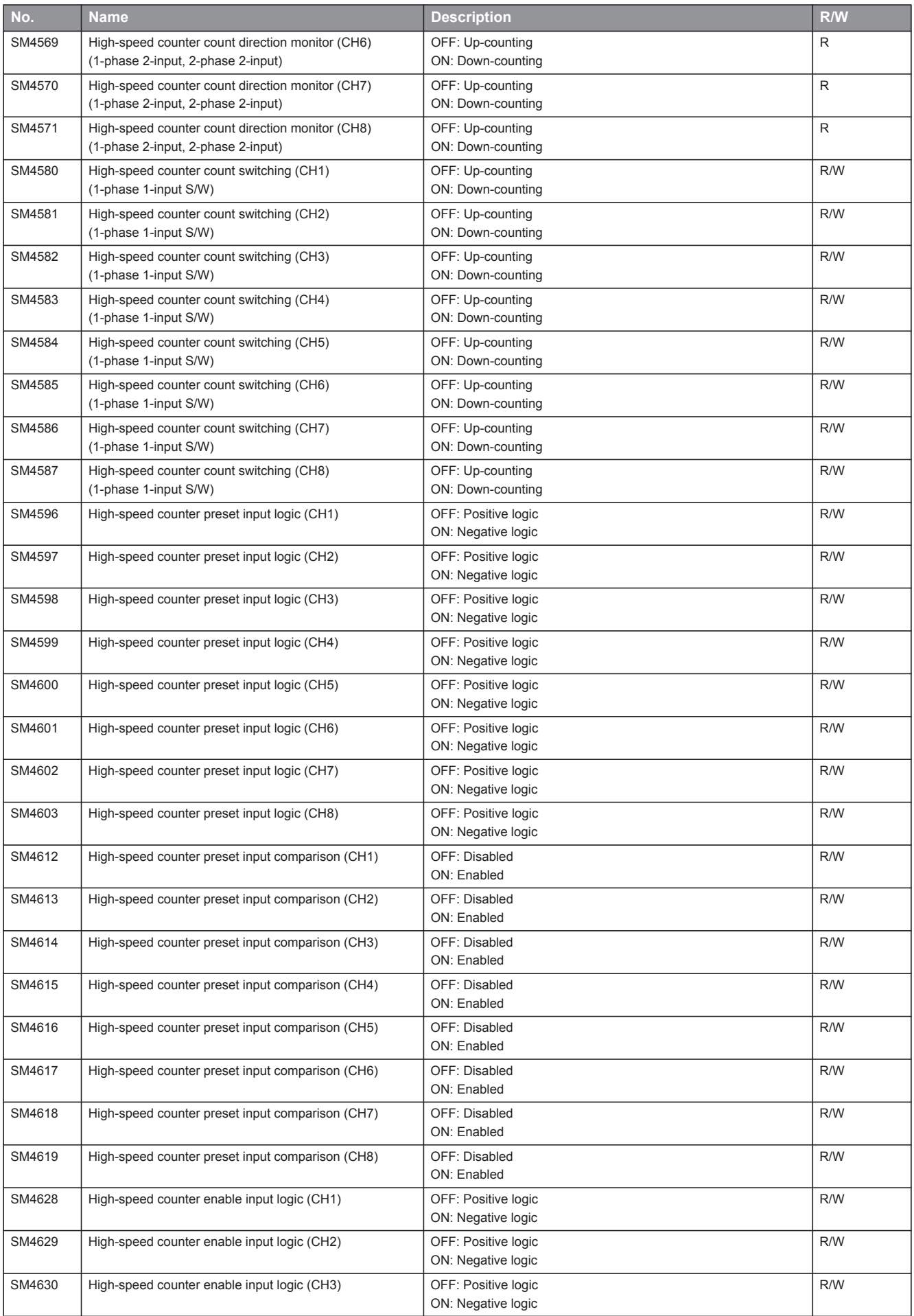

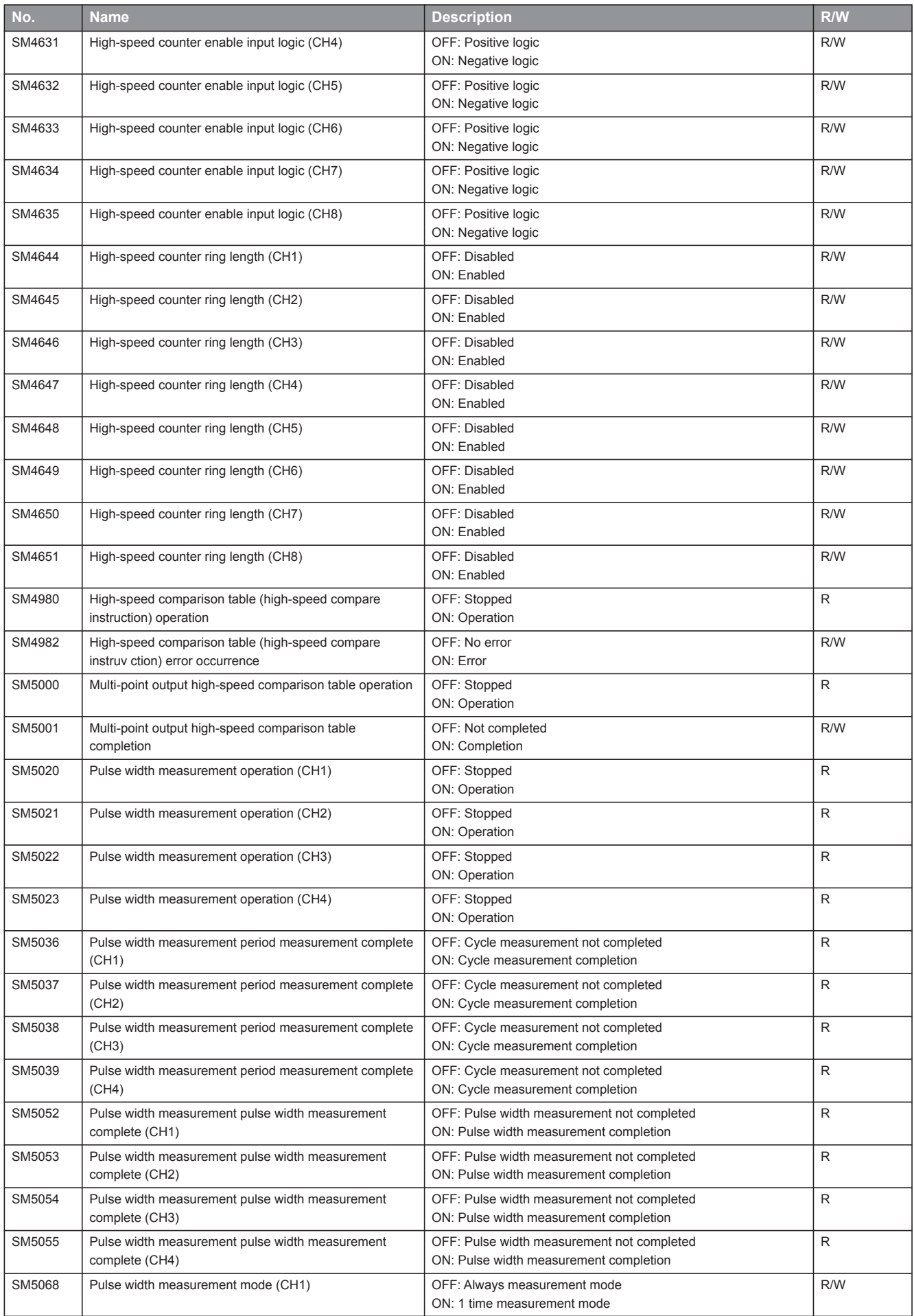

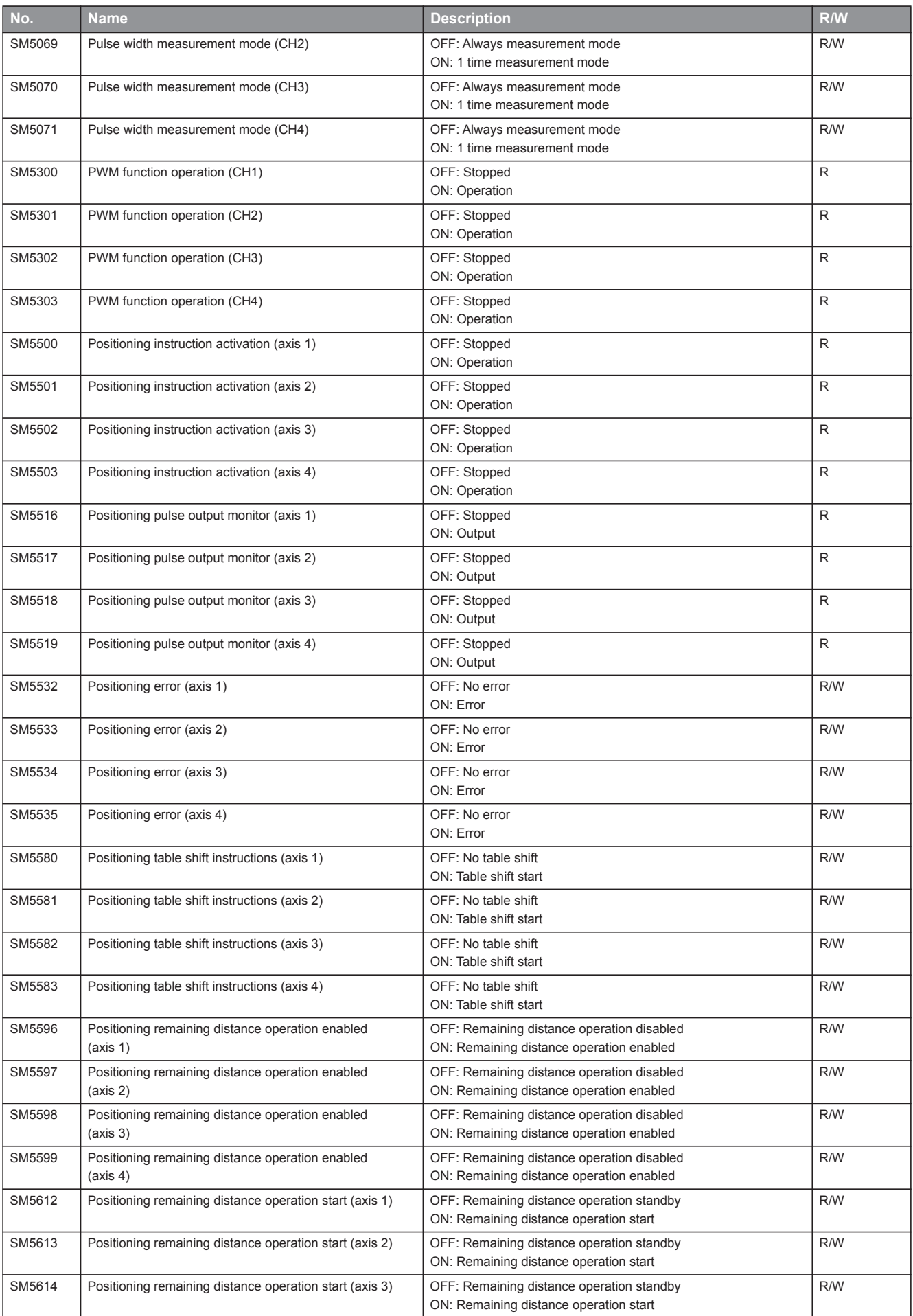

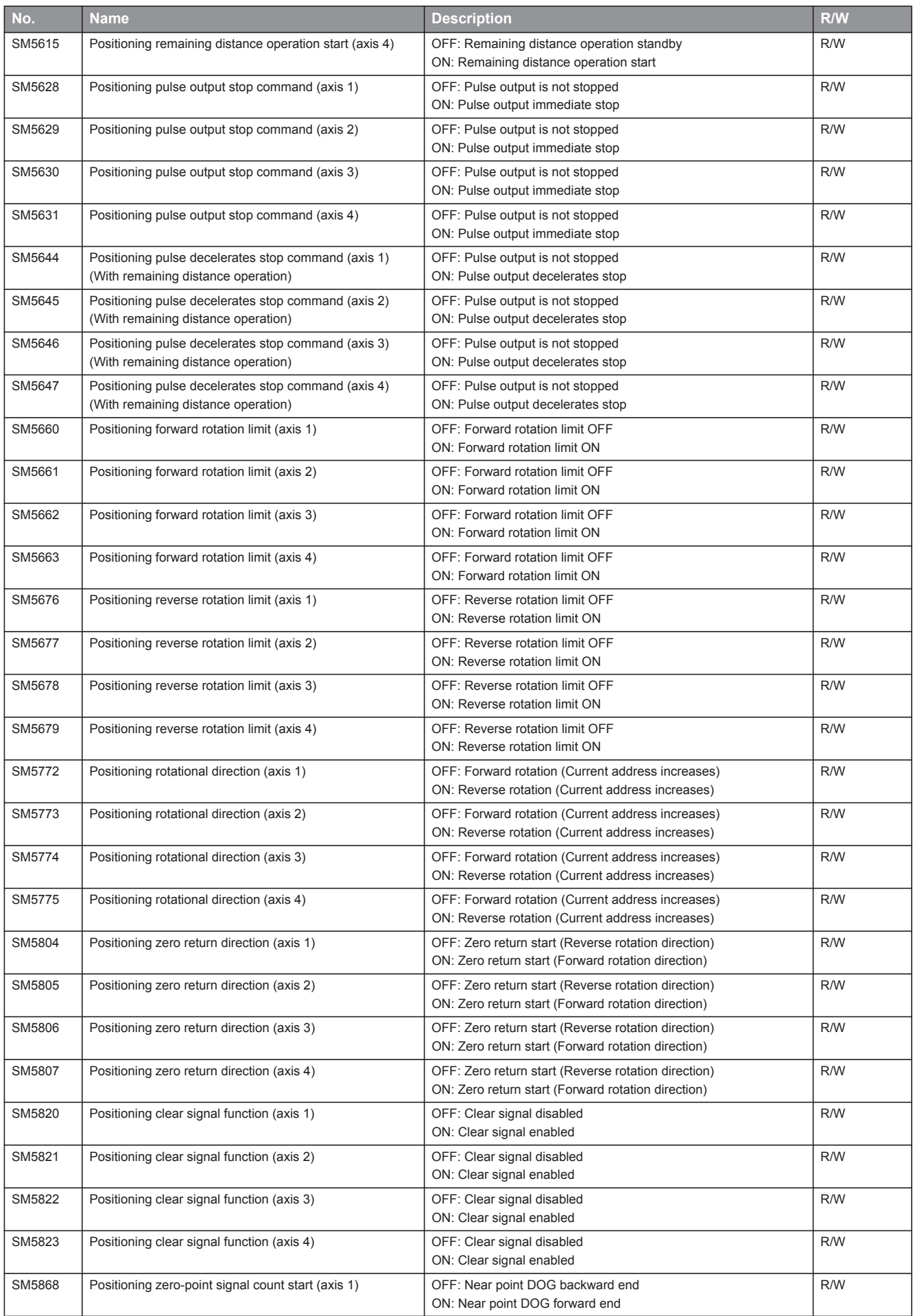

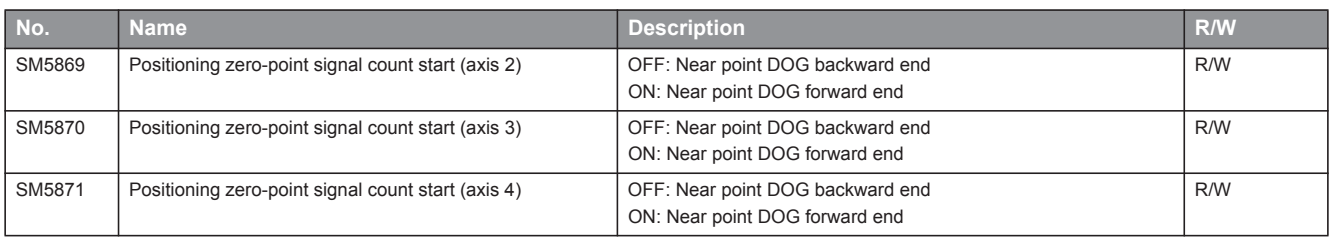

## **Built-in analog**

The special relays for built-in analog are shown below.

R: Read only, R/W: Read/Write

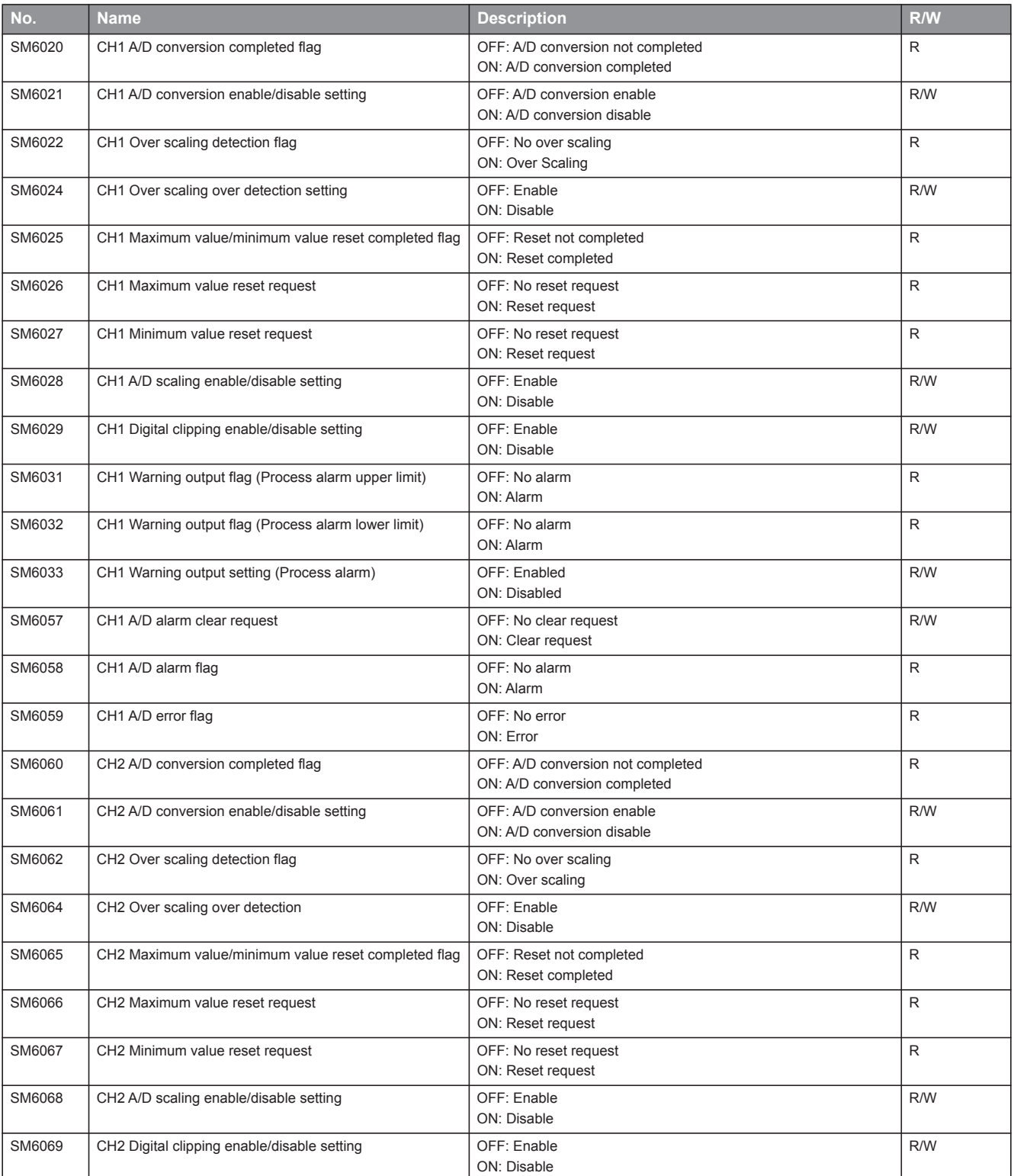

**A 1**

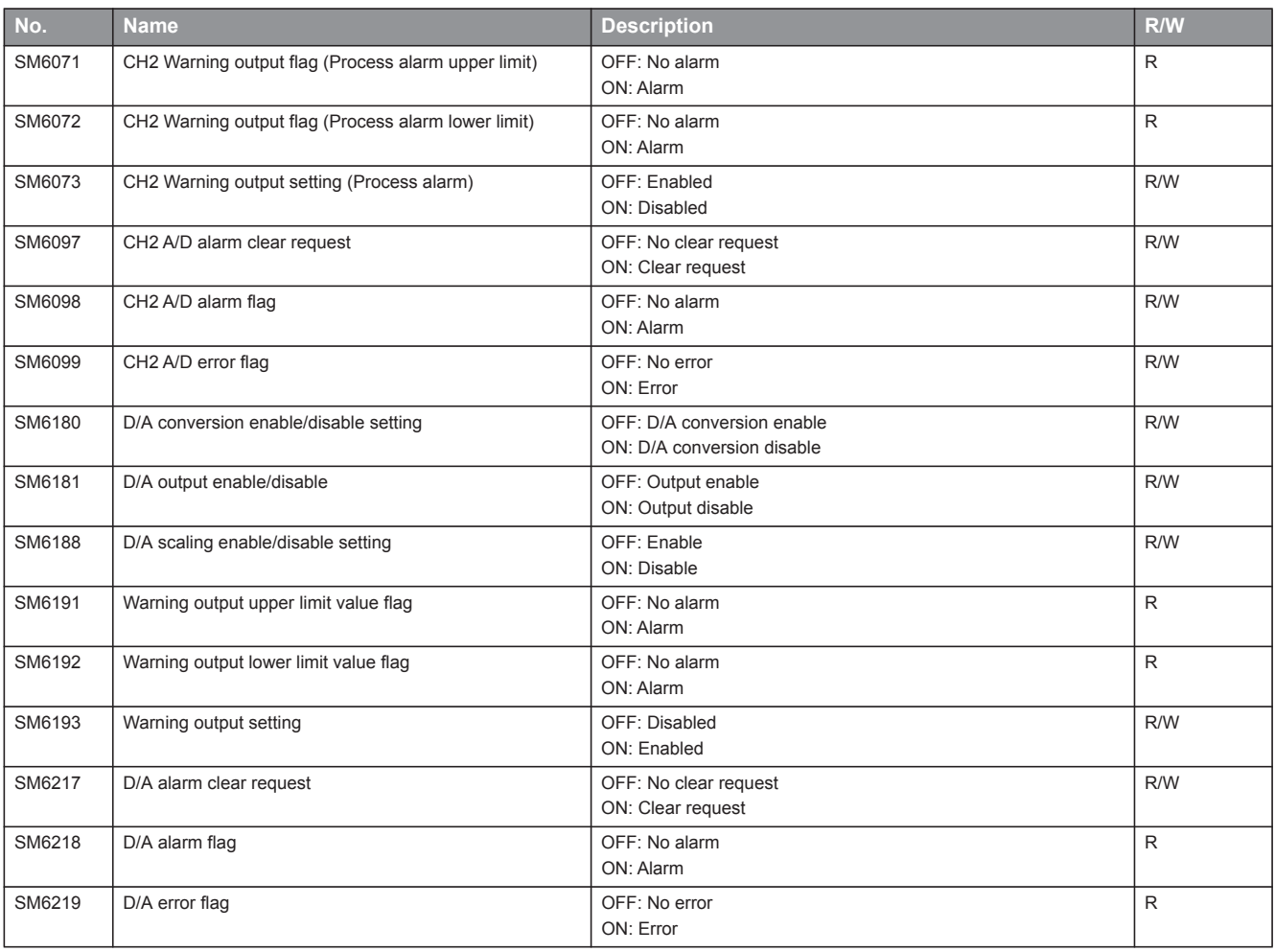

## **FX compatible area**

The special relays of FX compatible area are shown below.

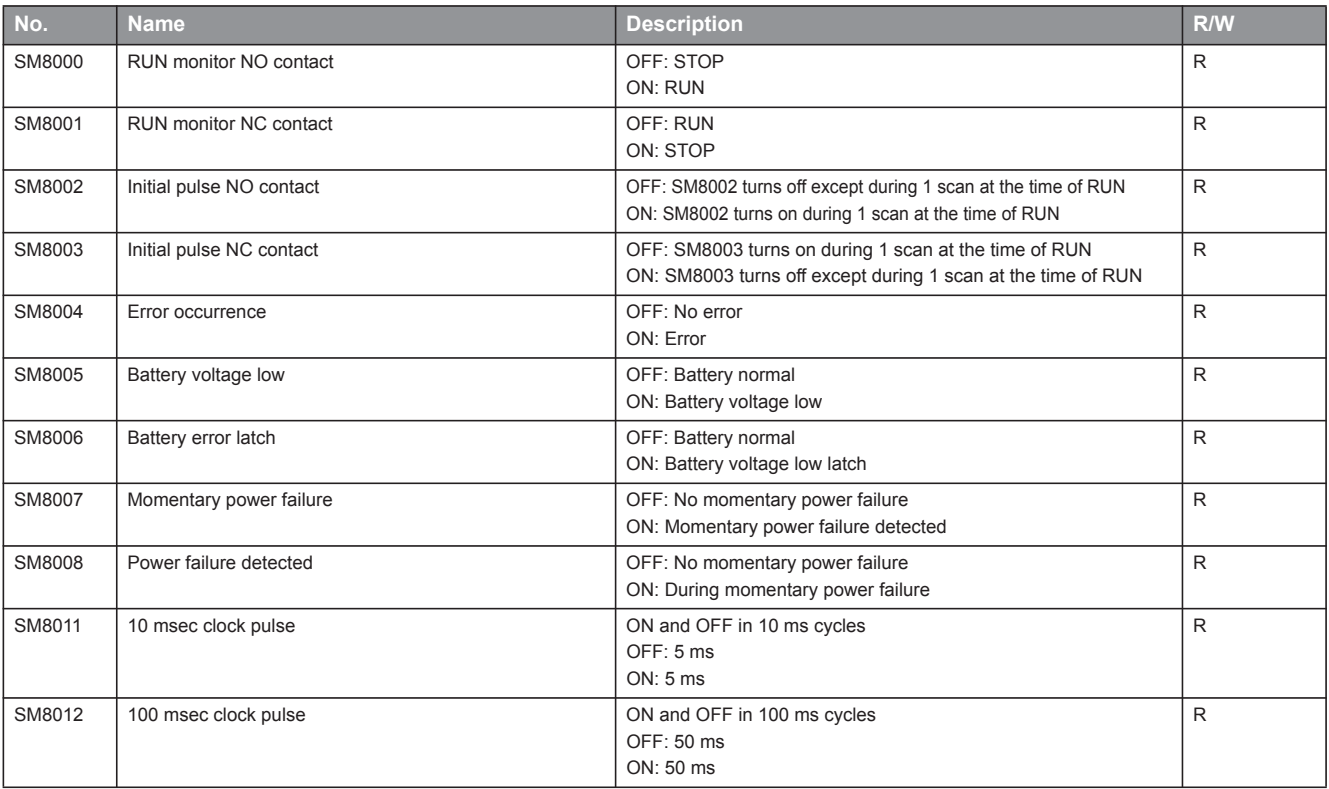

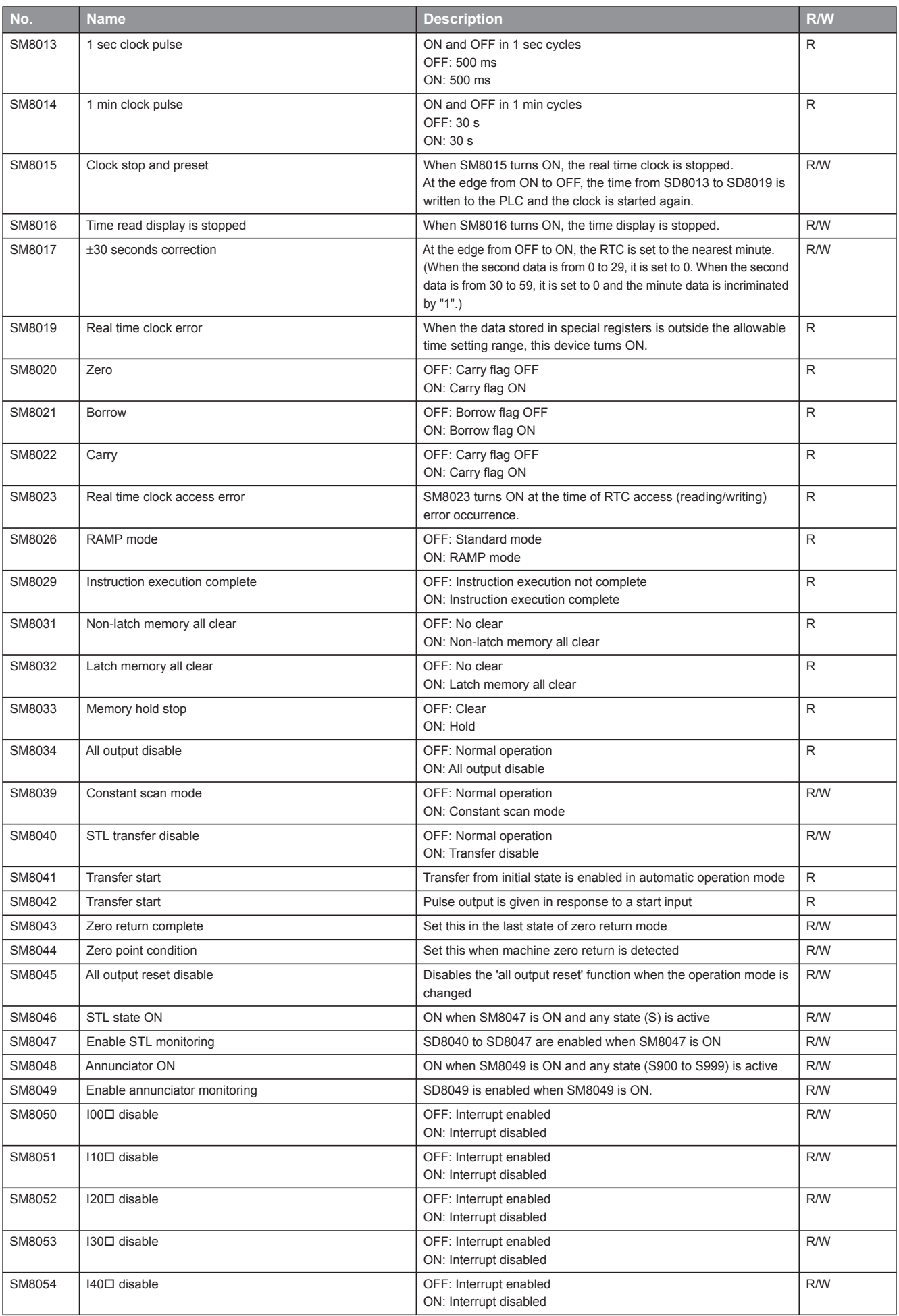

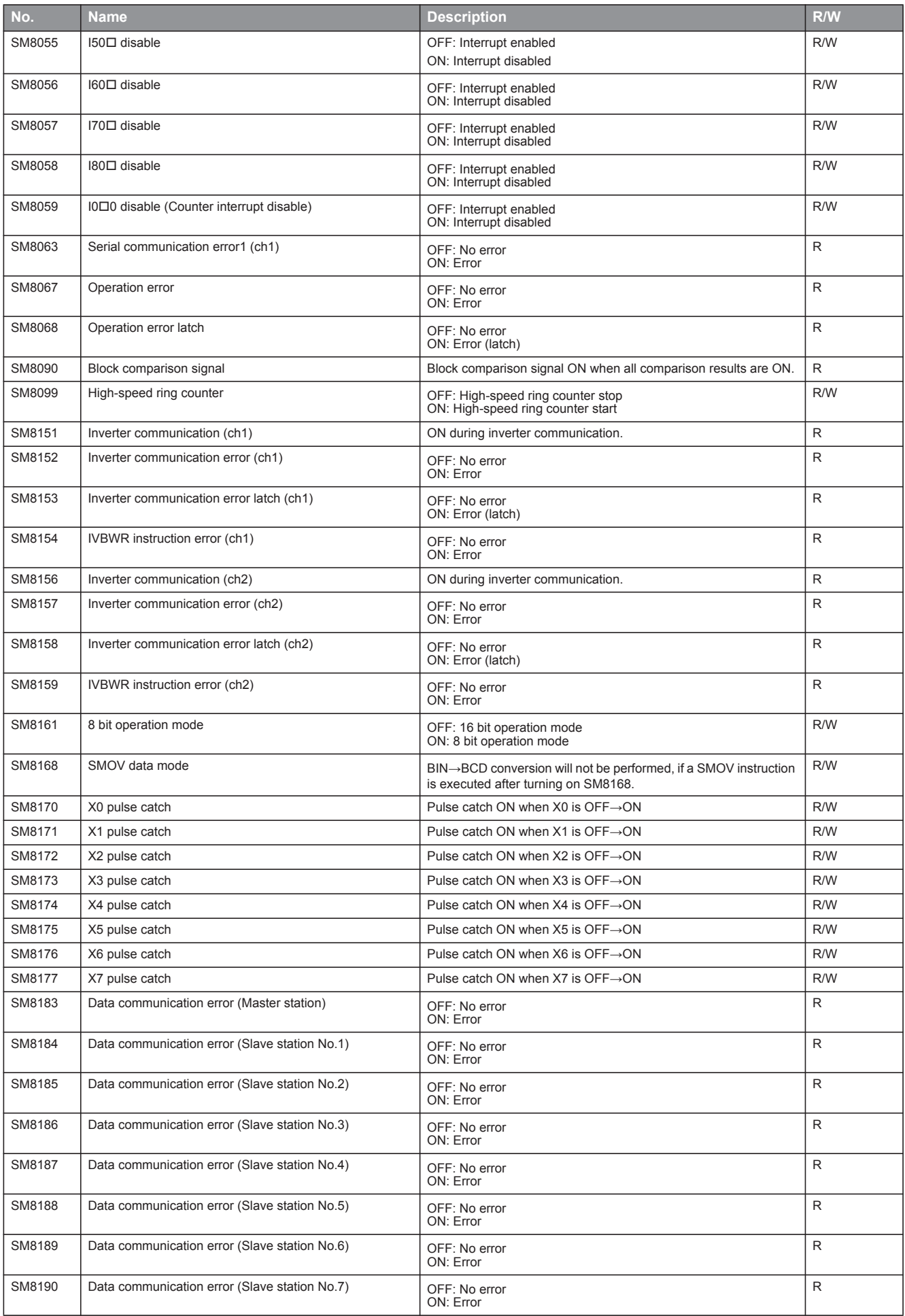

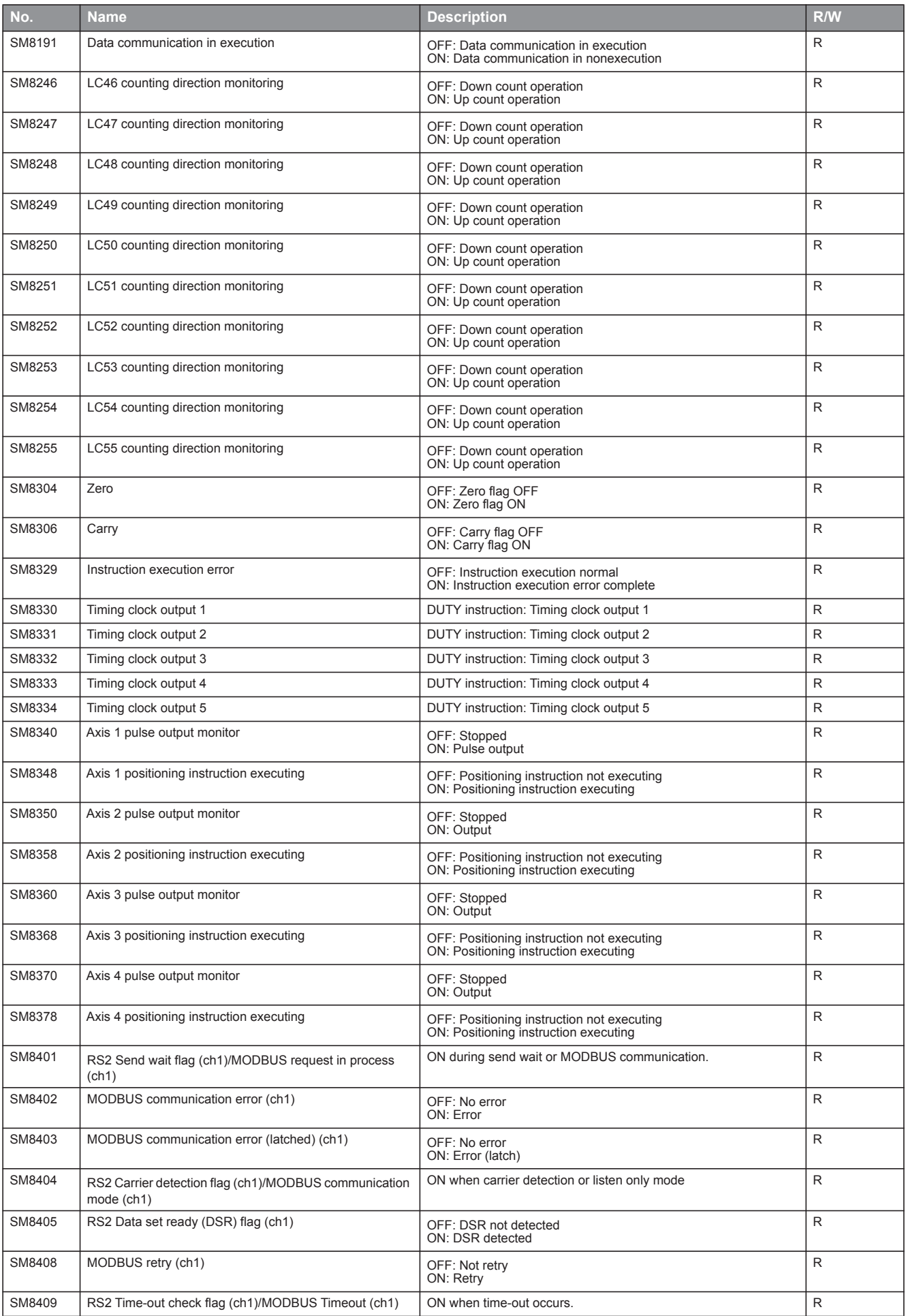

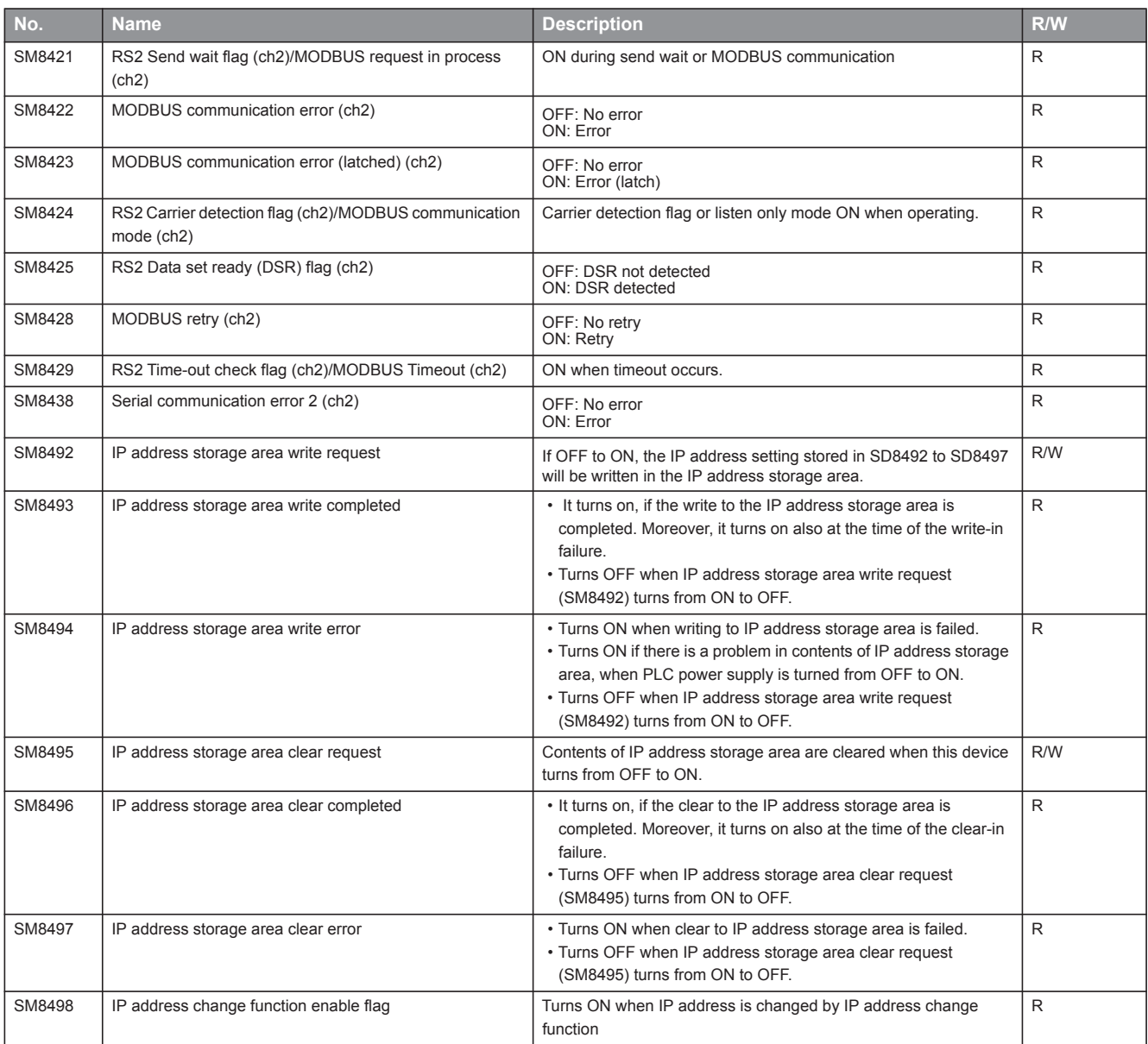

#### **Serial communication**

The special relays for serial communication are shown below.

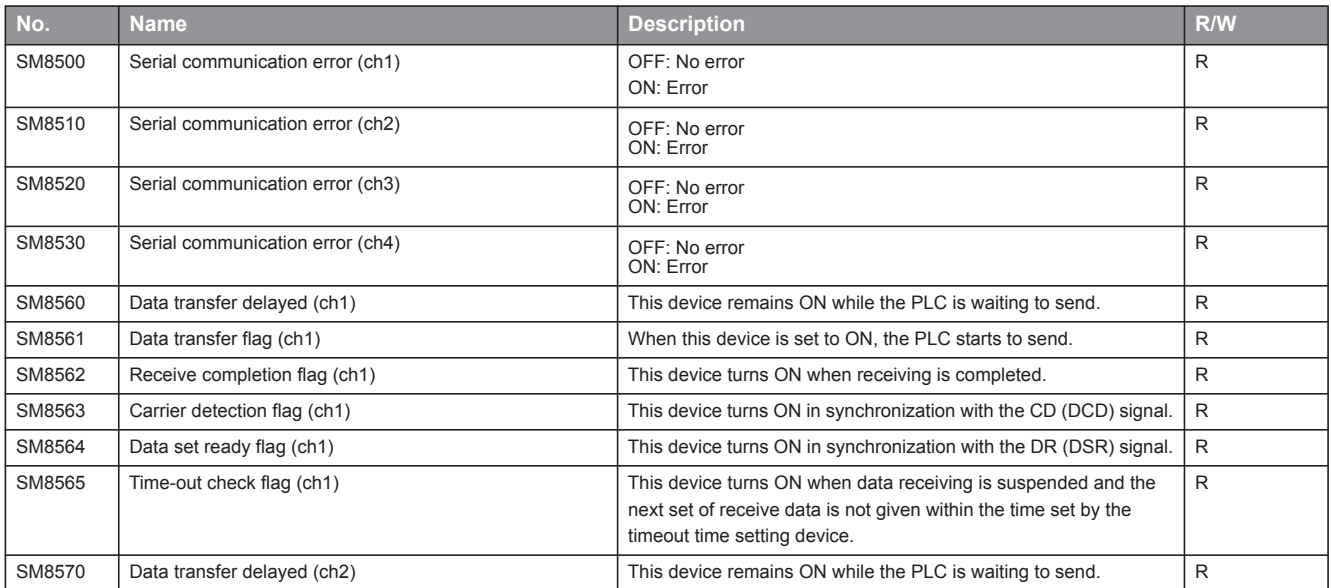

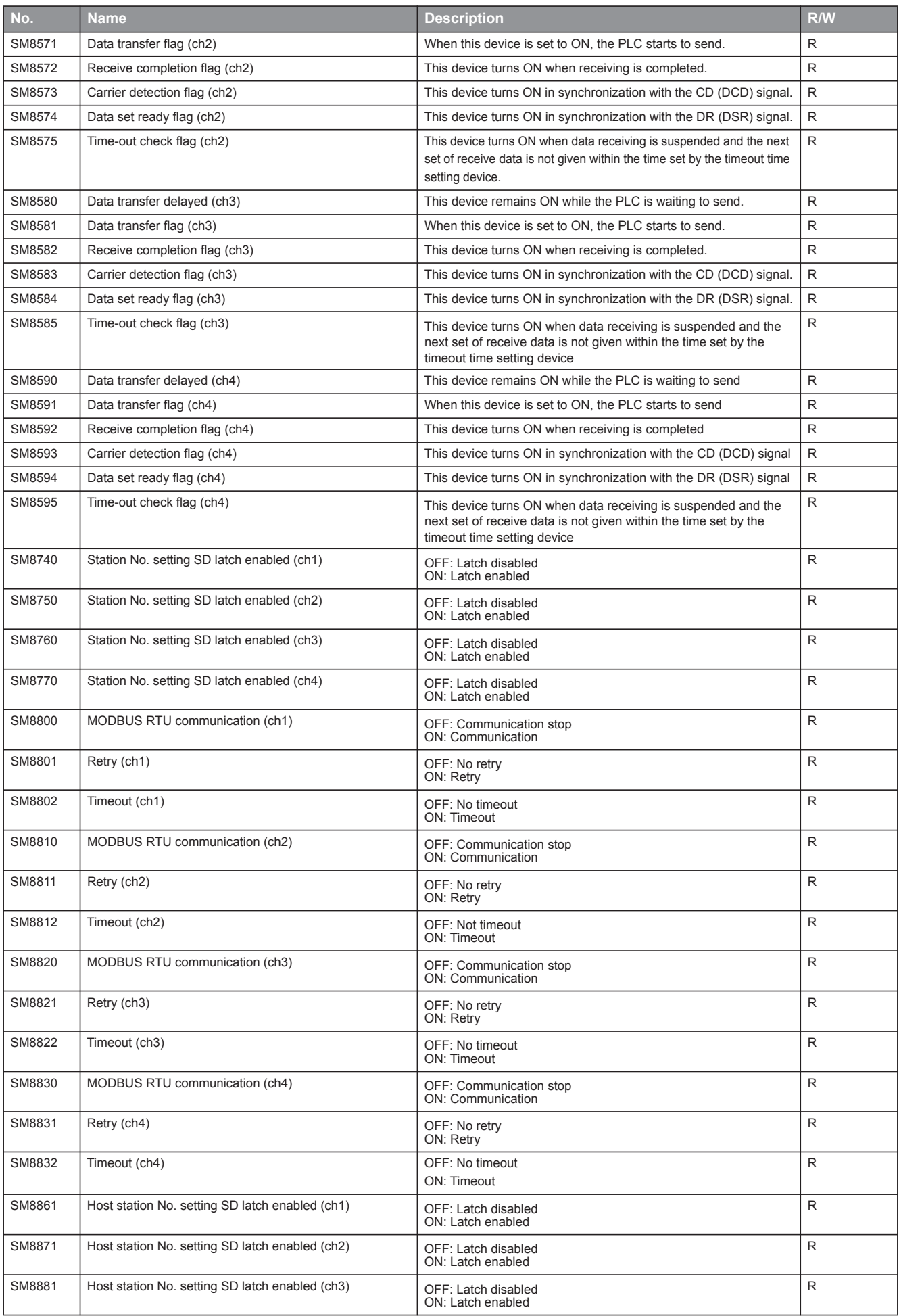

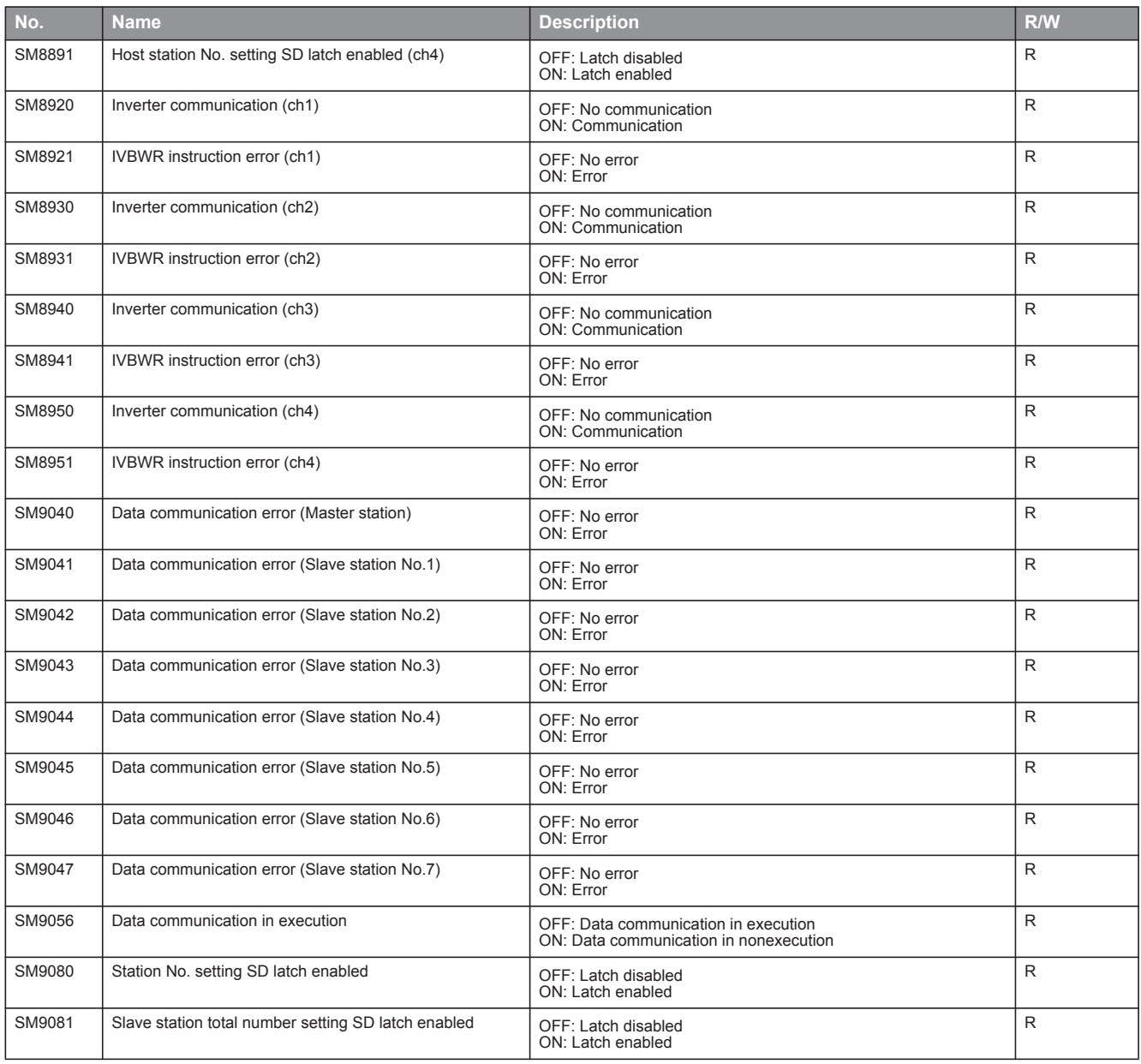

# **Appendix 1.3 Special Register List (SD)**

The PLC contains internal register with fixed specifications, so it cannot be used in the program like a conventional internal register.

#### **Diagnostic information**

The special register for diagnostic information are shown below.

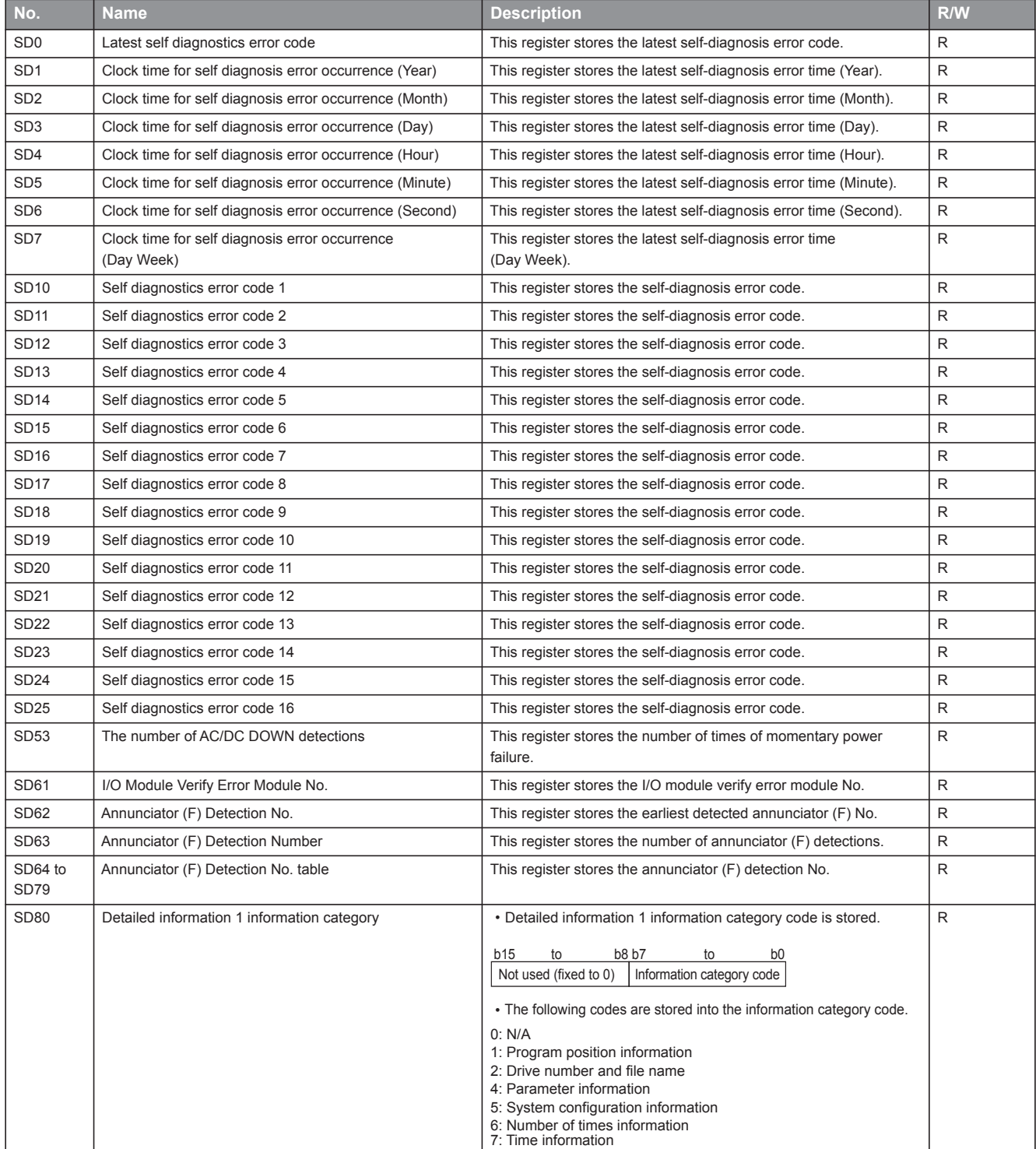

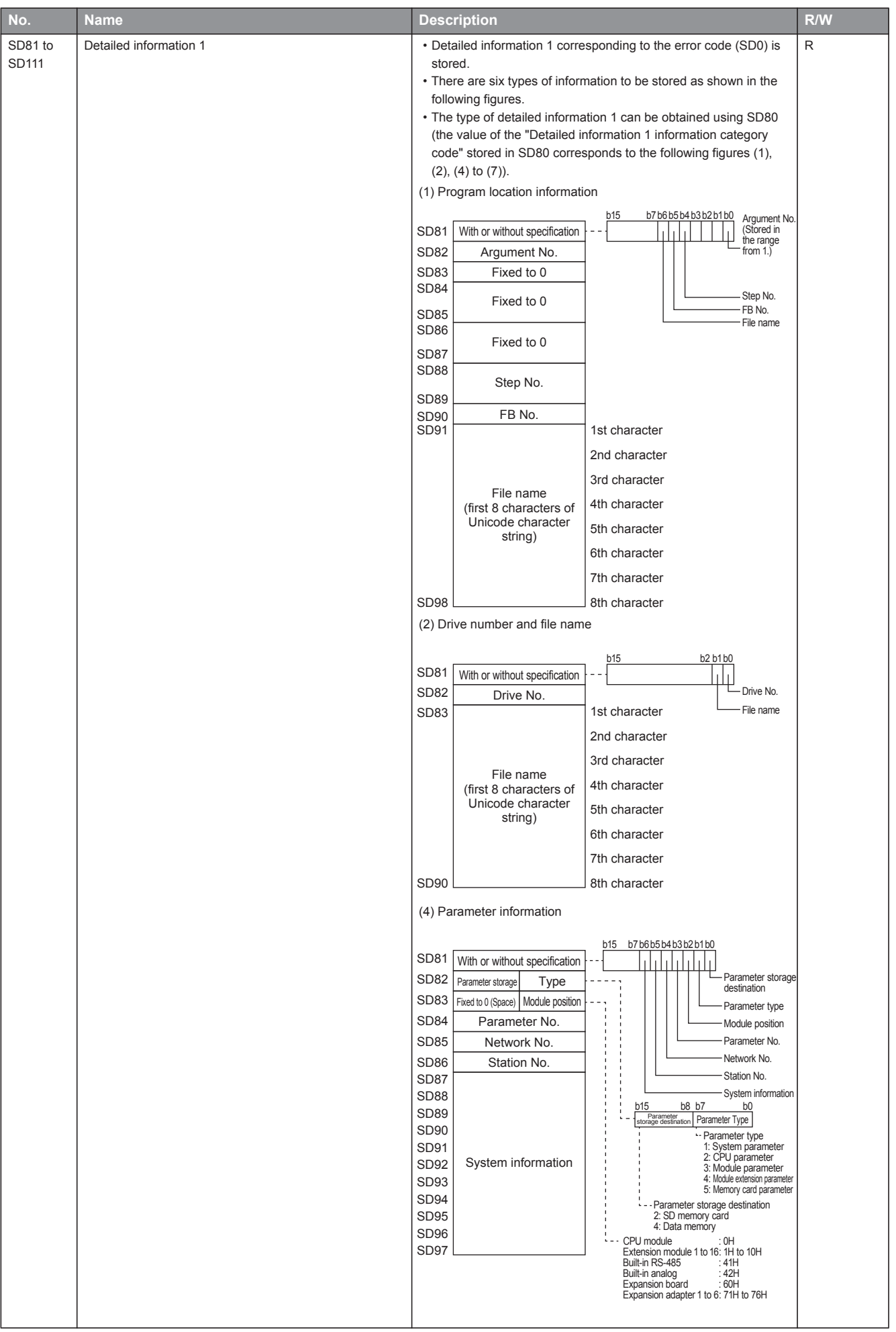

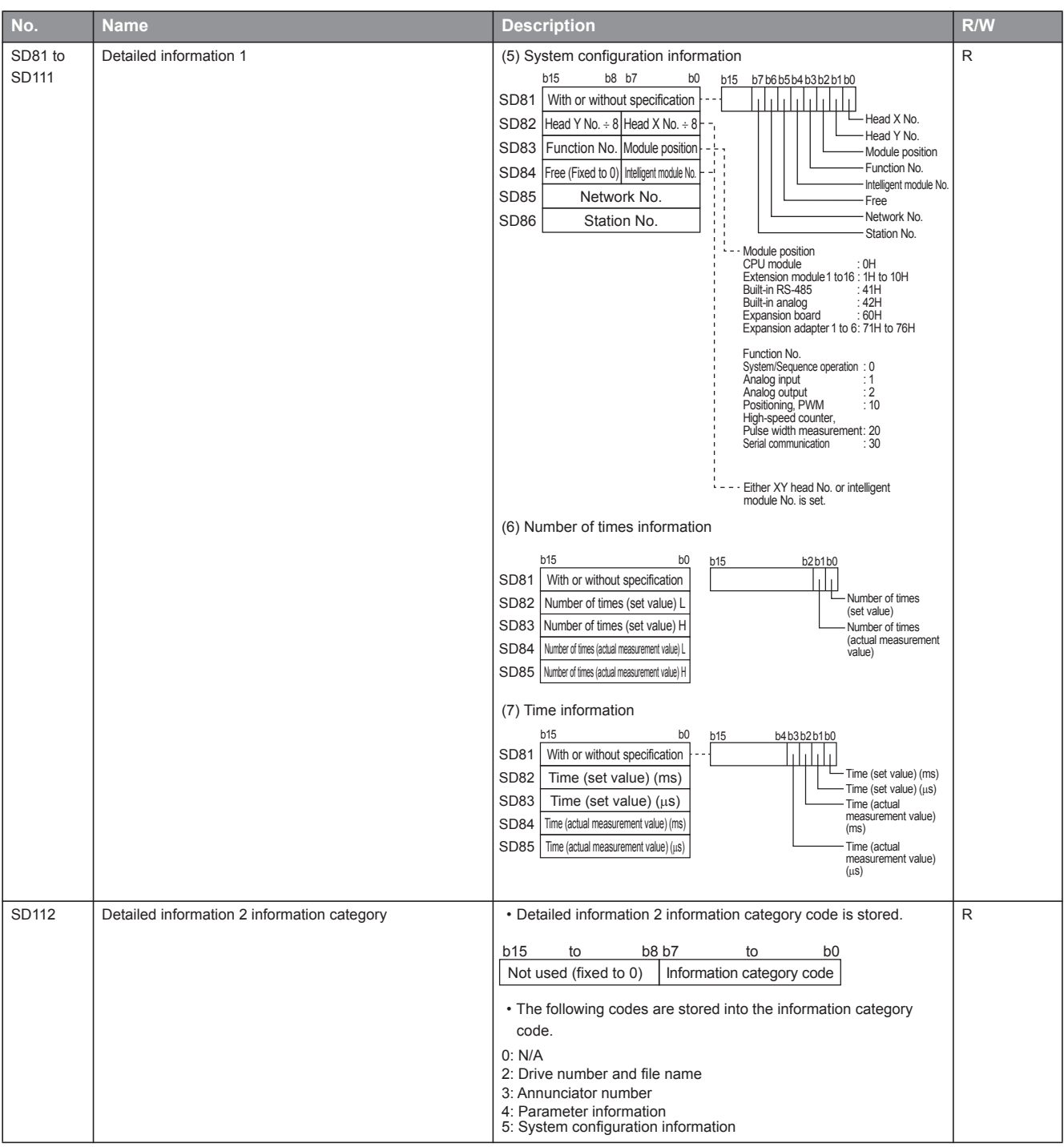

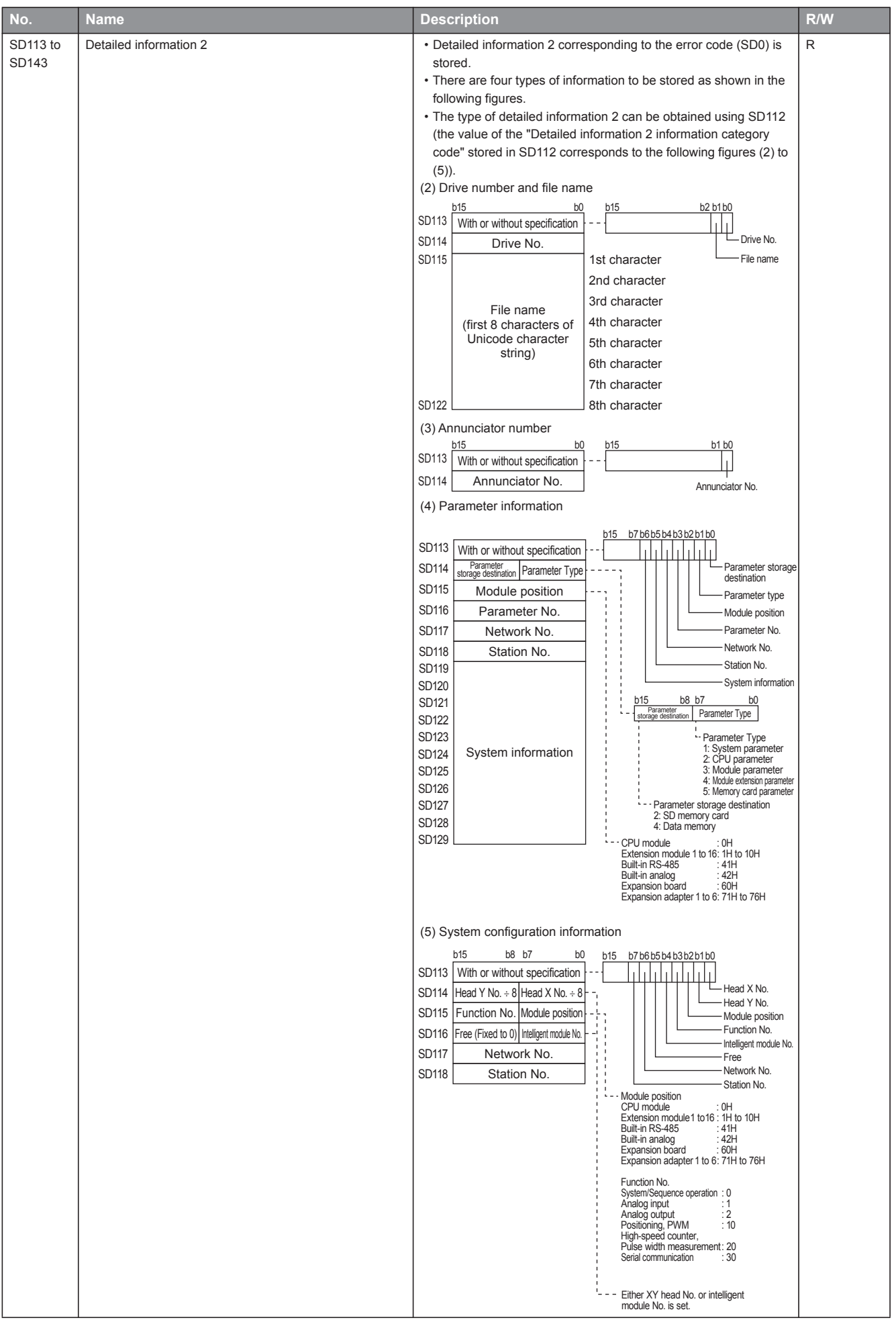

## **System information**

The special registers for system information are shown below. R: Read only, R/W: Read/Write

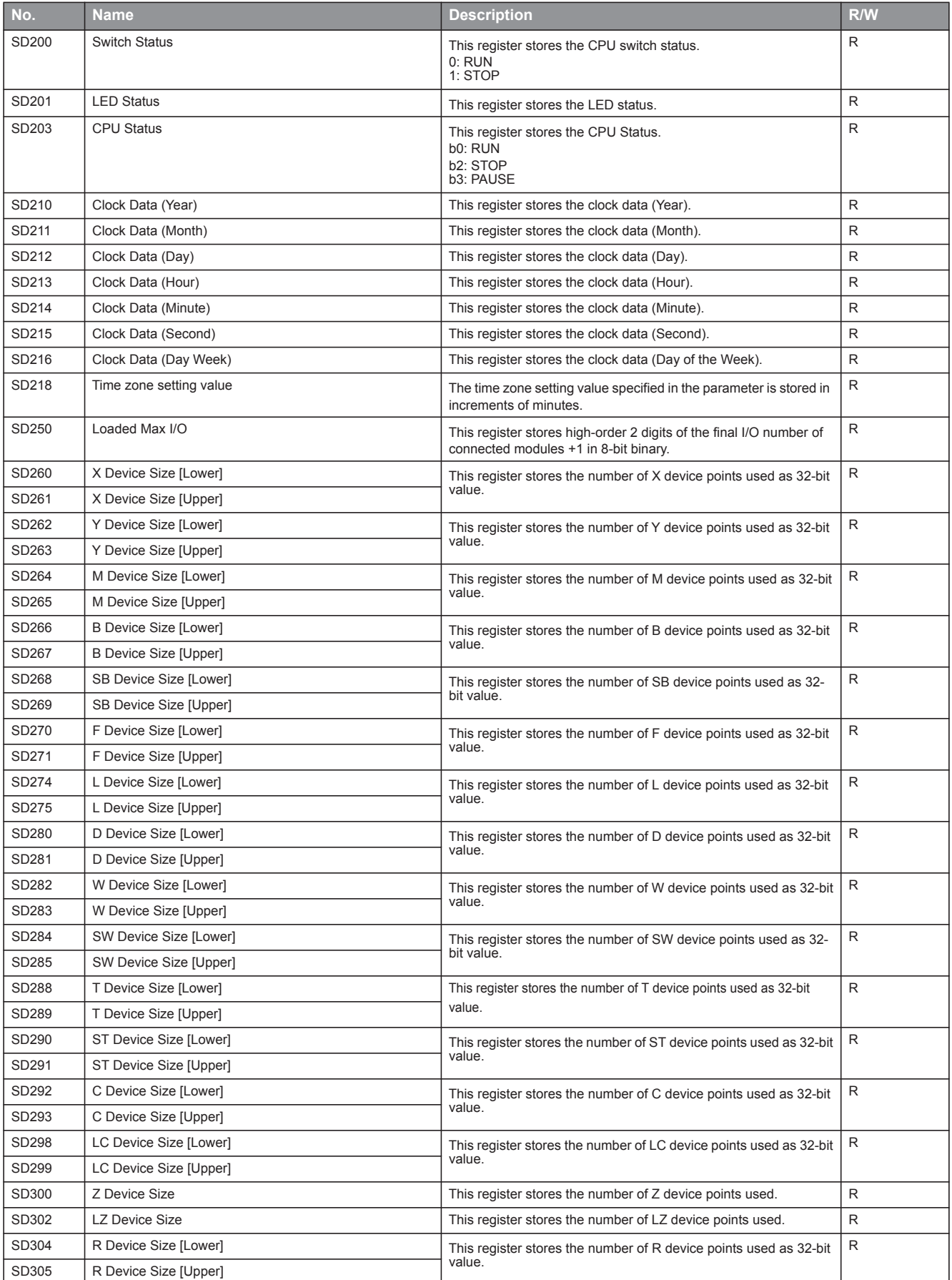

**A 1**

## **System clock**

The special registers for system clock are shown below. R: Read only, R/W: Read/Write

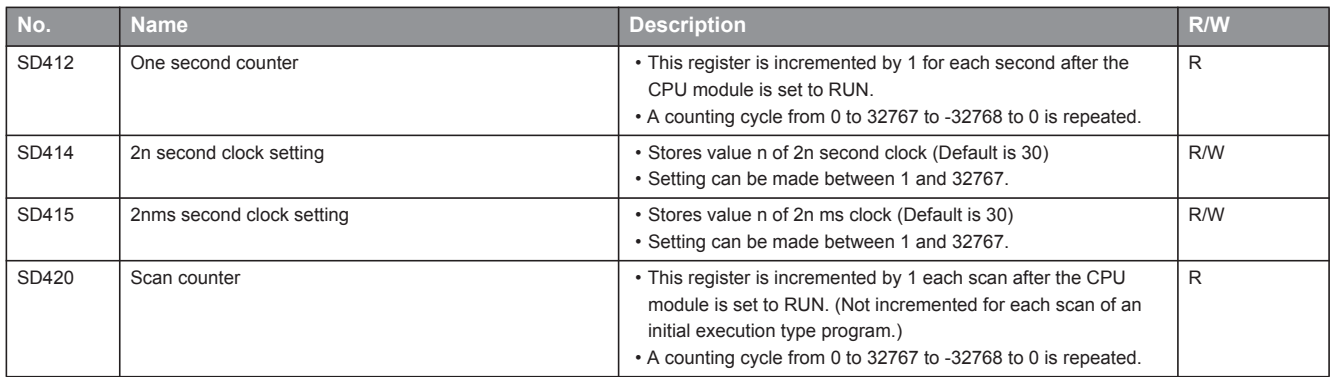

## **Scan information**

The special registers for scan information are shown below. R: Read only, R/W: Read/Write

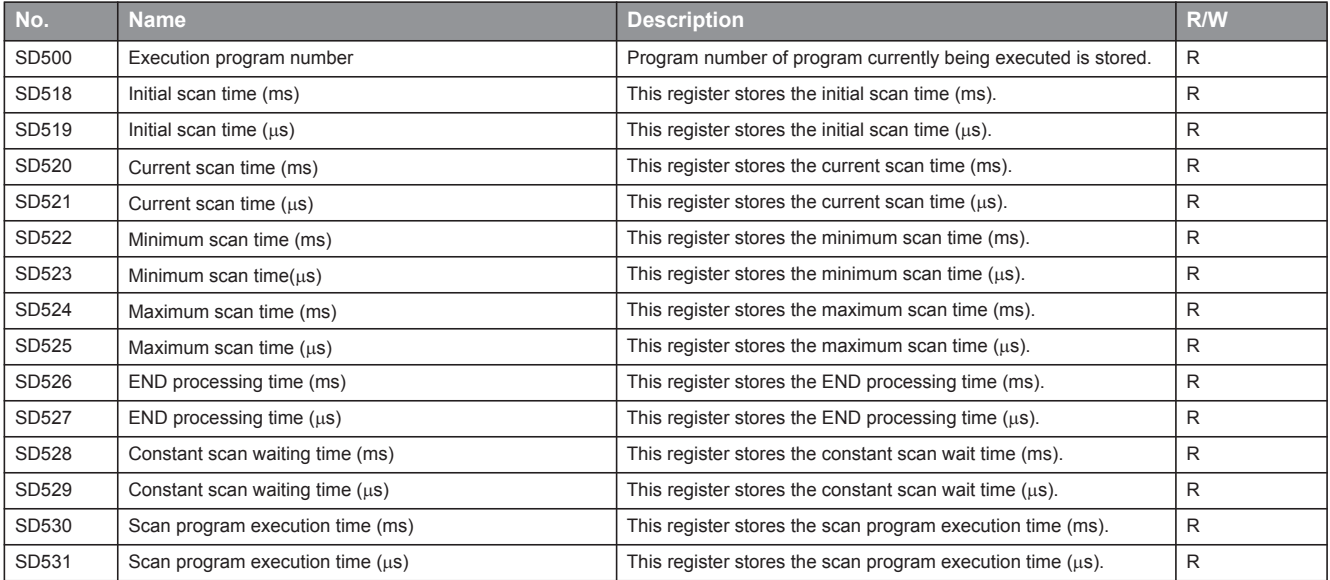

## **Drive information**

The special registers for drive information are shown below. R: Read only, R/W: Read/Write

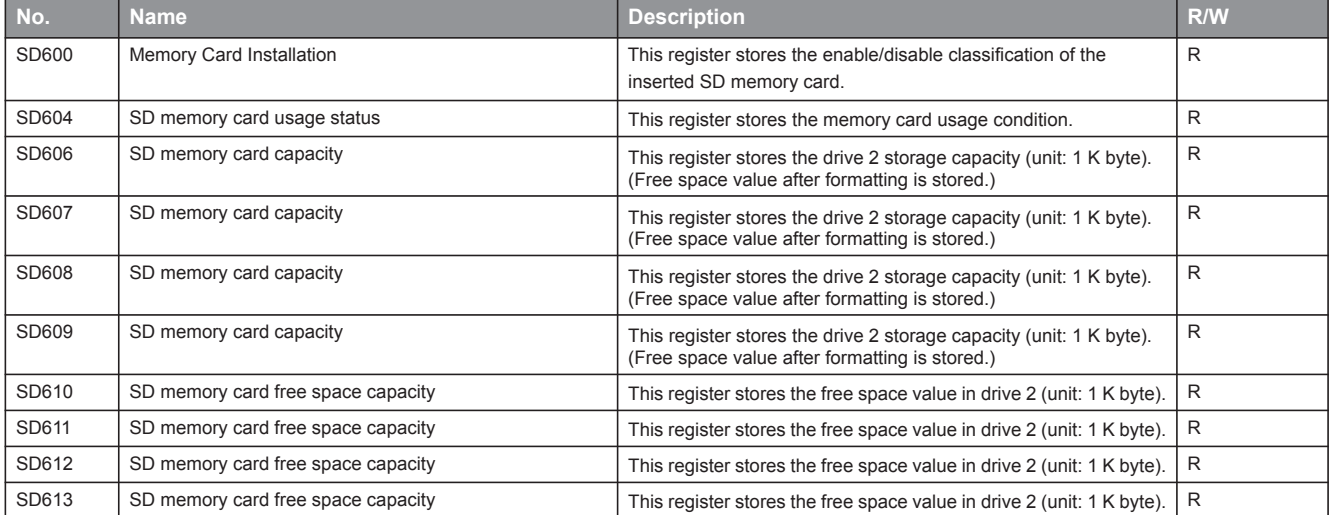

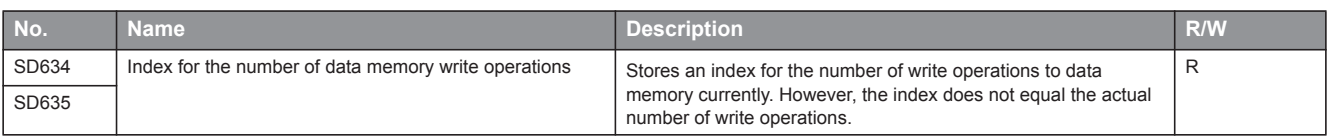

## **Instruction related**

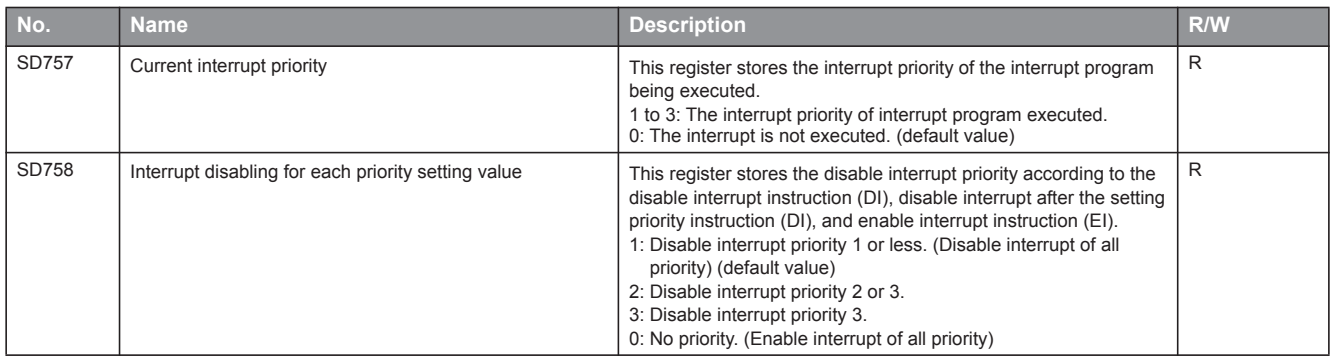

## **Mask pattern of interrupt pointers**

The special registers for the mask pattern of interrupt pointers are shown below. R: Read only, R/W: Read/Write

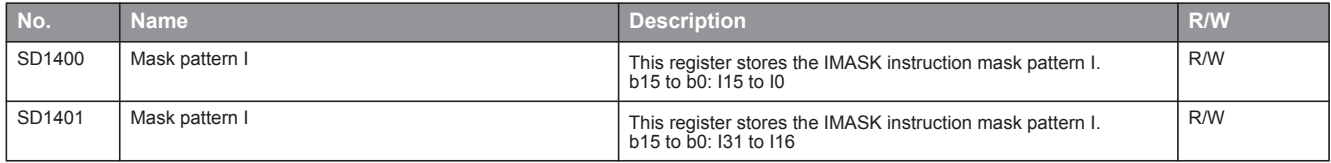

## **FX dedicated**

The special registers dedicated to FX are shown below. R: Read only, R/W: Read/Write

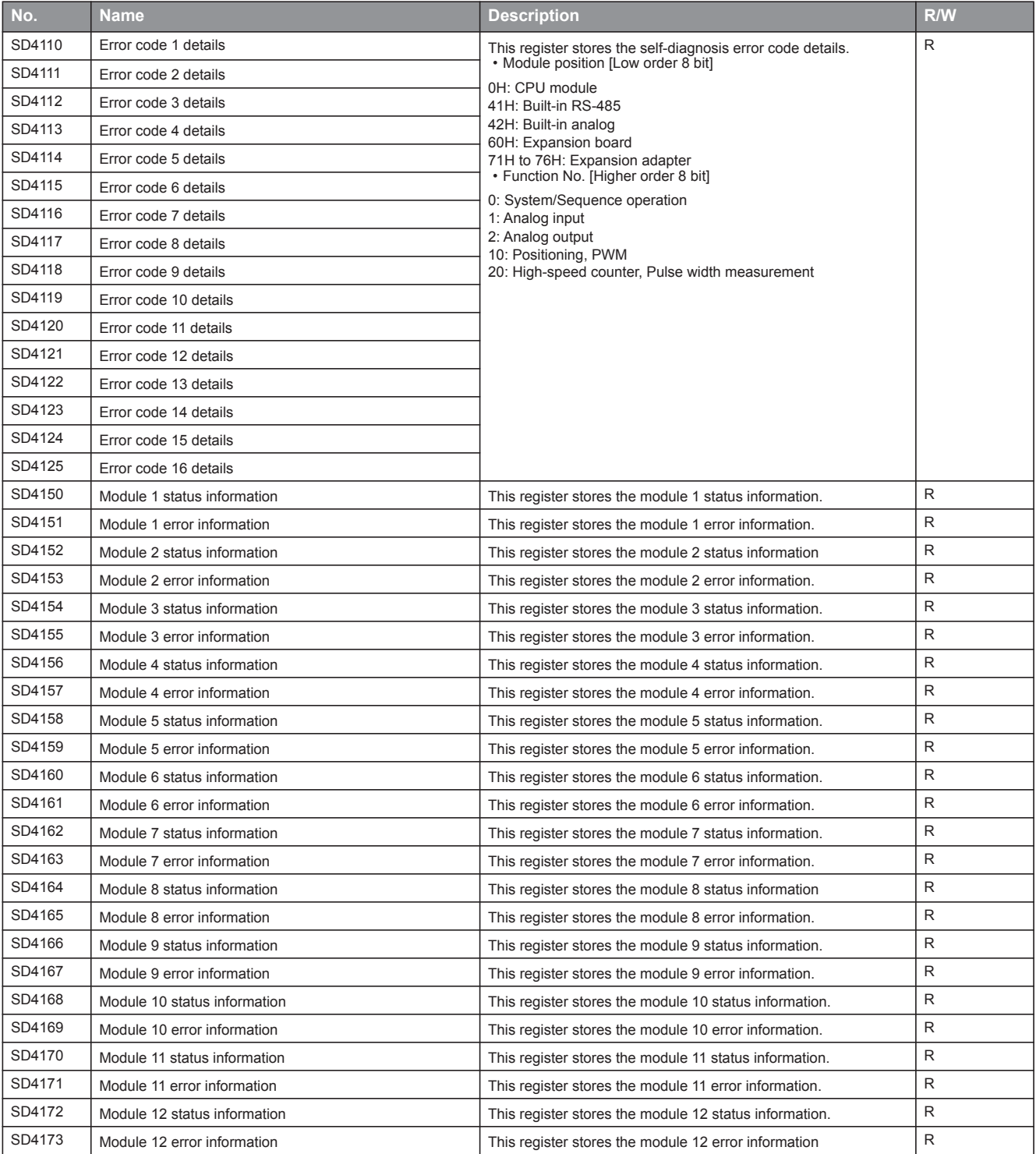

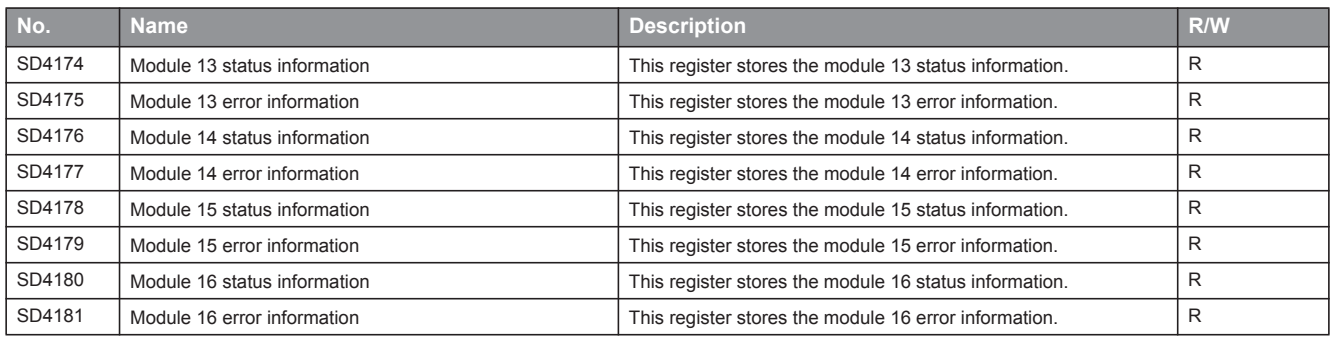

## **FX high-speed input/output**

The special registers for FX high-speed input/output are shown below. R: Read only, R/W: Read/Write

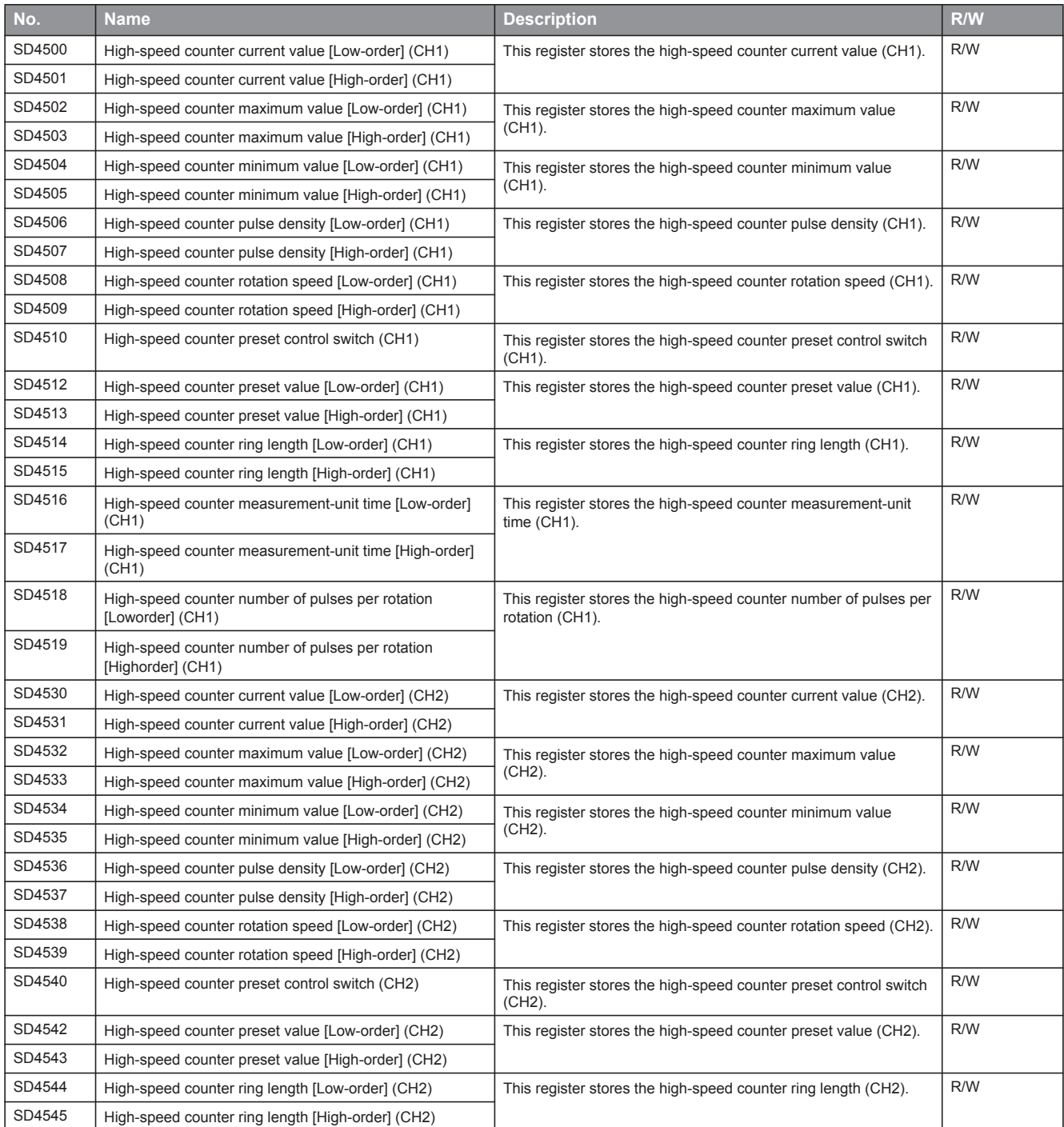

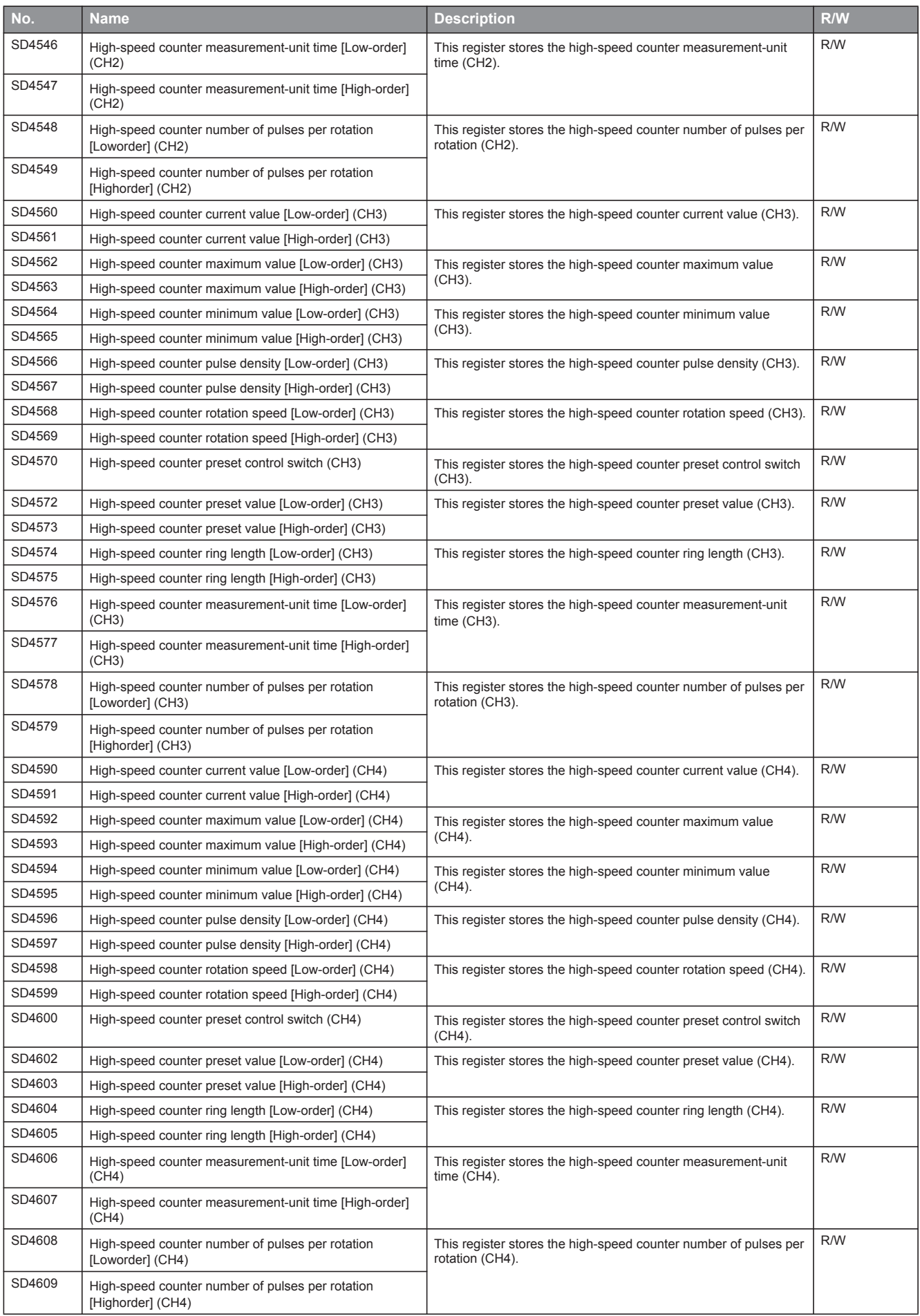

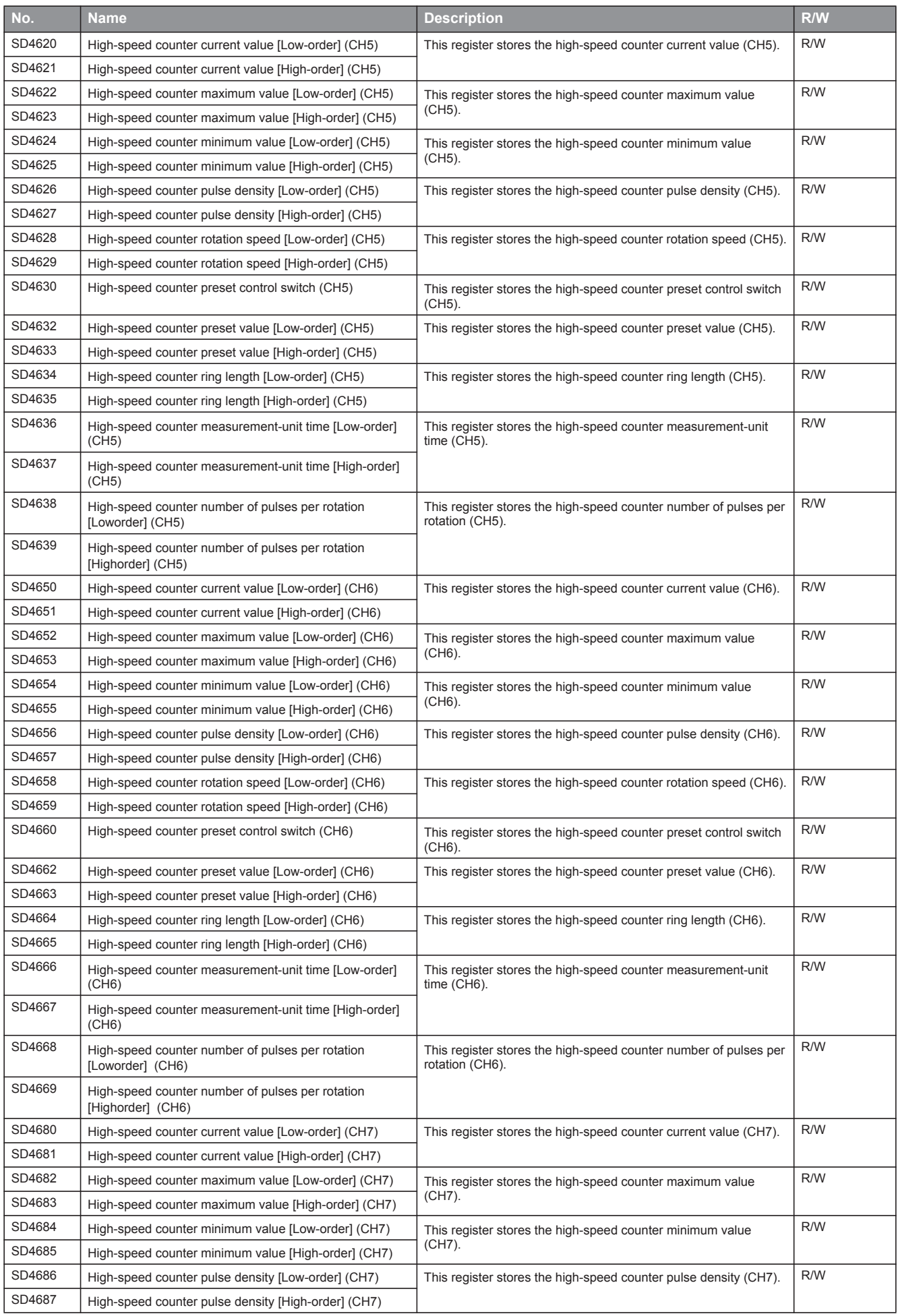

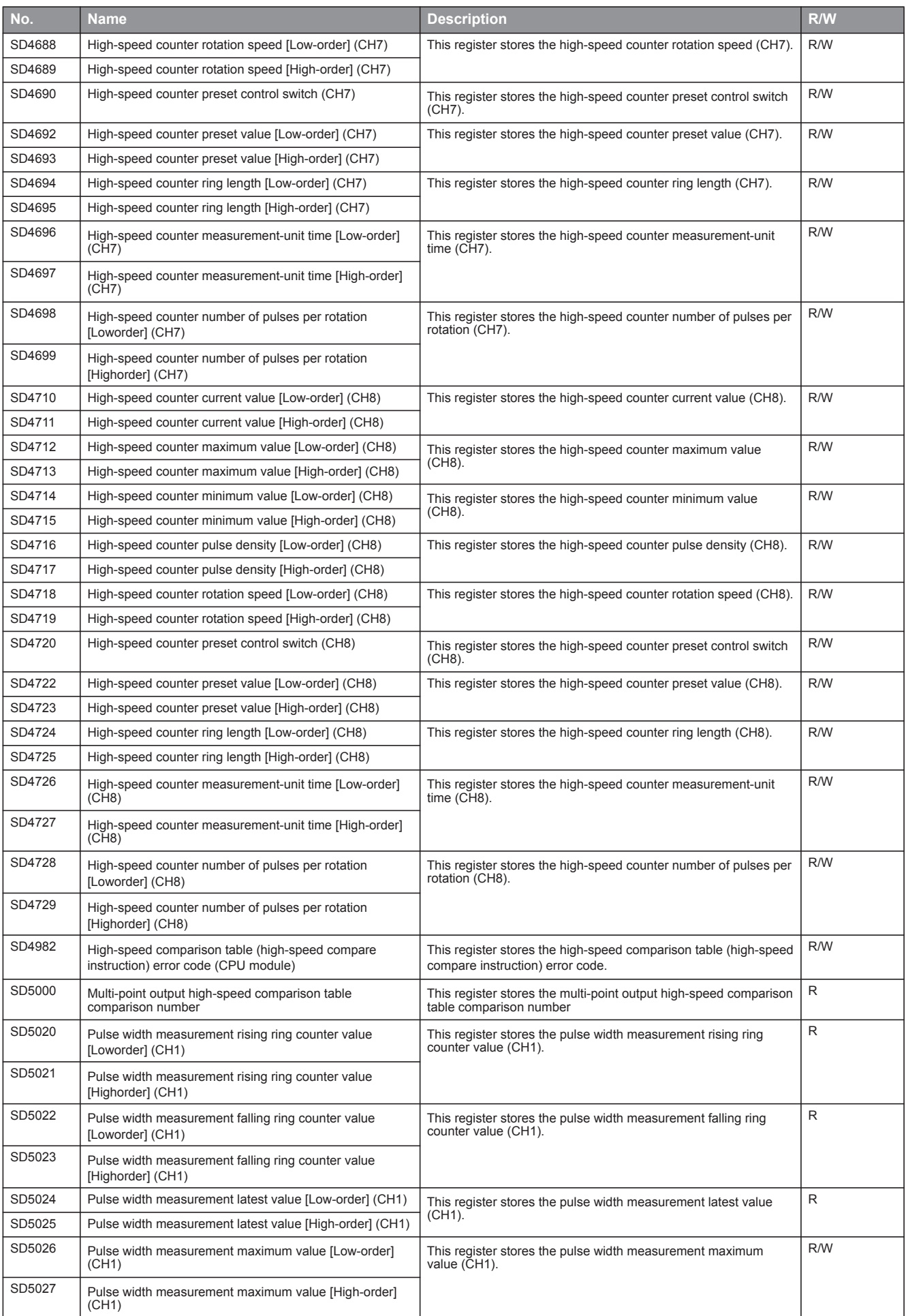

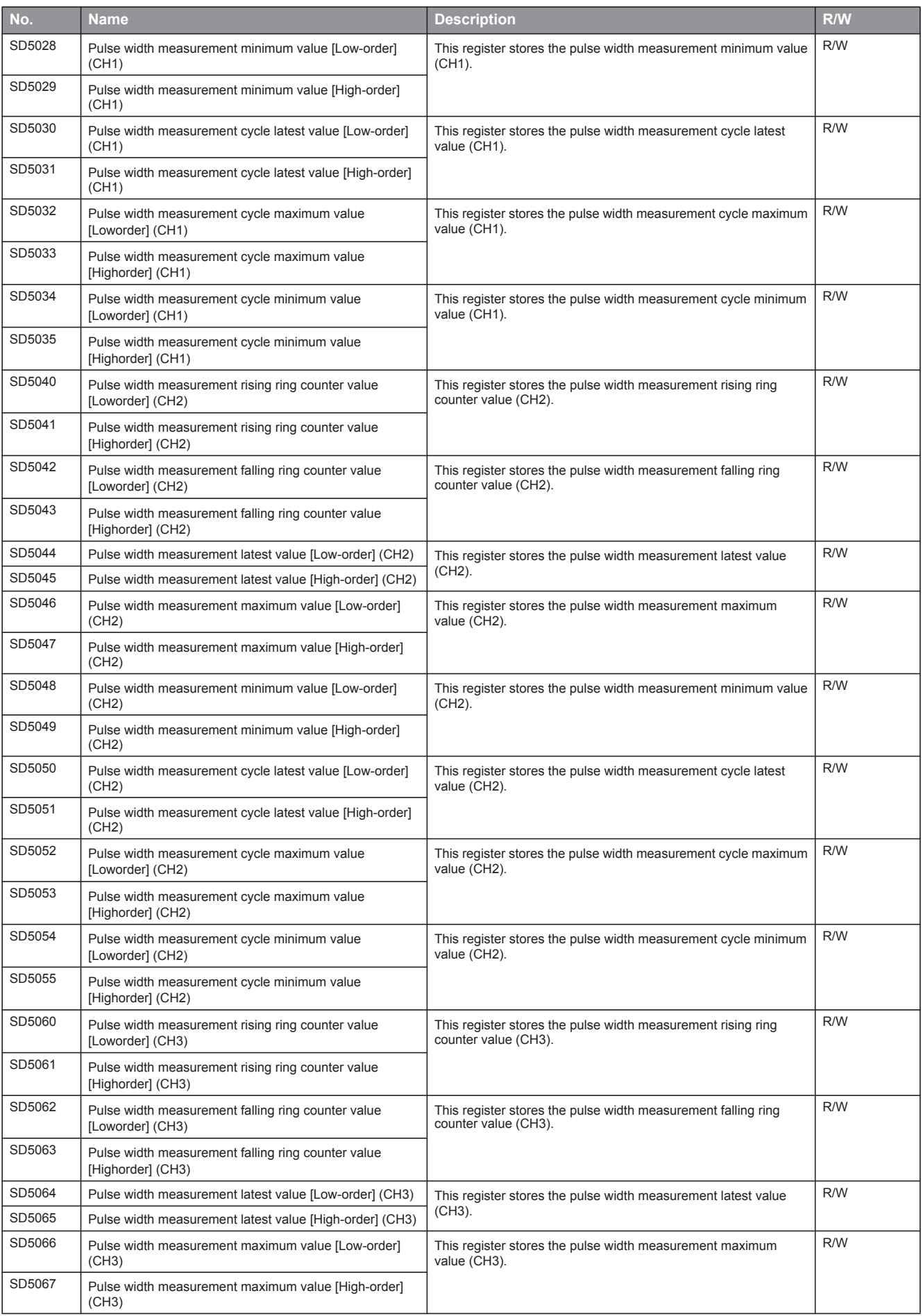

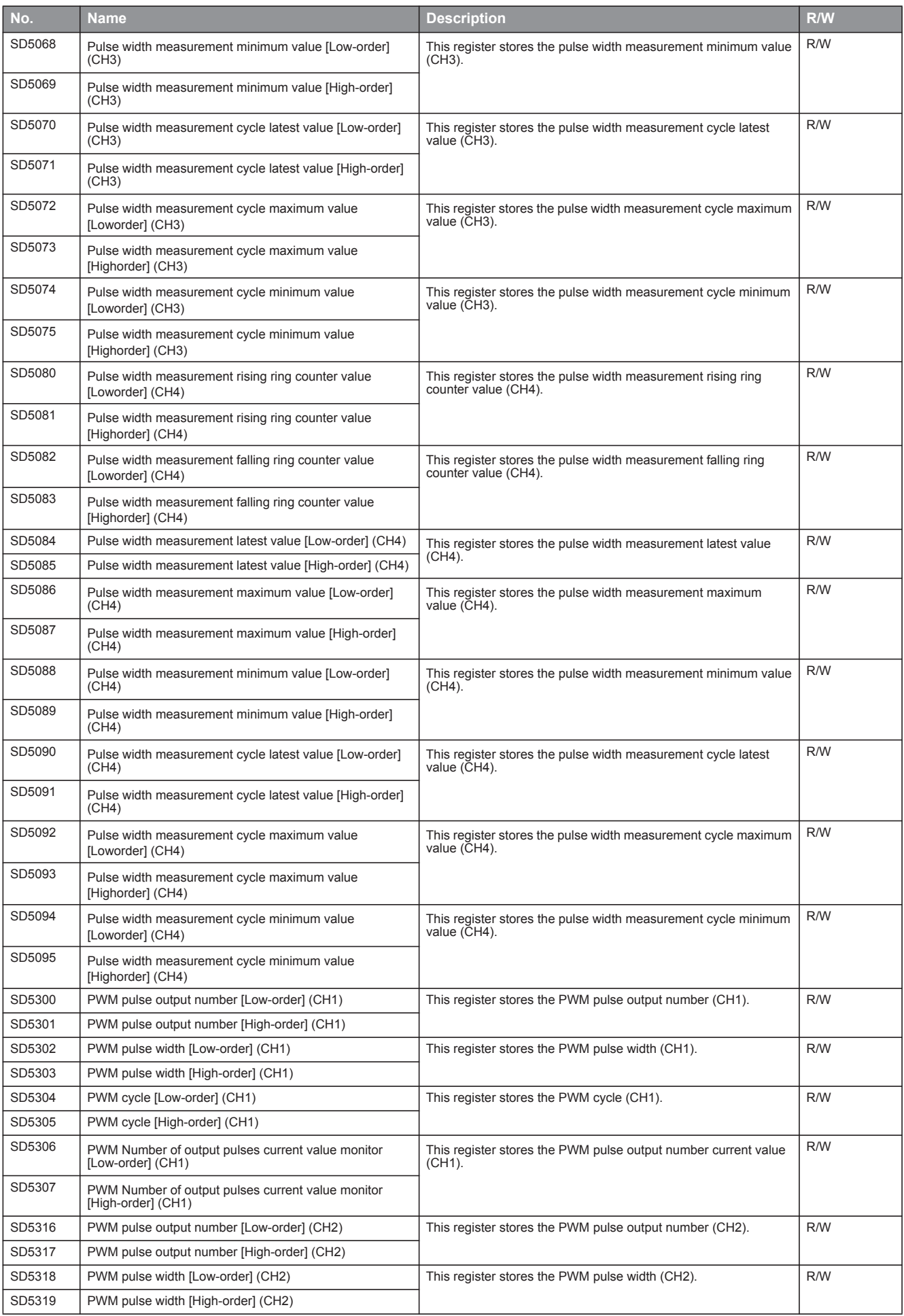

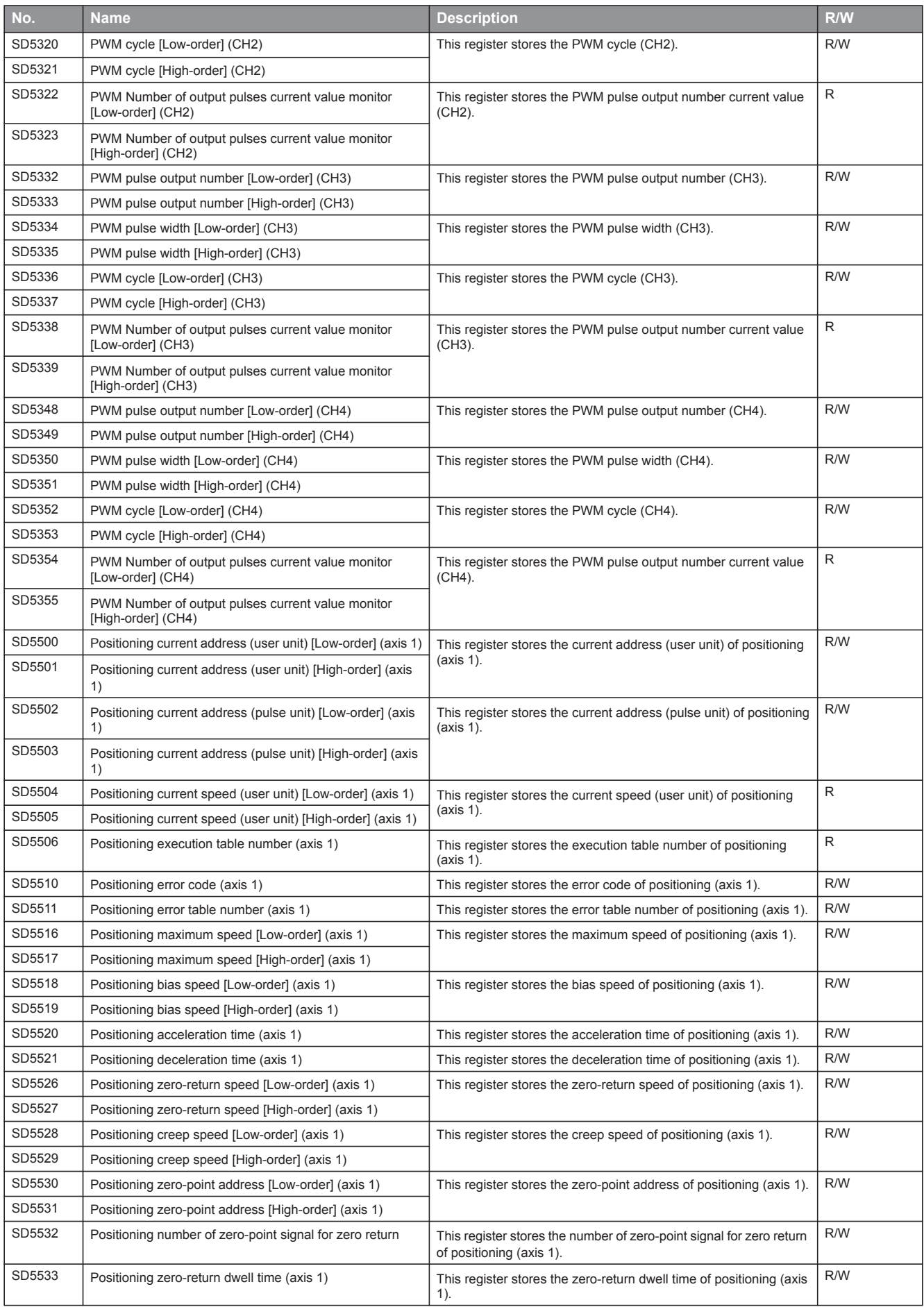
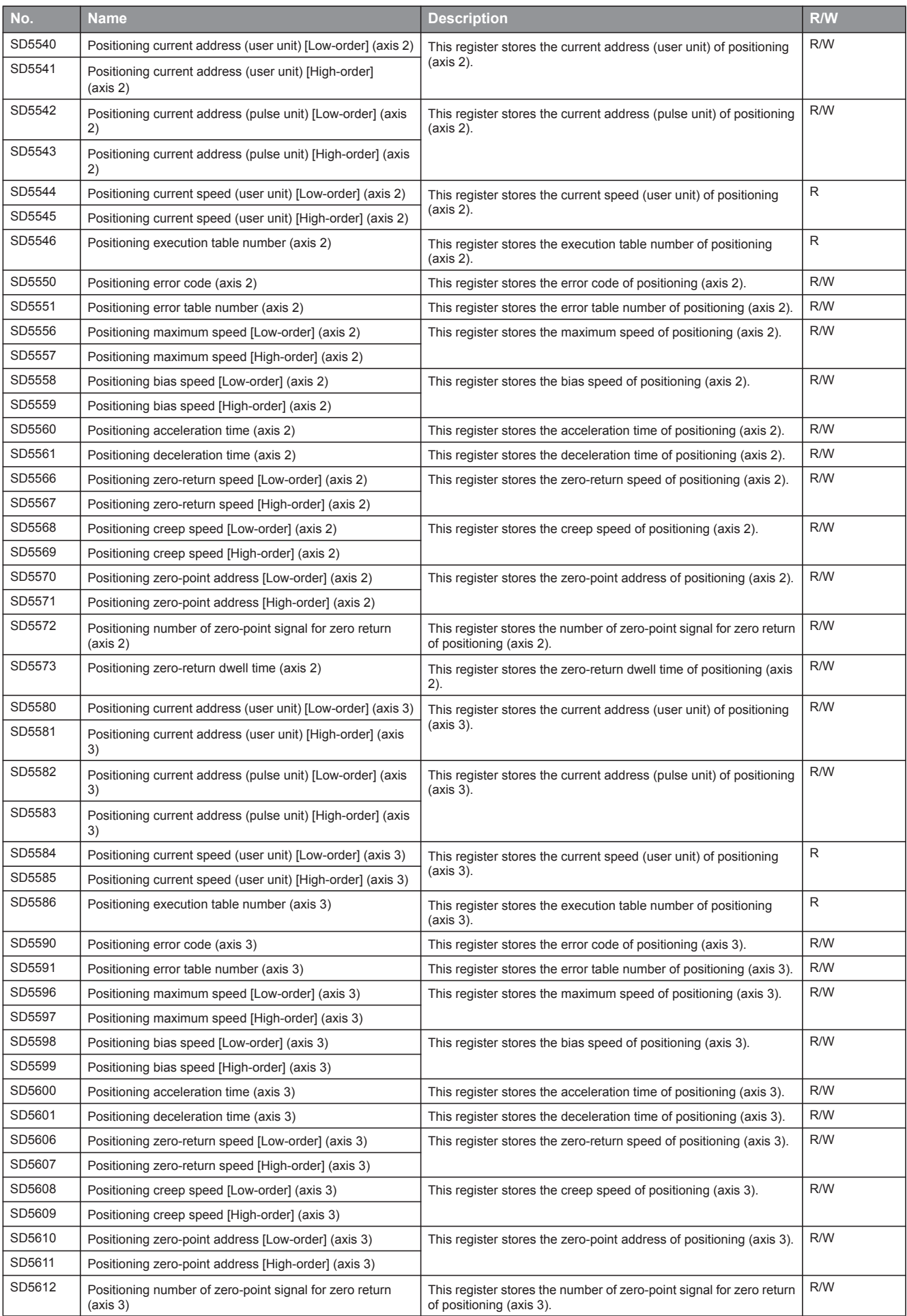

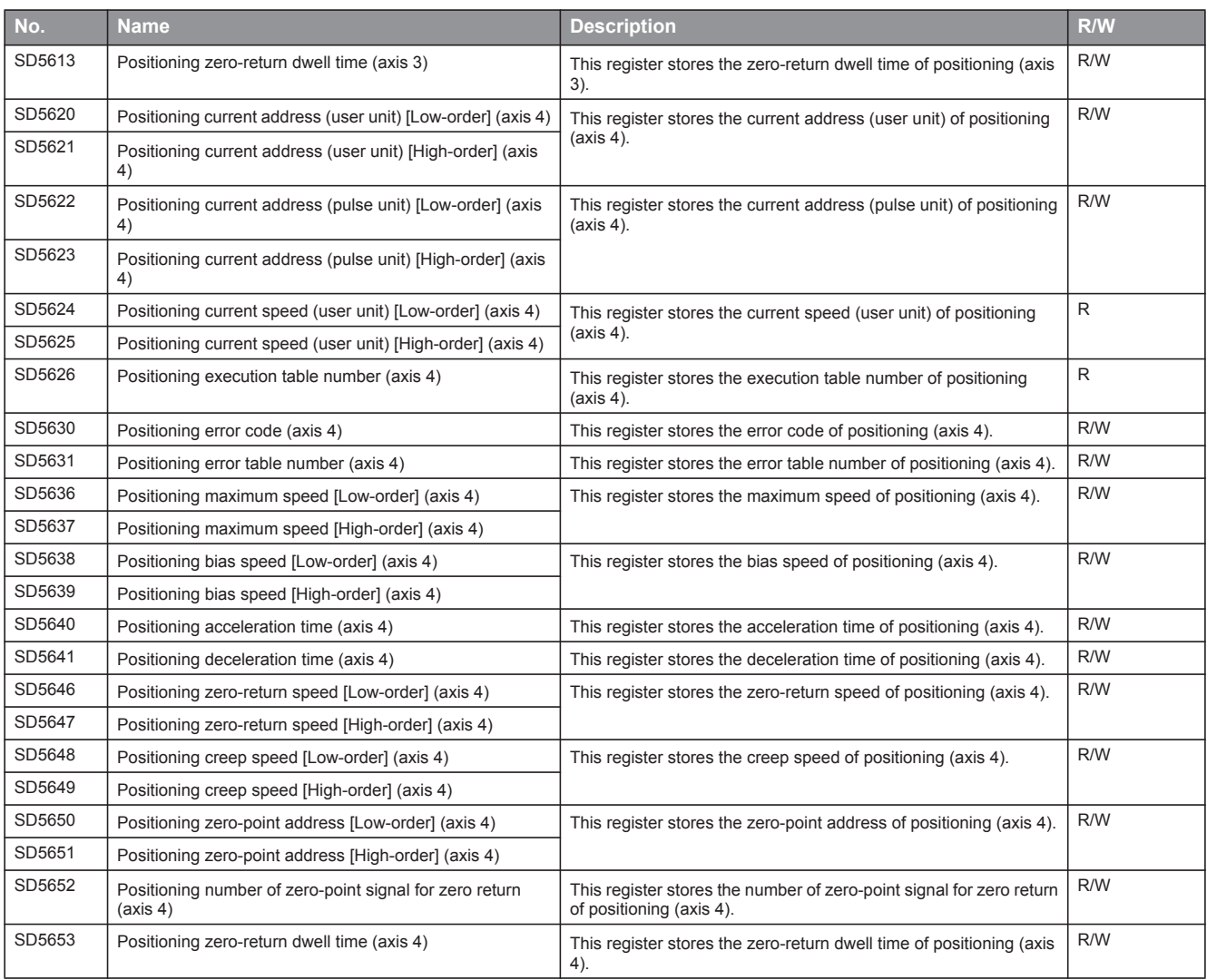

### **Built-in analog**

The special registers for built-in analog are shown below. R: Read only, R/W: Read/Write

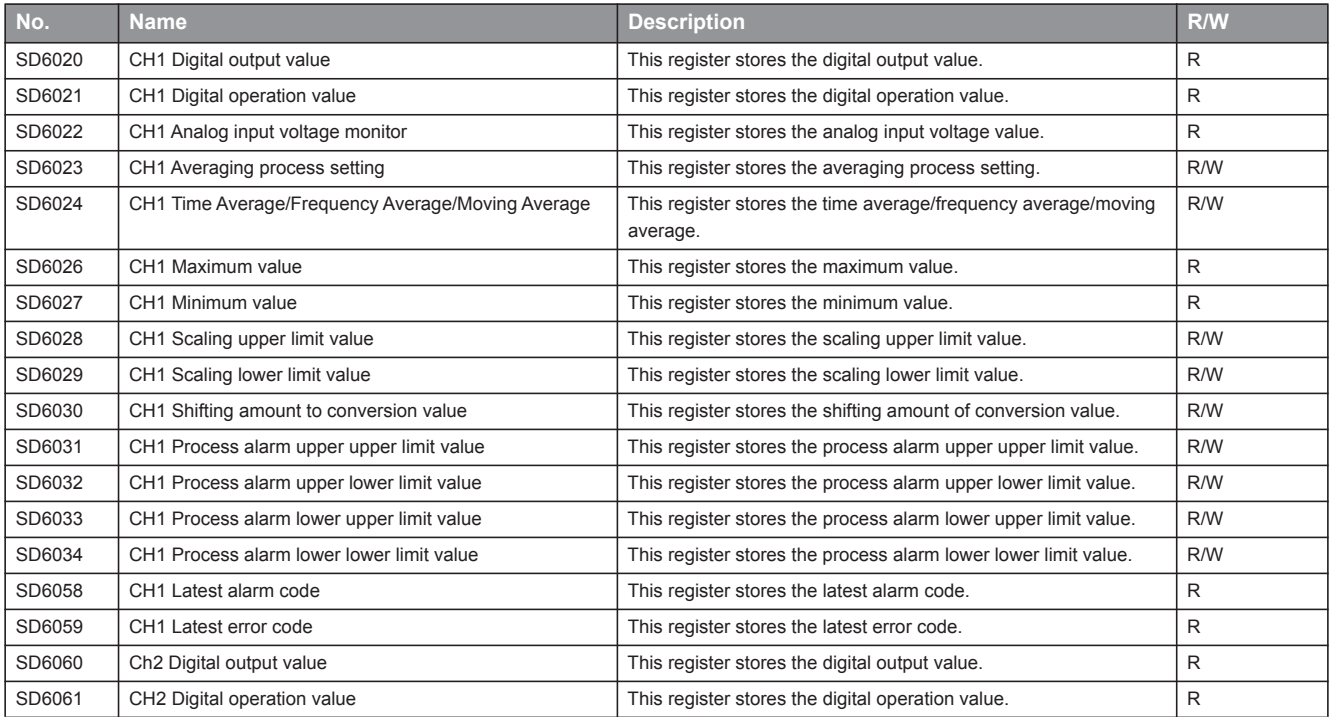

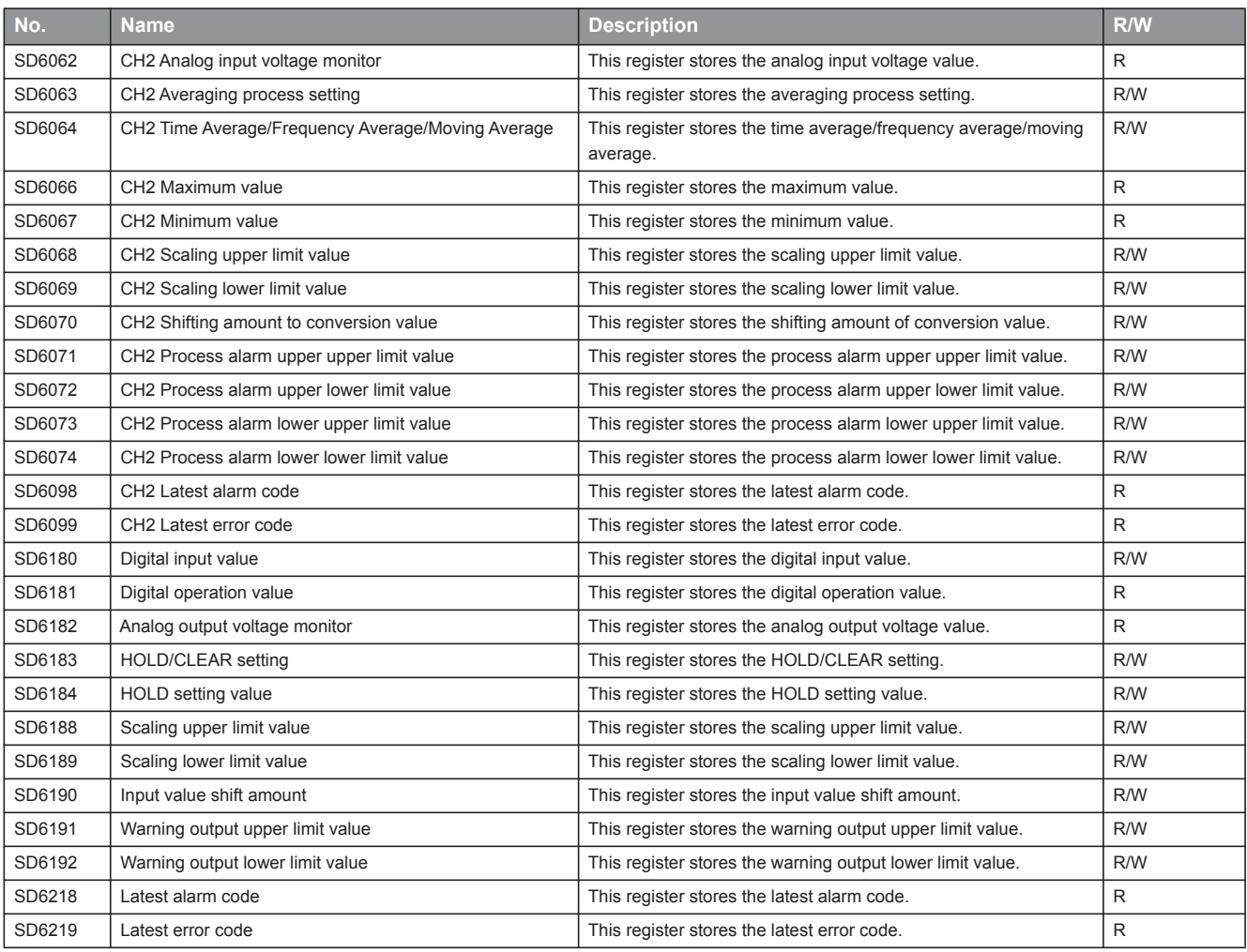

#### **FX Compatible area**

The special registers for FX compatible area are shown below. R: Read only, R/W: Read/Write

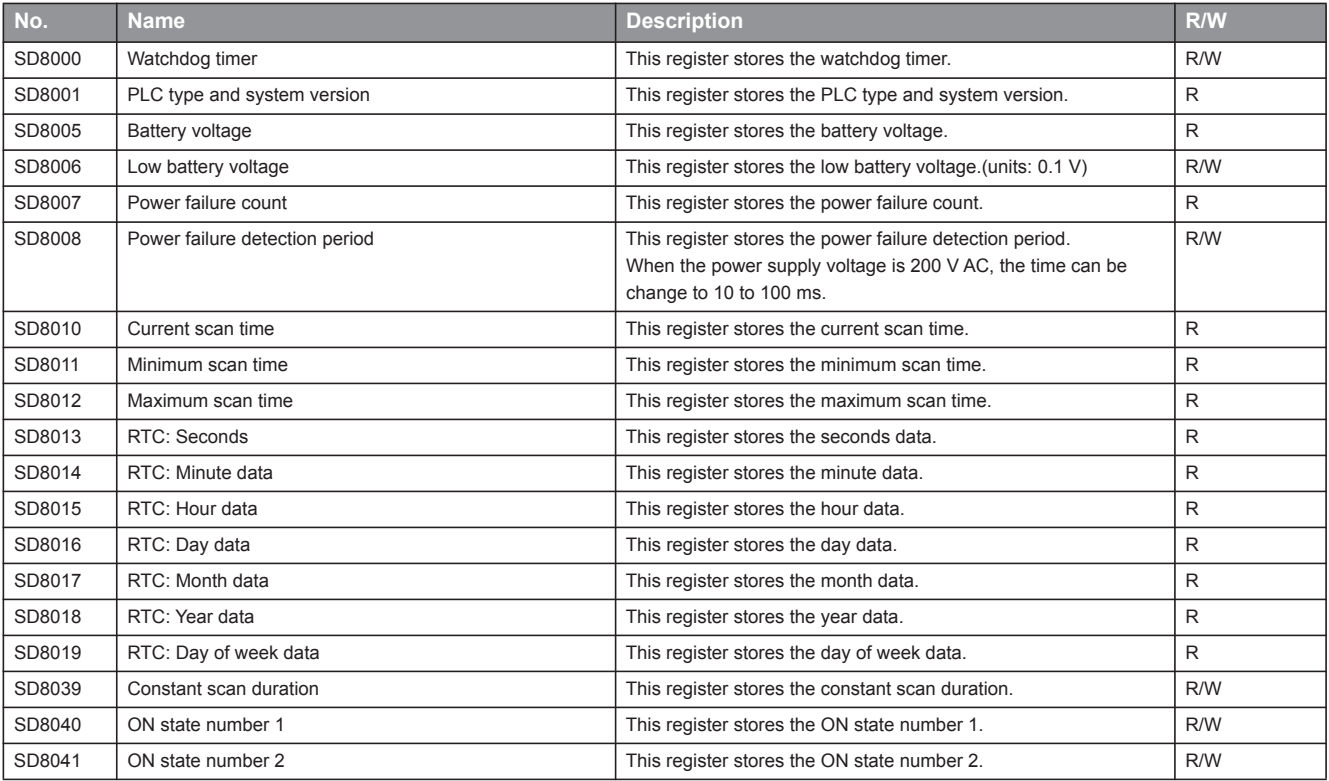

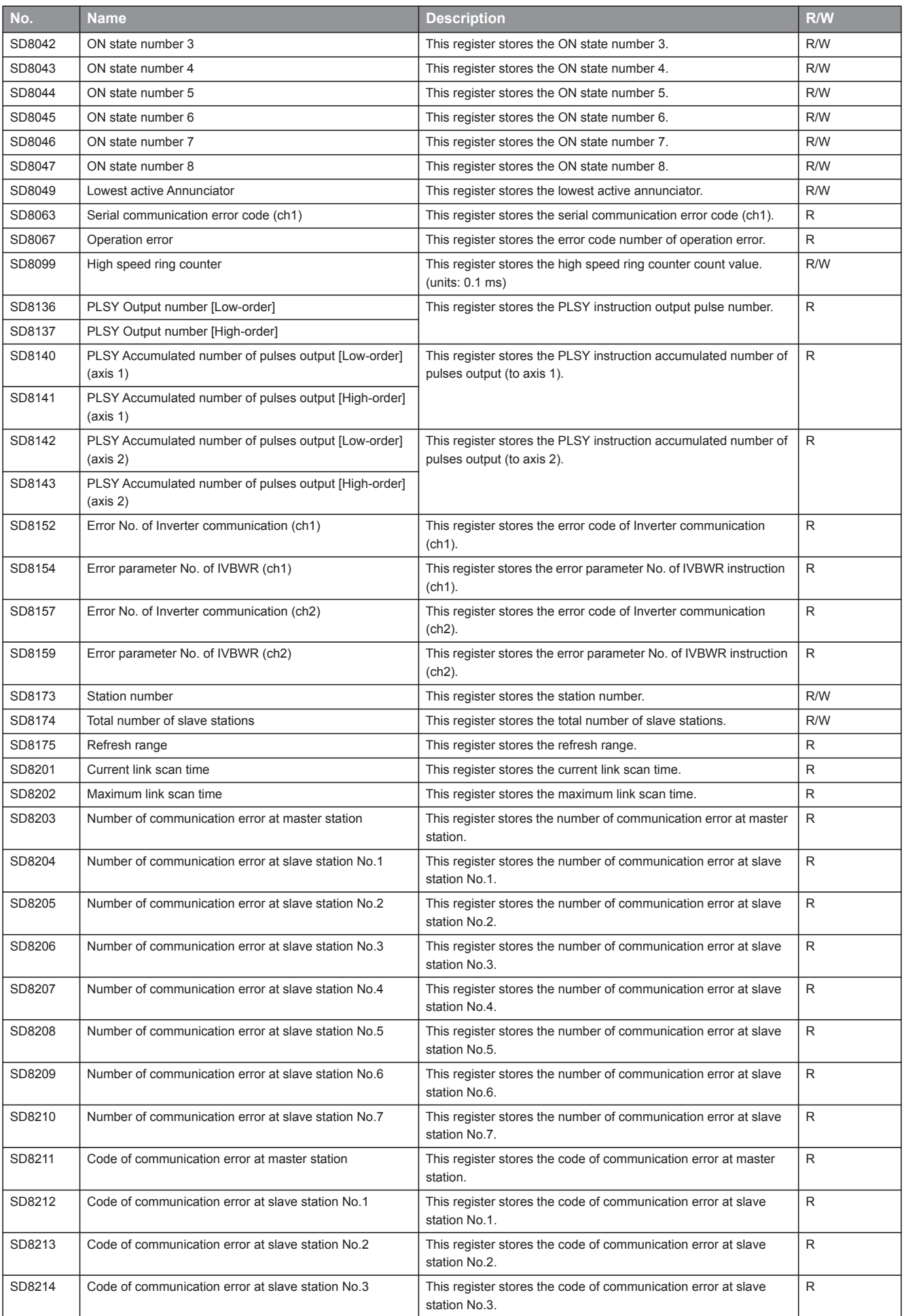

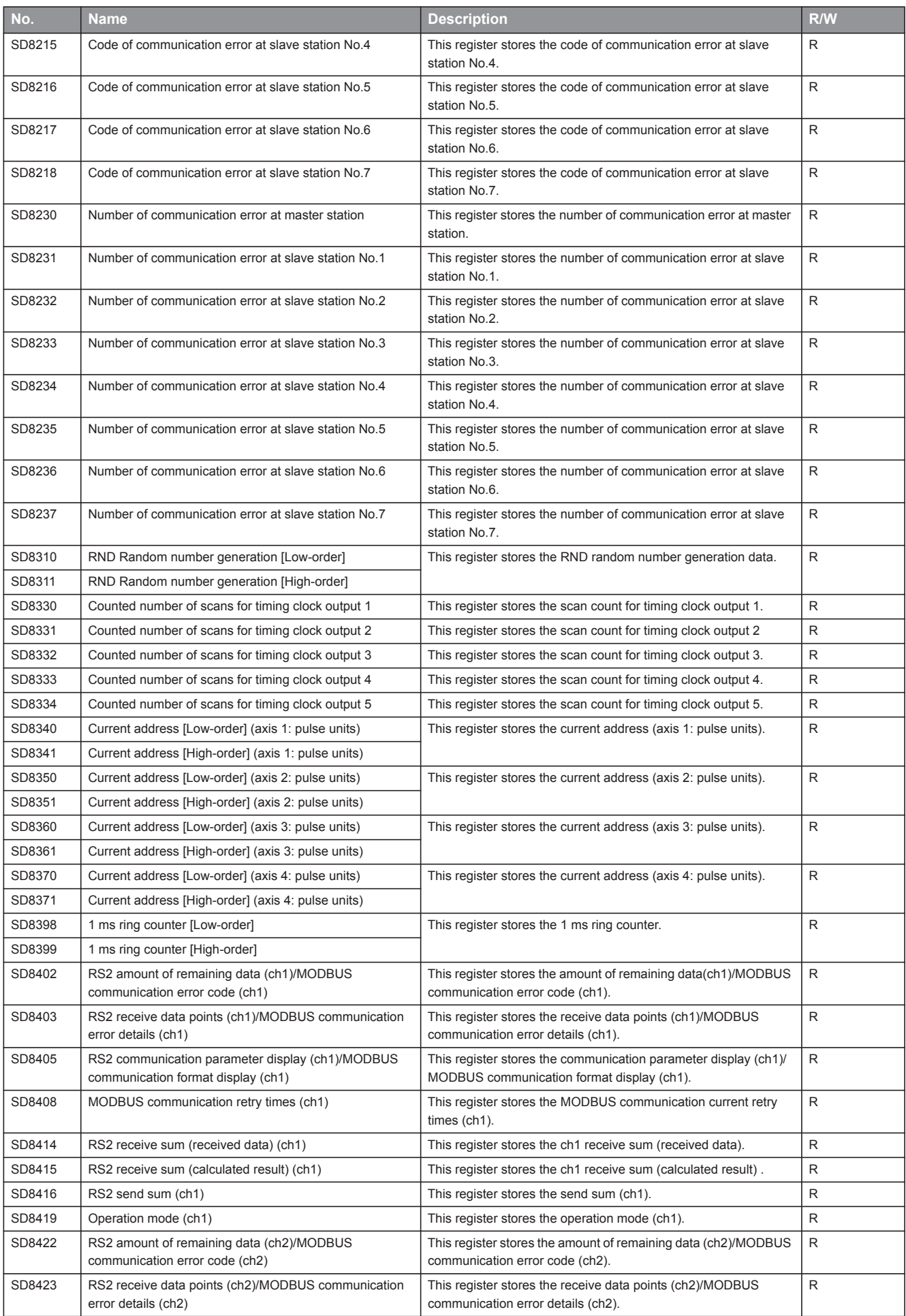

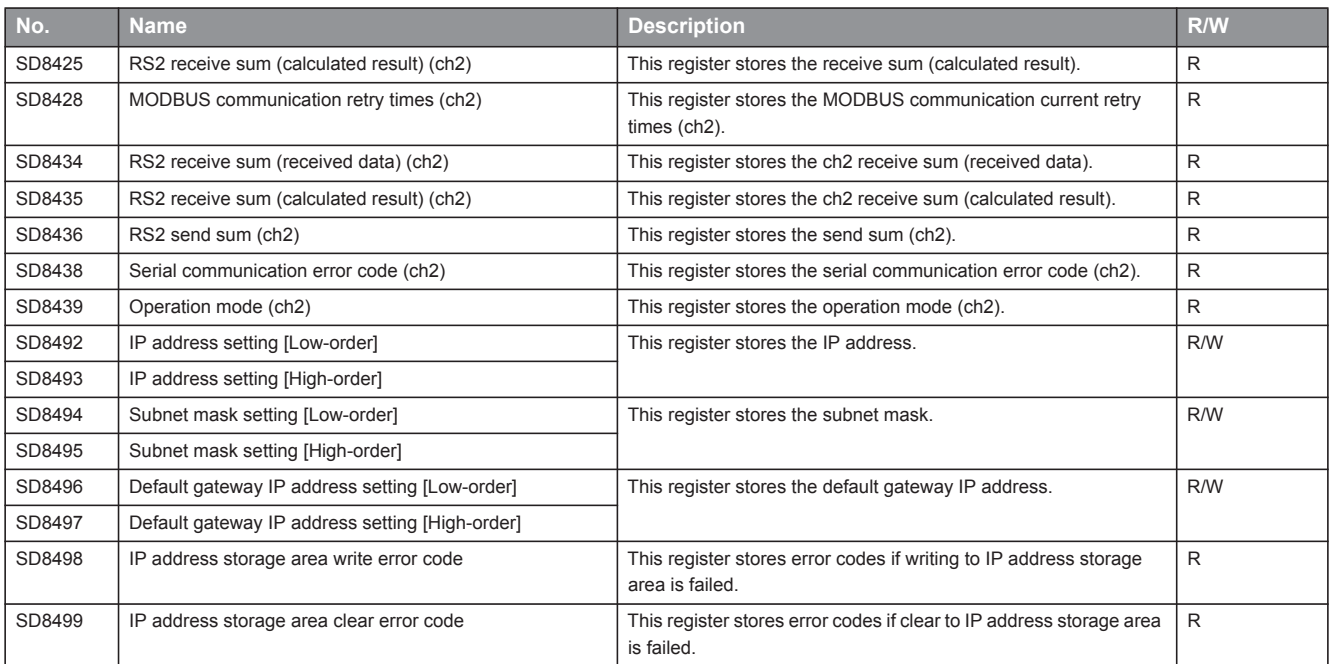

#### **Serial communication**

The special registers for serial communication are shown below.

R: Read only, R/W: Read/Write

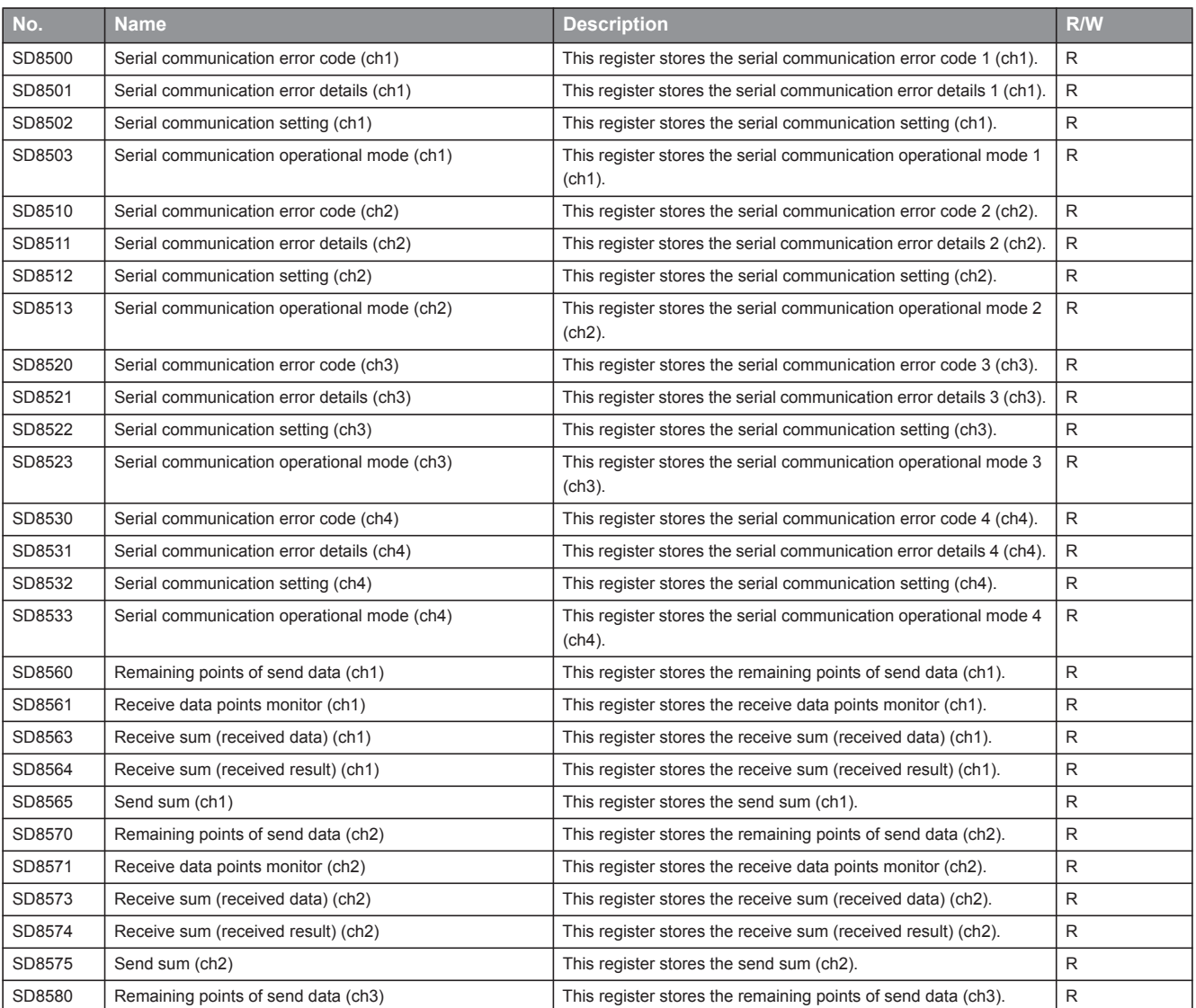

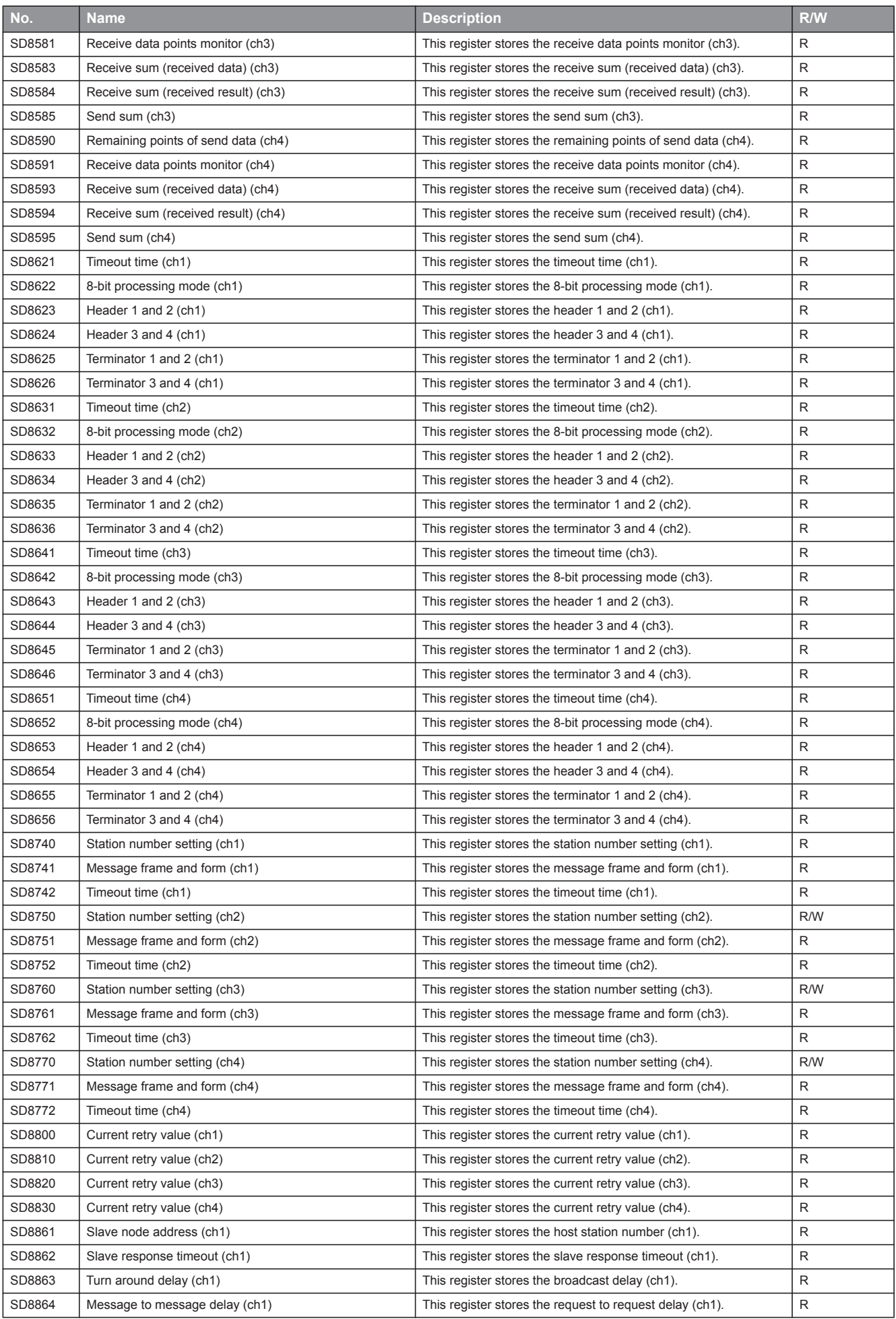

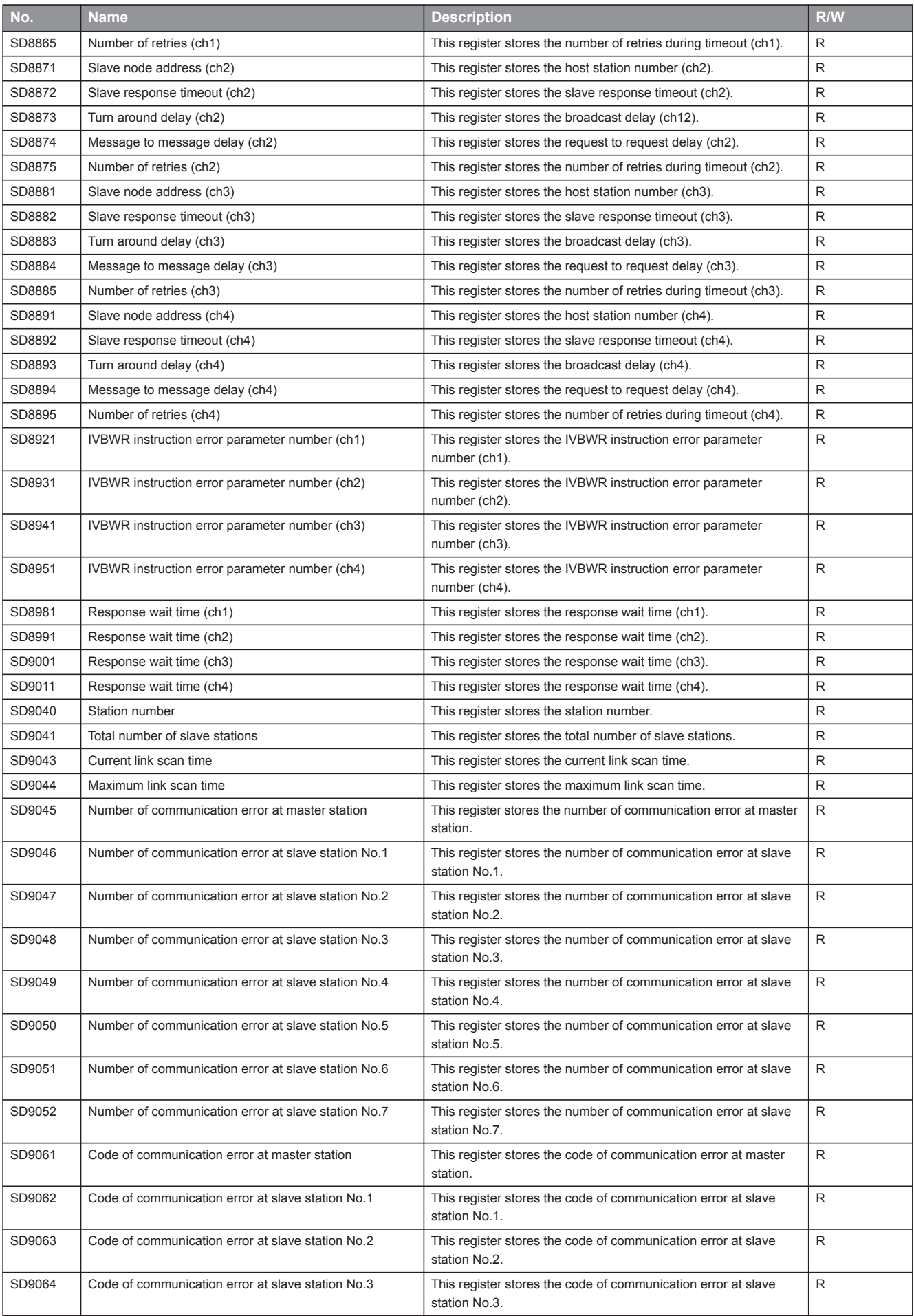

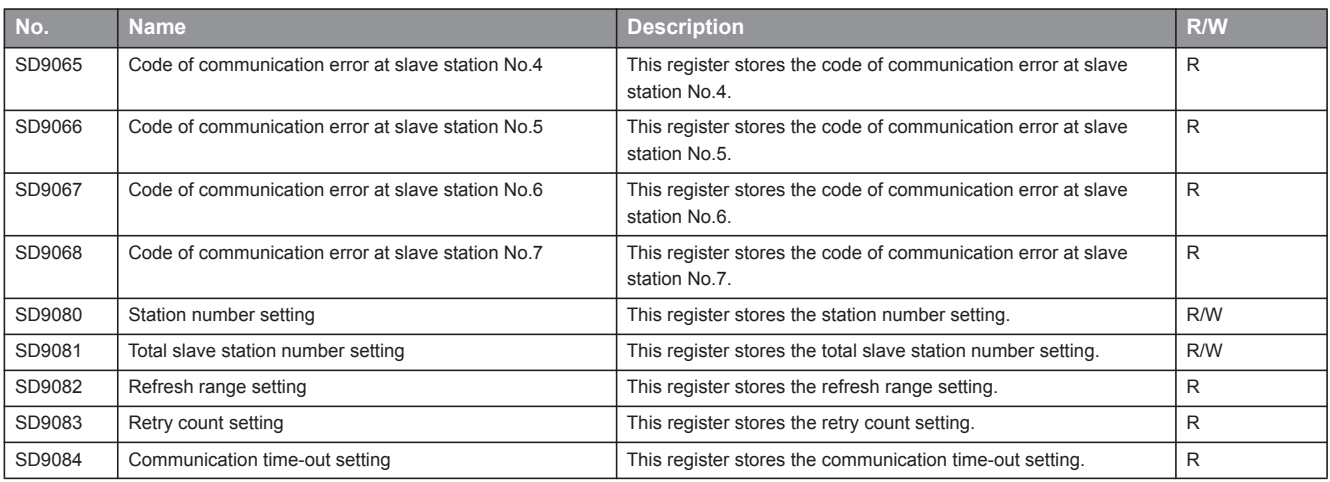

#### **Built-in Ethernet**

The special registers for built-in Ethernet are shown below.

R: Read only, R/W: Read/Write

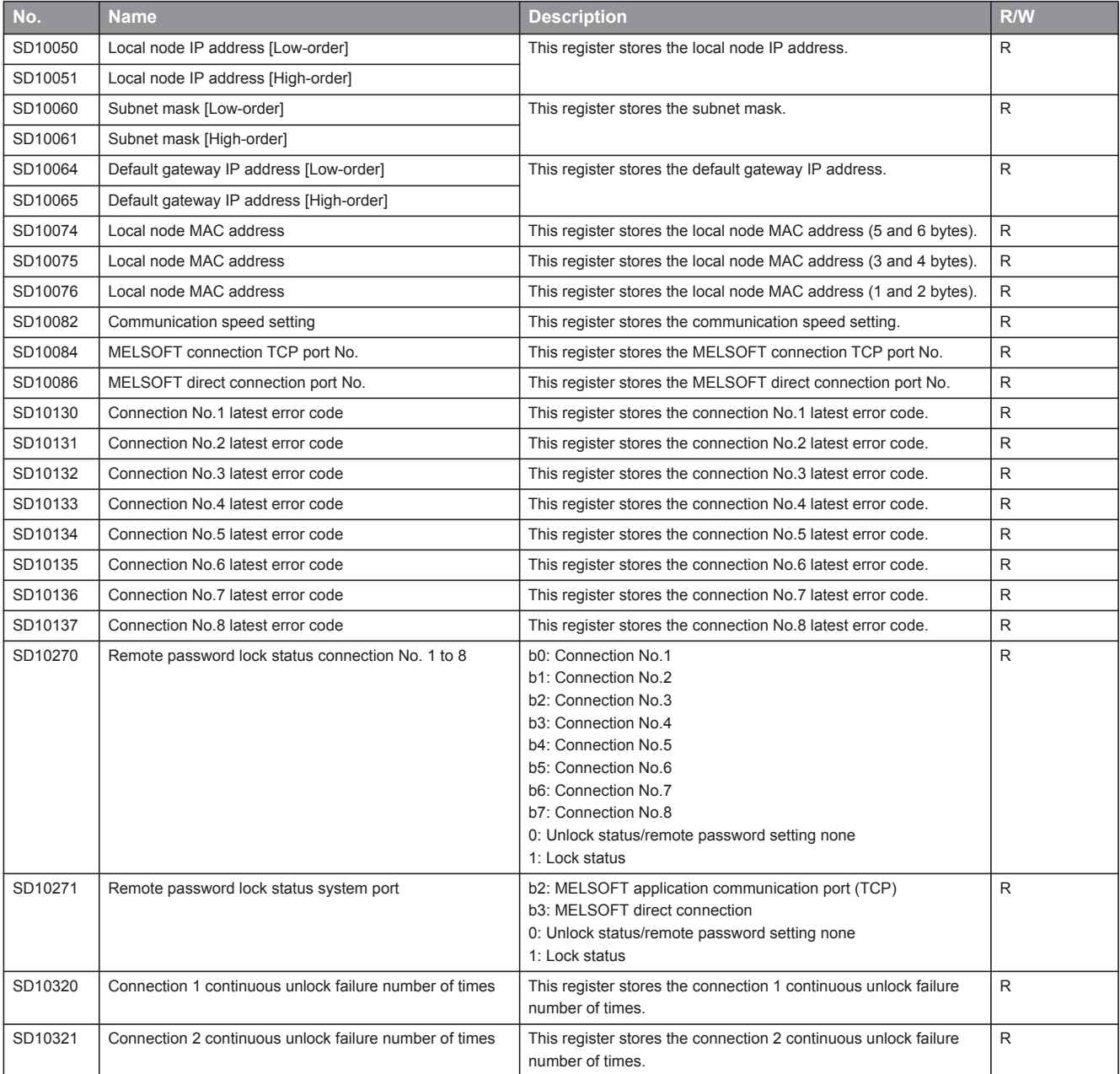

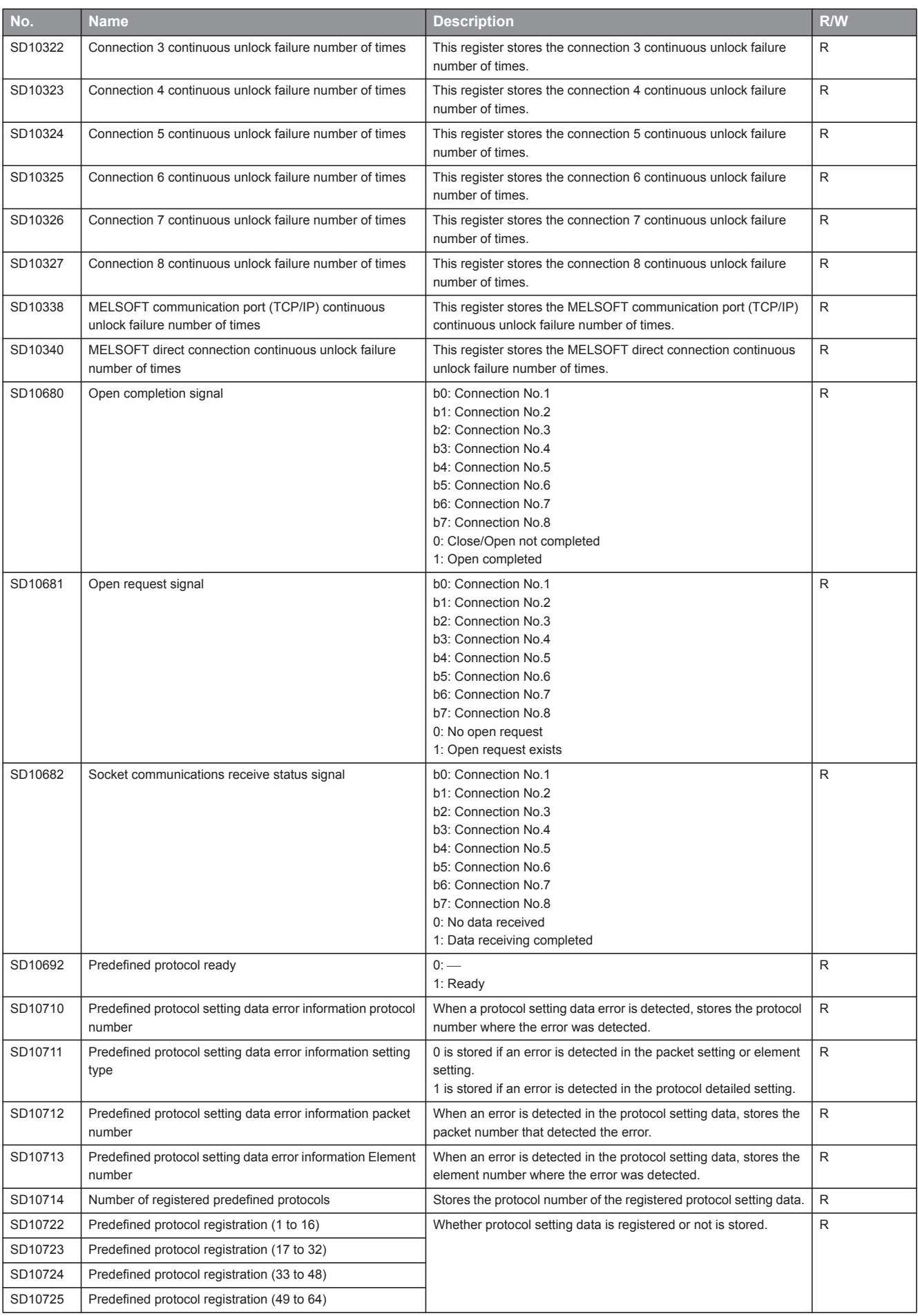

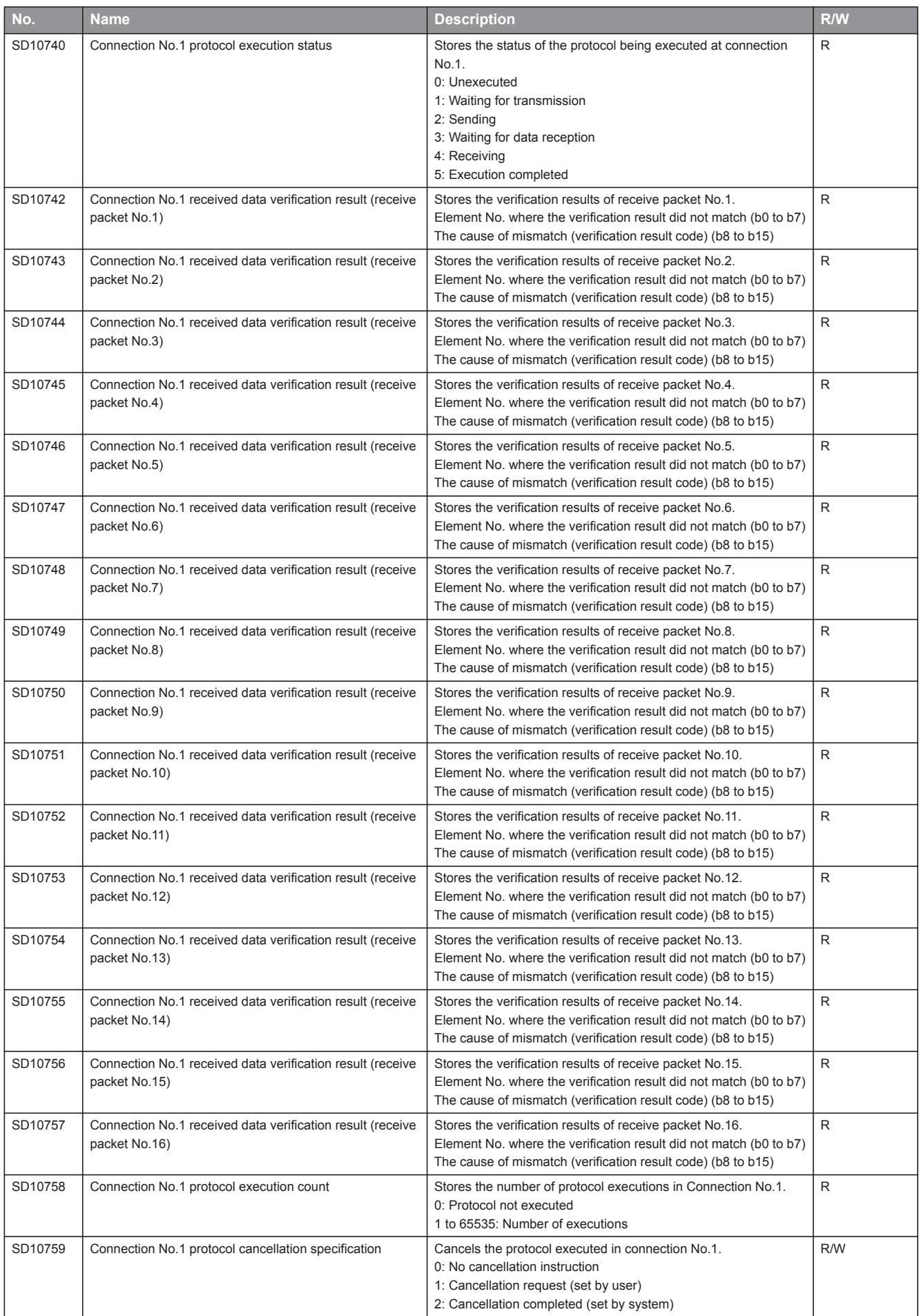

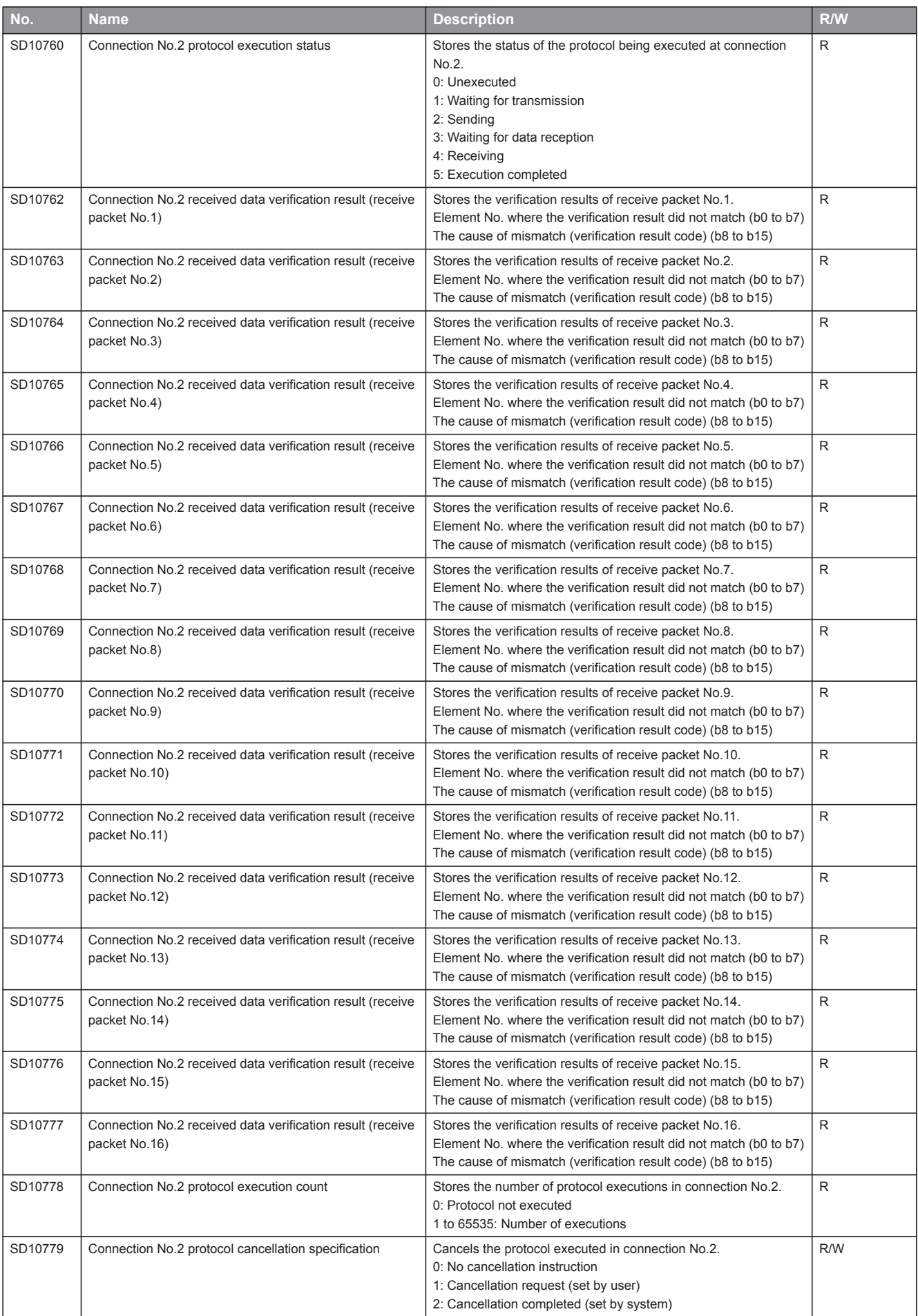

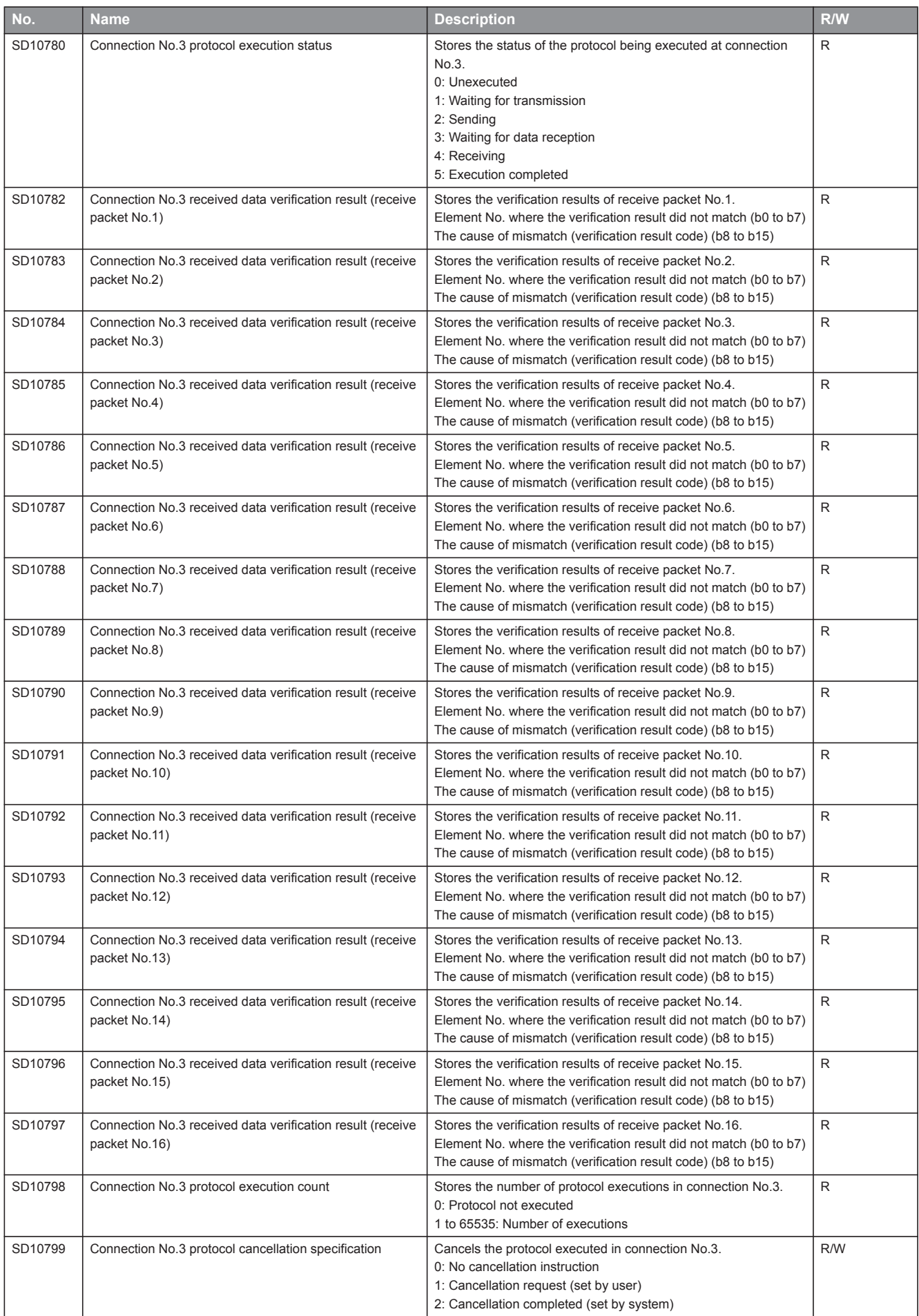

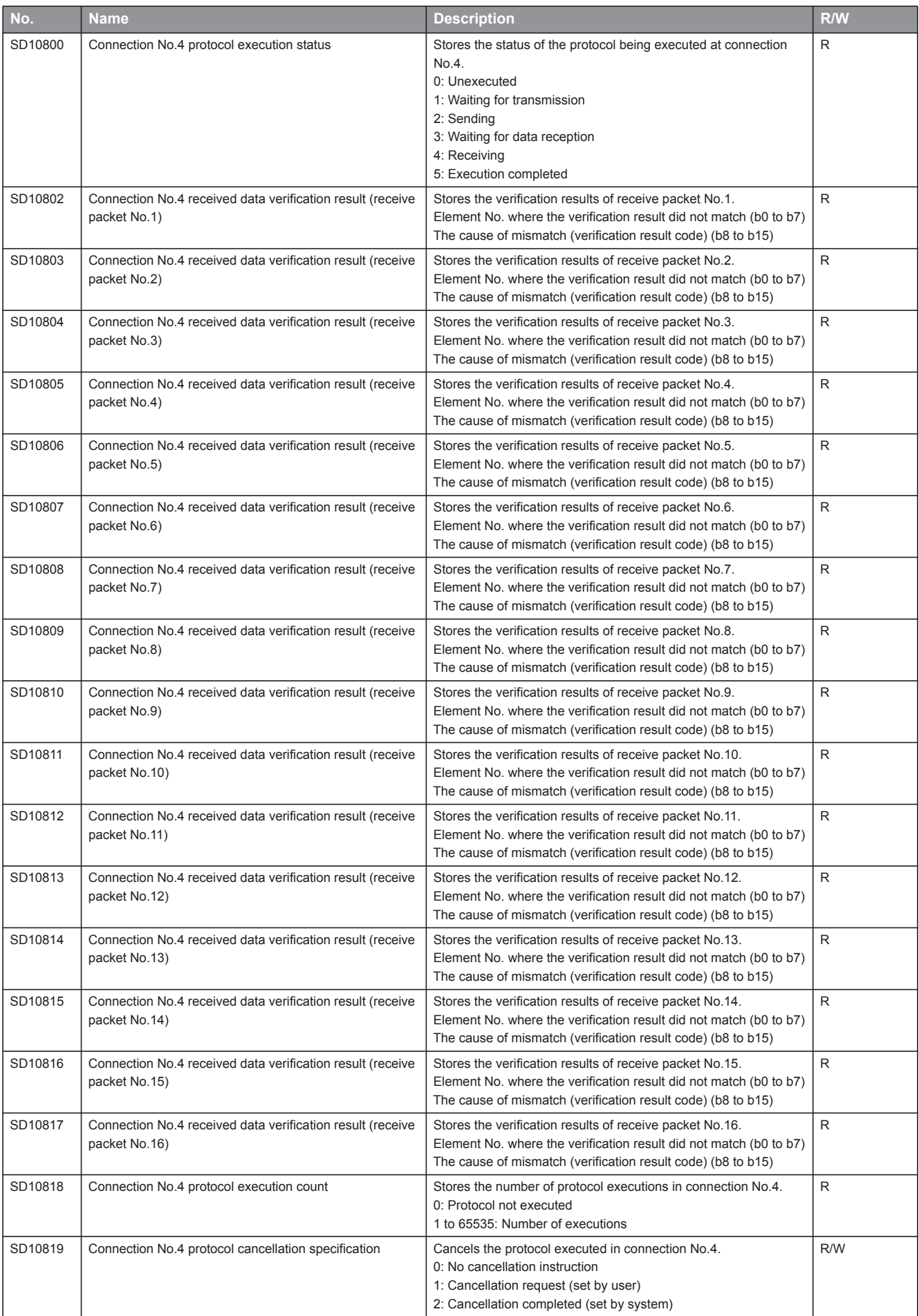

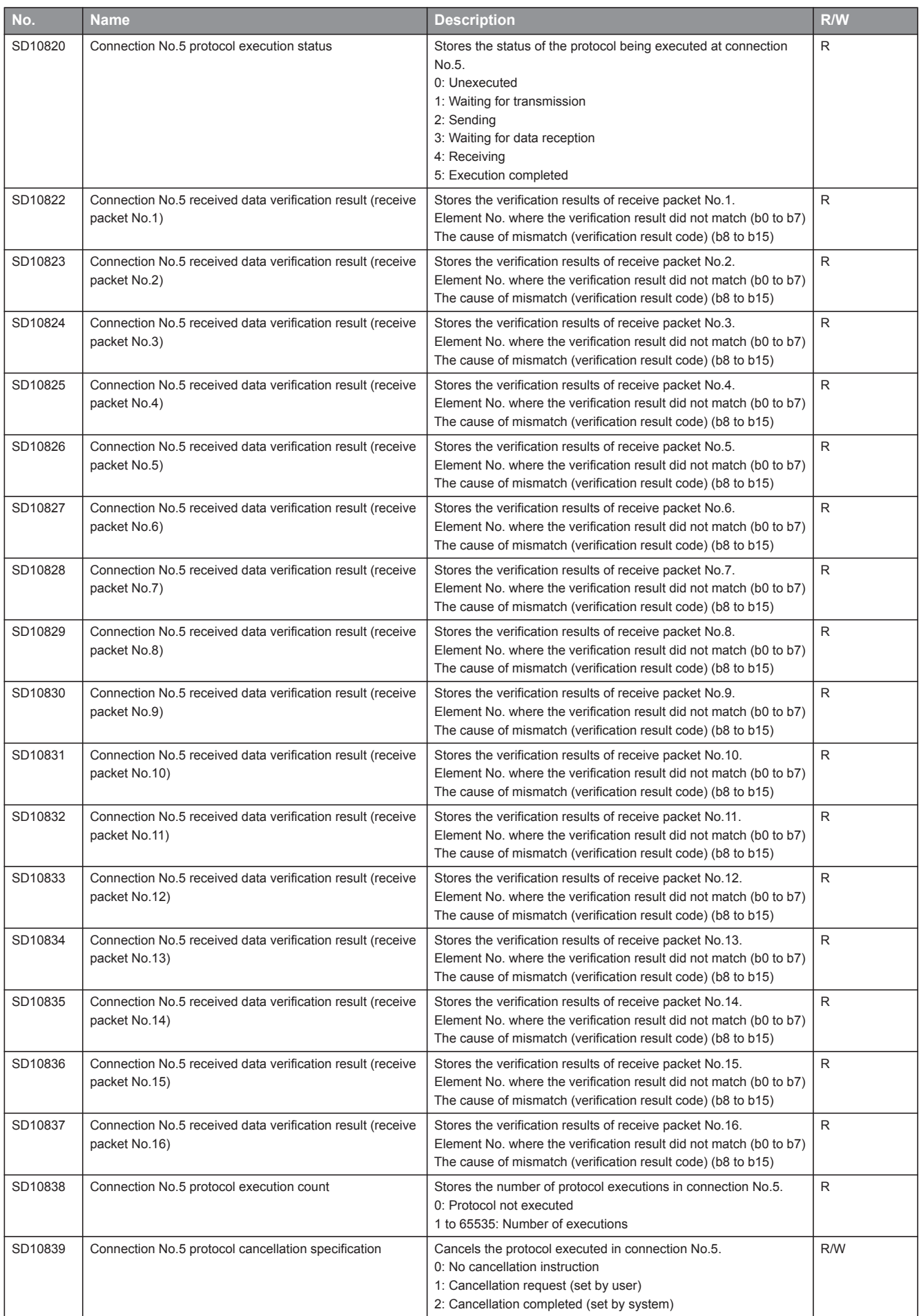

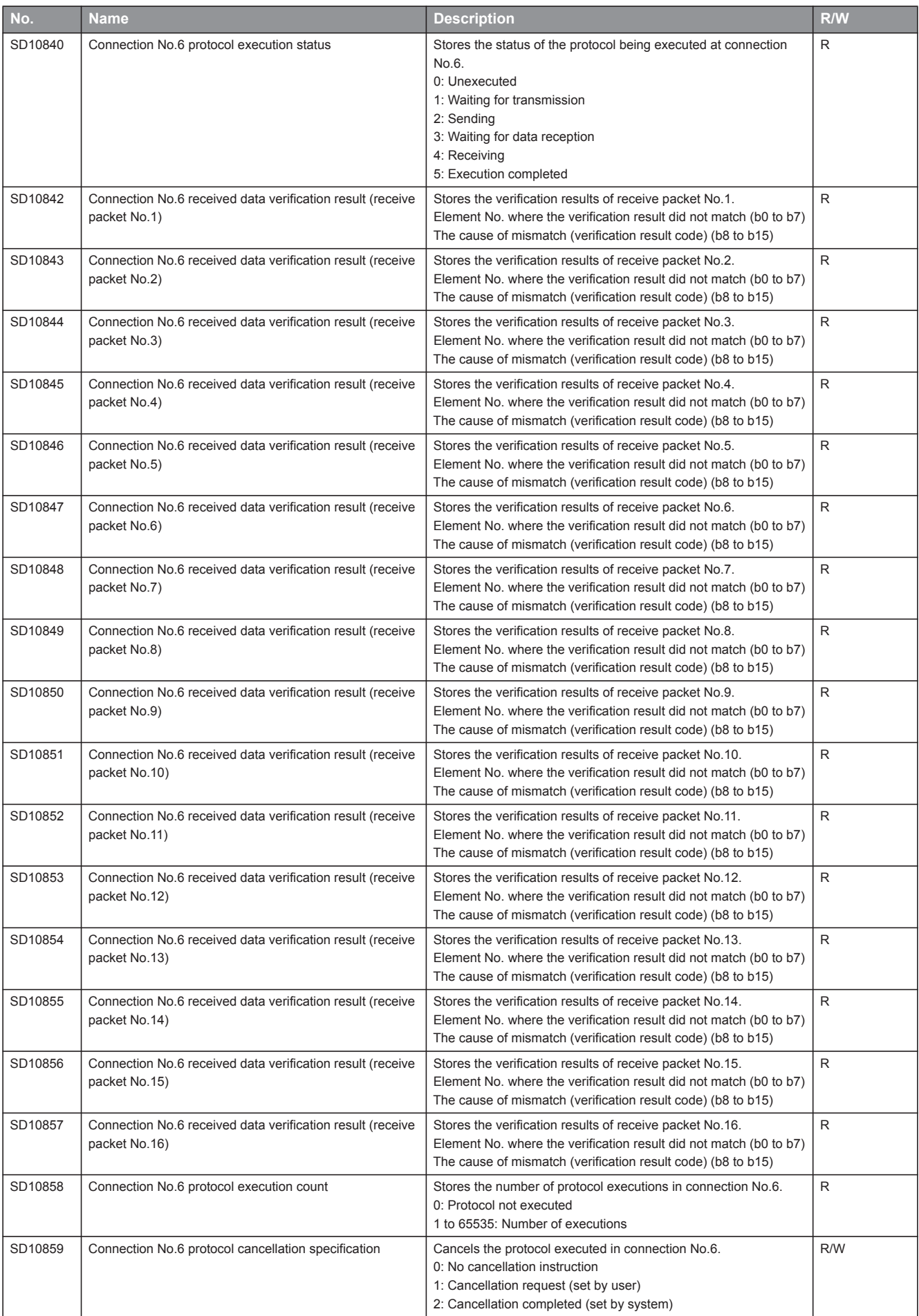

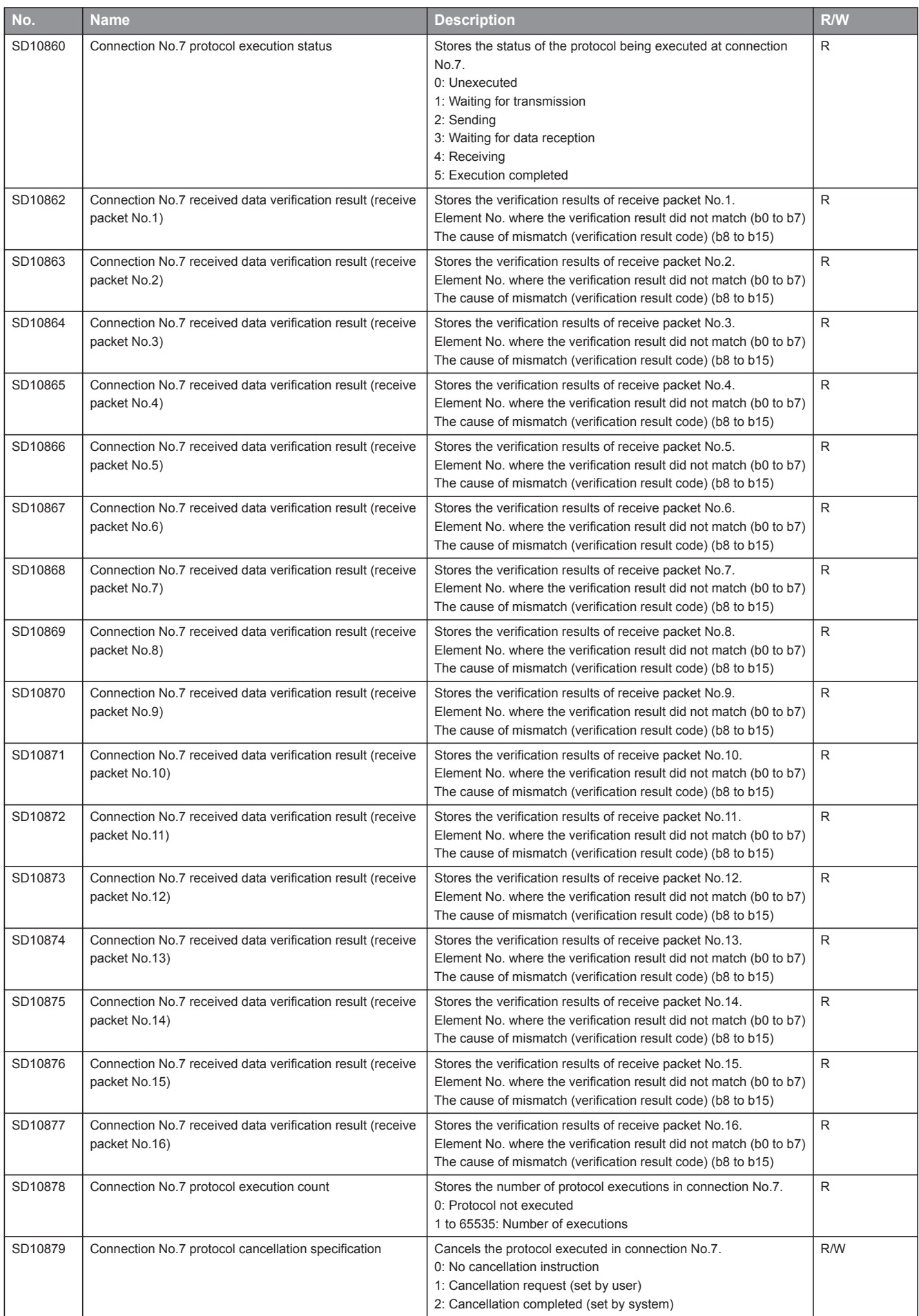

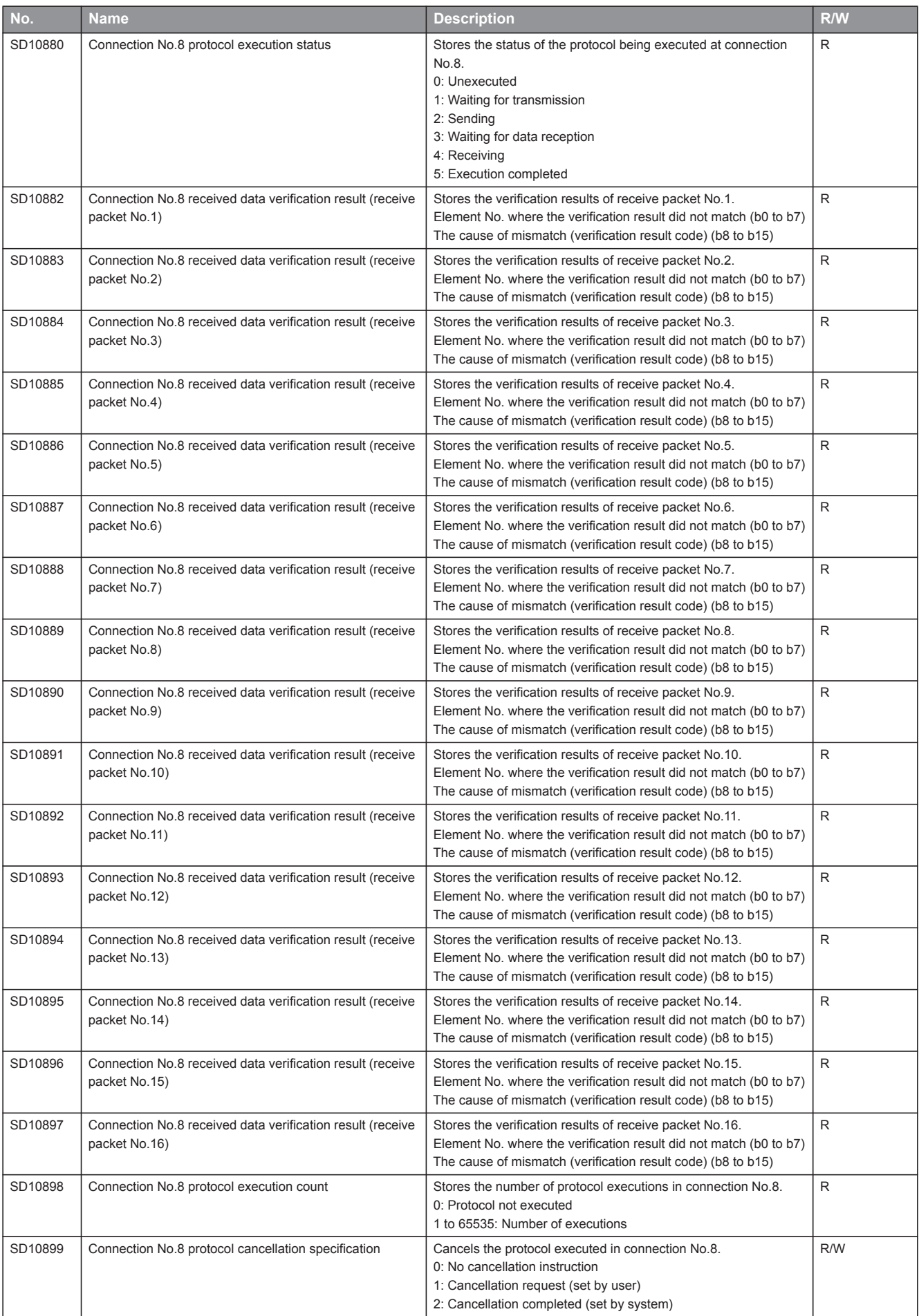

## MEMO

# **Appendix 1.4 Error Code**

The CPU module stores error code in special register (SD) upon detection of an error using the self-diagnostics function. The error details and cause can be identified by checking the error code. The error code can be checked in either of the following ways.

- Module diagnostics of engineering tool (MELSEC iQ-F FX5 User's Manual (Startup))
- Special register (SD0 (latest self-diagnostics error code), SD10 to SD25 (self-diagnostics error code)) (Page 319 Special Register List)

This section describes errors that may occur in the CPU module and actions to be taken for the errors.

## **Error code system**

All error codes are given in hexadecimal format (4 digits) (16-bit unsigned integer). The following table lists the error detection type and the error code ranges

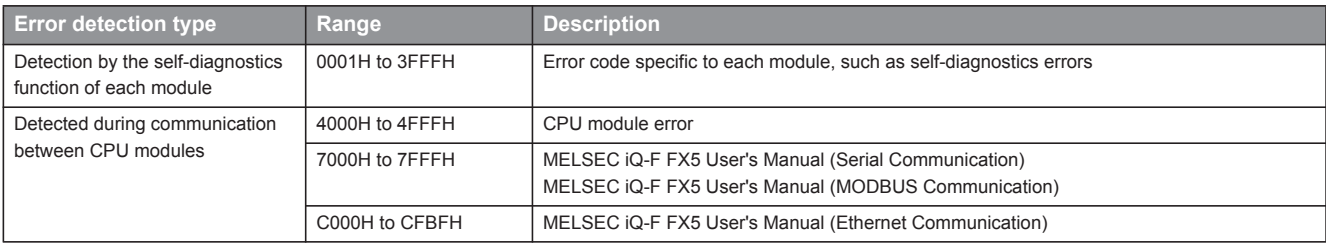

#### **Detailed information**

Upon detection of error through self-diagnostics function, the detailed information of the error cause is stored all together. The following detailed information is added to each error code (up to two types of information are stored for each error code. The types differ depending on error code.) Detailed information 1 to 2 of the latest error code(s) can be checked with special register (SD).

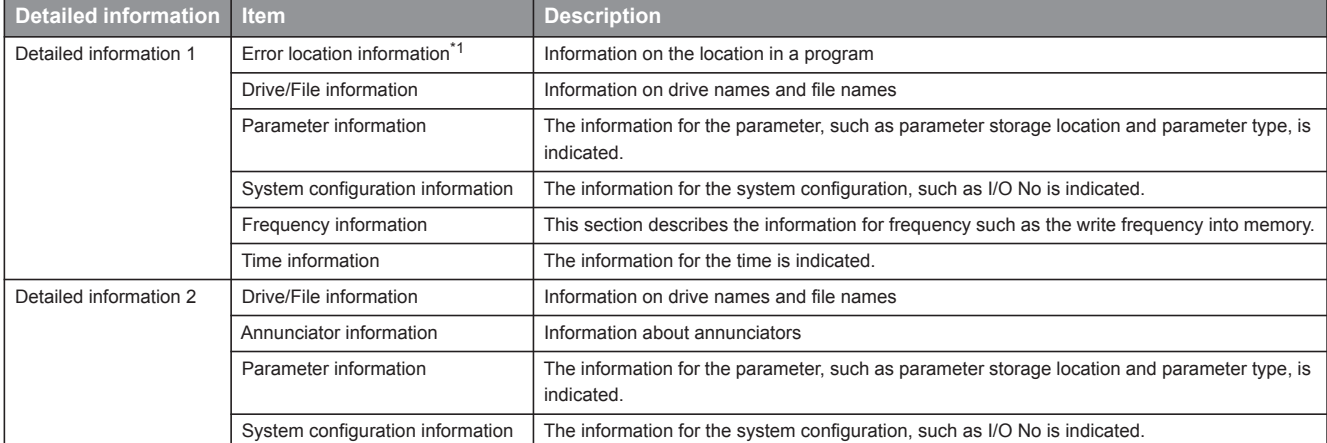

\*1 The step No, which is displayed in the program position information, is the step No that is counted from the head of the file. It might be sometimes different from the step No of the program which is displayed in error jump of engineering tool.

## **Operation when an error occurs**

There are two types of errors: continuation errors and stop errors.

#### **Stop error**

If a stop error occurs, the CPU module stops its operation and the operating state will be in STOP. Modules can communicate with the CPU module even after a stop error occurs in the CPU module.

#### **Continuation error**

If a continuation error occurs, the CPU module continues its operation. (The operating state will remain the same.)

## **How to clear errors**

Continuation errors can be cleared.

#### **Errors that can be cleared**

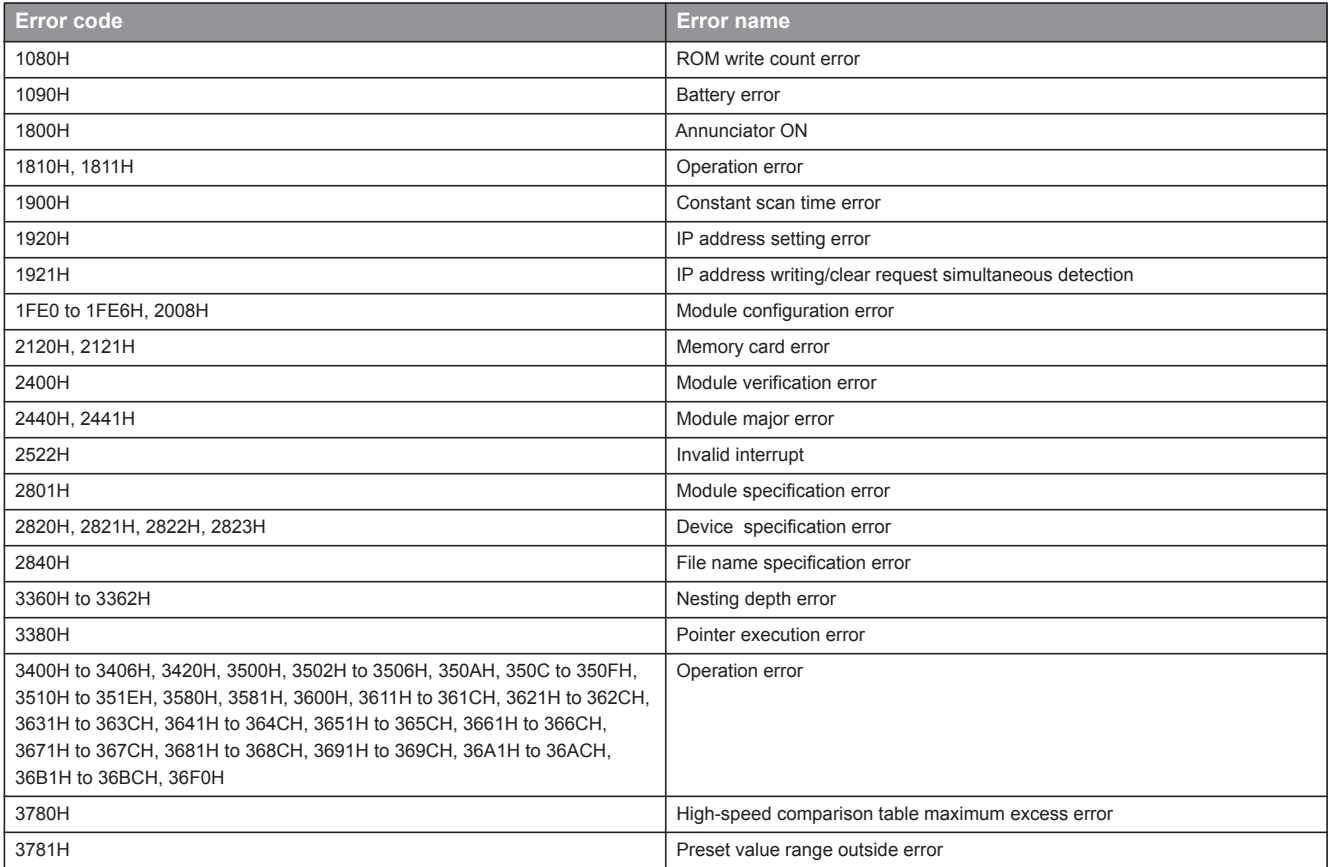

#### **How to clear errors**

Errors can be cleared in two ways:

#### ■**Using the engineering tool**

Clear errors with the module diagnostics function of engineering tool. (Refer to GX Works3 Operating Manual)

#### ■**Using SM/SD**

Clear errors by operating SM/SD.

- *1.* Check SD0 (Latest self-diagnostics error code) to identify what errors are detected.
- *2.* Clear the cause of each of the currently detected continuation errors.
- *3.* Turn off and on SM50 (error reset).

#### **Precautions**

This section describes some precautions to take when using the error clear function:

- Since the function clears all of the currently detected continuation errors at once, errors that should not yet be cleared may be cleared.
- Use the RST instruction to reset each annunciator individually.

## **Self-diagnostics error codes of the CPU module (1000H to 3FFFH)**

The following table lists the error codes detected by the self-diagnostics function of the CPU module.

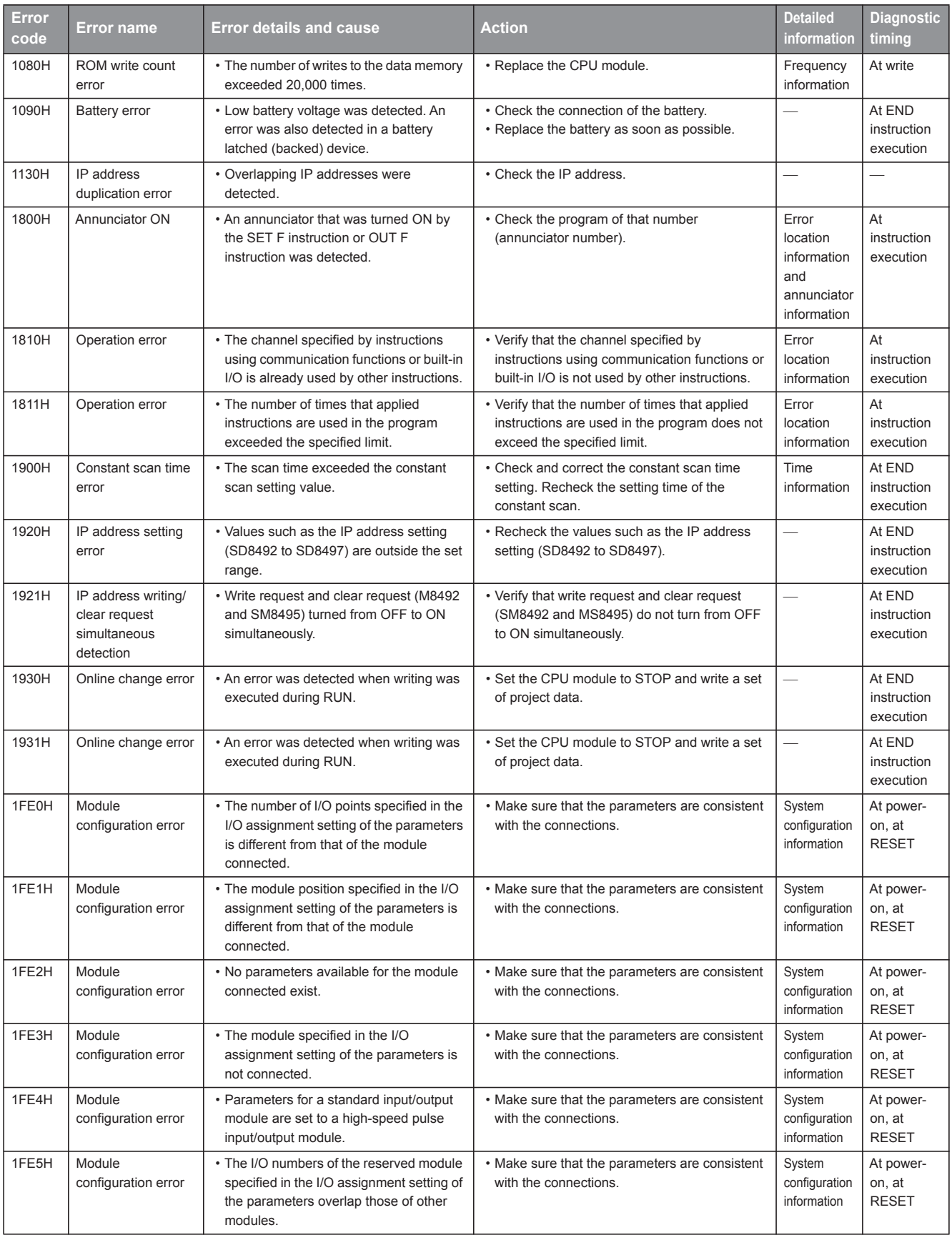

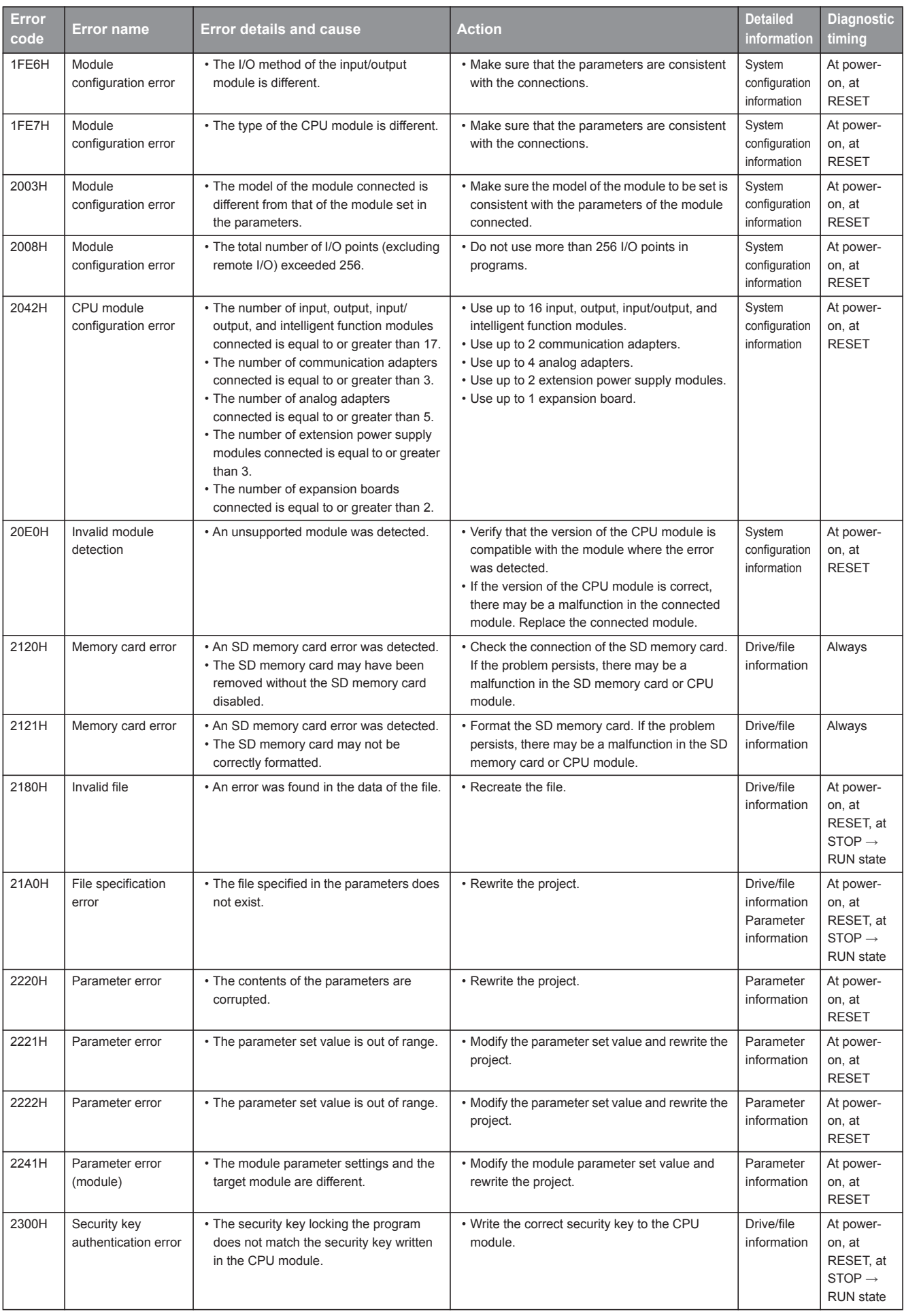

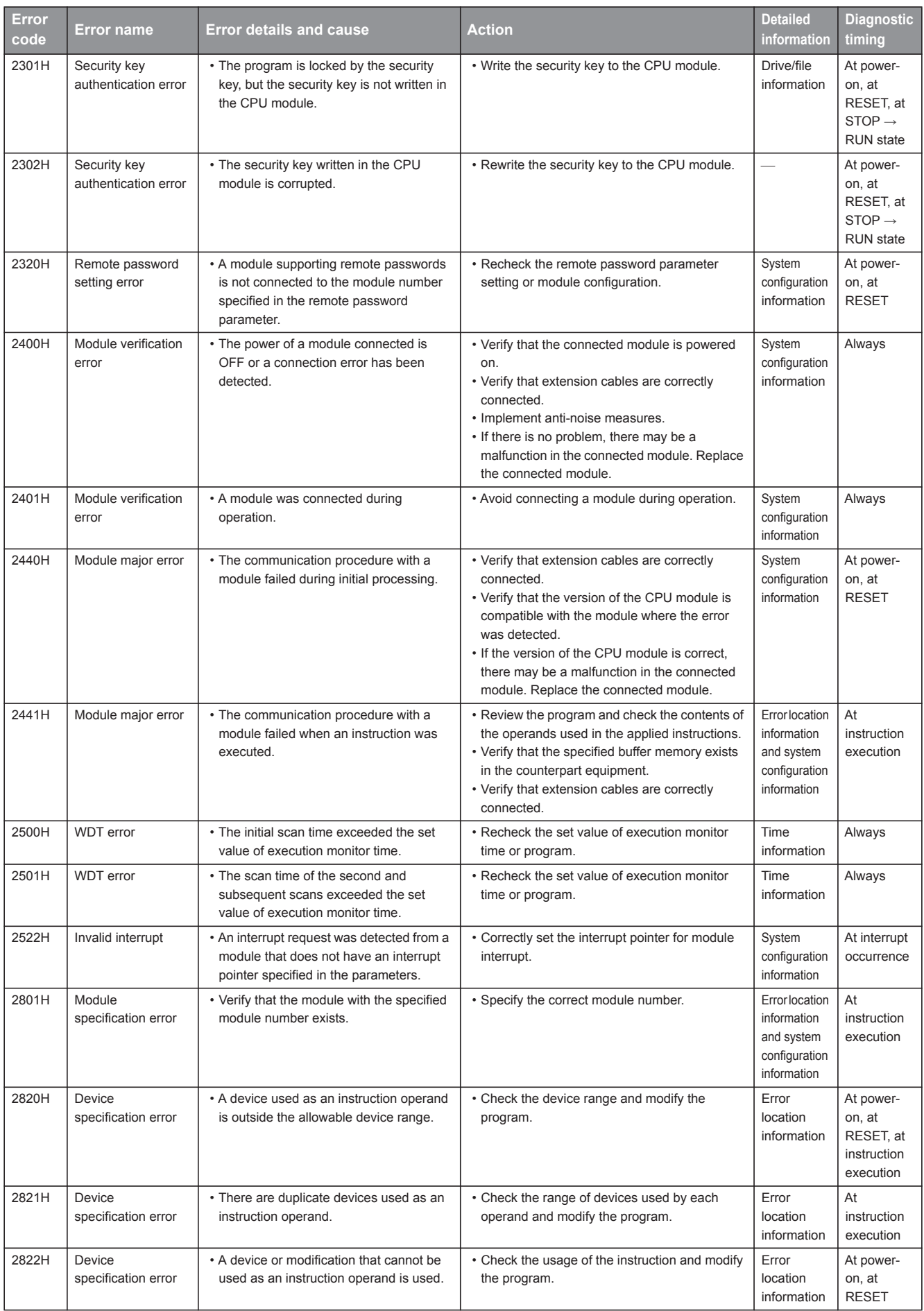

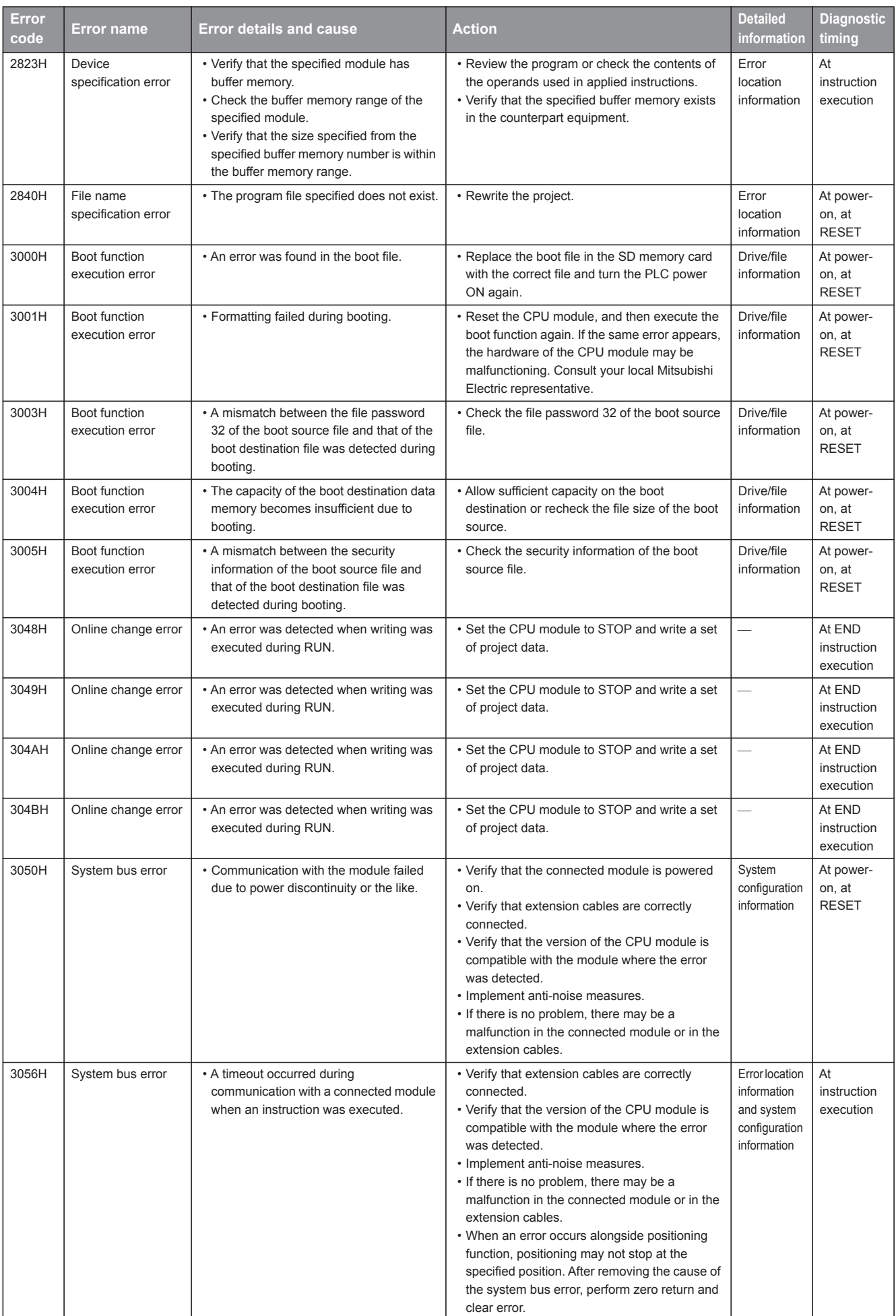

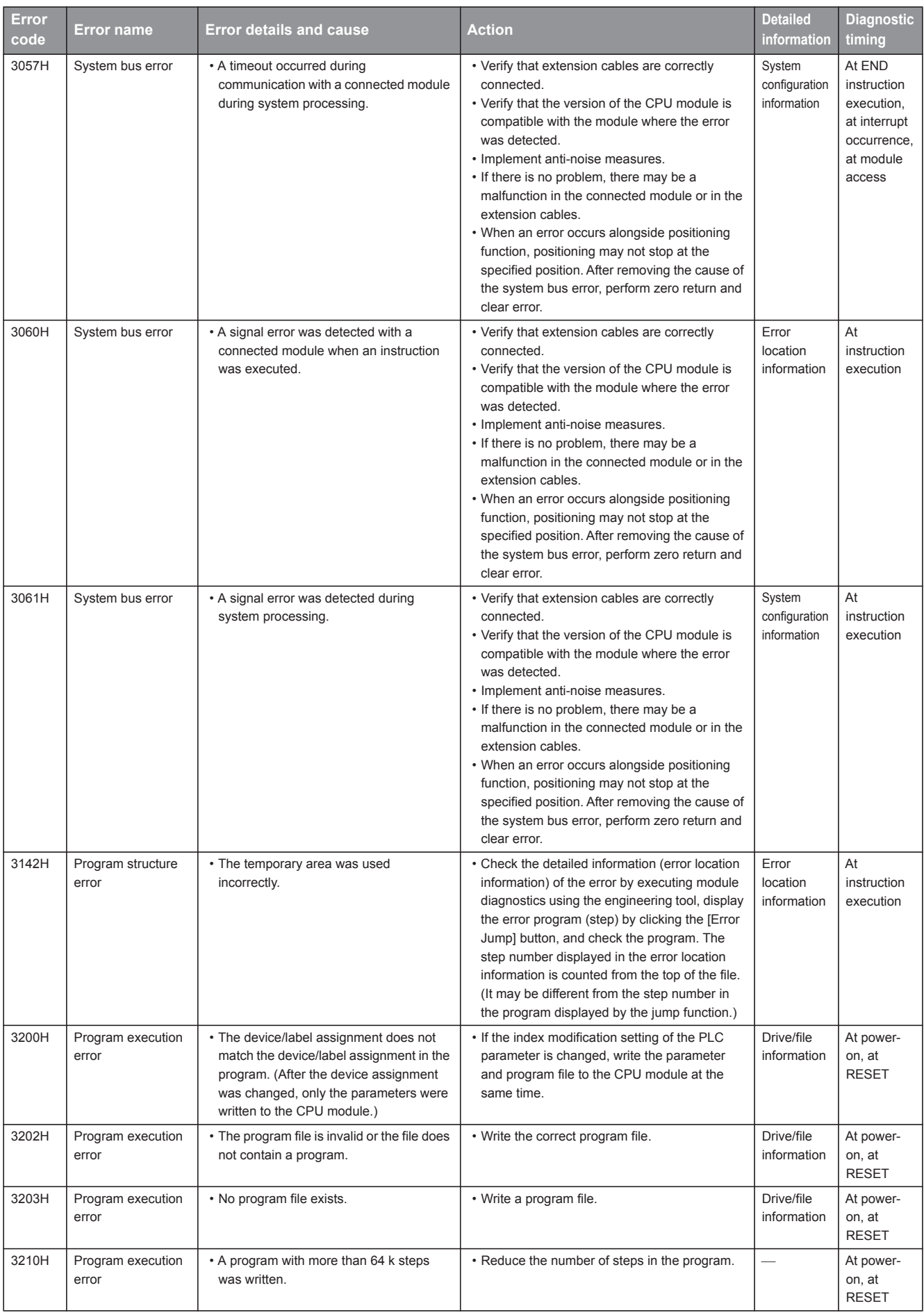

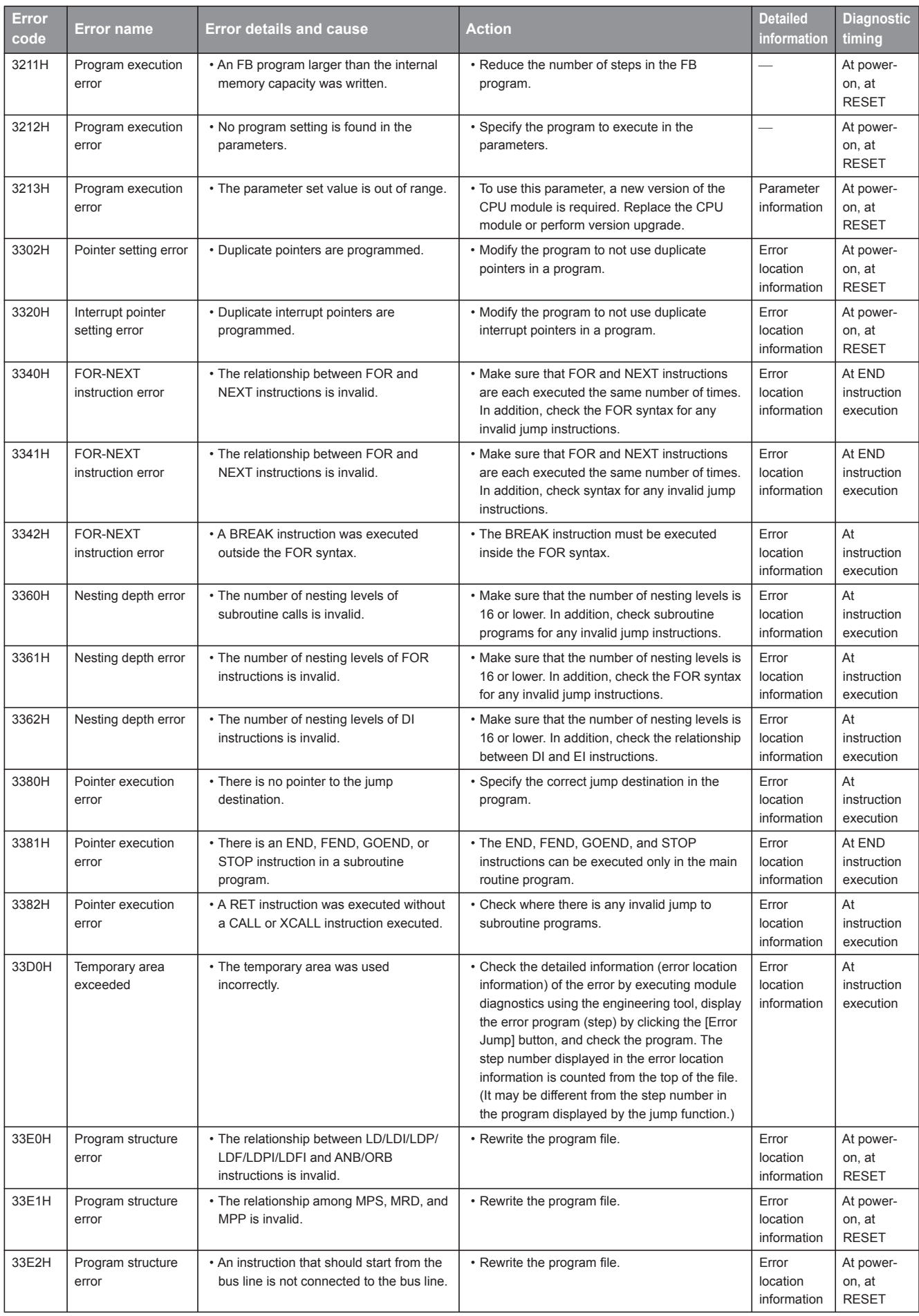

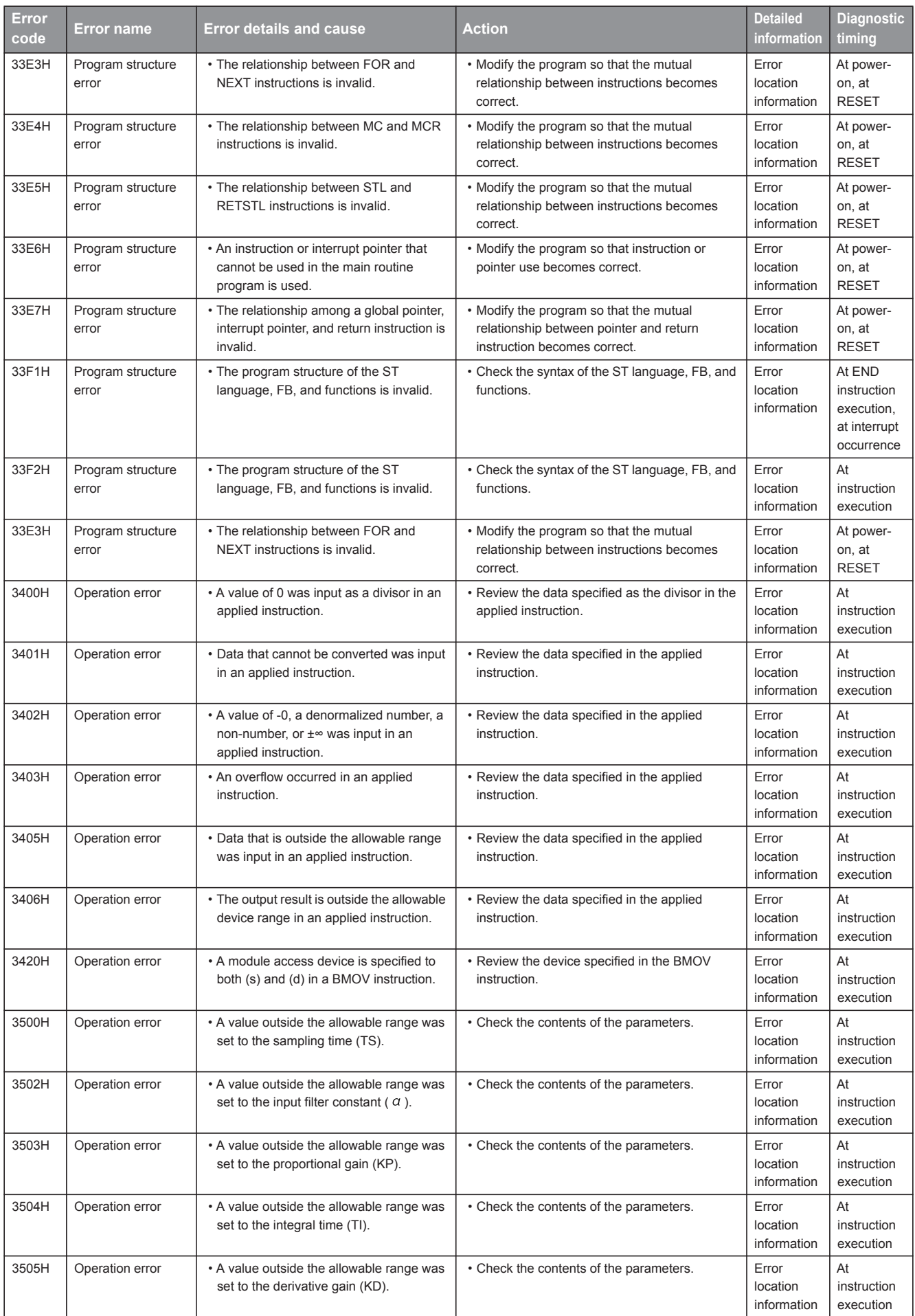

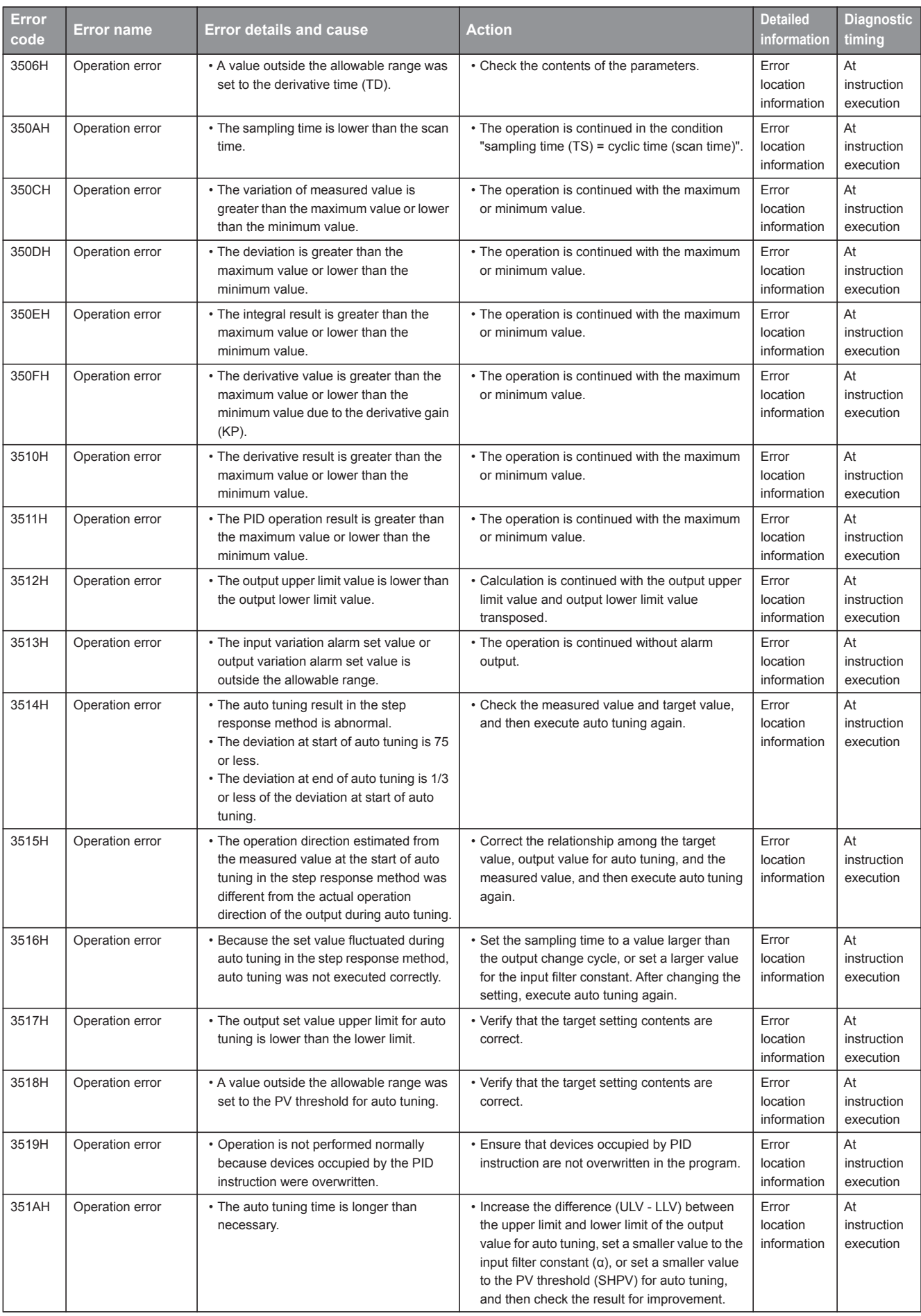

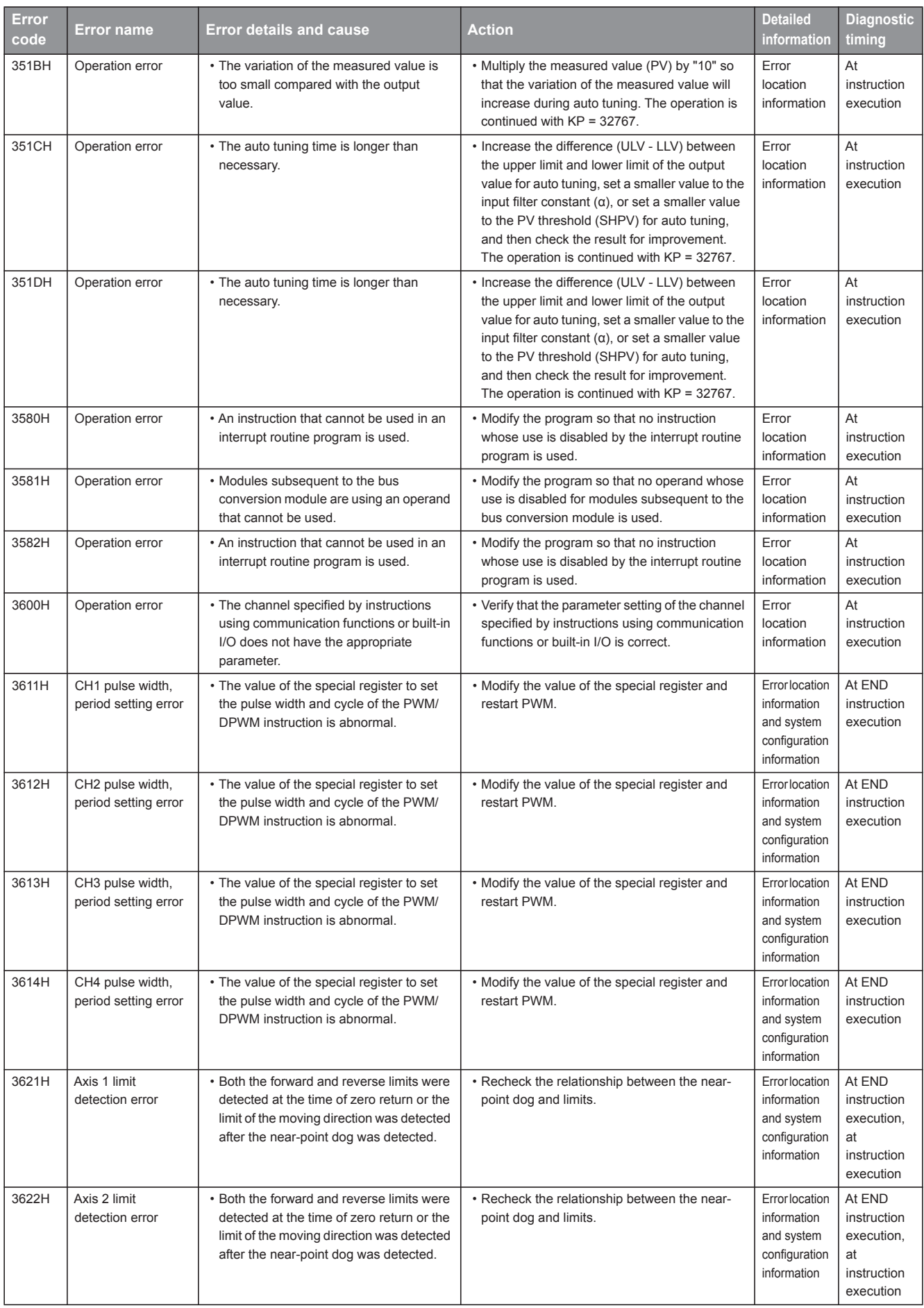

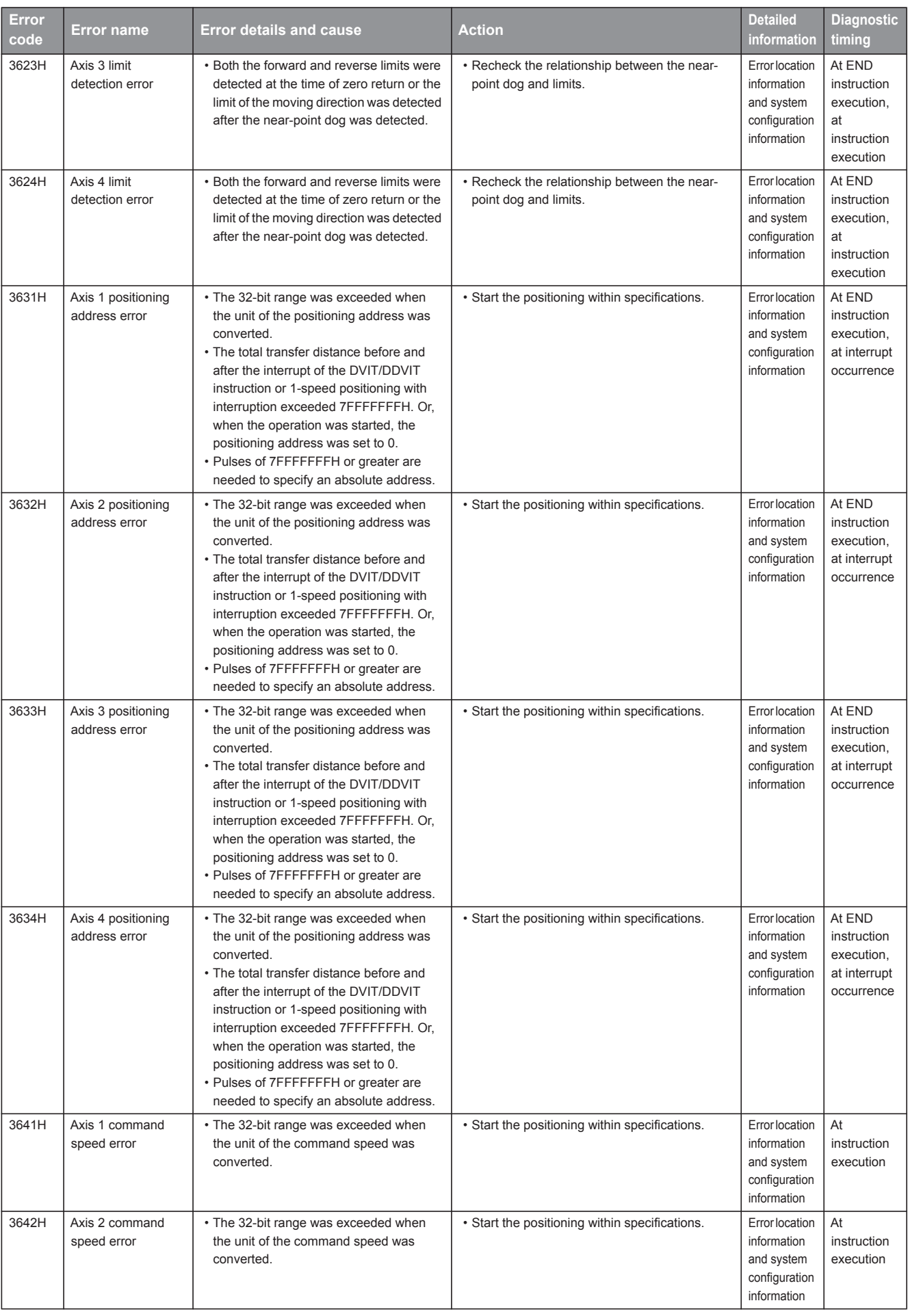

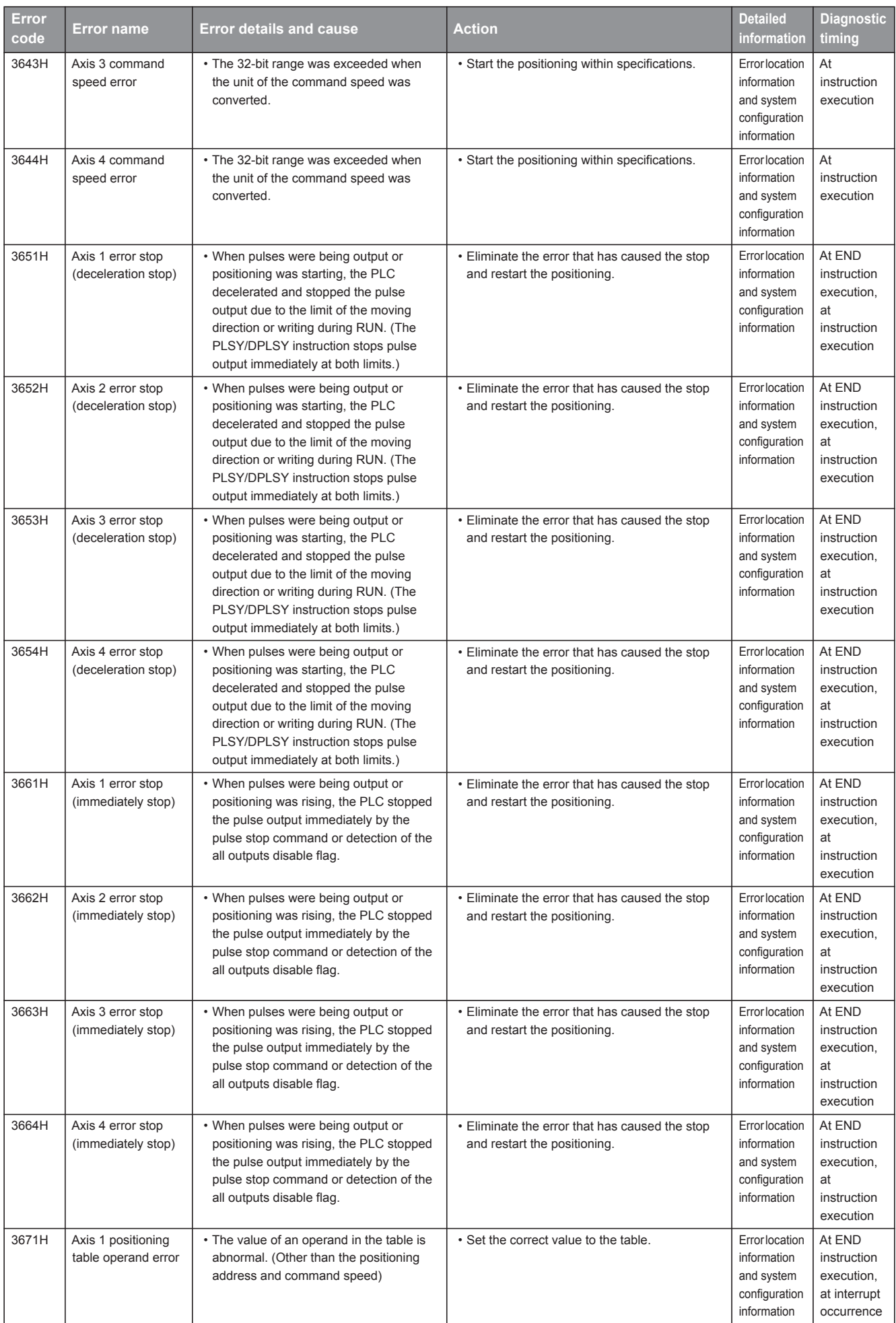

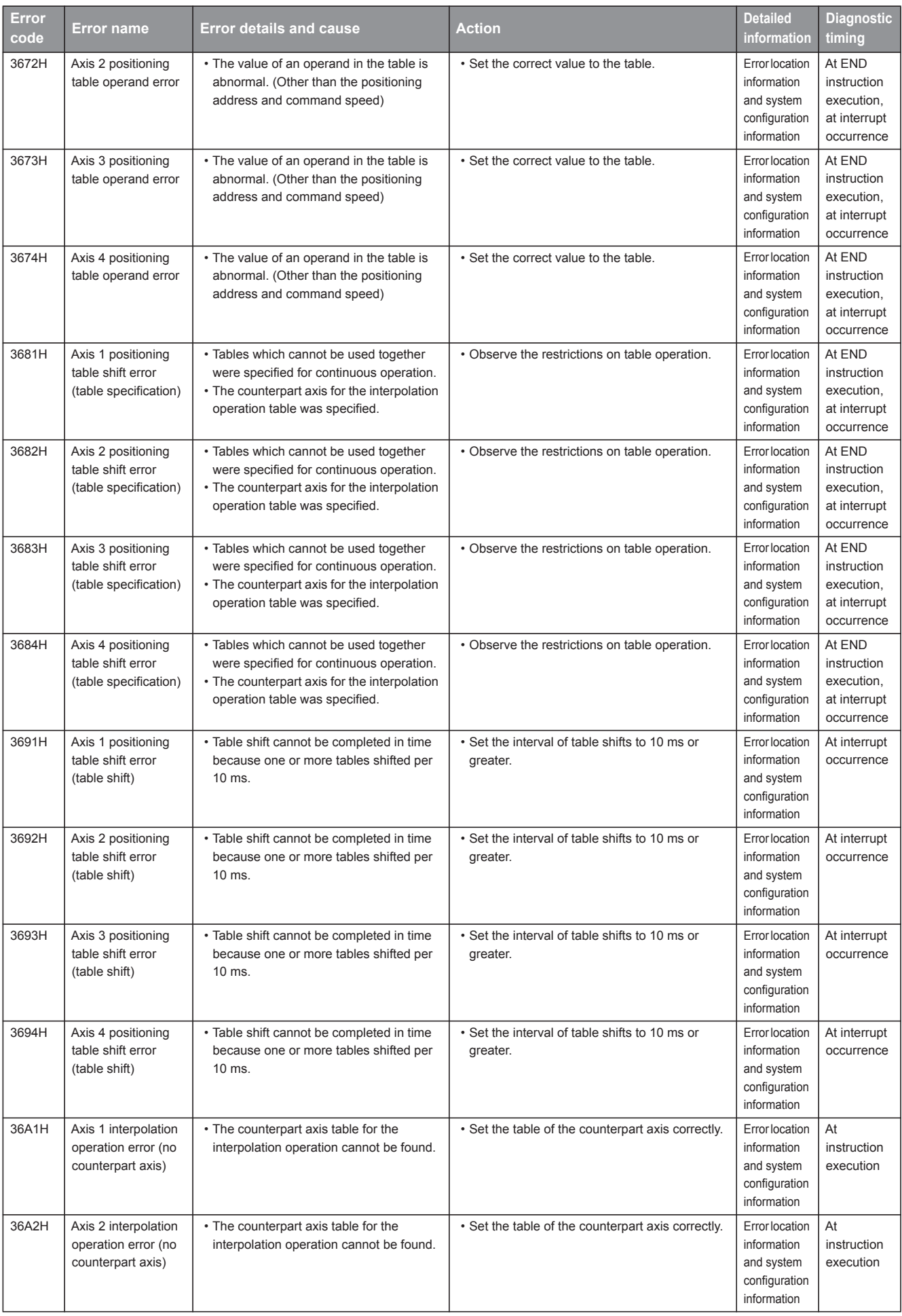

![](_page_286_Picture_596.jpeg)

![](_page_287_Picture_337.jpeg)

## **Error codes of the CPU module (4000H to 4FFFH)**

The following table lists the error codes detected by other causes than the self-diagnostics function of the CPU module.

![](_page_287_Picture_338.jpeg)
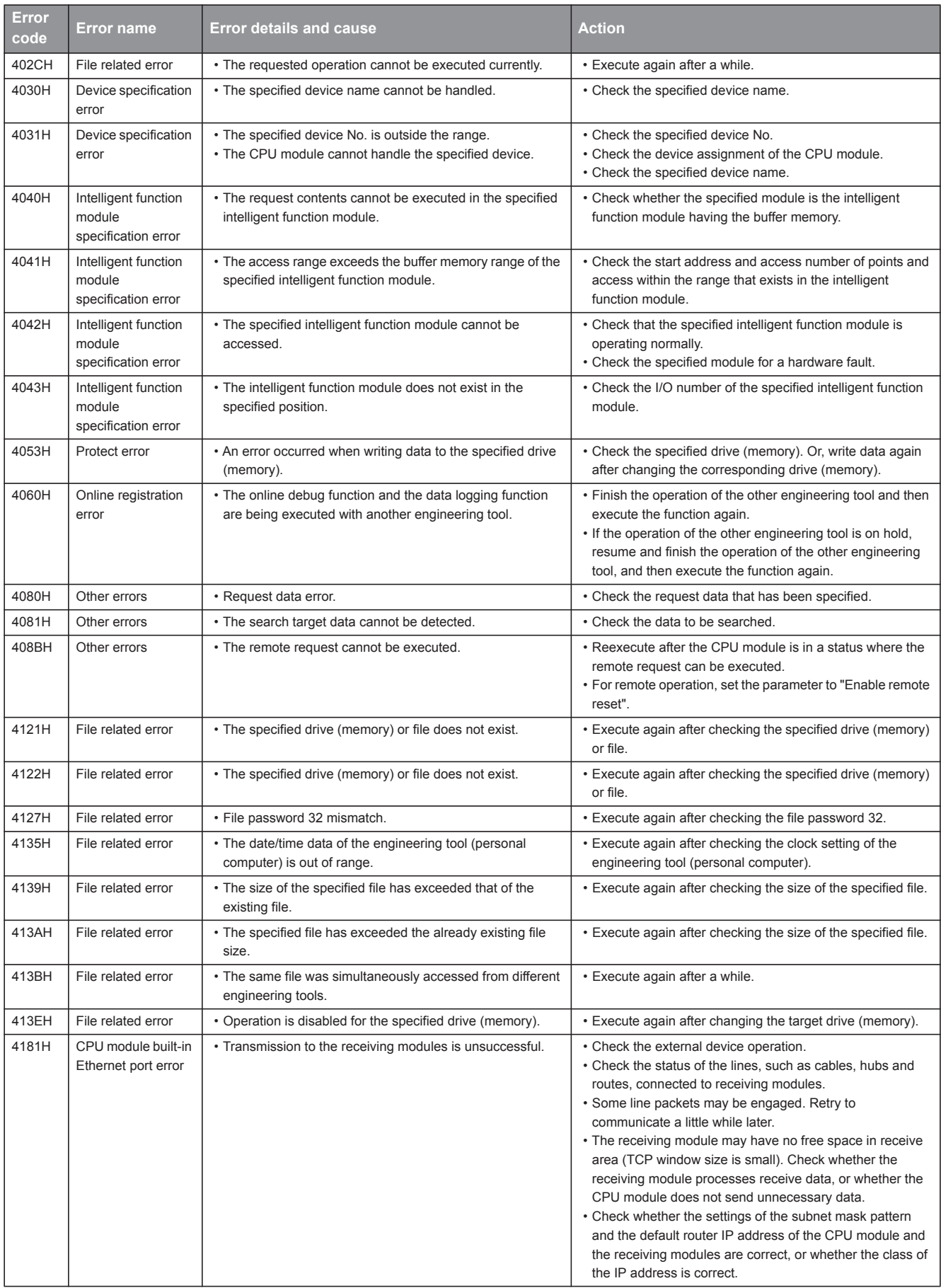

## MEMO

## **Revised History**

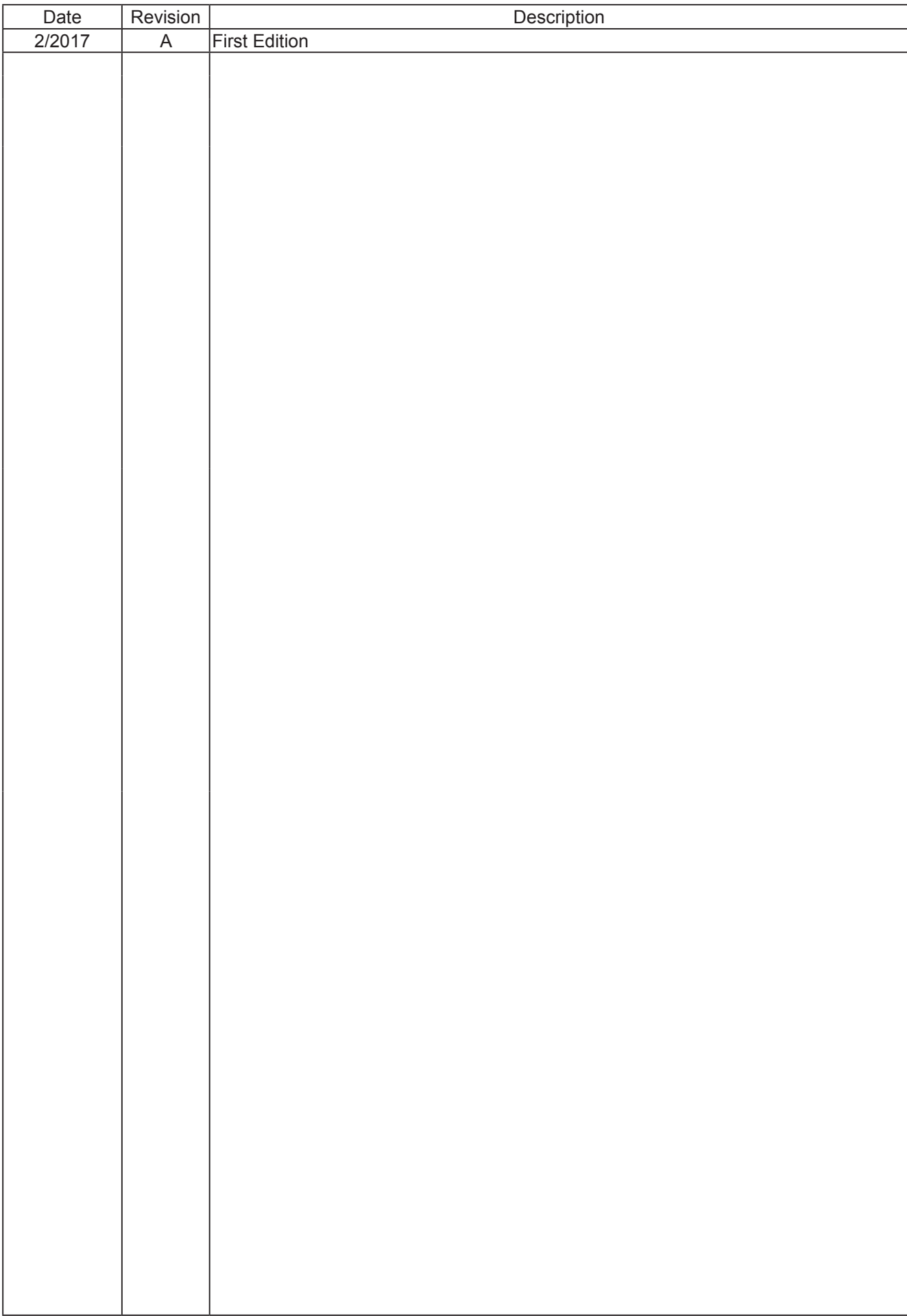

**Mitsubishi Programmable Controller Training Manual MELSEC iQ-F Series Basic Course (for GX Works3)**

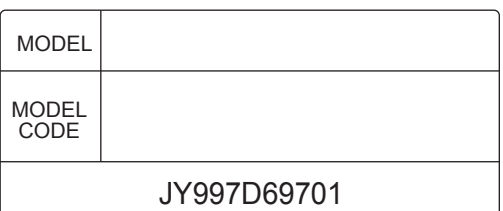

## **MITSUBISHI ELECTRIC CORPORATION**

HEAD OFFICE : TOKYO BUILDING, 2-7-3 MARUNOUCHI, CHIYODA-KU, TOKYO 100-8310, JAPAN NAGOYA WORKS : 1-14 , YADA-MINAMI 5-CHOME , HIGASHI-KU, NAGOYA , JAPAN

> When exported from Japan, this manual does not require application to the Ministry of Economy, Trade and Industry for service transaction permission.